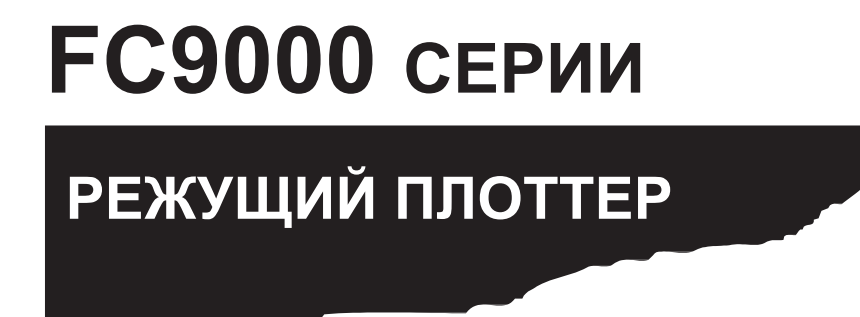

## **РУКОВОДСТВО ПО ЭКСПЛУАТАЦИИ**

ИНСТРУКЦИЯ NO.FC9000-UM-151

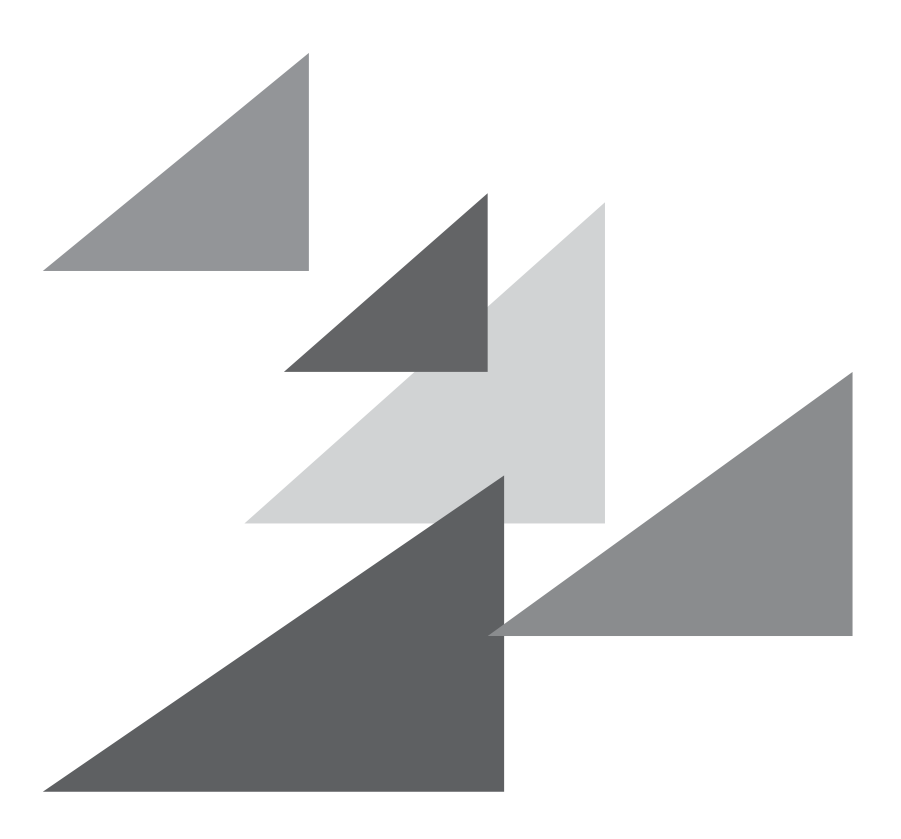

# **GRAPHTEC**

## **Предисловие**

Благодарим Вас за выбор режущего плоттера Graphtec FC9000 Серии. Режущие плоттеры серии FC9000 используют цифровую систему сервоприводов для достижения высокой скорости и точности резки. Помимо резки самоклеящейся пленки и других материалов в качестве устройства для построения можно использовать плоттер серии FC9000. Чтобы обеспечить высокое качество резки и оптимальную производительность, обязательно внимательно прочитайте данное руководство перед использованием.

#### *Примечание к этому руководству*

(1) Никакая часть данной публикации не может быть воспроизведена, сохранена в поисковой системе или передана в любой форме или любыми средствами без предварительного письменного разрешения корпорации Graphtec.

(2) Информация о продукте и другая информация в данном руководстве могут быть изменены без предварительного уведомления.

(3) Несмотря на то, что были предприняты все усилия для предоставления полной и точной информации, обратитесь к торговому представителю или ближайшему поставщику Graphtec, если вы найдете какуюлибо неясную или ошибочную информацию, или пожелаете высказать другие замечания или предложения.

(4) Не соблюдая положений предыдущего параграфа, компания Graphtec Corporation не несет ответственности за ущерб, возникший в результате использования информации, содержащейся в настоящем документе, или использования продукта.

#### *Зарегистрированный товарный знак*

Все названия компаний, брендов, логотипов и продуктов, приведенные в этом руководстве, являются товарными знаками или зарегистрированными товарными знаками соответствующих компаний.

#### *Авторские права*

Настоящее Руководство пользователя защищено авторским правом корпорации Graphtec.

## **О словах и фразах в тексте данного документа**

- •В данном руководстве по эксплуатации слово «построение» относится к работе на устройстве и использованию либо ручки, либо режущего лезвия для выполнения резки.
- •В данном руководстве по эксплуатации слово «материал» относится к бумаге, рулонным материалам, листовым или к самоклеящейся пленке.

## **Перед использованием**

• Обязательно прочитайте раздел «ДЛЯ ОБЕСПЕЧЕНИЯ БЕЗОПАСНОГО И ПРАВИЛЬНОГО ИСПОЛЬЗОВАНИЯ» перед работой на плоттере. В противном случае это может привести к неожиданному несчастному случаю или пожару.

## **Меры предосторожности при обращении с лезвиями**

С этим плоттером используются острые режущие лезвия. Обращайтесь с лезвиями и держателями с осторожностью, во избежании получения травм.

#### *Режущие лезвия*

Режущие лезвия очень острые. Обращаясь с режущим лезвием или режущим пером, будьте осторожны, не порежьте пальцы или другие части тела. Быстро верните использованные лезвия в прилагаемый футляр.

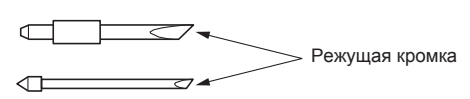

Положите использованные лезвия в прилагаемый футляр и утилизируйте его в соответствии с местными правилами.

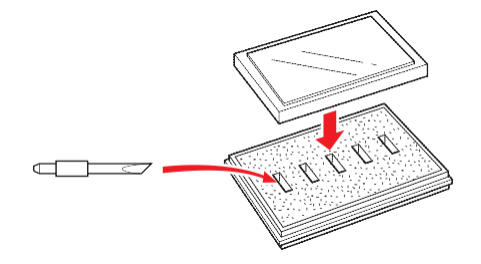

#### *Плунжеры*

Кромка состоит из острого лезвия. Не делайте слишком большой вылет лезвия. Кроме того, когда вы не пользуетесь плунжером, убедитесь, что лезвие полностью втянуто внутрь.

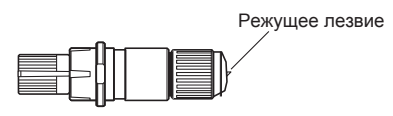

#### *После установки плунжера*

После включения питания и во время работы плоттера не прикасайтесь к режущей кромки. Это опасно.

### **После включения плоттера**

Во время включения плоттера обязательно соблюдайте следующие меры предосторожности. Каретка с инструментом и загруженный материал могут внезапно перемещаться во время операции резки, сразу после нее и при настройке функций плоттера. Держите руки, волосы, одежду и другие предметы в подальше от каретки, прижимных роликов и загруженного материала. Во избежание травм оператора и плохих результатов резки соблюдайте осторожность, не допускайте попадания рук, волос, одежды или других посторонних предметов в каретку или на загруженный материал во время работы плоттера.

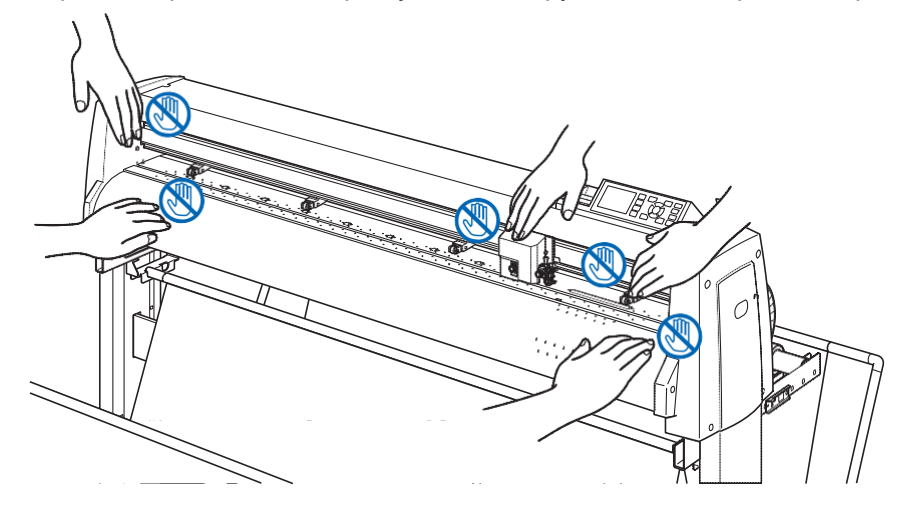

## **Предупреждающие метки**

Предупреждающие метки находятся на плоттере. Обязательно соблюдайте все предостережения указанные на них.

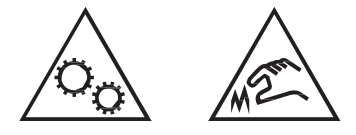

## **Примечание по станине**

Обязательно используйте станину, предназначенную для плоттеров серии FC9000. Использование

другой станины может привести к неисправности плоттера или травме.

### **Примечания к корзине**

Если не используется специальная корзина, могут возникнуть проблемы с качеством резки. Обязательно используйте прилагаемую в комплекте корзину.

## **Примечания по используемой бумаге (материалу)**

Пожалуйста, используйте материал в соответствии со следующими мерами предосторожности.

- •Бумага чувствительна к температуре и влажности и может начать растягиваться или сжиматься сразу после извлечения из рулона. Резка/построение на материале сразу после его вскрытия приводит к его растяжению, а также к размытию или отклонениям в изображениях.
- •Обязательно храните бумагу в той же среде (температура / влажность), что и данное устройство.
- •Пожалуйста, всегда выравнивайте края материала.

Несоосность может привести к перекосу бумаги и отклонениям резки. Перекос бумаги может вызвать отклонения при построении и резки.

•Информация о крае рулонного материала и рулона:

Резка или построение могут различаться в зависимости от того, как заканчивается рулонный материал или как был остановлен рулон.

•Информация о рулоне материала:

В данном устройстве используются рулоны с внутренним диаметром 3 дюйма или 76,2 мм. Могут возникнуть ошибки или отклонения при построении, если бумажный рулон деформирован или имеет больший внутренний диаметр.

•Пожалуйста, обязательно используйте функцию предварительной подачи. (При настройке режима AP)

Материал может начать растягиваться или сжиматься после выхода из рулона. Изменения температуры и/или влажности влияют на время сжатия и насыщения бумаги и могут привести к отклонениям при резки или построении. Чтобы уменьшить этот эффект, обязательно попробуйте эту функцию на используемом материале.

 $\bullet$ Об использовании тонкого материала (70 г/м<sup>2</sup> или менее)

Если скорость резки высокая, возможен перекос бумаги. В этом случае, пожалуйста, уменьшите скорость резки.

Особенно при использовании в условиях низкой влажности, пожалуйста, используйте более низкую скорость резки.

## **Предосторожности при использовании скрученного материала**

- Особенно загибание вверх вызовет замятие материала даже при слабом скручивании.
- Пожалуйста, используйте не скрученный материал или сделайте так, чтобы он слабо загибался вниз, сразу выходя из плоттера.

## **Примечания к спецификациям и аксессуарам**

Технические характеристики и комплектация зависят от региона продаж. Для получения подробной информации, пожалуйста, свяжитесь с вашим дилером.

#### *ВНИМАНИЕ*

Федеральная комиссия по связи США указала, что следующее уведомление должно быть доведено до сведения пользователей этого продукта.

#### *ЗАЯВЛЕНИЕ ФЕДЕРАЛЬНОЙ КОМИССИ ПО СВЯЗИ О РАДИОЧАСТОТНЫХ ПОМЕХАХ*

ПРИМЕЧАНИЕ. Данное оборудование было протестировано и признано соответствующим ограничениям для цифрового устройства класса А, в соответствии с частью 15 правил FCC. Эти ограничения предназначены для обеспечения разумной защиты от вредных помех, если оборудование эксплуатируется в коммерческих условиях. Это оборудование генерирует, использует и может излучать радиочастотную энергию, и, если оно не установлено и используется в соответствии с инструкцией, может создавать вредные помехи для радиосвязи. Эксплуатация данного оборудования в жилом районе может вызвать вредные помехи, и в этом случае пользователь должен будет устранить помехи за свой счет.

#### *ИСПОЛЬЗОВАНИЕ ЭКРАНИРОВАНЫХ КАБЕЛЕЙ*

Для соответствия требованиям FCC Class A все внешние интерфейсные кабели и разъемы данных должны быть надлежащим образом экранированы и заземлены. Правильные кабели и разъемы можно приобрести у официальных дилеров GRAPHTEC или у изготовителей компьютеров или периферийных устройств. GRAPHTEC не несет ответственности за любые помехи, вызванные использованием кабелей и разъемов, отличных от рекомендованных, или несанкционированными изменениями или модификациями этого оборудования. Несанкционированные изменения или модификации могут привести к лишению пользователя прав на эксплуатацию оборудования.

## **Установочное пространство**

Пожалуйста выделите место для установки плоттера, в соответствие со схемой приведеной ниже.

### **ОСТОРОЖНО**

Оставьте достаточное пространство для выполнения работ спереди и сзади плоттера.

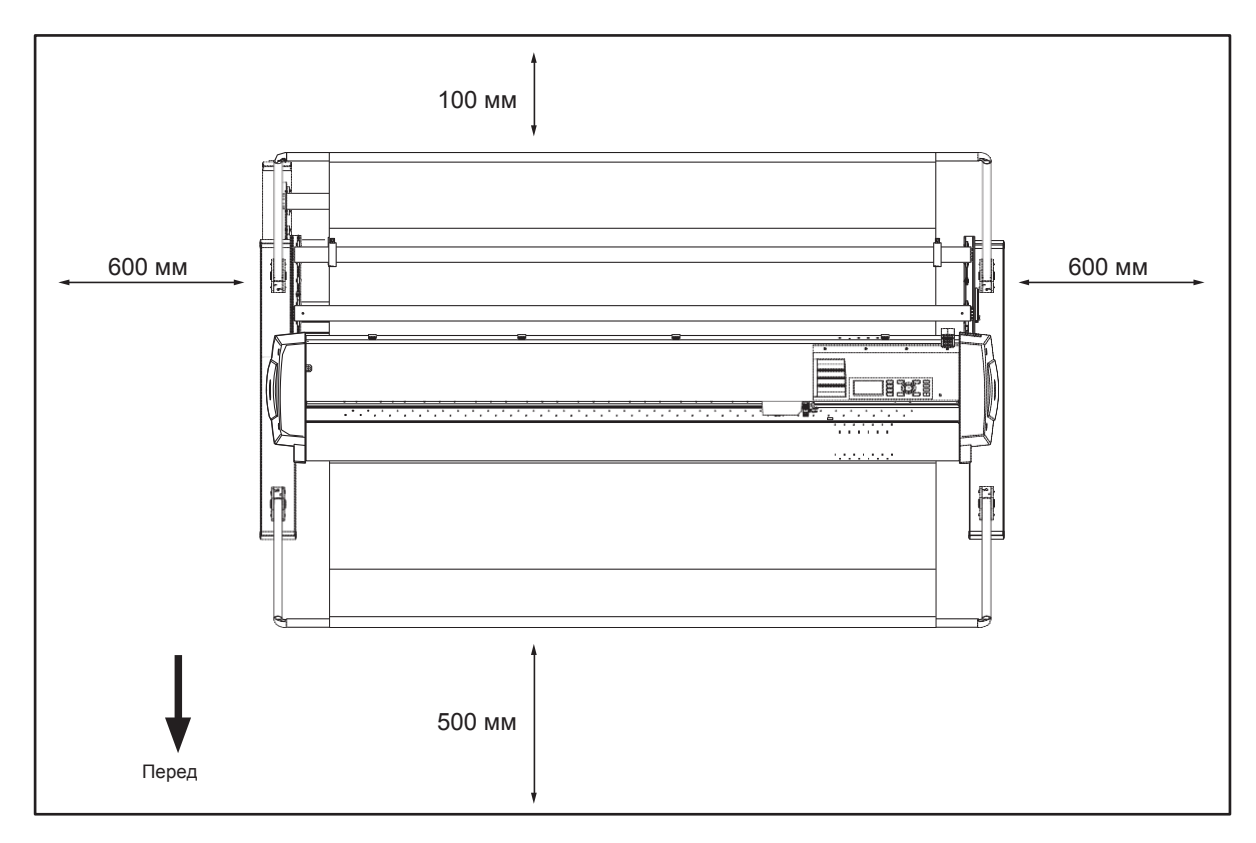

Вид сверху

## **Выбор силового кабеля**

Обязательно обращайтесь к следующим таблицам, если вы хотите использовать кабель, отличный от поставляемого в комплекте.

#### **Таблица 1. Диапазон напряжения питания от 100V до 120V**

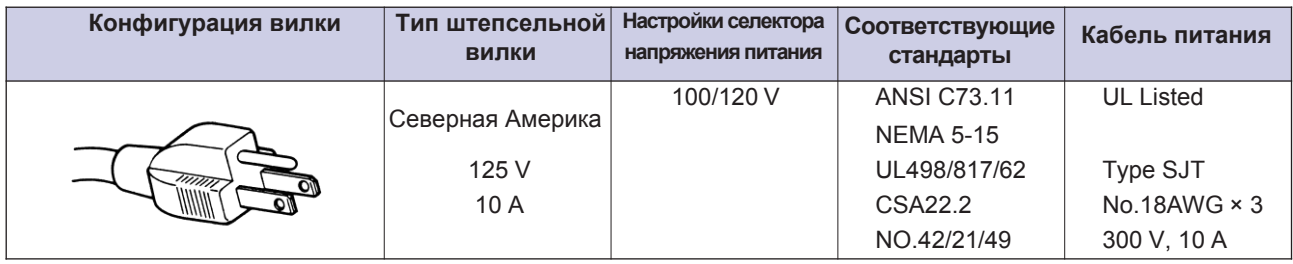

#### **Таблица 2. Диапазон напряжения питания от 200V до 240V**

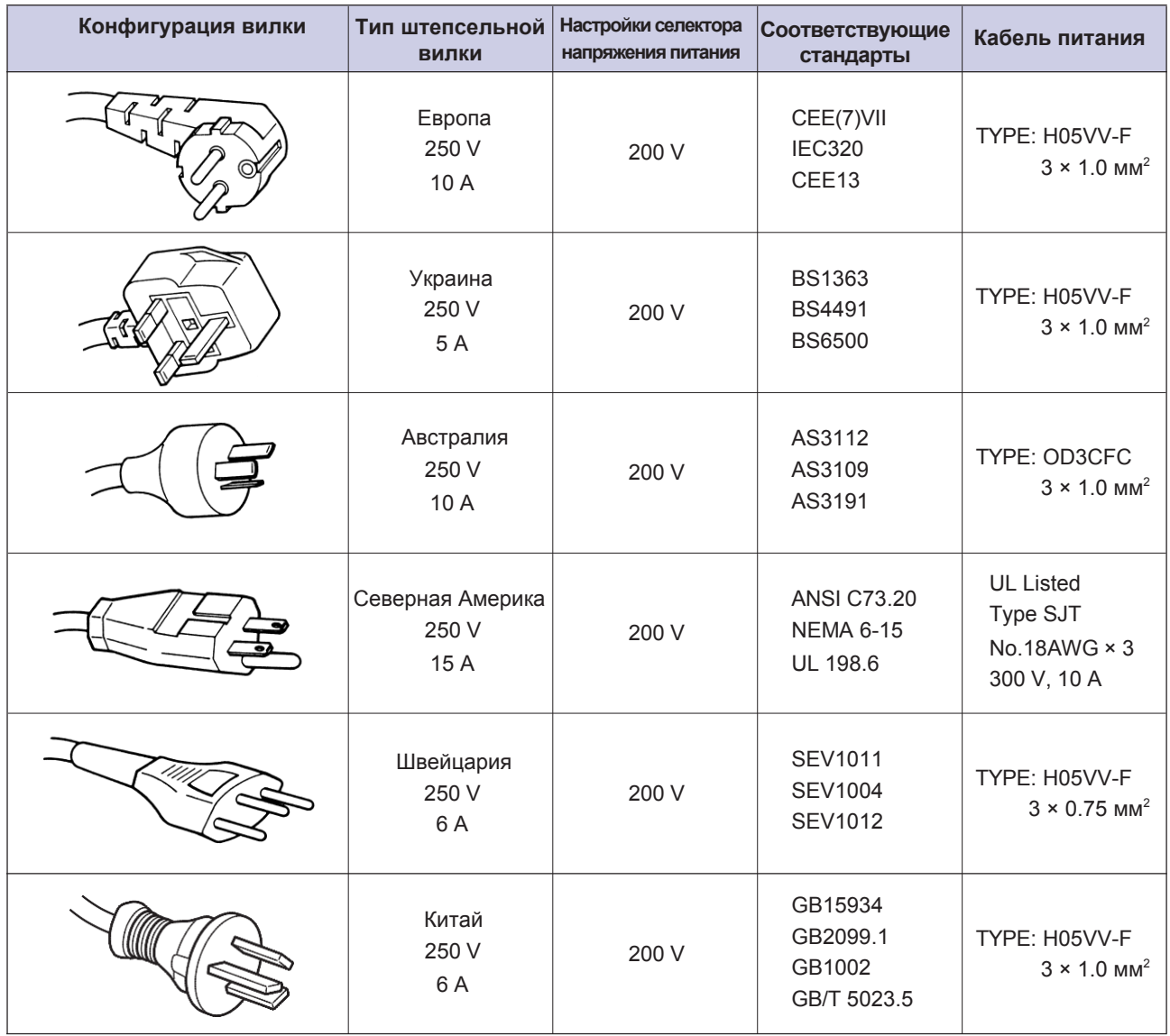

## **СОДЕРЖАНИЕ**

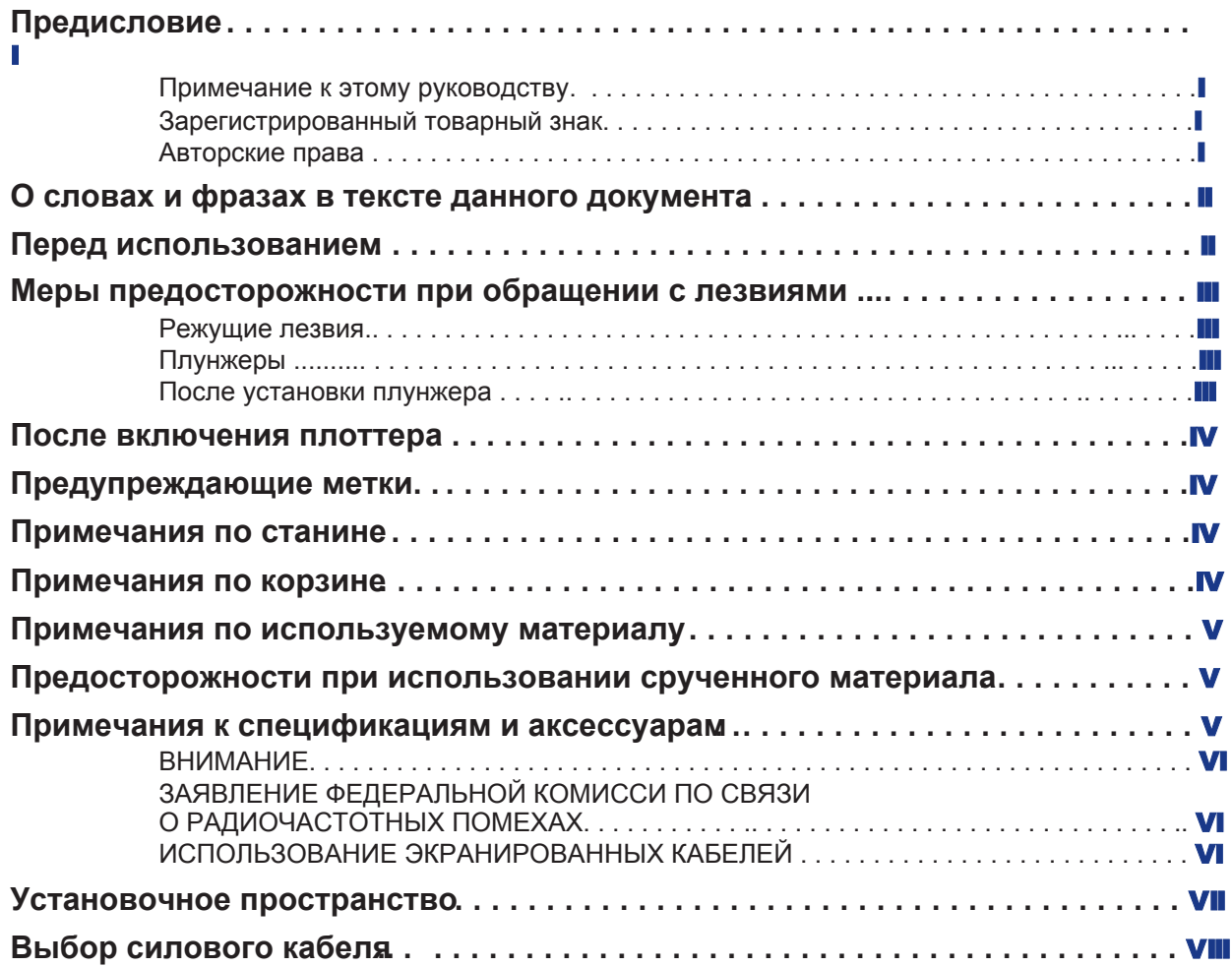

## **Раздел 1: Общие сведения**

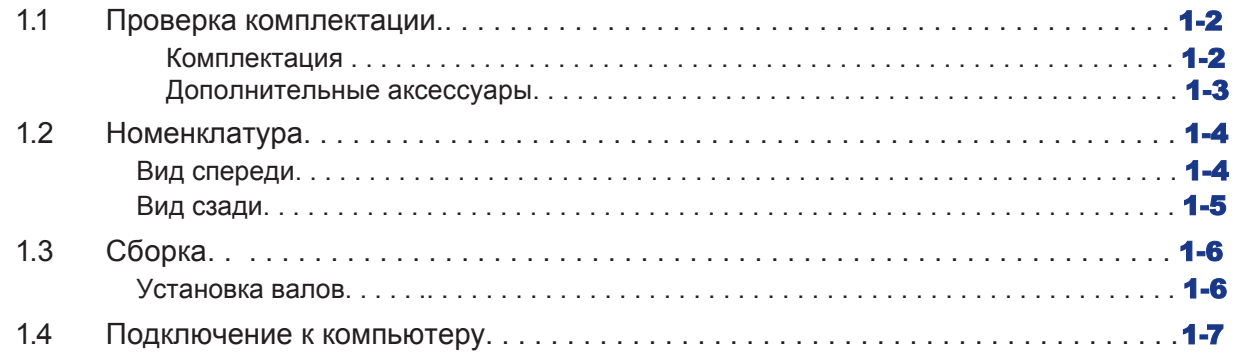

## **Раздел 2: Подготовка к резке**

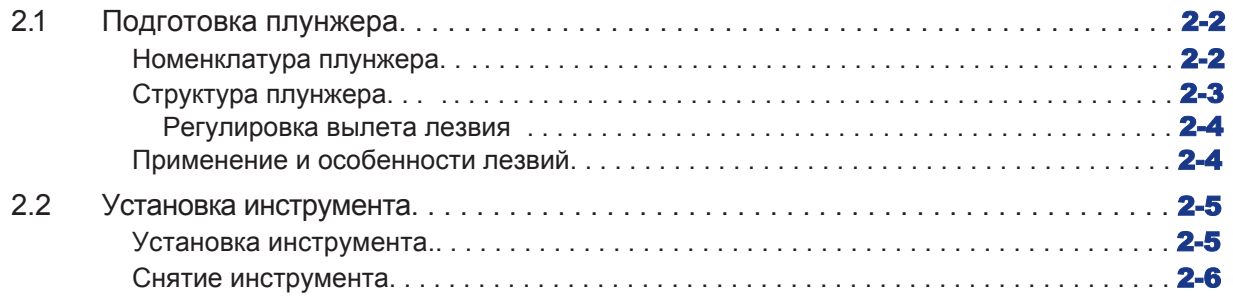

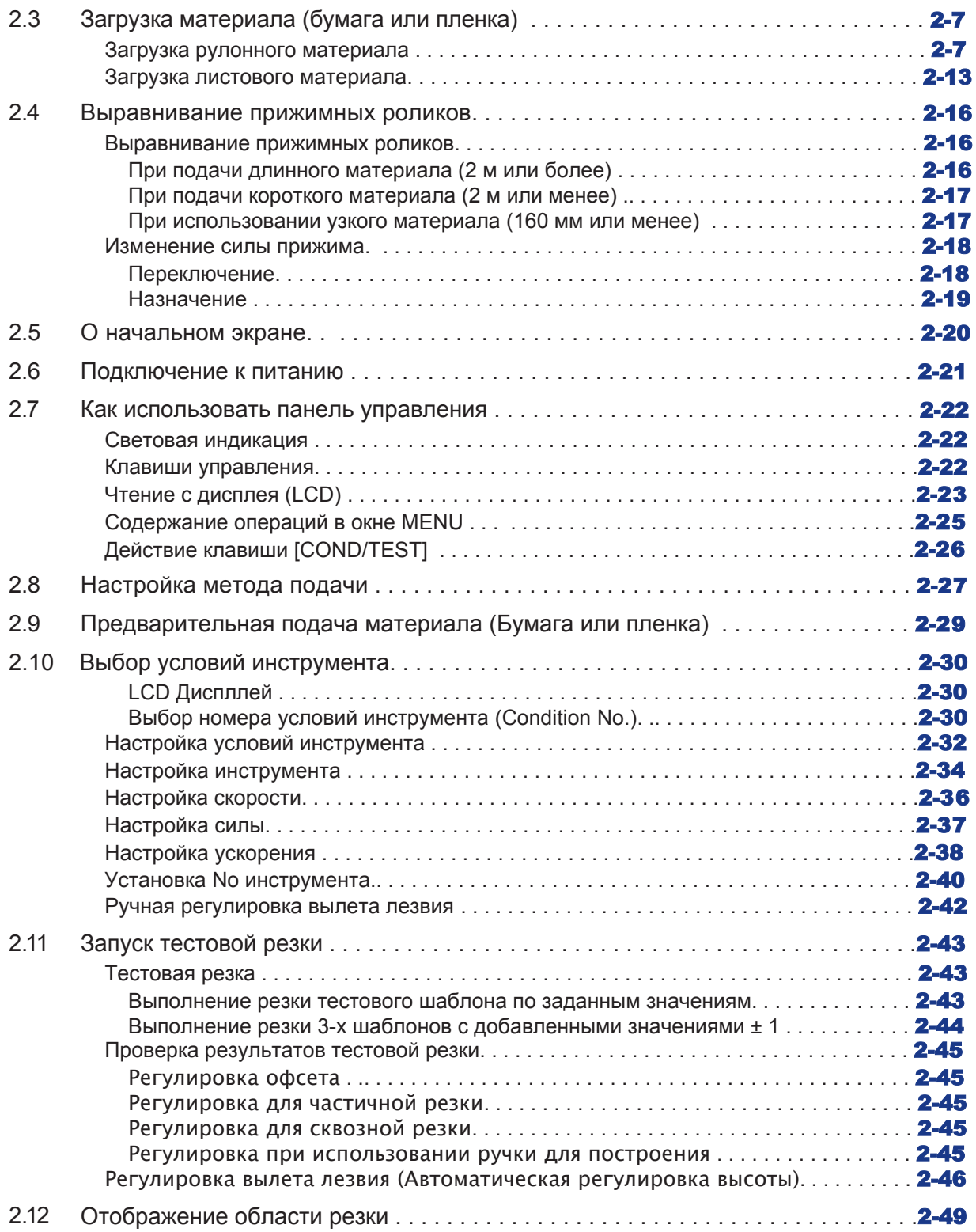

## **Раздел 3: Основные операции**

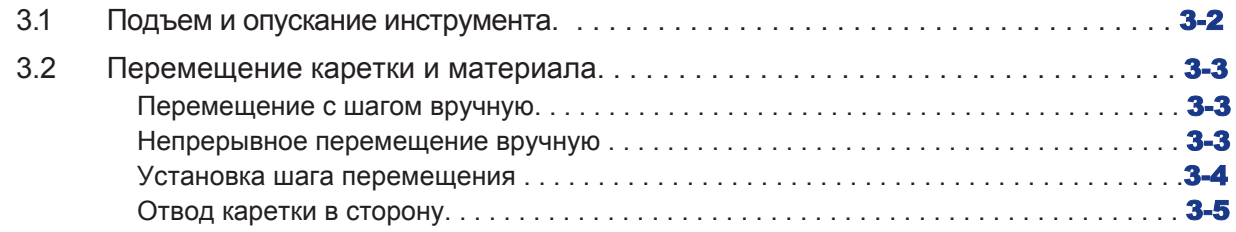

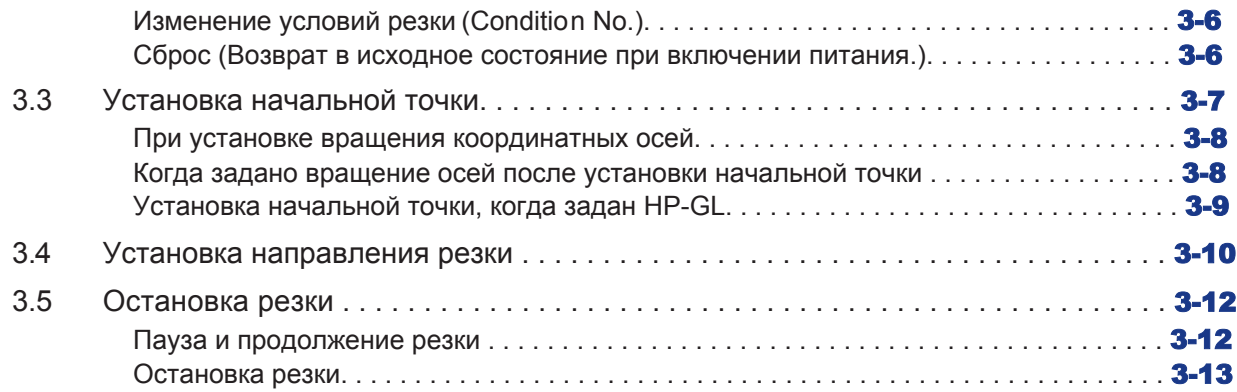

## **Раздел 4: Дополнительные функции**

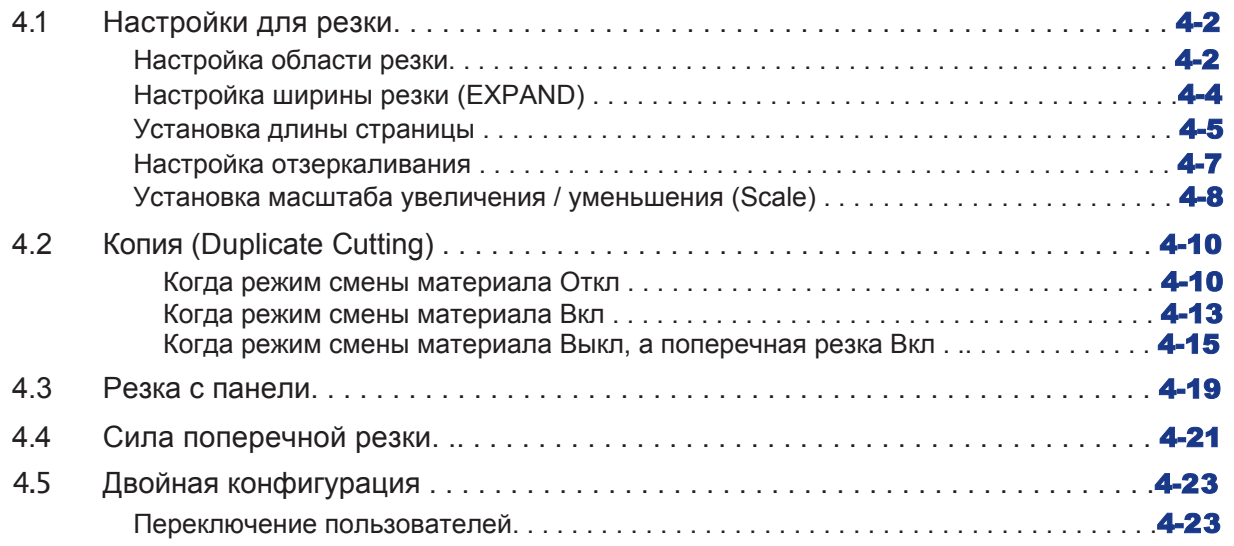

## **Раздел 5: ARMS (Усовершенствованная система регистрационных меток**

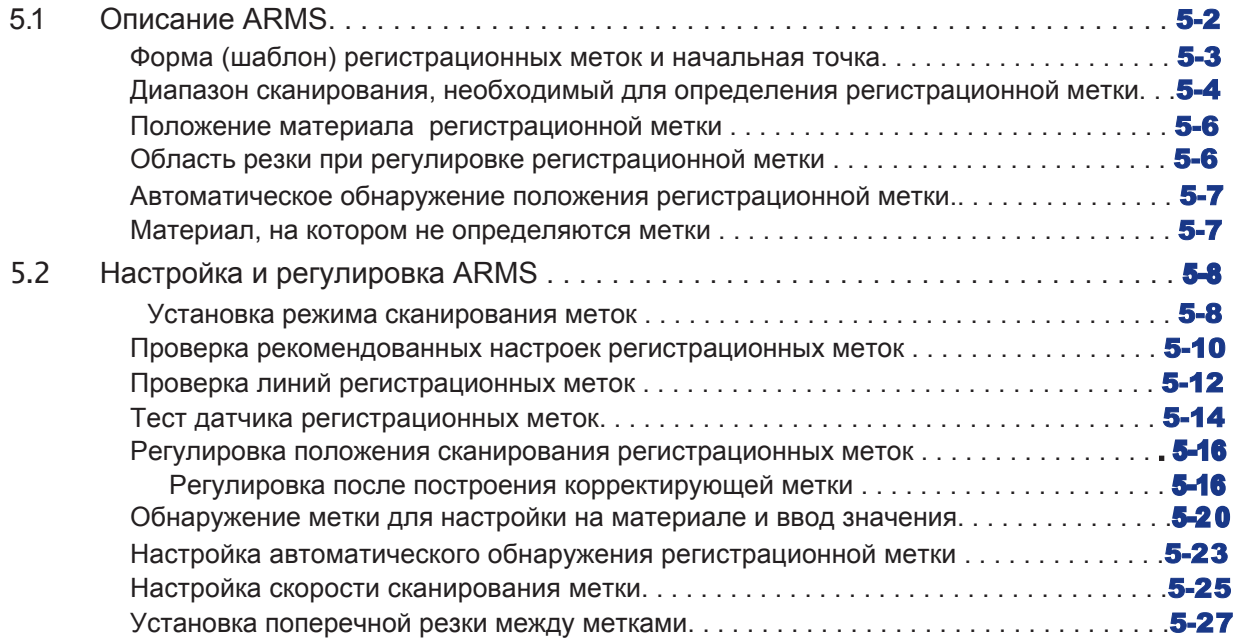

## **Раздел 6: Ручная регулировка положения**

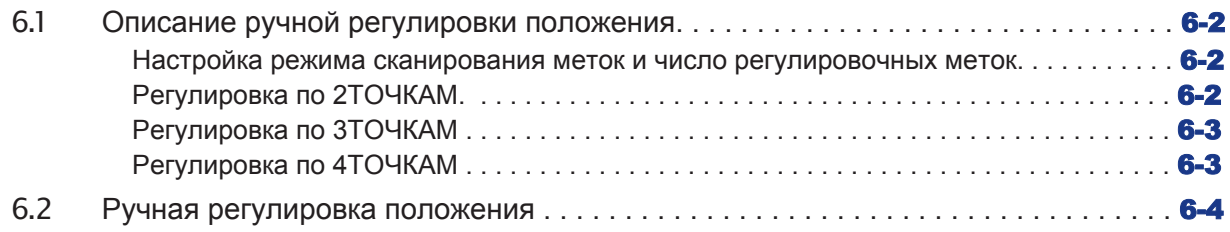

## **Раздел 7: Настройка качества резки**

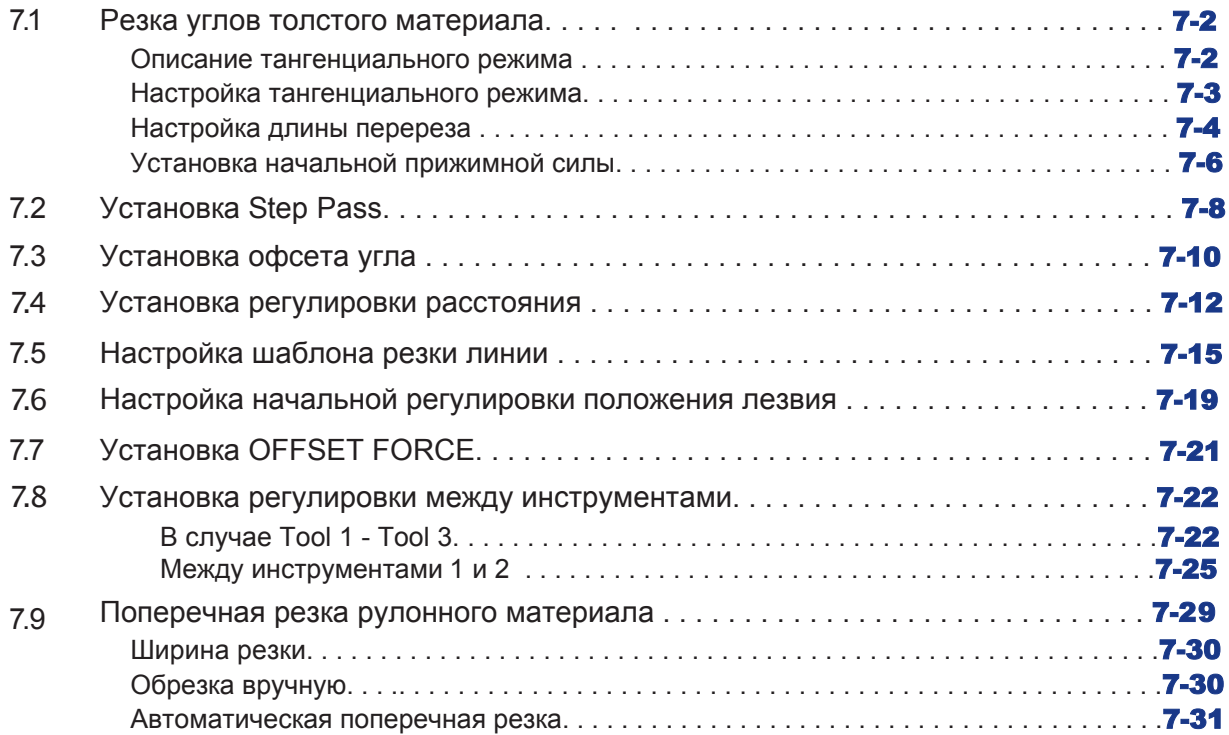

## **Раздел 8: Настройки относящиеся ко времени резки**

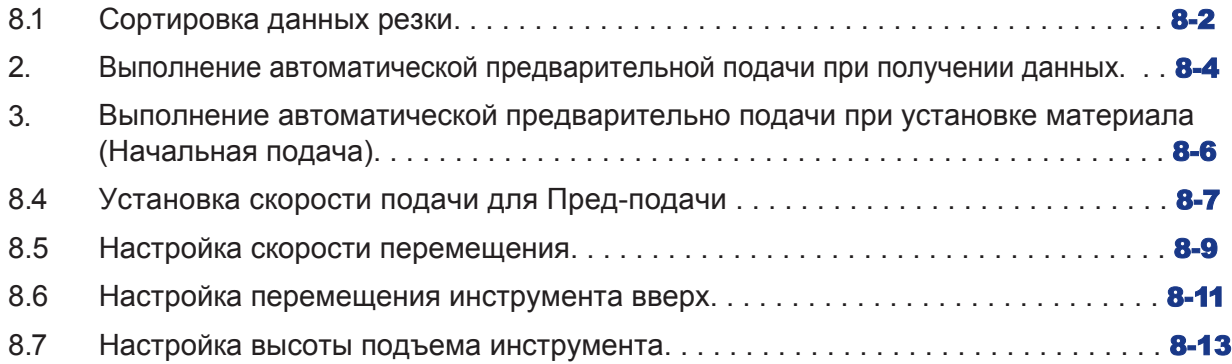

## **Раздел 9: Настройки интерфейса**

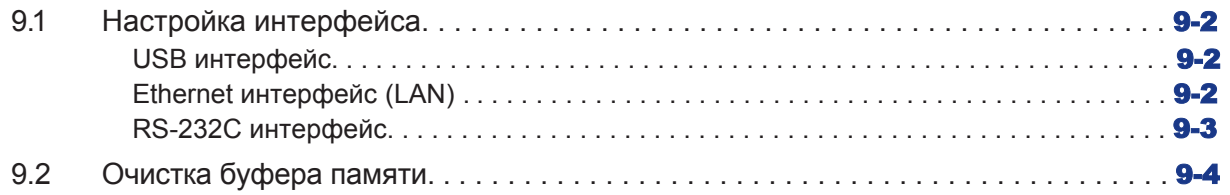

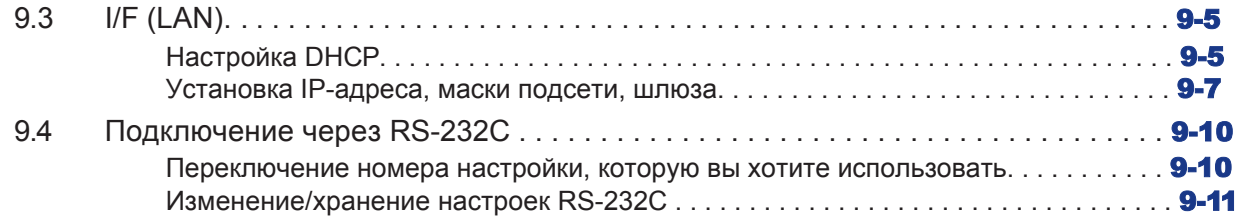

## **Раздел 10: Настройки относящиеся к рабочей среде**

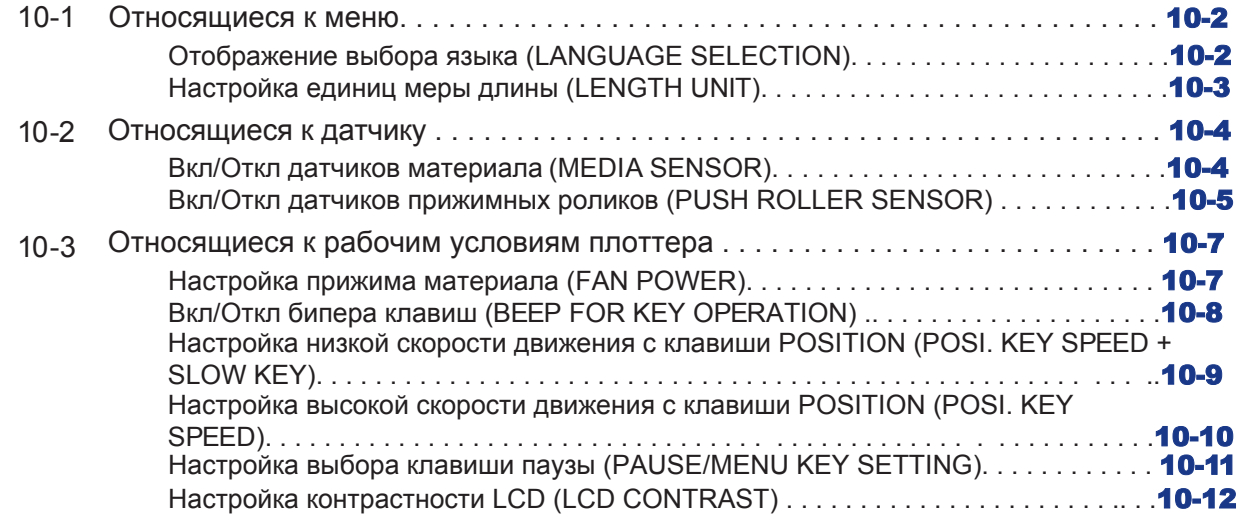

## **Раздел 11: Настройки элементов управления с компьютера**

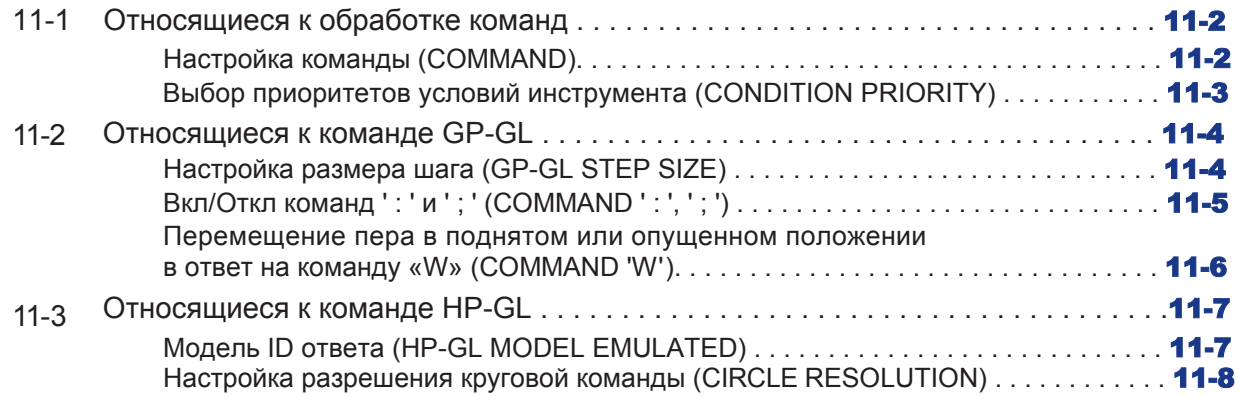

### **Раздел 12: Канал передачи данных**

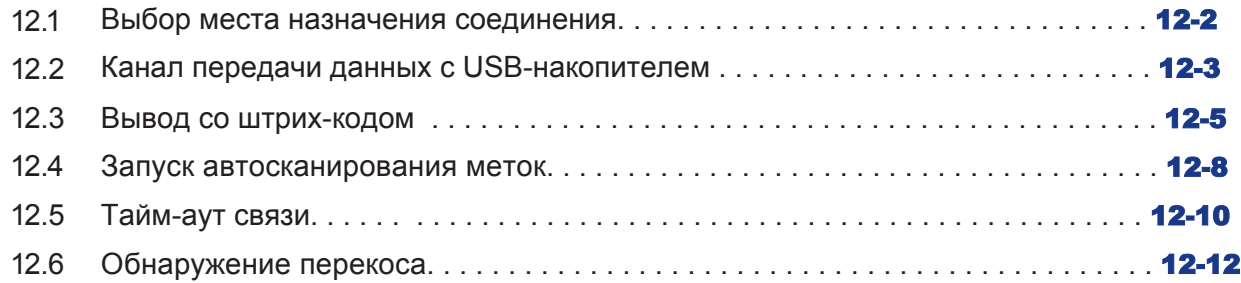

## **Раздел 13: Режим (AP)**

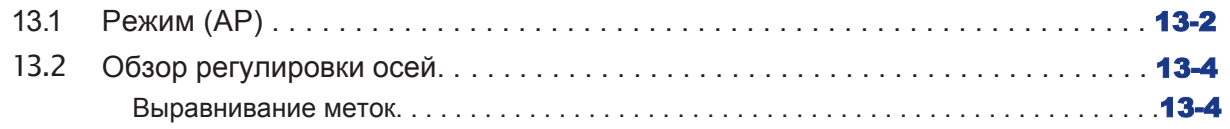

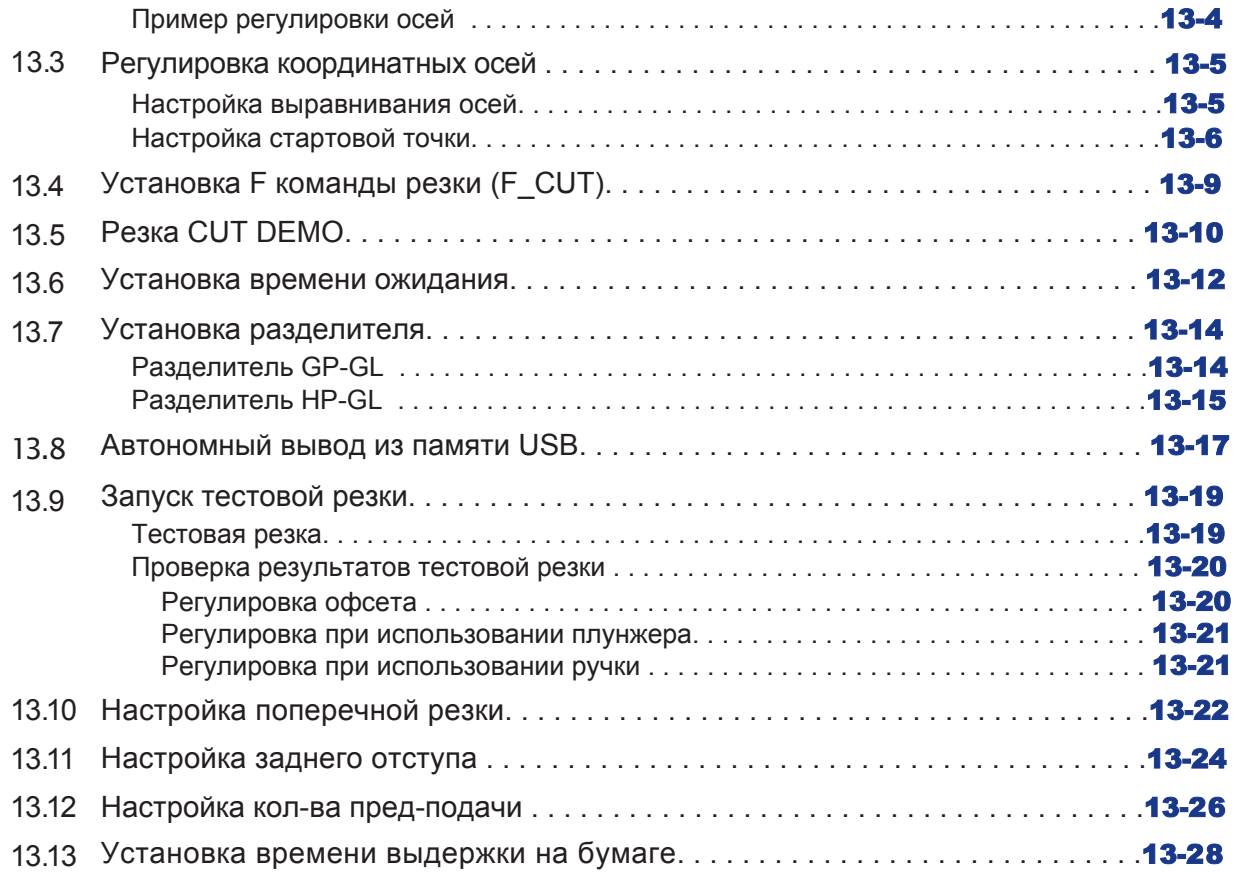

## **Раздел 14: Резка с помощью прилагаемого программного обеспечения**

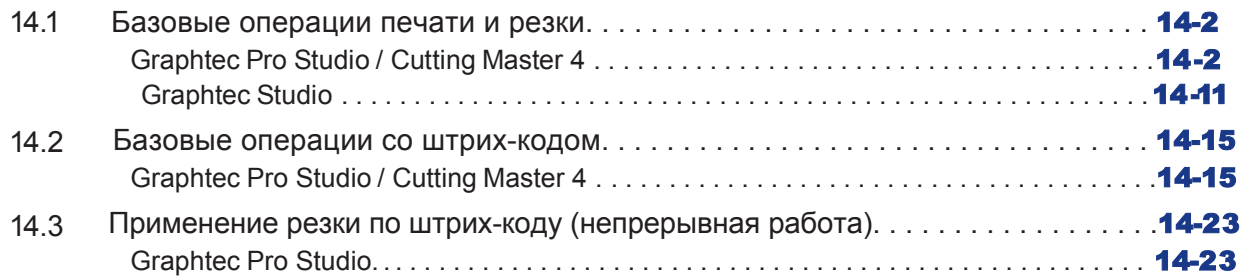

## **Раздел 15: Обслуживание**

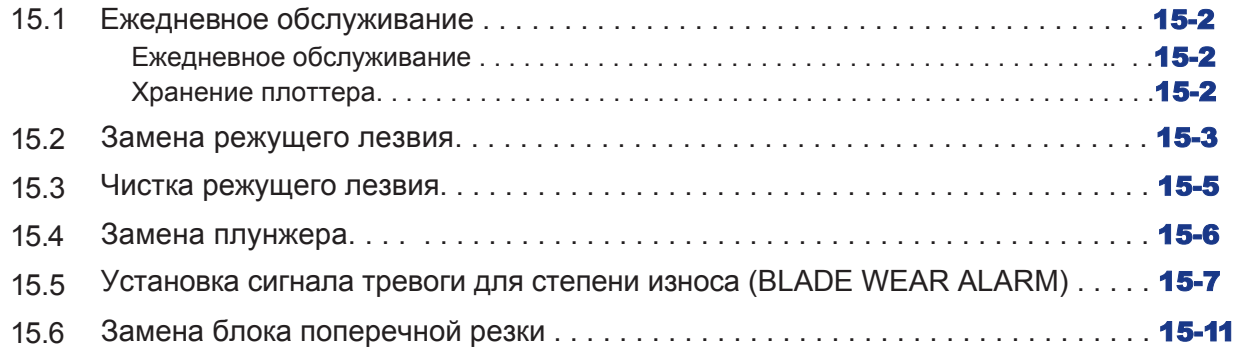

## **Раздел 16: Поиск и устранение неисправностей**

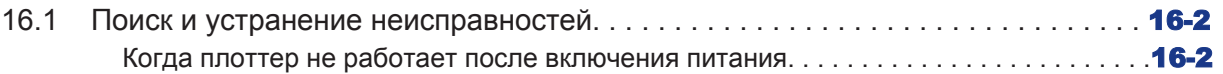

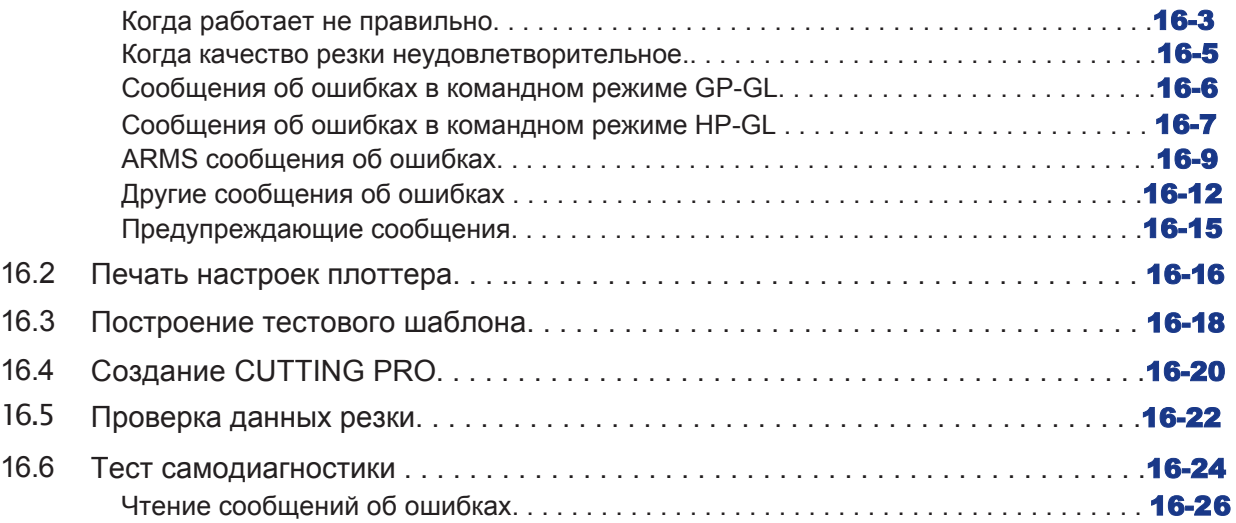

## **Раздел 17: Опции**

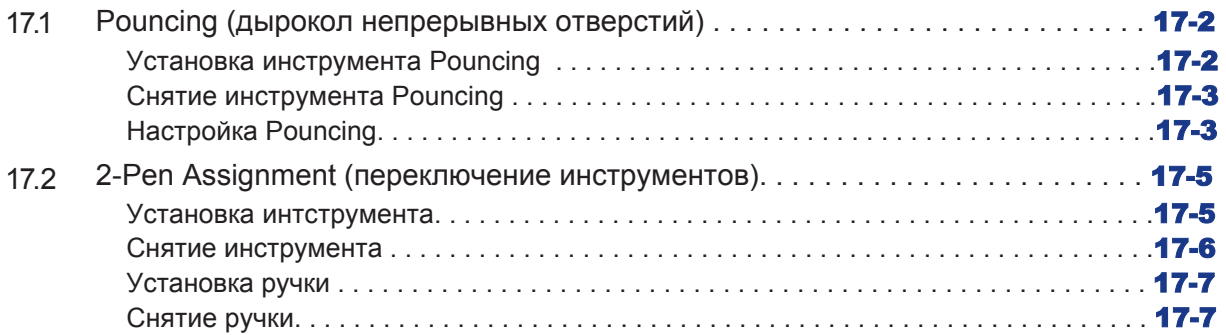

## **Раздел 18: Намотка**

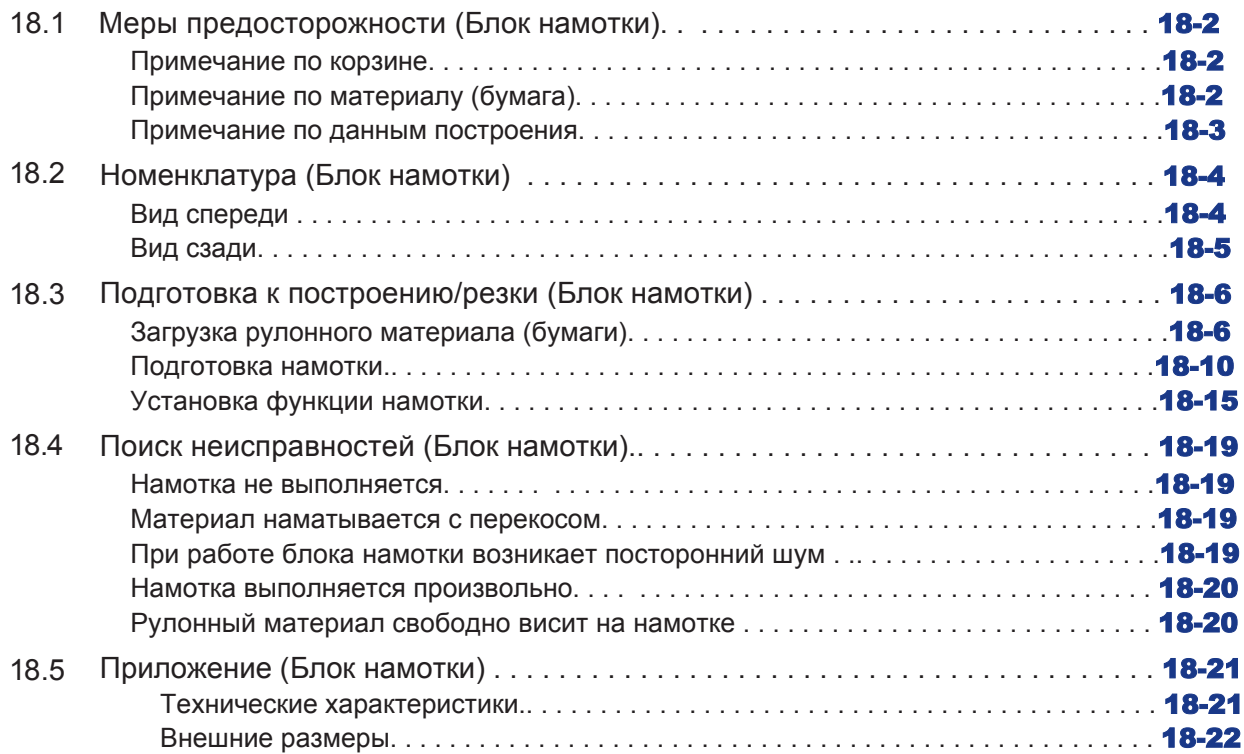

## Приложение

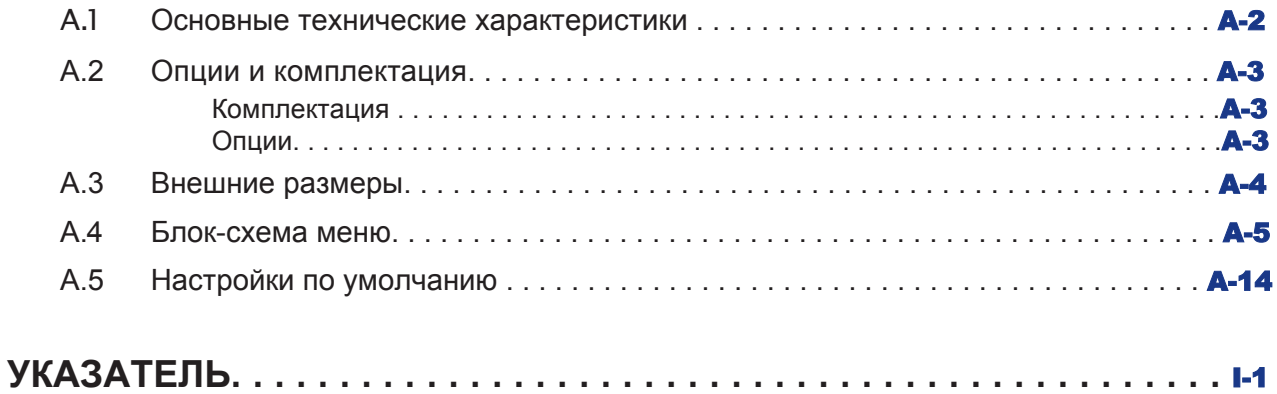

# *Раздел 1: Общие сведения*

В данном разделе объясняется, как подключить это устройство к компьютеру.

### *ОЩИЕ СВЕДЕНИЯ*

- *1.* **Проверка комплектации**
- *2.* **Номенклатура**
- *3.* **Сборка**
- *4.* **Подключение к компьютеру**

 $1.1$ Проверка комплектации

#### Комплектация

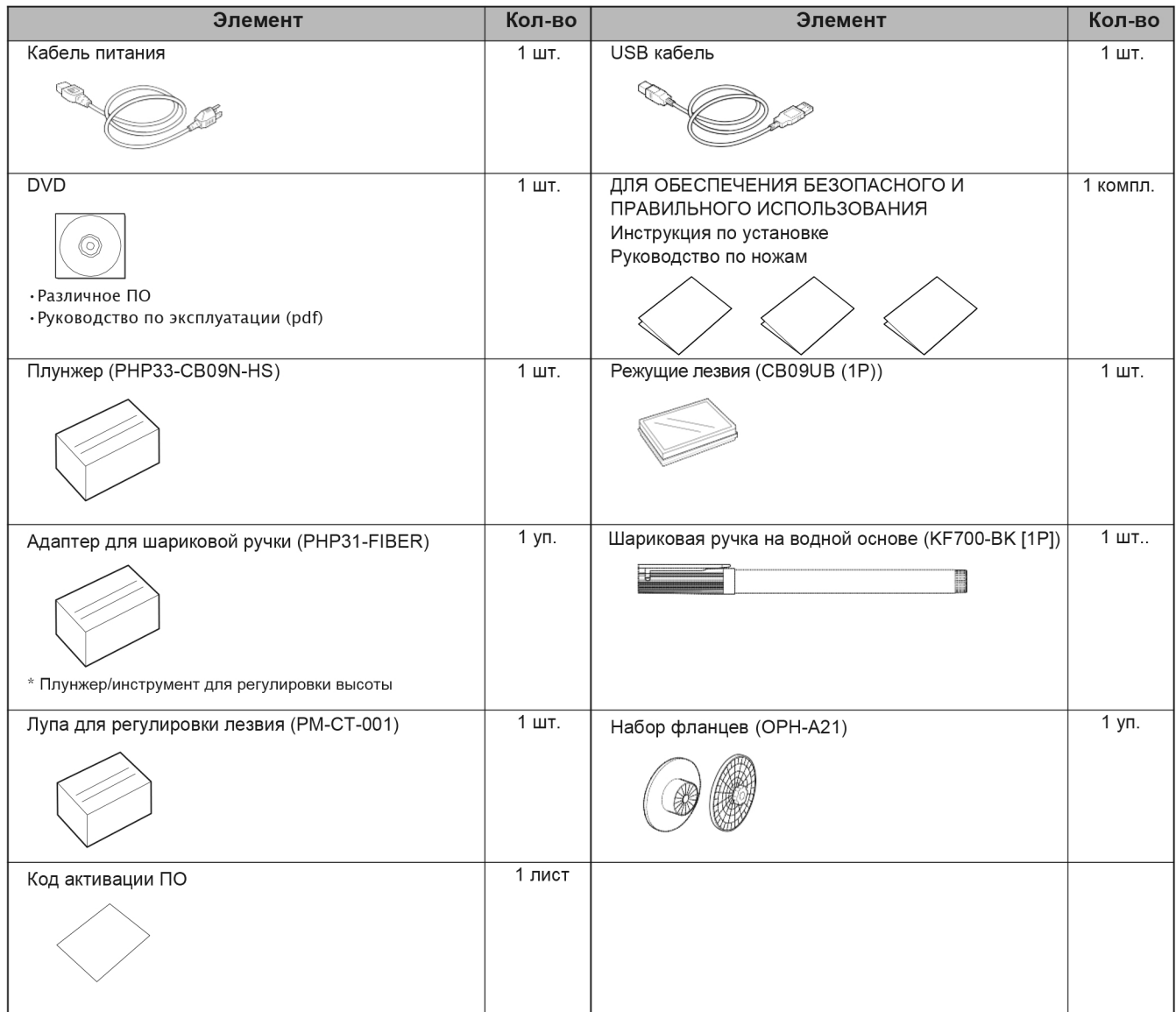

\* Кроме того, может быть вложена различная информация.

\* Комплектация может отличаться в зависимости от региона продаж.

\* За подробностями обращайтесь к дистрибьютору, у которого вы приобрели оборудование.

\* Набор фланцев (ОРН-А21) в комплект поставки в РФ не входит, доступно только для рынка США «Варитер» (ОРН-А21) в комплект поставки в РФ не входит, доступно только для рынка США

## **Дополнительные аксессуары**

Поставляется станина (с корзиной).

\* Дополнительные аксессуары могут быть разными.

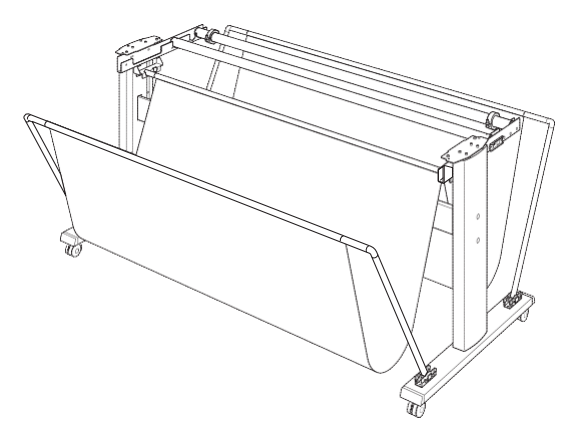

### **Вид спереди**

В данном разделе поясняется конструкция FC9000-140.

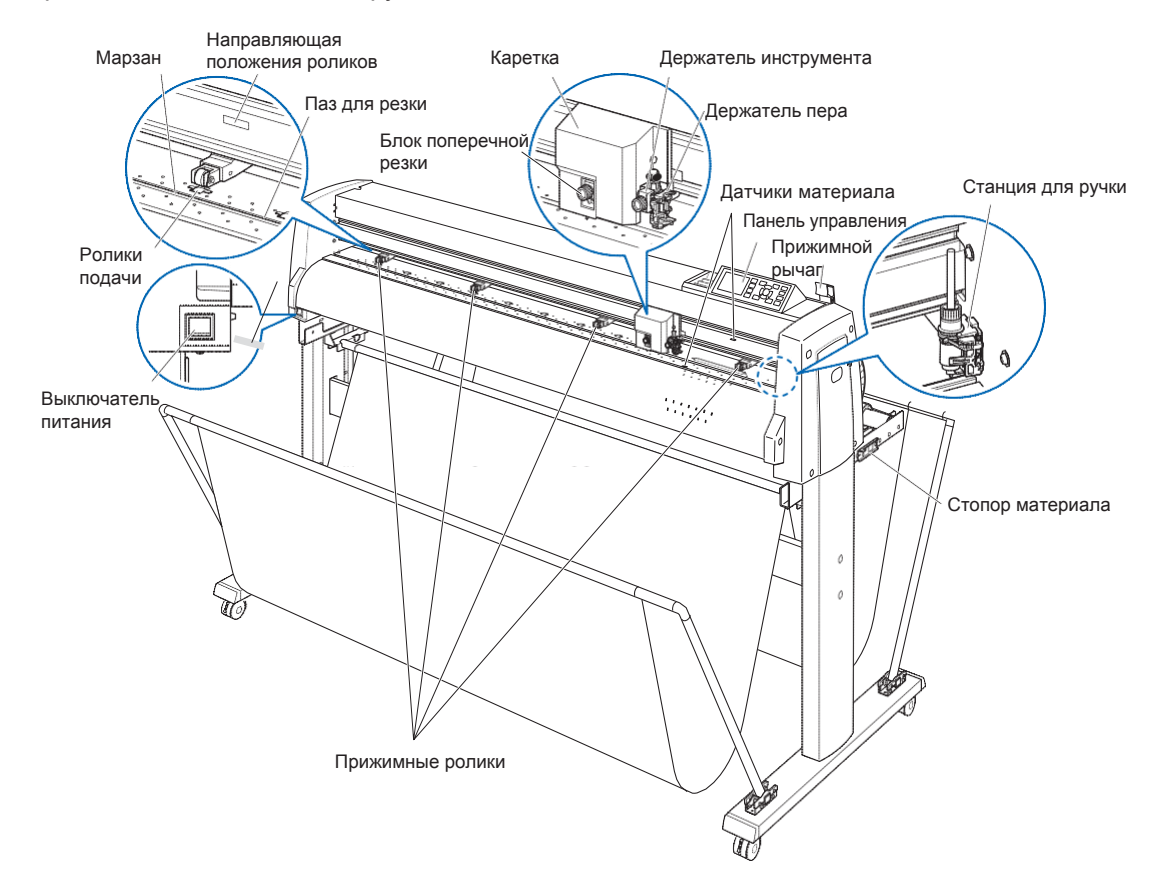

**Выключатель питания ..............**Используется для Вкл/Выкл плоттера.

**Панель управления...................**Используется для доступа к различным функциям плоттера.

**Прижимные ролики ...................**Ролики прижимающие материал к роликам подачи.

**Ролики подачи ...........................**Подают материал вперед и назад.

**Датчики материала ..................**Передний датчик используется для определения переднего края материала. Задний датчик используется для определения задней кромки материала.

**Каретка .....................................**Перемещает нож или ручку по материалу во время резки или построения.

**Держатель инструмента ..........**Держит ручку или нож и перемещает их вверх/вниз.

**Направляющая положения роликов .......**Направляющая положения ролика прикреплена к передней стороне рельсы, которая показывает положение каждого ролика подачи. Используйте эти метки для установки прижимных роликов.

- **Марзан .................................... ...**Режущее лезвие перемещается по марзану.
- **Паз для резки ............................**Используется для сквозной или поперечной резки.
- **Прижимной рычаг ......................**Используется для подъема или опускания прижимных роликов во время загрузки или снятия материала.
- **Стопор материала ....................**Он останавливает вращение вала при загрузке материала. Используется при прямом вытягивании рулонного материала.

### **Блок поперечной резки .........................**Используется для обрезки или поперечной резки материала.

#### **Станция ручки/Держатель ручки (опция только для 2-х ручек)\***

**.........................**Устанавливается вторая ручка.

\* Станция ручки это опция. Для более подробной информации, обращайтесь к дилеру.

#### **Вид сзади**

В данном разделе поясняется конструкция FC9000-140.

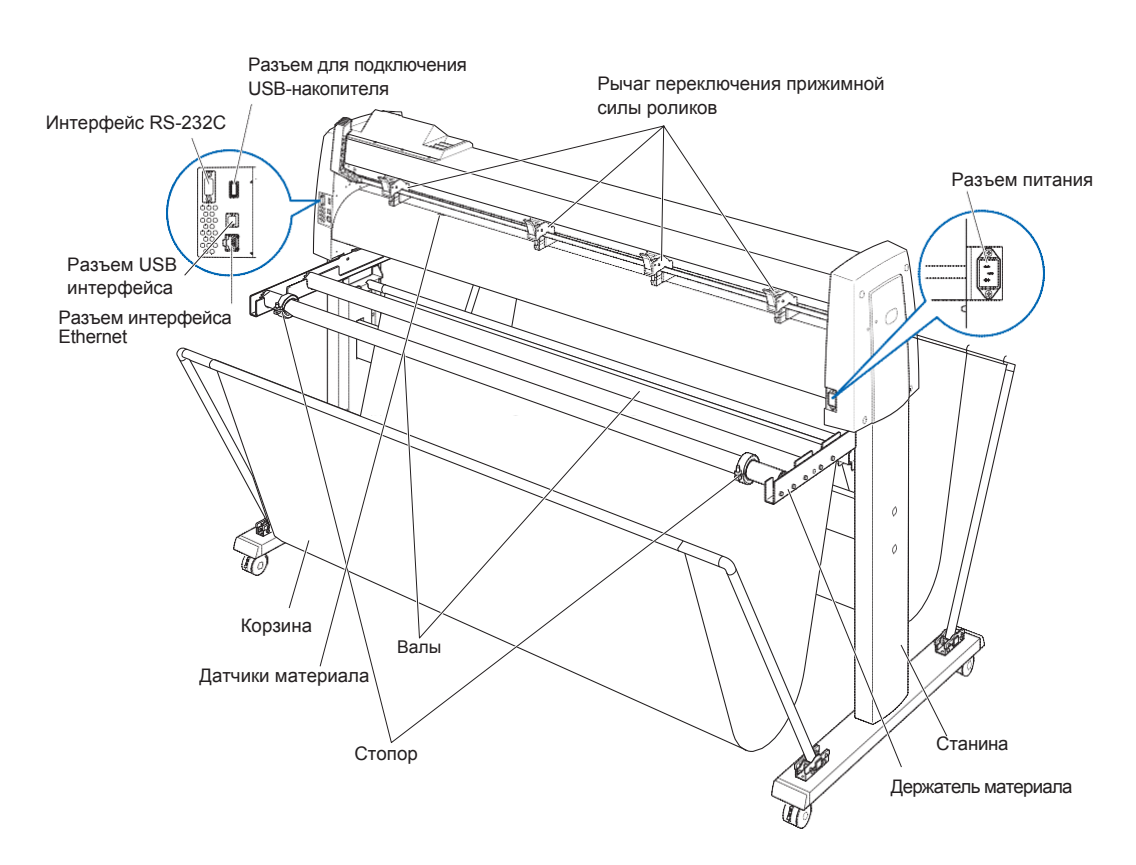

**Разъем питания ....................** Вход, к которому подключен кабель питания.

#### **Рычаг переключения прижимной силы роликов**

**.........................**Переключает усилие прижима прижимного ролика в 3 положениях: сильный, средний и слабый.

**Держатель материала ..........**Установка на валы.

**Валы .................................... ..**Ролики на которые устанавливается рулонный материал.

**Стопор ....................................**Держит рулонный материал на месте.

**Разъем USB интерфейса ..**Используется для подключения плоттера к компьютеру через кабель USB.

#### **Разъем интерфейса RS-232C**

**.........................**Используется для подключения плоттера к компьютеру через кабель RS-232C. Это зависит от региона продаж. За подробностями обращайтесь к дистрибьютору, у которого вы приобрели данный плоттер.

**Разъем интерфейса Ethernet**

**.........................**Используется для подключения этого плоттера через сетевой кабель (LAN) I / F. **Разъем для подключения USB-накопителя**

- **..................................................**Выделенный USB-разъем.
- **Станина ...................................**Станина для установки основного блока.
- **Корзина ....................................**Контейнер для приема материала.

# *1.3 Сборка*

#### **Сборка валов**

Пояснение для плоттера FC9000-140.

#### **Монтаж**

*1* Установите один стопор на вал. (Держите стопорные винты слегка ослабленными.)

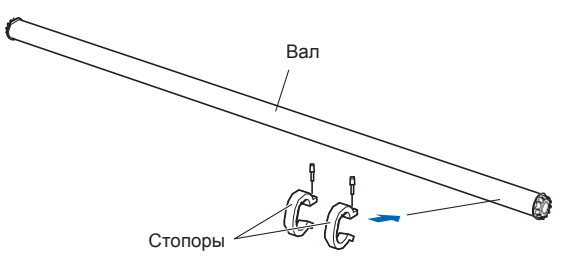

*2*  Вставьте валы в держатель материала.

Удостоверьтесь что вал касается роликов.

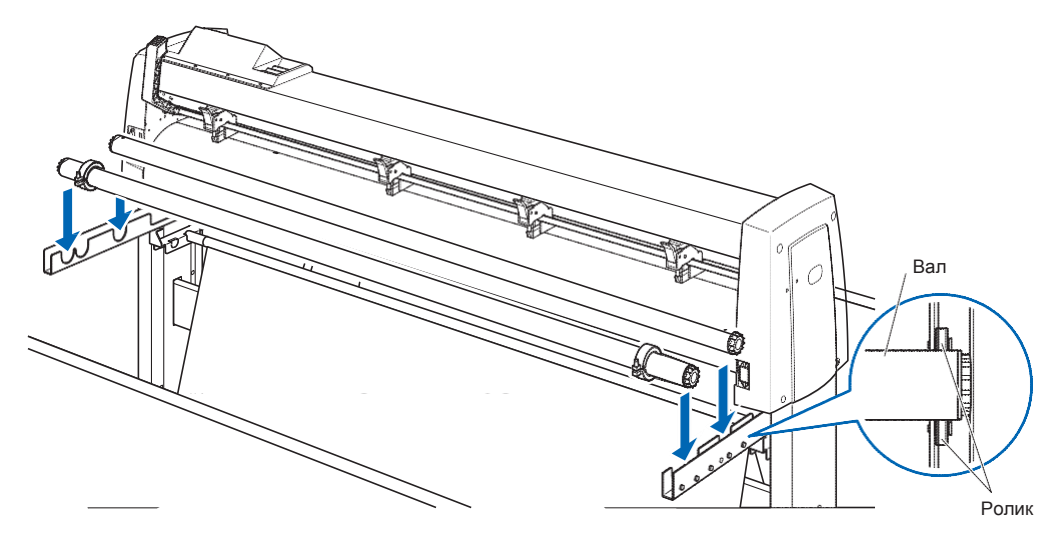

# *1.4* **Подключение к компьютеру**

Подключите плоттер к компьютеру с помощью интерфейсного кабеля. Используйте один из портов USB, сетевой интерфейс (LAN) или порт RS-232C для подключения плоттера к компьютеру. Выберите порт в зависимости от спецификации используемого программного обеспечения и наличия соответствующего интерфейсного порта на компьютере.

Пожалуйста, установите драйвер перед подключением.

В зависимости от используемого порта, используйте либо USB-кабель (стандартная комплектация), сетевой (LAN) кабель (приобретаемый отдельно продукт) или кабель RS-232C (приобретаемый отдельно продукт) для подключения. Используйте кабели, рекомендованные Graphtec, в соответствии с подключаемым компьютером.

Пояснение для плоттера FC9000-140.

\* Интерфейс RS-232C зависит от региона продаж. За подробностями обращайтесь к дистрибьютору, у которого вы приобрели данное оборудование.

#### **Подключение**

*1*  Убедитесь, что выключатель питания выключен (стоит в положении " $\bigcirc$ ")

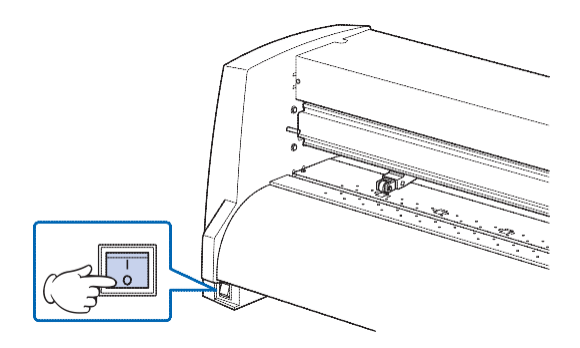

*2* Подключите плоттер к компьютеру с помощью интерфейсного кабеля.

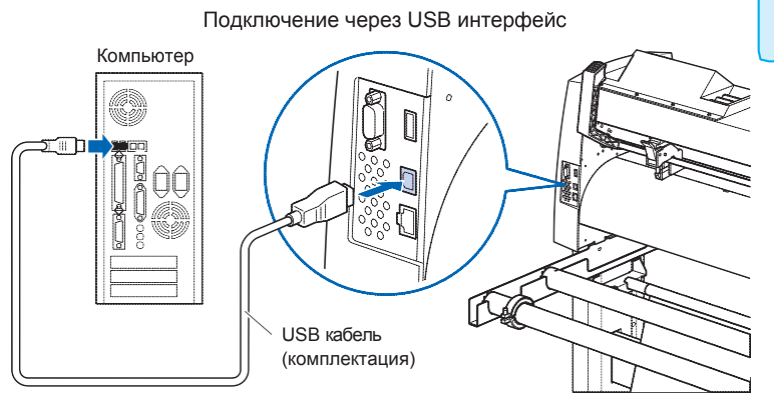

**Дополнение**

См. «Настройка интерфейса» для настройки интерфейса.

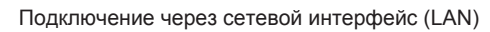

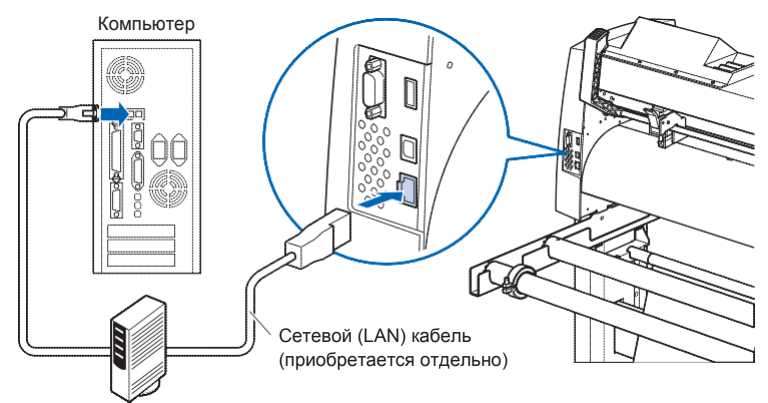

Подключение через интерфейс RS-232C

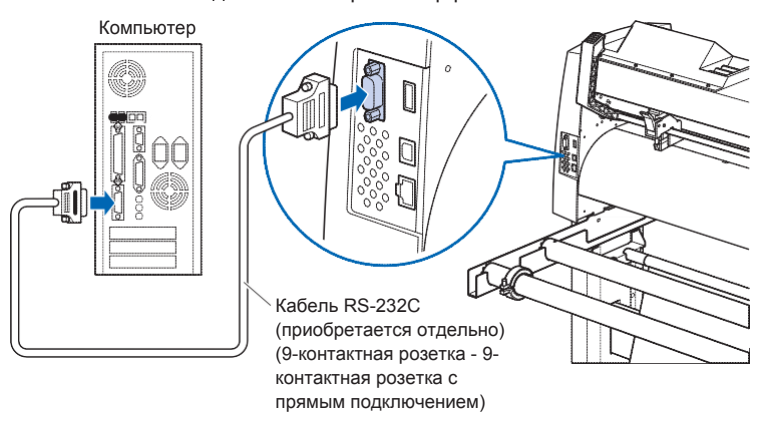

## *Раздел 2: Подготовка к резке*

В данном разделе приведено описание как подготовится к началу резки.

### *ОБЩИЕ СВЕДЕНИЯ*

- *1. Подготовка плунжера*
- *2. Установка инструмента*
- *3. Загрузка материала (бумага или пленка)*
- *4. Выравнивание прижимных роликов*
- *5. О начальном экране*
- *6. Подключение к питанию*
- *7. Как использовать панель управления*
- *8. Настройка метода подачи*
- *9. Пре-подача материала (Бумага или пленка)*
- *10. Выбор условий инструмента*
- *11. Запуск тестовой резки*
- *12. Отображение области резки*

## *2.1 Подготовка Плунжера*

В данной главе описываются конструкции и типы плунжеров (ножей).

#### **Номенклатура режущего плунжера**

Плоттер режет, используя лезвие, установленное в плунжере. Существует два разных плунжера, соответствующие диаметру режущего лезвия, который должен быть установлен (в качестве стандартной комплектации поставляется плунжер φ0,9 мм). Обязательно установите лезвие в соответствующий режущий плунжер.

PHP33-CB09N-HS/PHP33-CB15N-HS

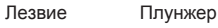

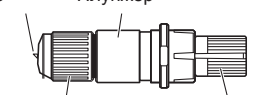

Регулятор вылета лезвия

Колпачок плунжера (Голубой: для φ0.9 мм-диаметр лезвия) (Красный: для φ1.5 мм-диаметр лезвия)

PHP35-CB09-HS/PHP35-CB15-HS

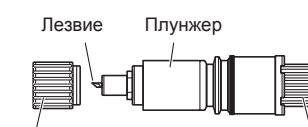

Защитный колпачок Регулятор вылета лезвия (Голубой: для φ0.9 мм-диаметр лезвия) (Красный: для φ1.5 мм-диаметр лезвия)

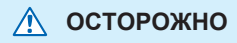

Во избежание травм обращайтесь с лезвиями осторожно.

#### **Структура плунжера**

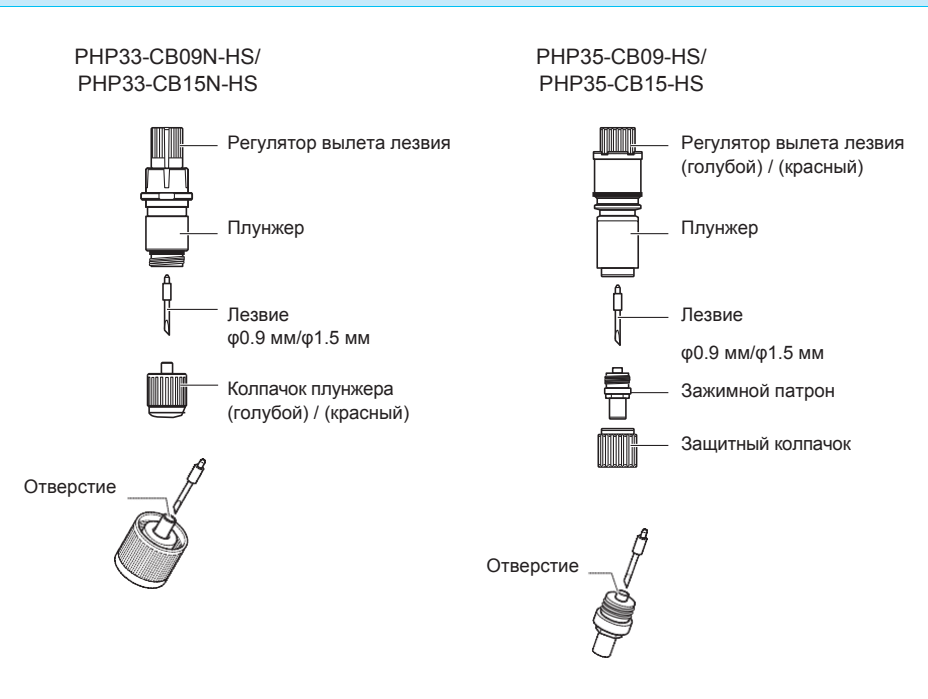

#### **ОСТОРОЖНО**  $\bigwedge$

#### **<PHP33-CB09N-HS/PHP33-CB15N-HS>**

•Полностью вставьте режущее лезвие прямо в патрон. Если лезвие не вставляется прямо, пожалуйста, повторите установку несколько раз, нажав на отверстие для ввода режущего лезвия.

Входное отверстие для лезвия

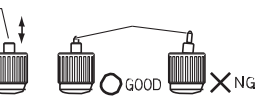

Если элемент установлен неправильно, это может привести к повреждению режущего лезвия или самого плоттера.

#### **<PHP35-CB09-HS/PHP35-CB15-HS>**

•Полностью вставьте режущее лезвие прямо в патрон. Если лезвие не вставляется прямо, пожалуйста, повторите установку несколько раз, нажав на отверстие для ввода режущего лезвия.

Входное отверстие для лезвия

Если элемент установлен неправильно, это может привести к повреждению режущего лезвия или самого плоттера.

#### *Регулировка вылета лезвия*

Длина лезвия должна быть отрегулирована для обеспечения оптимальной резки. Выполните несколько пробных проходов и установите оптимальный вылет лезвия.

#### **ОСТОРОЖНО**

- •Во избежании травм, обращайтесь с лезвием осторожно.
- •Если вылет лезвия слишком большой, это может привести к повреждению режущего лезвия или рабочего стола. Убедитесь, что длина лезвия меньше толщины материала.

Всегда выполняйте «тестовую резку», для регулировки вылета лезвия.

#### **Дополнение**

- •См. "Запуск тестовой резки" для выполнения пробной резки.
- •Если используется тонкий материал, например пленка, используйте прилагаемую лупу для регулировки вылета.

Отрегулируйте вылет лезвия, поворачивая регулятор длины лезвия. Поверните ручку в направлении «A», чтобы вытянуть лезвие, или в направлении «B», чтобы отвести лезвие. При обороте ручки на одну единицу шкалы, лезвие перемещается приблизительно на 0,1 мм. Один полный поворот ручки перемещает лезвие примерно на 0,5 мм.

PHP33-CB09N-HS/PHP33-CB15N-HS

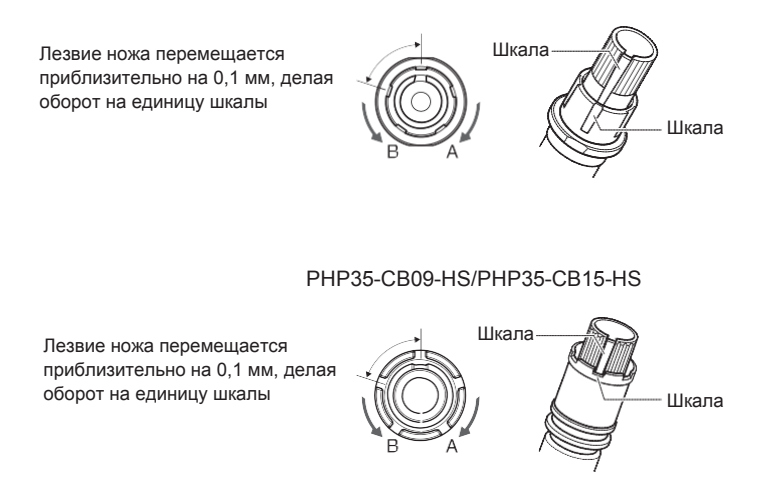

#### **Применение и особенности лезвий**

Выберите оптимальное режущее лезвие и материал для резки.

Обратитесь к Руководству по режущим лезвиям.

#### **ОСТОРОЖНО**

Во избежании травм, обращайтесь с лезвием осторожно.

*2.2 Установка инструмента*

Установите инструмент (режущий плунжер, ручку) в плоттер.

#### **Установка инструмента**

При установке инструмента в держатель обратите внимание на следующее.

- •Вставьте инструмент до упора в держатель, пока его фланец не коснется верхней части держателя, а затем надежно затяните винт.
- •Во избежание травм не прикасайтесь к инструменту сразу после включения режущего плоттера или при любом движении инструмента.

Здесь описывается пример использования плунжера.

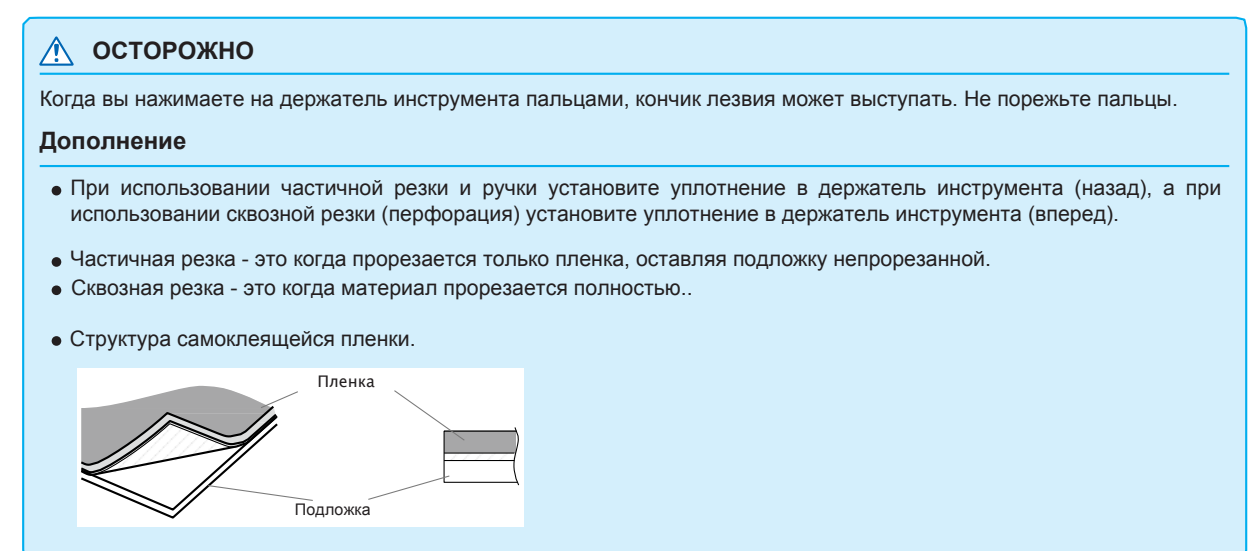

#### **Монтаж**

*1* Ослабьте винт держателя инструмента.

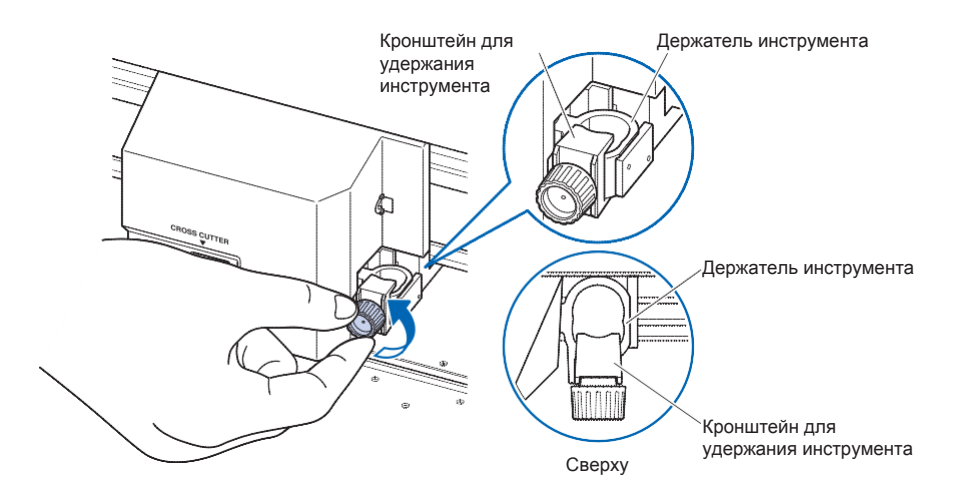

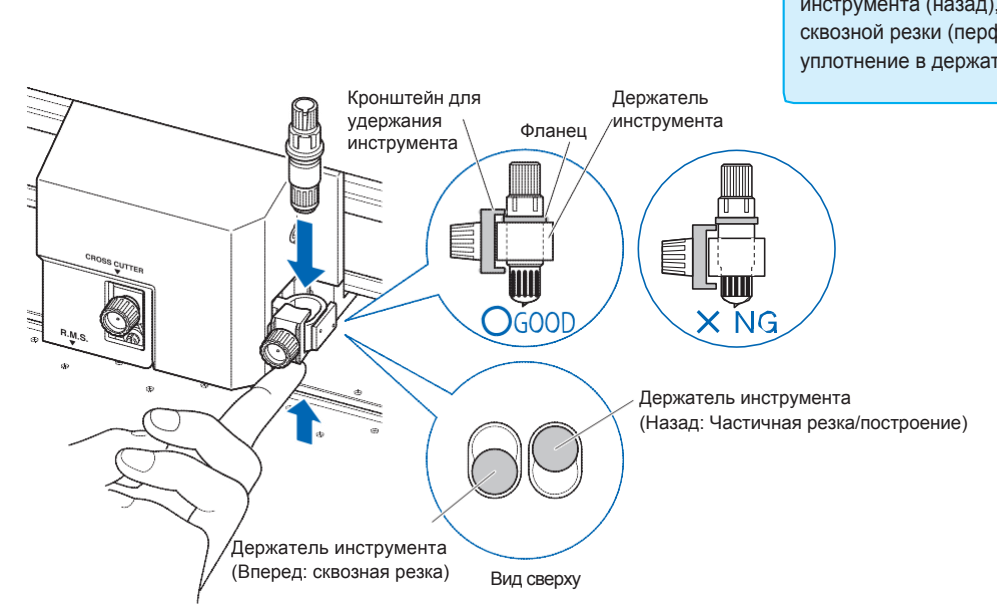

*2* Кронштейн для удержания инструмента полностью касается верхней части держателя.

#### **Дополнение**

При использовании частичной резки и ручки установите уплотнение в держатель инструмента (назад), а при использовании сквозной резки (перфорация) установите уплотнение в держатель инструмента (вперед).

*3* Убедитесь, что держатель инструмента зафиксирован на фланце инструмента, а затем затяните винт.

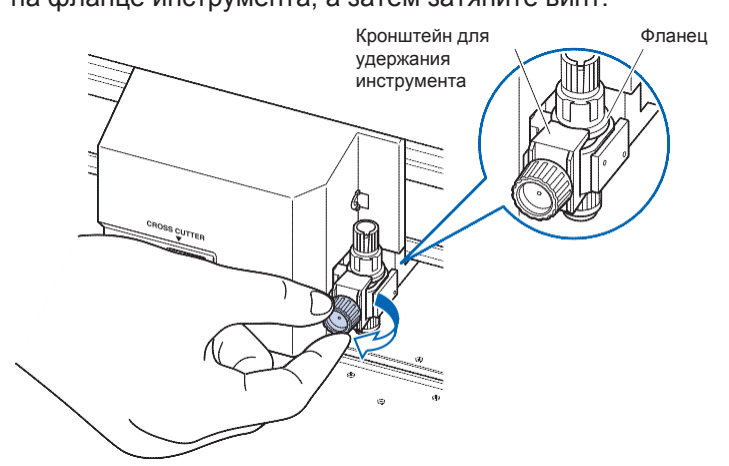

#### **Снятие инструмента**

При извлечении инструмента поверните винт против часовой стрелки, чтобы снять инструмент.

# *2.3 Загрузка Материала (Бумага или Пленка)*

В плоттере FC9000 можно использовать как рулонные материалы, так и листовые. Загрузите материал в соответствии с инструкциями, предоставленными для каждого типа.

Используйте ролики подачи с правой стороны материала (если смотреть спереди) в качестве ориентира при установке по датчику материала. Затем отрегулируйте прижимные ролики так, чтобы он находились на материале.

- •Загрузка рулонного материала
- •Загрузка листового материала

#### **Загрузка рулонного материала**

Пояснение для плоттера FC9000-140.

#### **Процедура**

*1* Опустите рычаг установки материала, чтобы поднять прижимные ролики.

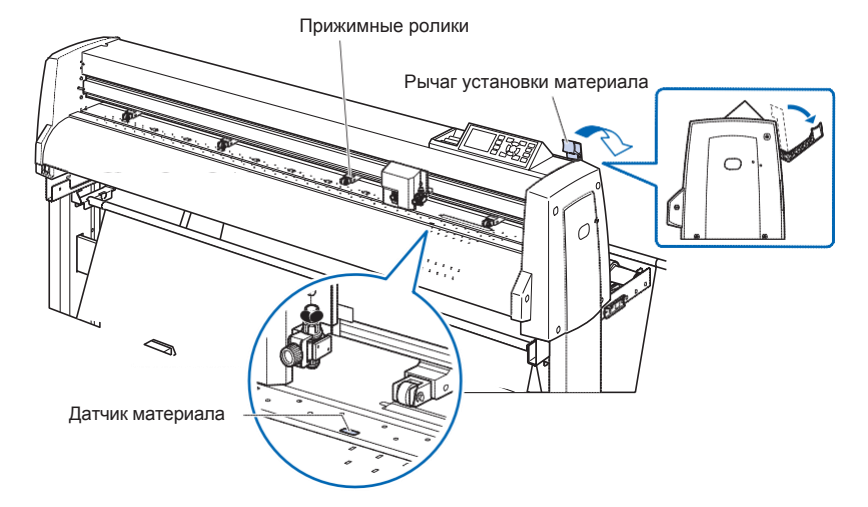

*2* Установите рулонный материал поверх хадних валов, а затем

 зафиксируйте рулон стопорами. Как только они будут установлены, затяните фиксирующие винты стопоров.

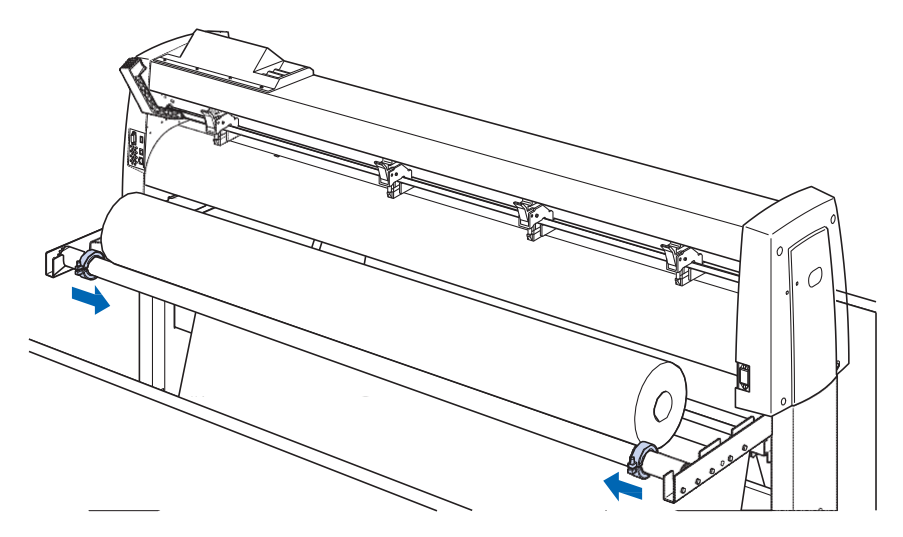

*3* Протолкните кончик рулонного материала вперед с задней

 стороны FC9000. Обязательно протяните его, чтобы не было провисания материала.

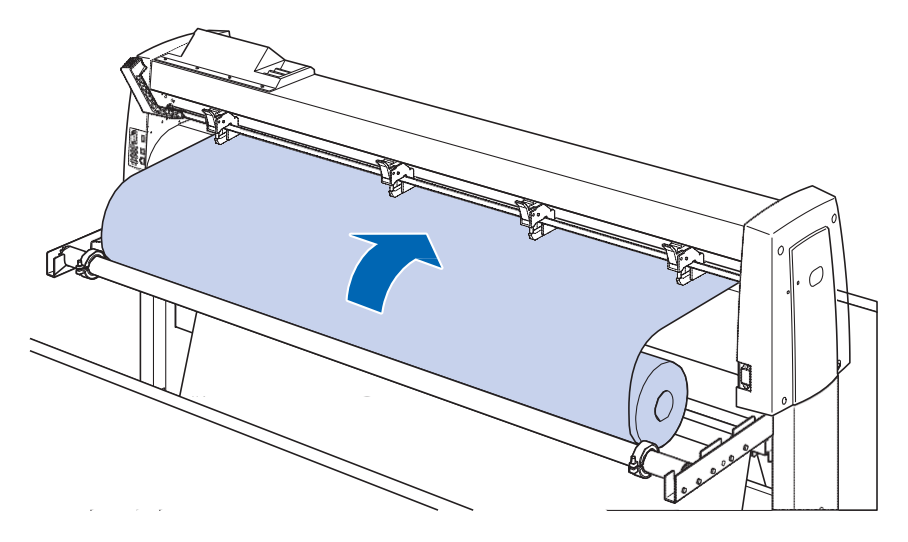

*4* Зафиксируйте ограничитель материала (поднимите, потянув вперед) и вытяните его равномерно, чтобы материал шел прямо. Пожалуйста, выполняйте загрузку так, чтобы материал всегда лежал на датчике.

#### **Дополнение**

При фактической обрезке снимите фиксатор с ограничителя материала (потяните ограничитель материала вперед и опустите его).

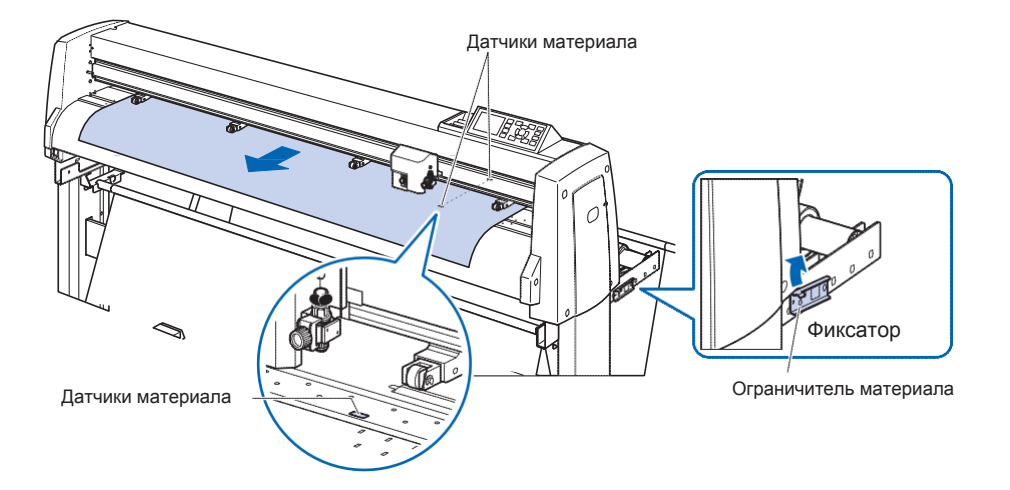

*5* Расположите материал и прижимные ролики в соответствии с шириной материала.

## *При использовании FC9000-75*

Прижимные ролики давят с обеих сторон материала. Используйте направляющую положения подающего ролика, чтобы правильно разместить прижимные ролики на материале.

Вы можете отрегулировать давление прижимных роликов.

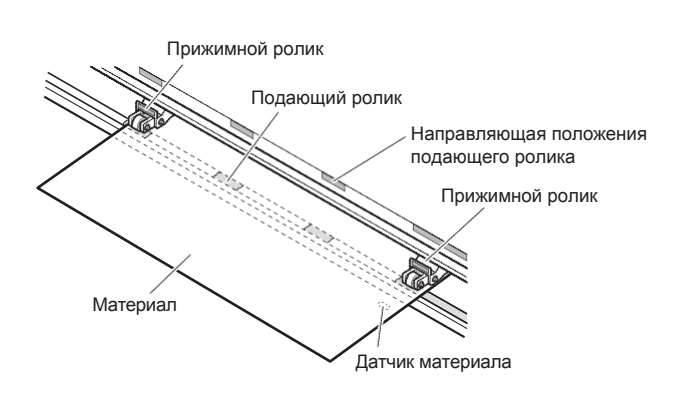

#### **Дополнение**

- Материал всегда должен быть расположен поверх датчиков материала.
- См. «Выравнивание прижимных роликов» для определения положения роликов.
- См. «Выравнивание прижимных роликов» для получения информации о давлении роликов.

## *При использовании FC9000-100/140/160*

Используйте 3 или 4 прижимных ролика, для удержания материала по бокам и в центре. Используйте направляющую положения подающего ролика, чтобы правильно разместить прижимные ролики на материале в соответствие с положением роликов подачи.

Вы можете отрегулировать давление прижимных роликов.

#### **Дополнение**

- Материал всегда должен быть расположен поверх датчиков материала.
- См. «Выравнивание прижимных роликов» для определения положения роликов.
- См. «Выравнивание прижимных роликов» для получения информации о давлении роликов.

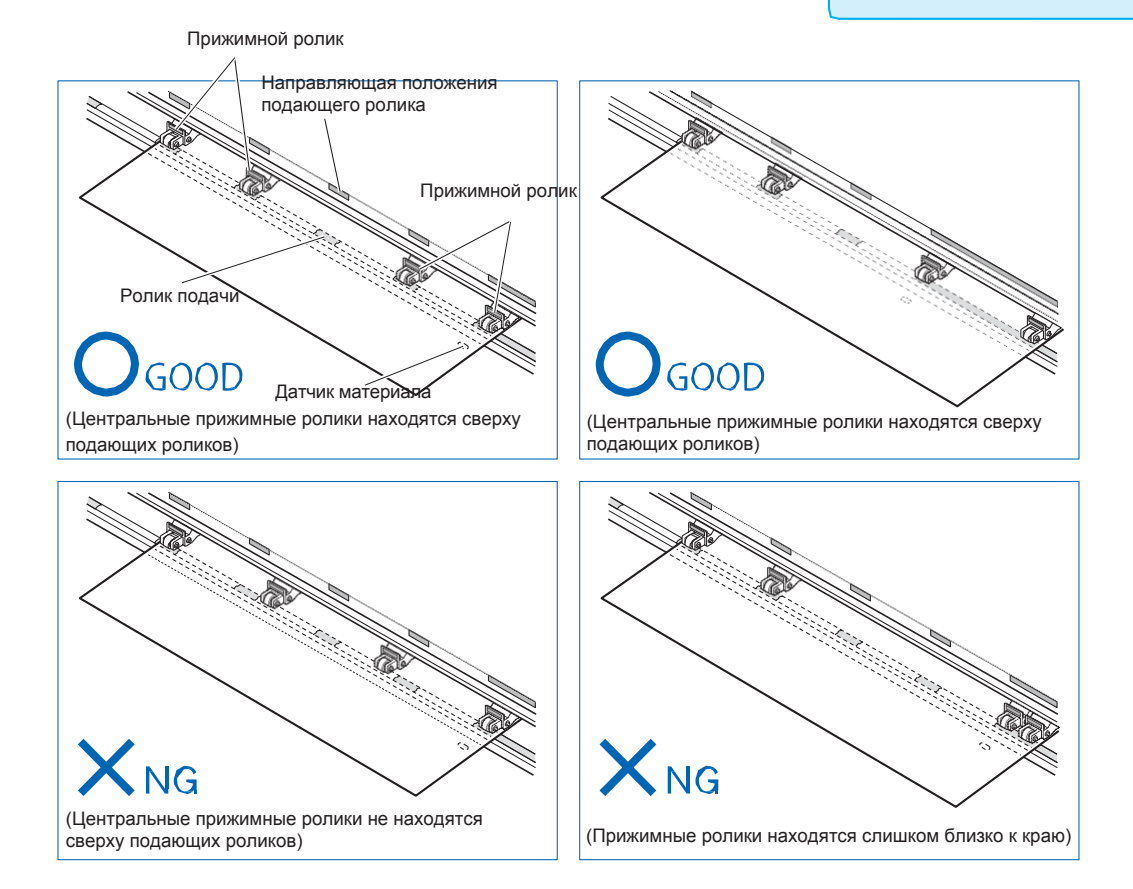

## *При подаче длинного материала (2м или более)*

Расположите прижимные ролики как минимум на расстоянии 15 мм от краев материала.

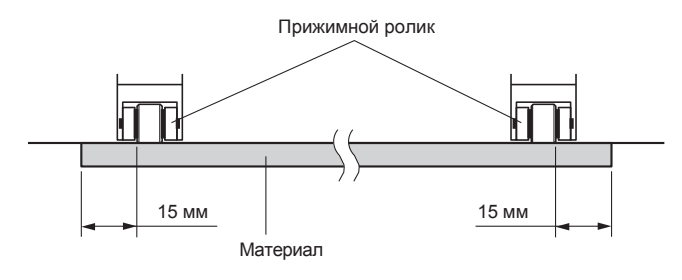
## *При подачи короткого материала (2м или менее)*

Расположите прижимные ролики как минимум на расстоянии 5 мм от краев материала.

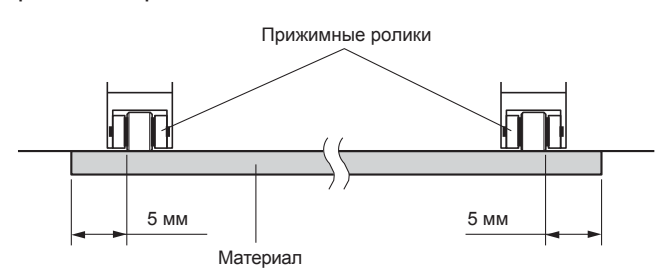

*6* Вытяните материал, чтобы не было провисания на пути движения, а затем поднимите рычаг установки материала, чтобы опустить прижимные ролики.

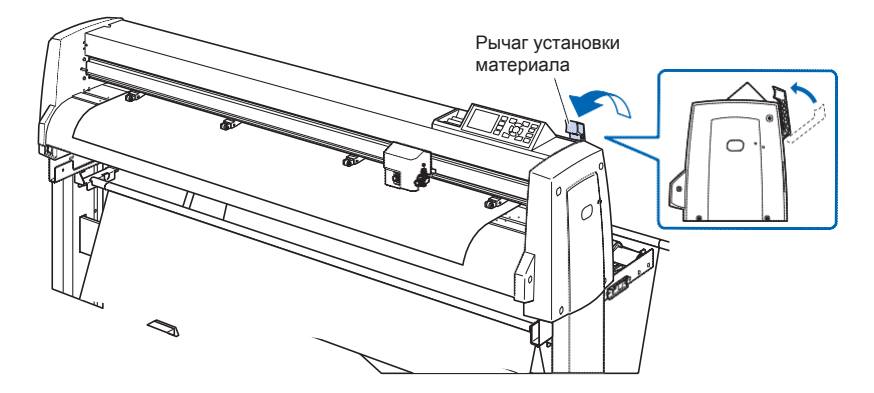

*7* Освободите фиксатор ограничителя материала (потяните ограничитель материала вперед и опустите его.)

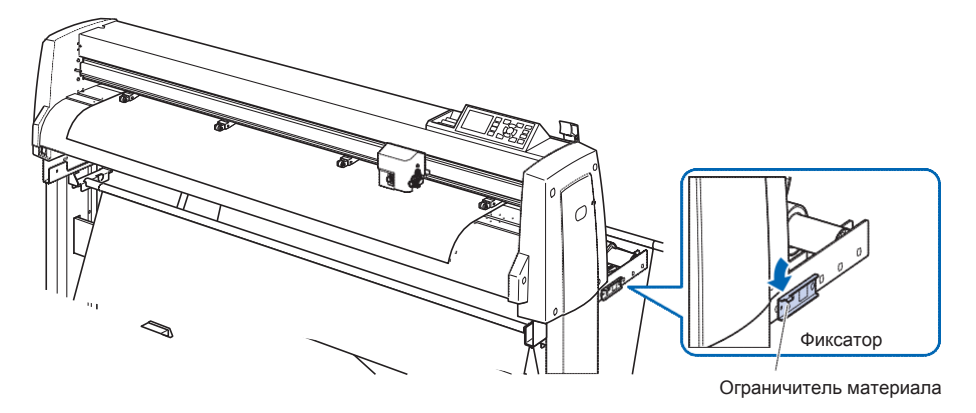

*8* Когда рычаг установки материала поднят (и материал удерживается прижимными роликами) и ограничитель материала разблокирован, разматайте рулон, создав петлю.

Создайте то же количество провисания на материале, которое позволяет задняя часть плоттера.

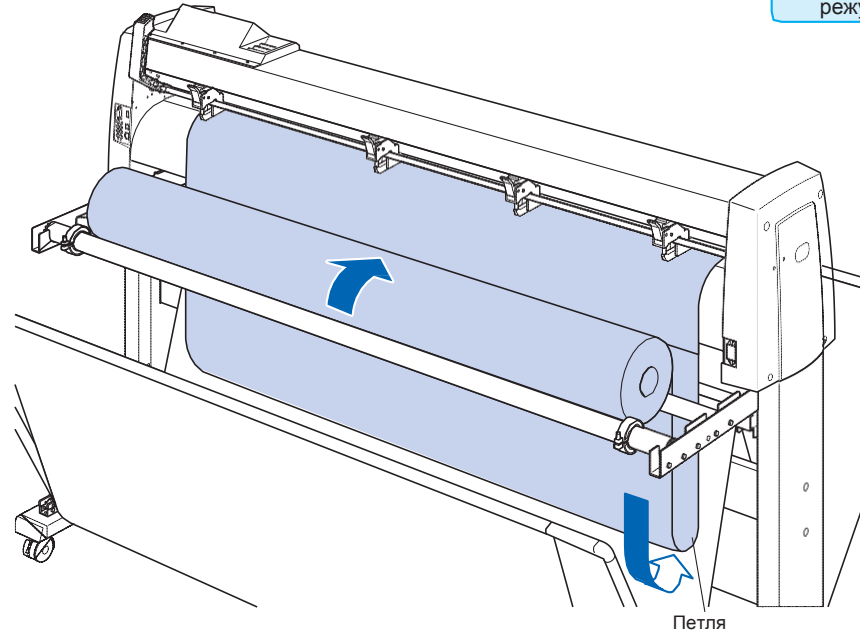

#### **Дополнение**

- Грязь с пола может прилипать к материалу, при его провисании, поэтому, пожалуйста, будьте осторожны.
- Во время непрерывной работы с рулонными материалами не допускайте провисания материала в задней части режущего плоттера.

## **Загрузка листового материала**

Пояснение для плоттера FC9000-140.

## **Процедура**

*1* Опустите рычаг установки материала, чтобы поднять нажимные ролики.

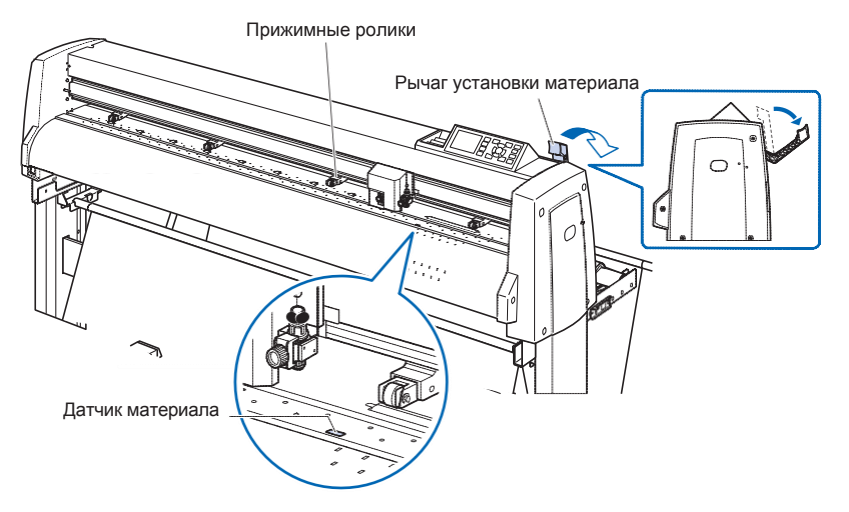

*2* Убедитесь, что листовой материал полностью закрывает датчик материала.

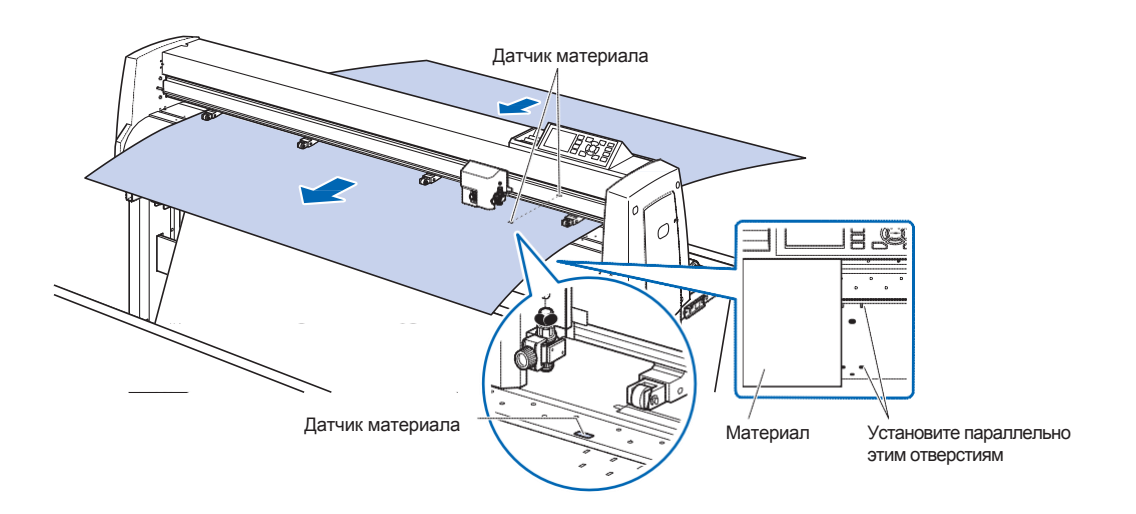

*3* Разположите материал и прижимные ролики в соответствии с шириной материала.

## *Для FC9000-75*

Прижимные ролики давят с обеих сторон материала. Используйте направляющую положения подающего ролика, чтобы правильно разместить прижимные ролики на материале.

Вы можете отрегулировать давление прижимных роликов.

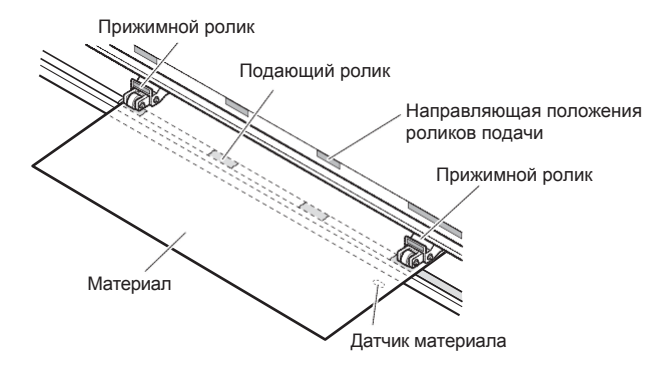

## *Для FC9000-100/140/160*

Используйте 3 или 4 прижимных ролика, для удержания материала по бокам и в центре. Используйте направляющую положения подающего ролика, чтобы правильно разместить прижимные ролики на материале в соответствие с положением роликов подачи.

Вы можете отрегулировать давление прижимных роликов.

#### **Дополнение**

- Материал должен быть длиной не менее 125мм.
- Материал всегда должен быть расположен поверх датчиков материала. (Расположение датчиков см. в «Номенклатуре».)
- См. «Выравнивание прижимных роликов» для получения информации о положении роликов.
- См. «Выравнивание прижимных роликов» для получения информации о давлении роликов

#### **Дополнение**

- Материал всегда должен быть расположен поверх датчиков материала.
- См. «Выравнивание прижимных роликов» для получения информации о положении роликов.
- См. «Выравнивание прижимных роликов» для получения информации о давлении роликов

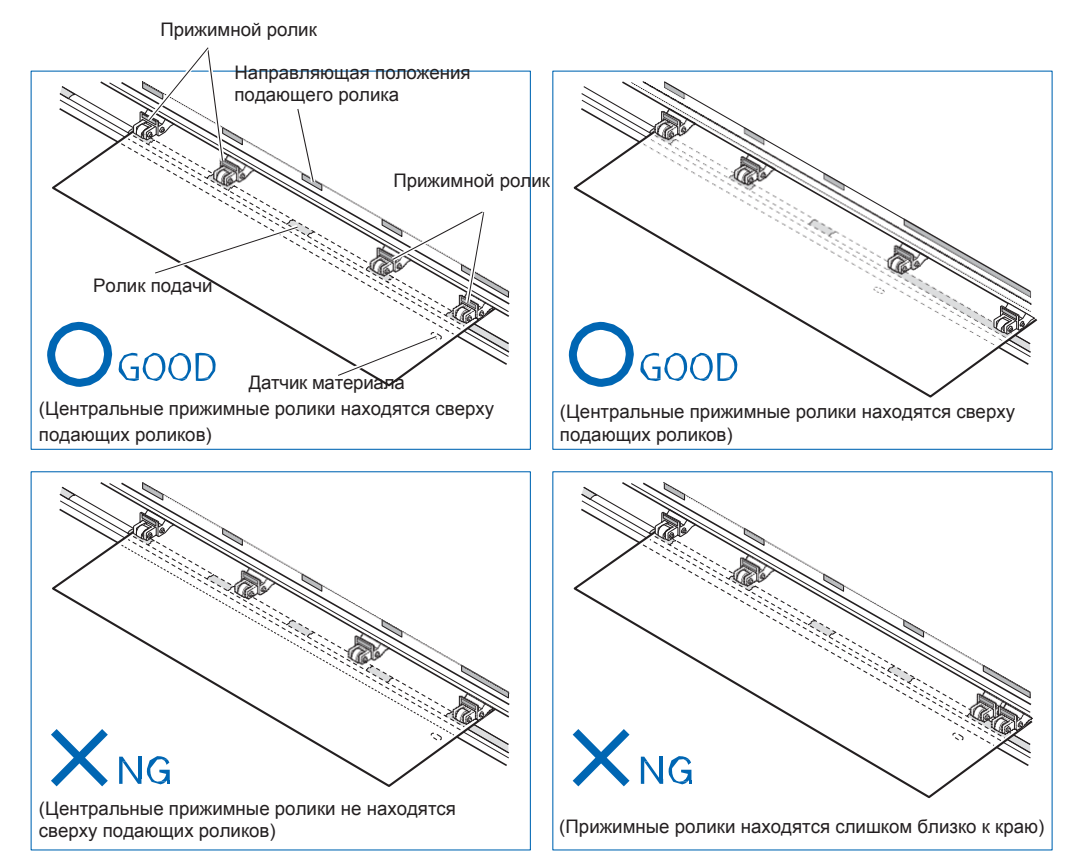

*4* Установите материал прямо параллельно направляющим отверстиям. Поднимите рычаг, чтобы зафиксировать положение прижимных роликов и листового материала.

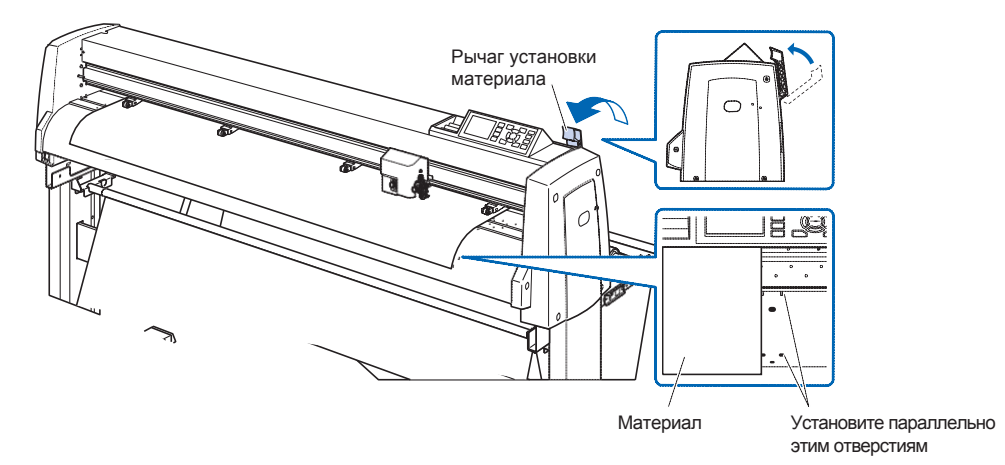

# *2.4 Выравнивание прижимных роликов*

В этом разделе описана процедура выравнивания прижимных роликов.

## **Выравнивание прижимных роликов**

Расположите левый и правый прижимные ролики так, чтобы они соответствовали ширине материала. Отрегулируйте прижимные ролики так, чтобы они были расположены как над материалом, так и над подающими роликами.

Размещение прижимных роликов по направляющей положения роликов подачи обеспечивает их нахождение над подающими роликами.

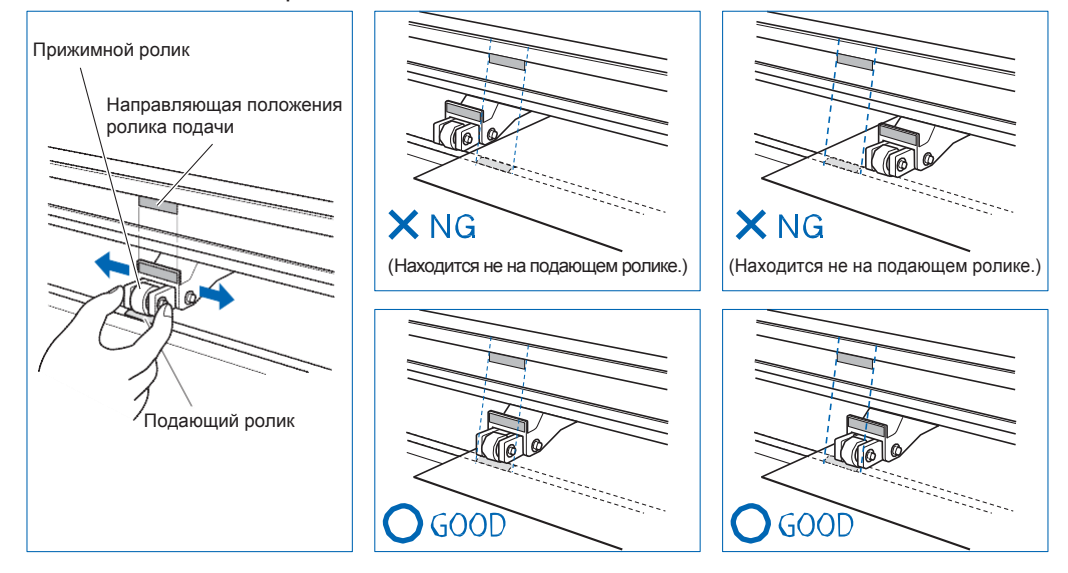

#### **ОСТОРОЖНО**

Для перемещения прижимных роликов рычаг установки материала должен быть в опущенном состоянии.

#### **Дополнение**

Если после установки материала и поднятия рычага появляется сообщение [Подтверждение положения прижимного ролика], это означает, что правый прижимной ролик не находится на правом подающем ролике, или что левый или центральный прижимной ролик не находятся на соответствующем ролике подачи. Убедитесь, что все установлено правильно.

## *При подачи длинного материала (2м или более)*

Расположите прижимные ролики как минимум на расстоянии 15 мм от краев материала.

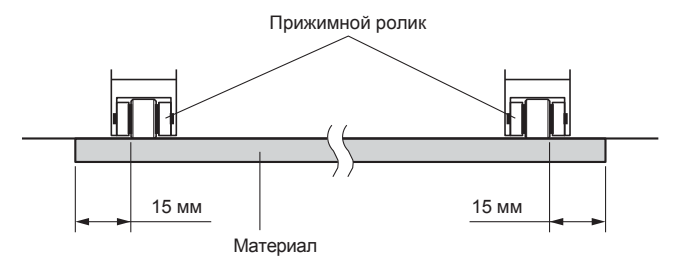

## *При подачи короткого материала (2м или менее)*

Расположите прижимные ролики как минимум на расстоянии 5 мм от краев материала.

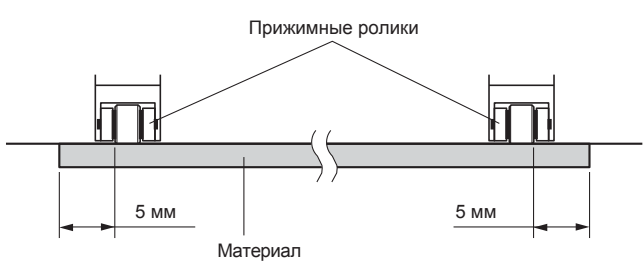

## *При использовании узкого материала (160 мм или менее)*

Убедитесь, что все прижимные ролики находятся на правом длинном подающем ролике. Используйте левую сторону ролика подачи в качестве отправной точки, а затем установите прижимные ролики так, чтобы они находились по обеим сторонам материала.

FC9000 может работать с материалом шириной 50 мм\* или более.

\* При использовании FC9000-100 / 140/160 установите для него значение «NARROW (160MM OR LESS)» в «ADVANCE» - «MEDIA WIDTH». Пожалуйста, используйте только 2 прижимных ролика с правой стороны. Переключение давления третьего и последующих прижимных роликов должно быть установлено на низкий уровень (ВЫКЛ), они должны быть подняты. (Положение прижимного ролика не определяется.) Пожалуйста, задайте давление для используемых прижимных роликов. Отодвиньте третий и последующие прижимные ролики от положения материала.

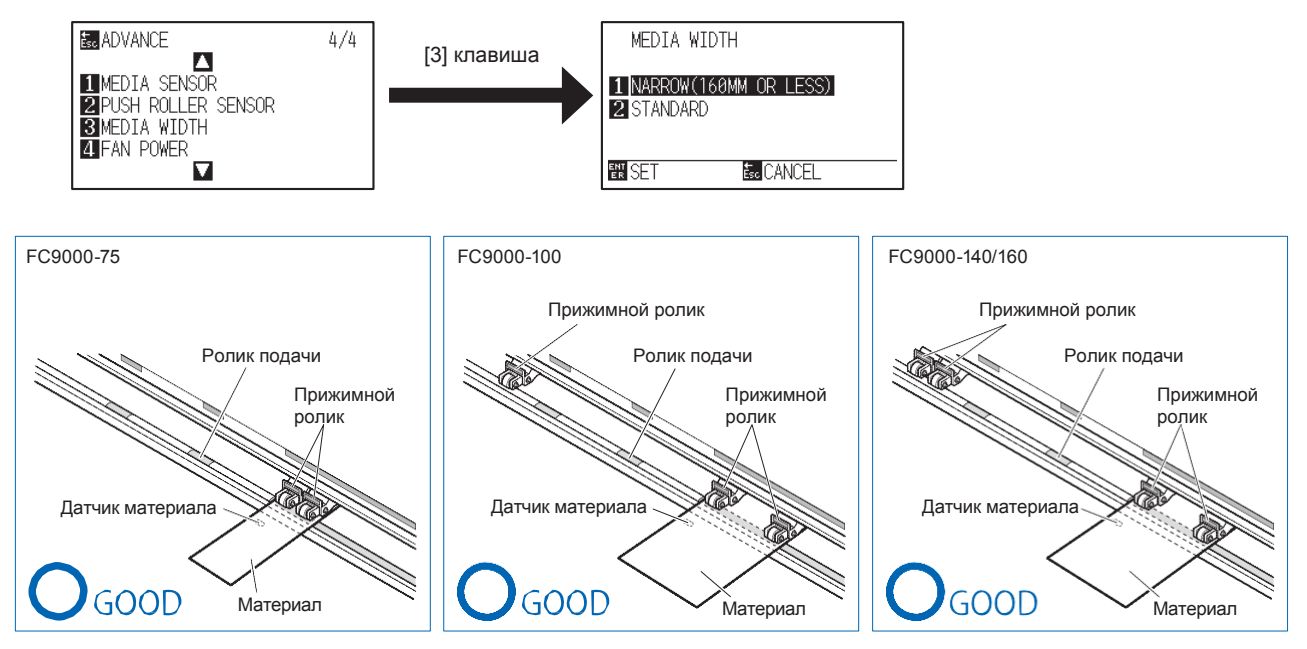

#### **ОСТОРОЖНО**

- Материал должен иметь длину не менее 125 мм в направлении подачи.
- Материал всегда должен быть расположен поверх датчиков материала.

#### **Изменение силы прижима**

FC9000 необходимо, чтобы давление прижимного ролика было установлено в зависимости от ширины материала и типа, для удержания материала на месте.

## *Переключение*

- (1) Поднимите рычаг установки материала, чтобы опустить прижимные ролики.
- (2) Используйте рычаг переключения давления прижимного ролика на задней стороне ролика, чтобы отрегулировать давление прижимного ролика. Может быть установлено следующее значение: Сильный, Средний или Низкий (ВЫКЛ).
- (3) Когда рычаг переключения давления прижимного ролика опущен, он находится в режиме сильного прижима. Когда он поднят, он находится в режиме низкого прижима (ВЫКЛ).

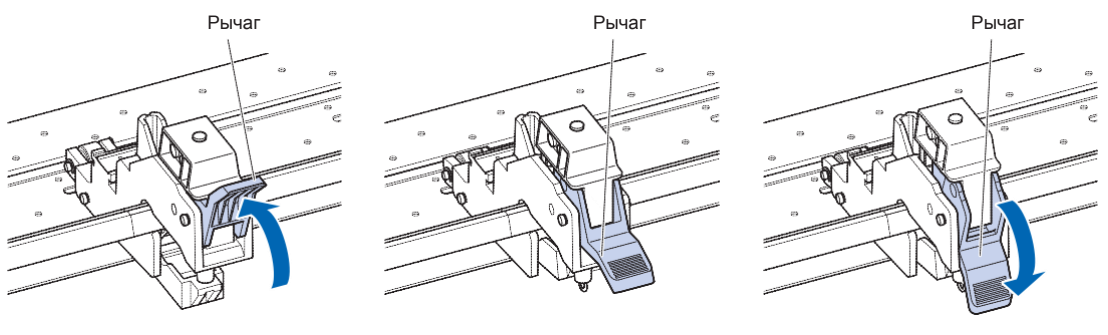

Давление: Низкое (ВЫКЛ) Давление: Среднее Давление: Сильное

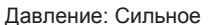

#### **ОСТОРОЖНО**

- •Пожалуйста, переключите давление прижимных роликов с обоих краев материала на Сильное или Среднее и сохраняйте одинаковое усилие прижима.
- •Если давление меняется опуская рычаг на материале, работа рычага будет более интенсивной. Всегда поднимайте рычаг установки материала, а затем меняйте силу прижима.

#### **Дополнение**

- —<br>● Низкое (ВЫКЛ.) Давление является стандартной настройкой для резки тонкой пленки, например, автомобильной пленки.
- При необходимости измените усилие прижима для разных типов материалов.

## *Выравнивание*

Давление прижимных роликов на обоих краях (слева / справа) должно быть одинаковым в значении Сильное или Среднее. Однако при использовании трех или более прижимных роликов установите усилие прижима роликов в центре материала ниже, чем по краям.

При использовании двух прижимных роликов

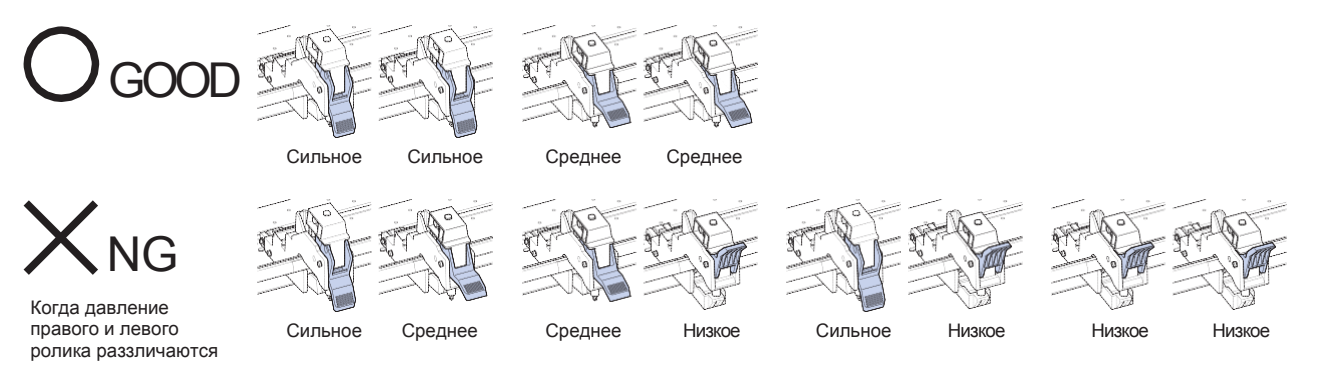

При использовании трех прижимных роликов

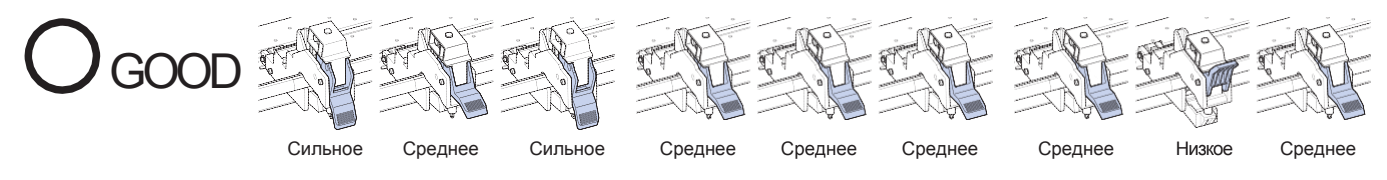

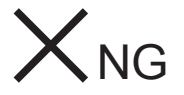

Все, кроме того, что приведено выше

Когда давление всех трех прижимных роликов разное

При использовании четырех прижимных роликов

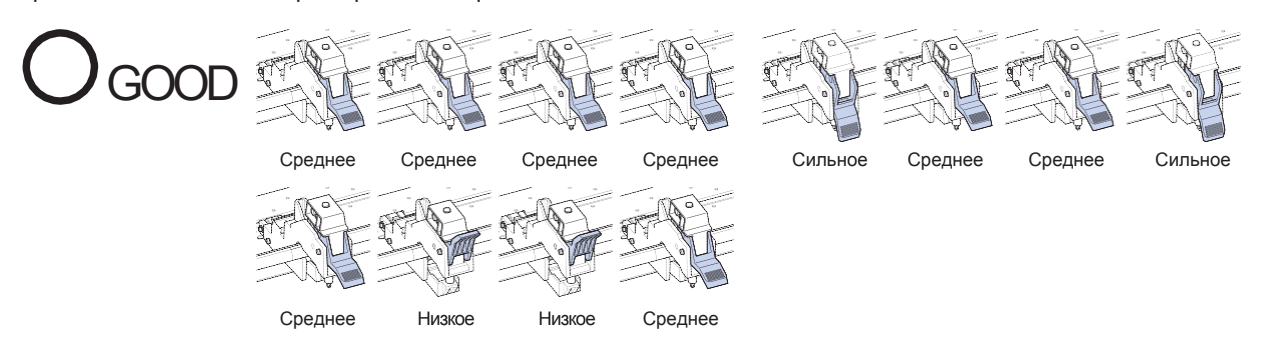

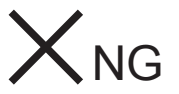

Все, кроме того, что приведено выше

Когда давление трех прижимных роликов разное

## *2.5 О начальном экране*

Экран начальной настройки появляется только при первом включении питания аппарата, после покупки. Здесь вы можете установить язык отображения и единицу меры длины.

Кроме того, после настройки вы можете выбрать меню даже из состояния READY.

См. "Отображение выбора языка (LANGUAGE SELECTION)" и "Настройка единиц меры длины (LENGTH UNIT)" в Разделе 10".

См. "2.6 Подключение к питанию" для включения питания плоттера.

#### **Процедура**

*1* При первом включении плоттера (переключатель в

положении «|») после отображения версии появится сообщение.

Здесь отображается экран настройки LANGUAGE (языка).

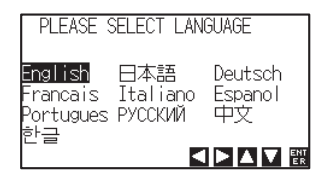

**2** Используйте клавиши (АТА) для выбора языка. (В этом руководстве предполагается, что вы выбрали настройку английского языка.)

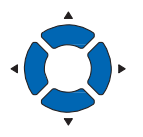

*3* Нажмите клавишу [ENTER].

 $\triangleright$  После выбора языка отображения (DISPLAY LANGUAGE), появится окно выбора единиц меры длины (LENGTH UNIT).

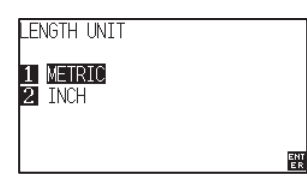

- *4* Нажмите клавишу [1] (METRIC) или [2] (INCH) для выбора единицы меры длины.
- *5* Проверьте настройки и нажмите клавишу [ENTER].

Настройка будет подтверждена и плоттер вернется к экрану по умолчанию.

Включение питания плоттера.

## **Процедура**

1 Проверьте, что питание отключено. (выключатель в положении " $\bigcirc$ ")

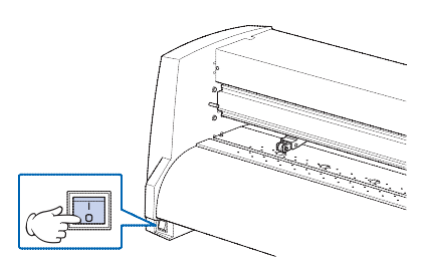

*2* Подключите один конец кабеля питания к соответствующему разъему плоттера FC9000, а другой конец - к электрической розетке с номинальным напряжением питания.

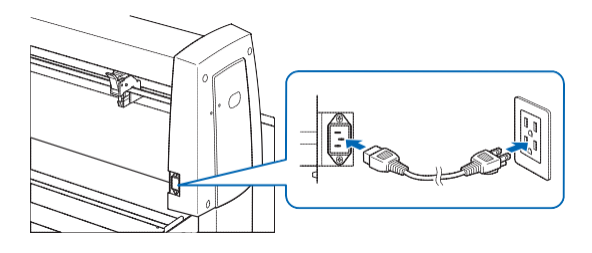

*3* Включите плоттер FC9000 переключив выключательв положение "|". загорится дисплей на панели управления.

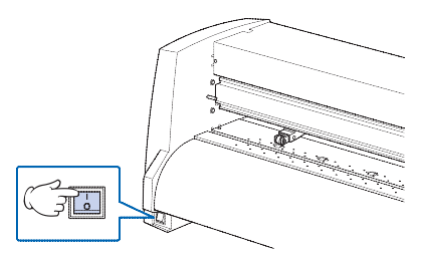

#### **Дополнение**

При выключении питания подождите более 20 секунд, прежде чем снова включать его, иначе могут возникнуть проблемы с дисплеем.

*4* Если материал не загружен, отображается номер версии прошивки, а затем появляется подсказка для загрузки материала.

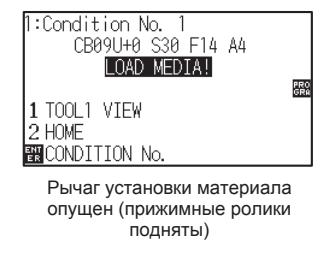

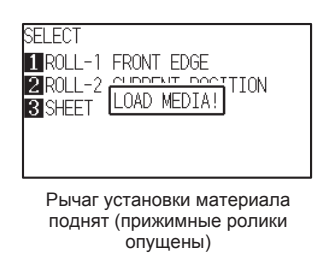

#### **Дополнение**

- •Начальный экран появляется после покупки плоттера. См. «2.5 О начальном экране» для получения подробной информации.
- •Можно выполнить такие настройки, как начальная скорость подачи материала и условия связи.

В этом разделе описываются функции индикаторов и клавиш панели управления.

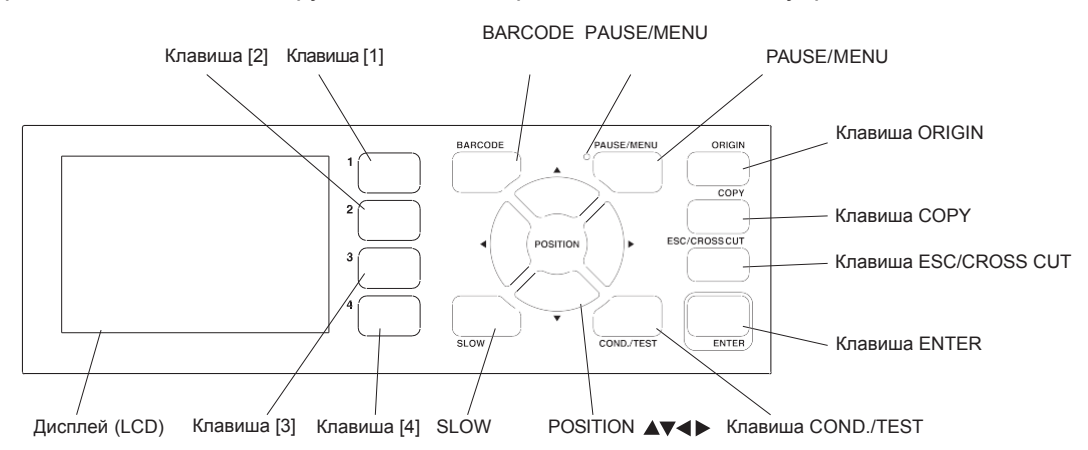

## **Световой индикатор**

Индикатор PAUSE/MENU

............................ Загорается в режиме меню.

## **Клавиши управления**

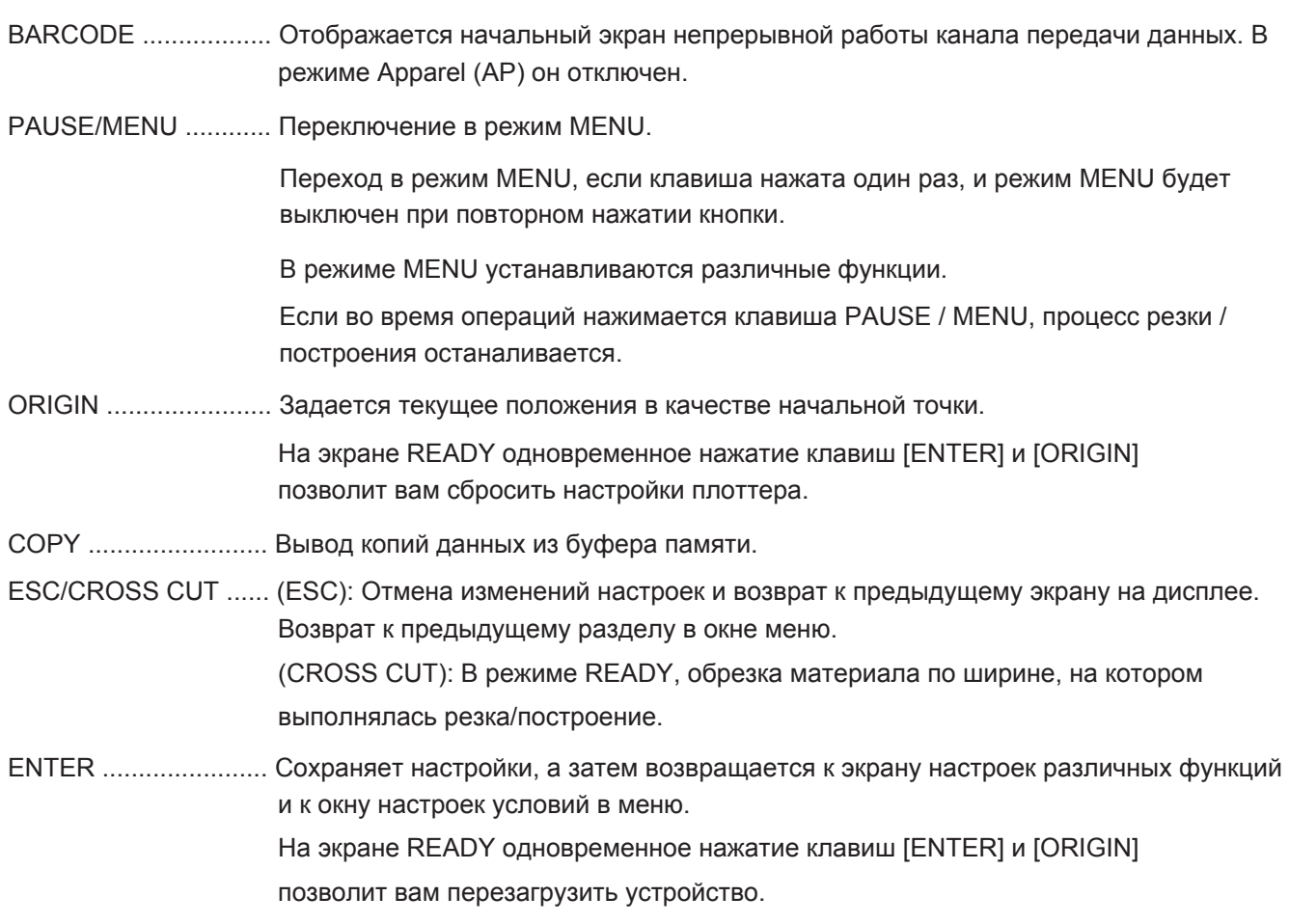

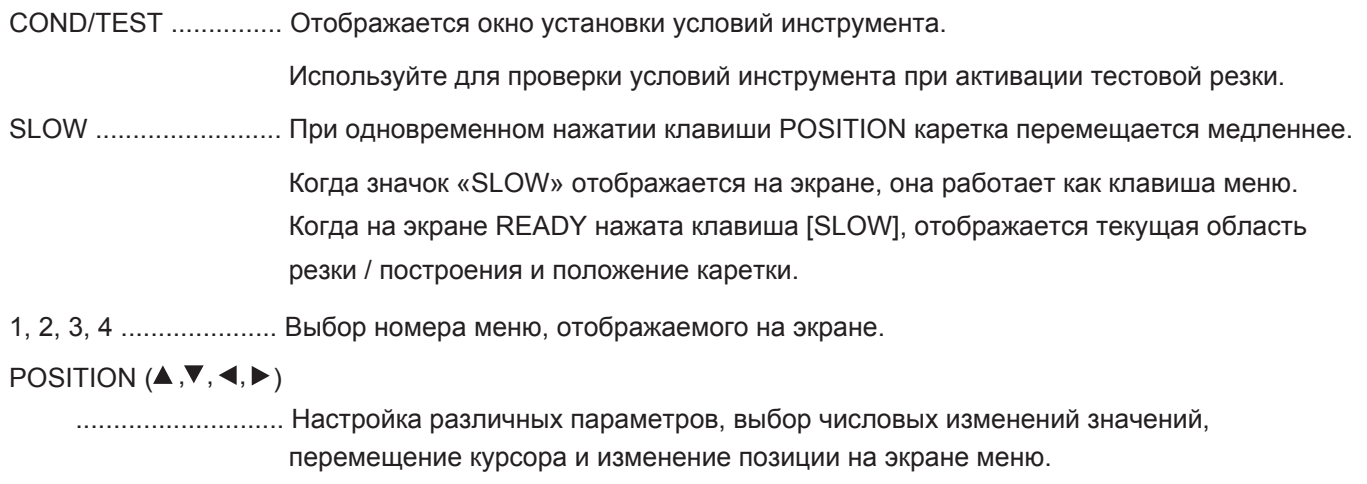

## **Чтение информации с дисплея**

Информация, отражающая состояние, будет отображаться на дисплее панели управления.

Название клавиш и соответствующая им функция отображаются на экране, если функция назначена клавише на панели управления. Если клавиша нажата, имя будет отображаться в обратном порядке.

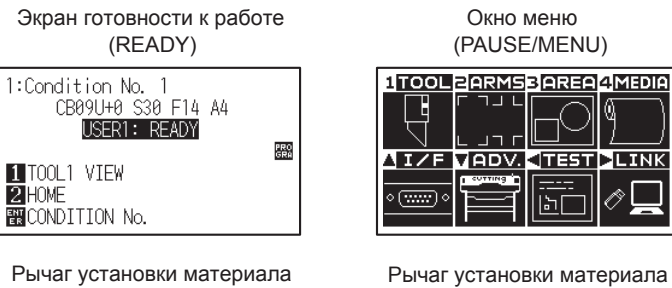

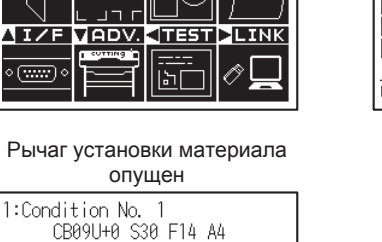

PRO<br>GRA

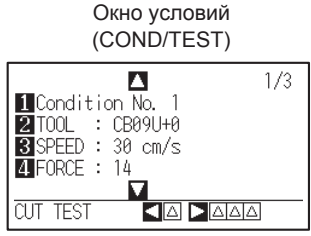

поднят

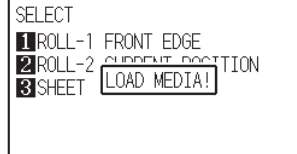

Текущее состояние инструмента

Задайте условия для материала (режим READY: Отображается "READY" когда материал загружен)

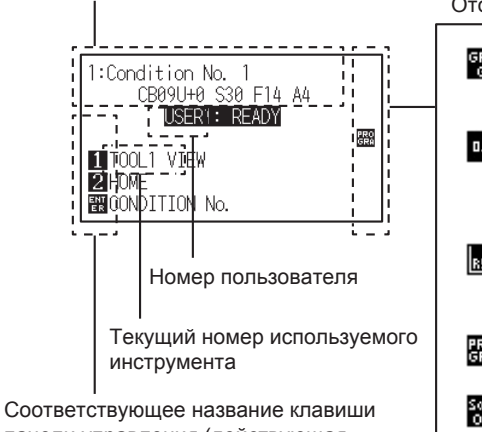

панели управления (действующая клавиша отображается в обратном<br>порядке) Отображение настроек условий

LOAD MEDIA!

1 TOOL1 VIEW<br>2 HOME **BUCONDITION No.** 

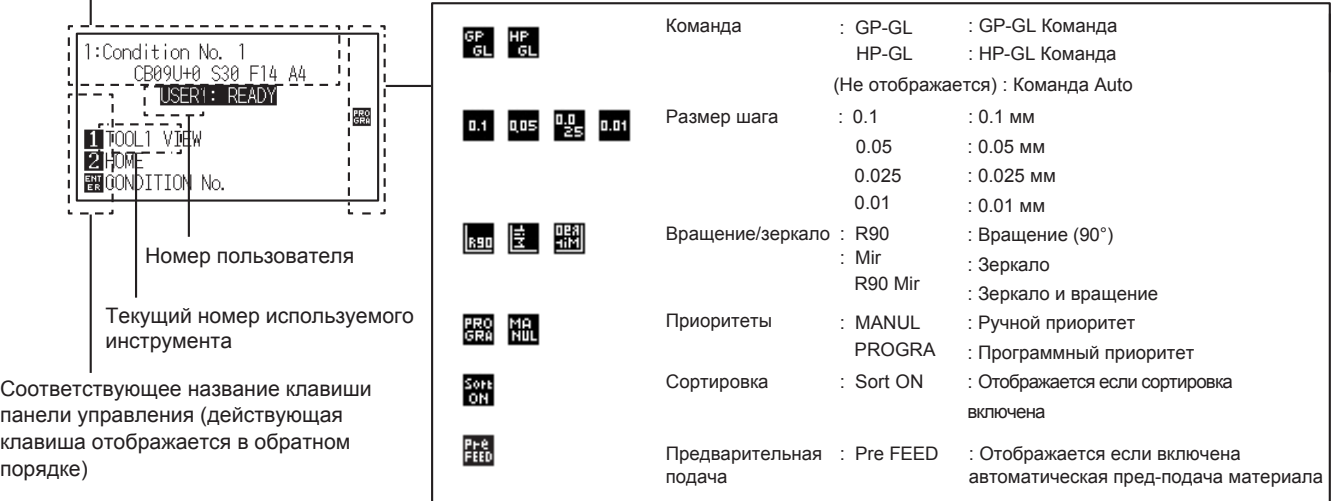

```
Экран по умолчанию (READY)
```
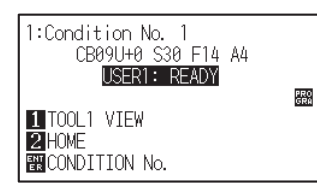

Отображается номер заданных условий резки (Cut Condition).

#### **Дополнение**

- •В данном руководстве этот экран называется также READY или состояние готовности.
- •В состоянии готовности вы можете задать условия резки и подключения, нажав клавишу [PAUSE/MENU] или [COND/TEST].

Экран для установки соответствующих условий отображается, при нажатии клавиш [PAUSE/MENU] или [COND/TEST].

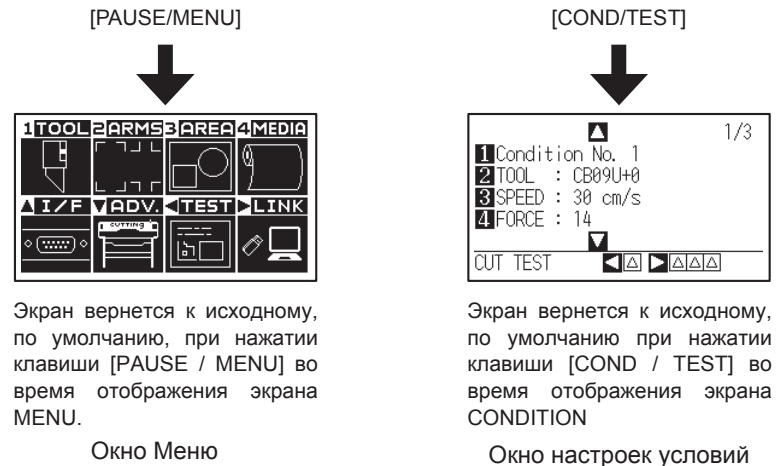

Номер страницы отображается в правом верхнем углу экрана, если существует много настроек, которые потребуют отображения на нескольких страницах.

Нажмите клавиши POSITION (  $\blacktriangle$  ) для перемещения между страницами.

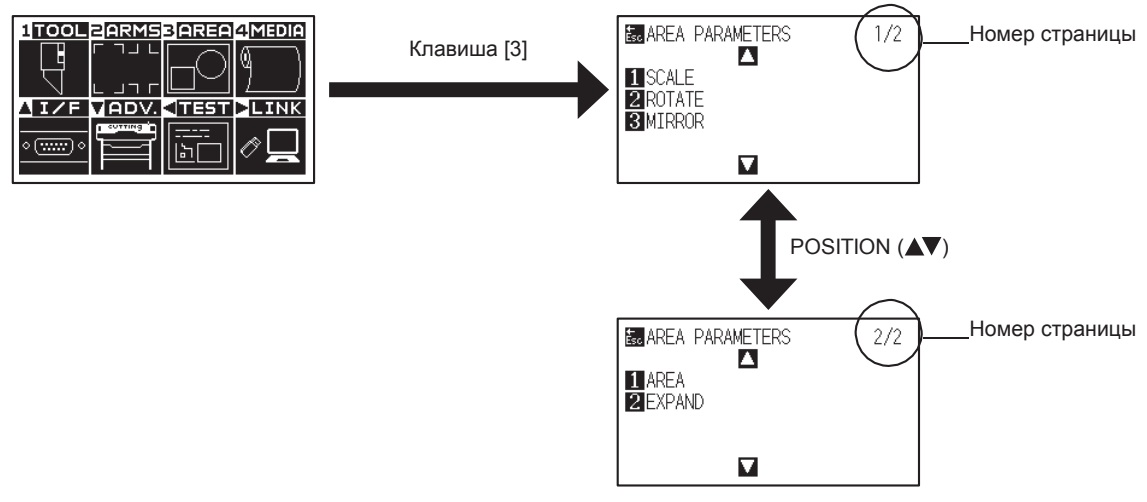

Пример переключения страниц и функциональных клавиш

На экране отображается значок соответствующей клавиши управления для изменения установленного значения.

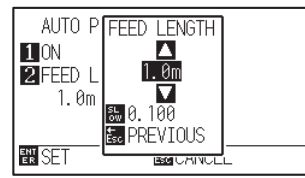

Увеличьте или уменьшите значение используя клавишуPOSITION ( Выберите шаг клавишей [SLOW]

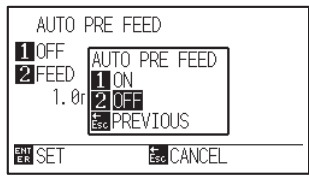

Выберите настройку клавишами (1, 2, 3, 4) или POSITION  $($   $\blacktriangleright$   $\blacktriangleright$ 

Пример экрана для изменения значения настроек

## **Содержание функий MENU**

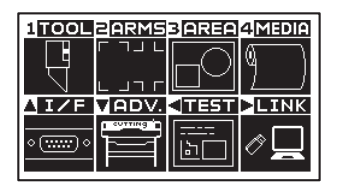

Окно MENU

Содержание функций и настроек, отображаемых в MENU с помощью клавиши [PAUSE/MENU], выглядит следующим образом:

- [1] (TOOL) : Задаются настройки для работы инструмента.
- [2] (ARMS) : Задаются параметры и действия для позиционирования инструмента и материала например, автоматическое сканирование регистрационных меток ARMS.
- : Задаются такие параметры резки, как область резки, масштабирование, вращение, зеркальное отражение и т.п. [3] (AREA)
- : Настройка условий для материала. [4] (MEDIA)
- : Задаются параметры для интерфейса подключения к компьютеру.  $[A]$  (IF)
- : Задаются параметры для основной работы плоттера, такие как язык отображения, единицы измерения и датчик.  $\boxed{\blacktriangledown}$  (ADV.)
- : Выполняет операции, необходимые для технического обслуживания, например, самодиагностику или распечатку списка всех параметров плоттера.  $\lbrack \bullet \rbrack$  (TEST)
- : Выполняет операции, необходимые для вывода, такие как канал передачи данных.  $[P]$  (LINK)
- : Закроет окно МЕНЮ и вернется к исходному экрану. [PAUSE/MENU]
- : Отображение окна клавиш позиционирования. Если материал загружен, положение инструмента можно изменить. [SLOW]
- См. "Блок-схема меню" в Приложении A.4 для описания всех настроек.

## **Действие клавиши [COND/TEST]**

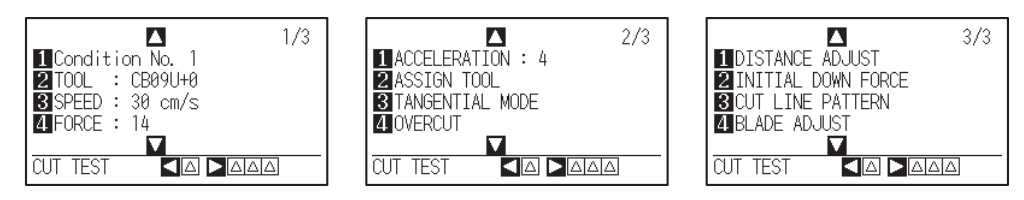

Окно настроек условий CONDITION (1-3)

Клавиша [COND / TEST] вызывает экран настроек SETTING, где вы можете изменить тип материала и условия инструмента.

Можно сохранить до 8 условий с разными настройками в под номерами от 1 до 8.

[COND/TEST] : эта команда очистит окно CONDITION и вернет вас к исходному экрану.

ля подробного описания настроек инструмента См. «Выбор условий инструмента».

# *2.8 Настройка метода подачи*

Задается метод подачи загруженного материала.

## **Процедура**

*1* Если вы уже загрузили материал, появится меню MEDIA TYPE. Выберите соответствующий тип материала.

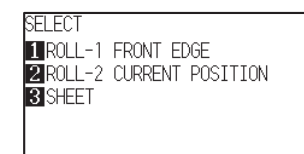

Для рулонных материалов убедитесь, что ограничитель материала разблокирован, а затем выберите тип в окне MEDIA SELECT (выбор материала).

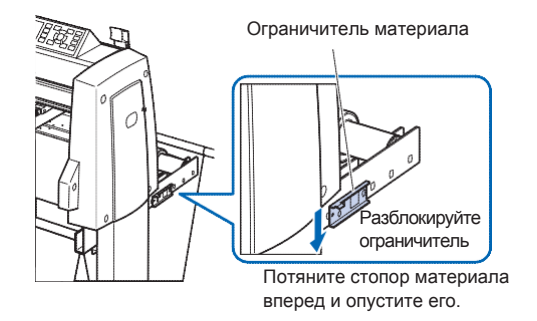

#### **ОСТОРОЖНО**

Перед выбором типа материала, обязательно разблокируйте ограничитель материала

#### **Дополнение**

•Параметр меню CONTINUE появляется, когда рычаг установки материала поднимается, а затем снова опускается после того, как материал был уже загружен, что позволяет выбрать предыдущие настройки.

**При нажатии клавиши [4] для выбора "CONTINUE".**

**SELECT** ROLL-1 FRONT EDGE **2** ROLL-2 CURRENT POSITION **B** SHEET **O**CONTINUE

При использовании одного и того же материала без изменения положения, функция CONTINUE позволяет продолжить использование области резки, положения ножа и начальную точку, которые были указаны до того, как рычаг установки материала был опущен. Если текущий материал имеет тот же размер, что и последний загруженный, плоттер не определяет края материала.

## *При выборе [ROLL-1 FRONT EDGE] посредством клавиши [1]*

Выберите это, при загрузке рулонного материала и если хотите начать резку или построение с переднего края. Определяется ширина и передний край рулонного материала.

## *При выборе [ROLL-2 CURRENT POSITION] клавишей [2]*

Выберите это, при загрузке рулонного материала и если хотите начать резку или построение с точки за передним краем.

Определяется только ширина рулонного материала.

## *Когда нажата клавиша [3] для выбора [SHEET]*

Выберите это, при загрузке листового материала. Определяется ширина, передний и задний край листа. *2* После обнаружения материала плоттер готов к приему данных для резки или построения. Это состояние называется «READY».

По завершении настройки местоположение каретки, она станет в начальную точку.

Если настройки интерфейса или команды не выполнены, сделайте их перед отправкой данных.

Если настройки выполнены, выполняется регулировка инструмента.

Когда выставлены все настройки пера, плоттер готов начать резку.

Отправьте данные резки или построения из прикладной программы.

По умолчанию отображается экран.

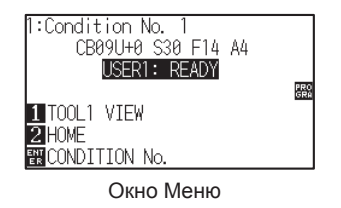

#### **Дополнение**

На приведенном ниже экране показано, что плоттер в настоящее время обнаруживает материал.

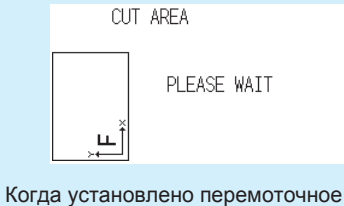

устройство, отображается следующее.

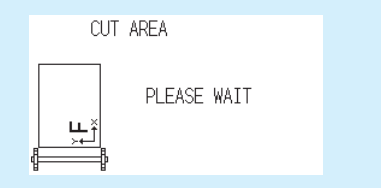

## *2.9 Предварительная подача материала (Бумага или пленка)*

Функция ПРЕДВАРИТЕЛЬНОЙ ПОДАЧИ используется для предотвращения проскальзывания загруженного материала, автоматически продвигая материал на указанную длину и оставляя следы подающим роликом. Эту функцию также можно использовать для адаптации больших длин материала к рабочей среде, чтобы минимизировать расширение и сжатие материала и обеспечить стабильные операции подачи.

\* При подаче длинных материалов, 2 м и более обязательно используйте корзину (опция).

## **Процедура**

- *1* Нажмите клавишу [PAUSE/MENU] в режиме READY.
	- Отобразится окно MENU.

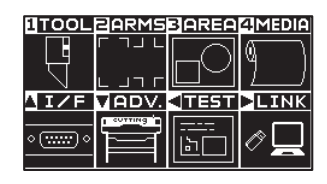

*2* Нажмите клавишу [4] (MEDIA).

Отобразится окно настройки материала MEDIA SETTING (1/2).

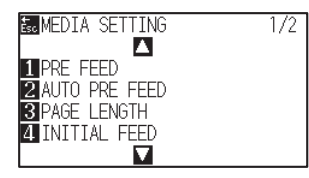

*3* Нажмите клавишу [1] (PRE FEED).

Отобразится окно настройки длины подачи FEED LENGTH.

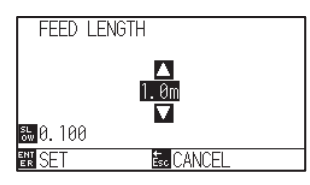

 $4$  Нажмите POSITION ( $\blacktriangle$ ) для увеличения или уменьшения установленного значения.

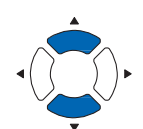

*5* Проверьте настройки и нажмите клавишу [ENTER].

 $\triangleright$  Пред-подача запустится, и плоттер вернется к окну MEDIA SETTING (1/2).

*6* Нажмите клавишу [PAUSE/MENU].

Плоттер вернется в окно по умолчанию.

#### **Дополнение**

- Плоттер вернется к окну MEDIA SETTING (1/2) без изменения настроек при нажатии клавиши [ESC] (ОТМЕНА).
- Нажмите клавишу [SLOW] для выбора шага.
- Вы можете задать значение между 0.5 м и 50 м.
- При выборе "SHEET" для подачи бумаги, пред-подача не выполняется.

#### **Дополнение**

Когда выполняется предварительная подача материала, отображается следующее окно.

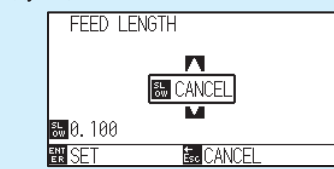

Для отмены пред-подачи, нажмите клавишу [SLOW] (CANCEL).

# *2.10 Выбор условий инструмента*

Задайте "TOOL CONDITION (Условия резки) No.", "TOOL", "OFFSET", "SPEED", "FORCE", и "ACCEL (ACCELERATION)".

## *LCD Дисплей*

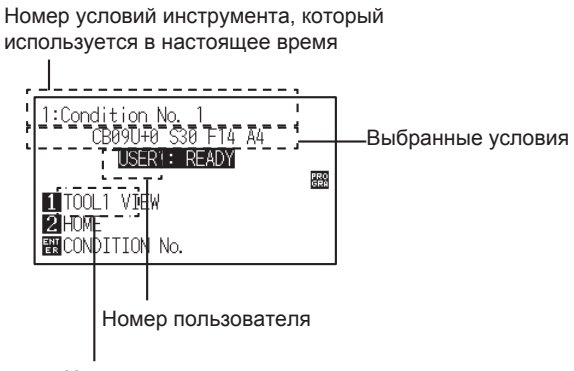

Номер текущего используемого инструмента

## *Выбор номера условий инструмента (Condition No.)*

Можно сохранить восемь настроек (от 1 до 8) в качестве условий инструмента. Переключая данные настройки, можно осуществлять выбор из 8 различных типов заданных условий резки, которые были установлены ранее.

#### **Процедура: Операции с клавишей [COND/TEST]**

*1* Нажмите клавишу [COND/TEST] в режиме READY.

Отобразится окно настроек условий CONDITION (1/3) .

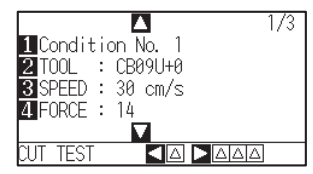

*2* Нажмите клавишу [1] (Condition No.).

Отобразится окно выбора номера условий CONDITION No.

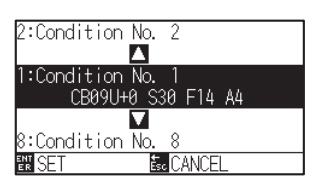

**3** Нажмите POSITION (А ) и выберите настройку (CONDITION No.).

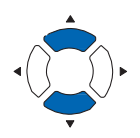

- *4* Проверьте настройки и нажмите клавишу [ENTER]
	- Настройка подтверждена и плоттер вернется к окну настроек условий CONDITION (1/3)
- **Дополнение**

Плоттер вернется к онку настроек CONDITION без изменений при нажатии клавиши [ESC] перед нажатием [ENTER].

*5* Нажмите клавишу [COND/TEST].

Плоттер вернется в окно по умолчанию.

#### **Процедура: Операции с клавишей [ENTER]**

*1* Нажмите клавишу [ENTER] в режиме READY.

Отобразится окно выбора номера условий CONDITION No.

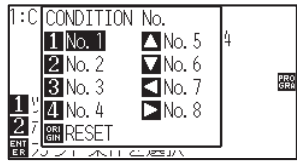

- $2$  Нажмите клавиши [1] [4], или POSITION ( $\blacktriangle$ v $\blacktriangle$ ), одновременно зажимая клавишу [ENTER].
- *3* Проверьте настройки и нажмите клавишу [ENTER] Плоттер вернется в окно по умолчанию.

## **Настройка условий инструмента**

В этом разделе описывается, как задать условия инструмента, скорость, силу, ускорение и номер инструмента. Перед выполнением резки материала необходимо указать следующие четыре условия инструмента.

- •FORCE
- •SPEED
- •ACCELERATION
- •OFFSET

## **ОСТОРОЖНО**

•Если установлен слишком большой вылет лезвия, это может привести к повреждению режущего лезвия или рабочей поверхности стола. Убедитесь, что длина выступающего лезвия меньше толщины материала.

#### **Условия инструмента (режущего лезвия) для каждого типа материала**

См. Руководство по режущему лезвию.

#### **Артикул лезвия, отображаемые типы лезвий и значения Смещения (OFFSET)**

См. Руководство по режущему лезвию.

#### **Справочная информация для построения ручкой**

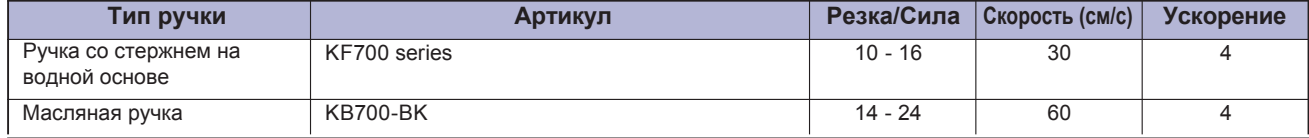

Чтобы продлить срок службы ручки, установите для параметра силы FORCE самое низкое значение и установите скорость SPEED после проверки, чтобы убедиться в отсутствии слабых линий или других проблем во время построения.

#### **ОСТОРОЖНО**

#### **Как улучшить отделение вырезанной части материала**

Мы рекомендуем вам соблюдать следующее, чтобы улучшить отделение вырезанных элементов.

- Выберите правильное лезвия для использования с этим материалом.
- См. Руководство по режущему лезвию.
- Используйте лезвия, которые не изношены. Если лезвие изношено, оно не будет чистым, и результаты резки будут соответствующими.
- Отрегулируйте вылет лезвия и настройки силы FORCE, пока на подложке не останутся только легкие царапины от лезвия. Укажите значение силы FORCE, которое будет как можно ниже, но все равно оставляет слабые следы на подложке. Установите значения скорости SPEED и ускорения ACCELERATION как можно ниже.
- Проверьте результаты отрыва, сразу после завершения резки.

Если время истекло, клей вдоль вырезанных элементов заставит края слипаться.

• Выберите материал с хорошей способностью к отделению.

Рекомендованный тип пленок: 3M Scotchcal Series 7725.

Выборка - означает удаление нежелательных участков пленки с фона после обрезки материала.

<Дополнение>

Выборка - это когда избыток срезаемого материала удаляется с лезвия.

#### **Дополнение**

- Край станет грубее, но время резки снижается, когда настройки скорости и ускорения установлены выше. Особенно с большими материалами хорошего качества резки нельзя добится. В этом случае уменьшите значения параметров скорости и ускорения.
- Край станет хорошим, но время резки увеличится, когда настройки скорости и ускорения будут ниже.

## **Настройка инструмента**

Задайте тип и значение смещения (Offset) используемого инструмента.

#### **Процедура**

- *1* Нажмите клавишу [COND/TEST] в начальном окне.
	- Отобразится окно настроек CONDITION (1/3).

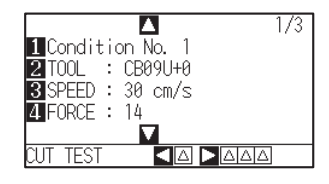

- *2* Нажмите клавишу [2] (TOOL).
	- Отобразится окно настройки инструмента TOOL.

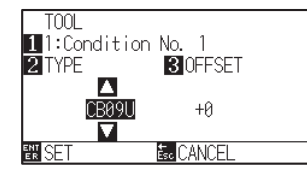

#### **Дополнение**

Нажмите клавишу [1] для изменения номера условий CONDITION No. Плоттер вернется к онку настроек CONDITION без изменений при нажатии клавиши [ESC] перед нажатием [ENTER].

**3** Нажмите POSITION (AV) и установите инструмент.

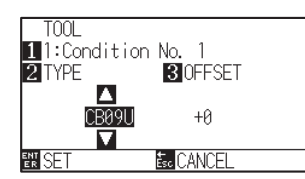

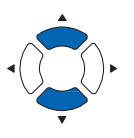

*4* Нажмите клавишу [3] (OFFSET).

Отобразится окно настройки OFFSET.

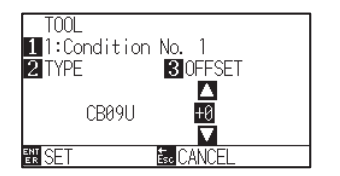

#### **Дополнение**

- Что такое офсет (OFFSET). Он корректирует разницу между кончиком лезвия в плунжере и осью плунжера. Существуют стандартные значения офсета для каждого лезвия. Точная настройка будет выполнена к этим стандартным значениям здесь. (Регулировка выполняется относительно стандартного значения 0.) Нет необходимости устанавливать офсет, если в настройках инструмента было выбрано «PEN». (офсет не отображается)
- •Установка офсета См. руководство по режущему лезвию
- •Вы можете установить значение в диапазоне от -5 до +5. Другой диапазон от +1 до +45.
- •Чтобы продолжить настройку другого номера условия инструмента, вернитесь к шагу 3, нажав клавишу [1].

5 Нажмите POSITION (▲▼) и увеличьте или уменьшите установленное значение.

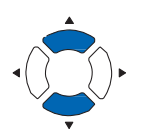

*6* Проверьте настройки и нажмите клавишу [ENTER] (SET). Настройка подтверждена и плоттер вернется в окно настроек условий CONDITION (1/3).

*7* Нажмите клавишу [COND/TEST].

Возврат к начальному окну.

## **Настройка скорости**

Задайте скорость инструмента, которая используется в каждой настройки условий.

Диапазон устанавливаемых значений: от 1 до 10 (с шагом 1 см/с), от 10 до 105 (с шагом 5 см/с)

## **Процедура**

*1* Нажмите клавишу [COND/TEST] в начальном окне.

Отобразится окно настроек условий CONDITION (1/3)

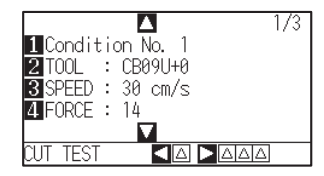

*2* Нажмите клавишу [3] (SPEED).

Отобразится окно настройки скорости SPEED

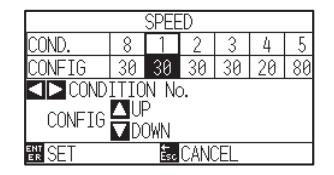

\* Отображаемая информация на дисплее может варьироваться в зависимости от выбранного номера условий инструмента.

Нажмите POSITION (<>> и выберите номер условия инструмента (CONDITION No.). *3*

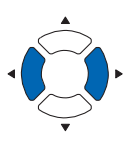

 $\boldsymbol{A}$  Нажмите POSITION ( $\blacktriangle{{\bf v}}$ ) и увеличьте или уменьшите установленное значение.

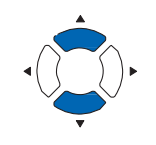

#### **Дополнение**

Вы можете задать значение в диапазоне от 1 до 10 (с шагом 1 см/с) или от 10 до 105 (с шагом 5 см/с).

*5* Проверьте настройки и нажмите клавишу [ENTER] (SET).

Настройка подтверждена и плоттер вернется в окно настроек условий CONDITION (1/3).

*.* Нажмите клавишу [COND/TEST].

Возврат к начальному окну.

#### **Дополнение**

В зависимости от ширины материала, настроек скорости и ускорения, окно ускорения по умолчанию отображается как [\*].

В этом случае он работает автоматически со значением рассчитанного ускорения.

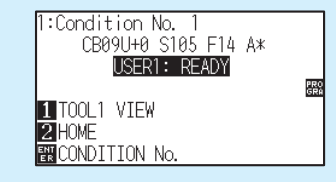

#### **Дополнение**

Плоттер вернется в окно настроек условий CONDITION (1/3) без изменений при нажатии клавиши [ESC] (CANCEL).

## **Настройка силы**

Задайте силу резки, которая используется в каждой настройке условий.

Диапазон значений : от 1 до 48

#### **Процедура**

*1* Нажмите клавишу [COND/TEST] в начальном окне.

Отобразится окно настроек условий CONDITION (1/3).

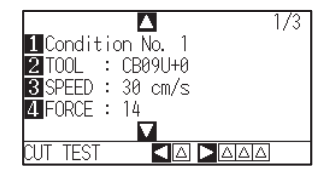

*2* Нажмите клавишу [4] (FORCE).

Отобразится окно настройки силы FORCE.

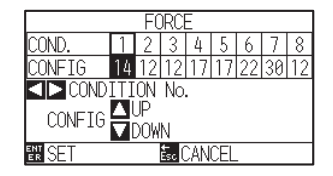

\* Отображаемая информация на дисплее может варьироваться в зависимости от выбранного номера условий инструмента.

Нажмите POSITION ( ) и выберите номер условий инструмента (CONDITION No.). *3*

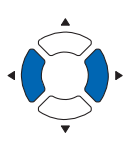

4 Нажмите POSITION (▲▼) и измените установленное значение

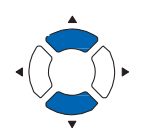

#### **Дополнение**

Вы можете задать значение в диапазоне от 1 до 48.

*5* Проверьте настройки и нажмите клавишу [ENTER] (SET).

Настройка подтверждена и плоттер вернется в окно настроек условий CONDITION (1/3).

*6* Нажмите клавишу [COND/TEST].

Возврат к начальному окну.

#### **Дополнение**

Плоттер вернется в окно настроек условий CONDITION (1/3) без изменений при нажатии клавиши [ESC] (CANCEL).

## **Настройка ускорения**

Установите ускорение инструмента, которое используется в каждом из настроек условий инструмента.

Диапазон устанавливаемых значений: от 1 до 8

### **Процедура**

*1* Нажмите клавишу [COND/TEST] в начальном окне.

Отобразится окно настроек условий CONDITION (1/3).

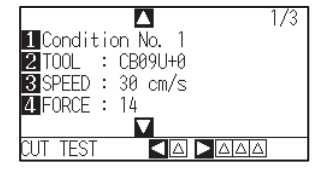

2 Нажмите POSITION (▲).

Отобразится окно настроек условий CONDITION (2/3)

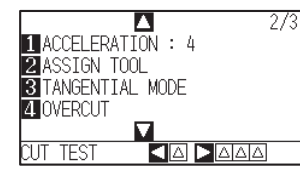

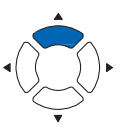

*3* Нажмите клавишу [1] (ACCELERATION).

Отобразится окно настройки ускорения ACCELERATION

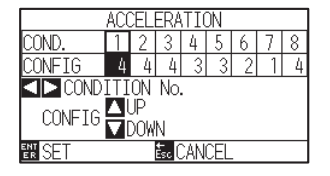

\* Отображаемая информация на дисплее может варьироваться в зависимости от выбранного номера условий инструмента.

Нажмите POSITION (<> ) и выберите номер условий инструмента (CONDITION No.). *4*

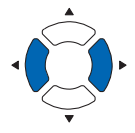

**5** • Нажмите POSITION (▲▼) и измените установленное значение

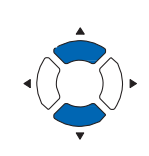

#### **Дополнение**

Вы можете задать значение в диапазоне от 1 до 8.

#### **Дополнение**

Вы вернетесь в окно настроек условий CONDITION (2/3) без изменений, при нажатии на клавишу [ESC] (CANCEL).

- *6* Проверьте настройки и нажмите клавишу [ENTER] (SET).
	- Настройка подтверждена и плоттер вернется в окно настроек условий CONDITION (2/3).
- *7* Нажмите клавишу [COND/TEST].

Возврат к начальному окну.

#### **Дополнение**

В зависимости от ширины материала, настроек скорости и ускорения, окно ускорения по умолчанию отображается как [\*].

В этом случае он работает автоматически со значением рассчитанного ускорения.

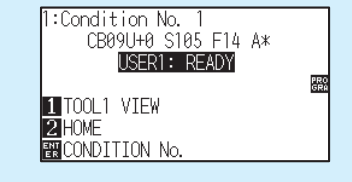

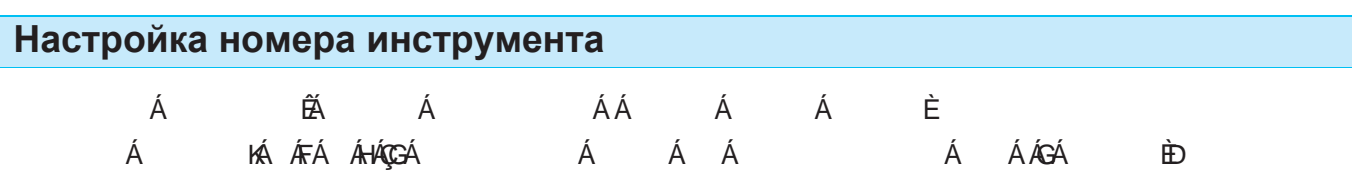

## **Процедура**

*1* Нажмите клавишу [COND/TEST] в начальном окне.

Отобразится окно настроек условий CONDITION (1/3).

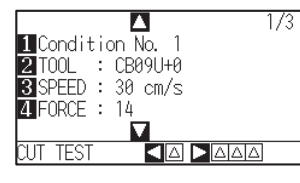

### 2 Нажмите POSITION (▲).

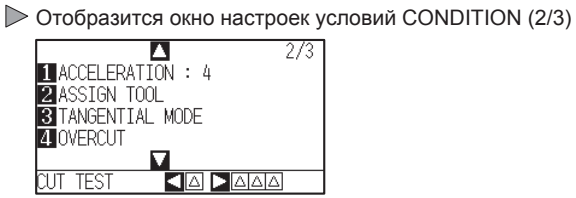

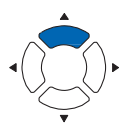

## *3* **Дополнение** Нажмите клавишу [2] (ASSIGN TOOL)

Отобразится окно присвоения номера ASSIGN TOOL

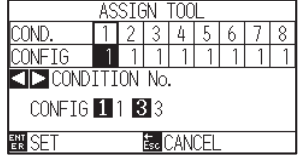

\* Отображаемая информация на дисплее может варьироваться в зависимости от выбранного номера условий инструмента.

Нажмите POSITION ( ) и выберите номер условия инструмента (CONDITION No.). *4*

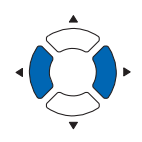

Вы вернетесь в окно настроек условий CONDITION (2/3) без изменений, при нажатии на клавишу [ESC] (CANCEL).

*5* Нажмите клавишу [1] - (1), [2] - (2), или [3] - (3).

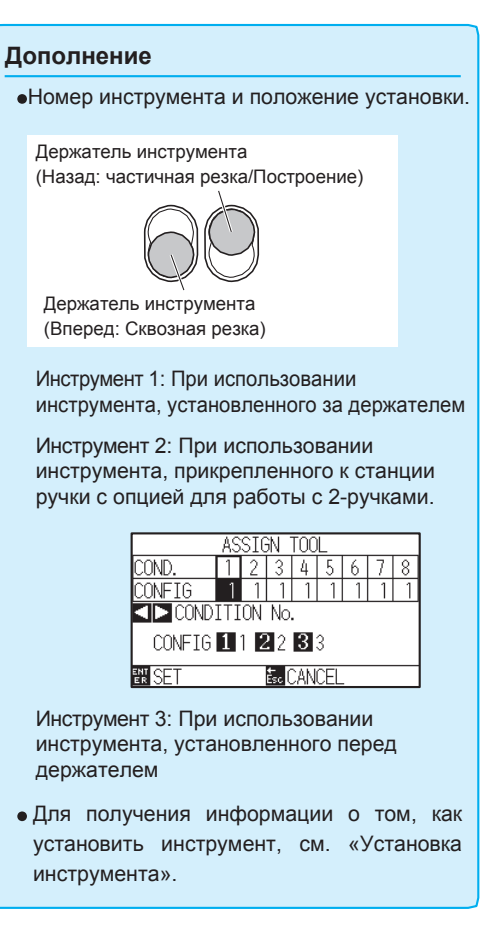

*6* Проверьте настройки и нажмите клавишу [ENTER] (SET).

Настройка подтверждена и плоттер вернется в окно настроек условий CONDITION (2/3).

*7* Нажмите клавишу [COND/TEST].

Возврат к начальному окну.

#### **Ручная регулировка вылета лезвия**

Оптимальный резка не достигается, если длина лезвия (вылет) не отрегулирована в соответствии с используемым материалом и режущим лезвием. Выполните дальнейшую регулировку, выполнив тестовую резку после ручной установки вылета лезвия.

#### **ОСТОРОЖНО**

- •Во избежание травм, предельно осторожно обращайтесь с лезвием.
- •Если установлен слишком большой вылет лезвия, это может привести к повреждению самого лезвия или рабочей поверхности стола. Убедитесь, что вылет лезвия не превышает толщину материала.

#### **Дополнение**

- •Для выполнения тестовой резки, пожалуйста, обратитесь к разделу «Запуск тестовой резки».
- •При использовании тонких материалов, таких как пленка, используйте лупу из комплекта для регулировки вылета.

#### **Процедура**

*1* Совместите кончик лезвия с кончиком держателя и прикоснитесь к поверхности материала.

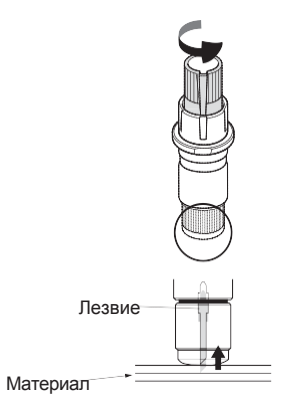

*2* Постепенно увеличивайте вылет лезвия в напралении к материалу. Оптимальная длина лезвия меньше, чем толщина пленки и подложки, вместе взятых, но больше, чем толщина пленки.

Попробуйте разрезать пленку и выполните регулировку так, чтобы на подложке был небольшой надрез. Если лист подложки полностью прорезается, уменьшите длину лезвия, а если пленка не будет прорезана полностью, увеличьте длину лезвия.

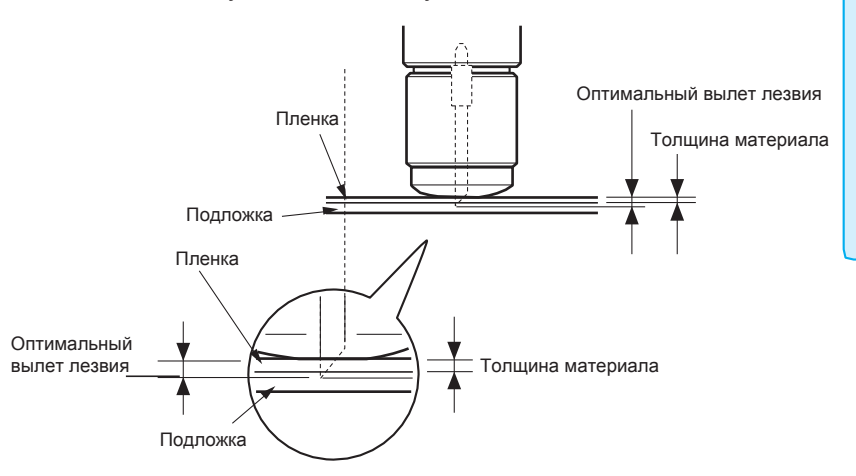

#### **Дополнение**

•Вылет лезвия можно изменить, вращая регулятор на плунжере. Вращение его в направлении A выталкивает лезвие, а вращение в направлении B втягивает его обратно. Единица шкалы составляет 0,1 мм.

Лезвие ножа перемещается приблизительно на 0,1 мм, выполняя поворот на единицу шкалы.

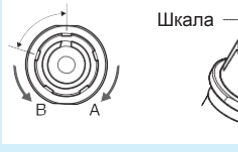

• Руководство по регулировки вылета<br>пезвия См. «Настройка условий «Настройка инструмента» для толщины материала.

Шкала

## *2.11 Запуск тестовой резки*

После выполнения настроек инструмента, скорости, силы и ускорения можно выполнить тестовую резку, чтобы гарантировать, что выбранные условия резки действительно приводят к желаемым результатам. Проверьте, как сильно прорезает лезвие материал и как срезаются углы. Если результаты резки неудовлетворительны, отрегулируйте различные настройки и повторяйте тестовую резку до тех пор, пока не будут подобраны оптимальные настройки.

## **Тестовая резка**

Вы можете либо вырезать один тестовый шаблон на основе текущих значений, либо выполнить три теста с добавленными значениями ± 1. Выберите метод в зависимости от ситуации.

## *Выполнение резки тестового шаблона по заданным значениям*

### **Процедура**

- *1* Загрузите материал для тестовой резки в плоттер.
- *2* Нажмите клавишу [COND/TEST] в режиме READY

Отобразится окно настроек условий CONDITION (1/3)

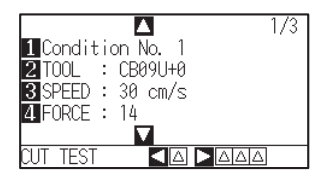

**3** Нажмите POSITION (◀) (CUT TEST).

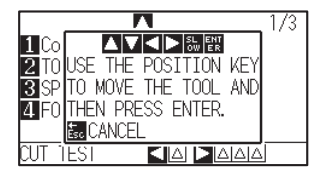

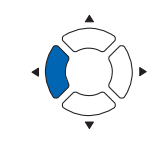

#### **Дополнение**

Для возврата в окно настроек условий CONDITION нажмите клавишу [ESC] (CANCEL).

4 Нажмите POSITION (AVA) для перемещения каретки в точку, где вы хотите выполнить тестовую резку.

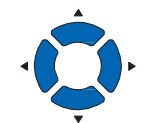

#### **Дополнение**

Нажимая клавиши POSITION и [SLOW] одновременно, каретка будет двигаться медленнее.

#### **ОСТОРОЖНО**  $\bigwedge$

При нажатии клавиши [ENTER], каретка начнет двигаться, поэтому будьте осторожны, не порежьте пальцы.

*6* Нажмите клавишу [ENTER] после завершения. Отобразится окно настроек CONDITION

плоттер вырежет один тестовый шаблон.

*7* Нажмите клавишу [COND/TEST]

Возврат в начальное окно.

*5* Нажмите клавишу [ENTER].

## *Выполнение резки 3-х шаблонов с добавленными значениями ± 1*

#### **Процедура**

- *1* Загрузите материал для тестовой резки в плоттер.
- *2* Нажмите клавишу [COND/TEST] в режиме READY

Отобразится окно настроек условий CONDITION (1/3)

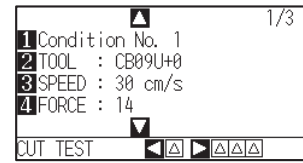

**3** Нажмите POSITION (◀) (CUT TEST).

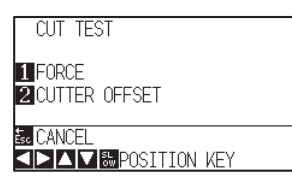

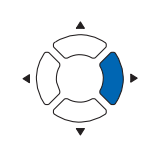

4 Нажмите POSITION (AV<>>> для перемещения каретки в точку, где вы хотите выполнить тестовую резку.

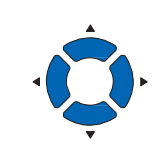

**Дополнение**

(CANCEL).

**Дополнение**

Нажимая клавиши POSITION и [SLOW] одновременно, каретка будет двигаться медленнее.

Для возврата в окно настроек условий CONDITION нажмите клавишу [ESC]

### **ОСТОРОЖНО**

При нажатии клавиши [1] (FORCE) каретка с инструментом начнет перемещаться, поэтому будьте осторожны, не порежьте пальцы.

#### **Дополнение**

Резка тестовых шаблонов, их порядок и изменение значения силы, выполняется как показано ниже.

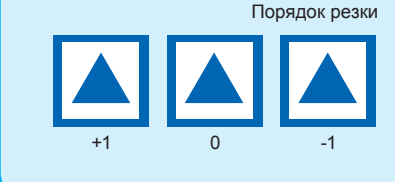

#### **ОСТОРОЖНО**

При нажатии клавиши [2] (CUTTER OFFSET) каретка с инструментом начнет перемещаться, поэтому будьте осторожны, не порежьте пальцы.

#### *5* Нажмите клавишу [1] (FORCE).

Плоттер вырежет три тестовых шаблона, с текущим значением Силы (FORCE) в центре, и слева с увеличенным значением Силы на 1, а справа - с уменьшеным значением на 1.

*6* Нажмите клавишу [ENTER] после завершения. Отобразится окно меню CUT TEST.

#### *7* Нажмите клавишу [2] (CUTTER OFFSET).

- Плоттер вырежет три тестовых шаблона, с текущим значением Смещения (CUTTER OFFSET) в центре, и слева с увеличенным значением Смещения на 1, а справа - с уменьшенным значением на 1.
- *8* Нажмите клавишу [ENTER] после завершения. Отобразится окно меню CUT TEST.

*9* Нажмите клавишу [ESC] (CANCEL).

Вы вернетесь в окно настроек условий CONDITION.

*10* Нажмите клавишу [COND/TEST] Плоттер вернется в начальное окно.

### **Проверка результатов тестовой резки**

Проверьте результат тестовой резки и подберите оптимальную настройку. Повторяйте тест и настройку условий резки, пока не будет выполнена оптимальная резка.

## *Регулировка офсета*

Проверьте углы треугольников и прямоугольников. См. «Настройка условий инструмента» и отрегулируйте значение смещения, если угол не прорезан или слишком большой.

Отрегулируйте значение офсета

#### **Дополнение**

Как проверить значение смещения. Проверьте правильность установки значения смещения, следующим образом:

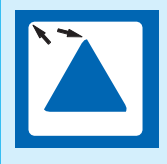

Недостаточная регулировка. Увеличьте значение офсета.

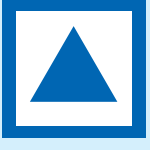

Оптимальное значение офсета.

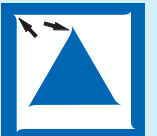

Чрезмерная регулировка. Уменьшите значение офсета.

## *Регулировка для частичной резки*

Отклейте область вокруг треугольника и отрегулируйте условия резки так, чтобы лезвие немного прорезало лист подложки. Если подложка прорезается, либо значение FORCE (Силы) слишком велико, либо кончик лезвия слишком далеко выдвинут. Если на подложке остается только небольшой след от лезвия, либо значение FORCE (Силы) слишком низкое, либо вылет лезвия недостаточен.

#### **Дополнение**

См. «Регулировка вылета лезвия» и «Настройка силы» и настройте данные параметры.

## *Регулировка для сквозной резки*

Отрегулируйте условия таким образом, чтобы материал насквозь прорезался лезвием. Если материал не полностью прорезан, либо значение FORCE (силы) слишком низкое, либо вылет лезвия недостаточен.

См. «Регулировка вылета лезвия» и «Настройка силы» и настройте данные параметры.

## *Регулировка при использовании ручки для построения*

Отрегулируйте FORCE (Силу) таким образом, чтобы не было слабых линий (пробелов). Чтобы продлить срок службы пера, установите FORCE (Силу) в минимальное значение без проявления каких-либо слабых линий. См. «Настройка силы» и настройте данные параметры.

## **Регулировка вылета лезвия (Автоматическая регулировка высоты)**

Чтобы подобрать оптимальную настройку вылета лезвия, необходимо выполнить несколько проверок. Однако, если используется функция регулировки вылета лезвия, оптимальную длину можно легко установить.

#### **Процедура**

- *1* Загрузите материал для тестовой резки в плоттер.
- *2* Нажмите POSITION (AV4>) для перемещения каретки в положение регулировки длины лезвия.

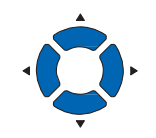

- *3* Нажмите клавишу [COND/TEST] в режиме READY.
	- Отобразится окно настроек условий CONDITION (1/3).

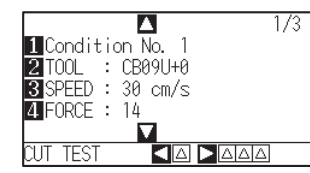

#### 4 Нажмите POSITION (▼).

Отобразится окно настроек условий CONDITION (3/3).

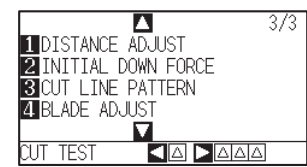

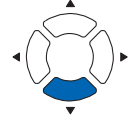

- *5* Нажмите клавишу [4] (BLADE ADJUST).
	- Появится сообщение, предлагающее повернуть ручку регулировки длины лезвия.

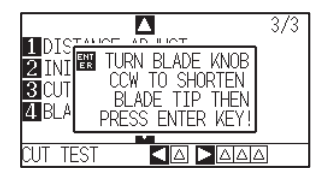
*6* В соответствии с инструкцией поверните ручку регулировки длины лезвия влево, чтобы полностью отвести лезвие.

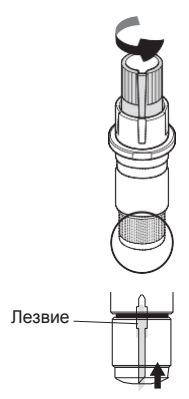

**Дополнение**

См. «Структура плунжера» для определения регулятора длины лезвия.

*7* Установите режущий плунжер в держатель инструмента (в заднюю часть).

## **Дополнение**

Регулировка возможна только для режущих ножей в держателе инструмента (в задней части). Это не относится к держателю инструмента (в передней части). См. «Установка инструмента» для получения инструкций по настройке.

*8* Нажмите клавишу [ENTER]. Высота рассчитывается путем перемещения инструмента вверх и вниз.

 $\triangleright$  TO ACHIEVE THE TARFET LENGTH screen is displayed.

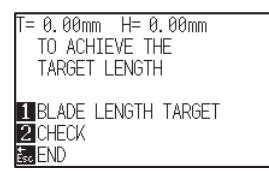

*9* Press the [1] key (BLADE LENGTH TARGET).

Отобразится окно BLADE LENGTH TARGET (TARGET).

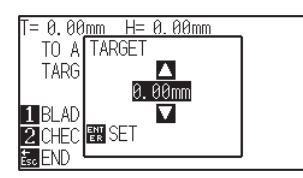

10 Нажмите POSITION (▲▼) и измените установленное значение.

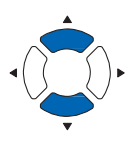

- *11* Проверьте настройки и нажмите клавишу ENTER (SET).
	- Будет выбрано целевое значение вылета лезвия, и вы вернетесь к окну TO ACHIEVE THE TARGET LENGTH.

## *12* Нажмите клавишу [2] (CHECK). Расчет высоты проводится путем перемещения инстурмента вверх и вниз.

Отображается количество и направление вращения регулятора.

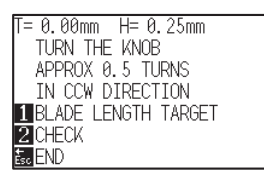

*13* Поверните ручку регулировки длины лезвия и отрегулируйте вылет.

> Текущая длина лезвия отображается нажатием клавиши [2] (CHECK), поэтому выполняйте регулировку длины лезвия до тех пор, пока она не будет соответствовать толщине материала.

## *14* Нажмите клавишу [ESC] (END).

Регулировка завершена и вы вернетесь в окно настроек условий CONDITION (3/3).

*15* Нажмите клавишу [COND/TEST].

Плоттер вернется в режим READY. После завершения настроек, нажмите клавишу [ENTER].

#### **Дополнение**

«T» - это целевое значение длины лезвия, а

«H» - текущая высота (величина) лезвия. Поворачивая ручку регулировки вылета лезвия, вы увидите требуемое количество поворотов и направление.

## **ОСТОРОЖНО**

В зависимости от загруженного материала лезвие может погрузиться в него, что делает невозможным точное измерение.

# *2.12 Отображение области резки*

Вы можете проверить ширину области резки.

# **Процедура**

*1* Нажмите клавишу [SLOW] в начальном окне.

Отобразится область резки.

Если не установлено перемоточное устройство

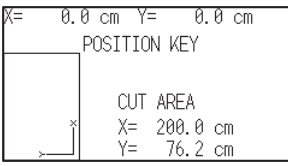

Если установлено перемоточное устройство.

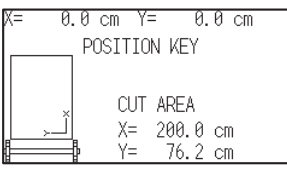

## *2* Нажмите клавишу [SLOW].

Плоттер вернется к начальному окну.

# *Раздел 3: Основные Операции*

В данном разделе описаны основные способы ручного управления плоттером.

Все операции, описанные в этой главе, начинаются с режима READY (материал загружен) в качестве общего условия.

Выполните все процедуры, описанные в данном разделе, после того, как плоттер в режиме (READY) ссылается на предыдущую главу.

# *ОБЩИЕ СВЕДЕНИЯ*

- *1. Подъем и опускание инструмента*
- *2. Перемещение каретки и материала*
- *3. Установка начальной точки*
- *4. Установка направления резки*
- *5. Остановка резки*

Это функция служит для подъема или опускания инструмента (ручки).

## **Процедура**

- *1* Нажмите клавишу [PAUSE/MENU].
	- Отобразится окно MENU.

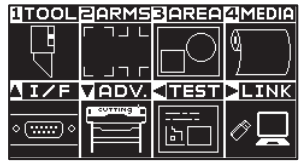

*2* Нажмите клавишу [1] (TOOL).

Отобразится окно настройки инструмента TOOLS SETTING (1/4).

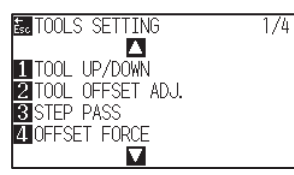

- *3* Инструмент поднимается или опускается, каждый раз при нажатии клавиши [1] (TOOL UP/ DOWN).
- *4* Нажмите клавишу [PAUSE/MENU].

Плоттер вернется в начальное окно.

# *3.2 Перемещение каретки и материала*

Каретку можно перемещать вручную с помощью клавиш позиционироания.

Вы также можете вернуть каретку в исходное положение или убрать ее в сторону, например для загрузки материала.

# **Перемещение с шагом вручную**

Вы можете вручную перемещать каретку пошагово, когда на экране отображается сообщение «READY», или когда отображаются клавиши позиционирования (AV4>)

## **Процедура**

1 Нажмите POSITION (АТА) один раз для перемещения каретки в нужном направлении.

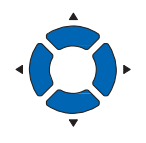

- **Дополнение**
- •Каретка перемещается пошагово каждый раз при нажатии ( $\blacktriangle$  $\blacktriangledown$ 4 $\blacktriangleright$ ).
- •Величину шага перемещения можно изменить. См. «Установка шага перемещения».
- $\triangleright$  Каретка будет перемещаться в направлении нажатой клавиши POSITION в шаге 1.

## **Непрерывное перемещение вручную**

Каретка может перемещаться непрерывно, когда на экране отображается сообщение «READY», или когда отображаются клавиши позиционирования ( $\blacktriangle$ V<br/> $\blacktriangleright$ )

## **Процедура**

1 Удерживайте POSITION (  $\blacktriangleright$  ) чтобы продолжить перемещение каретки в заданном направлении.

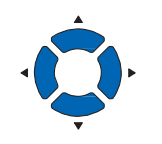

## **Дополнение**

При одновременном нажатии клавиши [SLOW] и POSITION каретка будет перемещаться медленно.

Каретка будет перемещаться непрерывно в направлении нажатой клавиши POSITION в шаге 1, пока она зажата.

Отпустите клавишу POSITION  $(A \triangledown A)$ . *2*

Перемещение каретки или материала остановится.

## **Установка шага перемещения**

Параметры при настройке направления резки определяются расстоянием от данного направления.

## **Процедура**

*1* Нажмите клавишу [PAUSE/MENU].

Отобразится окно MENU.

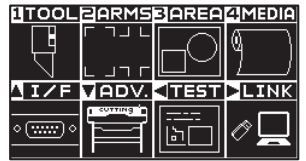

- <sup>2</sup> Нажмите клавишу POSITION (▼) (ADV).
	- $\triangleright$  Отобразится окно ADVANCE (1/4).

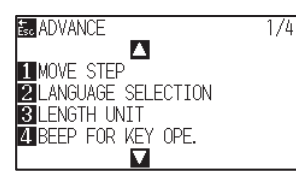

- *3* Нажмите клавишу [1] (MOVE STEP).
	- Отобразится окно шага перемещения MOVE STEP.

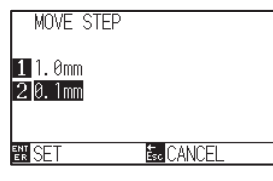

- *4* Нажмите клавишу [1] (1.0мм) или [2] (0.1мм).
- *5* Проверьте настройки и нажмите клавишу [ENTER] (SET).
	- Настройки будут подтверждены и плоттер вернется к окну ADVANCE (1/4) (1/4).
- **6** Нажмите клавишу [PAUSE/MENU]. Плоттер вернется к начальному окну.

#### **Дополнение**

Значение, выбранное здесь, будет расстоянием перемещения каретки, в один шаг.

#### **Дополнение**

Вы вернетесь к окну ADVANCE (1/4) без изменения настроек, если нажмете клавишу [ESC] (CANCEL).

## **Отвод каретки в сторону**

Можно убрать каретку в правое положение. Это облегчает проверку результатов резки, если вы выполняете эту операцию после завершения резки.

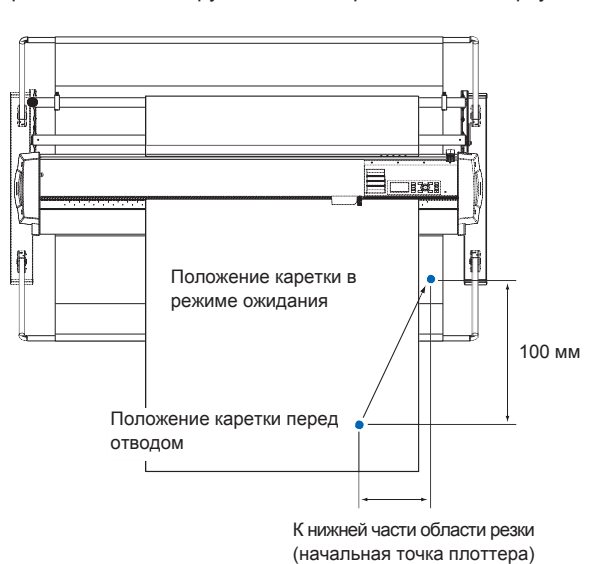

<При использовании рулонного материала>: Вид сверху

<При использовании листового материала>: Вид сверху

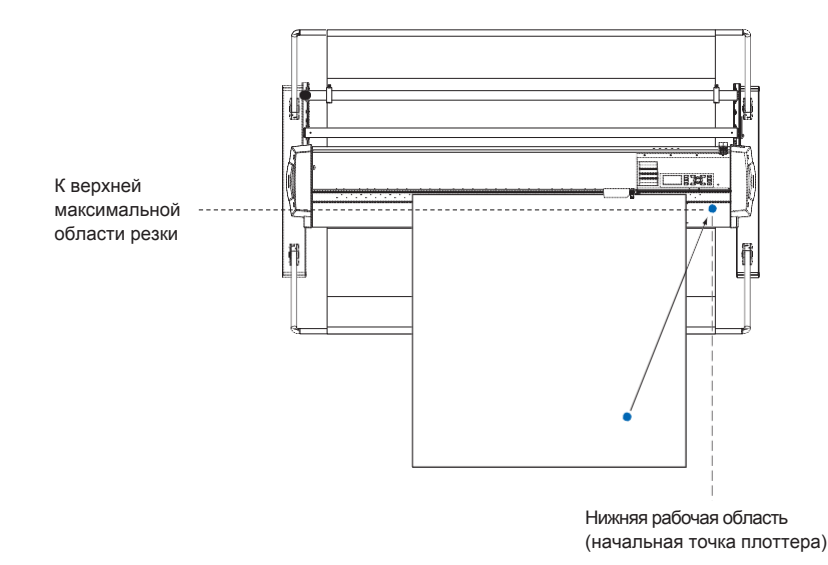

## **Процедура**

*1* Нажмите клавишу [1] (TOOL1 VIEW) в режиме READY. Каретка переместится в сторону.

Чтобы переместить каретку в начальную точку, выполните следующее:

## **Процедура**

*1* Нажмите клавишу [2] (HOME) в режиме READY.

Каретка переместится к начальной точки.

#### **Дополнение**

Когда номер инструмента установлен как "1", нажмите "TOOL 1 MOVE AWAY", а когда задан как "3", нажмите "TOOL 3 MOVE AWAY".

# **Изменение условий резки (Condition No.)**

Проделайте следующие шаги, чтобы изменить условие резки (Condition No.).

## **Процедура**

*1* Нажмите клавишу [ENTER] в режиме READY. Отобразится окно выбора номера условий CONDITION No.

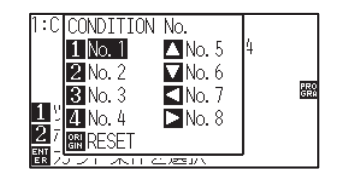

*2* Нажмите клавишу [1] (No.1), клавишу [2] (No.2), клавишу [3] (No.3), клавишу [4] (No.4), клавишу [▲] (No.5), клавишу  $[\nabla]$  (No.6), клавишу  $[\blacktriangleleft]$  (No.7), или клавишу  $[\blacktriangleright]$  (No.8), одновременно зажимая клавишу [ENTER].

#### **Дополнение**

При нажатии клавиши [ORIGIN] (RESET), плоттер вернется в исходное состояние, как при включении питания. Обратитесь к разделу «Сброс» (возврат к исходному состоянию при включении питания).

Настройки будут сохранены и плоттер вернется к начальному окну.

## **Сброс (возврат в исходное состояние при включении плоттера)**

Чтобы перейти в состояние, как после включения питания, выполните следующие действия:

## **Процедура**

*1* Нажмите клавишу [ENTER] в режиме READY.

Отобразится окно выбора номера условий CONDITION No.

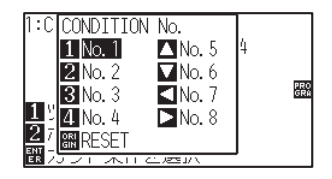

*2* Нажмите клавишу [ORIGIN] (RESET), одновременно зажимая клавишу [ENTER].

Выполняется инициализация, и появится окно настроек материала MEDIA SETTING.

Точка, где начинается резка, называется начальной точкой. Начальную точку можно задать в любом месте.

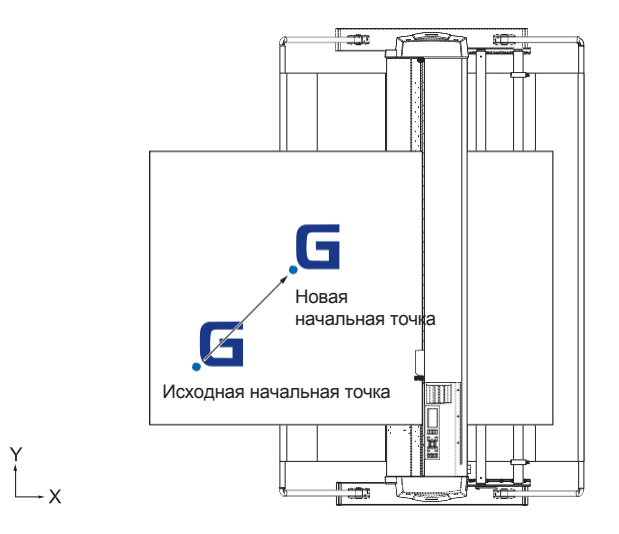

## **Как задать текущее положение для новой начальной точки**

*1* Переместите каретку в новую начальную точку, клавишами POSITION (  $\blacktriangleright$  ) из режима READY.

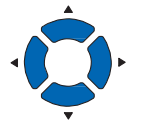

## *2* Нажмите клавишу [ORIGIN].

Подтверждена новая начальная точка и на несколько секунд отобразится сообщение на дисплее "NEW ORIGIN POINT IS SET !".

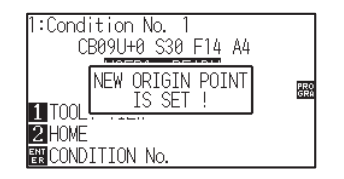

## **При установке вращения координатных осей**

Если начальная точка перемещается при повороте осей координат, точка начала резки также будет перемещаться, как показано ниже на рисунке.

#### **Дополнение**

См. «Настройка направления резки», для более подробной информации относительно вращения осей координат.

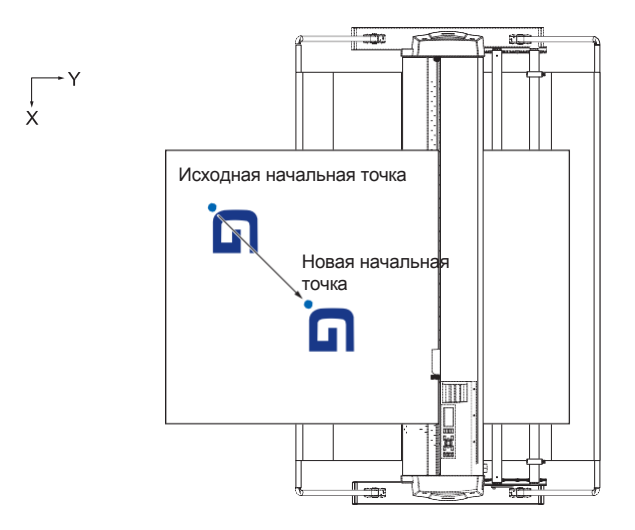

## **Когда задано вращение осей после установки начальной точки**

Начальная точка будет сброшена, как показано ниже на рисунке, если координаты вращаются после перемещения начальной точки точки. Расстояние "a" будет сохранено, но расстояние "b" будет обнулено.

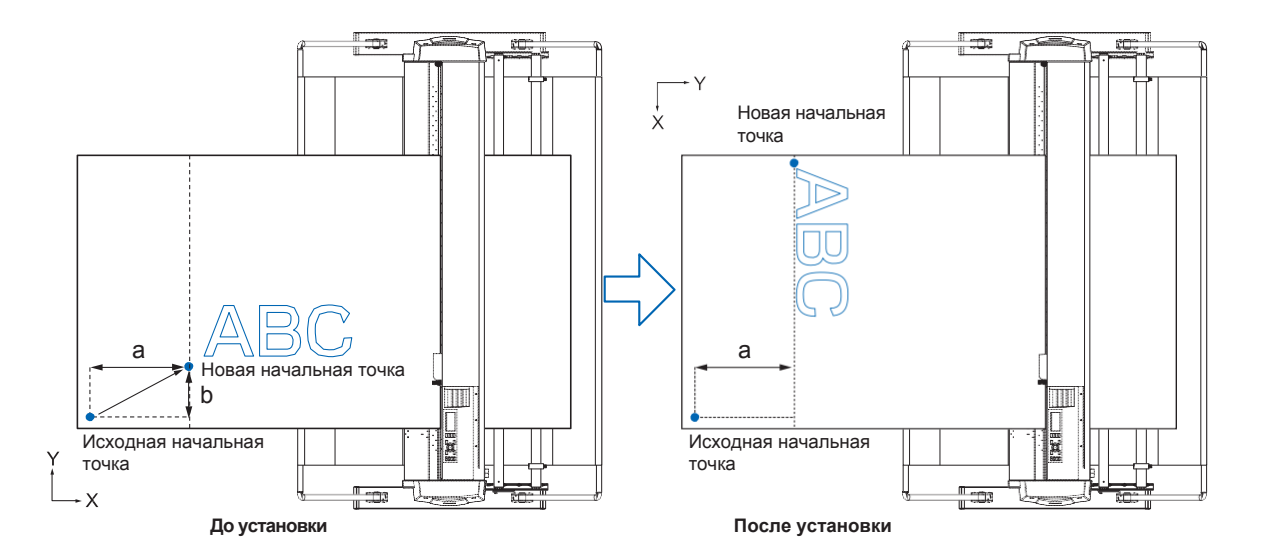

#### **Дополнение**

- —<br>● Чтобы использовать перемещение начальной точки и вращение координатных осей, всегда сначала поворачивайте оси координат, а затем перемещайте начальную точку.
- Значение координаты, отображаемое после установки новой начальной точки, представляет собой расстояние от новой начальной точки

# **Установка начальной точки когда задан HP-GL**

При использовании команды HP-GL начальная точка устанавливается либо в левом нижнем углу области резки, либо в центре.

## **Дополнение**

- При использовании команды GP-GL, этот параметр не влияет на дальнейшую работу.
- См. «Настройки элементов управления с компьютера», для получения информации о настройке КОМАНДЫ.

## **Процедура**

*1* Нажмите клавишу [PAUSE/MENU].

Отобразится окно MENU.

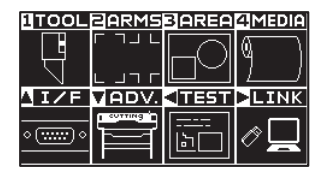

2 Нажмите клавишу POSITION (▲) (I/F).

Отобразится окно выбора интерфейса INTERFACE (1/3).

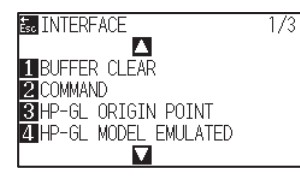

*3* Нажмите клавишу [3] (HP-GL ORIGIN POINT).

Отобразится окно выбора начальной точки по команде HP-GL ORIGIN POINT.

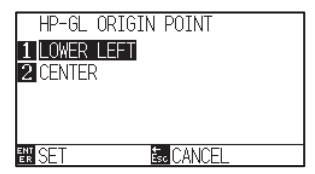

*4* Нажмите клавишу [1] (LOWER LEFT) или [2] (CENTER).

*5* Проверьте настройки и нажмите клавишу [ENTER] (SET).

Настройки будут подтверждены и плоттер вернется в окно INTERFACE (1/3).

*6* Нажмите клавишу [PAUSE/MENU].

Плоттер вернется в начальное окно.

#### **Дополнение**

Для возврата в окно INTERFACE без изменения настроек, нажмите клавишу [ESC] (CANCEL).

# *3.4 Установка направления резки*

Поверните оси координат, чтобы изменить направление резки.

#### **Примечание**

Настройки вращения оси координат будут сохранены, даже если питание отключено.

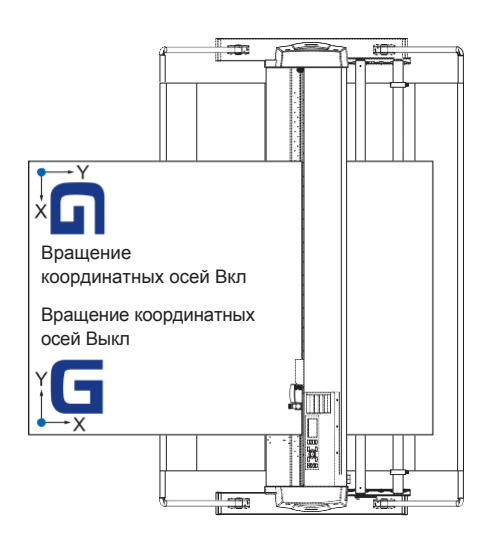

## **Процедура**

*1* Нажмите клавишу [PAUSE/MENU].

Отобразится окно MENU.

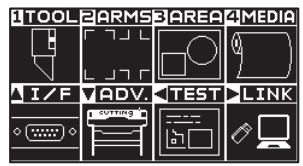

*2* Нажмите клавишу [3] key (AREA).

Отобразится окно параметров области резки AREA PARAMETERS (1/2).

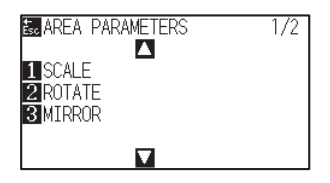

*3* Нажмите клавишу [2] (ROTATE).

Отобразится окно вращения осей ROTATE.

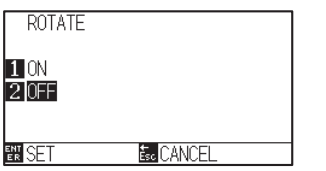

- *4* Нажмите клавишу [1] (ON) или [2] (OFF).
- *5* Проверьте настройки и нажмите клавишу [ENTER] (SET). Настройки будут подтверждены и плоттер вернется в окно AREA PARAMETERS (1/2).
- *6* Нажмите клавишу [PAUSE/MENU]. Каретка переместится в заданное вами положение координат.

Плоттер вернется в начальное окно.

## **Дополнение**

Для возврата в окно AREA PARAMETERS (1/2) без изменения настроек, нажмите клавишу [ESC] (CANCEL).

# *3.5 Остановка резки*

Плоттер прекратит резку при нажатии клавиши [PAUSE/MENU] во время резки. Меню выбора операций отображается на экране панели управления, при выполнении остановки. Можно выбрать либо продолжить, либо остановить работу. Также возможна замена или перезагрузка материала, при остановке резки.

## **Пауза и продолжение резки**

## **Процедура**

*1* Нажмите клавишу [PAUSE/MENU].

Резка остановится и появится следующее окно.

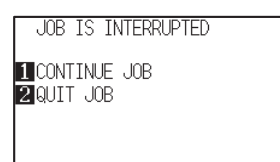

*2* Выполните необходимую операцию, например, замена материала.

#### **Дополнение**

Выбор типа материала не влияет, когда рычаг установки материала перемещается вверх и вниз во время приостановки резки. Также возможно заменить или сбросить параметры материала.

*3* Нажмите клавишу [1] (CONTINUE JOB).

Начнется резка и экран вернется в рабочее состояние.

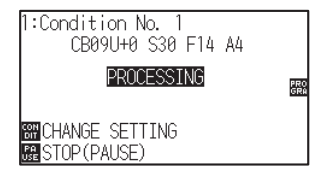

#### **Дополнение**

Плоттер прекратит резку, при нажатии клавиши [2] (QUIT JOB). См. «Остановка резки».

## **Остановка резки**

## **Процедура**

*1* Нажмите клавишу [PAUSE/MENU].

Резка остановится и появится следующее окно.

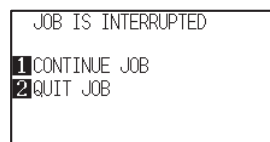

*2* Нажмите клавишу [2] (QUIT JOB).

Отобразится следующее окно.

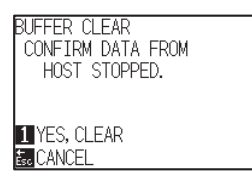

*3* Убедитесь, что передача данных с компьютера остановлена, и нажмите клавишу [1] (YES, CLEAR).

Появится следующее окно, буфер памяти очищенd, и плоттер вернется в начальное окно.

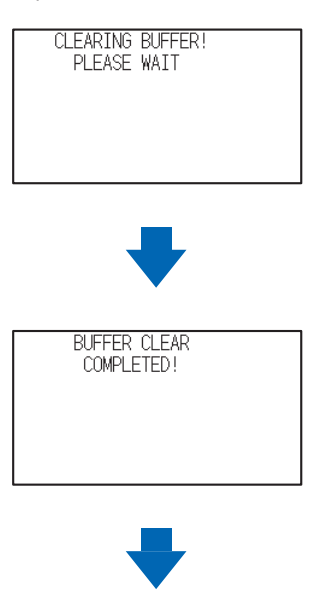

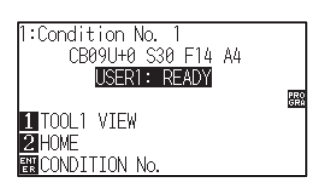

#### **Дополнение**

Плоттер продолжит резку при нажатии клавиши [1] (CONTINUE JOB).

См. "Пауза и продолжение резки".

#### **Дополнение**

- •Для возврата в окно остановки процесса без очистки буфера памяти, нажмите клавишу [ESC] (CANCEL).
- •Если операция прервана и буфер очищен, убедитесь, что передача данных остановлена.

Если передача данных продолжается, могут возникать ошибки в резке, при которых данные обрабатываются с середины.

# *Раздел 4: Дополнительные функции*

В данном разделе описываются удобные функции плоттера.

# *ОБЩИЕ СВЕДЕНИЯ*

- *1. Настройки для резки*
- *2. Копия (Duplicate Cutting)*
- *3. Резка с панели*
- *4. Сила поперечной резки*
- *5. Двойная конфигурация*

# *4.1 Настройки для резки*

Можно настроить такие параметры, как площадь и ширина резки, длина страницы, зеркальная, увеличенная, уменьшенная и т. п.

## **Настройка области резки**

Начальная точка будет установлена в левом нижнем углу области после настройки AREA (область резки). При выборе команды HP-GL можно задать начальную точку в центре.

Переместите начальную точку, чтобы изменить позицию резки.

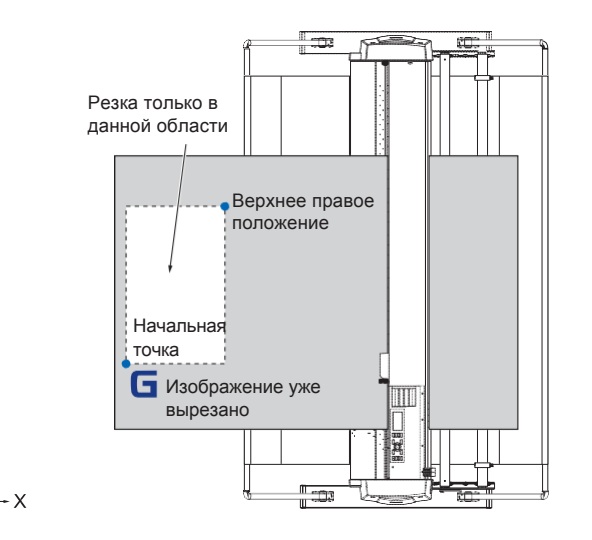

## **Процедура**

*1* Нажмите клавишу [PAUSE/MENU] в режиме READY.

Отобразится окно MENU.

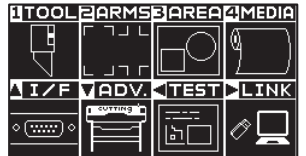

- *2* Нажмите клавишу [3] (AREA).
	- Отобразится окно настройки параметров области резки AREA PARAMETERS (1/2).

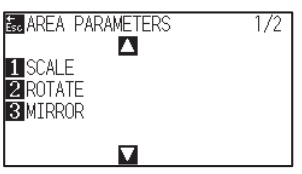

#### **Дополнение**

- См. «Установка начальной точки», для получения информации по перемещению исходной точки резки
- См. «Установка начальной точки, когда задана HP-GL» для установки начальной точки с помощью команды HP-GL.

## **3** Нажмите POSITION (▲).

Отобразится окно настройки параметров области резки AREA PARAMETERS (2/2).

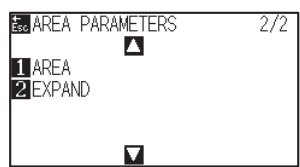

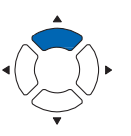

- *4* Нажмите клавишу [1] (AREA).
	- Отобразится окно установки нижнего левого положения SET LOWER LEFT.

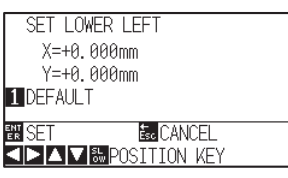

**5** Нажмите POSITION (AV4▶) и переместите каретку в нижнее левое положение области AREA.

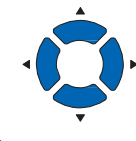

- *6* Нажмите клавишу [ENTER] (SET) когда каретка находится в правильном положении.
	- Отобразится окно установки верхнего правого положения SET UPPER RIGH.

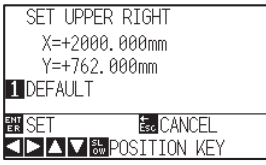

7 Нажмите POSITION (AV4>) и переместите каретку в верхнее правое положение области AREA.

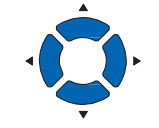

## **Дополнение**

- •Отображаемое здесь значение координаты - это расстояние от начальной точки до каретки.
- Нажмите клавишу [1] (DEFAULT) если область резки не меняется.

#### **Дополнение**

Пожалуйста, задайте диапазон резки по X и Y для областей в правом верхнем и нижнем левом точках по крайней мере на расстоянии 10 мм.

Появится сообщение об ошибке, в случае если область задана слишком маленькой.

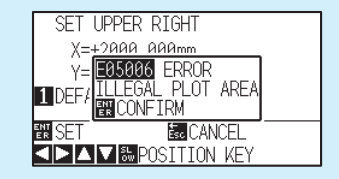

Вам нужно будет сбросить настройки для верхней правой и нижней левой точек.

#### **Дополнение**

Для возврата в окно AREA PARAMETERS (2/2) без изменения настроек, нажмите клавишу [ESC] (CANCEL).

*8* Нажмите клавишу [ENTER] (SET) когда каретка находится в правильном положении.

Настройки будут подтверждены и плоттер вернется в окно AREA PARAMETERS (2/2).

*9* Нажмите клавишу [PAUSE/MENU].

Плоттер вернется к начальному окну.

## **Настройка ширины резки (EXPAND)**

Установите ширину резки. Можно запрограммировать так, что будет выполняться резка в области вне прижимных роликов, или плоттер не будет резать на краях материала.

По умолчанию используется внутренний край прижимных роликов, в качестве ограничения ширины области резки. Можно задать значение 10 мм с вылетом наружу (положительное значение) или 10 мм с уменьшением области во внутрь (отрицательное значение) от положения по умолчанию. Ширина будет увеличиваться, если задано положительное значение, и ширина области резки будет уменьшаться, если задано отрицательное значение. Настройка повлияет на оба края, в результате общее изменение ширины будет вдвое больше установленного значения.

## **ОСТОРОЖНО**

Не задавайте начальное положение угла лезвия "INITIAL BLADE ANGLE POSITION" в настройках инструмента "Y OUTSIDE", когда установленное значение больше 8 мм. При таких условиях лезвие может быть повреждено при перемещении каретки за пределы материала.

## **Дополнение**

- •Если задано положительное значение, резка может выполняться там, где находятся прижимные ролики, но эти ролики также проходят по вырезанным элементам, создавая вероятность плохой подачи в зависимости от материала.
- •Установите ширину области резки, а затем отправьте данные резки на плоттер. Данные резки в буфере памяти автоматически удаляются при изменении ширины области резки.

## **Процедура**

*1* Нажмите клавишу [PAUSE/MENU] в режиме READY.

Отобразится окно MENU.

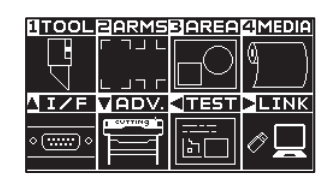

*2* Нажмите клавишу [3] (AREA).

Отобразится окно настройки параметров области резки AREA PARAMETERS (1/2).

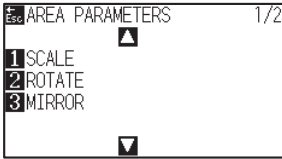

**3** Нажмите POSITION (▲)

Отобразится окно настройки параметров области резки AREA PARAMETERS (2/2).

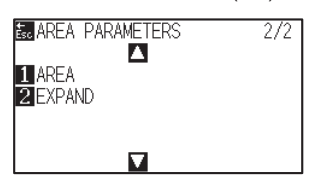

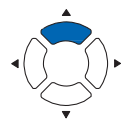

## *4* Нажмите клавишу [2] (EXPAND).

Отобразится окно установки ограничения ширины SET EXPAND LIMIT.

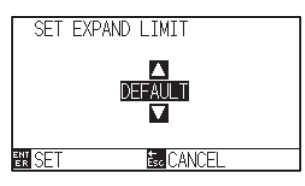

5 Нажмите POSITION (▲▼) и измените установленное значение.

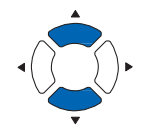

- **Дополнение**
- •Если заданное значение находится в диапазоне от +1,0 мм до +10,00 мм, направление перемещения области резки также увеличится на 5 мм вперед.
- •Вы можете задать значения в диапазоне от +10.0 до -10.0 мм

#### **Дополнение**

Для возврата в окно AREA PARAMETERS (2/2) без изменения настроек, нажмите клавишу [ESC] (CANCEL).

- *6* Проверьте настройки и нажмите клавишу [ENTER] (SET). Настройки будут подтверждены и плоттер вернется в окно AREA PARAMETERS (2/2).
- *7* Нажмите клавишу [PAUSE/MENU].

Плоттер вернется в начальное окно.

## **Установка длины страницы**

Задается длина 1 страницы при использовании рулонного материала.

Только часть, которая будет соответствовать заданной длине страницы, будет выделена для резки, те данные, которые длиннее заданной длины страницы, и превышающая их часть вырезаться не будет.

#### **Примечание**

- •Длина страницы по умолчанию составляет 2 м. При выполнении резки длинных данных проверьте настройки страницы.
- \* Обязательно используйте корзину (опция) при выполнении резки материала длиной более 2 м.
- •Качество резки обеспечивается макс. на длине до 15 м. (Это зависит от материала, рекомендованного Graphtec, и от настройки условий.)
	- Используйте корзину (опция).
	- Use 3M Scotchcal Series 7725.
	- Установите скорость ниже 30, а ускорение ниже 4.
	- Выполните предварительную подачу того кол-ва материала, которое будет использоваться, перед резкой.
	- Оставьте материал в рабочей среде плоттера в течение достаточного времени, при больших отклонениях температуры и влажности.
	- Установите оба прижимных ролика как минимум на расстоянии 15 мм от краев материала.
- •При заправки материала задайте равномерно боковое натяжение при резке большой длины. Материал может отойти от роликов во время резки, если нет равномерного натяжения.
- •Протяниет то количество материала, которое вы будете использовать, прежде чем выполнять резку.
- •Чтобы уменьшить смещение материала, выполните предварительную подачу на всю длину резки (см. «Предварительная подача материала (бумага или пленка)»). Кроме того, пред-подача может выполняться автоматически при получении данных (см. «Выполнение автоматической пред-подачи, при получении данных» или выполняется автоматически при загрузке материала (см.«Выполнение автоматической пред-подачи при загрузке материала».

\* Предварительная подача стабилизирует подачу путем акклиматизации материала и устранения провисания.

•Эи настройки сохраняются, даже если питание отключено.

## **Процедура**

- *1* Нажмите клавишу [PAUSE/MENU].
	- Отобразится окно MENU.

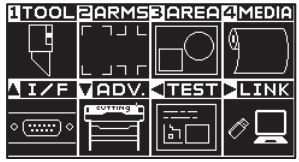

- *2* Нажмите клавишу [4] (MEDIA).
	- Отобразится окно настройки материала MEDIA SETTING (1/2).

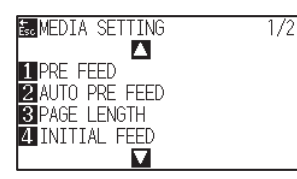

*3* Нажмите [3] (PAGE LENGTH).

Отобразится окно длины страницы PAGE LENGTH.

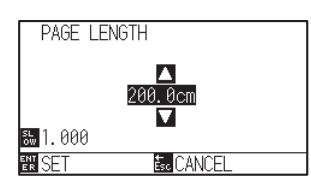

4 Нажмите POSITION (AV) для изменения установленного значения.

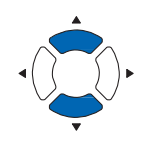

- *5* Проверьте настройки и нажмите клавишу [ENTER] (SET).
	- Настройки будут подтверждены и плоттер вернется в окно MEDIA SETTING (1/2).
- **6** Нажмите клавишу [PAUSE/MENU]. Плоттер вернется в начальное окно.

#### **Дополнение**

- Нажмите клавишу [SLOW] для выбора диапазона символов.
- Вы можете задать значение в диапазоне между 20.0 и 5000.0 cm.

#### **Дополнение**

Для возврата в окно MEDIA SETTING (1/2) без изменения настроек, нажмите клавишу [ESC] (CANCEL).

# **Настройка отзеркаливания**

Существует функция для зеркального отражения резки, путем изменения положения начальной точки и оси координат. Установите для параметра MIRROR (зеркало) значение «ON».

#### **Примечание**

Данная настройка сохраняется даже при отключении питания.

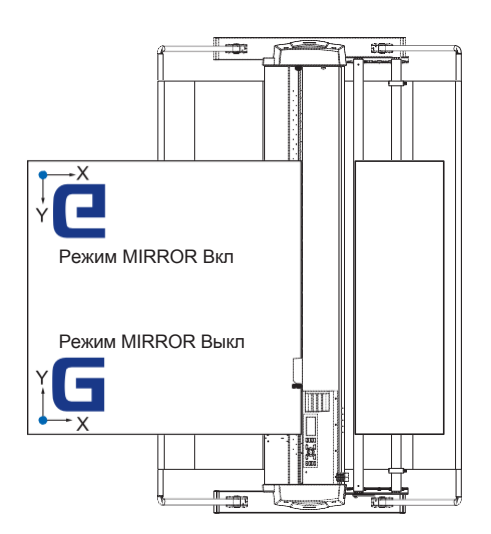

# **Процедура**

*1* Нажмите клавишу [PAUSE/MENU].

Отобразится окно MENU.

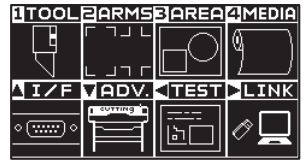

*2* Нажмите клавишу [3] (AREA).

Отобразится окно параметров области резки AREA PARAMETERS (1/2).

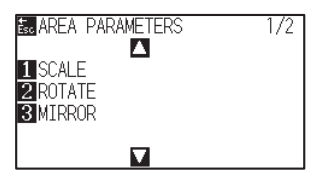

*3* Нажмите клавишу [3] (MIRROR).

Отобразится окно режима зеркала MIRROR.

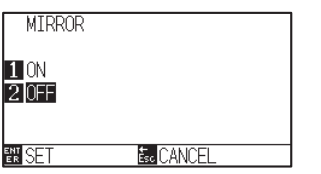

*4* Нажмите клавишу [1] (ON).

#### **Дополнение**

Для отмены режима MIRROR, нажмите клавишу [2] (OFF).

*5* Проверьте настройки и нажмите клавишу [ENTER] (SET). Настройки будут подтверждены и плоттер вернется в окно AREA PARAMETERS (1/2).

#### **Дополнение**

Для возврата в окно AREA PARAMETERS (1/2) без изменения настроек, нажмите клавишу [ESC] (CANCEL).

Каретка переместится в заданное положение координат.

Плоттер вернется в начальное окно.

*6* Нажмите клавишу [PAUSE/MENU].

## **Установка масштаба увеличения/уменьшения (Scale)**

Это может увеличить или сократить время резки.

Величина укрупнения или сокращения данных резки может быть изменена в настройках меню.

#### **Примечание**

Данная настройка сохраняется даже при отключении питания.

## **Процедура**

*1* Нажмите клавишу [PAUSE/MENU].

Отобразится окно MENU.

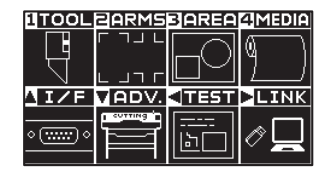

*2* Нажмите клавишу [3] (AREA).

Отобразится окно параметров области резки AREA PARAMETERS (1/2) .

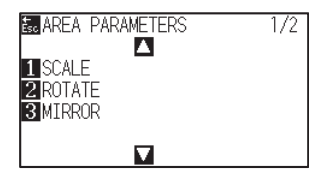

*3* Нажмите клавишу [1] (SCALE).

Отобразится окно ввода масштаба SCALE.

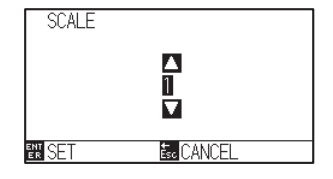

4 Нажмите POSITION (AV) для изменения установленного значения.

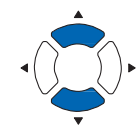

#### **Дополнение**

Доступные значения: 1/8, 1/4, 1/2, 1, 2, 3, 4, 5, 6, 7, и 8 (умножение).

## **Дополнение**

Для возврата в окно AREA PARAMETERS (1/2) без изменения настроек, нажмите клавишу [ESC] (CANCEL).

- *5* Проверьте настройки и нажмите клавишу [ENTER] (SET). Настройки будут подтверждены и плоттер вернется в окно AREA PARAMETERS (1/2).
- *6* Нажмите клавишу [PAUSE/MENU].

Плоттер вернется в начальное окно.

Функция резки заданного числа данных, хранящихся в буфере памяти, называется COPY (КОПИИ).

#### **Дополнение**

- —<br>● Не отправляйте новые данные на плоттер во время копирования. Данные резки содержащиеся в буфере будут удалены.
- Предыдущие данные резки будут удалены, и вновь отправленные данные будут сохранены как данные резки, если вы<br>• Предыдущие данные резки будут удалены, и вновь отправленные данные будут сохранены как данные резки, если вы отправляете новые данные с интервалом в 10 секунд или более с момента окончания резки.
- Плоттер не может скопировать данные, превышающие 1,6 МБ, поскольку объем буфера памяти ограничен. •
- Плоттор по может сколпровать данные, провышающие т,е мы, поскольку объект суфора камити странитей.<br>• Буферная память, которая может быть использована для копирования, будет уменьшаться, если вы включите сортировку данных. Отключите сортировку данных, когда вам нужно скопировать резку большого объема. См. «Сортировка данных резки».
- Если исходные данные резки, подлежащие копированию, начинаются от начальной точки, резка копии также начинается с<br>• Если исходные данные резки, подлежащие копированию, начинаются от начальной точки, резка копии также нач начальной точки. Чтобы избежать потери пространства, создайте данные резки вблизи точки начала координат.
- При копировании с использованием штрих-кода на рулонной материале убедитесь, что штрих-код находится на переднем краю.

# *Когда режим смены материала Откл*

## **Копирование выполняется в следующем порядке.**

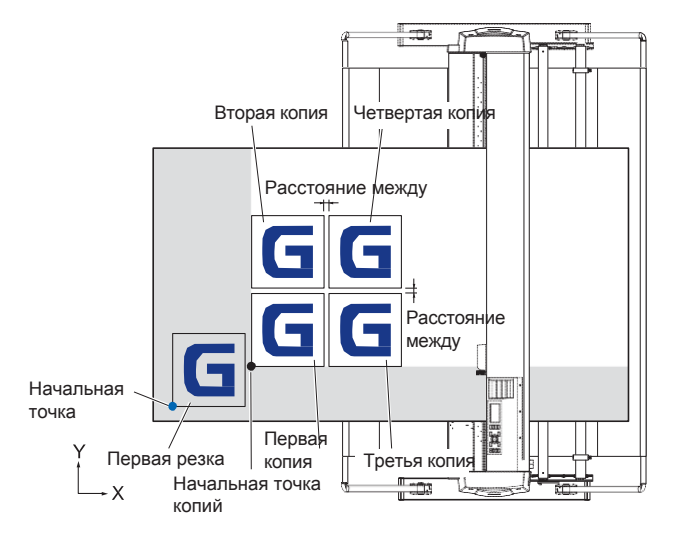

#### **Копирование выполняется в следующем порядке в режиме зеркала MIRROR.**

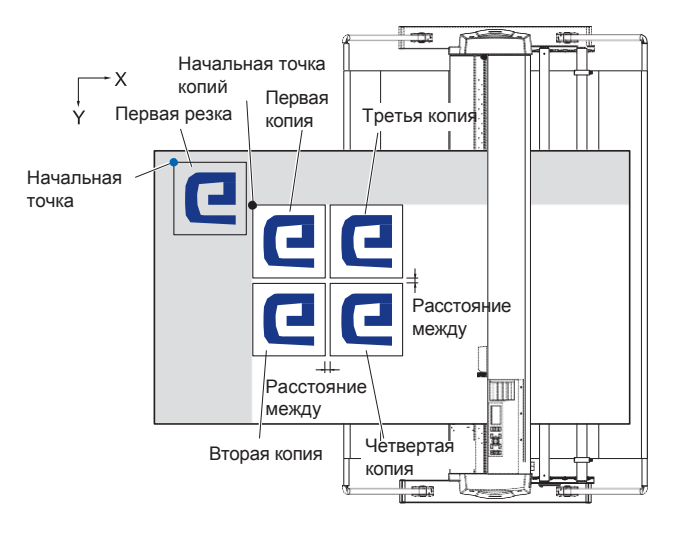

## **Копирование выполняется в следующем порядке при включении вращения осей ROTATE.**

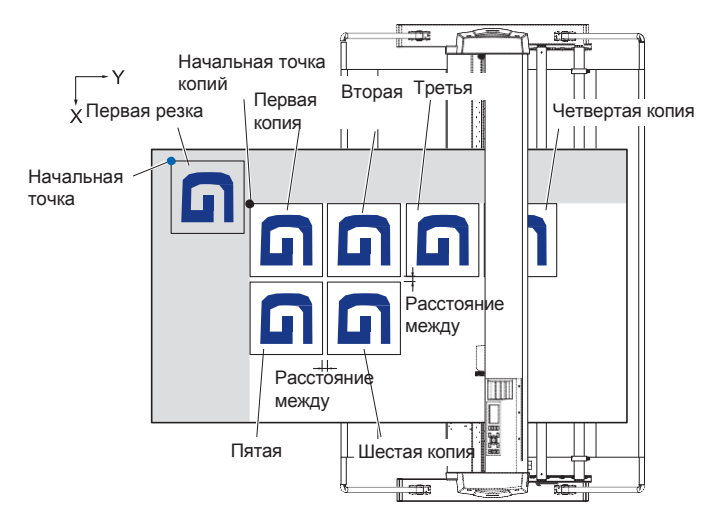

## **Процедура**

- *1* Создайте данные резки, которые вы хотите скопировать. Данные резки сохраняются в буфере памяти.
- Нажмите POSITION (AVA) и переместите каретку с инструментом в положение копирования *2*

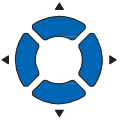

## *3* Нажмите клавишу [COPY]

Отобразится окно режима копий COPY MODE.

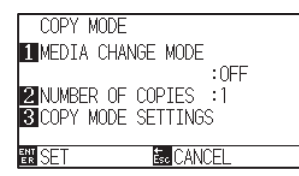

## *4* Нажмите клавишу [1] (MEDIA CHANGE MODE).

Отобразится окно смены режима материала MEDIA CHANGE MODE.

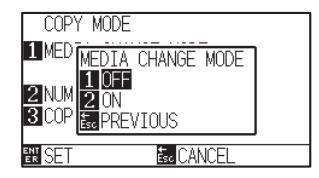

## *5* Нажмите клавишу [1] (OFF).

Настройки будут подтверждены и плоттер вернется в окно COPY MODE.

#### **Дополнение**

- При настройке интервала между копиями, установите для "MEDIA CHANGE MODE" значение OFF.
- NO DATA FOR COPY IN BUFFER!" отображается, если в буфере памяти нет данных. Отправьте данные резки.
- •Если из буфера памяти отправлено слишком много данных, отобразится сообщение "COPY MODE BUFFER FULL!!" .
- •Если копируемые данные больше, чем область резки, отобразится сообщение "CANNOT COPY CUT AREA TOO SMALL!".

*6* Нажмите клавишу [2] (NUMBER OF COPIES).

Отобразится окно ввода кол-ва копий NUMBER OF COPIES.

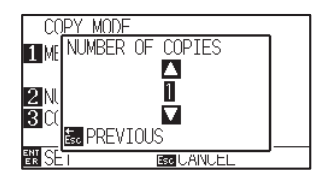

7 Нажмите POSITION (▲▼) для изменения установленного значения.

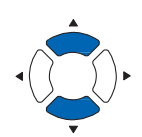

*8* Проверьте настройки и нажмите клавишу [ESC] (PREVIOUS).

Кол-во копий установлено, и плоттер вернется в окно COPY MODE.

#### **Дополнение**

- Количество копий можно задать столько, сколько может поместится на заправленном в плоттере материале.
- Начальное значение количества копий всегда равно 1.

#### **Дополнение**

Отображается сообщение "CANNOT COPY CUT AREA TOO SMALL!" если область резки меньше, чем данные копирования. Либо увеличьте область резки, либо загрузите материал, достаточно большой для копий.

*9* Нажмите клавишу [3] (COPY MODE SETTINGS).

Отобразится окно настроек режима копий COPY MODE SETTINGS.

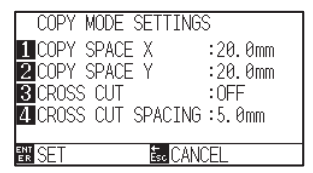

10 Нажмите POSITION (AV) для изменения текущих настроек, клавиша [1] для (COPY SPACE X), клавиша [2] (COPY SPACE Y) и клавиша [4] (CROSS CUT SPACING).

> [3] (CROSS CUT) может быть установлена нажатием клавиши [1] (OFF) или клавиши [2] (ON).

## *11* Проверьте настройки и нажмите клавишу [ENTER] (SET).

Сообщение "COPY" отобразится на дисплее, и плоттер запустит процесс резки указанного кол-ва копий.

#### **Дополнение**

- Можно задать настройки режима копий COPY MODE SETTINGS, когда режим смены материала MEDIA CHANGE MODE Откл.
- Расстояние между копиями можно задать в диапазоне 1.0 - 50.0 мм.
- в диапазоне 1.0 50.0 мм.<br>● Расстояние поперечной резки CROSS CUT SPACING, можно задать когда CROSS CUT Вкл.
- скоээ сот вмт.<br>● Настройки сохраняются даже при отключении питания.

#### **Дополнение**

Данные резки сохраняются даже при замене материала. Их можно копировать постоянно, до момента очистки буфера памяти. После замены материала их можно снова скопировать, нажав клавишу [COPY].

# *Когда режим смены материала Вкл*

Сообщение «Change Media» (Смена материала) появляется каждый раз, когда заканчивается единичная резка в режиме «Change Media». Выбор смены материала мгновенно обнаружит материал и плоттер перейдет к области копирования (резки).

## **Процедура**

*1* Создайте данные резки, которые вы хотите скопировать.

Данные резки сохраняются в буфере памяти..

*2* Нажмите клавишу [COPY].

Отобразится окно режима копий COPY MODE.

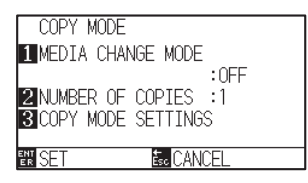

## *3* Нажмите клавишу [1] (MEDIA CHANGE MODE).

Отобразится окно режима смены материала MEDIA CHANGE MODE.

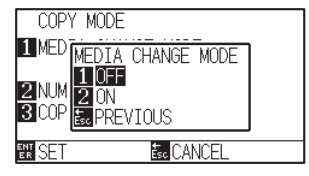

*4* Нажмите клавишу [2] (ON).

Настройки сохранятся и плоттер вернется в окно COPY MODE.

## *5* Нажмите клавишу [2] (NUMBER OF COPIES).

Отобразится окно ввода кол-ва копий NUMBER OF COPIES.

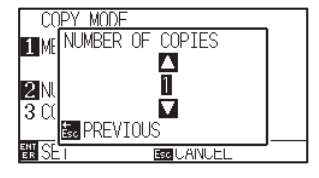

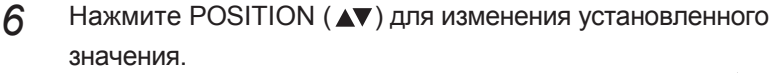

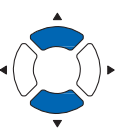

**Дополнение**

• Включение режима MEDIA CHANGE MODE будет отображать сообщение CHANGE MEDIA каждый раз после единичной резки.

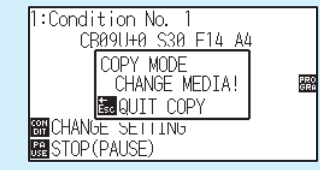

"Если клавиша [ESC] (QUIT COPY) нажата, копирование будет приостановлено и плоттер вернется в начальное окно.

- начальное окно.<br>● При замене материала, параметры выбранного материала будут использоваться те, что были выбраны перед копированием.
- •Если в буфере памяти нет данных, появится сообщение, "NO DATA FOR COPY IN BUFFER!". Отправьте данные резки
- •Если отправлено слишком большое колво данных из буфера памяти, отобразится сообщение "COPY MODE BUFFER FULL!" .

## **Дополнение**

Для возврата в окно COPY MODE без изменения настроек, нажмите клавишу [ESC] (PREVIOUS).

## **Дополнение**

Кол-во копий можно задать от 1 до 100.

- *7* Проверьте настройки и нажмите клавишу [ESC] (PREVIOUS).
	- Сохранится выбранное кол-во копий NUMBER OF COPIES и плоттер вернется в окно COPY MODE.
- *8* Проверьте настройки и нажмите клавишу [ENTER] (SET).

Плоттер немедленно начинает копирование данных.

*9* Замените материал. (Когда количество копий равно «2» или более)

 $\triangleright$  На дисплее отобразится сообщение "СОРҮ МОDҮ CHANGE MEDIA!".

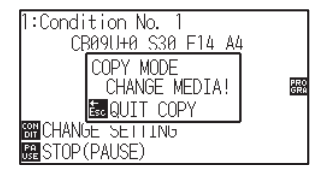

#### **Дополнение**

Отображается сообщение "CANNOT COPY CUT AREA TOO SMALL!" если область резки меньше, чем данные копирования. Либо увеличьте область резки, либо загрузите материал, достаточно большой для копий.

## **Дополнение**

Данные резки сохраняются даже при замене материала. Их можно копировать постоянно, до момента очистки буфера памяти. После замены материала их можно снова скопировать, нажав клавишу [COPY].

*10* Плоттер начинает копирование данных сразу после замены материала.

> Указанное количество копий этой операции плоттер будет повторять. Для приостановки процесса, нажмите клавишу [ESC] (QUIT COPY).

# *Когда режим смены материала Выкл, а поперечная резка Вкл*

Используя построенные данные, хранящиеся в буфере памяти, повторите построение заданное количество раз, выполните поперечную резку при перемещении в направлении подачи материала.

#### **Дополнение**

- -<br>● При использовании листового материала, поперечную резку выполнить нельзя.
- Когда включена функция зеркала MIRROR или вращение ROTATE, данные чтения регистрационных меток не копируются.
- Интервал копирования в положении поперечной резки CROSS CUT автоматически устанавливается на 20 мм или более.

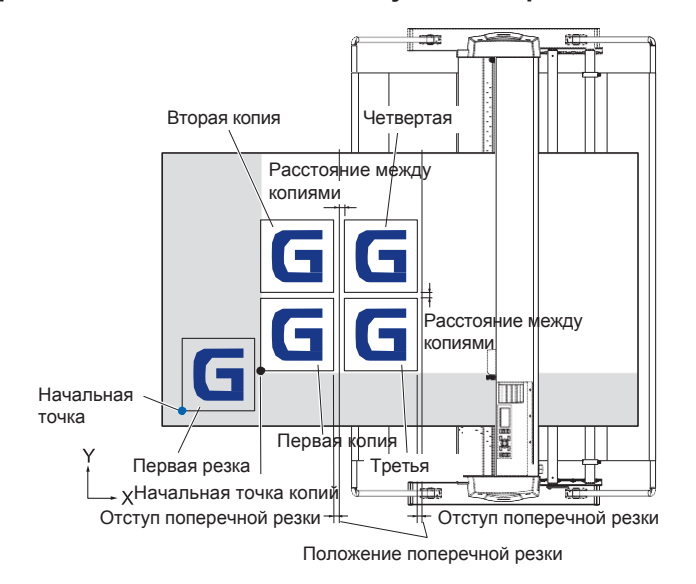

#### **Копирование выполняется в следующем порядке:**

#### **При установке зеркала MIRROR, копирование выполняется в следующем порядке:**

Данные, содержащие регистрационные метки не копируются.

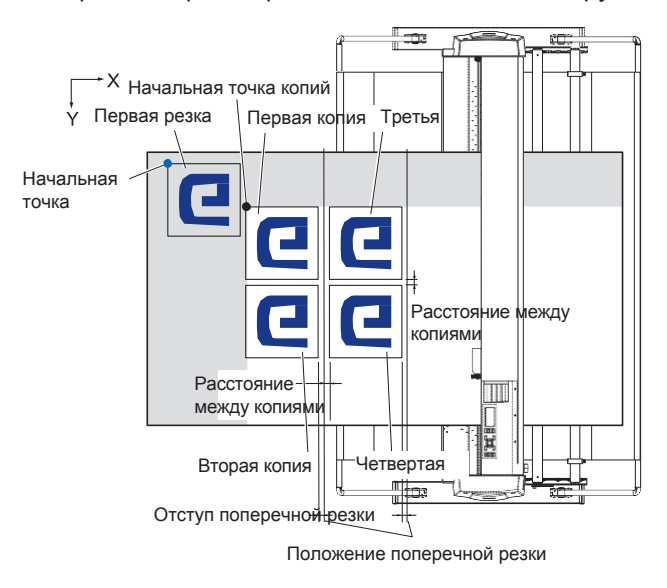

## **При установке вращения ROTATE, копирование выполняется в следующем порядке:**

Данные, содержащие регистрационные метки не копируются.

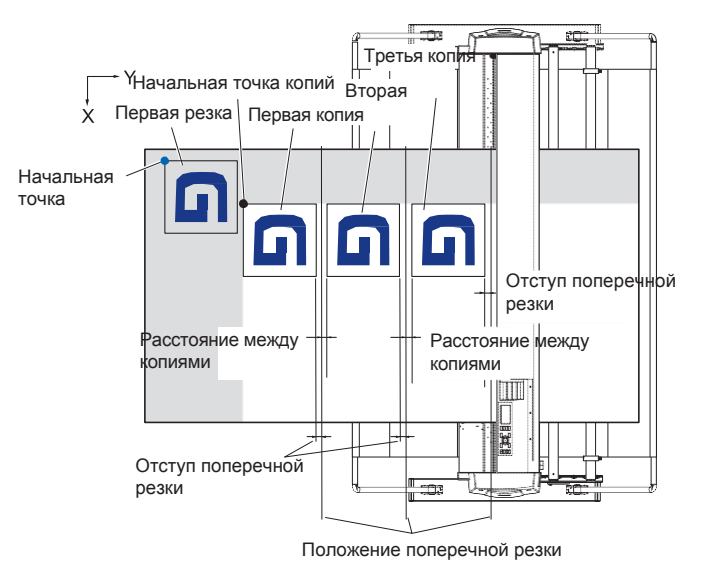

## **Процедура**

- *1* Создайте данные резки, которые вы хотите скопировать. Создайте данные резки, которые вы хотите скопировать..
- Нажмите POSITION (AV4>) и переместите каретку с инструментом в положение копирования *2*

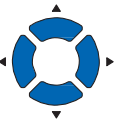

## *3* Нажмите клавишу [COPY]

Отобразится окно режима копирования COPY MODE.

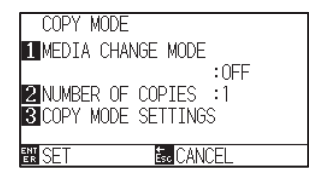

• Включение режима MEDIA CHANGE MODE будет отображать сообщение CHANGE MEDIA каждый раз после

**Дополнение**

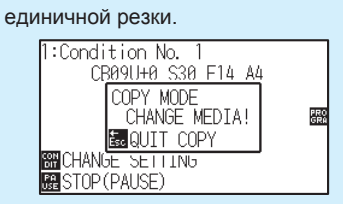

"Если клавиша [ESC] (QUIT COPY) нажата, копирование будет приостановлено и плоттер вернется в начальное окно.

- При замене материала, параметры<br>выбранного материала будут выбранного использоваться те, что были выбраны перед копированием.
- •Если в буфере памяти нет данных, появится сообщение, "NO DATA FOR COPY IN BUFFER!". Отправьте данные резки
- Если отправлено слишком большое кол-<br>во данных из буфера памяти. во данных из отобразится сообщение "COPY MODE BUFFER FULL!" .

## *4* Нажмите клавишу [1] (MEDIA CHANGE MODE).

Отобразится окно режима смены материала MEDIA CHANGE MODE.

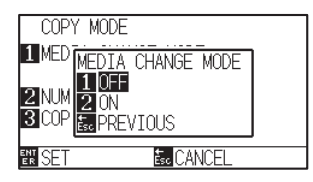

*5* Нажмите клавишу [1] (OFF).

Настройки будут подтверждены и плоттер вернется в окно COPY MODE.

## *6* Нажмите клавишу [2] (NUMBER OF COPIES).

Отобразится окно ввода кол-ва копий NUMBER OF COPIES.

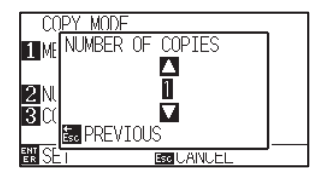

7 Нажмите POSITION (AV) и измените установленное значение.

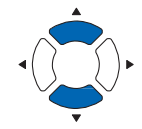

*8* Проверьте настройки и нажмите клавишу [ESC] (PREVIOUS).

Установленное кол-во копий будет сохранено, и плоттер вернется в окно COPY MODE.

#### **Дополнение**

- Количество копий можно задать столько. сколько может поместится на заправленном в плоттере материале.
- Начальное значение количества копий всегда равно 1.

#### **Дополнение**

Отображается сообщение "CANNOT COPY CUT AREA TOO SMALL!" если область резки меньше, чем данные копирования. Либо увеличьте область резки, либо загрузите материал, достаточно большой для копий.

## *9* Нажмите клавишу [3] (COPY MODE SETTINGS).

Отобразится окно настройки режима копий COPY MODE SETTINGS.

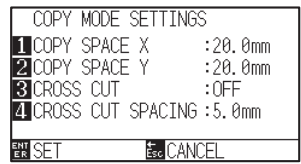

10 Нажмите POSITION (AV) для увеличения или уменьшения текущей настройки для [1] (COPY SPACE X), [2] (COPY SPACE Y) и [4] (CROSS CUT SPACING).

> [3] (CROSS CUT) можно задать используя клавиши [1] (OFF) или [2] (ON).

#### **Дополнение**

- Можно задать настройки режима копий COPY MODE SETTINGS, когда режим смены материала MEDIA CHANGE MODE Откл.
- Расстояние между копиями можно задать в диапазоне 1.0 - 50.0 мм.
- диапазоне т.о 50.0 мм.<br>• Расстояние поперечной резки CROSS CUT SPACING, можно задать когда CROSS CUT Вкл.
- Для использования функции поперечной резки CROSS CUT, задайте интервалы между копиями в направлении подачи от 20 мм или более.
- сохраняются даже при отключении питания. • Настройки

## *11* Проверьте настройки и нажмите клавишу [ENTER] (SET).

Появится сообщение "COPY" на дисплее, и плоттер запустит процесс резки копий.

## **Дополнение**

Данные резки сохраняются даже при замене материала. Их можно копировать постоянно, до момента очистки буфера памяти. После замены материала их можно снова скопировать, нажав клавишу [COPY].
Для предотвращения перекоса длинных материалов, используйте резку с панели при выполнении резки.

#### **Дополнение**

- •Когда функция «Резка с панели» включена, плоттер начнет с деления длины раздела и продолжит обрезку до появления одного из следующих разрывов данных. Когда первый отрезок разделенной области закончен, плоттер перейдет к следующей зоне и повторяет это до тех пор, пока не будут вырезаны все области.
- •Разрывы данных:
	- (1) Данные не отправляются в течение нескольких секунд после окончания резки. (Тайм-аут)
	- (2) Установлена команда, связанная с подачей. (Команды GP-GL: F, FS, команды HP-GL: AF, AH, PG)
	- (3) HP-GL: SP0, NR, GP-GL: J0, SO.
	- (4) Когда появятся команды из разрывов данных (2) и (3), работа с этими командами начнется после завершения резки с панели.
- •Резка с панели будет продолжаться для каждого фрагмента данных, когда команда вызывает разрыв данных, даже если несколько фрагментов данных отправляются до завершения резки (даже когда многочисленные фрагменты данных резки с панели находятся в буфере плоттера).
- •Когда оба параметра «Резка с панели» и «Автоматическая передача данных» включены, аппарат будет игнорировать настройки автоматической длины передачи данных и продолжит работу с приоритетом длины раздела.
- •Когда включена функция «Резки с панели», регистрационные метки не игнорируются, а копирование, исходная подача и область резки нельзя будет изменить.
- •Резку с панели нельзя выполнить, когда один файл данных заполняет весь буфер. Обязательно всегда отправляйте данные меньше размера буфера памяти.

#### **Примечание**

Настройки сохраняются, даже при отключении питания.

# **Процедура**

- *1* Нажмите клавишу [PAUSE/MENU].
	- Отобразится окно MENU.

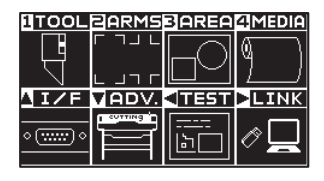

*2* Нажмите клавишу [4] (MEDIA).

Отобразится коно настройки материала MEDIA SETTING (1/2).

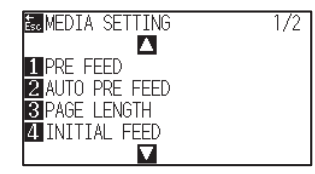

# **3** Нажмите клавишу POSITION ( $\triangle$ )

Отобразится окно настройки материала MEDIA SETTING (2/2).

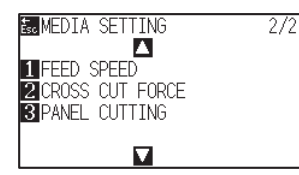

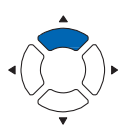

*4* Нажмите клавишу [3] (PANEL CUTTING).

Отобразится окно резки с панели PANEL CUTTING.

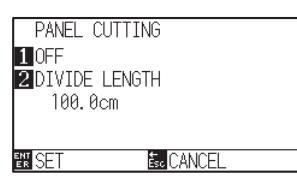

*5* Нажмите клавишу [1] (OFF).

Отобразится окно настройки резки с панели PANEL CUTTING.

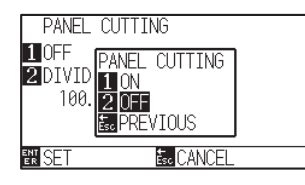

*6* Нажмите клавишу [1] (ON) или [2] (OFF).

Настройки будут подтверждены и плоттер вернется в окно PANEL CUTTING.

*7* Нажмите клавишу [2] (DIVIDE LENGHT).

Отобразится окно разделение длины DIVIDE LENGHT.

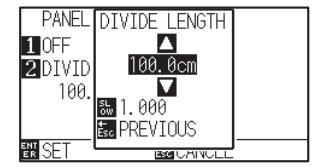

**8** Нажмите POSITION (▲▼) для изменения установленного значения.

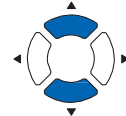

*9* Проверьте настройки и нажмите клавишу [ENTER] (SET).

Настройки будут подтверждены и плоттер вернется в окно MEDIA SETTING (2/2).

*10* Нажмите клавишу [PAUSE/MENU]. Плоттер вернется в начальное окно.

#### настройки символов.

**Дополнение**

•Длина разрыва может быть установлена от 1,0 до 2000,0 см.

• Нажмите клавишу [SLOW] для выбора

#### **Дополнение**

Для возврата в окно MEDIA SETTING (2/2) без изменения настроек, нажмите клавишу [ESC] (PREVIOUS).

# *4.4 Сила поперечной резки*

Отрегулируйте давление лезвия при поперечной резке.

Диапазон настройки силы поперечной резки составляет от 1 до 48. Давление становится сильнее, если при увеличении данного значения. Если материал тонкий, установите небольшое значение силы, если толстый, увеличьте значение.

### **Примечание**

Настройки сохраняются, дажи при отключении питания.

# **Процедура**

- *1* Нажмите клавишу [PAUSE/MENU].
	- Отобразится окно MENU.

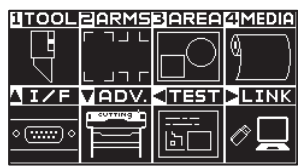

- *2* Нажмите клавишу [4] (MEDIA).
	- Отобразится окно настройки материала MEDIA SETTING (1/2).

 $\frac{1}{2}$ 

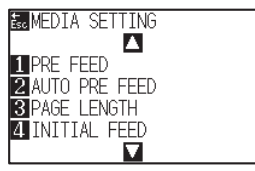

# **3** Нажмите POSITION (▲).

Отобразится окно настройки материала MEDIA SETTING (2/2).

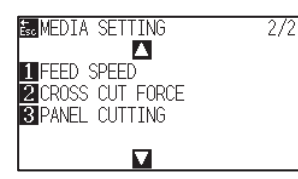

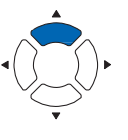

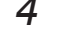

# *4* Нажмите клавишу [2] (CROSS CUT FORCE).

Отобразится окно установки силы поперечной резки CROSS CUT FORCE.

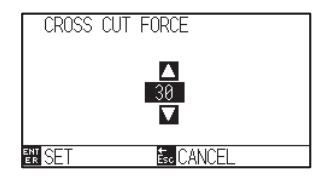

5 Нажмите POSITION (▲▼) для изменения установленного значения.

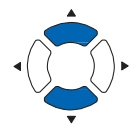

*6* Проверьте настройки и нажмите клавишу [ENTER] (SET).

Настройки будут подтверждены и плоттер вернется в окно MEDIA SETTING (2/2).

# **Дополнение**

Для возврата в окно MEDIA SETTING (1/2) без изменения настроек, нажмите клавишу [ESC] (CANCEL).

*7* Нажмите клавишу [PAUSE/MENU]. Плоттер вернется в начальное окно.

# *4.5 Двойная конфигурация*

Этот плоттер может независимо сохранять два типа настроек. Это называется «двойная конфигурация».

Используя двойную конфигурацию, можно быстро переключиться на другие настройки.

При работе с двумя операторами настройки для каждого оператора можно сохранить отдельно, кроме того, можно сохранить два типа параметров, которые соответствуют материалам, оператор может быстро переключать настройки условий резки во время замены материала.

Двойная конфигурация выполняется путем выбора пользователя.

# **Переключение пользователей**

Установите переключение [USER 1/2].

# **Процедура**

*1* Нажмите клавишу [PAUSE/MENU] в начальном окне.

Отобразится окно MENU.

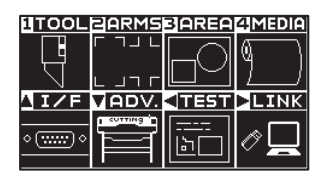

- 2 Нажмите POSITION (▼) (ADV.).
	- Отобразится окно расширенных настроек ADVANCE (1/4).

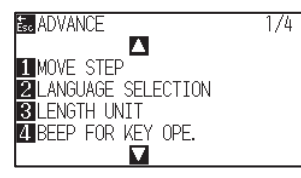

- **3** Нажмите клавишу POSITION (4) дважды.
	- $\triangleright$  Отобразится окно ADVANCE (3/4).

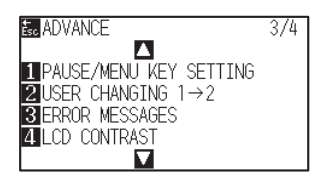

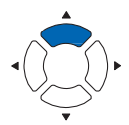

## **Дополнение**

При переключении выбора пользователя, данные резки удаляются.

# *4* Нажмите клавишу [2] (USER CHANGING 1-2)

Отобразится окно смены пользователя USER CHANGING.

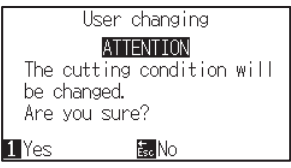

- *5* Нажмите клавишу [1] (Да) или [ESC] (Нет).
- *6* При нажатии клавиши [1] (Yes), настройки пользователя будут изменены.

При нажатии клавиши [ESC] (No), плоттер вернется в окно ADVANCE (3/4) без изменений настроек.

# *Раздел 5: ARMS (Усовершенствованная система регистрационных меток)*

ARMS (Усовершенствованная система регистрационных меток) - функция считывания регистрационных меток, нанесенных на материале с использованием датчиков.

Наклон осей и расстояния можно отрегулировать с помощью 2 POINTS (Точек) или 3 POINTS (Точек). Можно выполнить регулировку по 2 осям в дополнение к настройке (наклону) и регулировке расстояния с помощью 4POINTS (Точек).

При резке контуров напечатанного изображения и при повторной резке материалов, используя ARMS для корректировки рассогласования положения, можно выполнять высокоточную резку.

Можно выполнить настройку множественных регистрационных меток или отрегулировать область сегмента, связавшись с прикладным программным обеспечением на компьютере. См. Руководства по эксплуатации прикладного программного обеспечения о функции регулировки регистрационных меток, связанной с прикладным программным обеспечением.

В данном разделе описывается схема работы ARMS (Усовершенствованной системы регистрационных меток), а также способы настройки и использование ARMS через панель управления.

# *ОБЩИЕ СВЕДЕНИЯ*

- *1. Описание ARMS*
- *2. Настройки и регулировка ARMS*

# *5.1 Описание ARMS*

ARMS (Усовершенствованная система регистрационных меток) сканирует регистрационный метки (опорные линии), нанесенные на материал, используя датчики.

Точность сканирования регистрационной метки в данном устройстве составляет 0,3 мм.

При проверке регистрационной метки обратите внимание на следующее.

- Форма (шаблон) регистрационных меток и начальная точка (Начальная точка резки)
- Диапазон сканирования, необходимый для определения регистрационной метки
- Положение материала и регистрационной метки
- Область резки при регулировки меток
- Автоматическое распознавание положения регистрационной метки
- Материал на котором не распознаются регистрационные метки

# **Форма (Шаблон) регистрационных меток и начальная точка**

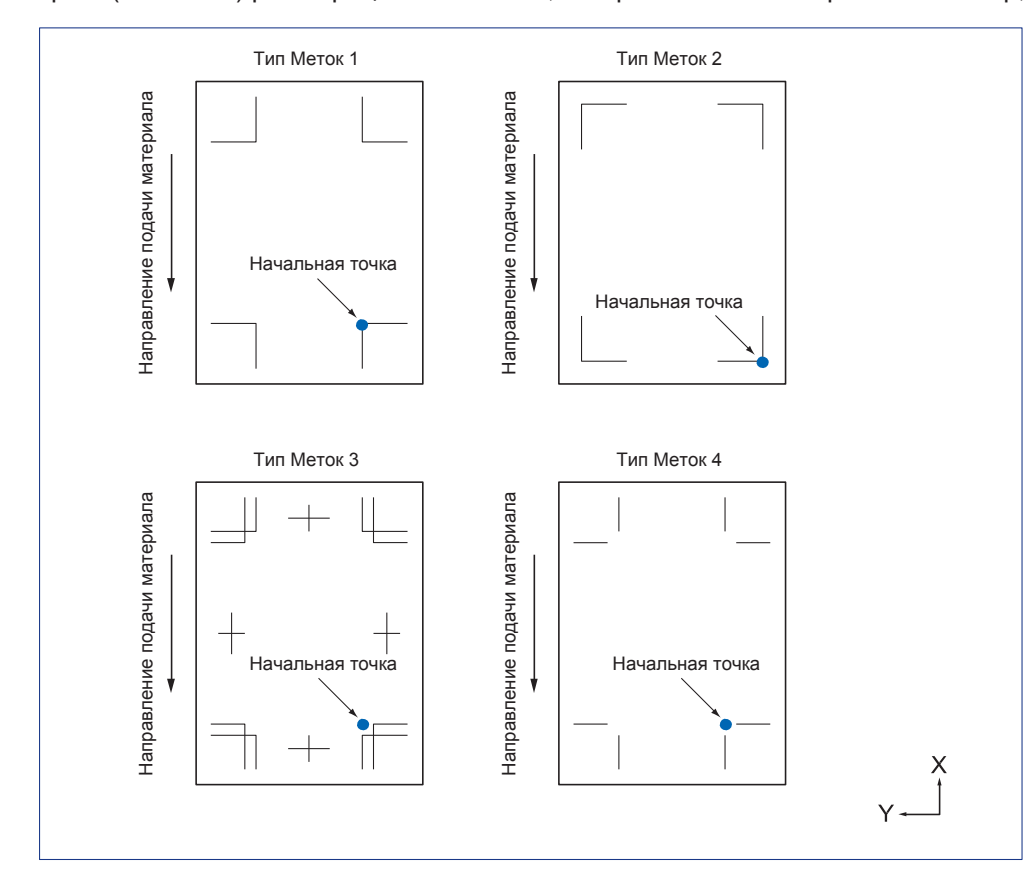

Формы (шаблоны) регистрационных меток, которые может сканировать плоттер, - существет 4 типа.

#### **Дополнение**

- **•** Создайте регистрационные метки как данные для печати, с помощью прикладного программного обеспечения. Используя Adobe Illustrator, создайте регистрационные метки 3 и 4 типа.
- Создайте регистрационные метки в соответствии со следующими условиями.
	- Толщина линии составляет от 0,3 до 1,0 мм.
	- Размер регистрационной метки составляет от 5 до 20 мм. (см. "Установка размера регистрационной метки").
	- Используйте один из шаблонов с 1 по 4 для выбора формы регистрационной метки.
	- Создайте регистрационную метку с одной линией и укажите соответствующую толщину линии. Невозможно использовать двойные линии.
- Режима Apparel (AP) должен быть отключен.
- Функция резки с панели должна быть отключена.

# **Диапазон сканирования, необходимый для определения регистрационной метки**

Диапазон перемещения инструмента и перемещения материала, необходимый для считывания регистрационной метки, следующий. Не печатайте в затененной области, показанной на рисунке ниже.

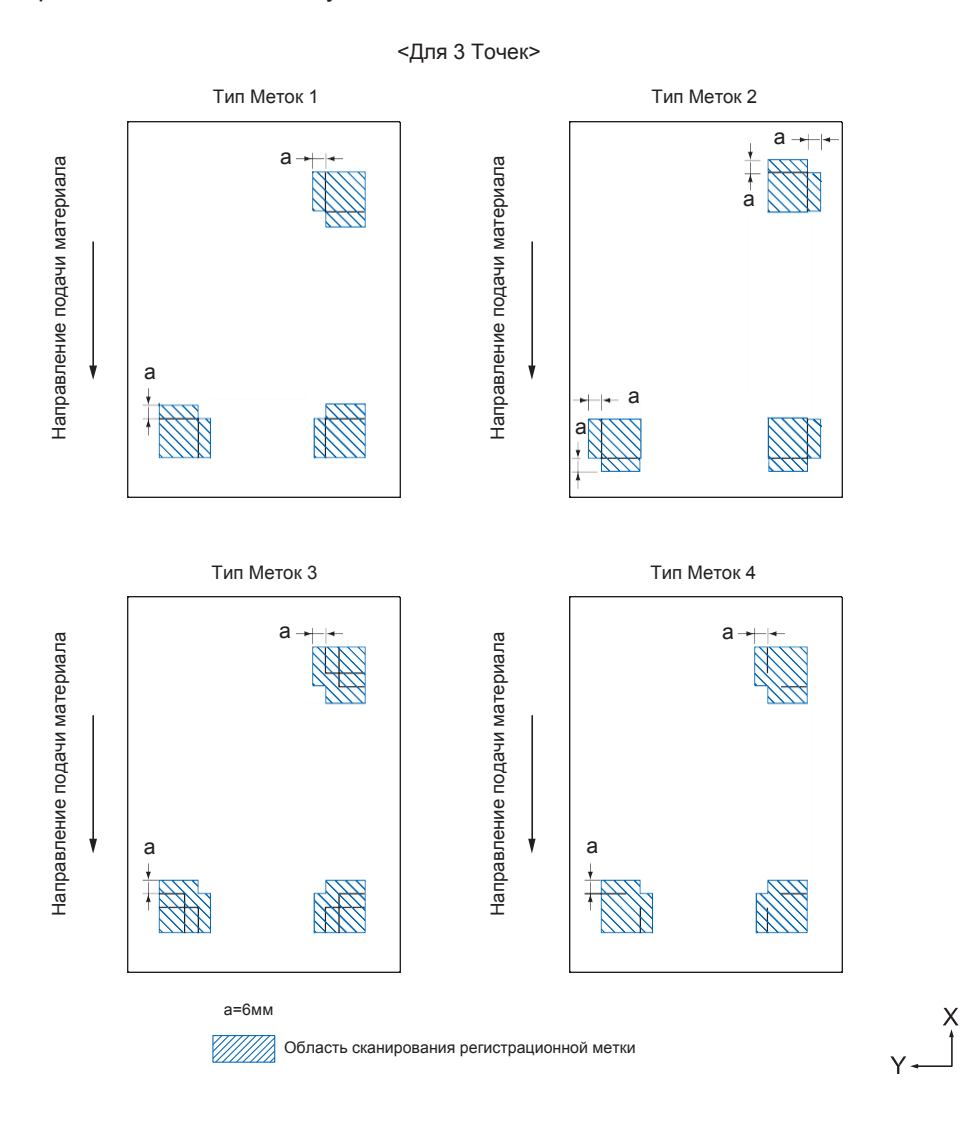

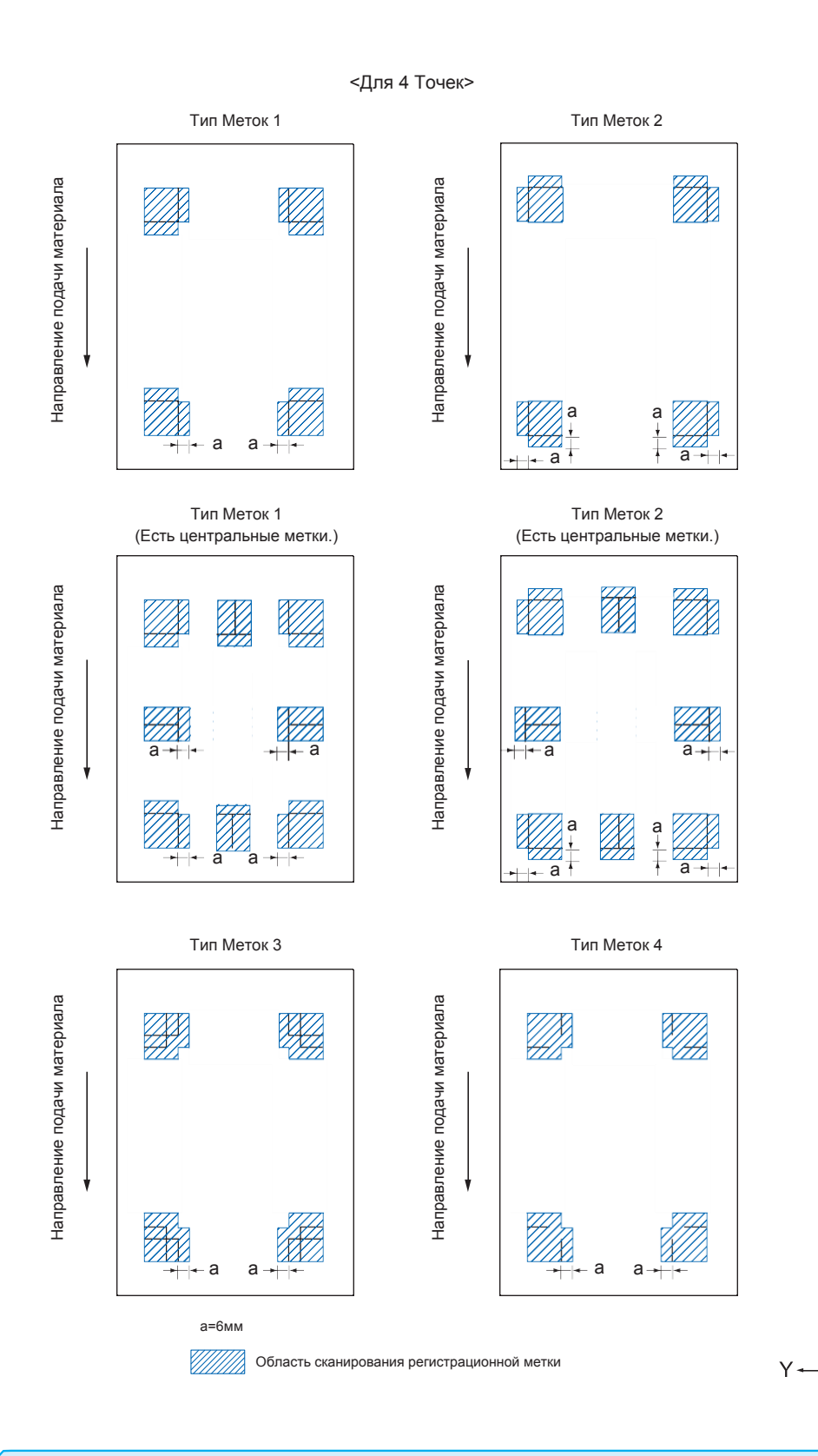

#### **Дополнение**

• Очистите материал от грязи или посторонних предметов. Любая грязь или посторонний предмет могут быть ошибочно отсканированы как регистрационная метка.

 $\frac{\mathsf{X}}{\mathsf{I}}$ 

• Напечатайте регистрационную метку контрастно, например черные линии на белом фоне. Отрегулируйте уровень чувствительности датчика меток, если вам нужно использовать цветной или глянцевый материал. (См. «Настройка режима сканирования меток».)

# **Положение материала и регистрационной метки**

Разместите регистрационную метку от края материала так, чтобы была возможность сканирования метки. Убедитесь, что положение прижимного ролика находится за пределами регистрационной метки. Напечатайте метки так, как показано на следующем изображении.

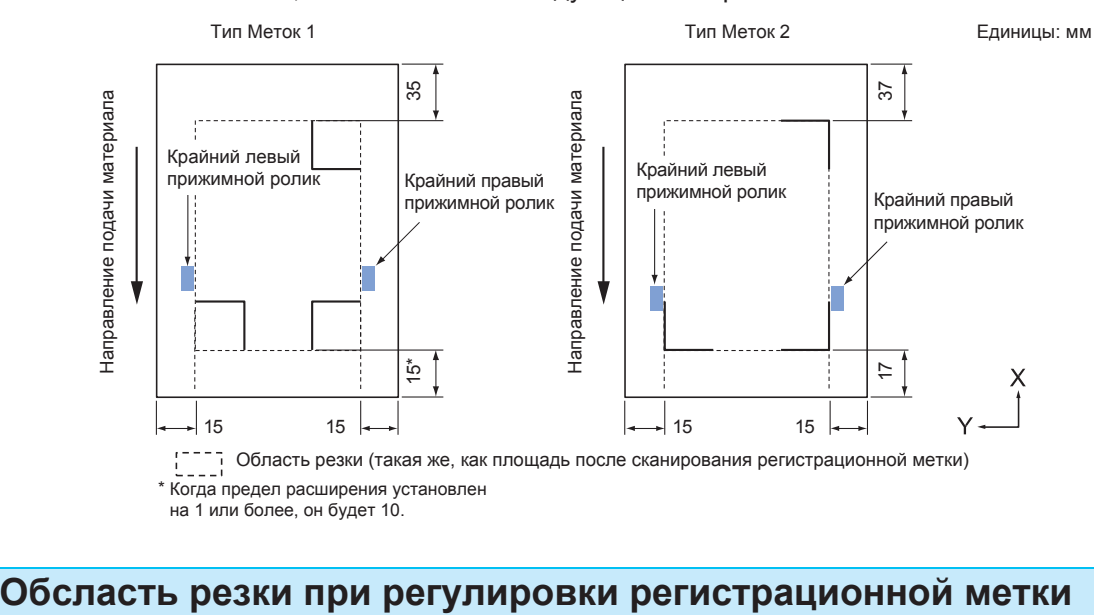

Даже при настройке регистрационных меток вы можете вырезать внешнюю сторону меток (область резки).

#### **Дополнение**

Если искажения, вызванные регулировкой, велики, существует вероятность уменьшения области резки.

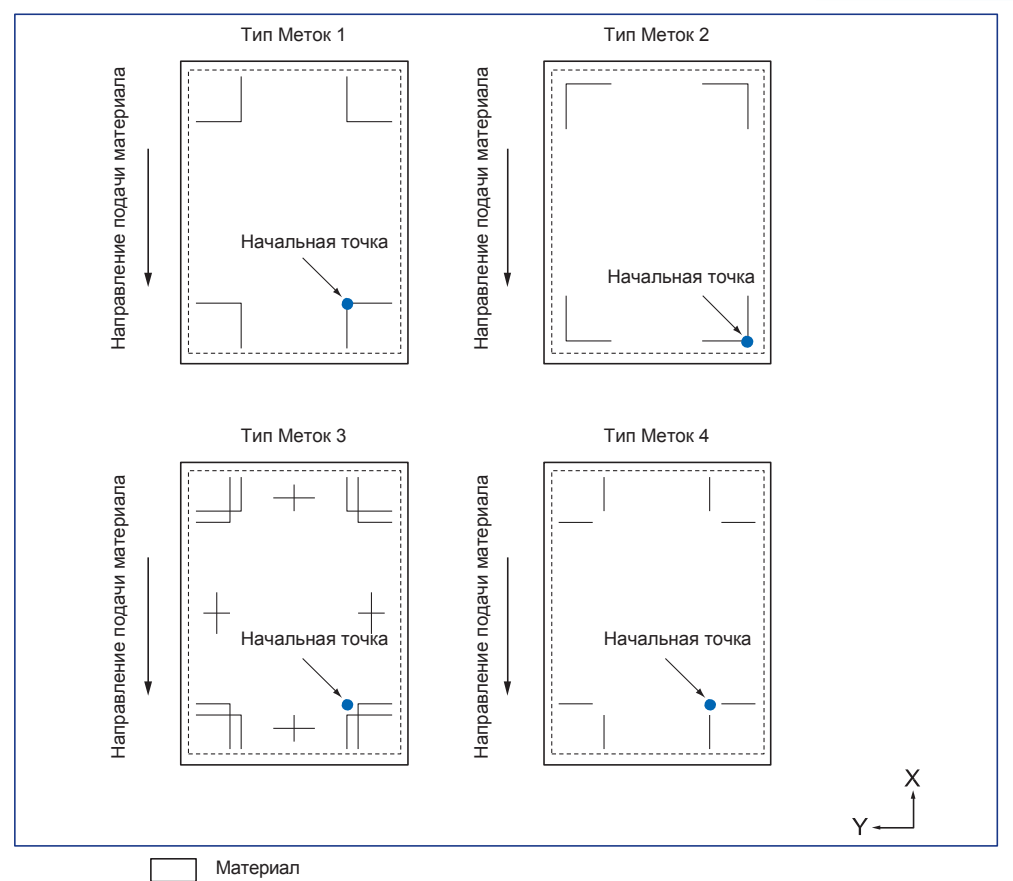

 $1 - 7$ 

Область резки (такая же, как площадь после сканирования регистрационной метки)

# **Автоматическое обнаружение положения регистрационной метки**

Метка определяется в области A, от начального положения сканирования регистрационной метки (положение инструмента). Когда регистрационная метка не воспринимается в области A, тогда регистрируется в области B. Только когда метка присутствует в области A или B, плоттер может её считать.

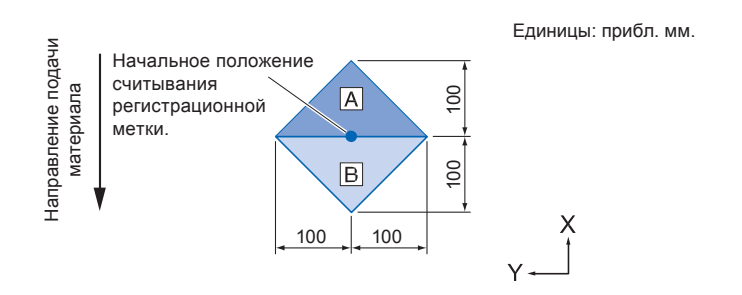

# **Материал на котором не определяются метки**

В зависимости от материала, в некоторых случаях плоттеру, сложно считывать регистрационные метки.

- ь зависимости от материал<br>● Прозрачный материал
- Линии регистрационной метки размытые
- Ямим реметраци<br>• Гнутый материал
- Загрязненная поверхность материала
- Ламинированный материал (В зависимости от типа и состояния ламината)

Если вы используете материал, на котором регистрационные метки не напечатаны черным по белому фону, установите для автоматического определения положения регистрационной метки значение Выкл. (См. «Настройка автоматического обнаружения регистрационной метки») Кроме того, задайте режим MARK SCAN. (См. «Установка режима сканирования меток».)

# *5.2 Настройка и регулировка ARMS*

В этом разделе описываются необходимые функции и настройки для правильного сканирования регистрационных меток с помощью ARMS.

- .<br>● Установка режима сканирования меток
- Проверка рекомендованных настроек регистрационных меток
- Проверка линий регистрационных меток
- Тест датчика регистрационных меток
- Регулировка положения сканирования регистрационных меток
- Регулировка после построения корректирующей метки
- Обнаружение метки для настройки на материале и ввод значения
- Настройка автоматического обнаружения регистрационной метки
- Настройка скорости сканирования метки

# **Установка режима сканирования меток**

Выберите режим сканирования регистрационной метки. Выберите в соответствии с условиями материала. Режим 1: Выберите при использовании общего среднего белого фона.

Режим 2: Выберите при использовании цветного или глянцевого материала.

Режим 3: Выберите, если плоттер не выполняет сканирования в режимах 1 или 2.

Используйте функцию "RECOMMENDED SETTINGS" чтобы проверить рекомендации по выбору режима сканирования. Также, при необходимости установите значение регулировки регистрационной метки.

Установите корректирующее значение метки с помощью "+" или "-".

Для Режима 1,решение принимается исходя из плотности регистрационной метки. Пожалуйста

установите "+"для темной регистрационной метки и "-" для бледных регистрационных меток.

Для Режима 2 и 3,решение принимается на основе контраста между фоном материала и регистрационной меткой. Установите "+" при сильном контрасте, и "-" при слабом.

# **Процедура**

- *1* Нажмите клавишу [PAUSE/MENU].
	- Отобразится окно MENU.

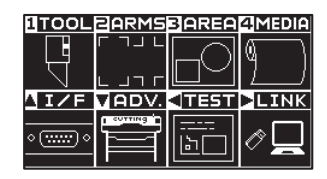

*2* Нажмите клавишу [2] (ARMS).

Отобразится окно настройки ARMS SETTING (1/3).

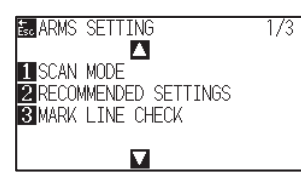

# *3* Нажмите клавишу [1] (SCAN MODE).

Отобразится окно режима сканирования SCAN MODE.

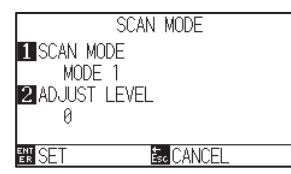

*4* Нажмите клавишу [1] (SCAN MODE). Отобразится окно SCAN MODE.

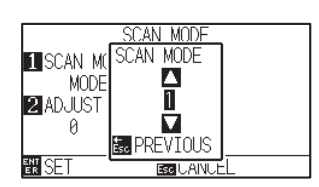

**5** Нажмите POSITION (▲▼) и выберите режим.

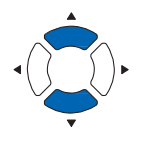

#### **Дополнение**

Для возврата в окно ARMS SETTING без изменения настроек, нажмите клавишу [ESC] (PREVIOUS).

#### **Дополнение**

Диапазон регулировки режима сканирования 1 и 2 составляет от -50 до 100, а диапазон настройки режима сканирования 3 составляет от -50 до 50.

**Дополнение**

Нажмите клавишу [SLOW] для выбора настройки символов.

#### **Дополнение**

Для возврата в окно ARMS SETTING (1/3) без изменения настроек, нажмите клавишу [ESC] (CANCEL).

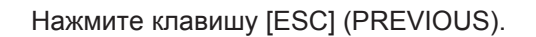

- *6* Нажмите клавишу [2] (ADJUST LEVEL).
	- Отобразится окно регулировки уровня датчика ADJUST LEVEL.

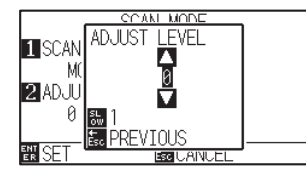

7 Нажмите POSITION (AV) для изменения установленного значения.

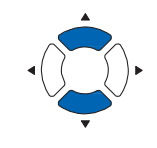

Нажмите клавишу [ESC] (PREVIOUS).

- *8* Проверьте настройки и нажмите клавишу [ENTER] (SET).
	- Настройки будут подтверждены и плоттер вернется в окно ARMS SETTING (1/3).
- *9* Нажмите клавишу [PAUSE/MENU].

Плоттер вернется в начальное окно.

# **Проверка рекомендованных настроек регистрационных меток**

Определяются параметры используемого материала, а затем отображаются рекомендуемые условия, такие как режим сканирования / цвет регистрационной метки / цвет фона регистрационной метки.

# **Процедура**

*1* Нажмите клавишу [PAUSE/MENU].

Отобразится окно MENU.

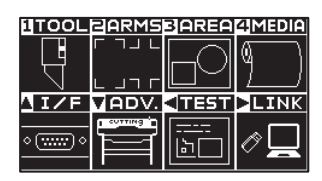

*2* Нажмите клавишу [2] (ARMS).

Отобразится окно настроек ARMS SETTING (1/3).

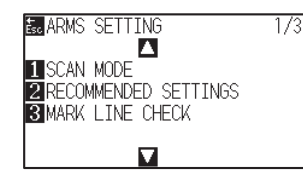

*3* Нажмите клавишу [2] (RECOMMENDED SETTING).

Появится следующее сообщение.

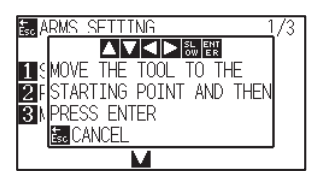

4 Нажмите POSITION (AVA) для перемещения инструмента в стартовое положение сканирования (любое положение).

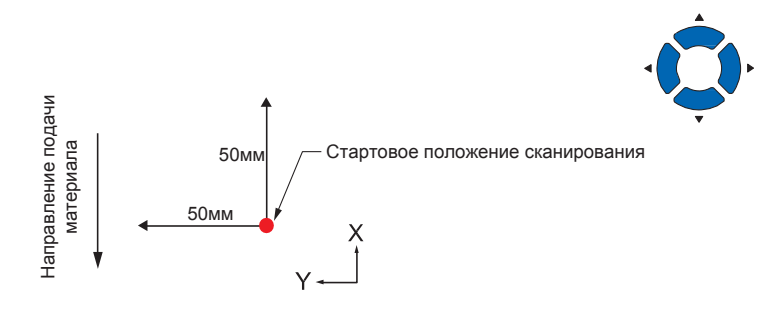

- *5* Проверьте положение инструмента и нажмите клавишу [ENTER] (SET).
- *6* Каретка с инструментом перемещается и автоматически определяет состояние материала.

Состояние материала определяется путем перемещения на 50 мм в направлении Y и на 50 мм в направлении X относительно начальной позиции сканирования.

#### **Дополнение**

Не перемещайте каретку с инструментом над областью печати. *7* Соответствующий цвет регистрационной метки рассчитывается исходя из обнаруженного состояния материала, и на дисплее отображается цвет.

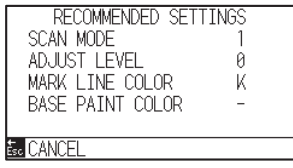

SCAN MODE: Отображается рекомендованный режим сканирования 1/2/3. ADJUST LEVEL: Отображается рекомендованное

корректирующее значение метки.

MARK LINE COLOR: Рекомендованный цвет линий. BASE PAINT COLOR: Рекомендованный цвет фона.

### **Дополнение**

Отображается цвет линий метки "MARK LINE COLOR" как Y: желтый, M: пурпурный, C: циан, K: черный, W: белый, R: красный, G: зеленый или B: голубой.

*8* Проверьте настройки и нажмите клавишу [ESC] (CANCEL).

Плоттер вернется в окно ARMS SETTING (1/3).

*9* Нажмите клавишу [PAUSE/MENU].

Плоттер вернется в начальное окно.

# **Проверка линий регистрационной метки**

После фактического обнаружения регистрационных меток, проверьте операцию сканирования меток.

# **Процедура**

*1* Нажмите клавишу [PAUSE/MENU].

Отобразится окно MENU.

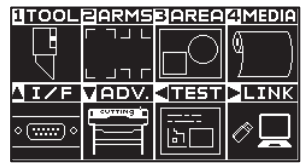

*2* Нажмите клавишу [2] (ARMS).

Отобразится окно настроек ARMS SETTING (1/3).

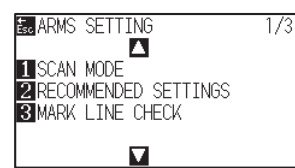

*3* Нажмите клавишу [3] (MARK LINE CHECK).

Отобразится окно проверки линии метки MARK LINE CHECK.

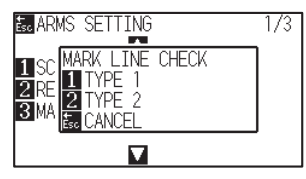

*4* Нажмите клавишу [1] (TYPE1) или [2] (TYPE2).

На дисплее появится следующее сообщение.

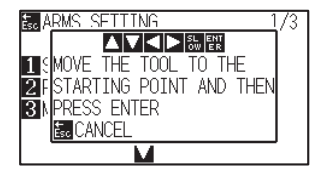

**5** Нажмите POSITION (AVA→) для перемещения инструмента в стартовое положение сканирования (красный круг).

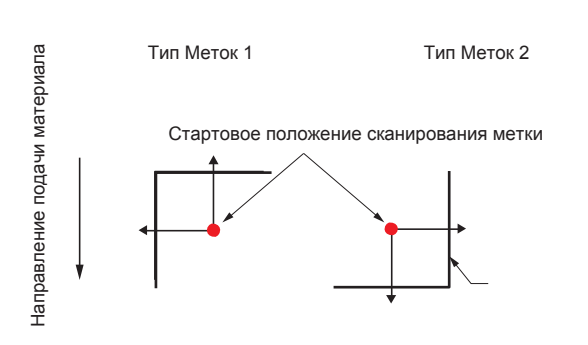

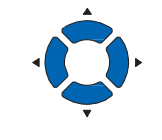

 $\mathsf X$ 

### **Дополнение**

При проверке линий регистрационной метки с помощью маски метки, установите ширину маски 20 мм в прикладном программном обеспечении.

Если размер 20 мм или менее, линии регистрационной метки, могут считаться с ошибками.

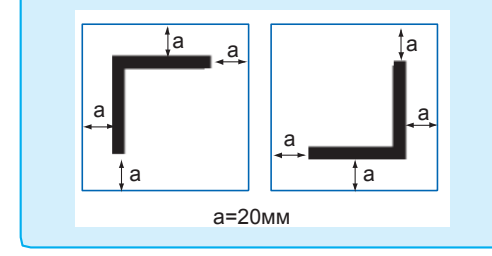

#### **Дополнение**

Эта функция недоступна при использовании меток Типа 3 или Типа 4.

- *6* Проверьте положение инструмента и нажмите клавишу [ENTER] (SET).
- *7* Результат сканирования отобразится на дисплее.

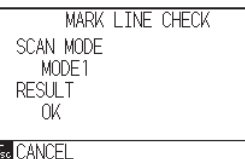

SCAN MODE : Текущий установленный режим сканирования.

RESULT: Результат сканирования (ОК / NG).

### **Дополнение**

В случае "NG", проверьте следующее.

- Правильно задан тип регистрационной метки.
- Проверьте режим сканирования и корректирующее значение метки.
- Проверьте настройки рекомендованных значений.
- Сделайте линию метки толще.
- Проверьте замечания раздела «Материал, на котором не определяются метки».

Даже если вышеупомянутое сделано, если результат проверки «NG», регистрационные метки использовать нельзя.

*8* Проверьте настройки и нажмите клавишу [ESC] (CANCEL).

Плоттер вернется в окно ARMS SETTING (1/3).

*9* Нажмите клавишу [PAUSE/MENU].

Плоттер вернется в начальное окно.

# **Тест датчика регистрационных меток**

Если по-прежнему существует отклонения в резке, даже после выполнения регулировки с использованием регистрационных меток, можно проверить, существует ли проблема с самими регистрационными метками или приложением, оценивая положение регистрационной метки, построенной на материале и место обнаружения датчика меток.

# **Процедура**

*1* Напечатайте стандартные метки из прилагаемого DVD.

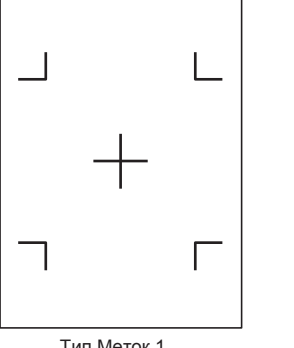

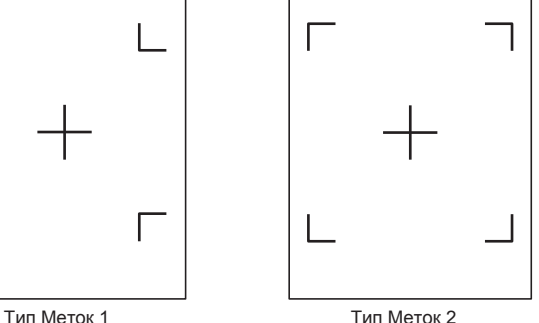

# *2* Загрузите отпечатанный материал в плоттер.

# *3* Нажмите клавишу [PAUSE/MENU].

Отобразится окно MENU.

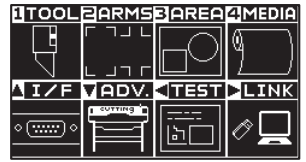

# *4* Нажмите клавишу [2] (ARMS).

Отобразится окно настроек ARMS SETTING (1/3).

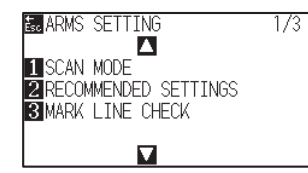

# $5$  Нажмите POSITION (▲).

Отобразится окно настроек ARMS SETTING (2/3).

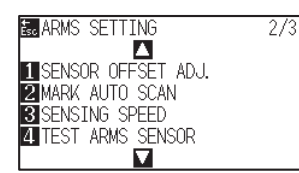

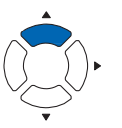

# **ОСТОРОЖНО**

Эта функция выполняет резку после сканирования регистрационной метки. Если в качестве инструмента используется нож, он может повредить плоттер.

#### **Дополнение**

- Распечатайте "Test Pattern 1" для теста Типа Меток 1, и "Test Pattern 2" для теста Типа Меток 2.
- Стандартные регистрационные метки находятся внутри папки «ARMS Test Files» поставляемого DVD

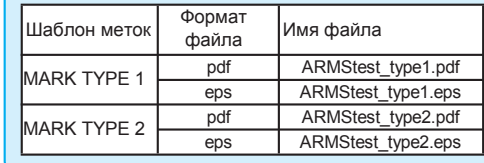

#### **Дополнение**

См. "Загрузка материала (Бумага или пленка)" для загрузки материала в плоттер.

# *6* Нажмите клавишу [4] (TEST ARMS SENSOR).

Отобразится окно теста датчика меток TEST ARMS SENSOR.

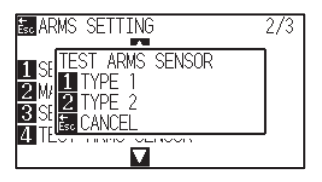

*7* Нажмите клавишу [1] (TYPE 1) или [2] (TYPE 2) в зависимости от типа используемой регистрационной метки.

На дисплее появится следующее сообщение.

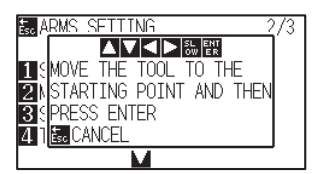

*8* Переместите инструмент в стартовое положение сканирования метки, клавишами POSITION  $(\blacktriangle$  $\blacktriangledown$  $\blacktriangle$  $)$ 

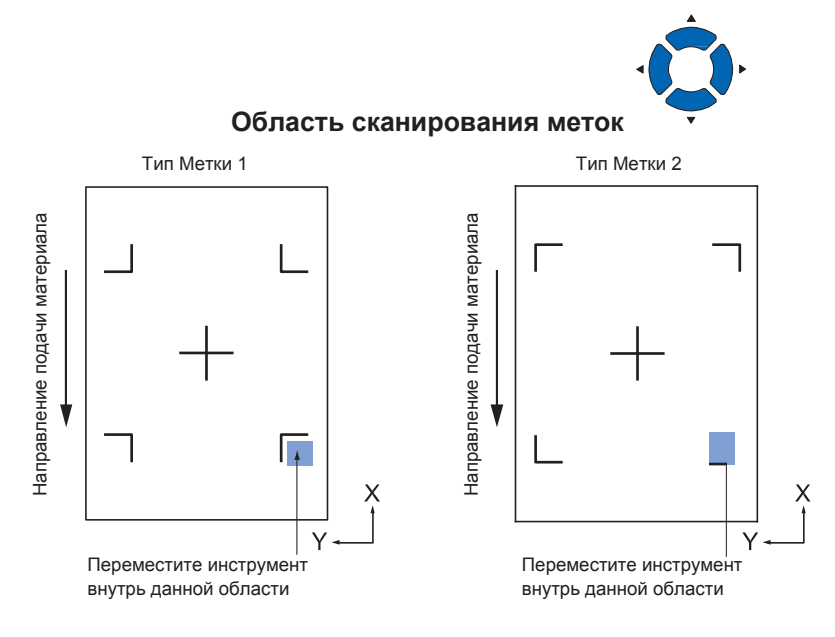

*9* Проверьте положение инструмента и нажмите клавишу [ENTER].

Плоттер начнет автоматическое сканирование меток и вырежет уголок каждой метки.

### *10* Проверьте результат резки.

См. "Регулировка положения сканирования регистрационной метки" и отрегулируйте смещение положения резки.

#### **Дополнение**

Для возврата в окно ARMS SETTING (2/3) без изменения настроек, нажмите клавишу [ESC] (CANCEL).

#### **Дополнение**

Для возврата в окно TEST ARMS SENSOR без изменения настроек, нажмите клавишу [ESC] (CANCEL).

#### **Дополнение**

Следующее сообщение отображается при ошибочном считывании метки.

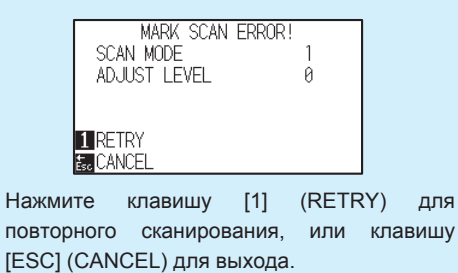

# **Регулировка положения сканирования регистрационных меток**

Датчик, используемый для обнаружения регистрационной метки, расположен на удалении от режущей кромки инструмента (кончика пера). Поэтому, чтобы сопоставить значения координат, которые были считаны по меткам в положении сканирования, может потребоваться дополнительная настройка. Если регистрационная метка уже нанесена на материале, считайте её, нанесите другую регистрационную метку в том же месте и измерьте разницу между ними. Эта разница вводится как значение настройки. Если на материале нет регистрационных меток, сначала нанесите метку, отсканируйте её, нанесите другую регистрационную метку в том же месте и измерьте разницу между ними. Эта разница вводится как значение настройки.

При использовании материалов и фактически используемых инструментов, точность регулировки будет выше.

#### **Примечание**

Существует ограничение по форме (шаблону) регистрационных меток, которые могут быть считаны плоттером. См "Форма (шаблон) регистрационной метки".

# *Регулировка регистрационных меток после построения*

В этом разделе описываются шаги для построения регистрационной метки.

Регистрационная метка должна быть построена, используя перо, если на материале нет метки для корректировки положения считывания. Продолжение в разделе «Регулировка положения регистрационной метки».

#### **Примечание**

Перейдите к разделу «Установка положения с помощью ARMS», без нанесения регистрационной метки, если она уже была нанесена на материал.

# **Процедура**

*1* Загрузите белый материал.

#### **Примечание**

См. "Загрузка материала (Бумага или пленка)" для загрузки материала.

*2* Установите шариковую ручку (черную) в держатель инструмента (Назад).

#### **Примечание**

См. "Установка инструмента" для установки шариковой ручки. Если ручка будет царапать материал, метка может не отсканироваться.

*3* Нажмите клавишу [PAUSE/MENU].

Отобразится окно MENU.

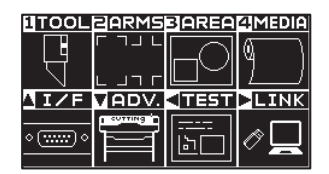

- *4* Нажмите клавишу [2] (ARMS).
	- Отобразится окно настроек ARMS SETTING (1/3).

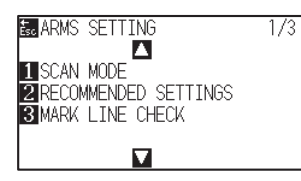

# **5** Нажмите POSITION (▲).

Отобразится окно настроек ARMS SETTING (2/3).

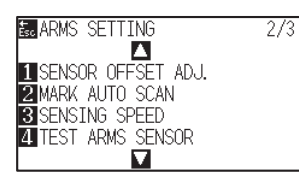

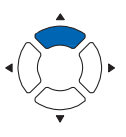

*6* Нажмите клавишу [1] (SENSOR OFFSET ADJ.).

Отобразится окно регулировки смещения датчика SENSOR OFFSET  $AD.I$ 

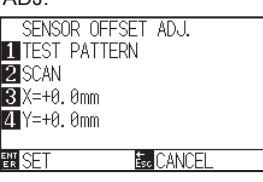

*7* Нажмите клавишу [1] (TEST PATTERN).

На дисплее появится следующее сообщение.

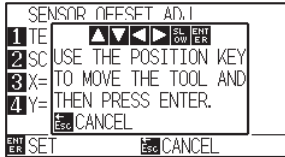

**8** Нажмите POSITION (AVAD) и переместите каретку с инструментом в положение для построения регистрационной метки.

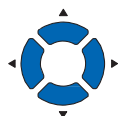

**9** Нажмите клавишу [ENTER].

Выполняется регулировка положения, и затем плоттер вернется в окно SENSOR OFFSET ADJ.

#### **Дополнение**

Для возврата в окно SENSOR OFFSET ADJ. не выполняя построения, нажмите клавишу [ESC] (CANCEL).

#### **Дополнение**

Для возврата в окно ARMS SETTING (2/3) без изменений, нажмите клавишу [ESC] (CANCEL).

*10* Нажмите клавишу [2] (SCAN).

На дисплее появится следующее сообщение

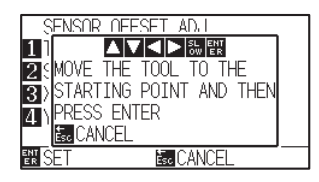

- *11* Убедитесь, что инструмент находится в положении, показанном на левом изображении (серая квадратная область), и нажмите клавишу [ENTER].
	- Плоттер отсканирует регистрационную метку, а затем нанесет метку для сравнения. Вы вернетеся к экрану SENSOR OFFSET ADJ. после завершения построения.

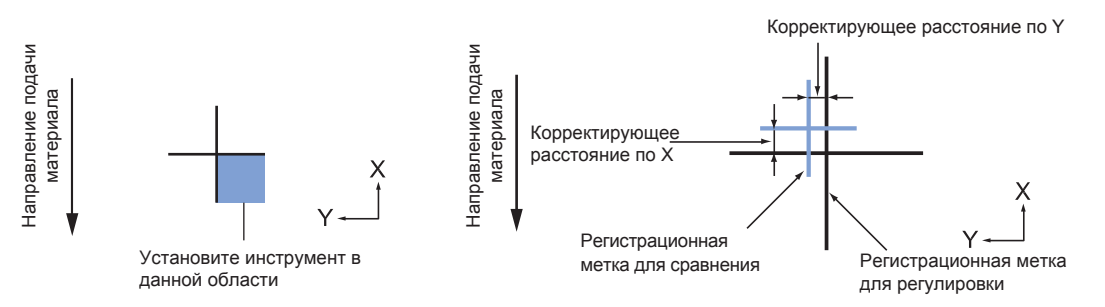

*12* Используя регистрационную метку, построенную в шаге 9, измерьте расстояние, в котором регистрационная метка будет двигаться в отрицательных направлениях по обеим осям X и Y, поэтому оба значения настройки будут отрицательными. Для сравнения, необходимо добиться полного совмещения меток. В качестве примера, на рисунке изображенном выше, требуется регулировка положения меток.

#### **Дополнение**

Положение регистрационной метки

измеряется от центра линии.

*13* Нажмите клавишу [3] (X).

Отобразится окно регулировки смещения по X SENSOR OFFSET ADJ. X.

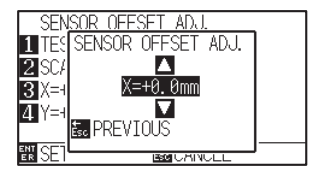

14 Нажмите POSITION (AV) и измените установленное значение. Установите измеренное значение по X в шаге 12.

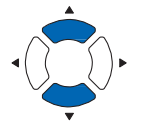

#### **Дополнение**

Вы можете установить значения в диапазоне от -3.0 мм до +3.0мм.

- *15* Проверьте настройки и нажмите клавишу [ESC] (PREVIOUS).
	- Значение регулировки смещения будет подтверждено и плоттер вернется в окно SENSOR OFFSET ADJ.

*16* Нажмите клавишу [4] (Y).

Отобразится окно регулировки смещения по Y SENSOR OFFSET ADJ. Y.

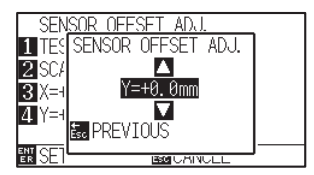

*17* Нажмите POSITION (NV) и измените установленное значение. Установите измеренное значение по Y в шаге 12.

#### **Дополнение**

Вы можете установить значения в диапазоне от -3.0 мм до +3.0мм.

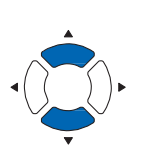

*18* Проверьте настройки и нажмите клавишу [ESC] (PREVIOUS).

Значение регулировки смещения будет подтверждено и плоттер вернется в окно SENSOR OFFSET ADJ.

*19* Проверьте настройки и нажмите клавишу [ENTER] (SET).  $\triangleright$  Настройки будут сохранены и плоттер вернется в окно ARMS SETTING (2/3).

#### **Дополнение**

Для возврата в окно ARMS SETTING (2/3) без изменения настроек, нажмите клавишу [ESC] key (CANCEL).

*20* Нажмите клавишу [PAUSE/MENU].

Плоттер вернется в начальное окно.

# **Обнаружение метки для настройки на материале и ввод значения**

Здесь описывается способ ввода значения настройки, которое представляет собой разность между отсканированной регистрационной меткой на материале и положением резки.

#### **Дополнение**

Постройте регистрационную метку перед выполнением следующих шагов, если на материале нет меток. См. «Регулировка регистрационных меток после построения», для построения регистрационной метки.

# **Operation**

*1* Загрузите материал с нанесенной регистрационной меткой в плоттер.

#### **Дополнение**

См. "Загрузка материала (Бумага или пленка)" для загрузки материала.

*2* Нажмите клавишу [PAUSE/MENU].

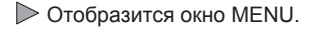

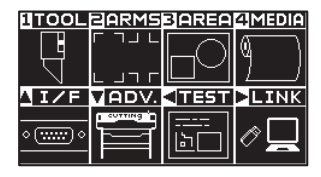

*3* Нажмите клавишу [2] (ARMS).

Отобразится окно настроек ARMS SETTING (1/3).

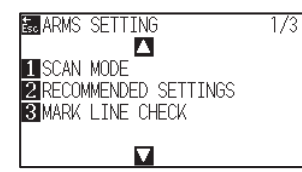

4 Нажмите POSITION (▲).

Отобразится окно настроек ARMS SETTING (2/3).

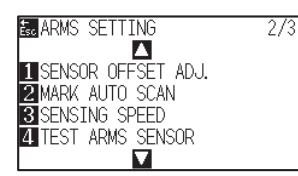

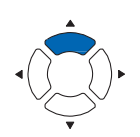

*5* Нажмите клавишу [1] (SENSOR OFFSET ADJ.).

Отобразится окно регулировки смещения дачтика SENSOR OFFSET ADJ.

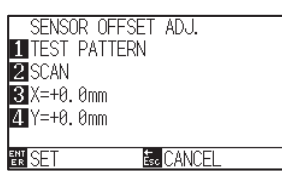

#### **Дополнение**

Для возврата в окно ARMS SETTING (3/4) без изменения настроек, нажмите клавишу [ESC] (CANCEL).

*6* Нажмите клавишу [2] (SCAN).

Following message is displayed.

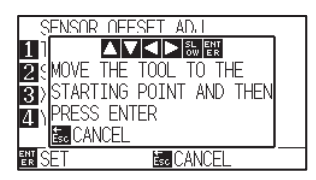

7 Нажмите POSITION (AV4>) и переместите каретку с инструментом в область сканирования регистрационной метки.

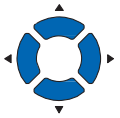

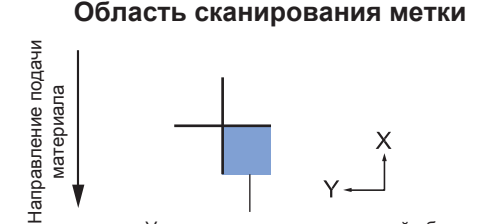

Установите инструмент в этой области

- *8* Проверьте положение инструмента, и если все хорошо, Нажмите клавишу [ENTER].
	- Регистрационная метка для сравнения будет построена после считывания регистрационной метки (см. Ниже). Плоттер вернется к экрану регулировки смещения датчика после завершения

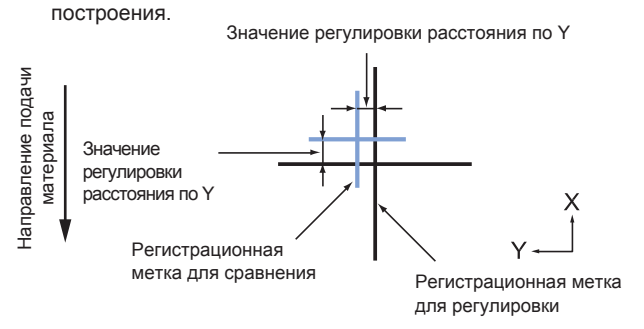

*9* Используя регистрационную метку для регулировки, измерьте расстояние, в котором регистрационная метка будет двигаться в отрицательных направлениях по обеим осям X и Y, поэтому оба значения настройки будут отрицательными. Для сравнения, необходимо добиться полного совмещения меток. В качестве примера, на рисунке изображенном выше, требуется регулировка положения меток.

# *10* Нажмите клавишу [3] (X).

Появится окно регулировки значения смещения по оси X.

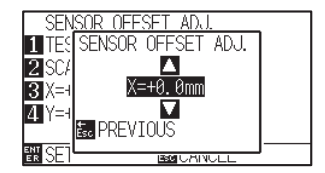

#### **Дополнение**

Для возврата в окно ARMS SETTING (3/4) без изменения настроек, нажмите клавишу [ESC] (CANCEL).

#### **Дополнение**

Положение регистрационной метки измеряется от центра линии.

11 Нажмите POSITION (AV) для изменения установленного значения настройки.

Задайте значение смещени X, измеренное в шаге 9.

*12* Проверьте настройки и нажмите клавишу [ESC] (PREVIOUS).

Подтверждается выбор значения смещения и плоттер

вернется в окно SENSOR OFFSET ADJ.

#### **Дополнение**

Диапазон значений: от -3.0 мм до +3.0 мм.

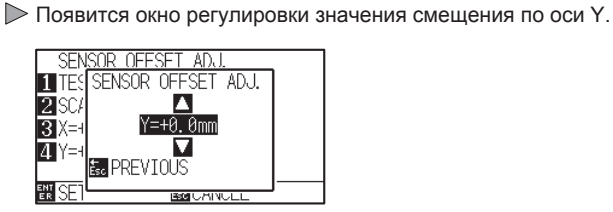

*13* Нажмите клавишу [4] (Y).

*14* Нажмите POSITION (AV) для изменения установленного значения настройки.

Задайте значение смещени Y, измеренное в шаге 9.

## **Дополнение**

Вы можете задать значения в диапазоне от -3.0мм до +3.0мм.

*15* Проверьте настройки и нажмите клавишу [ESC] (PREVIOUS). Выбор значения смещения сохранен и плоттер вернется в окно SENSOR OFFSET ADJ.

*16* Проверьте настройки и нажмите клавишу [ENTER] (SET).

Настройки будут подтверждены и плоттер вернется в окно ARMS SETTING (2/3).

*17* Нажмите клавишу [PAUSE/MENU].

Плоттер вернется в начальное окно.

#### **Дополнение**

Для возврата в окно ARMS SETTING (2/3) без изменения настроек, нажмите клавишу [ESC] (CANCEL).

# **Настройка автоматического обнаружения регистрационной метки**

При установке автоматического распознавания регистрационной метки, для её активации выполняются следующие действия.

Если текущая позиция инструмента близка к первой регистрационной метки (Точка 1) во время автоматического определения регистрационной метки, метка автоматически сканируется без перемещения инструмента в начальную точку сканирования.

#### **Дополнение**

Если текущая позиция инструмента находится на расстоянии от первой регистрационной метки, считывание может занять много времени, и могут возникнуть ошибки, вследствие того, что плоттер может ничего не найти.

При установке значения «OFF» Вышеописанные действия не выполняются.

# **Процедура**

*1* Нажмите клавишу [PAUSE/MENU].

Отобразится окно MENU.

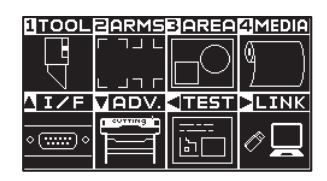

*2* Нажмите клавишу [2] (ARMS).

Отобразится окно настройки ARMS SETTING (1/3).

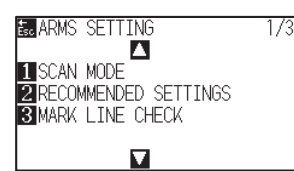

### **3** Нажмите POSITION (▲).

Отобразится окно настройки ARMS SETTING (2/3).

 $7/3$ 

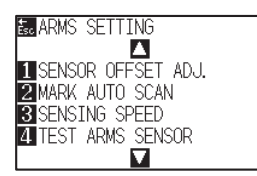

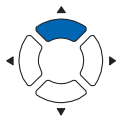

*4* Нажмите клавишу [2] (MARK AUTO SCAN).

Отобразится окно автоматического сканирования меток MARK AUTO SCAN.

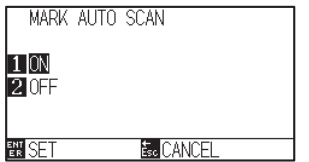

*5* Нажмите клавишу [1] (ON) или [2] (OFF).

# *6* Проверьте настройки и нажмите клавишу [ENTER] (SET).

Настройки будут сохранены и плоттер вернется в окно ARMS SETTING (2/3).

# *7* Нажмите клавишу [PAUSE/MENU].

Плоттер вернется в начальное окно.

#### **Дополнение**

Для возврата в окно ARMS SETTING (2/3) без изменения настроек, нажмите клавишу [ESC] (CANCEL).

# **Настройка скорости сканирования метки**

В данном разделе описаны процедуры установки скорости движения каретки при считывании меток с материала. При слишком высокой скорости, плоттер не может сканировать регистрационные метки или отклонение может стать слишком большим, но при более низуой скорости, увеличивается время резки. Отрегулируйте значение скорости, для достижения необходимого баланса.

Если регистрационные метки не сканируются или погрешность считывания слишком большая, возможно, это можно исправить, снизив скорость.

# **Процедура**

*1* Нажмите клавишу [PAUSE/MENU].

Отобразится окно MENU.

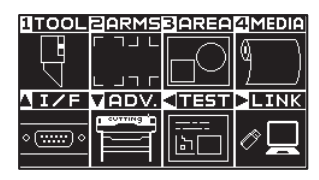

*2* Нажмите клавишу [2] (ARMS).

Отобразится окно настроек ARMS SETTING (1/3).

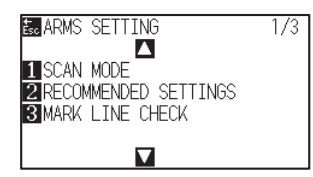

**3** Нажмите POSITION (▲).

Отобразится окно настроек ARMS SETTING (2/3).

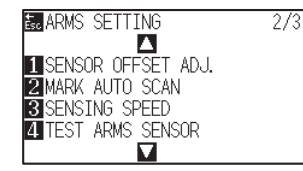

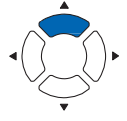

*4* Нажмите клавишу [3] (SENSING SPEED).

Отобразится окно настройки скорости сканирования SENSING SPEED.

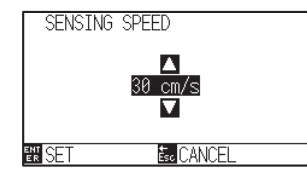

5 Нажмите POSITION (▲▼) для изменения установленного значения настройки.

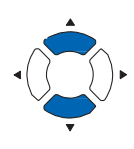

#### **Дополнение**

Для возврата в окно ARMS SETTING (2/3) без изменения настроек, нажмите клавишу [ESC] (CANCEL).

#### **Дополнение**

Вы можете задать значения в диапазоне от 1 до 30 (см/с).

# *6* Проверьте настройки и нажмите клавишу [ENTER] (SET).

 $\triangleright$  Настройки будут сохранены и плоттер вернется в окно ARMS SETTING (2/3).

# *7* Нажмите клавишу [PAUSE/MENU].

Плоттер вернется в начальное окно.

### **Дополнение**

Для возврата в окно ARMS SETTING (2/3) без изменения настроек, нажмите клавишу [ESC] (CANCEL).

# **Установка поперечной резки между метками**

Когда данные выводятся в направлении подачи материала, задайте, следует ли выполнять поперечную резку между регистрационными метками. Включите поперечную резку, если вы хотите обрезать материал между регистрационными метками в направлении подачи.

#### **Дополнение**

Оставьте зазор не менее 20 мм между регистрационными метками.

# **Процедура**

*1* Нажмите клавишу [PAUSE/MENU].

Отобразится окно MENU.

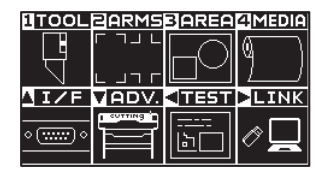

*2* Нажмите клавишу [2] (ARMS).

Отобразится окно настроек ARMS SETTING (1/3).

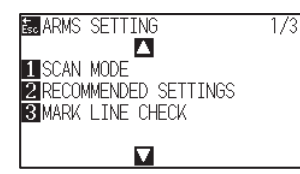

# **3** Нажмите POSITION (▼).

Отобразится окно настроек ARMS SETTING (3/3).

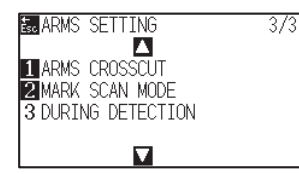

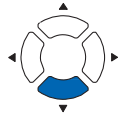

*4* Нажмите клавишу [1] (ARMS CROSSCUT).

Отобразится окно настройки поперечной резки ARMS CROSSCUT.

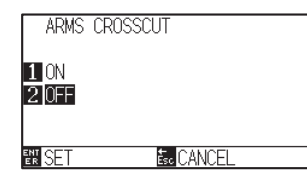

*5* Нажмите клавишу [1] (ON) или [2] (OFF).

#### **Дополнение**

Для возврата в окно ARMS SETTING (3/3) без изменения настроек, нажмите клавишу [ESC] (CANCEL).

*6* Проверьте настройки и нажмите клавишу [ENTER] (SET).

 $\triangleright$  Настройки будут сохранены и плоттер вернется в окно ARMS SETTING (3/3).

# *7* Нажмите клавишу [PAUSE/MENU].

Плоттер вернется в начальное окно

### **Дополнение**

Для возврата в окно ARMS SETTING (3/3) без изменения настроек, нажмите клавишу [ESC] (CANCEL).

# *Раздел 6: Ручная регулировка положения*

Здесь мы объясним, как вручную совместить точки на материале и положение инструмента (режущего ножа или ручки).

Функция ARMS может использоваться для точного совмещения точек.

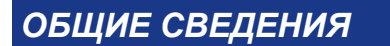

- *1. Описание ручной регулировки положения*
- *2. Ручная регулировка положения*

# *6.1 Описание ручной регулировки положения*

С помощью ручной регулировки положения, наклон осей настраиваится используя 2POINTS, 3POINTS или регулировочные метки 4POINTS (регистрационные метки) в качестве стандарта. Расстояние между точками также можно ввести для регулировки расстояния.

Переместите наконечник каждого инструмента в соответствующую точку.

Используйте отпечатанные материалы (уже с регулировочными метками, такими как регистрационные метки), необходимые для получения осей XY и начальной точки.

# **Настройка режима MARK SCAN и количество корректирующих меток**

Для выполнения выравнивания осей выберите в режиме MARK SCAN MODE значение «AXIS ALIGNMENT». Выберите кол-во регистрационных меток (меток регулировки), 2POINTS, 3POINTS или 4POINTS, если в режиме сканирования меток MARK SCAN MODE установлено значение «AXIS ALIGNMENT». Положение каждой регулировочной метик, следующее.

# **Регулировка по 2 Точкам**

При регулировки по 2 Точкам сканируются 2 регистрационные метки, расположенные в направлении подачи материала, где регулировка выполняется путем измерения наклона оси и расстояния между регистрационными метками. Эта регулировка является 1-осевой регулировкой (коррекция наклона).

Если материал загружен с перекосом, как показано ниже, положение отсканированной регистрационной метки смещается от положения, где она должна быть. Наклон и расстояние можно регулировать, сравнивая значения координат.

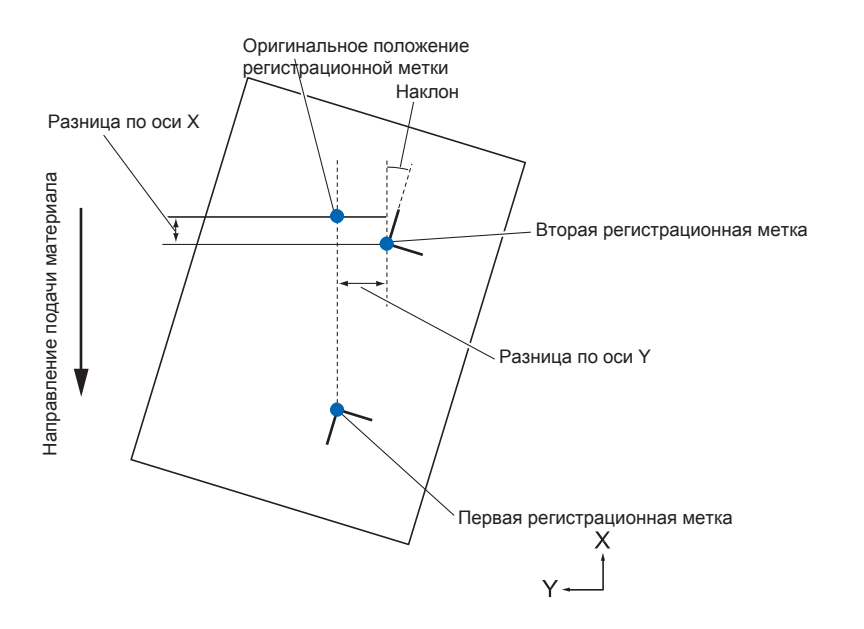
## **Регулировка по 3 Точкам**

Режим по 3 Точкам, сканирует 3 регистрационные метки, как показано ниже, где выполняется регулировка, измеряющая наклон осей X и Y и расстояние между регистрационными метками (горизонтальное и вертикальное направления). Эта регулировка называется регулировкой по двум осям (регулировка наклона).

Когда установленный материал имеет наклон относительно направления оси X, как показано на следующем рисунке, фактическое измеренное положение регистрационной метки смещается относительно исходного положения. Сравнивая эти координаты, можно скорректировать наклон и

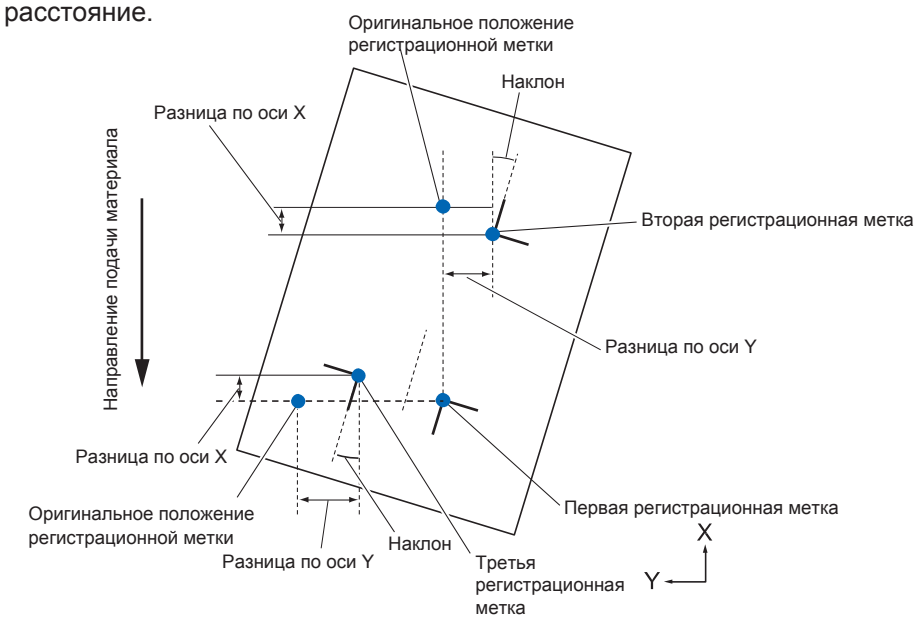

## **Регулировка по 4 Точкам**

Режим по 4 Точкам, будет сканировать 4 регистрационные метки по углам макета, где выполняется регулировка, измеряющая наклон осей X и Y и расстояние между каждой из регистрационных меток. Плоттер будет выполнять деформации по двум осям в дополнение к настройке по двум осям (наклона) и расстоянию, для более точной настройки, по сравнению с другими методами.

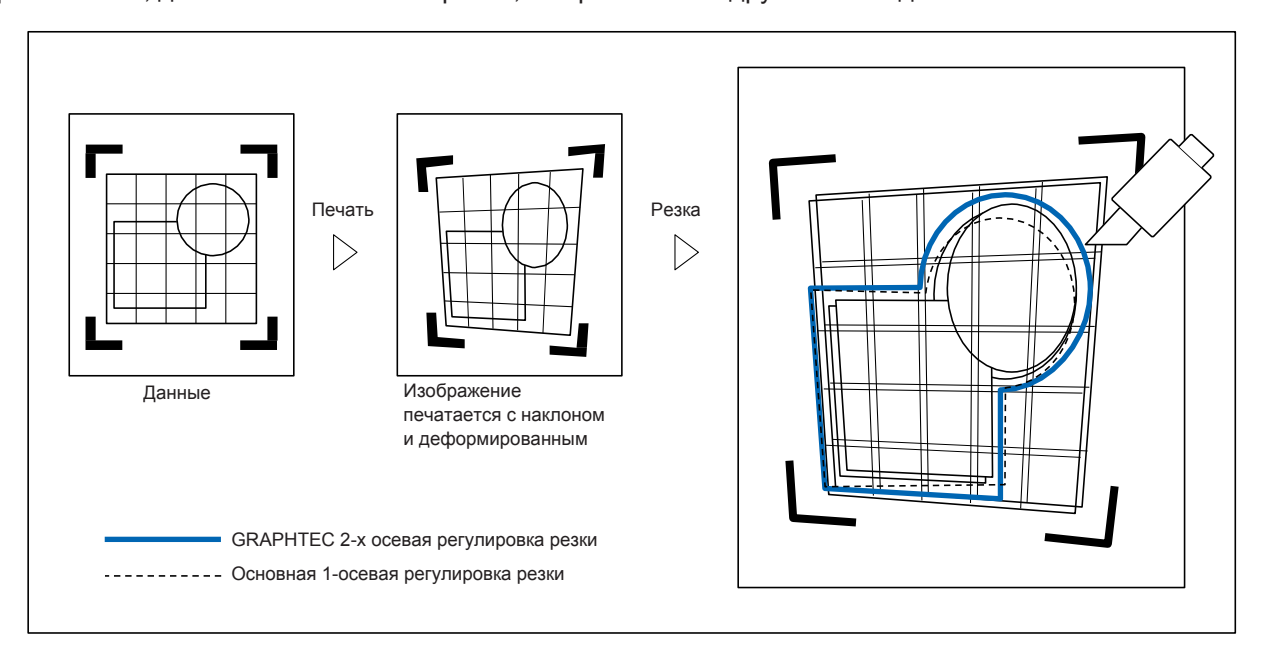

Здесь описывается метод ручной регулировки положения.

#### **Дополнение**

- •Сброс регулировки будет произведен, если после настройки будет выполнено следующее.
	- Установка новой начальной точки.
	- Повторная заправка материала.
	- Установка вращения осей или зеркала. (Задайте вращение осей или зеркало до выполнения регулировки)
	- В этом случае регулировка осей будет преобразована в соответствии с вращением или зеркалом.
- •При слишком большом значении наклона оси при настройке первой и второй точек, первой и третьей точки, третьей и четвертой точки или второй и четвертой точки, будет отображаться сообщение «Angle adjustment error, please reset». После настройки материала для уменьшения наклона выполните операции регулировки.
- •Регулировка оси будет сброшена, если 1 и 2 точка будет находится в одном месте.

### **Процедура**

*1* Загрузите материал, на котором нанесены регистрационные метки. (См. "Загрузка материала (Бумага или пленка)".)

#### **Дополнение**

Убедитесь, что прижимной ролик постоянно находится на материале в пределах диапазона перемещения материала. Эта корректировка основана на предположении, что материал слегка наклонен. Материал может свалится с плоттера, если наклон слишком велик.

- *2* Установите плунжер или ручку в держатель инструмента.
- *3* Нажмите клавишу [PAUSE/MENU].

Отобразится окно MENU.

|    | UTOOLEARMSBAREAMEDIA |        |              |
|----|----------------------|--------|--------------|
|    |                      |        |              |
|    |                      |        |              |
|    |                      |        |              |
|    |                      |        |              |
| ЕΝ | 78DV.CT              | 'EST I | <b>GLINK</b> |
|    |                      |        |              |
|    |                      |        |              |

- *4* Нажмите клавишу [2] (ARMS).
	- Отобразится окно настроек ARMS SETTING (1/3).

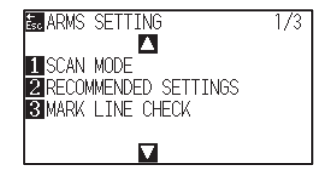

## $5$  Нажмите POSITION (▼).

Отобразится окно настроек ARMS SETTING (3/3).

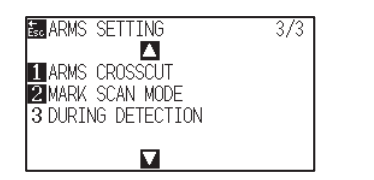

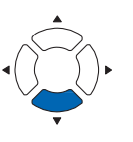

## *6* Нажмите клавишу [2] (MARK SCAN MODE).

Отобразится окно выбора режима сканирования меток MARK SCAN MODE.

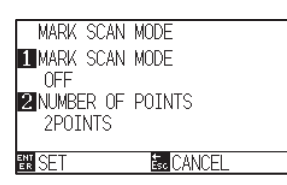

## *7* Нажмите клавишу [1] (MARK SCAN MODE).

Отобразится окно настройки режима сканирования MARK SCAN MODE.

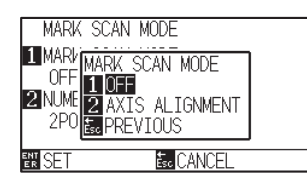

#### *8* Нажмите клавишу [2] (AXIS ALIGNMENT).

Режим выравнивания осей будет активирован и плоттер вернется в окно MARK SCAN MODE.

*9* Нажмите клавишу [2] (NUMBER OF POINTS).

Отобразится окно выбора кол-ва точек NUMBER OF POINTS.

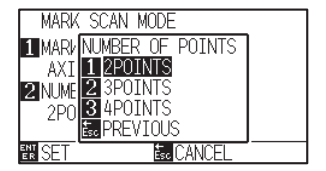

*10* Нажмите клавишу [1] (2POINTS), [2] (3POINTS), или клавишу [3] (4POINTS).

> Выбрано кол-во регистрационных меток и плоттер вернется в окно MARK SCAN MODE.

*11* Проверьте настройки и нажмите клавишу [ENTER] (SET).

 $\triangleright$  Настройки будут сохранены и плоттер вернется в окно ARMS SETTING (3/3).

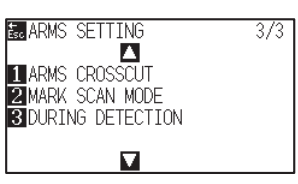

#### **Дополнение**

Для возврата в окно ARMS SETTING без изменения настроек, нажмите клавишу [ESC] (PREVIOUS).

#### **Дополнение**

Для возврата в окно MARK SCAN MODE без изменения настроек, нажмите клавишу [ESC] (PREVIOUS).

*12* Нажмите клавишу [3] (DURING DETECTION).

На дисплее появится следующее сообщение.

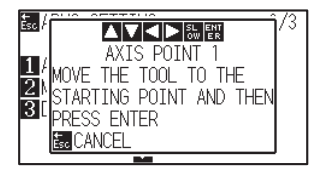

13 Нажмите POSITION (▲ → ) для перемещения в положение регулировки метки.

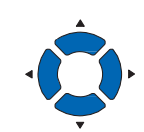

**Дополнение**

**Дополнение**

метке.

Одновременное нажатие клавиш POSITION и [SLOW] заставляет каретку перемещаться медленнее.

• Повторите шаги с 13 по 14, пока не

отображаются на дисплее.

клавишу [ESC] (CANCEL).

• Количество повторений шагов с 13 по 14

•Для возвращения в начальное окно, без выполнения сканирования, нажмите

различается в зависимости от указанного количества позиций регистрационных меток. Следуйте указаниям, которые

отобразится сообщение с предложением перейти к следующей регистрационной

## *14* Проверьте положение инструмента, и если все хорошо,

экран ввода расстояния DISTANCE.

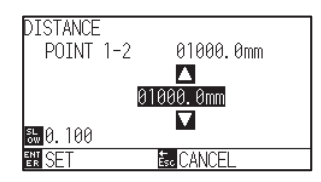

## нажмите клавишу [ENTER] (SET). После того, как все регулировочные метки указаны, отобразится

#### **Дополнение**

- •Измеренное расстояние отображается в верхней строке экрана ввода DISTANCE (расстояния). В этом поле отображается входное значение (изначально такое же, как и измеренное значение).
- •Если входное значение не изменяется, плоттер будет считать, что нет разницы между измеренным расстоянием и расстоянием в данных.
- Нажмите клавишу [SLOW] для выбора настройки символов.

15 Нажмите POSITION (AV) для установки исходного расстояния до данных.

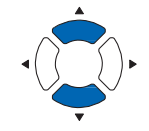

#### **Дополнение**

Если окно режима MARK SCAN MODE не появляется, нажмите клавишуe [2] (ARMS) в режиме меню..

### *16* Проверьте настройки и нажмите клавишу [ENTER] (SET).

Регулировка путем сканирования регистрационной метки завершена, и плоттер вернется в начальное окно.

#### **Дополнение**

- Для возвращения в режим READY, без каких-либо изменений, нажмите клавишу [ESC] (CANCEL).
- Экран ввода расстояния для 3 точек отображается, если выбрано использование 3POINTS или более, так что повторите шаги 14 и 16 для выполнения установок.

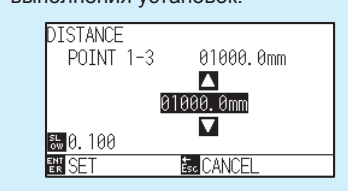

#### **Дополнение**

Пожалуйста, ознакомьтесь с приведенными ниже инструкциями по регулировке при подборе положения вручную.

- Соответствие по 2 Точкам, [настройки «Точка 1»] [настройки «Точка 2»] [настройки «Начальная точка регулировки оси»] [Готово]
- Соответствие по 3 Точкам, [настройки «Точки 1»] [настройки «Точки 2»] [настройки «Точки 3»] [настройки «Расстояние между Точкой 1-2»] [Настройки «Расстояние между точками 1-3»] [Настройки «Начальная точка регулировки оси»] [Готово]
- Соответствие по 4 Точкам, [настройки «Точка 1»] [настройки «Точка 2»] [настройки «Точка 3»] [настройки «Точка 4»] [настройки «Расстояние между точкой 1-2»] [«Расстояние между точкой 1- 3 "настройки] [Готово]

# *Раздел 7: Настройка качества резки*

В некоторых случаях невозможно добиться идеального качества резки, например, могут смещаться линии, деформироваться углы или появляться непрорезанные участки линий, из-за характеристик материала (толщина, плотность и т. д.) или состояния режущего инструмента, при выполнении фактической резки. Отрегулируйте скорость движения и силу инструмента, а также метод управления для предотвращения этих проблем.

В данном разделе описывается настройка качества резки.

## *ОБЩИЕ СВЕДЕНИЯ*

- *1. Резка углов толстого материала*
- *2. Установка Step Pass*
- *3. Установка офсета угла*
- *4. Установка регулировки расстояния*
- *5. Настройка шаблона резки линии*
- *6. Настройка начальной регулировки положения лезвия*
- *7. Установка OFFSET FORCE*
- *8. Установка регулировки между инструментами*
- *9. Поперечная резка рулонного материала*

## **Описание тангенциального режима**

Лезвие должно быть обращено в направлении реза при выполнении резки материала. Кончик лезвия имеет форму, показанную на рисунке, где лезвие обращено в направлении резки, даже при выполнении резки кривых линий или углов. Расстояние от кончика лезвия до оси вращения называется смещением ножа. Лезвие будет автоматически поворачиваться и ориентироваться в направлении резки, при перемещении каретки, поскольку лезвие вынуждено смещаться относительно центра вращения, а кончик лезвия испытывает сопротивление материала.

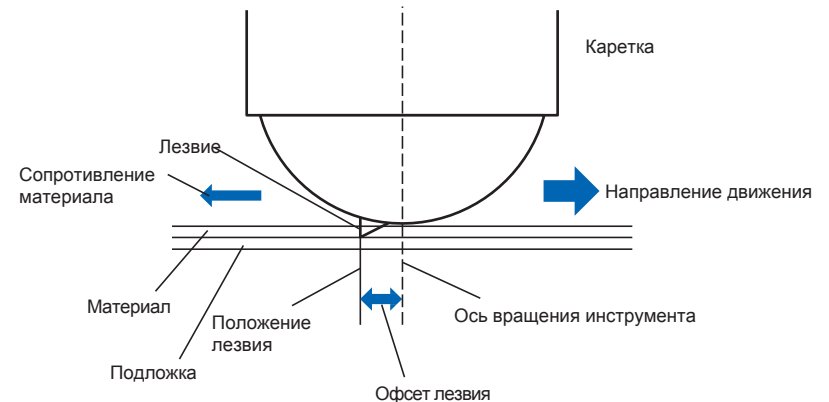

Кончик лезвия погружается в материал толщиной 0,3 мм или больше, что затрудняет вращение ножа. Особенно для углов, где встречаются две прямые линии, резка становится очень трудной, поскольку плавность вращения ухудшается.

Тангенциальный режим - это метод управления, для обеспечения точной резки углов, где встречаются две прямые линии. (См. Ниже). В тангенциальном режиме лезвие двигается так, что по углам выполняется перерез, прежде чем инструмент будет поднят.

Затем нож будет опущен в позиции немного раньше следующей линии и начнет резку с небольшим перерезом.

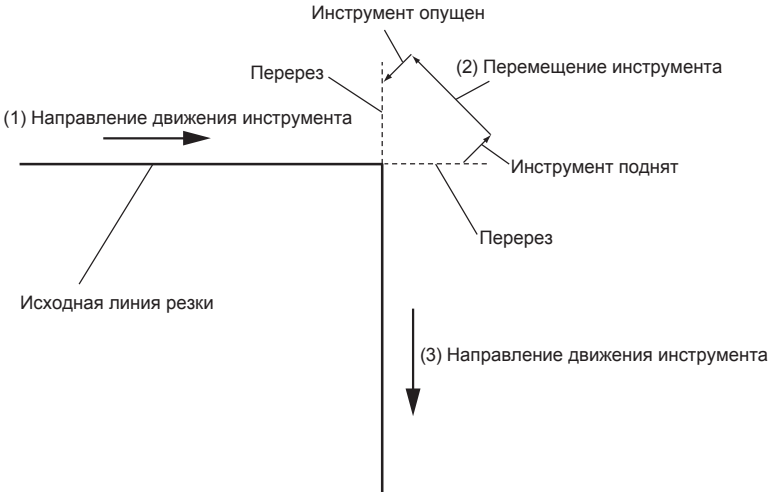

Существует 2 модели тангенциального режима.

- Режим 1 : Перерезает начальную и конечную точки и острые углы, устраняя непрорезанные участки. Кроме того, режущее лезвие перемещается по поверхности материала во время резки, при наличии значительного вращения, обеспечивая точную резку, не зависящую от плотности или толщины материала
- Режим 2 : Перерезает только начальную и конечную точки. Кроме того, режущее лезвие вращается на средней поверхности только в начальном положении резки. Режим 2 использует более простое управление ножом, чем режим 1, и обеспечивает более короткое время резки.

Длина перереза по тангенциальному режиму может быть задана отдельно для начала и конца линии.

## **Установка тангенциального режима**

Вкл/Откл и используемый тангенциальный режим может быть индивидуально задан для каждого из условий резки No. 1 - 8.

## **Процедура**

*1* Нажмите клавишу [COND/TEST].

Отобразится окно настроек условий CONDITION (1/3).

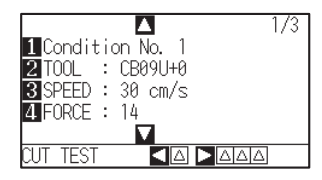

## 2 Нажмите POSITION (▲).

Отобразится окно настроек условий CONDITION (2/3).

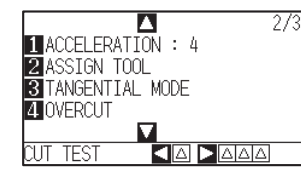

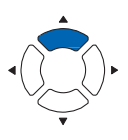

*3* Нажмите клавишу [3] (TANGENTIAL MODE).

Отобразится окно выбора тангенциального режима TANGENTIAL MODE.

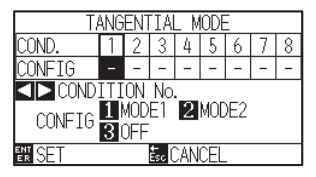

4 Нажмите POSITION ( $\leftrightarrow$ ) и выберите номер условия инструмента (CONDITION No.).

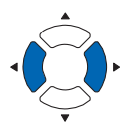

- *5* Нажмите клавишу [1] (MODE1), клавишу [2] (MODE2), или [3] (OFF) для выбора режима.
- *6* Проверьте настройки и нажмите клавишу [ENTER] (SET). Настройки будут сохранены и плоттер вернется в окно CONDITION (2/3).
- *7* Нажмите клавишу [COND/TEST].

Плоттер вернется в начальное окно.

#### **Дополнение**

Для возврата в окно CONDITION (2/3) без изменения настроек, нажмите клавишу [ESC] (CANCEL).

## **Настройка длины перереза**

Задайте длину перереза в тангенциальном режиме.

## **Процедура**

*1* Нажмите клавишу [COND/TEST].

Отобразится окно настроек условий CONDITION (1/3).

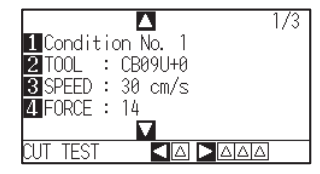

2 Нажмите POSITION (▲).

Отобразится окно настроек условий CONDITION (2/3).

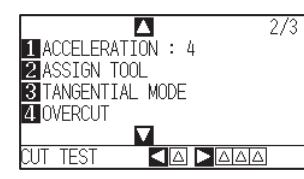

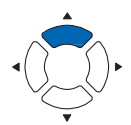

*3* Нажмите клавишу [4] (OVERCUT).

Отобразится окно выбора величины перереза OVERCUT.

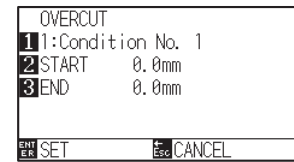

*4* Нажмите клавишу [1] (Condition No.)

Отобразится окно выбора номера условий CONDITION No.

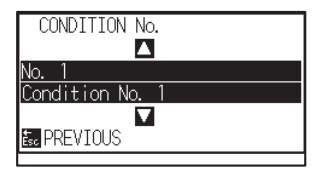

**5** Нажмите POSITION (▲▼) и выберите номер условия CONDITION No.

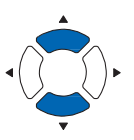

*6* Проверьте настройки и нажмите клавишу [ESC] (PREVIOUS).

Выбранный номер условия инструмента сохраняется и плоттер вернется в окно OVERCUT.

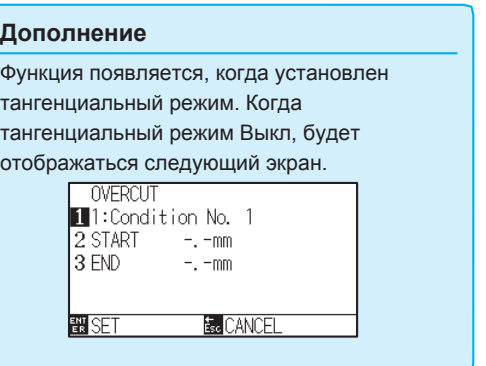

*7* Нажмите клавишу [2] (START).

Отобразится окно ввода начального положения START.

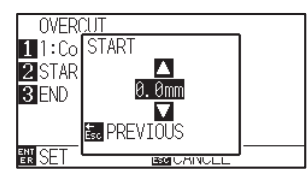

**8** Нажмите POSITION (▲▼) для изменения установленного значения настройки.

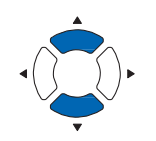

#### **Дополнение**

Вы можете установить значение в диапазоне от 0.0 мм до 0.9 мм.

*9* Проверьте настройки и нажмите клавишу [ESC] (PREVIOUS).

Будет задана длина перереза стартового положения, и окно вернется к экрану настройки перереза.

*10* Нажмите клавишу [3] (END).

Отобразится окно ввода длины перереза для конечного положения. END.

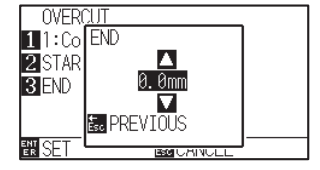

*11* Нажмите POSITION (AV) для изменения установленного значения настройки.

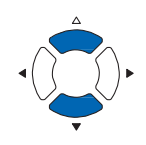

#### **Дополнение**

Вы можете установить значение в диапазоне от 0.0 мм до 0.9 мм.

- *12* Проверьте настройки и нажмите клавишу [ESC] (PREVIOUS).
	- Будет задана длина перереза конечного положения, и окно вернется к экрану настройки перереза.
- *13* Повторите шаги с 3 по 12 если необходимо установить перерез для нескольких инструментов CONDITION No.
- *14* Проверьте настройки и нажмите клавишу [ENTER] (SET). Настройки будут сохранены и плоттер вернется в окно настройки условий CONDITION (2/3).
- *15* Нажмите клавишу [COND/TEST].

Плоттер вернется в начальное окно.

#### **Дополнение**

Для возврата в окно CONDITION (2/3) без изменения настроек, нажмите клавишу [ESC] (CANCEL).

## **Установка начальной прижимной силы**

Настройка начальной прижимной силы активна, при использовании тангенциального режима. Тангенциальный режим обычно используется для резки толстых материалов. При использовании толстой пленки требуется дополнительное время, чтобы лезвие ножа могло полностью проникнуть в материал, даже когда приложена необходимая сила резки.

Резка начинается до того, как лезвие ножа полностью пронзает материал, что приводит к появлению непрорезанных участков.

Заданное начальное усилие, это усилие используемое как сила резки, прикладываема к инструменту сразу после его опускания, при выборе тангенциального режима, что позволяет лезвию ножа быстро проникать в материал. (Например, если сила резки равна 25, а начальное усилие меньше 4, то сила резки, приложенная сразу после опускания ножа, будет равна 29.)

Верхний предел устанавливаемого значения - 48.

## **Процедура**

*1* Нажмите клавишу [COND/TEST].

Отобразится окно настроек условий CONDITION (1/3).

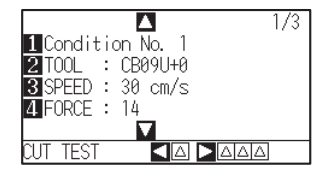

## 2 Нажмите POSITION (▼).

Отобразится окно настроек условий CONDITION (3/3).

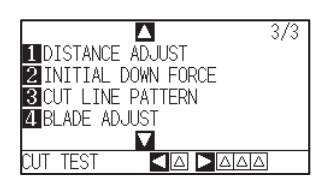

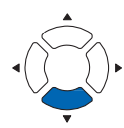

*3* Нажмите клавишу [2] (INITIAL DOWN FORCE).

Отобразится окно ввода начальной прижимной силы INITIAL DOWN FORCE.

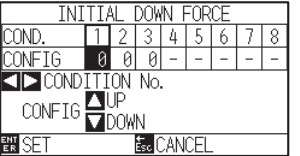

4 Нажмите POSITION (<) для выбора условия инструмента CONDITION No.

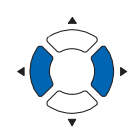

5 Press the POSITION (AV) для изменения установленного значения настройки.

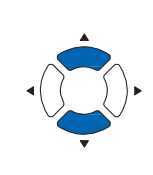

#### **Дополнение**

Вы можете задать значения в диапазоне от 0 до 20.

## *6* Проверьте настройки и нажмите клавишу [ENTER] (SET).

Настройки будут сохранены и плоттер вернется в окно настроек условий CONDITION (3/3).

## **Дополнение**

Для возврата в окно CONDITION (3/3) без изменения настроек, нажмите клавишу [ESC] (CANCEL).

*7* Нажмите клавишу [COND/TEST].

Плоттер вернется в начальное окно.

## *7.2 Установка шага STEP PASS*

Плоттер не может плавно резать искривленную линию, если кривая состоит из множества коротких линий. Плоттер будет вырезать единицы указанного значения, при использовании STEP PASS (шага), что позволяет управлять короткими линиями определенной длины, и что в свою очередь приводит к стабильному вращению лезвия для повышения качества резки.

Диапазон устанавливаемых значений STEP PASS: от 0 до 20.

Фактическая длина STEP PASS (шага) - это значение шага, умноженное на расстояние, заданное в «STEP SIZE».

#### **Дополнение**

- Данная установка сохраняется, даже при отключении питания плоттера.
- Вырезанное изображение может оказаться не тем, которое бы вы хотели, если установленное значение слишком велико. Для нормального использования рекомендуется установить значение «1».

## **Процедура**

*1* Нажмите клавишу [PAUSE/MENU].

Отобразится окно MENU.

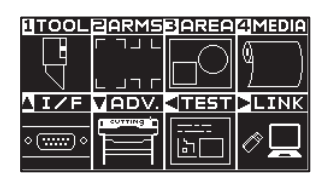

*2* Нажмите клавишу [1] (TOOL).

Отобразится окно настройки инструмента TOOLS SETTING (1/4).

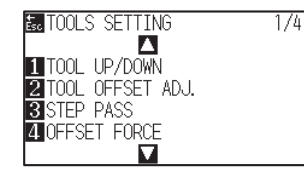

*3* Нажмите [3] (STEP PASS).

Отобразится окно ввода шага STEP PASS

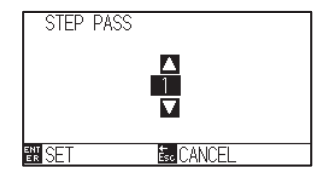

4 Нажмите POSITION (AV) для изменения установленного значения настройки.

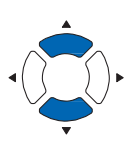

**Дополнение**

Диапазон значений: от 0 мм до 20 мм.

*5* Проверьте настройки и нажмите клавишу [ENTER] (SET).

Настройки будут сохранены и плоттер вернется в окно TOOLS SETTING (1/4).

#### **Дополнение**

Для возврата в окно TOOLS SETTING (1/4) без изменения настроек, нажмите клавишу [ESC] (CANCEL).

## *6* Нажмите клавишу [PAUSE/MENU].

Плоттер вернется в начальное окно.

## *7.3**Установка офсета угла*

Плоттер FC9000 анализирует данные резки и контролирует угол наклона кончика режущего лезвия, если изменение угла при резке углов заданного контура, велико.

Регулировка угла применяется, если угол наклона больше угла, указанного в качестве опорного.

Время, затрачиваемое на резку, сокращается за счет установки большого значения для эталонного угла, поскольку будет использоваться только управление лезвием при наличии углов с большим изменением угла, что сокращает время, необходимое для управления лезвием.

Но, если данный параметр установлен слишком большим, управление лезвием будет недостаточным, и результат резки может отличаться от ожидаемого. Установите правильный угол, соблюдая баланс.

#### **Дополнение**

Данная настройка сохраняется, даже при отключении питания плоттера.

## **Процедура**

*1* Нажмите клавишу [PAUSE/MENU].

Отобразится окно MENU.

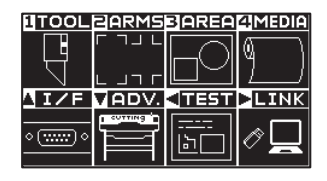

*2* Нажмите клавишу [1] (TOOL).

Отобразится окно настройки инструмента TOOLS SETTING (1/4).

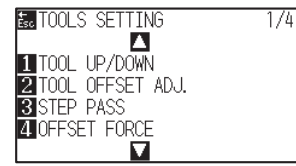

## **3** Нажмите POSITION (▲).

Отобразится окно настройки инструмента TOOLS SETTING (2/4).

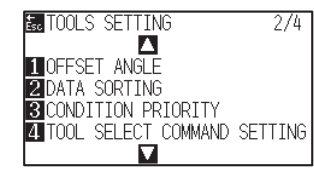

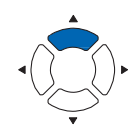

*4* Нажмите клавишу [1] (OFFSET ANGLE).

Отобразится окно ввода офсета угла OFFSET ANGLE.

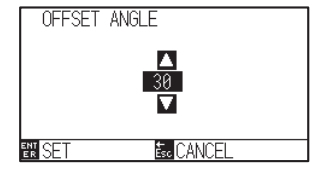

**5** Нажмите POSITION (▲▼) для изменения установленного значения настройки.

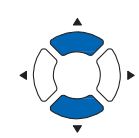

*6* Проверьте настройки и нажмите клавишу [ENTER] (SET).

Настройки будут сохранены и плоттер вернется в окно TOOLS SETTING (1/4).

*7* Нажмите клавишу [PAUSE/MENU]. Плоттер вернется в начальное окно.

#### **Дополнение**

Вы можете задать значения в диапазоне от 0 до 60.

#### **Дополнение**

Для возврата в окно TOOLS SETTING (1/4) без изменения настроек, нажмите клавишу [ESC] (CANCEL).

## *7.4 Установка регулировки расстояния*

Значение DISTANCE ADJUST корректирует любые отклонения в длине сегментов вырезанных или построенных линий, что происходит в зависимости от используемого материала. Значение DISTANCE ADJUST для отклонения указано в процентах от общего расстояния. Например, установка +0,05% регулирует расстояние 2 м (2,000 мм) на 2,000 x0.05% =1 мм, что составляет 2,001 мм. DISTANCE ADJUST можно задать для каждого условия инструмента CONDITION No.

### **Дополнение**

Данная настройка сохраняется, даже после отключения питания плоттера.

## **Процедура**

*1* Нажмите клавишу [COND/TEST].

Отобразится окно настроек условий CONDITION (1/3).

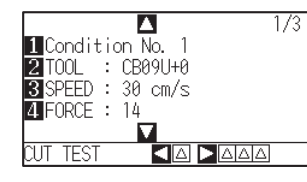

2 Нажмите клавишу POSITION (▼).

Отобразится окно настроек условий CONDITION (3/3).

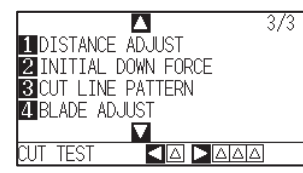

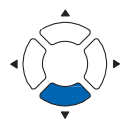

*3* Нажмите клавишу [1] (DISTANCE ADJUST).

Отобразится окно коррекции расстояния D. ADJ.

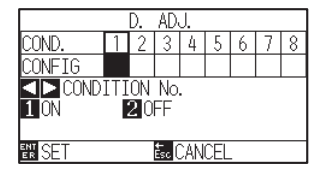

4 Нажмите POSITION (<>) и выберите номер условия инструмента CONDITION No.

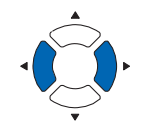

## *5* Нажмите клавишу [1] (ON).

Установка DISTANCE ADJUST активируется, клавиши [2] (X) и [3] (Y) становятся активными.

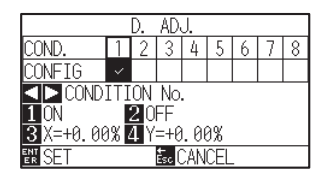

*6* Нажмите клавишу [3] (X).

Отобразится окно коррекции растояния по X DISTANCE ADJUST.

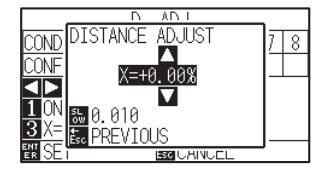

7 Нажмите POSITION (AV) для изменения установленного значения настройки.

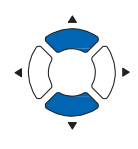

- **Дополнение**
- Вы можете задать значения в диапазоне от -2.00% до +2.00%.
- Нажмите клавишу [SLOW] для выбора настройки символов.
- *8* Проверьте настройки и нажмите клавишу [ESC] (PREVIOUS).
	- $\triangleright$  Значение регулировки расстояния по Х будет задано, и плоттер вернется в окно настройки DISTANCE ADJUST.
- *9* Нажмите клавишу [4] (Y).

Отобразится окно коррекции растояния по Y DISTANCE ADJUST.

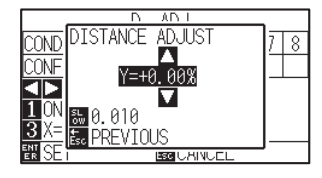

*10* Нажмите POSITION (AV) для изменения установленного значения настройки.

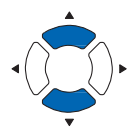

- *11* Проверьте настройки и нажмите клавишу [ESC] (PREVIOUS).
	- $>$  Значение регулировки расстояния по Y будет сохранено и плоттер вернется в окно D. ADJ.

## **Дополнение**

- Вы можете задать значения в диапазоне от -2.00% до +2.00%.
- Нажмите клавишу [SLOW] для выбора настройки символов.

## *12* Проверьте настройки и нажмите клавишу [ENTER] (SET).

Настройки будут сохранены и плоттер вернется в окно CONDITION (3/3).

#### **Дополнение**

Для возврата в окно настроек CONDITION (3/3) без изменения настроек, нажмите клавишу [ESC] (CANCEL).

## *13* Нажмите клавишу [PAUSE/MENU].

Плоттер вернется в начальное окно.

## *7.5 Настройка шаблона резки линии*

Линии могут резаться перфорацией, чтобы вырезаемые части не выпадали из листа. Существует 8 различных шаблонов перфорированных линий, установленных от 0 до 7, и соотношение режущей и непрорезанных частей различно для каждого (инструмент поднимается или сила уменьшается для последующей длины через каждые 8 мм реза). Непрорезанная часть становится короче с меньшим значением, что облегчает разделение вырезанных частей.

- Шаблон 0: 0.15 мм •Шаблон 1: 0.20 мм •Шаблон 2: 0.25 мм •Шаблон 3: 0.30 мм
- Шаблон 4: 0.35 мм •Шаблон 5: 0.40 мм •Шаблон 6: 0.45 мм •Шаблон 7: 0.50 мм

В дополнение к вышеуказанным 8 шаблонам предоставляется возможность выбора значения «OFF», которая дает возможность резать сплошной линией без шаблона перфорации, и «USER», где пользователь может задать свою уникальный шаблон.

Элементы не вырезаются с помощью шаблона перфорации в режиме «UP MODE».

Шаблон перфорации можно установить для каждого номера условия.

#### **Дополнение**

- Обычно эту функцию используют со значением по умолчанию OFF. Резка сплошной линией.
- Используйте держатель инструмента (передняя часть) при резке с любым шаблоном перфорации (кроме значения OFF).

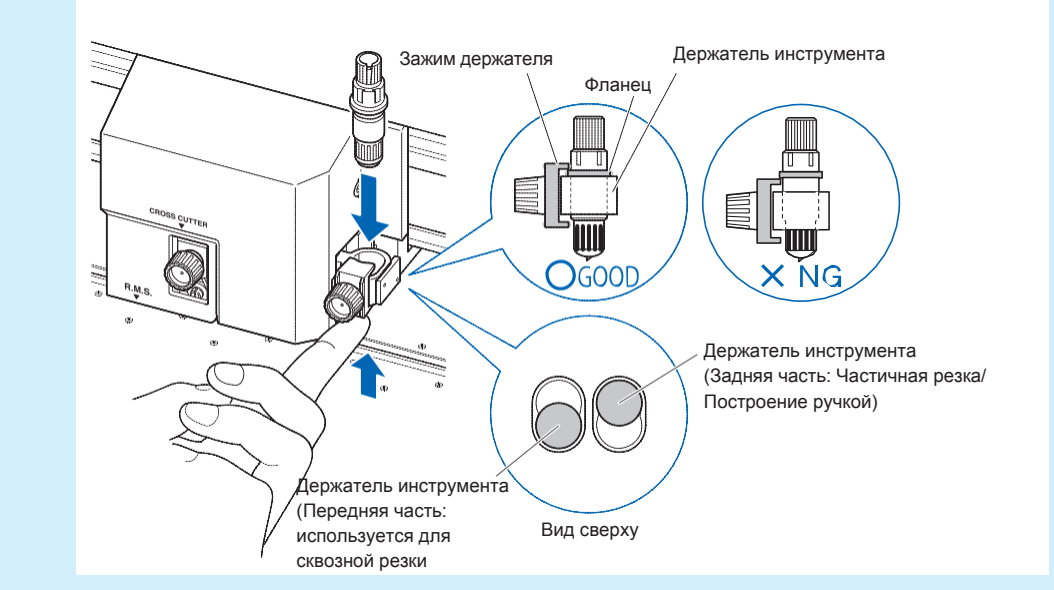

- Выполнение сквозной резки с помощью шаблона перфорации вместо обычной резки пленок (частичная резка) может повредить режущий мат (марзан) и нарушить качество обычной резки. Пожалуйста, не забудьте использовать держатель инструмента (в задней части).
- Замена марзана, поврежденного в результате выполнения перфорированной резки с использованием держателя инструмента (в задней части), потребует платы за обслуживание. Когда номер инструмента переключается между инструментом № 1 и инструментом № 3 при подачи команды с компьютера, появится следующее сообщение.

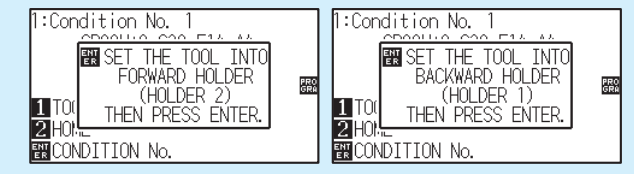

Пожалуйста следуйте инструкциям сообщений.

• Резка по шаблону перфорации укорачивается на 5 мм со стороны + X (сзади материала).

## **Процедура**

*1* Нажмите клавишу [COND/TEST].

Отобразится окно настроек условий CONDITION (1/3).

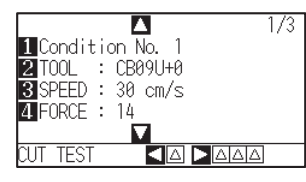

2 Нажмите POSITION (▼).

Отобразится окно настроек условий CONDITION (3/3).

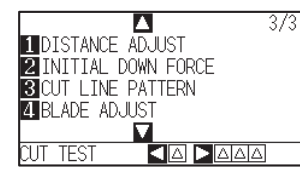

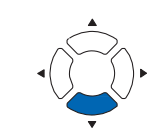

#### **Дополнение**

Для возвравта в начальное окно без изменения настроек, нажмите клавишу [CONDITION].

*3* Нажмите клавишу [3] (CUT LINE PATTERN).

Отобразится окно выбора шаблона перфорации CUT LINE PATTERN. CUT LINE PATTERN 11:Condition No. 1<br>21 TYPE No. = OFF

**E**<sub>c</sub> CANCEL

*4* Нажмите клавишу [1] (Condition No.).

**EN SET** 

Отобразится окно выбора номера условия инструмента CONDITION No..

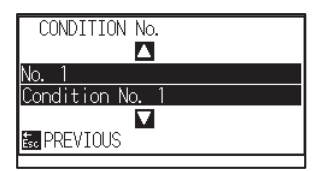

**5** Нажмите POSITION (▲▼) и выберите номер условия инструмента CONDITION No.

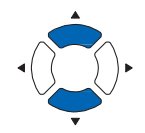

- 
- *6* Проверьте настройки и нажмите клавишу [ESC] (PREVIOUS).
	- Выбранный номер условия инструмента будет сохранен и плоттер верется в окно CUT LINE PATTERN.
- 
- *7* Нажмите клавишу [2] (TYPE No.).

Отобразится окно выбора номера типа TYPE No.

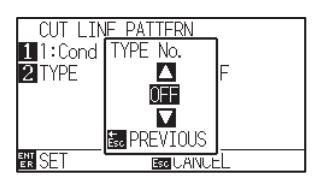

**8** Нажмите POSITION (▲▼) и выберите номер типа TYPE No.

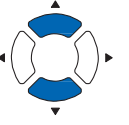

- *9* Проверьте настройки и нажмите клавишу [ESC] (PREVIOUS).
	- Выбранный номер типа шаблона будет сохранен и плоттер вернется в окно CUT LINE PATTERN.

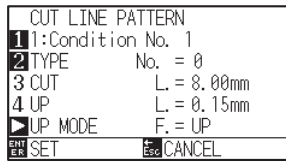

## 10 Нажмите POSITION (►) (UP MODE).

Отобразится окно настройки режима UP MODE.

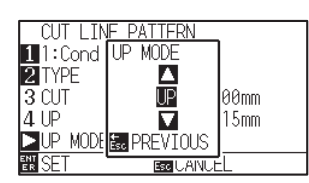

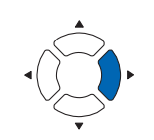

#### **Дополнение**

- CUT L и UP L отображаются при выборе номера типа TYPE No. 0-7. Также вы можете задать режим UP MODE.
- Настройка для всех становится доступной при выборе пользователя USER .
- Ничего не будет отображаться при выборе значения «OFF».

#### **Дополнение**

Вы можете задать значения в диапазоне от 1 до 48, и "UP".

11 Нажмите POSITION (AV) и установите значение режима UP MODE.

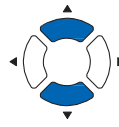

*12* Проверьте настройки и нажмите клавишу [ESC] (PREVIOUS).

Плоттер вернется в окно UP MODE.

#### **Дополнение**

- •<br>• Значение, установленное здесь, будет силой резки для неразрезанной части перфорированных линий. Инструмент будет поднят, при выборе значения "UP".
- оудет поднят, при высоре значения ОР .<br>• Как правило, вводите меньшее значение, чем сила FORCE для резки, чтобы выполнить частичную резку.

*13* Если пользователь "USER" выбран в шаге 8, нажмите клавишу [3] (CUT L.) и [4] (UP L.) для установки длины прорезаемой части линии и непрорезанного участка.

Выполните шаги с 10 по 12 для этой операции.

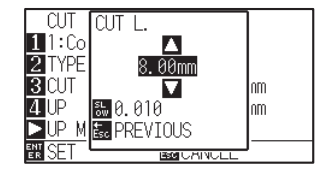

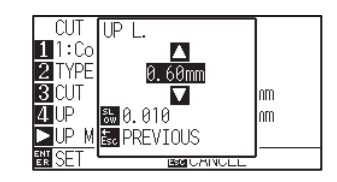

## **Дополнение**

- •Если в шаге 8 выбран тип № 0-7, отображаются только CUT L и UP L, и их невозможно изменить. Пропустите этот шаг и продолжайте.
- •Доступные значения для CUT L: от 0.1 мм до 100.0 мм.
- •Доступные значения для UP L: iот 0.1 мм до 10.0 мм.
- Нажмите клавишу [SLOW] для выбора настройки символов.
- •Если прорезаемая линия слишком длинная, а непрорезаемый участок короткий, материал может выпасть из листа.

В таком случае, отрегулируйте вылет лезвия, длину прорезаемой линии и непрорезанного участка.

#### **Дополнение**

Для возврата в окно CONDITION (3/3) без изменения настроек, нажмите клавишу [ESC] (CANCEL).

## *14* Проверьте настройки и нажмите клавишу [ENTER] (SET) в окне CUT LINE PATTERN

Настройки будут сохранены и плоттер венется в окно CONDITION (2/3).

### *15* Нажмите клавишу [COND/TEST].

Плоттер вернется в начальное окно.

## *7.6 Настройка начальной регулировки положения лезвия*

После включения питания или изменения настроек режущего ножа, коснитесь лезвием поверхности материала и отрегулируйте направление ориентации лезвия. Необходимо задать начальную позицию лезвия, чтобы удостовериться, что область не повреждена и что лезвие правильно контактирует с материалом.

Выбор [2 мм BELOW] изменит начальное угловое положение лезвия на 2 мм ниже начальной точки резки (на 2 мм от края точки, от которой произошло смещение материала).

При выборе [Y OUTSIDE], начальное положение лезвия смещается в Y-направления вне области резки. Выбор «SPECIFIED Y POSITION» инициализирует начальную настройку направления лезвия в фиксированном положении направления Y, которая была задана.

\* Если материал уже, чем заданное положение Y, это будет максимальное значение Y.

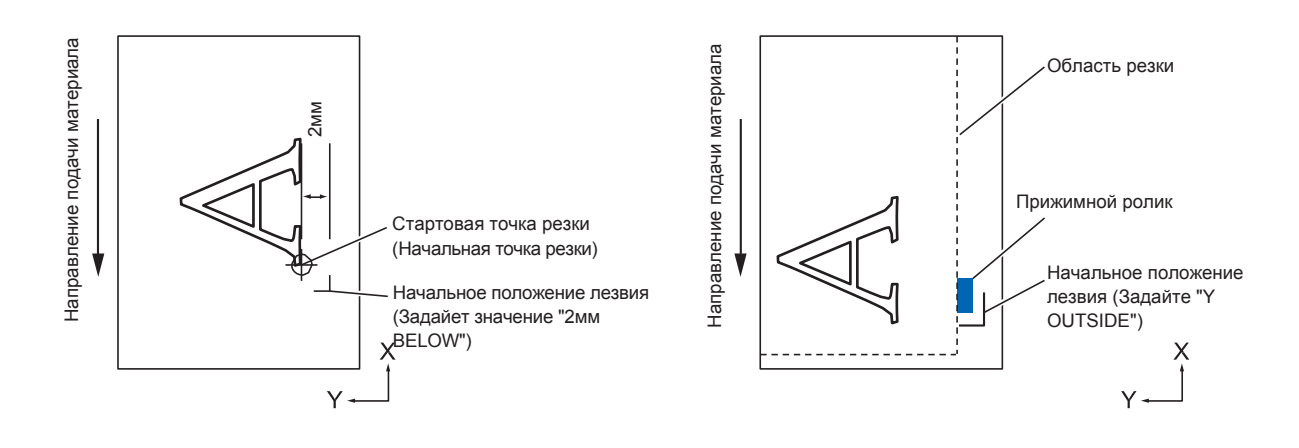

#### **ОСТОРОЖНО**  $\bigwedge$

Выбор [Y OUTSIDE], а затем изменение настройки расширения области на положительную цифру (больше 8 мм) может повредить режущий мат (марзан).

## **Процедура**

- *1* Нажмите клавишу [PAUSE/MENU].
	- Отобразится окно MENU.

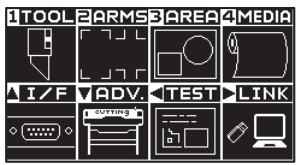

*2* Нажмите клавишу [1] (TOOL).

Отобразится окно настройки инструмента TOOLS SETTING (1/4).

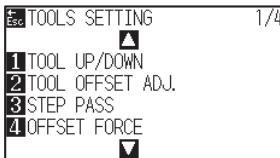

## $3$  Нажмите клавишу POSITION (▼).

Отобразится окно настройки инструмента TOOLS SETTING (4/4).

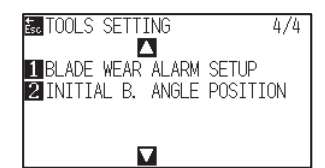

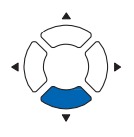

*4* Нажмите клавишу [2] (INITIAL B. ANGLE POSITION).

Отобразится окно настройки начального положения лезвия INITIAL BLADE ANGLE POSITION.

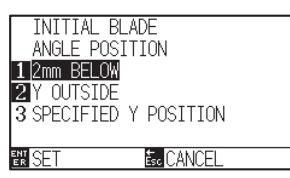

*5* Нажмите клавишу [1] (2 мм BELOW), клавишу [2] (Y OUTSIDE) или [3] (SPECIFIED Y POSITION).

#### **Дополнение**

При выборе клавиши [3] (SPECIFIED Y POSITION), отображается следующее

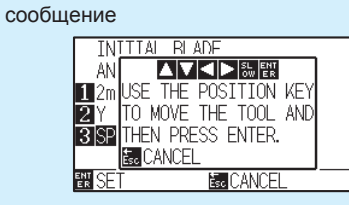

Нажмите POSITION ( ) для изменения положения инструмента и затем нажмите клавишу [ENTER] для настройки.

- *6* Проверьте настройки и нажмите клавишу [ENTER] (SET).
	- Настройки будут сохранены и плоттер вернется в окно TOOLS SETTING (4/4).
- *7* Нажмите клавишу [PAUSE/MENU].

Плоттер вернется в начальное окно.

#### **Дополнение**

Для возврата в окно TOOLS SETTING (4/4) без имзенения настроек, нажмите клавишу [ESC] (CANCEL).

## *7.7 Установка OFFSET FORCE*

Перед началом фактической резки для выравнивания лезвия в направлении резки, необходимо выполнить небольшой надрез. Необходима меньшая сила (FORCE), по сравнению с обычной резкой, поэтому можно установить более низкое значение силы в качестве OFFSET FORCE (смещения). OFFSET FORCE используется для управления вращением лезвия в тангенциальном режиме, помимо контроля направленя лезвия в начале резки.

## **Процедура**

*1* Нажмите клавишу [PAUSE/MENU].

Отобразится окно MENU.

**UTOOLEARMSBAREAZMEDIA** 

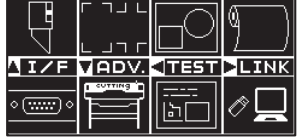

- *2* Нажмите клавишу [1] (TOOL).
	- Отобразится окно настроек инструмента TOOLS SETTING (1/4).

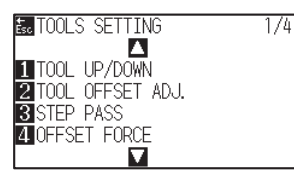

*3* Нажмите клавишу [4] (OFFSET FORCE).

Отобразится окно ввода силы OFFSET FORCE.

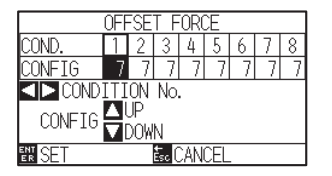

 $4$  Нажмите POSITION ( $\blacklozenge$ ) для выбора номера условия инструмента Condition No.

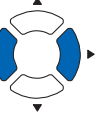

5 Нажмите POSITION (▲▼) для изменения установленного значения настройки.

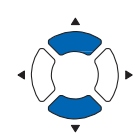

**Дополнение**

**Дополнение**

клавишу [ESC] (CANCEL).

Вы можете задать значения в диапазоне от 1 до 40.

Для возврата в окно TOOLS SETTING (1/4) без изменения настроек, нажмите

*6* Проверьте настройки и нажмите клавишу [ENTER] (SET).

Настройки будут сохранены и плоттер вернется в окно TOOLS SETTING (1/4).

*7* Нажмите клавишу [PAUSE/MENU].

#### Плоттер вернется в начальное окно.

## *7.8 Установка регулировки между инструментами*

Если между инструментами есть смещение, вы можете его скорректировать с помощью этой функции.

## *В случае Tool 1 - Tool 3*

Если при резке / построении между Инструментом 1 (инструмент, установленный в задней части держателя) и Инструментом 3 (инструмент, установленный в передней части держателя) имеется смещение, вы можете исправить это, введя корректирующее значение.

### **Дополнение**

Задайте "TOOL NO. SETTING" условие инструмента 1 для 1 и задайте "TOOL" для ручки. Задайте "TOOL NO. SETTING" условие инструмента 2 для 3 и задайте "TOOL" для режущего лезвия.

## **Процедура**

*1* Нажмите клавишу [PAUSE/MENU].

Отобразится окно MENU.

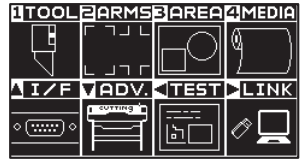

## *2* Нажмите клавишу [1] (TOOL).

Отобразится окно настроек инструмента TOOL SETTING (1/4).

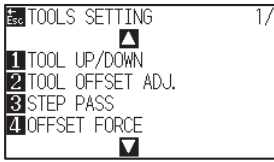

## *3* Нажмите клавишу [2] (TOOL OFFSET ADJ.).

Отобразится окно регулировки смещения инструмента TOOL OFFSET ADJ.

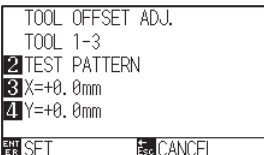

### *4* Нажмите клавишу [2] (TEST PATTERN).

На дисплее появится следующее сообщение.

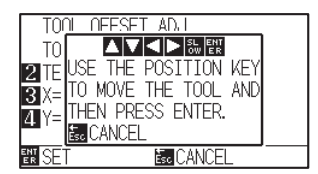

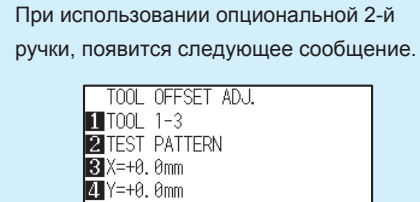

**Дополнение**

**NISET E**<sub>c</sub> CANCEL

Вы можете переключаться между "Tool 1-3" и "Tool 1-2" клавишей [1] .

5 Нажмите POSITION (AVAD) для перемещения каретки с инструментом в положение построения тестового шаблона.

Переместите его внутрь области резки более чем на 50 мм по осям X и Y.

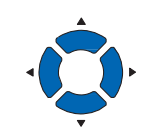

*6* Проверьте положение инструмента и нажмите клавишу [ENTER].

Используя плунжер (Tool 1), постройте метку "+".

Затем, используя плунжер (Tool 3), постройте метку "+".

После завершения построения, отобразится окно регулировки смещения инструмента TOOL OFFSET ADJ.

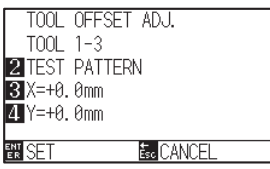

*7* Используя метку «+», нанесенную на ручкой (Инструмент 1) в качестве ориентира, измерьте, насколько отклоняется метка «+», вырезанная плунжером (Инструмент 3). (Например, в случае, показанном на рисунке, метка отклоняется в направлении -X / + Y, поэтому введите X = + \* мм, Y = - \* мм.)

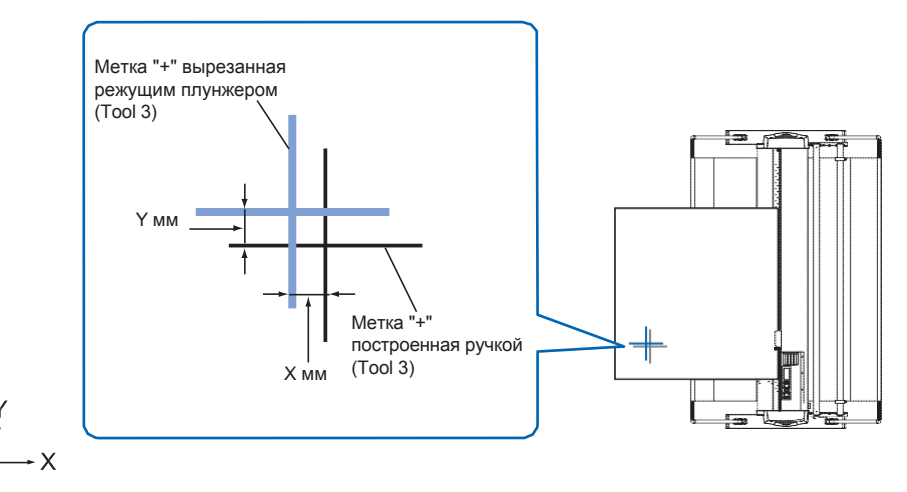

*8* Нажмите клавишу [3] (X=+0.0mm).

Отобразится окно ввода смещения по оси X Tool 1-3 Interval Adjustment (X).

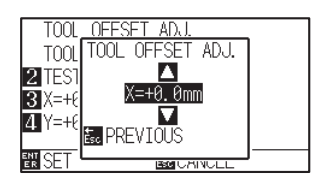

#### **Дополнение**

- Для возврата в окно TOOL OFFSET ADJ. без изменения настроек, нажмите клавишу [ESC] (CANCEL).
- Одновременное нажатие клавиш POSITION и [SLOW] заставит каретку перемещаться медленнее.

**9** Нажмите POSITION (AV) для изменения установленного значения настройки.

#### **Дополнение**

Вы можете задать значения в диапазоне от -3.0 мм до +3.0 мм.

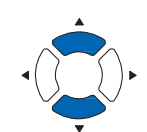

- *10* Проверьте настройки и нажмите клавишу [ESC] (PREVIOUS). Отобразится окно регулировки расстояния смещения.
- *11* Нажмите клавишу [4] (Y=+0.0mm).

Отобразится окно ввода смещения по оси Y Tool 1-3 Interval Adjustment (Y) .

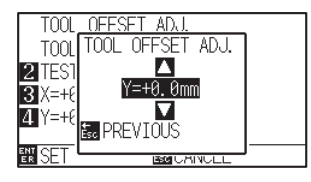

*12* Нажмите POSITION (AV) для изменения установленного значения настройки.

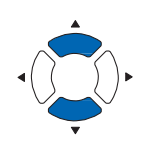

#### **Дополнение**

Вы можете задать значения в диапазоне от -3.0 мм до +3.0 мм.

- *13* Проверьте настройки и нажмите клавишу [ESC] (PREVIOUS). Отобразится окно TOOL OFFSET ADJ.
- *14* Повторяйте шаги с 4 по 13 до тех пор, пока смещение между двумя инструментами не будет устранено.
- *15* Проверьте интервалы и нажмите клавишу [ENTER] (SET). Настройки будут сохранены и плоттер вернется в окно TOOL SETTING (1/4).
- *16* Нажмите клавишу [PAUSE/MENU]. Плоттер вернется в начальное окно.

#### **Дополнение**

Для возврата в окно TOOLS SETTING (1/4) без изменения настроек, нажмите клавишу [ESC] (CANCEL).

## *Между инструментами 1 и 2*

(Только для опционального типа инструмента -2)

Если при резке / построении между Инструментом 1 (инструмент, установленный в задней части держателя) и Инструментом 3 (инструмент, установленный в передней части держателя) имеется смещение, вы можете исправить это, введя корректирующее значение.

#### **Дополнение**

Задайте "TOOL NO. SETTING" условие инструмента 1 для 1 и задайте "TOOL" для режущего лезвия.

Задайте "TOOL NO. SETTING" условие инструмента 2 для 2 и задайте "TOOL" для ручки.

## **Процедура**

*1* Нажмите клавишу [PAUSE/MENU].

Отобразится окно MENU.

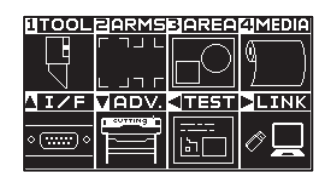

*2* Нажмите клавишу [1] (TOOL).

Отобразится окно настройки инструмента TOOL SETTING (1/4).

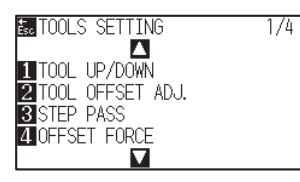

## *3* Нажмите клавишу [2] (TOOL OFFSET ADJ.).

Отобразится окно регулировки смещения OFFSET ADJ.

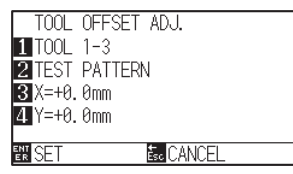

### *4* Нажмите клавишу [1] (TOOL 1-3).

Отобразится окно регулировки смещения инструмента TOOL OFFSET ADJ.

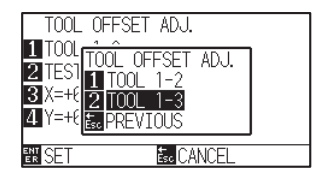

## *5* Нажмите клавишу [1] (TOOL 1-2).

Отобразится окно регулировки смещения инструмента TOOL OFFSET ADJ.

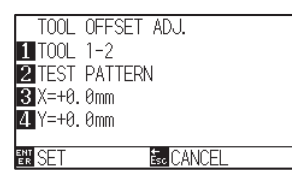

## *6* Нажмите клавишу [2] (TEST PATTERN).

На дисплее появится следующее сообщение.

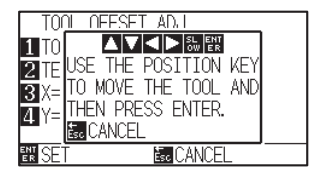

*7* Нажмите POSITION (AVA) для перемещения каретки с инструментом в положение построения тестового шаблона.

Переместите его внутрь области резки более чем на 50 мм по осям X и Y.

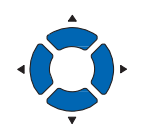

#### **Дополнение**

- Для возврата в окно TOOL OFFSET ADJ. без изменения настроек, нажмите клавишу [ESC] (CANCEL).
- Одновременное нажатие клавиш POSITION и [SLOW] заставит каретку перемещаться медленнее.

*8* Проверьте положение инструмента и нажмите клавишу [ENTER].

Используя плунжер (Tool 1), постройте метку "+".

Затем, используя ручку (Tool 2), постройте метку "+".

После завершения построения, отобразится окно регулировки смещения инструмента TOOL OFFSET ADJ.

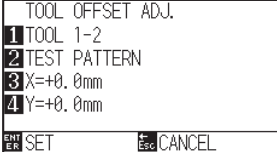

*9* Используя метку «+», вырезанную плунжером (Инструмент 1) в качестве ориентира, измерьте, насколько отклоняется метка «+», построенная ручкой (Инструмент 2). (Например, в случае, показанном на рисунке, метка отклоняется в направлении -X / + Y, поэтому введите  $X = + *$  мм,  $Y = - *$  мм.)

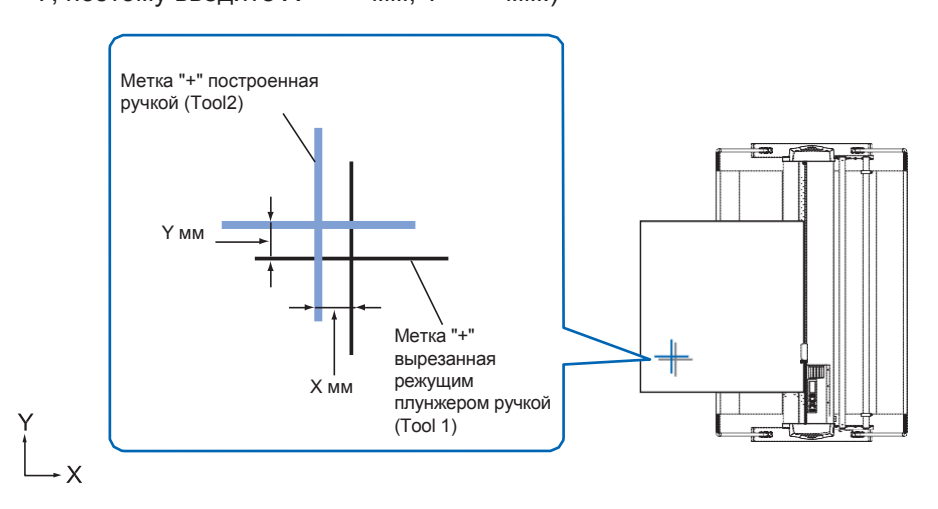

*10* Нажмите клавишу [3] (X=+0.0mm).

Отобразится окно ввода смещения по оси X Tool 1-2 Interval Adjustment (X).

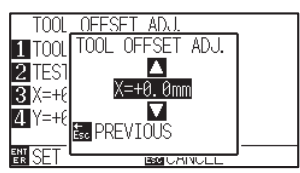

*11* Нажмите POSITION (AV) для изменения установленного значения настройки.

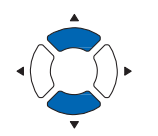

#### **Дополнение**

Вы можете задать значения в диапазоне от -3.0 мм до +3.0 мм.

- *12* Проверьте настройки и нажмите клавишу [ESC] (PREVIOUS). Отобразится окно регулировки смещения инструмента.
- *13* Нажмите клавишу [4] (Y=+0.0mm).

Отобразится окно ввода смещения по оси Y Tool 1-2 Interval Adjustment (Y) .

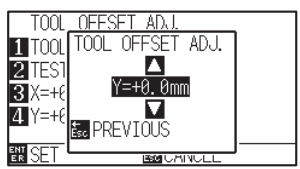

*14* Нажмите POSITION (AV) для изменения установленного значения настройки.

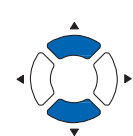

#### **Дополнение**

Вы можете задать значения в диапазоне от -3.0 мм до +3.0 мм.

- *15* Проверьте настройки и нажмите клавишу [ESC] (PREVIOUS). Отобразится окно TOOL OFFSET ADJ.
- *16* Повторяйте шаги с 4 по 13 до тех пор, пока смещение между двумя инструментами не будет устранено.
- *17* **Дополнение** Проверьте интервал и нажмите клавишу [ENTER] (SET). Настройки будут сохранены и плоттер вернется в окно TOOL SETTING (1/4).
- *18* Нажмите клавишу [PAUSE/MENU]. Плоттер вернется в начальное окно.

Для возврата в окно TOOLS SETTING (1/4) без изменения настроек, нажмите клавишу [ESC] (CANCEL).

## *7.9 Поперечная резка рулонного материала*

Операция по разделению материала называется «Cross Cut» (поперечная резка).

Вы можете вручную выполнить поперечную резку в любом месте или выполнить автоматическую поперечную резку после завершения резки. Давление лезвия при выполнении поперечной резки называется силой поперечной резки и ее можно отрегулировать.

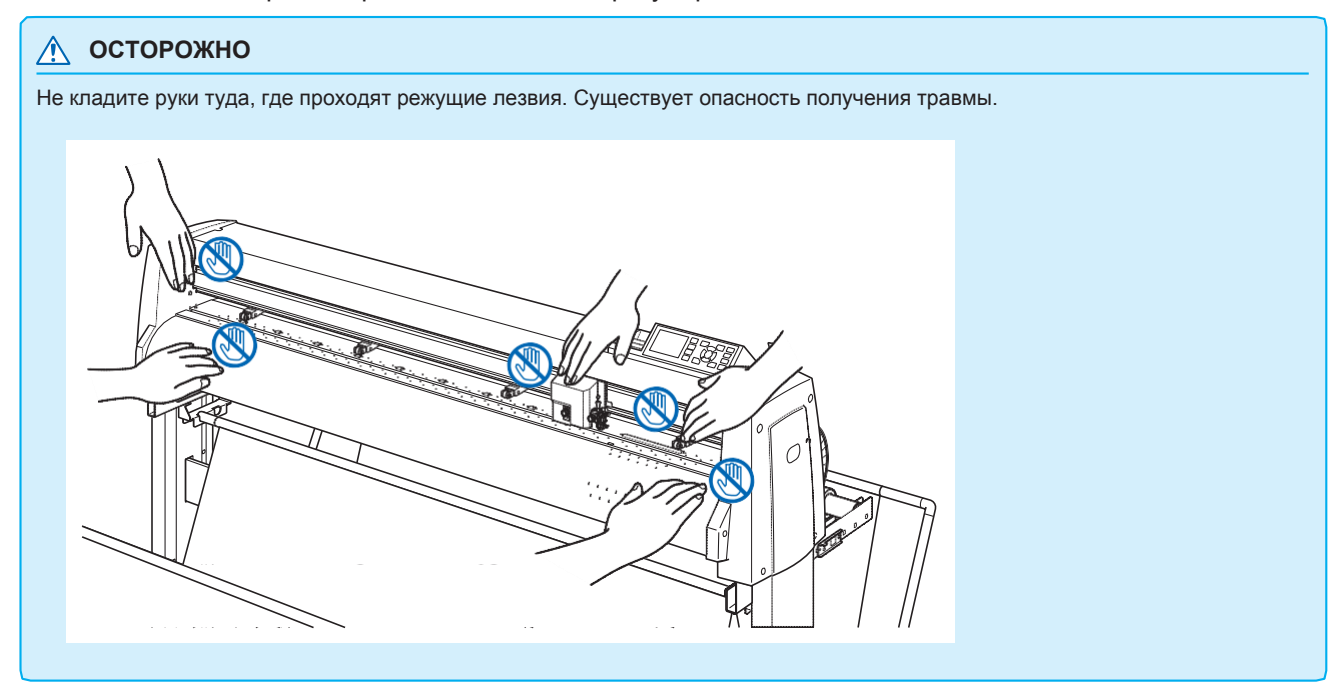

#### **Дополнение**

- Поперечная резка доступна только при использовании рулонных материалов. Листовой материал нельзя обрезать.
- Регулярно очищайте паз для резки ватным тампоном или чем-то подобным. Если пыль и т.п. накапливается, нож может выполнять резку некорректно.
- Если поперечная резка попадает на датчик материала, удалите бумажную пыль с датчика. Если ее не убрать, это считается ошибкой резки, и операция поперечной резки выполняется снова.
- Включите "Настройка датчика прижимного ролика" и "Настройка датчика материала". Если эти функции отключены, поперечная резка будет недоступна.

## **Ширина резки**

Диапазон перемещения лезвия в режиме поперечной резки - от внешнего края самого ролика подачи до внешнего края самого правого подающего ролика. Материал должен быть установлен в этом диапазоне.

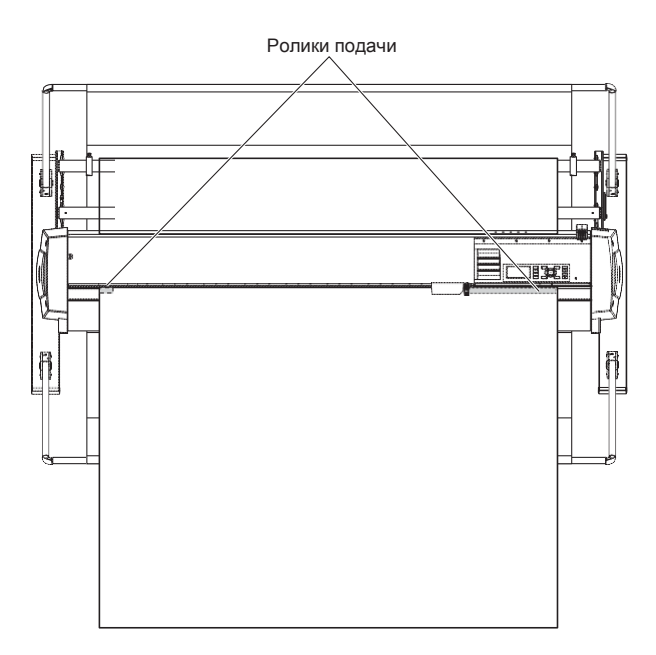

#### **Дополнение**

Замените блок поперечной резки согласно следующим рекомендациям.

- •Пленка на бумажной основе: шириной 1000 мм
- Прибл. 3000 листов (Модель: PM-CC-002) •Пленка на пластиковой основе: Ширина листа 1000 мм

Прибл. 3000 листов (Модель: PM-CC-002)

## **Обрезка вручную**

Поперечная резка в текущем положении каретки.

После перемещения материала вручную клавишами POSITION ( **▲▼**), вы можете обрезать рулонный материал в любом месте.

### **Процедура**

*1* Нажмите клавишу [CROSS CUT] в режиме READY.

Отобразится окно выполнения поперечной резки CROSS CUT.

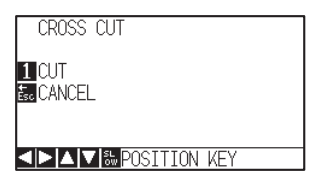

*2* Нажмите клавишу [1] (CUT). Материал будет обрезан.

#### **Дополнение**

Для возврата в начальное окно без выполнения поперечной резки, нажмите клавишу [ESC] (CANCEL).
## **Автоматическая поперечная резка**

При построении через программное обеспечение вы можете автоматически выполнять поперечную резку после ее завершения. Подробнее см. Руководство к прилагаемому программному обеспечению.

Когда режим Apparel (AP) включен, поперечная резка выполняется с задержкой и обрезает материал без получения команды поперечной резки. Положение для поперечной резки - это положение разделения, установленное в плоттере как "SPACE REAR".

Для "Заднего отступа" и "Режима Apparel (AP)" см. раздел "Режим Apparel (AP)".

# *Раздел 8: Настройки относящиеся ко времени резки*

Время, необходимое для выполнения резки, зависит от скорости перемещения инструмента и используемого материала, а также от эффективности работы.

Лучше всего выполнять резку медленно и аккуратно, для качественой и точной резки, но скорость необходима для повышения эффективности работы. Все настройки должны быть

сбалансированы с учетом характеристик материала и используемых инструментов, а также содержания данных резки.

В этой главе описываются параметры, влияющие на время резки.

В дополнение к содержанию данного раздела, существуют настройки, влияющие на время резки, описанных в следующих главах.

## *ОБЩИЕ СВЕДЕНИЯ*

- *1. Сортировка данных резки*
- *2. Выполнение автоматической предварительной подачи при получении данных*
- *3. Выполнение автоматической предварительной подачи при установке материала (Начальная подача)*
- *4. Установка скорости пред-подачи*
- *5. Настройка скорости перемещения*
- *6. Настройка перемещения инструмента вверх*
- *7. Настройка высоты подъема инструмента*

За счет функции сортировки данных, вы можете уменьшить лишние перемещения инструмента в процессе резки и тем самым сократить время резки.

Существует два типа сортировки: сортировка по области и сортировка по инструменту.

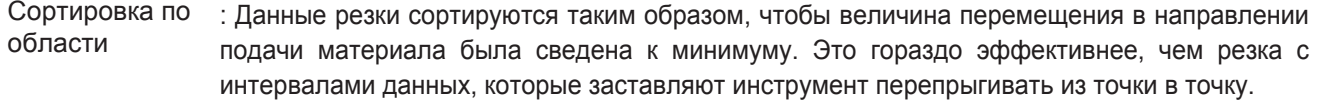

Сортировка по инструменту : Чтобы свести к минимуму время, необходимое для смены инструмента, инструменты с одинаковыми условиями работают без замены.

#### **Дополнение**

- Процесс сортировки выполняется после сохранения данных в буфере памяти, поэтому требуется некоторое время до начала резки.
- Сортировка может быть неэффективной для данных, которые создаются под резку в определенном порядке.
- Процесс может быть быстрее отключив сортировку на плоттере, если данные уже отсортированы с помощью программного обеспечения на ПК.

## **Процедура**

*1* Нажмите клавишу [PAUSE/MENU].

Отобразится окно MENU.

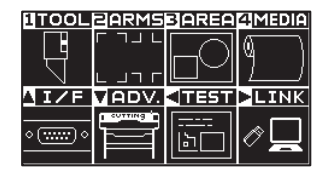

*2* Нажмите клавишу [1] (TOOL).

Отобразится окно настройки инструмента TOOLS SETTING (1/4).

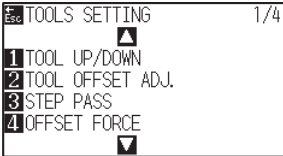

## **3** Нажмите POSITION (▲).

Отобразится окно настройки инструмента TOOLS SETTING (2/4).

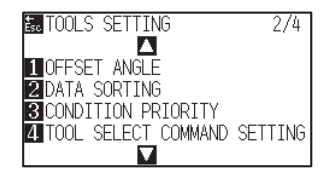

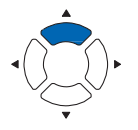

## *4* Нажмите клавишу [2] (DATA SORTING).

 $\triangleright$  Отобразится окно сортировки данных DATA SORTING.

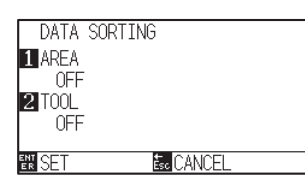

*5* Нажмите клавишу [1] (AREA).

Отобразится окно область AREA.

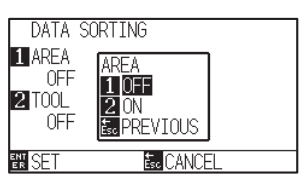

- *6* Нажмите клавишу [1] (OFF) или клавишу [2] (ON).
- *7* Нажмите клавишу [ESC] (PREVIOUS). DATA Отобразится окно сортировки SORTING.

## *8* Нажмите клавишу [2] (TOOL).

Отобразится окно инструмент TOOL.

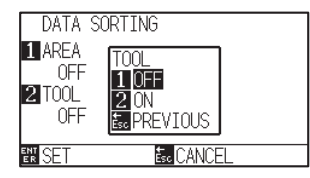

- *9* Нажмите клавишу [1] (OFF) или клавишу [2] (ON).
- *10* Нажмите клавишу [ESC] (PREVIOUS).
	- Отобразится окно сортировки SORTING.

## *11* Проверьте настройки и нажмите клавишу [ENTER] (SET).

Настройки будут сохранены плоттер вернется в окно TOOLS SETTING (2/4).

*12* Нажмите клавишу [PAUSE/MENU].

Плоттер вернется в начальное окно.

#### **Дополнение**

Для возврата в окно TOOLS SETTING (2/4) без изменения настроек, нажмите клавишу [ESC] (CANCEL).

## **Дополнение**

**ВШР** Отображается иконка в правой части окна, при активном режиме сортировки данных. См. "Как использовать панель управления".

## *8.2 Выполнение автоматической предварительной подачи при получении данных*

Когда плоттер получает данные резки, можно автоматически продвигать материал на указанное расстояние.

"Pre feeding" «Предварительная подача» для предотвращения смещения материала может выполняться автоматически. Также, материал будет разматываться из рулона до начала резки.

- "Предварительная подача материала (Бумага или пленка)"
- "Выполнение автоматической пред-подачи при установке материала (Начальная подача)"

#### **Дополнение**

- Настройка AUTO PRE FEED при получении данных резки сохраняется даже при отключении питания.
- Настройка длины подачи AUTO PRE FEED не связана с настройкой длины страницы. Измените настройку длины страницы, если область резки должна быть длинной.
- •Если данные получены, и автоматическая подача материала выполняется один раз, даже если данные (вырезанные в той же области) получены снова, автоматическая подача материала выполняться не будет.

## **Процедура**

*1* Нажмите клавишу [PAUSE/MENU].

Отобразится окно MENU.

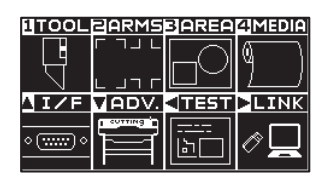

*2* Нажмите клавишу [4] (MEDIA).

Отобразится окно настройки материала MEDIA SETTING (1/2).

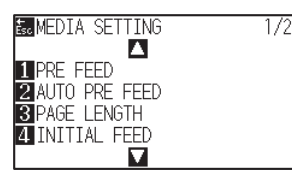

- *3* Нажмите клавишу [2] (AUTO PRE FEED).
	- Отобразится окно автоматической пред-подачи AUTO PRE FEED.

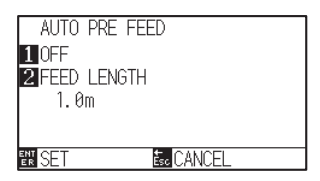

*4* Нажмите клавишу [1] (OFF).

Отобразится окно настройки авто пред-подачи AUTO PRE FEED.

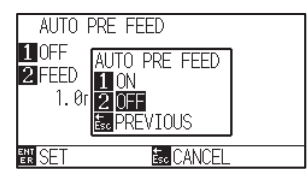

*5* Нажмите клавишу [1] (ON) или клавишу [2] (OFF). Выбранное значение будет подтверждено и плоттер вернется в

окно AUTO PRE FEED.

## **6** Нажмите клавишу [2] (FEED LENGTH).

Отобразится окно ввода длины подачи FEED LENGTH.

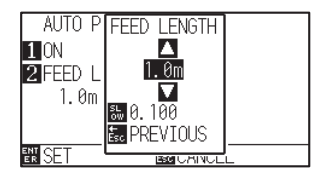

7 Нажмите POSITION (AV) для изменения установленного значения настройки.

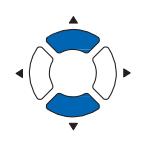

*8* Проверьте настройки и нажмите клавишу [ESC] (PREVIOUS).

Значение длины подачи будет сохранено и плоттер вернется в окно AUTO PRE FEED.

- *9* Проверьте настройки и нажмите клавишу [ENTER]. Настройки будут сохранены и плоттер вернется в окно MEDIA SETTING (1/2).
- *10* Нажмите клавишу [PAUSE/MENU]. Плоттер вернется в начальное окно.

## **Дополнение**

Для возврата в окно MEDIA SETTING (1/2) без изменения настроек, нажмите клавишу [ESC] (CANCEL).

#### **Дополнение**

- Длину подачи можно задать с шагом в 0,1 м
- Вы можете задать значения в диапазоне от 0.5 м до 50.0 м.
- Нажмите клавишу [SLOW] для выбора настройки символов.

#### **Дополнение**

Для возврата в окно MEDIA SETTING (1/2) без изменения настроек, нажмите клавишу [ESC] (CANCEL).

## **Дополнение**

на отобразится иконка в правой части окна дисплея при установке авто пред-подачи. См. "Как использовать панель управления".

## *8.3 Выполнение автоматической предварительной подачи при установке материала (Начальная подача)*

Можно настроить автоматическую подачу и возврат длины страницы, при загрузке материала, после подъема рычага установки материала.

Это равносильно выполнению автоматической «Предварительной подачи» для предотвращения смещения материала.

- "Предварительная подача материала (Бумага или пленка)"
- "Выполнение автоматической пред-подачи при получении данных"
- "Настройка скорости пред-подачи"

## **Дополнение**

Данная настройка сохраняется, даже при отключении питания плоттера.

## **Процедура**

- *1* Нажмите клавишу [PAUSE/MENU].
	- Отобразится окно MENU.

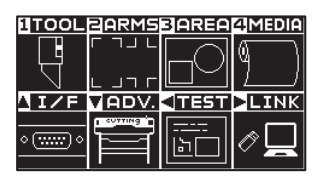

*2* Нажмите клавишу [4] (MEDIA).

Отобразится окно настройки материала MEDIA SETTING (1/2).

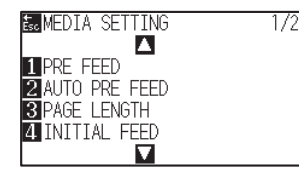

*3* Нажмите клавишу [4] (INITIAL FEED).

Отобразится окно начальной подачи INITIAL FEED.

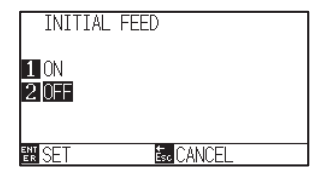

*4* Нажмите клавишу [1] (ON) или клавишу [2] (OFF).

*5* Проверьте настройки и нажмите клавишу [ENTER] (SET).

- Настройки будут сохранены и плоттер вернется в окно MEDIA SETTING (1/2).
- *6* Нажмите клавишу [PAUSE/MENU].

Плоттер вернется в начальное окно.

#### **Дополнение**

Для возврата в окно MEDIA SETTING (1/2) без изменения настроек, нажмите клавишу [ESC] (CANCEL).

Задайте скорость перемещения материала во время подачи при автоматической пред-подачи материала, после полученния данных резки, выравнивании начальной подачи и пр..

Установите скорость подачи "SLOW" если материал смещается во время пред-подачи, если материал тяжелый или скользкий. В обычном режиме установлено значение "NORMAL".

- "Предварительная подача материала (Бумага или пленка)"
- "Выполнение автоматической пред-подачи при установке материала (Начальная подача)"
- "Выполнение автоматической предварительной подачи при получении данных"

## **Дополнение**

Данная настройка сохраняется даже при отключении питания плоттера.

## **Процедура**

*1* Нажмите клавишу [PAUSE/MENU].

Отобразится окно MENU.

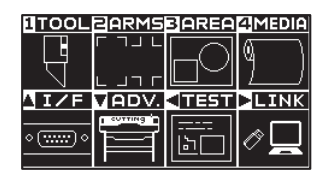

*2* Нажмите клавишу [4] (MEDIA).

Отобразится окно настройки материала MEDIA SETTING (1/2).

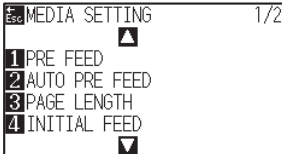

## **3** Нажмите POSITION (▲).

Отобразится окно настройки материала MEDIA SETTING (2/2).

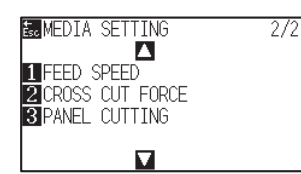

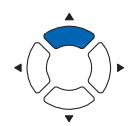

## *4* Нажмите клавишу [1] (FEED SPEED).

Отобразится окно настройки скорости подачи FEED SPEED.

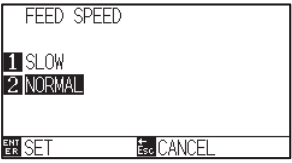

- *5* Нажмите клавишу [1] (SLOW) или клавишу [2] (NORMAL).
- *6* Проверьте настройки и нажмите клавишу [ENTER] (SET). Настройки будут сохранены и плоттер вернется в окно MEDIA (2/2).
- *7* Нажмите клавишу [PAUSE/MENU]. Плоттер вернется в начальное окно.

### **Дополнение**

Для возврата в окно MEDIA SETTING (2/2) без изменения настроек, нажмите клавишу [ESC] (CANCEL).

## *8.5 Настройка скорости перемещения*

MOVING SPEED (скорость перемещения) - это скорость, с которой инструмент перемещается, когда он поднят (состояние поднятого инструмента).

Общее время резки сокращается, если выбрана высокая скорость параметра MOVING SPEED, даже если скорость инструмента при выполнении резки установлена на низкую скорость для трудно режущихся материалов (твердых или липких).

## **Дополнение**

Данная настройка сохраняется даже при отключении питания плоттера.

## **Процедура**

- *1* Нажмите клавишу [PAUSE/MENU].
	- Отобразится окно MENU.

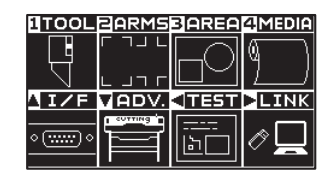

*2* Нажмите клавишу [1] (TOOL).

Отобразится окно настройки инструмента TOOLS SETTING (1/4).

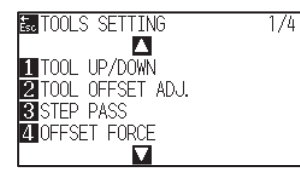

**3** Нажмите клавишу POSITION (4) дважды.

Отобразится окно настройки инструмента TOOLS SETTING (3/4).

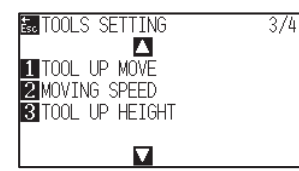

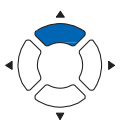

*4* Нажмите клавишу [2] (MOVING SPEED).

Отобразится окно настройки скорости перемещения MOVING SPEED.

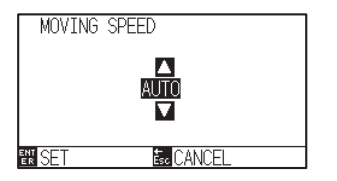

**5** Нажмите POSITION (▲▼) для изменения установленного значения настройки.

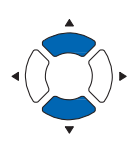

- *6* Проверьте настройки и нажмите клавишу [ENTER] (SET). Настройки будут сохранены и плоттер вернется в окно TOOLS SETTING (3/4).
- *7* Нажмите клавишу [PAUSE/MENU]. Плоттер вернется в начальное окно.

## **Дополнение**

- •Доступные значения: AUTO, 10, 20, 30, 40, 50 или 60 см/с.
- При выборе AUTO скорость будет равна скорости, с которой инструмент выполняет резку.

## **Дополнение**

Для возврата в окно TOOLS SETTING (3/4) без изменения настроек, нажмите клавишу [ESC] (CANCEL).

## *8.6 Настройка перемещения инструмента вверх*

Когда информация по координатам перемещения инструмента, в момент его подъема, непрерывно принимается от компьютера, подключенного к FC9000, используется настройка «TOOL UP MOVE» для установки, следует ли переходить инструменту к каждой координате по порядку или необходимо перейти непосредственно к последней.

Существует два значения настройки "TOOL UP MOVE" , приведенных ниже.

ENABLED : Если идет непрерывное получение нескольких координат, инструмент будет перемещаться к каждой в порядке ее получения.

DISABLED : Если идет непрерывное получение нескольких координат, инструмент будет

непосредственно перемещаться к последней полученной координате.

Время резки сокращается, при выборе значения «DISABLED», если время перемещения инструмента в поднятом состоянии неоправдано велико.

### **Дополнение**

Данная настройка сохраняется, даже при выключении питания плоттера.

## **Процедура**

*1* Нажмите клавишу [PAUSE/MENU].

Отобразится окно MENU.

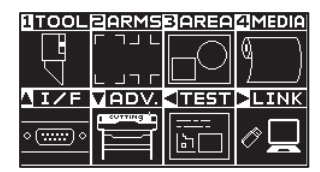

*2* Нажмите клавишу [1] (TOOL).

Отобразится окно настройки инструмента TOOLS SETTING (1/4).

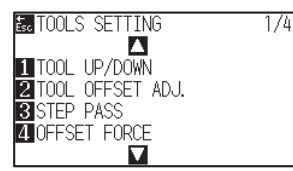

 $3$  Нажмите клавишу POSITION (А)дважды.

Отобразится окно настройки инструмента TOOLS SETTING (3/4).

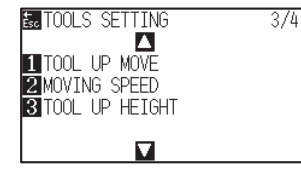

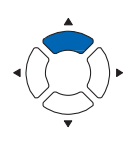

*4* Нажмите клавишу [1] (TOOL UP MOVE).

Отобразится окно настройки перемещения при подъеме инструмента TOOL UP MOVE.

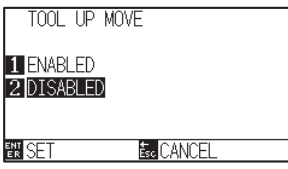

- *5* Нажмите клавишу [1] (ENABLED) или клавишу [2] (DISABLED).
- *6* Проверьте настройки и нажмите клавишу [ENTER] (SET).
	- Настройки будут сохранены и плоттер вернется в окно TOOLS SETTING (3/4).

*7* Нажмите клавишу [PAUSE/MENU].

Плоттер вернется в начальное окно.

## **Дополнение**

Для возврата в окно TOOLS SETTING (3/4) без изменения настроек, нажмите клавишу [ESC] (CANCEL).

## *8.7 Настройка высоты подъема инструмента*

TOOL UP HEIGHT - высота положения инструмента в поднятом состоянии.

Установите значение «HIGH POSITION» (высокое положение), если используется толстый материал.

Обычно, задается значение в «NORMAL POSITION» (нормальное положение).

## **Дополнение**

Данная настройка сохраняется даже при выключении питания плоттера.

## **Процедура**

*1* Нажмите клавишу [PAUSE/MENU].

Отобразится окно MENU.

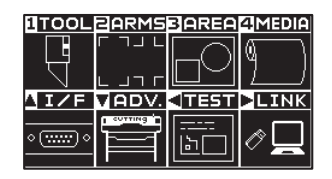

*2* Нажмите клавишу [1] (TOOL).

Отобразится окно настройки инструмента TOOLS SETTING (1/4).

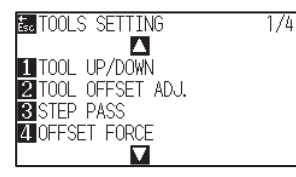

 $3$  Нажмите клавишу POSITION (4) дважды.

Отобразится окно настройки инструмента TOOLS SETTING (3/4).

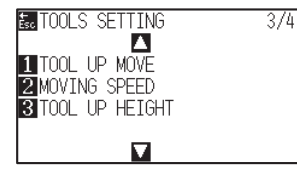

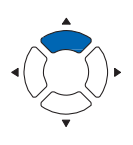

*4* Нажмите клавишу [3] (TOOL UP HIGHT).

Отобразится окно настройки высоты подъема инструмента TOOL UP HIGHT.

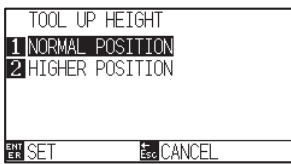

- *5* Нажмите клавишу [1] (NORMAL POSITION) или клавишу [2] (HIGHER POSITION).
- *6* Проверьте настройки и нажмите клавишу [ENTER] (SET).

Настройки будут сохранены и плоттер вернется в окно TOOLS SETTING (3/4).

*7* Нажмите клавишу [PAUSE/MENU].

Плоттер вернется в начальное окно.

## **Дополнение**

Для возврата в окно TOOLS SETTING (3/4) без изменения настроек, нажмите клавишу [ESC] (CANCEL).

# *Раздел 9: Настройки интерфейса*

В данном разделе описываются настройки интерфейса.

## *ОБЩИЕ СВЕДЕНИЯ*

- *1. Настройка интерфейса*
- *2. Очистка буфера памяти*
- *3. I/F (LAN)*
- *4. Подключение через RS-232C*

## *9.1 Настройка интерфейса*

В данном разделе описано, как задать параметры интерфейса передачи данных.

Этот плоттер работает с интерфейсом USB, RS-232C и Network (LAN), которые переключаются автоматически. Чтобы использовать один из интерфейсов на данном плоттере, вам необходимо установить драйвера на ПК.

Наличие интерфейса RS-232C зависит от региона продаж. За подробностями обращайтесь к дистрибьютору, у которого вы приобрели плоттер.

## **USB интерфейс**

Для использования интерфейса USB, на компьютере должен быть установлен драйвер. Для установки драйвера см. «Руководство по установке».

Со стороны плоттера, пожалуйста, выполните настройки команды \*, настройки размера шага (при использовании команды GP-GL) и начальных точек для HP-GL (при использовании команды HP-GL).

## **ОСТОРОЖНО**

Работа плоттера не гарантирована в следующих случаях.

- Когда плоттер подключен к USB-концентратору или порту расширения.
- Когда плоттер подключен к компьютеру, созданному вручную или модифицированному.
- •Когда используется драйвер, отличный от того, который поставляется в стандартной комплектации.

Примечание при использовании интерфейса USB 3.0

•Поскольку некоторые компьютеры, оснащенны интерфейсом USB 3.0, не совместимым с интерфейсом USB 2.0 или более поздней версии, вам необходимо проверить соединение.

Не выполняйте следующие действия:

- Не подключайте и не отсоединяйте USB-кабель при установке драйвера USB на компьютере.
- Не подсоединяйте и не отсоединяйте USB-кабель, когда компьютер или плоттер выполняет процедуру инициализации. Не отключайте USB-кабель в течение 5-секунд после его подключения.
- Не отключайте кабель в процессе передачи данных.
- Не подключайте несколько плоттеров к одному компьютеру с помощью интерфейса USB

## **Сетевой интерфейс (LAN)**

Чтобы использовать сетевой интерфейс (LAN), необходимо провести настройку компьютера и устройства, такого как сетевой концентратор, и должен быть непосредстенный доступ к сети.

## **ОСТОРОЖНО**

- Для подключения через локальную сеть вам нужен сетевой (LAN) кабель и сетевой концентратор. Приобретайте их отдельно.
- Конфигурация сетевого оборудования и наличие или отсутствие функции маршрутизатора зависит от вашего сетевого окружения. Для получения дополнительной информации см. Руководство по эксплуатации оборудования или обратитесь к производителю или сетевому администратору.
- Ethernet совместим с 10BASE-T / 100BASE-TX. Проверьте сетевое окружение.

## **Интерфейс RS-232C**

При использовании интерфейса RS-232C задайте параметры используемой команды, параметры размера шага (при использовании команды GP-GL), параметры начальной точки для HP-GL (при использовании команды HP-GL) и условия передачи данных для интерфейса RS-232C . Условия передачи для интерфейса RS-232C можно задать с панели управления. Условие передачи данных должно быть установлено в программном обеспечении и в плоттер FC9000. Если в настройках произошла ошибка, в устройстве может появиться ошибка, и отсутствие данных может привести к неисправности. В таком случае проверьте параметры передачи данных еще раз.

- \* Наличие интерфейса RS-232C зависит от региона продаж. За подробностями обращайтесь к дистрибьютору, у которого вы приобрели плоттер.
	- (См. "Настройка начальной точки при использовании команды HP-GL")
	- (См. "Установка размера шага STEP SIZE")
	- (См. "Настройка команд (COMMAND)")
	- (См. "Подключение через RS-232C")

Эта функция позволяет удалить все полученные данные из буфера памяти плоттера.

## **ОСТОРОЖНО**

Не выполняйте функцию BUFFER CLEAR (очистка буфера), пока плоттер не завершит все операции.

## **Процедура**

*1* Нажмите клавишу [PAUSE/MENU].

Отобразится окно MENU.

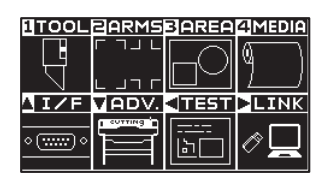

2 Нажмите POSITION (▲) (I/F).

Отобразится окно интерфейса INTERFACE (1/3).

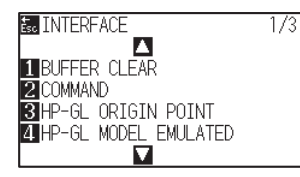

## *3* Нажмите клавишу [1] (BUFFER CLEAR).

Отобразится окно очистки буфера памяти BUFFER CLEAR.

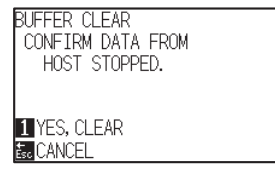

*4* Нажмите клавишу [1] (YES, CLEAR).

Буфер памяти будет очищен и плоттер вернется начальное окно.

#### **Дополнение**

Для возврата в окно INTERFACE (1/3) без выполнения очистки памяти, нажмите клавишу [ESC] (CANCEL).

## *9.3 I/F (LAN)*

Установите сетевой интерфейс (LAN).

### **Дополнение**

При изменении настроек сетевых параметров, плоттер перезагружается.

Для подключения по сети (LAN) необходимо задать следующие параметры.

- Установите DHCP
- Установите IP адрес
- Введите маску подсети
- Введите шлюз
- MAC адрес

## *Установка DHCP*

Параметры DHCP зависят от конфигурации сетевого оборудования и сетевого окружения клиента. Для получения дополнительной информации см. Руководство по оборудованию или обратитесь к сетевому администратору. По умолчанию DHCP отключен.

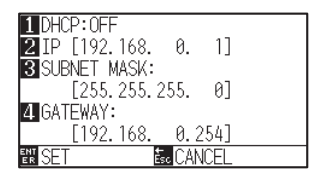

## **Процедура**

*1* Нажмите клавишу [PAUSE/MENU].

Отобразится окно MENU.

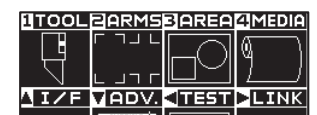

והו

استسره

- 2 Нажмите POSITION (▲) (I/F).
	- Отобразится окно интерфейса INTERFACE (1/3).

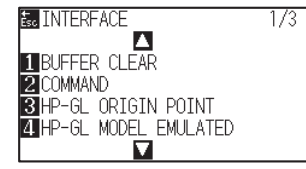

## **3** Нажмите POSITION (▲).

Отобразится окно интерфейса INTERFACE (2/3).

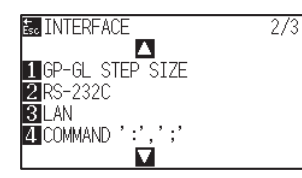

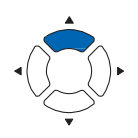

*4* Нажмите клавишу [3] (LAN).

Отобразится окно сетевых настроек NETWORK (LAN).

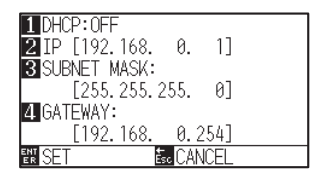

*5* Нажмите клавишу [1] (DHCP).

Отобразится окно настройки DHCP.

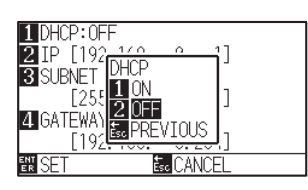

*6* Нажмите клавишу [1] (ON) или клавишу [2] (OFF).

*7* Проверьте настройки и нажмите клавишу [ENTER] (SET).

Настройки будут сохранены и плоттер вернется в окно INTERFACE (2/3).

*8* Нажмите клавишу [PAUSE/MENU].

Плоттер вернется в начальное окно.

## **Дополнение**

Для возврата в окно INTERFACE (2/3) без изменения настроек, нажмите клавишу [ESC] (CANCEL).

## *Установка IP-адреса, маски подсети, шлюза*

Если DHCP отключен, установлено значение [OFF], задайте IP-адрес, маску подсети и шлюз. Когда DHCP включен, значение [ON], отображаются IP-адрес, маска подсети и шлюз, полученные от DHCP-сервера.

## **Процедура**

*1* Нажмите клавишу [PAUSE/MENU].

Отобразится окно MENU.

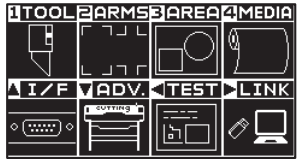

2 Нажмите POSITION (▲) (I/F).

Отобразится окно интерфейса INTERFACE (1/3).

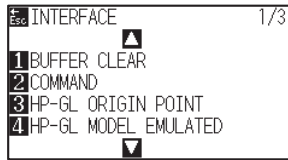

## **3** Нажмите POSITION (▲).

Отобразится окно интерфейса INTERFACE (2/3).

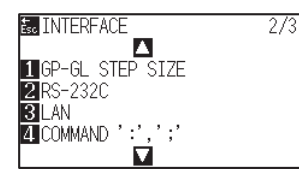

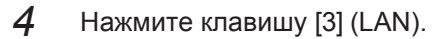

Отобразится окно настройки сетевых параметров NETWORK (LAN).

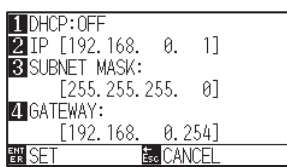

*5* Нажмите клавишу [2] (IP).

Отобразится окно ввода IP-адреса.

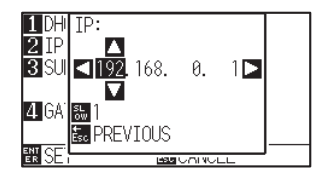

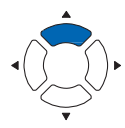

## **6** Нажмите POSITION (AVA>) для ввода IP-адреса.

### **Дополнение**

Нажмите клавишу [SLOW] для выбора настройки символов.

*7* Проверьте настройки и нажмите клавишу [ESC] (PREVIOUS).

Плоттер вернется в окно настройки сетевых параметров NETWORK (LAN).

## 10HCP:OFF<br>21p [192.168. 0. 1]<br>3SUBNET MASK:<br>255.255.255.0]<br>2NGATFWAY: GATEWAY:  $[192, 168]$  $0.254$ ] **E** CANCEL

**KTDH** 

*8* Нажмите клавишу [3] (SUBNET MASK).

Отобразится окно ввода маски подсети SUBNET MASK.

#### SUBNET MASK:  $\frac{2}{3}$  $\frac{\blacksquare}{\blacksquare}$ 255.255.  $0\square$  $\overline{\textbf{v}}$  $\mathbf{a}$ 弘 PREVIOUS <sub>담시</sub>

**9** Нажмите POSITION (AVAD) для ввода маски подсети.

## **Дополнение**

Нажмите клавишу [SLOW] для выбора настройки символов.

*10* Проверьте настройки и нажмите клавишу [ESC] (PREVIOUS).

Плоттер вернется в окно настройки сетевых параметров NETWORK (LAN).

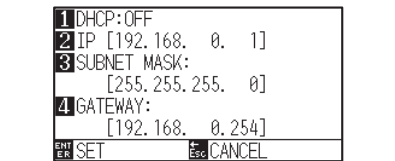

*11* Нажмите клавишу [4] (GATEWAY).

Отобразится окно ввода шлюза GATEWAY.

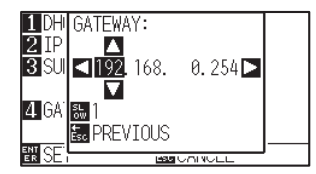

12 Нажмите POSITION (AV<) для ввода шлюза.

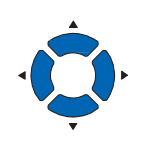

## **Дополнение**

Нажмите клавишу [SLOW] для выбора настройки символов.

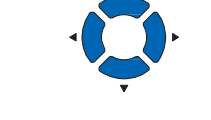

*13* Проверьте настройки и нажмите клавишу [ESC] (PREVIOUS).

Плоттер вернется в окно настройки сетевых параметров NETWORK

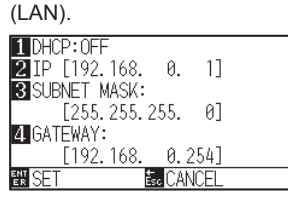

## **Дополнение**

При нажатии клавиши [ ] в окне настройки сетевых параметров NETWORK (LAN), отобразится Мак-адрес.

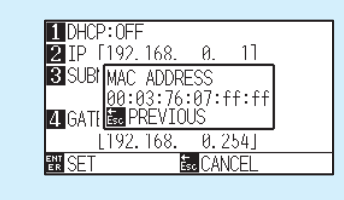

*14* Проверьте настройки и нажмите клавишу [ENTER] (SET).

После изменения настроек, плоттер перезагрузится и перейдет в режим READY.

## **Дополнение**

Для возврата в окно INTERFACE (2/3) без изменения настроек, нажмите клавишу [ESC] (CANCEL).

# *9.4 Подключение через RS-232C*

Для настройки интерфейса RS-232C, можно вызвать любую настройку из трех раличных доступных типов, от 1 до 4. Смотрите «Переключение номера настройки" для вызова используемых настроек, и в разделе "Изменение / хранение настроек RS-232C " для изменения и сохранения настройки.

- \* Наличие интерфейса RS-232C зависит от региона продаж. За подробностями обращайтесь к дистрибьютору, у которого вы приобрели плоттер.
- \* Если в плоттере отсутствует интерфейс RS-232C, меню не будет отображаться.

## *Переключение номера настройки*

## **Процедура**

- *1* Нажмите клавишу [PAUSE/MENU].
	- Отобразится окно MENU.

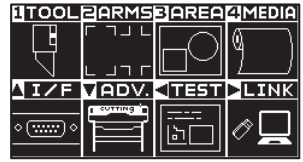

- 2 Нажмите POSITION (▲) (I/F).
	- $\triangleright$  Отобразится окно INTERFACE (1/3).

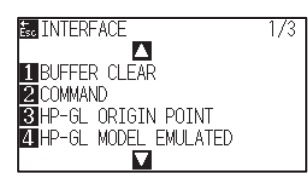

**3** Нажмите POSITION (▲).

Отобразится окно INTERFACE (2/3).

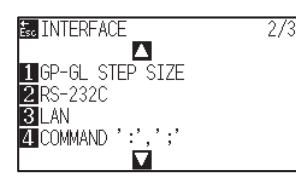

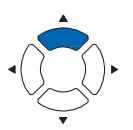

- *4* Нажмите клавишу [2] (RS-232C).
	- Отобразится окно настройки интерфейса RS-232C.

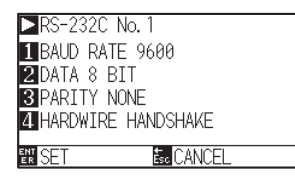

## **Дополнение**

Для возврата в окно INTERFACE (2/3) без изменения настроек, нажмите клавишу [ESC] (CANCEL).

## $5$  Нажмите POSITION (▶).

Отобразится окно выбора номера настройки RS-232C No..

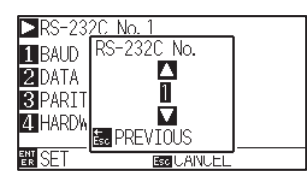

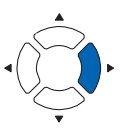

 $6$  Нажмите POSITION ( $\blacktriangle$ ) для выбора номера настройки.

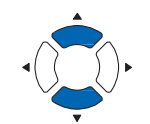

#### **Дополнение**

Доступные значения: от 1 до 4.

- *7* Проверьте настройки и нажмите клавишу [ESC] (PREVIOUS). Плоттервернется в окно настроек интерфейса RS-232C.
- *8* Проверьте настройки и нажмите клавишу [ENTER] (SET). Настройки будут сохранены и плоттер вернется в окно INTERFACE (2/3)
- **9** Нажмите клавишу [PAUSE/MENU]. Плоттер вернется в начальное окно.

## *Изменение/хранение настроек интерфейса RS-232C*

## **Процедура**

*1* Нажмите клавишу [PAUSE/MENU].

Отобразится окно MENU.

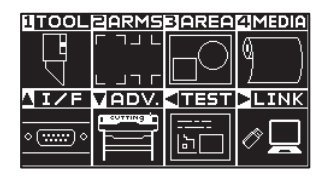

2 Нажмите POSITION (▲) (I/F).

Отобразится окно интерфейса INTERFACE (1/3).

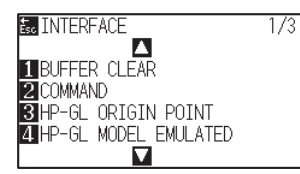

## **3** Нажмите POSITION (▲).

Отобразится окно интерфейса INTERFACE (2/3).

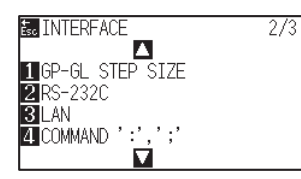

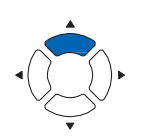

*4* Нажмите клавишу [2] (RS-232C).

Отобразится окно настройки интерфейса RS-232C.

RS-232C No. 1 BAUD RATE 9600 **ZDATA 8 BIT 3 PARITY NONE**<br>**4 HARDWIRE HANDSHAKE 戳SET E**<sub>c</sub> CANCEL

*5* Нажмите клавишу [1] (BAUD RATE).

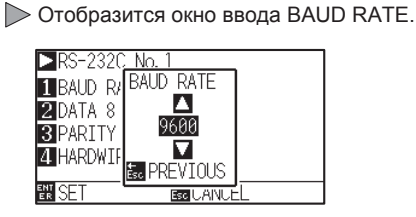

 $6$  Нажмите POSITION ( $\blacktriangle$ ) для изменения установленного значения настройки.

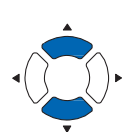

- *7* Проверьте настройки и нажмите клавишу [ESC] (PREVIOUS).
	- Выбранная скорость передачи данных будет сохранена и плоттер вернется в окно настройки интерфейса RS-232C.
- *8* Нажмите клавишу [2] (DATA BIT).
	- Отобразится окно для выбора битности данных DATA BIT.

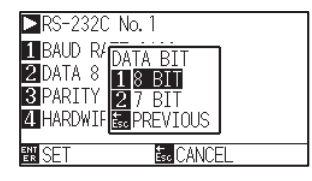

*9* Нажмите клавишу [1] (8 BIT) или клавишу [2] (7 BIT).

Быбранная битность данных будет сохранена и плоттер вернется в окнонастройки интерфейса RS-232C.

## **Дополнение**

Для возврата в окно INTERFACE (2/3) без изменения настроек, нажмите клавишу [ESC] (CANCEL).

#### **Дополнение**

Скорость передачи данных может быть выбрана из 19200, 9600, 4800, 2400, 1200, 600 или 300.

#### **Дополнение**

Match it to the software you are using.

## **Дополнение**

- •Сопоставьте это с используемым ПО.
- •Для возврата в окно RS-232C (2/3) без изменения настроек, нажмите клавишу [ESC] (PREVIOUS).

## *10* Нажмите клавишу [3] (PARITY).

Отобразится окно выбора четности PARITY.

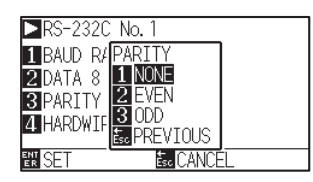

*11* Нажмите клавишу [1] (NONE), [2] (EVEN) или клавишу [3] (ODD).

> Настройки четности будут сохранены и плоттер вернется в окно настройки интерфейса RS-232C.

## *12* Нажмите клавишу [4] (HANDSHAKE).

Отобразится окно выбора HANDSHAK.

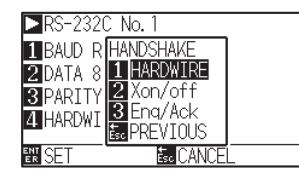

*13* Нажмите клавишу [1] (HARDWIRE ), клавишу [2] (Xon/off) или клавишу [3] (Enq/Ack).

> Настройки будут сохранены и плоттер вернется в окно настройки интерфейса RS-232C.

## **Дополнение**

- •Сопоставьте это с используемым ПО.
- •Для возврата в окно RS-232C (2/3) без изменения настроек, нажмите клавишу [ESC] (PREVIOUS).

#### **Дополнение**

- •Сопоставьте это с используемым ПО.
- Для возврата в окно RS-232C (2/3) без изменения настроек, нажмите клавишу [ESC] (PREVIOUS).
- <sub>[ESC]</sub> (FREVIOUS).<br>● Установка Enq / Ack действует только тогда, когда она задана в HP-GL. Она будет установлена в Hardwire, даже если выбрано значение Enq / Ack, при использовании команды GP-GL.

*14* Проверьте настройки и нажмите клавишу [ENTER] (SET).

Настройки будут сохранены и плоттер вернется в окно настройки интерфейса RS-232C.

*15* Нажмите клавишу [PAUSE/MENU].

Плоттер вернется в начальное окно.

## *Раздел 10: Настройки относящиеся к рабочей среде*

В данном разделе описываются настройки плоттера в зависимости от условий эксплуатцации.

## *ОБЩИЕ СВЕДЕНИЯ*

- *10-1 Относящиеся к меню*
- *10-2 Относящиеся к датчику*
- *10-3 Относящиеся к рабочим условиям плоттера*

## *Отображение выбора языка (LANGUAGE SELECTION)*

Эта функция устанавливает язык, используемый на дисплее.

Доступен выбор следующих языков: English, Japanese, German, French, Italian, Spanish, Portuguese, Russian, Korean, и Chinese.

## **Процедура**

- *1* Нажмите клавишу [PAUSE/MENU] в начальном окне.
	- Отобразится окно MENU.

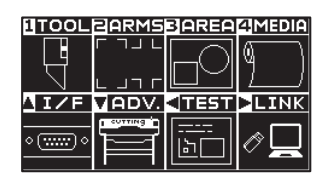

2 Нажмите POSITION (▼) (ADV.).

Отобразится окно расширенных настроек ADVANCE (1/4).

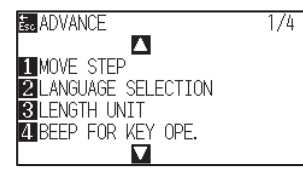

## *3* Нажмите клавишу [2] (LANGUAGE SELECTION)

Отобразится окно выбора языка LANGUAGE SELECTION.

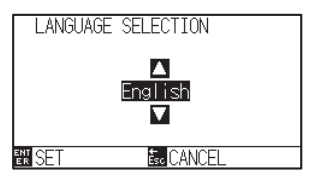

 $4$  Нажмите POSITION ( $\blacktriangle$ ) и выберите используемый язык. (В данной инструкции все пояснения приведены, при условии выбора Английского языка)

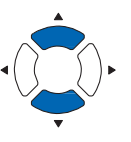

- *5* Проверьте настройки и нажмите клавишу [ENTER] (SET). Настройки будут сохранены и плоттер вернется в окно ADVANCE (1/4).
- *6* Нажмите клавишу [PAUSE/MENU].

Плоттер вернется в начальное окно.

### **Дополнение**

Для возврата в окно ADVANCE (1/4) без изменения настроек, нажмите клавишу [ESC] (CANCEL).

## *Настройка единиц меры длины (LENGTH UNIT)*

Значения координат, отображаемые на дисплее, и единицы измерения других параметров различных настроек могут быть изменены. В качестве меры длины вы можете использовать метр или дюйм.

## **Процедура**

*1* Нажмите клавишу [PAUSE/MENU] в начальном окне.

Отобразится окно MENU.

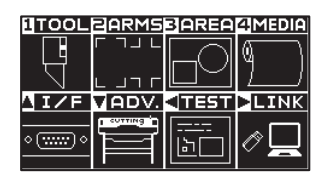

## 2 Нажмите POSITION (▼) (ADV.).

Отобразится окно расширенных настроек ADVANCE (1/4).

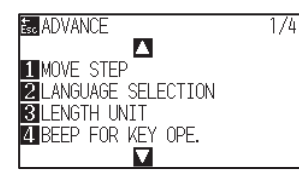

## *3* Нажмите клавишу [3] (LENGTH UNIT).

Отобразится окно выбора единицы меры длины LENGTH UNIT.

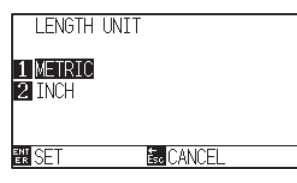

- *4* Нажмите клавишу [1] (METRIC) или клавишу [2] (INCH).
- *5* Проверьте настройки и нажмите клавишу [ENTER] (SET). Настройки будут сохранены и плоттер вернется в окно ADVANCE (1/4).
- $6$  Нажмите клавишу [PAUSE/MENU].

Плоттер вернется в начальное окно.

## **Дополнение**

Для возврата в окно ADVANCE (1/4) без изменения настроек, нажмите клавишу [ESC] (CANCEL).

## *10-2 Относящиеся к датчику*

## *Вкл/Откл датчиков материала (MEDIA SENSOR)*

Эта функция включает/отключает датчики материала, которые определяют размер материала в направлении подачи.

## **ОСТОРОЖНО**

Как правило, держите данный параметр в значении "ENABLED". Выключение может потребоваться при работе с неопределяемыми материалами, с высокой пропускной способностью (прозрачные). При установке значения «DISABLED» марзан может быть поврежден. Пожалуйста, не забудьте настроить область резки «AREA».

## **Процедура**

*1* Нажмите клавишу [PAUSE/MENU] в начальном окне.

Отобразится окно MENU.

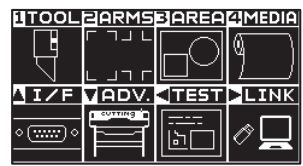

2 Нажмите POSITION (▼) (ADV.).

Отобразится окно расширенных настроек ADVANCE (1/4).

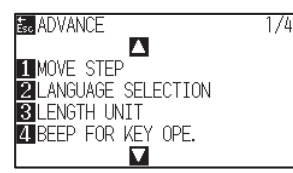

**3** Нажмите POSITION (▼).

Отобразится окно расширенных настроек ADVANCE (4/4).

五方

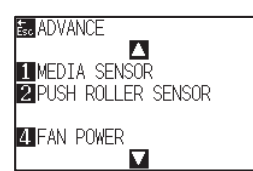

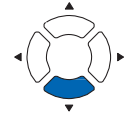

*4* Нажмите клавишу [1] (MEDIA SENSOR).

Отобразится окно настройки датчика материала MEDIA SENSOR.

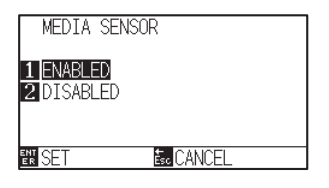

- *5* Нажмите клавишу [1] (ENABLED) или клавишу [2] (DISABLED).
- *6* Проверьте настройки и нажмите клавишу [ENTER] (SET). Настройки будут сохранены и плоттер вернется в окно ADVANCE (4/4).
- *7* Нажмите клавишу [PAUSE/MENU].

Плоттер вернется в начальное окно.

## **Дополнение**

Для возврата в окно ADVANCE (4/4) без изменения настроек, нажмите клавишу [ESC] (CANCEL).

## *Вкл/Откл датчиков прижимных роликов (PUSH ROLLER SENSOR)*

Эта функция включает/отключает датчики прижимных роликов, которые определяют ширину материала.

#### $\mathbb{A}$ **ОСТОРОЖНО**

Как правило, используйте данный параметр в значении "ENABLED".

При установке значения "DISABLED", можно повредить марзан. Обязательно выполняйте настройку области резки "AREA".

## **Процедура**

- *1* Нажмите клавишу [PAUSE/MENU] в начальном окне.
	- Отобразится окно MENU.

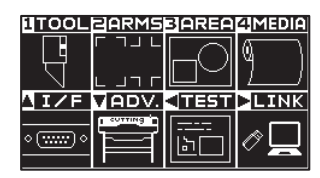

2 Нажмите POSITION (▼) (ADV.).

Отобразится окно расширенных настроек ADVANCE (1/4).

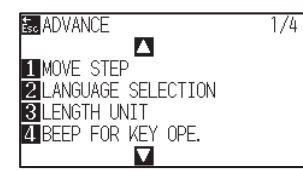

## **3** Нажмите POSITION (▼).

Отобразится окно расширенных настроек ADVANCE (4/4).

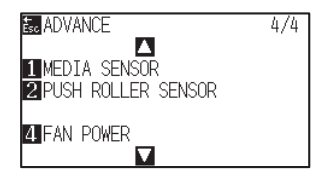

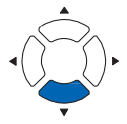

*4* Нажмите клавишу [2] (PUSH ROLLER SENSOR).

Отобразится окно настройки датчика роликов PUSH ROLLER SENSOR.

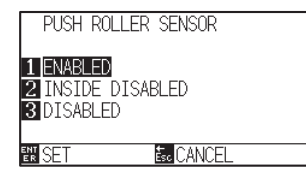

*5* Нажмите клавишу [1] (ENABLED), клавишу [2] (INSIDE DISABLED), или клавишу [3] (DISABLED).

#### **Дополнение**

При выборе значения "DISABLED" прижимные ролики определятся не будут. Плоттер не будет выдавать ошибок, даже если внутренние прижимные ролики не распологаются на подающих, при выборе значения "INSIDE DISABLED".

*6* Проверьте настройки и нажмите клавишу [ENTER] (SET). Настройки будут сохранены и плоттер вернется в окно ADVANCE (4/4).

#### **Дополнение**

- •Когда задано значение "DISABLE" домашнее положение датчика определяется, поэтому в зависимости от данных может возникнуть ошибка положения.
- ноложения.<br>● Для возврата в окно ADVANCE (4/4) без изменения настроек, нажмите клавишу [ESC] (CANCEL).

*7* Нажмите клавишу [PAUSE/MENU]. Плоттер вернется в начальное окно.
# *10-3 Относящиеся к рабочим условиям плоттера*

# *Настройка прижима материала (FAN POWER)*

Эта функция задает силу всасывания, используемую для фиксации материала в плоттере. Если материал тонкий, он может подаваться с ошибками, поэтому установите значение "WEAK".

# **Процедура**

*1* Нажмите клавишу [PAUSE/MENU] в начальном окне.

Отобразится окно MENU.

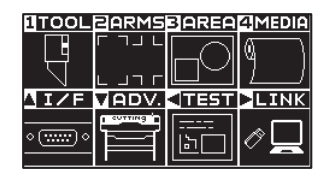

2 Нажмите POSITION (▼) (ADV.).

Отобразится окно расширенных настроек ADVANCE (1/4).

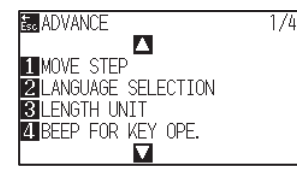

### **3** Нажмите POSITION (▼).

Отобразится окно расширенных настроек ADVANCE (4/4).

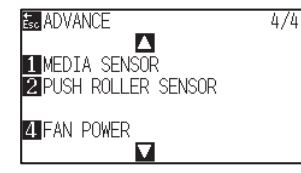

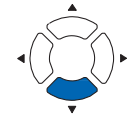

### *4* Нажмите клавишу [4] (FAN POWER).

Отобразится окно настройки силы прижима FAN POWER.

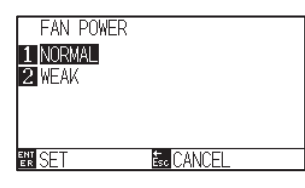

- *5* Нажмите клавишу [1] (NORMAL) или клавишу [2] (WEAK).
- *6* Проверьте настройки и нажмите клавишу [ENTER] (SET). Настройки будут сохранены и плоттер вернется в окно ADVANCE (4/4).
- *7* Нажмите клавишу [PAUSE/MENU].

Плоттер вернется в начальное окно.

#### **Дополнение**

Для возврата в окно ADVANCE (4/4) без изменения настроек, нажмите клавишу [ESC] (CANCEL).

# *Вкл/Откл бипера клавиш (BEEP FOR KEY OPERATION)*

Этой функцией вы выбираете, включать или отключать звуковой сигнал, который издается при каждом нажатии клавиши на панели управления.

### **Процедура**

*1* Нажмите клавишу [PAUSE/MENU] в начальном окне.

Отобразится окно MENU.

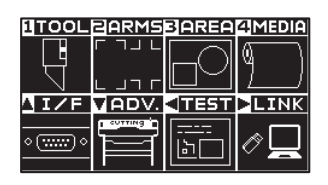

# 2 Нажмите POSITION (▼) (ADV.).

Отобразится окно расширенных настроек ADVANCE (1/4).

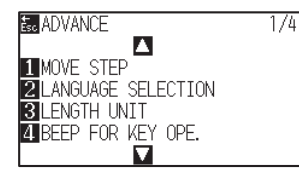

*3* Нажмите клавишу [4] (BEEP FOR KEY OPE.).

Отобразится окно настройки бипера BEEP FOR KEY OPE.

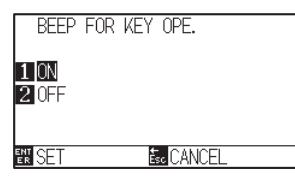

- *4* Нажмите клавишу [1] (ON) или клавишу [2] (OFF).
- *5* Проверьте настройки и нажмите клавишу [ENTER] (SET). Настройки будут сохранены и плоттер вернется в окно ADVANCE (1/4).
- *6* Нажмите клавишу [PAUSE/MENU].

Плоттер вернется в начальное окно.

#### **Дополнение**

Для возврата в окно ADVANCE (1/4) без изменения настроек, нажмите клавишу [ESC] (CANCEL).

# *Настройка низкой скорости движения с клавиши POSITION (POSI. KEYSPEED+ SLOWKEY)*

Одновременно нажав клавишу POSITION (AVAD) и клавишу [SLOW] задайте скорость перемещения каретки с иснструментом.

# **Процедура**

*1* Нажмите клавишу [PAUSE/MENU] в начальном окне.

Отобразится окно MENU.

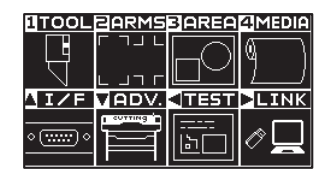

## 2 Нажмите POSITION (▼) (ADV.).

Отобразится окно расширенных настроек ADVANCE (1/4).

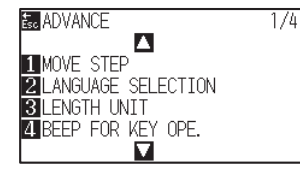

### **3** Нажмите POSITION (▲).

Отобразится окно расширенных настроек ADVANCE (2/4).

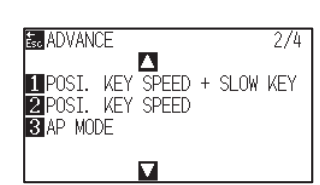

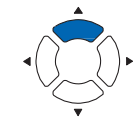

*4* Нажмите клавишу [1] (POSI. KEY SPEED + SLOW KEY).

Отобразится окно настройки скорости движения POSI. KEY SPEED + SLOW KEY.

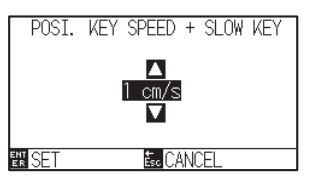

5 Нажмите POSITION (▲▼) для изменения установленного значения настройки.

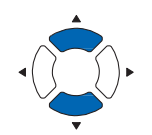

#### **Дополнение**

Вы можете задать значения в диапазоне от 1 до 15 (см/с).

- *6* Проверьте настройки и нажмите клавишу [ENTER] (SET). Настройки будут сохранены и плоттер вернется в окно ADVANCE (2/4).
- *7* Нажмите клавишу [PAUSE/MENU].

Плоттер вернется в начальное окно.

#### **Дополнение**

Для возврата в окно ADVANCE (2/4) без изменения настроек, нажмите клавишу [ESC] (CANCEL).

# *Настройка высокой скорости движения с клавиши POSITION (POSI. KEY SPEED)*

Нажмите клавишу POSITION (AVAD) для установки скорости перемещения каретки с инструментом.

# **Процедура**

- *1* Нажмите клавишу [PAUSE/MENU] в начальном окне.
	- Отобразится окно MENU.

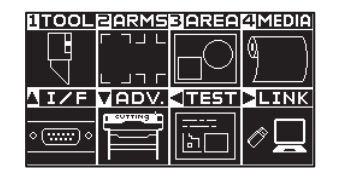

- 2 Нажмите POSITION (▼) (ADV.).
	- Отобразится окно расширенных настроек ADVANCE (1/4).

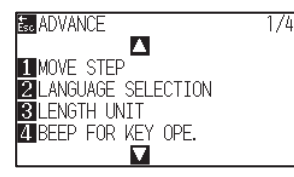

## *3* Нажмите POSITION ( ).

Отобразится окно расширенных настроек ADVANCE (2/4).

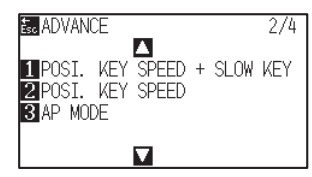

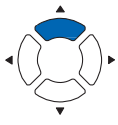

*4* Нажмите клавишу [2] key (POSI. KEY SPEED).

Отобразится окно настройки скорости перемещения POSI. KEY SPEED.

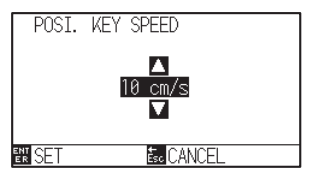

5 Нажмите POSITION (▲▼) для изменения установленного значения настройки.

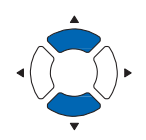

#### **Дополнение**

Вы можете задать значения в диапазоне от 1 до 15 (см/с).

- *6* Проверьте настройки и нажмите клавишу [ENTER] (SET). Настройки будут сохранены и плоттер вернется в окно ADVANCE (2/4).
- *7* Нажмите клавишу [PAUSE/MENU].

Плоттер вернется в начальное окно.

#### **Дополнение**

Для возврата в окно ADVANCE (2/4) без изменения настроек, нажмите клавишу [ESC] (CANCEL).

# *Настройка выбора клавиши паузы (PAUSE/MENU KEY SETTING)*

Настройка экрана, который будет отображаться при нажатии клавиши [PAUSE / MENU] во время приема данных.

### **Процедура**

*1* Нажмите клавишу [PAUSE/MENU] в начальном окне.

Отобразится окно MENU.

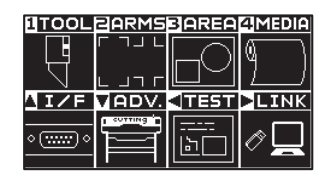

## 2 Нажмите POSITION (▼) (ADV.).

Отобразится окно расширенных настроек ADVANCE (1/4).

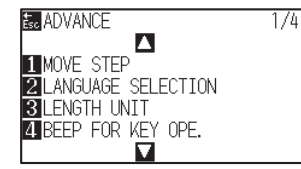

**3** Нажмите POSITION (А) дважды.

Отобразится окно расширенных настроек ADVANCE (3/4).

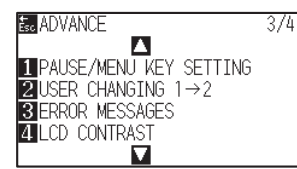

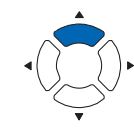

*4* Нажмите клавишу [1] (PAUSE/MENU KEY SETTING)

Отобразится окно настройки PAUSE/MENU KEY SETTING.

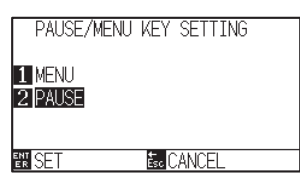

*5* Нажмите клавишу [1] (MENU) или клавишу [2] (PAUSE).

*6* Проверьте настройки и нажмите клавишу [ENTER] (SET). Настройки будут сохранены и плоттер вернется в окно ADVANCE (3/4).

*7* Нажмите клавишу [PAUSE/MENU].

Плоттер вернется в начальное окно.

#### **Дополнение**

Для возврата в окно ADVANCE (3/4) без изменения настроек, нажмите клавишу [ESC] (CANCEL).

# *Настройка контрастности LCD (LCD CONTRAST)*

Вы можете настроить контрастность LCD дисплея с панели управления.

## **Процедура**

- *1* Нажмите клавишу [PAUSE/MENU] в начальном окне.
	- Отобразится окно MENU.

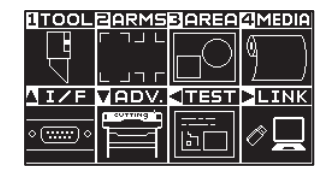

- 2 Нажмите POSITION (▼) (ADV.).
	- Отобразится окно расширенных настроек ADVANCE (1/4).

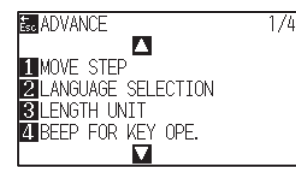

## **3** Нажмите POSITION (А) дважды.

Отобразится окно расширенных настроек ADVANCE (3/4).

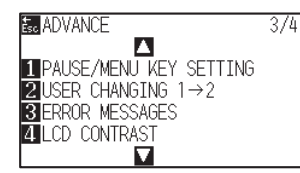

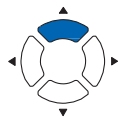

- *4* Нажмите клавишу [4] (LCD CONTRAST)
	- Отобразится окно настройки контрастности LCD CONTRAST.

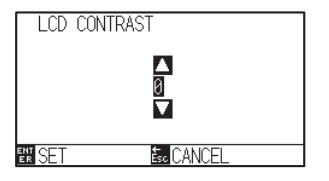

5 Нажмите POSITION (▲▼) для изменения установленного значения настройки.

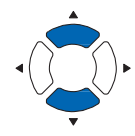

Проверьте настройки и нажмите клавишу [ENTER] (SET).

Настройки будут сохранены и плоттер вернется в окно ADVANCE (3/4).

*7* Нажмите клавишу [PAUSE/MENU]. Плоттер вернется в начальное окно.

*6*

#### **Дополнение**

Вы можете задать значения в диапазоне от -30 до 30 (с шагом 5).

#### **Дополнение**

Для возврата в окно ADVANCE (3/4) без изменения настроек, нажмите клавишу [ESC] (CANCEL).

# *Раздел 11: Настройки элементов управления с компьютера*

В данном разделе описывается настройка элементов управления с компьютера.

# *ОБЩИЕ СВЕДЕНИЯ*

- *11-1 Относящиеся к обработке команд*
- *11-2 Относящиеся к команде GP-GL*
- *11-3 Относящиеся к команде HP-GL*

# *Настройка команды (COMMAND)*

Существуют два типа команд, GP-GL и HP-GL, которые использует плоттер. Подберите настройки для используемого программного обеспечения, или установите значение в положение AUTO.

#### **Дополнение**

- —<br>● Автоматическое определение команды может привести к ошибке в зависимости от данных. Это приведет к ошибке или сбою. В этом случае задайте команду вручную, перед использованием плоттера.
- Всегда отправляйте данные, когда плоттер находится в режиме (READY) во время автоматического обнаружения команды.
- После завершения резки данных с автоматическим определением команды, плоттер будет готов автоматически обнаружить следующую команду, через 10 секунд после завершения резки. Отправьте следующие данные через 10 секунд после выполнения предыдущей резки, при условии отправки данных с другой командой.

### **Процедура**

- *1* Нажмите клавишу [PAUSE/MENU] в начальном окне.
	- Отобразится окно MENU.

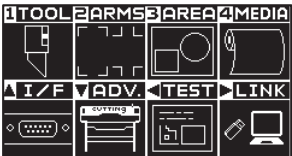

- 2 Нажмите POSITION (▲) (I/F).
	- Отобразится окно интерфейса INTERFACE (1/3).

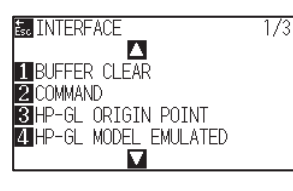

- *3* Нажмите клавишу [2] (COMMAND).
	- Отобразится окно команды COMMAND.

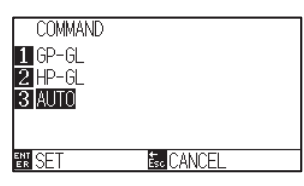

- *4* Выберите клавишей [1] команду (GP-GL), клавишей [2] (HP-GL), или клавишей [3] режим авто (AUTO).
- *5* Проверьте настройки и нажмите клавишу [ENTER] (SET).

Настройки будут сохранены и плоттер вернется в окно INTERFACE (1/3).

- *6* Нажмите клавишу [PAUSE/MENU].
	- Плоттервернется в начальное окно

# *Выбор приоритетов условий инструмента (CONDITION PRIORITY)*

Выберите приоритет настройки созданной другим способом, при установке условий инструмента. При выборе значения MANUAL, все условия инструмента, полученные с компьютера, будут проигнорированы, применяются лишь те настройки, которые были заданы с панели управления плоттера. Данная настройка сохраняется, даже при выключении питания плоттера.

С другой стороны, плоттер будет устанавливать текущее состояние инструмента, заданное либо с панели управления, либо в программном обеспечении, при выборе значения PROGRAM. Величины, установленные с панели управления, сохраняются, а значения, заданные в программном обеспечении, стираются при выключении питания.

### **Процедура**

- *1* Нажмите клавишу [PAUSE/MENU] в начальном окне.
	- Отобразится окно MENU.

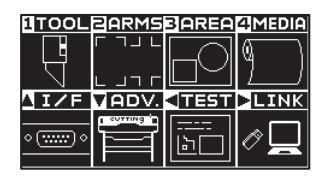

*2* Нажмите клавишу [1] (TOOL).

Отобразится окно настройки нструмента TOOLS SETTING (1/4).

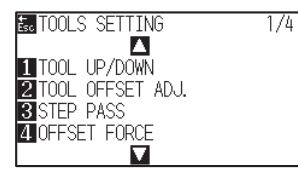

## **3** Нажмите POSITION (▲).

Отобразится окно настройки нструмента TOOLS SETTING (2/4).

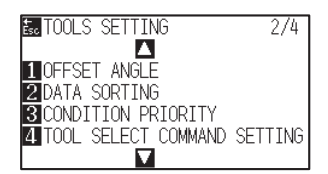

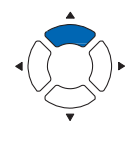

### *4* Нажмите клавишу [3] (CONDITION PRIORITY).

Отобразится окно выбора приоритетов условий CONDITION PRIORITY.

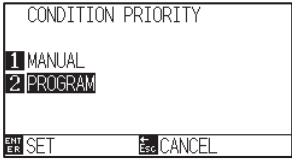

- *5* Нажмите клавишу [1] (MANUAL) или клавишу [2] (PROGRAM).
- *6* Проверьте настройки и нажмите клавишу [ENTER] (SET).
	- Настройки будут сохранены и плоттер вернется в окно TOOLS SETTING (2/4).
- *7* Нажмите клавишу [PAUSE/MENU].

Этот раздел полезен при использовании команды GP-GL.

# *Настройка размера шага (GP-GL STEP SIZE)*

Расстояние перемещения с единичным шагом можно изменить. Подберите значение данного параметра в используемой программе.

# **Процедура**

- *1* Нажмите клавишу [PAUSE/MENU] в начальном окне.
	- Отобразится окно MENU.

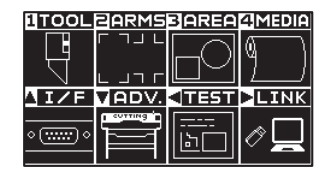

- 2 Нажмите POSITION (▲) (I/F). I
	- Отобразится окно интерфейса NTERFACE (1/3).

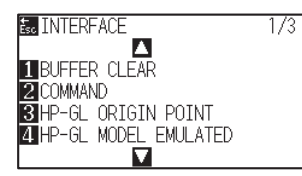

# **3** Нажмите POSITION (▲).

Отобразится окно интерфейса NTERFACE (2/3).

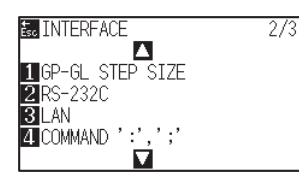

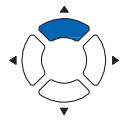

- *4* Нажмите клавишу [1] (GP-GL STEP SIZE).
	- Отобразится окно установки размера шага GP-GL STEP SIZE.

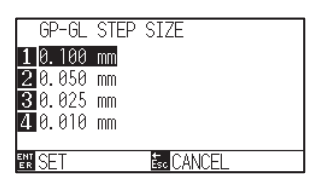

- *5* Нажмите клавишу [1] (0.100 мм), клавишу [2] (0.050 мм), клавишу [3] (0.025 мм), или клавишу [4] (0.010 мм).
- *6* Проверьте настройки и нажмите клавишу [ENTER] (SET).

Настройки будут сохранены и плоттер вернется в окно INTERFACE (2/3) .

*7* Нажмите клавишу [PAUSE/MENU].

# *Вкл/Откл команд ' : ' и ' ; ' (COMMAND ' : ', ' ; ')*

Если первая часть данных теряется при установке команды GP-GL, эти команды могут иметь отрицательный эффект. В этом случае установите значение ':' и '; ' Для команды отключения (DISABLED).

## **Процедура**

*1* Нажмите клавишу [PAUSE/MENU] в начальном окне.

Отобразится окно MENU.

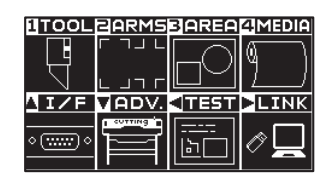

- 2 Нажмите POSITION (▲) (I/F).
	- Отобразится окно интерфейса INTERFACE (1/3).

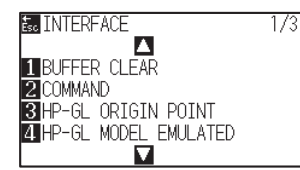

### **3** Нажмите POSITION (▲).

Отобразится окно интерфейса INTERFACE (2/3).

 $\overline{2/3}$ 

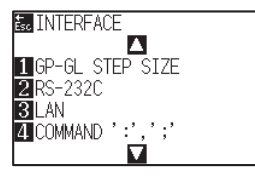

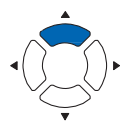

- *4* Нажмите клавишу [4] (COMMAND ' : ', ' ; ').
	- $\triangleright$  Отобразится окно команды COMMAND ':'.':'.

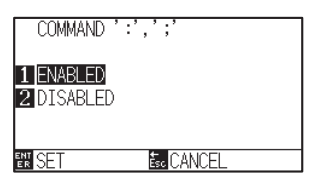

*5* Нажмите клавишу [1] (ENABLED) или клавишу [2] (DISABLED).

*6* Проверьте настройки и нажмите клавишу [ENTER] (SET). Настройки будут сохранены и плоттер вернется в окно INTERFACE (2/3).

*7* Нажмите клавишу [PAUSE/MENU].

# *Перемещение пера в поднятом или опущенном положении в ответ на команду 'W'(COMMAND'W')*

Вы можете задать работу пера при получении команды 'W', которая является командой дуговой резки GP-GL. Эта функция определяет работу пера после получения команды «W» для резки дуги. Перо переместится в указанное начальное положение в поднятом состоянии, если установлено значение TOOL UP, независимо от условий инструмента. Перо будет двигаться без изменения своего состояния в указанное исходное положение в опущенном состоянии, при установке значения TOOL DOWN.

#### **Дополнение**

Это влияет только на работу режущего ножа. При настройке ручки, оно всегда поднимается (PEN UP).

### **Процедура**

- *1* Нажмите клавишу [PAUSE/MENU] в начальном окне.
	- Отобразится окно MENU.

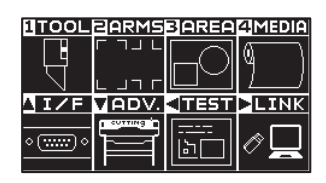

- 2 Нажмите POSITION (▲) (I/F).
	- Отобразится окно интерфейса INTERFACE (1/3).

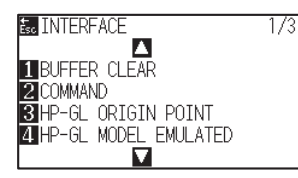

- **3** Нажмите POSITION (▼).
	- Отобразится окно интерфейса INTERFACE (3/3).

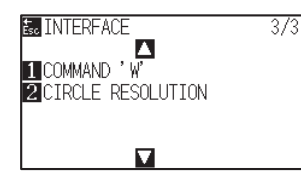

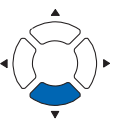

*4* Нажмите клавишу [1] (COMMAND 'W').

Отобразится окно команды COMMAND 'W'.

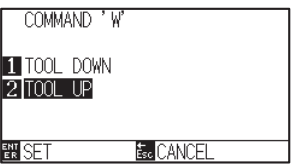

- *5* Нажмите клавишу [1] (TOOL DOWN) или клавишу [2] (TOOL UP).
- *6* Проверьте настройки и нажмите клавишу [ENTER] (SET).

Настройки будут сохранены и плоттер вернется в окно INTERFACE (3/3).

*7* Нажмите клавишу [PAUSE/MENU].

Этот раздел полезен при использовании команды HP-GL

# *Модель ID ответа (HP-GL MODEL EMULATED)*

Данная функция определяет действия плоттера после получения команды «OI», запрашивающей идентификатор модели. Ответ будет 7550, когда установлено значение 7550, и 7586, при установке значения 7586.

## **Процедура**

*1* Нажмите клавишу [PAUSE/MENU] в начальном окне.

Отобразится окно MENU.

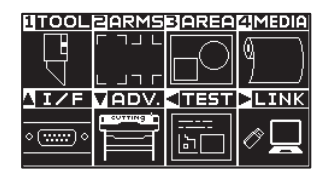

- 2 Нажмите POSITION (▲) (I/F).
	- Отобразится окно интерфейса INTERFACE (1/3).

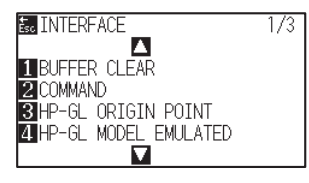

*3* Нажмите клавишу [4] (HP-GL MODEL EMULATED).

Отобразится окно эмуляции модели HP-GL MODEL EMULATED.

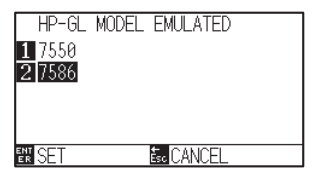

*4* Нажмите клавишу [1] (7550) или клавишу [2] (7586).

*5* Проверьте настройки и нажмите клавишу [ENTER] (SET).

Настройки будут сохранены и плоттер вернется в окно INTERFACE (1/3).

*6* Нажмите клавишу [PAUSE/MENU].

# *Настройка разрешения круговой команды (CIRCLE RESOLUTION)*

Эта функция устанавливает разрешение после получения команды окружности HP-GL для команды дуговой резки плоттера.

Выберите значение «AUTO» или «DEFAULT», которое равно 5 градусам.

# **Процедура**

- *1* Нажмите клавишу [PAUSE/MENU] в начальном окне.
	- Отобразится окно MENU.

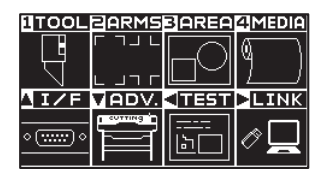

2 Нажмите POSITION (▲) (I/F).

Отобразится окно интерфейса INTERFACE (1/3).

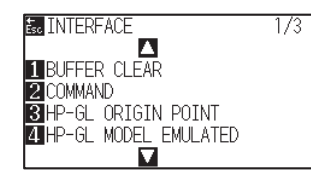

**3** Нажмите POSITION (▼).

Отобразится окно интерфейса INTERFACE (3/3).

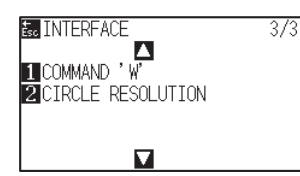

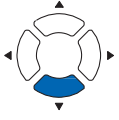

*4* Нажмите клавишу [2] (CIRCLE RESOLUTION).

Отобразится окно настройки разрешения CIRCLE RESOLUTION.

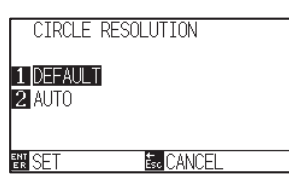

*5* Нажмите клавишу [1] (DEFAULT) или клавишу [2] (AUTO).

*6* Проверьте настройки и нажмите клавишу [ENTER] (SET).

Настройки будут сохранены и плоттер вернется в окно INTERFACE (3/3).

*7* Нажмите клавишу [PAUSE/MENU].

# *Раздел 12: Канал передачи данных*

В данном разделе описываются настройки для автономного вывода данных.

# *ОБЩИЕ СВЕДЕНИЯ*

- *12.1 Выбор места подключения*
- *12.2 Передача данных с USB-накопителя*
- *12.3 Вывод со штрих-кода*
- *12.4 Запуск автосканирования меток*
- *12.5 Тайм-аут связи*
- *12.6 Обнаружение перекоса*

# *12.1 Выбор места подключения*

Выбранные данные, созданные ранее с помощью программного обеспечения и т. п., выводятся на режущий плоттер.

Данные можно сохранить в памяти USB и выводить данные через USB-накопитель, или их можно вывести через сервер (персональный компьютер) с помощью сетевого кабеля (LAN) или кабеля USB.

# **Процедура**

*1* Нажмите клавишу [PAUSE/MENU] в начальном окне.

Отобразится окно MENU.

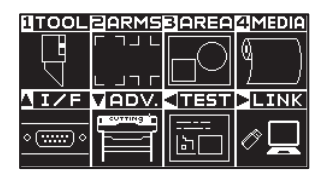

2 Нажмите POSITION (▶) (LINK).

Отобразится окно настройки канала передачи данных DATA LINK (1/2).

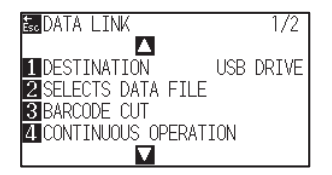

*3* Нажмите клавишу [1] (DESTINATION).

Отобразится окно назначения DESTINATION.

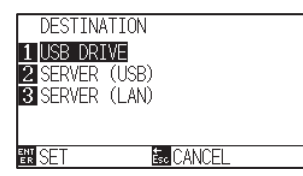

- *4* Нажмите клавишу [1] (USB DRIVE), клавишу [2] (SERVER (USB)) или клавишу [3] (SERVER (LAN)).
- *5* Проверьте настройки и нажмите клавишу [ENTER] (SET).

Настройки будут сохранены и плоттер вернется в окно DATA LINK (1/2).

*6* Нажмите клавишу [PAUSE/MENU]. Плоттер вернется в начальное окно

# *12.2 Передача данных с USB-накопителя*

Выбранные данные, предварительно созданные в прикладном программном обеспечении, могут быть сохранены в памяти USB-накопителя и вырезаны на плоттере.

Выберите данные в меню плоттера, а затем выполните их вывод в автономном режиме.

#### **Дополнение**

- •Наименование файла
	- •Поддерживаются только 1-байтовые алфавитно-цифровые символы (ASCII)
	- •Символы запрещенные Windows (¥, /,/,;, \*, ?, ", <,>,|, и пр. не доступны.
	- •Ограничение количества отображаемых символов 25 символов. Прокруткой можно отобразить больше символов, чем 25.
	- •Используемые расширения «xpf» и «plt».
- Возможность скролинга появляется через несколько секунд после выбора элемента.
- Папка окружена символами «<» и «>».
- Названия сортируются по возрастанию.
- Кол-во получаемых файлов и папок ограничено 64.
- •Файлы в папке второго уровня недоступны.

# **Процедура**

- *1* Вставьте USB-накопитель, на котором сохранены файлы в плоттер.
- *2* Нажмите клавишу [PAUSE/MENU] в начальном окне.
	- $\triangleright$  Отобразится окно MENU.

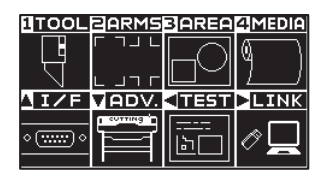

**3** Нажмите POSITION ( ► ) (LINK).

Отобразится окно настройки канала передачи данных DATA LINK (1/2).

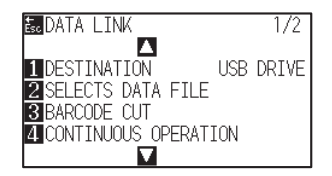

*4* Нажмите клавишу [1] (DESTINATION).

Отобразится окно назначения DESTINATION.

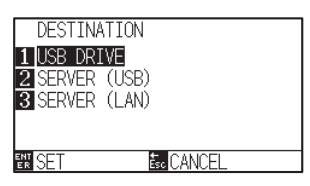

- *5* Нажмите клавишу [1] (USB DRIVE).
- *6* Проверьте настройки и нажмите клавишу [ENTER] (SET).

Настройки будут сохранены и плоттер вернется в окно DATA LINK.

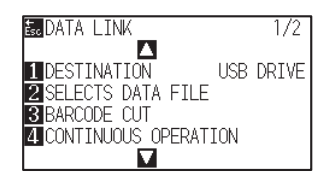

*7* Нажмите клавишу [2] (SELECTS DATA FILE).

Отобразится окно выбора файла данных SELECTS DATA FILE.

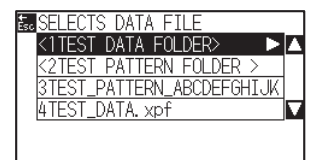

#### **Дополнение**

• Если USB-накопитель не вставлен. отображается следующее сообщение.

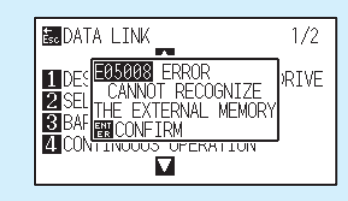

•Если нет данных на USB-накопителе, появится следующее сообщение.

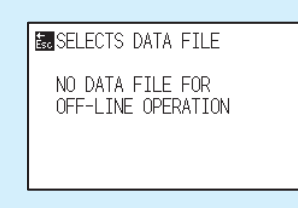

**8** Нажмите POSITION (AV) для выбора файла.

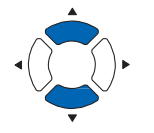

#### **Дополнение**

Нажмите POSITION (AV) для изменения выбора папки.

*9* Нажмите клавишу [ENTER] (START).

Запустится процесс резки выбранного файла.

*10* После завершения резки, плоттер вернется в режим READY.

# *12.3 Вывод со штрих-кода*

Информация, относящаяся к файлу вывода данных, предварительно кодируется штрих-кодом с помощью Cutting Master4 и Graphtec Pro Studio и т. д., и его можно напечатать с макетом и регистрационными метками. При резки с помощью плоттера сканируется штрих-код и определяются данные резки (XPF), сохраненные на запоминающем USB устройстве, соответствующем штрих-коду.

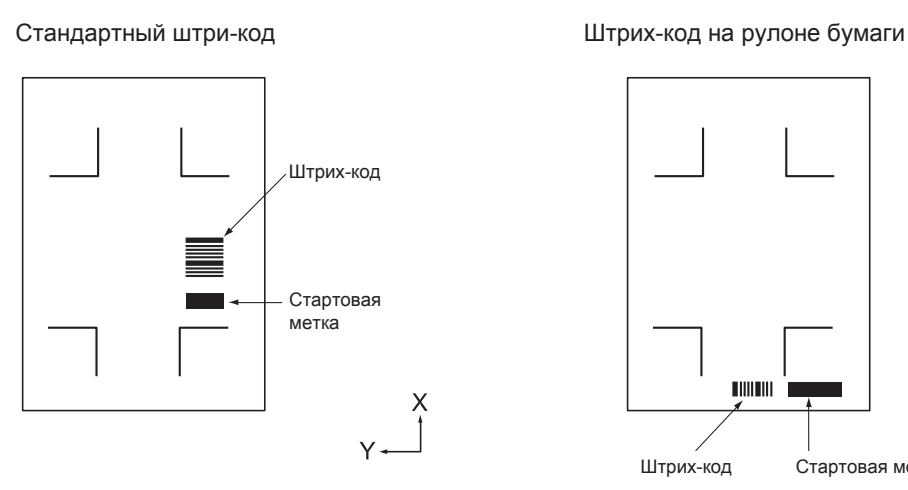

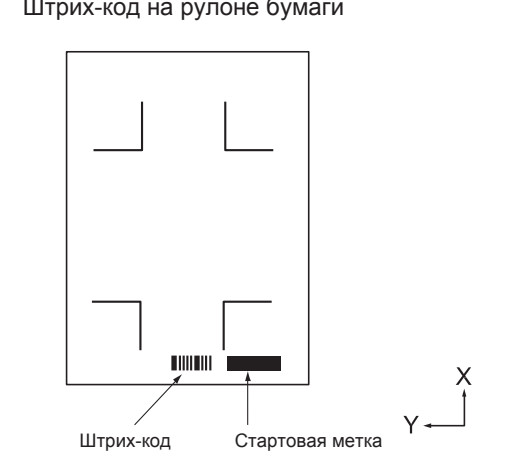

# **Процедура**

- *1* Вставьте USB-накопитель, на котором сохранен файл, в плоттер.
- *2* Нажмите клавишу [PAUSE/MENU] в начальном окне.

Отобразится окно MENU.

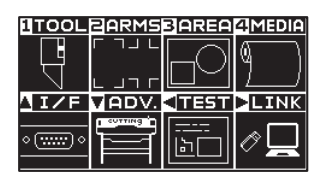

- **3** Нажмите POSITION (▶ (LINK).
	- Отобразится окно настройки канала передачи данных DATA LINK (1/2).

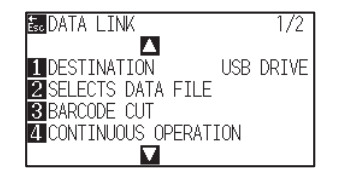

*4* Нажмите клавишу [3] (BARCODE CUT).

На дисплее появится следующее сообщение.

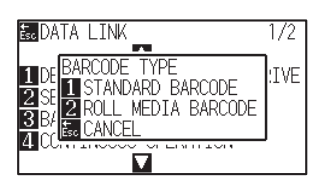

*5* Нажмите клавишу [1] (STANDARD BARCODE ) или клавишу [2] (ROLL PAPER BARCODE ).

На дисплее появится следующее.

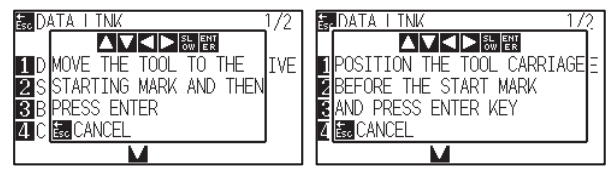

<Стандартный штрих-код> <Штрих-код рулонного материала>

**6** Нажмите POSITION (А V + >) для перемещения инструмента в положение стартовой метки.

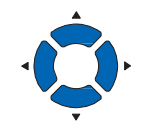

#### **Дополнение**

•Если USB-накопитель не вставлен, на

дисплее появится следующее сообщение.

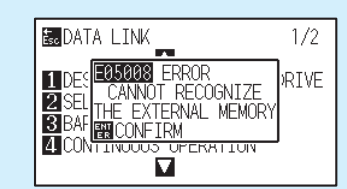

•Если включено вращение осей, появится

следующее сообщение.

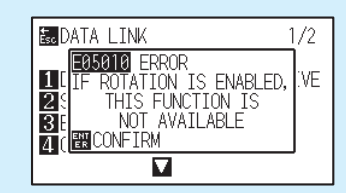

•Если включено отзеркаливание,

появится следующее сообщение.

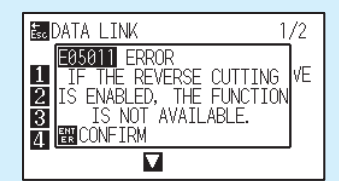

•Когда включена функция резки с панели,

появится следующее сообщение.

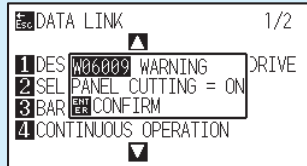

•В случае штрих-кода рулонного материала для второго и последующих листов будет отображаться следующее сообщение.

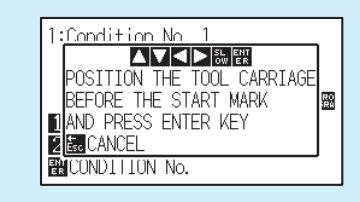

*7* Проверьте положение инструмента и нажмите клавишу [ENTER].

Пройдет сканирование штри-кода. После завершения, на дисплее отобразится следующее сообщение.

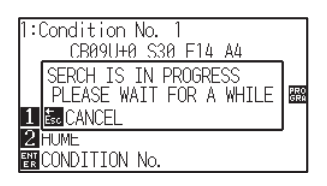

#### **Дополнение**

•Если стартовая метка не отсканирована,

отображается следующее сообщение.

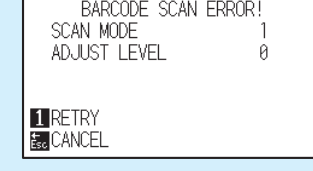

Проверьте результат печати стартовой метки и снова отсканируйте ее.

*8* Найдите файл, и затем запустите резку.

*9* После завершения резки плоттер перейдет в режим READY.

#### **Дополнение**

•Если соответствующие файлы найдены, выберите нужный файл.

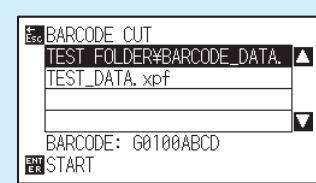

•Если соответствующие файлы не найдены, отображается следующее

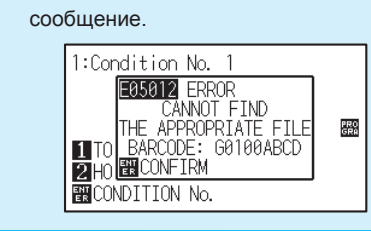

# *12.4 Запуск автосканирования меток*

Когда запущено автоматическое сканирование меток, выполняется следующая операция. Если инструмент находится близко к начальной метке, нажатие клавиши [ENTER] автоматически отсканирует начальную метку без перемещения инструмента в начальную позицию сканирования.

#### **Дополнение**

- •Эта функция доступна только для начальной метки «стандартного штрих-кода». Для "Штрих-кода рулонного материала" функция недоступен.
- •Если наносится маска регистрационной метки, существует возможность распознать маску метки в качестве стартовой метки. Если маска регистрационной метки, установите автоматическое сканирование стартовой метки в положение OFF.

#### **Процедура**

*1* Нажмите клавишу [PAUSE/MENU] в начальном окне.

Отобразится окно MENU.

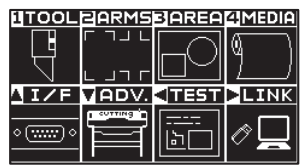

2 Нажмите POSITION (▶ (LINK).

Отобразится окно настройки канала передачи данных DATA LINK (1/2).

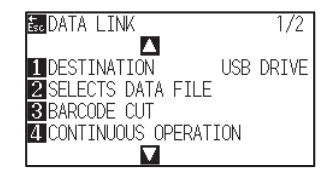

# **3** Нажмите POSITION (▲).

Отобразится окно настройки канала передачи данных DATA LINK (2/2).

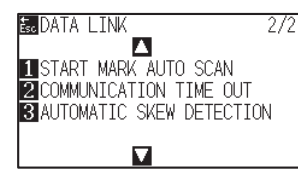

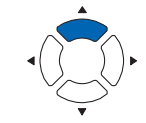

## *4* Нажмите клавишу [1] (START MARK AUTO SCAN).

Отобразится окно включения автосканирования метки START MARK AUTO SCAN.

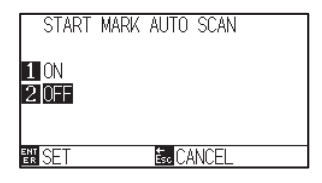

*5* Нажмите клавишу [1] (ON) или клавишу [2] (OFF).

#### *6* Проверьте настройки и нажмите клавишу [ENTER] (SET).

Настройки будут сохранены и плоттер вернется в окно DATA LINK (2/2).

*7* Нажмите клавишу [PAUSE/MENU]. Плоттер вернется в начальное окно

#### **Дополнение**

Для возврата в окно DATA LINK (2/2) без изменения настроек, нажмите клавишу [ESC] (CANCEL).

# *12.5 Тайм-аут связи.*

Если связь теряется во время подключения к серверу передачи данных, соединение будет отменено по истечении определенного периода времени. Вы можете задать время до отмены.

# **Процедура**

*1* Нажмите клавишу [PAUSE/MENU] в начальном окне.

Отобразится окно MENU.

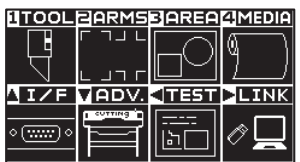

2 Нажмите клавишу POSITION ( ▶ ) (LINK).

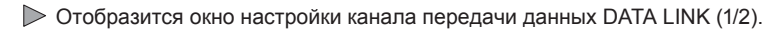

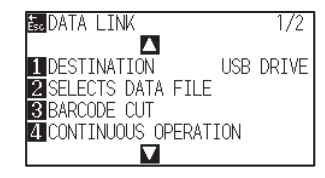

#### **3** Нажмите POSITION (▲).

Отобразится окно настройки канала передачи данных DATA LINK (2/2).

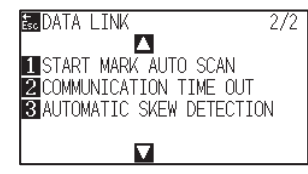

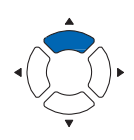

*4* Нажмите клавишу [2] (COMMUNICATION TIME OUT ).

Отобразится окно ввода тайм-аута подключения COMMUNICATION TIME OUT.

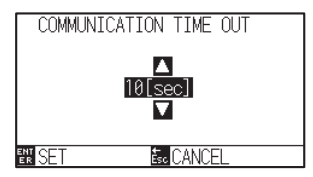

**5** Нажмите POSITION (▲▼) для изменения установленного значения настройки.

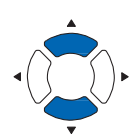

**Дополнение**

Вы можете задать значения в диапазоне от 5 до 15 сек.

*12- 10*

#### *6* Проверьте настройки и нажмите клавишу [ENTER] (SET).

Настройки будут сохранены и плоттер вернется в окно DATA LINK (2/2).

*7* Нажмите клавишу [PAUSE/MENU]. Плоттер вернется в начальное окно

#### **Дополнение**

Для возврата в окно DATA LINK (2/2) без изменения настроек, нажмите клавишу [ESC] (CANCEL).

# *12.6 Обнаружение перекоса*

При выполнении непрерывной работы, можно установить допустимый перекос, обнаруживая перекос материала, сравнивая позиции начальных меток стартовой страницы и текущей страницы. Для непрерывной работы см. «Применение резки по штрих-коду (непрерывная работа)».

# **Процедура**

*1* Нажмите клавишу [PAUSE/MENU] в начальном окне.

Отобразится окно MENU.

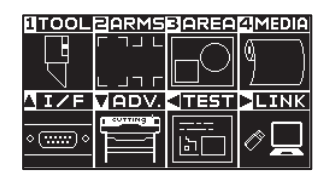

2 Нажмите POSITION (▶ (LINK).

Отобразится окно настройки канала передачи данных DATA LINK (1/2).

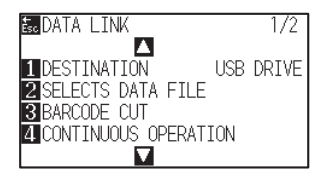

### **3** Нажмите POSITION (▲).

Отобразится окно настройки канала передачи данных DATA LINK (2/2).

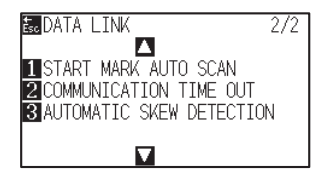

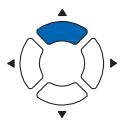

- *4* Нажмите клавишу [3] (AUTOMATIC SKEW DETECTION).
	- Отобразится окно настройки обнаружения перекоса AUTOMATIC SKEW DETECTION.

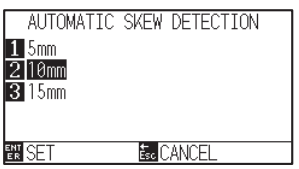

*5* Нажмите клавишу [1] (5 мм), клавишу [2] (10 мм) или клавишу [3] (15 мм).

#### **Дополнение**

Во время непрерывной работы вы можете выбрать 5 мм, 10 мм или 15 мм для отклонения перекоса материала.

# *6* Проверьте настройки и нажмите клавишу [ENTER] (SET).

Настройки будут сохранены и плоттер вернется в окно DATA LINK (2/2).

*7* Нажмите клавишу [PAUSE/MENU].

Плоттер вернется в начальное окно

#### **Дополнение**

Для возврата в окно DATA LINK (2/2) без изменения настроек, нажмите клавишу [ESC] (CANCEL).

# *Раздел 13: Режим Apparel (AP)*

Режим Apparel (AP) - это функция для использования данного плоттера в сочетании с САПР для одежды. В этой главе описывается настройка режима Apparel (AP).

# *ОБЩИЕ СВЕДЕНИЯ*

- *13.1 Режим (AP)*
- *13.2 Обзор регулировки осей*
- *13.3 Регулировка координатных осей*
- *13.4 Установка F команды резки (F\_CUT)*
- *13.5 Резка CUT DEMO*
- *13.6 Установка тайм-аута*
- *13.7 Установка разделителя*
- *13.8 Автономный вывод из USB памяти*
- *13.9 Запуск тестовой резки*
- *13.10 Настройка поперечной резки*
- *13.11 Настройка заднего отступа*
- *13.12 Настройка кол-ва пред-подачи*
- *13.13 Установка времени выдержки на бумаге*

# *13.1 Режим (AP)*

Когда установлено значени Enabled для режима Apparel, данная функция доступна. В других случаях, выбирайте значение OFF.

Когда режим Apparel активен, доступны следующие функции:

- •Регулировка осей
- •Команда F
- Резка CUT DEMO
- •Тайм-аут
- •Разделитель
- •Автономный вывод
- •Тестовая резка

Когда режим Apparel активен, не доступны следующие функции:

- •Регистрационные метки
- Сервер и канал передачи данных

#### **Дополнение**

Когда режим Apparel (AP) включен и функция сортировки данных установлена в положение ON, условие инструмента, когда выбран PEN, будет выполнятся построение первым.

# **Процедура**

*1* Нажмите клавишу [PAUSE/MENU].

Отобразится окно MENU.

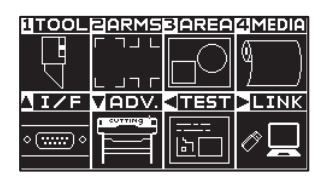

2 Нажмите POSITION (▼) (ADV.).

Отобразится окно расширенных настроек ADVANCE (1/4).

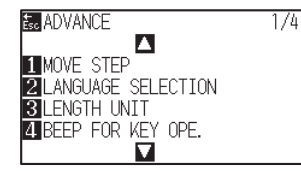

## **3** Нажмите POSITION (▲).

Отобразится окно расширенных настроек ADVANCE (2/4).

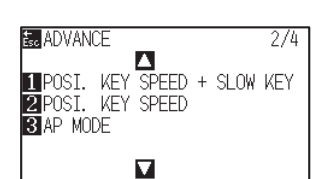

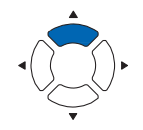

- *4* Нажмите клавишу [3] (AP MODE).
	- Отобразится окно режима AP MODE.

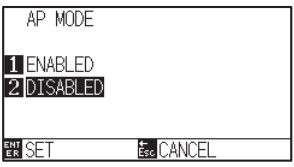

- *5* Нажмите клавишу [1] (ENABLED).
- *6* Проверьте настройки и нажмите клавишу [ENTER] (SET).

Настройки будут сохранены и плоттер вернется в окно ADVANCE (2/4).

# *7* Нажмите клавишу [PAUSE/MENU].

Плоттер вернется в начальное окно.

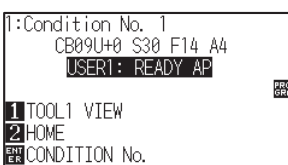

#### **Дополнение**

При включенном режиме Apparel, на дисплее позади надписи Ready отображается символ "AP".

# *13.2 Обзор Регулировки осей*

Для регулировки осей, можно отрегулировать наклон оси отталкиваясь от двух меток выравнивания. Кроме того, расстояние можно отрегулировать, введя расстояние до каждой точки.

Переместите кончик каждого инструмента в соответствующую точку.

Используйте материал с нанесенной графикой (точки или метки выравнивания), необходимой для поиска оси X и Y и начальной точки.

# **Выравнивание меток**

Для выравнивания используется 2 метки. Положение каждой метки выравнивания показано на следующем рисунке.

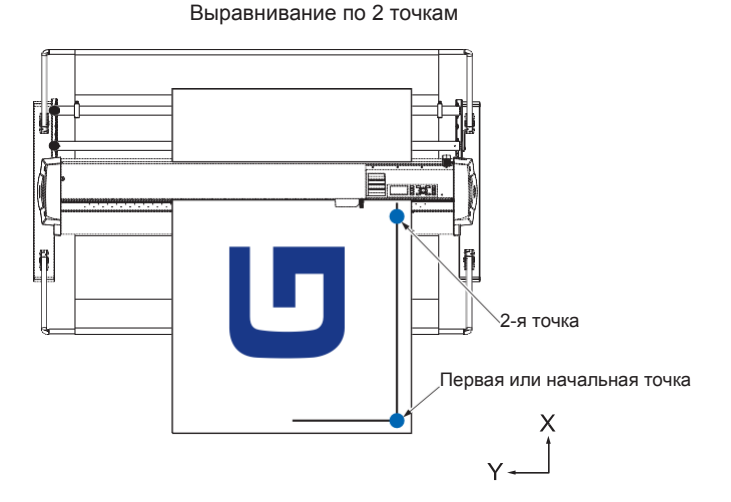

# **Пример регулировки осей**

До и после регулировки, регулировки осей выполняются, как показано на следующем рисунке.

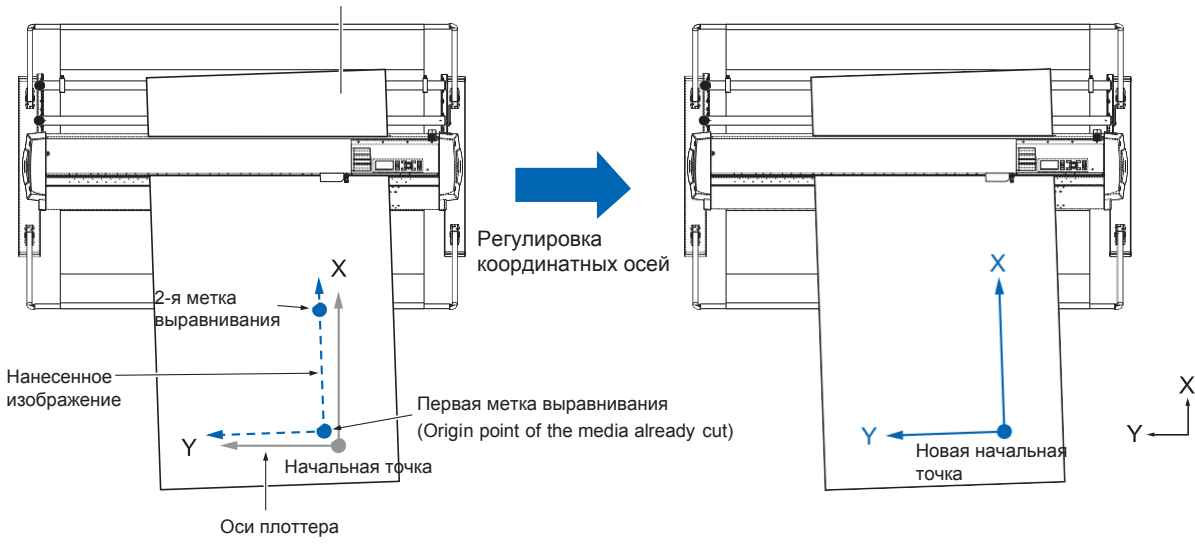

Материал, который уже порезан и установлен снова

Существует несоосность между осью X-Y и начальной точкой плоттера и нанесенного изображения.

Несоосность оси X-Y и начальной точки скорректированы, и несоосность устранена. Ниже объясняется как устранить несоосность осей.

#### **Дополнение**

- •После выравнивания осей, настройки будет сброшены, если произойдет следующее.
	- · Установлена новая начальная точка
	- · Материал повторно заправлен в плоттер
	- · Установлено вращение осей. (Пожалуйста, устнавливайте вращение осей до момента регулировки осей.)
	- Точка выравнивания оси в это время перемещается в соответствии с настройками вращения осей.
- •Если угол наклона оси слишком велик между 1-й и 2-й точкми, отображается сообщение об ошибке «AxisAlignment Error: "Set axis adjustment again».

Пожалуйста, заправте материал в плоттер заново, чтобы снизить перекос материала, а затем выполните процедуры регулировки осей.

•Если вы установите 1-ю и 2-ю точки в одну и ту же точку, выравнивание осей не выполняется.

# **Настройка выравнивания осей**

Установите режим регулировки оси.

## **Процедура**

*1* Нажмите клавишу [PAUSE/MENU].

Отобразится окно MENU.

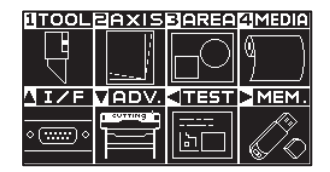

*2* Нажмите клавишу [2] (AXIS).

Отобразится окно настройки осей AXIS SETTING (1/1).  $\overline{1}$ 

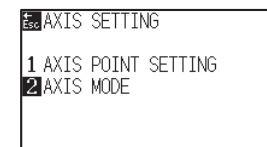

*3* Нажмите клавишу [2] (AXIS MODE).

Отобразится окно режима регулировки осей AXIS MODE.

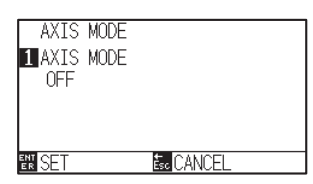

# *4* Нажмите клавишу [1] (AXIS MODE).

Отобразится окно режима выравнивания AXIS MODE.

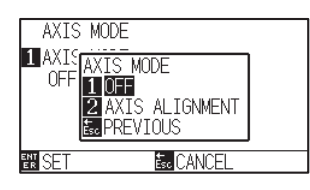

*5* Нажмите клавишу [2] (AXIS ALIGNMENT).

#### **Дополнение**

Для возврата в окно AXIS SETTING (1/1) без изменения настроек, нажмите клавишу [ESC] (CANCEL).

*6* Проверьте настройки и нажмите клавишу [ENTER] (SET). Настройки будут сохранены и плоттер вернется в окно AXIS SETTING (1/1).

*7* Нажмите клавишу [PAUSE/MENU].

Плоттер вернется в начальное окно.

# **Настройка стартовой точки**

Корректируется смещение начального положения и угла оси X-Y.

Используя эту функцию, вы можете снова заправить материал с нанесенным изображением.

Перед регулировкой осей можно легко выполнить выравнивание, нанося на материал линию оси X и начальную точку, чтобы заранее знать положение начала координат и направление осей.

Постройте линию оси X и стартовую точку внутри области резки, чтобы ее можно было установить даже если материал под наклоном. Если начальное положение и ось X нанесены в непосредственной близости от области резки, то заданное положение становится за пределами области резки и плоттер не сможет выполнить выравнивание осей.

# **Процедура**

*1* Установите материал с нанесенными метками выравнивания.

#### **Дополнение**

Убедитесь, что прижимные ролики находятся на материале в зоне его перемещения. Это выравнивание является корректировкой, предполагая, что материал установлен немного по диагонали. Если смещение материала слишком велико, он может вывалится из плоттера.

*2* Установите режущий плунжер или ручку в держатель инструмента.

#### **Дополнение**

При установке режущего плунжера в держатель инструмента обратите внимание на положение установки. Вставьте инструмент в держатель инструмента 1 (вперед). Смотрите «Установка инструмента"

- *3* Нажмите клавишу [PAUSE/MENU].
	- Отобразится окно MENU.

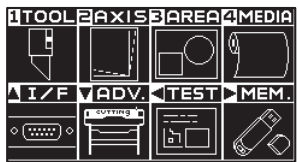

- *4* Нажмите клавишу [2] (AXIS).
	- Отобразится окно настройки осей AXIS SETTING (1/1).

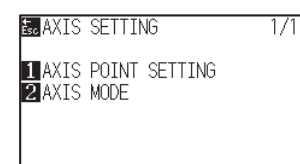

*5* Нажмите клавишу [1] (AXIS POINT SETTING).

На дисплее появится следующее сообщение.

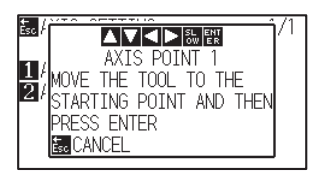

- $6$  Нажмите POSITION (AV<→) для перемещения кончика инструмента в положение регулировочной метки.
	- Переместите инструмент в положение точки выравнивания 1 (любая построенная точка на оси X)

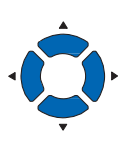

*7* Проверьте положение инструмента и нажмите клавишу [ENTER].

**8** Нажмите POSITION (АV ) для перемещения кончика инструмента в положение регулировочной метки.

Переместите инструмент в положение точки выравнивания 2 (любая построенная точка на оси X)

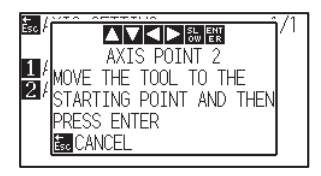

# Для возврата в начальное окно, без

**Дополнение**

**Дополнение**

перемещаться медленнее..

выполнения сканирования, нажмите клавишу [ESC] (CANCEL).

Одновременно нажимая клавишу POSITION и [SLOW] вы заставляете каретку

#### **Дополнение**

Одновременно нажимая клавишу POSITION и [SLOW] вы заставляете каретку

перемещаться медленнее..

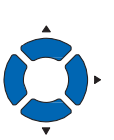

- *9* Проверьте положение инструмента и нажмите клавишу [ENTER].
- 10 Нажмите POSITION (AVA) для перемещения кончика инструмента в положение регулировочной метки.
	- Переместите инструмент в новую начальную точку (В точку, которую вы хотите сделать стартовой для резки).

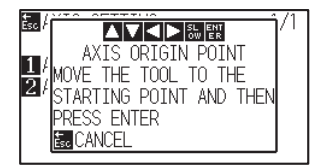

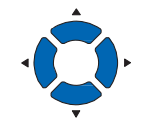

- *11* Проверьте настройки и нажмите клавишу [ENTER] (SET).
	- Вычисляется угол наклона оси X и выполняется автоматическое выравнивание осей. По завершении плоттер вернется в начальное окно.

#### **Дополнение**

Для возврата в начальное окно, без выполнения сканирования, нажмите клавишу [ESC] (CANCEL).

#### **Дополнение**

Одновременно нажимая клавишу POSITION и [SLOW] вы заставляете каретку перемещаться медленнее..
# *13.4 Установка F команды резки (F\_CUT)*

С помощью команды подачи в команде GP-GL, задайте для поперечной резки значения (ON) / Not (OFF). Когда эта функция включена, даже если передан параметр, который не обрезает материал с помощью команды подачи, активируется поперечная резка.

#### **Примечание**

Данная настройка сохраняется дажи при отключении питания плоттера.

# **Процедура**

- *1* Нажмите клавишу [PAUSE/MENU].
	- Отобразится окно MENU.

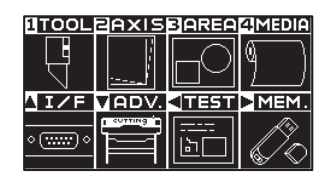

- *2* Нажмите клавишу [4] (MEDIA).
	- Отобразится окно настройки материала MEDIA SETTING (1/3).

 $\frac{1}{3}$ 

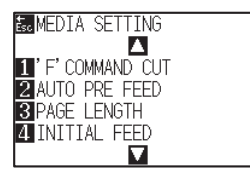

- *3* Нажмите клавишу [1] ('F' COMMAND CUT).
	- Отобразится окно команды 'F' COMMAND CUT.

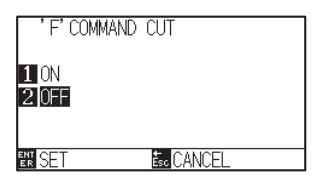

- *4* Нажмите клавишу [1] (ON) или клавишу [2] (OFF).
- *5* Процерьте настройки и нажмите клавишу [ENTER] (SET). Настройки будут сохранены и плоттер вернется в окно MEDIA SETTING (1/3).
- $6$  Нажмите клавишу [PAUSE/MENU]. Плоттер вернется в начальное окно.

## **Дополнение**

Для возврата в окно MEDIA SETTING (1/3) без изменения настроек, нажмите клавишу [ESC] (CANCEL).

# *13.5 Резка CUT DEMO*

Для проверки работоспособности плоттера, выполните построение готовых тестовых шаблонов.

## **ОСТОРОЖНО**

Не кладите руки рядом с движущимися частями. Каретка начнет двигаться, так что есть вероятность получения равмы. Каретка сразу начнет движение, после выбора резки тестового шаблона.

## **Процедура**

- *1* Загрузите материал больше А3 формата.
- *2* Установите ручку в держатель ручки и выберите условие, в котором используется ручка в качестве инструмента.

#### **Дополнение**

Для получения информации по загрузке материала, см. "Загрузка материала (Бумаги)".

#### **Дополнение**

- •Для настройки ручки, см. "Установка инструмента"
- •Для изменения условий инструмента, см. "Выбор условий инструмента", и для настройки инструмента, см. "Настройка инструмента".

*3* Нажмите клавишу [PAUSE/MENU] в режиме READY.

Отобразится окно MENU.

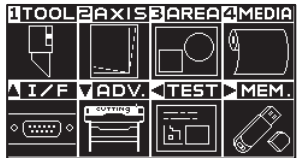

4 Нажмите POSITION (◀) (TEST).

Отобразится окно TEST (1/2).

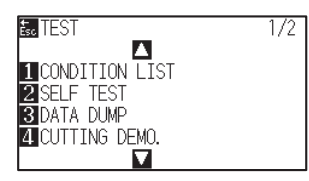

## *5* Нажмите клавишу [4] (CUTTING DEMO).

Отобразится окно запуска тестового шаблона CUT DEMO.

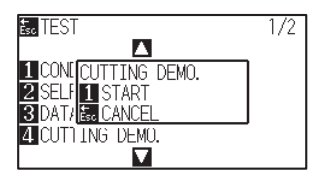

- *6* Проверьте, что настройки ручки выполнены правильно.
- *7* Убедитесь, что движущиеся части инструмента и материала работают правильно и безопасно.

## **ОСТОРОЖНО**

Не кладите руки рядом с движущимися частями. Каретка начнет двигаться, так что есть вероятность получения равмы.

*8* Нажмите клавишу [1] (START).

Начнется построение тестового шаблона CUT DEMO.

## **Дополнение**

Для возврата в окно TEST без построения шаблона, нажмите клавишу [ESC] (CANCEL).

*9* После запуска построения тестового шаблона, плоттер перейдет в окно TEST (1/2).

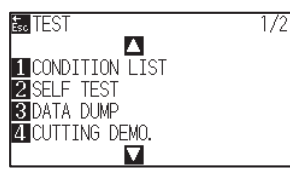

*10* Нажмите клавишу [PAUSE/MENU]. Плоттер вернется в начальное окно.

## **Дополнение**

Во время работы клавиши панели управления не активны. После завершения построения, они становятся активными.

# *13.6 Установка времени ожидания*

Что касается настроек тайм-аута, когда время ввода данных в интерфейс становится равным или превышающим указанное значение, этот момент времени рассматривается как разрыв данных. Все данные до разрыва данных будут построены, после чего будет выполнена обрезка материала.

## **Примечание**

Данная настройка сохраняется даже при отключении питания плоттера.

## **Процедура**

*1* Нажмите клавишу [PAUSE/MENU].

Отобразится окно MENU.

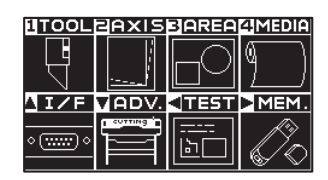

2 Нажмите POSITION (▲) (I/F).

Отобразится окно выбора интерфейса INTERFACE (1/4).

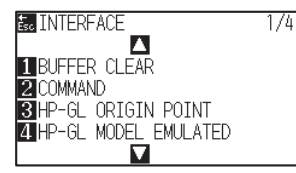

## $3$  Нажмите POSITION (▼).

Отобразится окно выбора интерфейса INTERFACE (4/4).

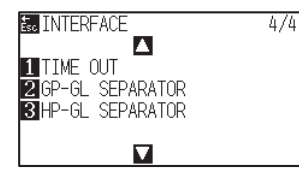

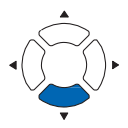

# *4* Нажмите клавишу [1] (TIME OUT).

Отобразится окно установки времени ожидания TIME OUT.

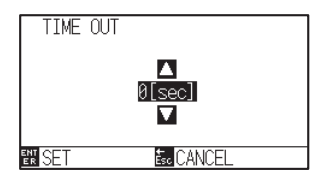

5 Нажмите POSITION (▲▼) для изменения установленного значения настройки.

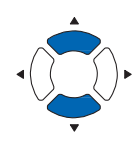

### **Дополнение**

- •Доступные значения: 0, 1, 2, 3, 5, 10, 20, 30, 60 или 120 (сек.).
- •Если задать 0 сек, поперечная резка не выполняется.

*6* Проверьте настройки и нажмите клавишу [ENTER] (SET). Настройки будут сохранены и плоттер вернется в окно INTERFACE (4/4).

*7* Нажмите клавишу [PAUSE/MENU]. Плоттер вернется в начальное окно.

#### **Дополнение**

Для возврата в окно INTERFACE (4/4) без изменения настроек, нажмите клавишу [ESC] (CANCEL).

# *13.7 Установка разделителя*

Что касается настроек разделителя, то команда, установленная в качестве разделителя, определяется как разрыв данных при отправке. Все данные до разрыва данных будут построены, после чего будет выполнена поперечная резка материала.

# **Разделитель GP-GL**

Установка разделителя GP-GL.

#### **Примечание**

Данная настройка сохраняется даже при отключении питания плоттера.

## **Процедура**

- *1* Нажмите клавишу [PAUSE/MENU].
	- Отобразится окно MENU.

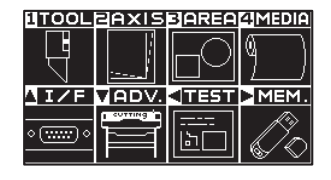

2 Нажмите POSITION (▲) (I/F).

Отобразится окно выбора интерфейса INTERFACE (1/4).

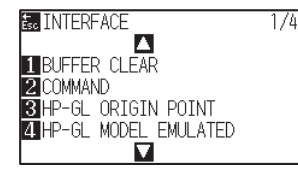

# **3** Нажмите POSITION (▼).

Отобразится окно выбора интерфейса INTERFACE (4/4).

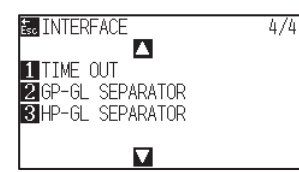

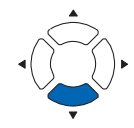

*4* Нажмите клавишу [2] (GP-GL SEPARATOR).

Отобразится окно установки разделителя GP-GL SEPARATOR.

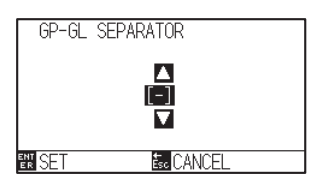

 $5$  Нажмите POSITION ( $\blacktriangle$ ) для изменения настройки.

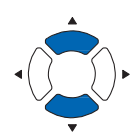

- *6* Проверьте настройки и нажмите клавишу [ENTER] (SET). Настройки будут сохранены и плоттер вернется в окно INTERFACE  $(4/4)$ .
- *7* Нажмите клавишу [PAUSE/MENU]. Плоттер вернется в начальное окно.

### **Дополнение**

Доступные значения: "FS", "H", "J 0", "F" или "-". Когда задано значение "-", поперечная резка разделителем не выполняется.

## **Дополнение**

Для возврата в окно INTERFACE (4/4) без изменения настроек, нажмите клавишу [ESC] (CANCEL).

# **Разделитель HP-GL**

Установка разделителя HP-GL.

### **Примечание**

Данная настройка сохраняется даже при отключении питания плоттера.

## **Процедура**

*1* Нажмите клавишу [PAUSE/MENU].

Отобразится окно MENU.

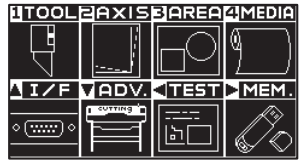

2 Нажмите POSITION (▲) (I/F).

Отобразится окно выбора интерфейса INTERFACE (1/4).

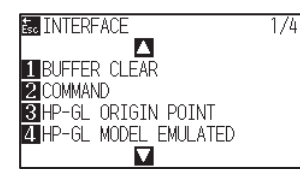

## **3** Нажмите POSITION ( $\blacktriangledown$ ).

Отобразится окно выбора интерфейса INTERFACE (4/4).

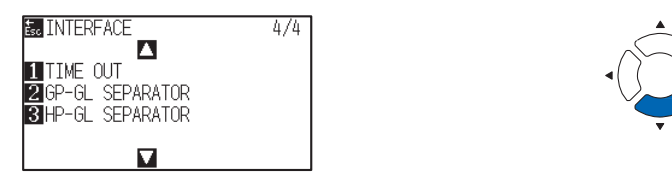

# *4* Нажмите клавишу [3] (HP-GL SEPARATOR).

Отобразится окно установки разделителя HP-GL SEPARATOR.

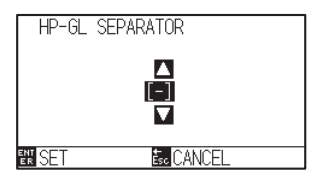

 $5$  Нажмите POSITION ( $\blacktriangle$ ) для изменения настройки.

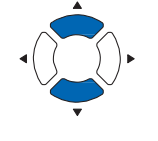

#### **Дополнение**

Доступные значения: "IN", "DF", "PS", "IW", "SC", "IP", "SP", "NR", "PG", "AH", "AF" или "-". Когда задано значение "-", поперечная резка разделителем не выполняется.

*6* Проверьте настройки и нажмите клавишу [ENTER] (SET). Настройки будут сохранены и плоттер вернется в окно INTERFACE (4/4).

*7* Нажмите клавишу [PAUSE/MENU].

Плоттер вернется в начальное окно.

#### **Дополнение**

Для возврата в окно INTERFACE (4/4) без изменения настроек: нажмите клавишу [ESC] (CANCEL).

# *13.8 Автономный вывод из USB памяти*

Выбранные данные, созданные прикладным программным обеспечением, можно сохранить в памяти USB и вывести на режущий плоттер.

Выберите данные из меню плоттера, а затем выведите их в автономном режиме.

#### **Дополнение**

- Поддерживаются только 1-байтовые буквенно-цифровые символы (ASCII).
- • Поддоримыетот только в символы Vindows (¥, /, /,;, \*,?, ", <,>, | и т. п.) недоступны.
- Предел количества отображаемых символов составляет 25. При прокрутке может отображаться больше, чем 25 символов.
- Прокрутка отображается через несколько секунд после выбора элемента.
- Доступные расширения "xpf", "plt".
- Папка окружена символами '<' и '>'.
- Наименование файлов сортируется в порядке возрастания.
- Кол-во файлов и папок может достигать до 64.
- •Файлы в папке второго уровня недоступны.

## **Процедура**

*1* Вставьте USB-накопитель, на котором сохранены файлы в плоттер.

## *2* Нажмите клавишу [PAUSE/MENU].

Отобразится окно MENU.

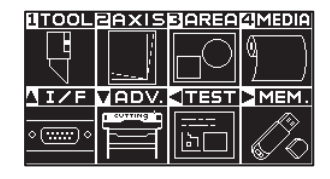

## **3** Нажмите POSITION (▶) (МЕМ.).

Отобразится окно оффлайн операций OFF-LINE OPERATION (1/1).

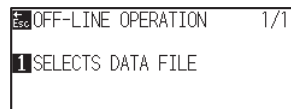

*4* Нажмите клавишу [1] (SELECTS DATA FILE).

Отобразится окно выбора файла данных SELECTS DATA FILE.

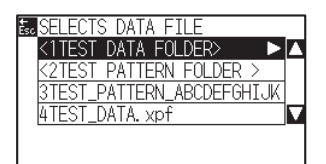

## **Дополнение** •Если USB-накопитель не установлен, появится следующее сообщение

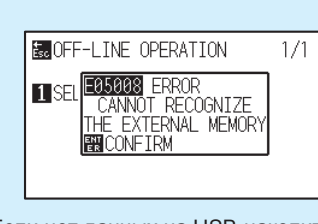

•Если нет данных на USB-накопителе, появится следующее сообщение.

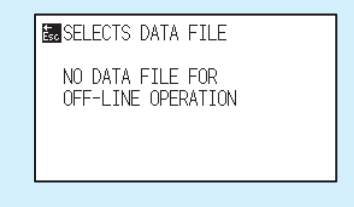

**5** Нажмите POSITION (▲▼) для выбора файла.

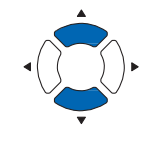

#### **Дополнение**

Нажмите POSITION (-) для изменения файла.

- *6* Нажмите клавишу [ENTER] (START). Запустится процесс резки выбранного файла
- *7* После завершения резки, плоттер вернется в режим READY.

# *13.9 Запуск тестовой резки*

После выполнения настройки инструмента, скорости, силы и ускорения можно запустить тестовую резку, чтобы убедиться, что выбранные условия резки действительно дают желаемый результат. Проверьте, как глубоко лезвие врезается в материал и как прорезаются углы. Если результаты резки неудовлетворительные, отрегулируйте различные настройки и повторяйте выполнение тестовой резки, пока не будут достигнуты оптимальные результаты.

# **Тестовая резка**

Здесь вы можете вырезать тестовый шаблон на основе текущих значений.

# **Процедура**

- *1* Загрузите материал, для выполнения тестовой резки.
- *2* Нажмите клавишу [COND/TEST] в режиме READY.

Отобразится окно настройки условий резки CONDITION (1/3).

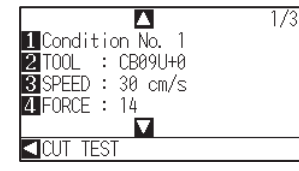

**3** Нажмите POSITION (◀) (CUT TEST).

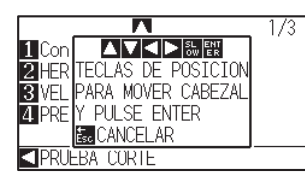

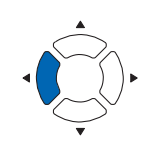

## **Дополнение**

Для возврата в окно CONDITION без изменения настроек, нажмите клавишу [ESC] (CANCEL).

4 Нажмите POSITION (AVAD) для перемещения каретки с инструментом в место выполения тестовой резки.

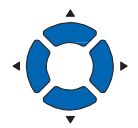

## **Дополнение**

Одновременно нажимая клавишу POSITION и [SLOW] вы заставляете каретку перемещаться медленнее.

## **ОСТОРОЖНО**

При нажатии клавиши [ENTER], каретка начнет движение, поэтому будьте осторожны, не пораньтесь лезвием.

*5* Нажмите клавишу [ENTER].

Плоттер вырежет тестовый шаблон.

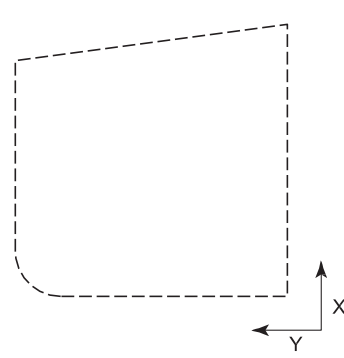

- *6* После завершения, нажмите клавишу [ENTER]. Отобразится окно настроек условий CONDITION.
- *7* Нажмите клавишу [COND/TEST].

Плоттер вернется в начальное окно.

# **Проверка результатов тестовой резки**

Проверьте результаты тестовой резки и отрегулируйте настройки до оптимального значения. Повторяйте тестовую резку и настройки, пока не будет достигнут оптимальный результат.

# *Регулировка офсета*

См. «Настройка инструмента» для регулировки значение смещения, если углы плохо прорезаются.

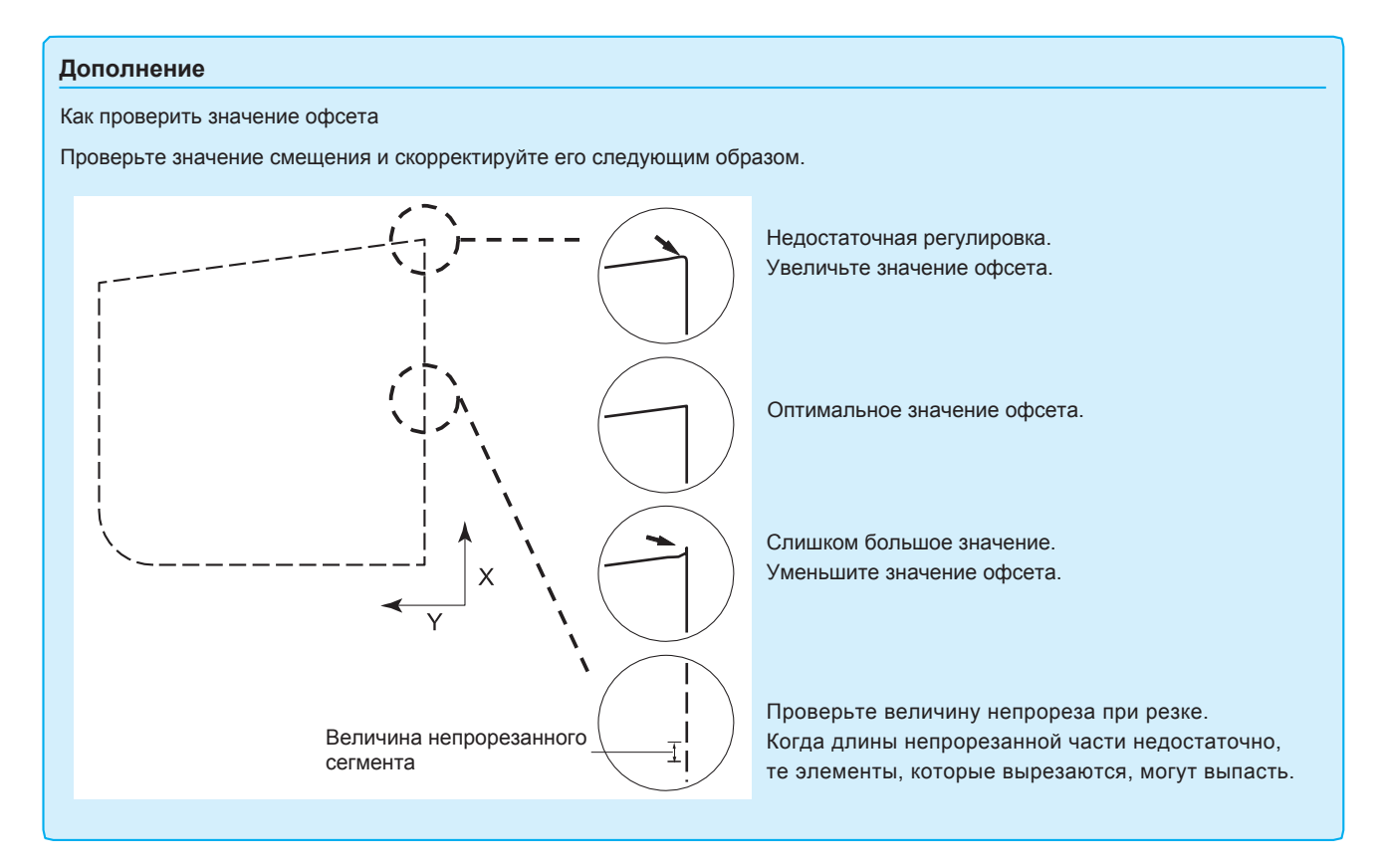

# *Регулировка при использовании плунжера*

Отрегулируйте так, чтобы материал прорезался полностью. Если материал прорезается не полностью, либо настройка FORCE (силы) слишком низкая, либо вылет режущего лезвия недостаточен.

См. «Регулировка вылета лезвия» и «Настройка силы» для выполнения регулировки.

# *Регулировка при использовании ручки*

Отрегулируйте FORCE (Силу), чтобы не было слабых линий. Чтобы продлить срок службы ручки, установите для параметра FORCE самое низкое значение, без появления каких-либо размытых линий. См. «Настройка силы» для регулировки значения.

# *13.10 Настройки поперечной резки*

Используя значения, заданные с помощью команды и времени ожидания (тайм-аута), указанного в разделителе, выберите, выполнять поперечную резку или нет.

## **Примечание**

Данная настройка сохраняется даже при отключении питания плоттера.

## **Процедура**

*1* Нажмите клавишу [PAUSE/MENU].

Отобразится окно MENU.

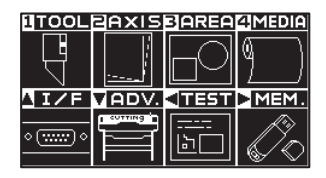

*2* Нажмите клавишу [4] (MEDIA).

Отобразится окно настроек материала MEDIA SETTING (1/3).

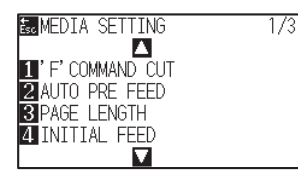

## **3** Нажмите POSITION (▼).

Отобразится окно настроек материала MEDIA SETTING (3/3).

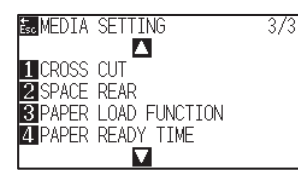

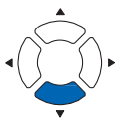

*4* Нажмите клавишу [1] (CROSS CUT).

Отобразится окно установки поперечной резки CROSS CUT.

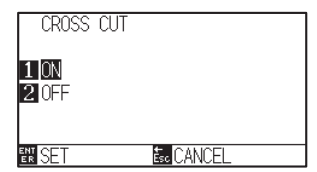

*5* Нажмите клавишу [1] (ON) или клавишу [2] (OFF).

- *6* Проверьте настройки и нажмите клавишу [ENTER] (SET). Настройки будут сохранены и плоттер вернется в окно MEDIA (1/3).
- *7* Нажмите клавишу [PAUSE/MENU]. Плоттер вернется в начальное окно.

## **Дополнение**

Для возврата в окно MEDIA SETTING (3/3) без изменения настроек, нажмите клавишу [ESC] (CANCEL).

# *13.11 Настройка заднего отступа*

Во время тай-аута или при поперечной резке с настройкой разделителя, материал обрезается в положении, в котором значение поля, установленное здесь, добавляется к максимальному значению построенных данных + X.

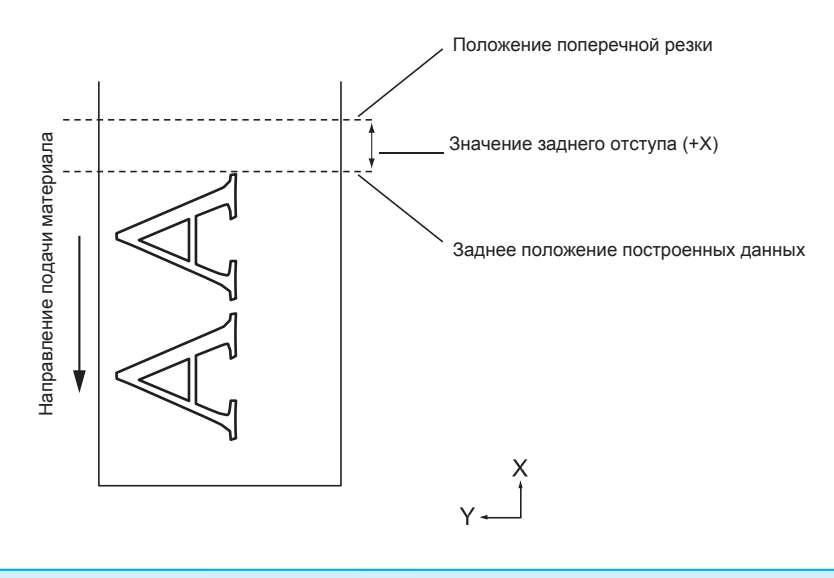

### **Примечание**

Данная настройка сохраняется даже при отключении питания плоттера.

# **Процедура**

*1* Нажмите клавишу [PAUSE/MENU].

Отобразится окно MENU.

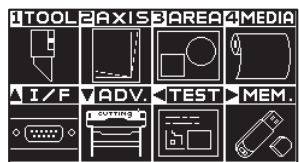

*2* Нажмите клавишу [4] (MEDIA).

 $\triangleright$  Отобразится окно настроек материала MEDIA SETTING (1/3).

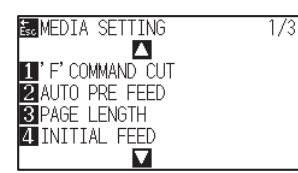

# **3** Нажмите POSITION (▼).

Отобразится окно настроек материала MEDIA SETTING (3/3).

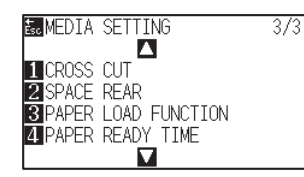

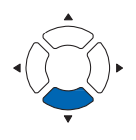

*4* Нажмите клавишу [2] (SPACE REAR).

Отобразится окно установки заднего отступа SPACE REAR.

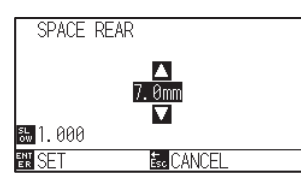

**5** Нажмите POSITION (▲ ) для изменения настройки.

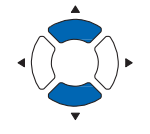

#### **Дополнение**

- •Вы можетет задать значения в диапазоне между 7.0 мм и +30.0 мм.
- Нажмите клавишу [SLOW] для выбора настройки символов.

*6* Проверьте настройки и нажмите клавишу [ENTER] (SET).

Настройки будут сохранены и плоттер вернется в окно MEDIA SETTING (3/3).

*7* Нажмите клавишу [PAUSE/MENU]. Плоттер вернется в начальное окно.

#### **Дополнение**

Для возврата в окно MEDIA SETTING (3/3) без изменения настроек, нажмите клавишу [ESC] (CANCEL).

# *13.12 Настройка кол-ва предподачи*

Установите сколько раз протягивать материал, чтобы предотвратить отклонения при подачи материала. Во время предварительной подачи, подающий ролик оставляет следы на подложке. Предварительную подачу можно повторить после истечения времени выдержки на материале. Эта функция доступна, когда включена начальная подача или резка с панели.

# **Процедура**

- *1* Нажмите клавишу [PAUSE/MENU].
	- Отобразится окно MENU.

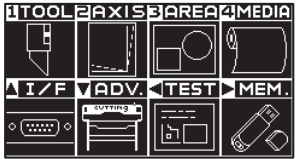

- *2* Нажмите клавишу [4] (MEDIA).
	- $\triangleright$  Отобразится окно настройки материала MEDIA SETTING (1/3).

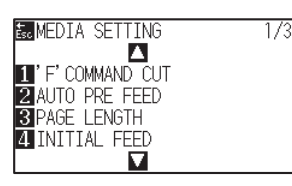

 $3$  Нажмите POSITION ( $\blacktriangledown$ ).

Отобразится окно настройки материала MEDIA SETTING (3/3).

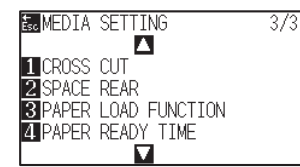

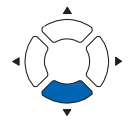

- *4* Нажмите клавишу [3] (PAPER LOAD FUNCTION).
	- Отобразится функция загрузки материала PAPER LOAD FUNCTION.

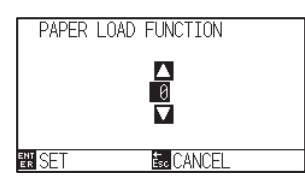

 $5$  Нажмите POSITION ( $\blacktriangle$ ) для изменения настройки.

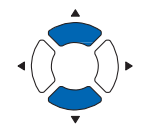

## **Дополнение**

- Вы можете задать значения в диапазоне между 0 и 5.
- Резка / построение начнется сразу после завершения предварительной подачи и получения данных, отправленных во время выдержки на материале.
- *6* Проверьте настройки и нажмите клавишу [ENTER] (SET). Настройки будут сохранены и плоттер вернется в окно MEDIA (3/3).
- *7* Нажмите клавишу [PAUSE/MENU]. Плоттер вернется в начальное окно.

### **Дополнение**

Для возврата в окно MEDIA SETTING (3/3) без изменения настроек, нажмите клавишу [ESC] (CANCEL).

# *13.13 Установка времени выдержки на бумаге*

Эта функция устанавливает время, в течение которого бумага / материал акклиматизируется в рабочей среде после извлечения из рулона, чтобы минимизировать расширение или сжатие материала и предотвратить его негативное влияние на резку или построение.

После завершения начальной подачи материала, он будет возвращен назад до половины заданной длины подачи и выдерживается в течение заданного промежутка времени.

Эта функция доступна, когда включена начальная подача или резка с панели.

# **Процедура**

*1* Нажмите клавишу [PAUSE/MENU].

Отобразится окно MENU.

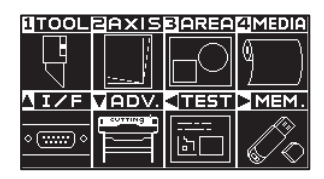

*2* Нажмите клавишу [4] (MEDIA).

Отобразится окно настройки материала MEDIA SETTING (1/3).

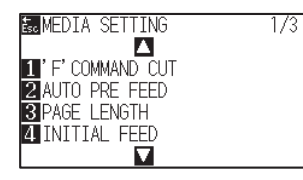

## **3** Нажмите POSITION ( $\blacktriangledown$ ).

Отобразится окно настройки материала MEDIA SETTING (3/3).

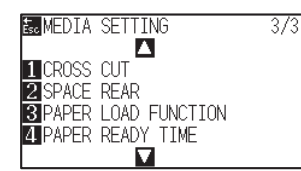

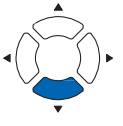

*4* Нажмите клавишу [4] (PAPER READY TIME).

Отобразится окно установки времени выдержки материала PAPER READY TIME.

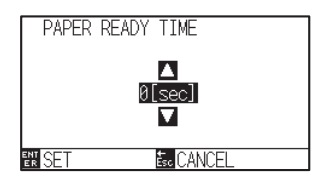

 $5$  Нажмите POSITION ( $\blacktriangle$ ) для изменения настройки.

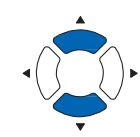

### **Дополнение**

Доступные значения: 0, 60, 120, 180, 300, 420 или 600 (сек.).

*6* Проверьте настройки и нажмите клавишу [ENTER] (SET). Настройки будут сохранены и плоттер вернется в окно MEDIA (3/3).

*7* Нажмите клавишу [PAUSE/MENU]. Плоттер вернется в начальное окно.

## **Дополнение**

Для возврата в окно MEDIA SETTING (3/3) без изменения настроек, нажмите клавишу [ESC] (CANCEL).

# *Раздел 14: Резка с помощью прилагаемого программного обеспечения*

В данном разделе описаны процедуры выполнения резки через специализированное программное обеспечение.

# *ОБЩИЕ СВЕДЕНИЯ*

- *14.1 Базовые операции печати и резки*
- *14.2 Базовые операции со штрих-кодом*
- *14.3 Применение резки по штрих-коду (непрерывная работа)*

# *14.1 Базовые операции печати и резки*

В данном разделе описывается процесс от создания регистрационной метки до резки при использовании специального программного обеспечения. Поскольку процедура отличается для каждой программы, см. следующее в зависимости от используемого ПО.

- Graphtec Pro Studio / Cutting Master 4 Шаг 1: Создание регистрационных меток (регулировочные метки). Шаг 2: Создание данных для печати и резки. Шаг 3: Печать данных. Шаг 4: Резка материала с отпечатанными данными.
- •Graphtec Studio
	- Шаг 1: Создание регистрационных меток (регулировочные метки).
	- Шаг 2: Создание данных для печати и резки.
	- Шаг 3: Печать данных.
	- Шаг 4: Резка материала с отпечатанными данными.

# **Graphtec Pro Studio / Cutting Master 4**

# *Шаг 1: Создание регистрационных меток (регулировочные метки).*

При печати и резке необходимо установить регистрационные метки (регулировочные метки), чтобы

плоттер точно определил положение печатных данных.

Необходимы поля вокруг регистрационных меток.

При печати на листовом материале требуется установка следующих полей

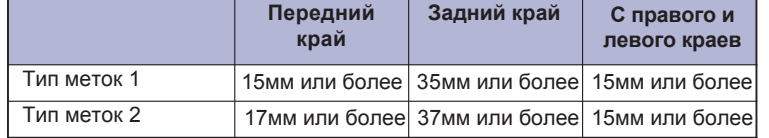

При печати на рулонных материалах необходимо обеспечить поля по 6 мм или более между регистрационными метками первого листа и регистрационными метками второго листа. Кроме того, необходимо предусмотреть поля с правого и левого края по 15 мм и более.

\* Положение печати может различаться в зависимости от того, какой принтер вы используете, поэтому рекомендуется использовать поля до нескольких мм.

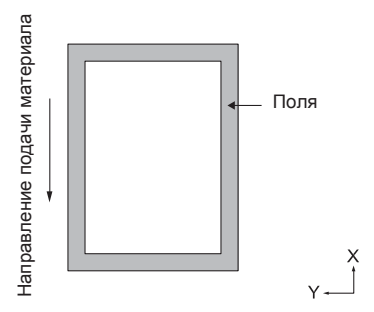

## **Процедура**

*1-*<sup>1</sup> Создайет регистрационные метки для печати и резки

## **При использовании Graphtec Pro Studio**

1 Создайте прямоугольник в окне графического редактора, используя инструмент "Rectangle" (Прямоугольник).

2 Выделите прямоугольник и выберите "Effects" - "Rectangle to Contour Cut Mark".

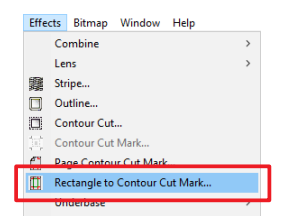

3 Выберите тип регистрационных меток в окне "DesignCentral".

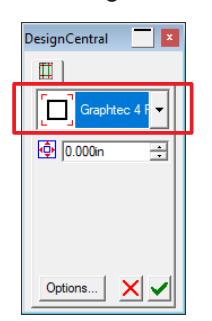

4 Нажмите "Options" (Опции). Укажите длину и толщину регистрационной метки в отображаемом окне "Graphtec Mark Options".

Нажмите кнопку "OK".

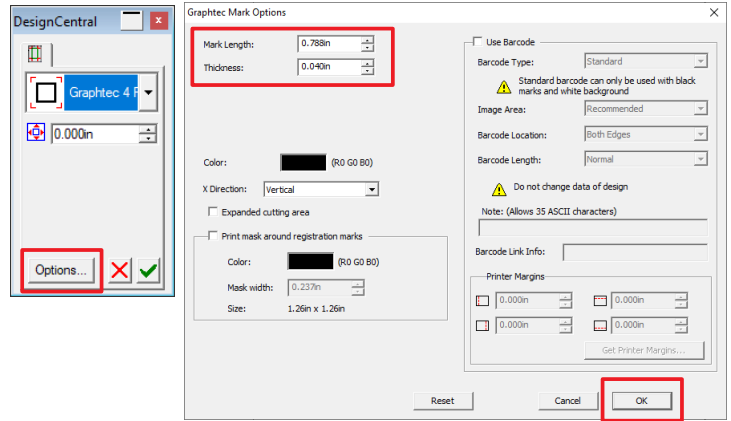

 $5$  Нажмите  $\sqrt{}$  в окне "DesignCentral". Регистрационные метки будут созданы в графическом редакторе.

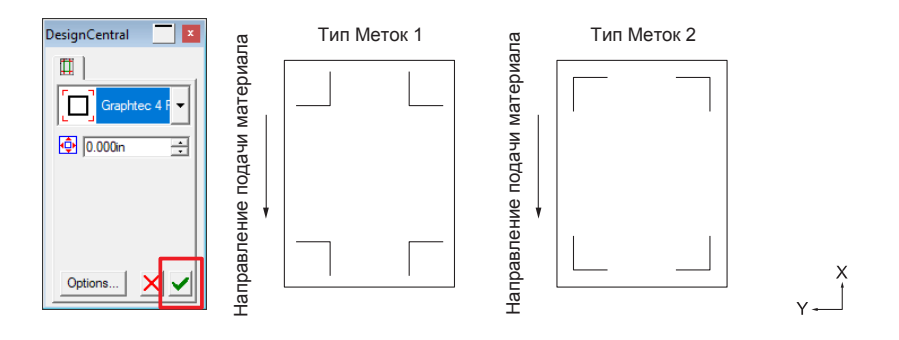

## **При использовании Cutting Master 4**

- 1 Создайте прямоугольник в окне графического редактора, используя инструмент "Rectangle" (Прямоугольник) в программах Adobe Illustrator или CorelDRAW.
- 2 В Adobe Illustrator, выделите прямоугольник, и затем выберите "Cutting Master 4" - "Registration Marks" из окна меню File.

В CorelDRAW, выберите "Launch" - "Registration Marks (CM4)" из панели инструментов.

\* Если вы работаете в CorelDRAW версии X7 или более раней, отобразится окно Registration Marks (Регистрационных меток).

Задайте тип, толщину и размер регистрационной метки. Поставьте галочку "Convert rectangle".

Нажмите кнопку "OK".

Регистрационные метки будут созданы.

\* Следующее окно появляется при запуске из Adobe Illustrator.

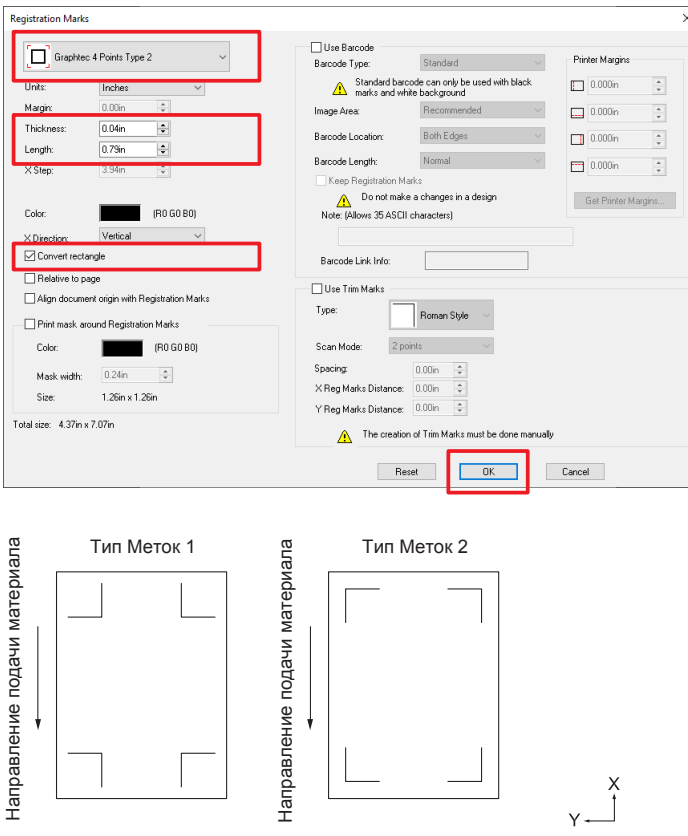

# *Шаг 2: Создание графических данных для печати и резки.*

Создайте изображение, которое вы хотите отпечатать и вырезать по контуру.

## **Процедура**

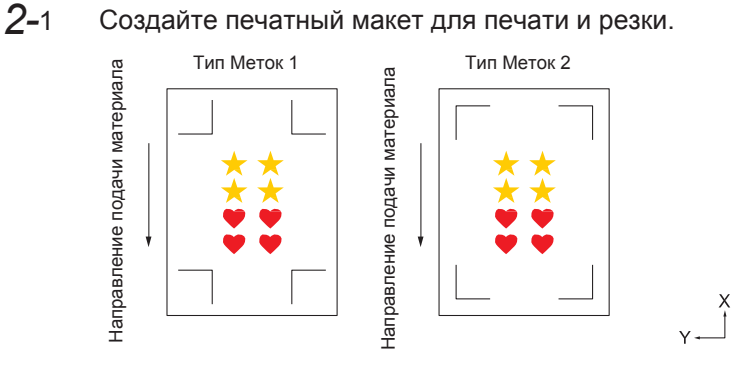

*2-*<sup>2</sup> Создайет данные резки для печати и резки.

## **При использовании Graphtec Pro Studio**

1 Выделите печатные данные и выберите "Effects" - "Contour Cut Mark".

Выберите значение смещения для контура в окне "DesignCentral".

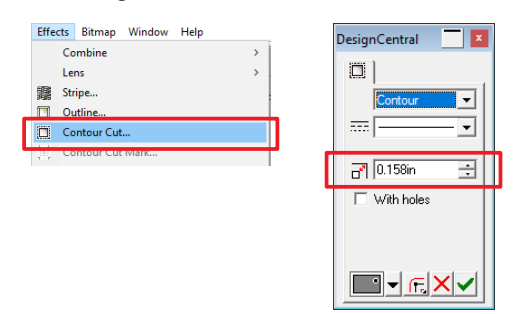

 $2$  Нажмите  $\sqrt{ }$  в окне "DesignCentral". Данные контура резки будут созданы в графическом редакторе.

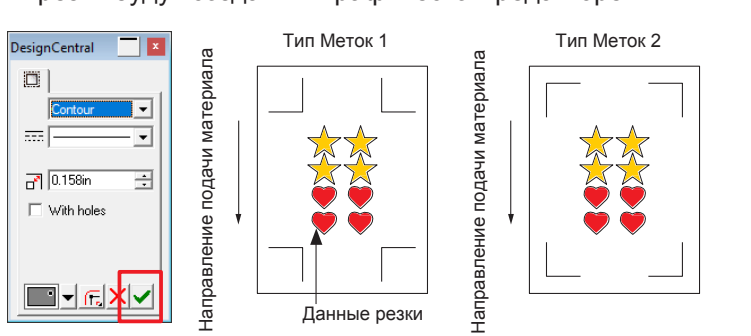

### **Дополнение**

 $\frac{x}{1}$ 

Если данные настройки не выполнены, "Шаг 4: резка отпечатанного материала" - иконка "Contour Cut Mark" в Шаге 4-2 не активна.

## **При использовании Cutting Master 4**

1 Рекомендуется создавать данные резки на

отдельном слое, отличном от слоя печатных данных.

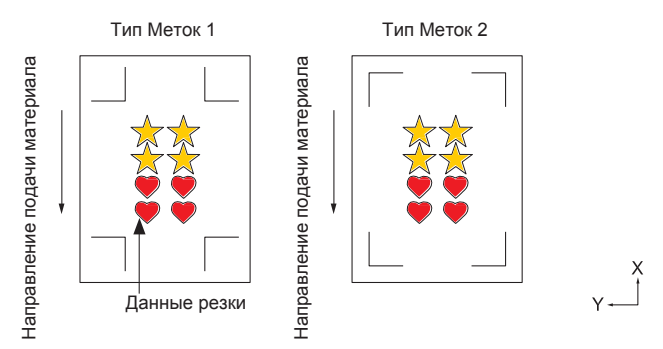

# *Step 3: Печать данных.*

После создания макета, выполните печать на используемом материале.

#### **Дополнение**

При печати обратите внимание на следующее, чтобы предотвратить смещение регистрационных меток при резке.

- •Задайте масштаб увеличения / уменьшения до 100%.
- •Установите положение печати (по центру / внизу слева и т. п.), чтобы позиционирование между созданным документом и результатом печати были одинаковыми.

# **Процедура**

*3-*<sup>1</sup> Напечатайте созданный макет для печати и резки.

## **При использовании Graphtec Pro Studio**

1 Выберите используемый принтер из меню "Print" программы Graphtec Pro Studio и напечатайте созданные данные.

## **При использовании Cutting Master 4**

1 Для печати используйте функции Adobe Illustrator или CorelDRAW. Скройте слой данных резки, перед выполнением печати.

# *Шаг 4: Резка материала с отпечатанными данными*

Выполните резку материала, подготовленного в Шаге 3 с помощью режущего плоттера.

## **Процедура**

*4-*<sup>1</sup> Загрузите отпечатанный материал в плоттер.

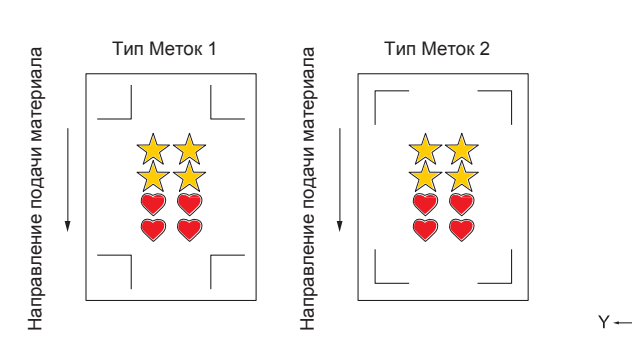

*4-*<sup>2</sup> Отправьте данные резки на плоттер.

## **При использовании Graphtec Pro Studio**

1 Нажмите на иконку "Cut Contour".

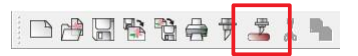

2 Отобразится окно "Cut Contour".

Установите вращение в соответствие с положением заправленного материала и ориентацией макета

Нажмите "Send" (отправить).

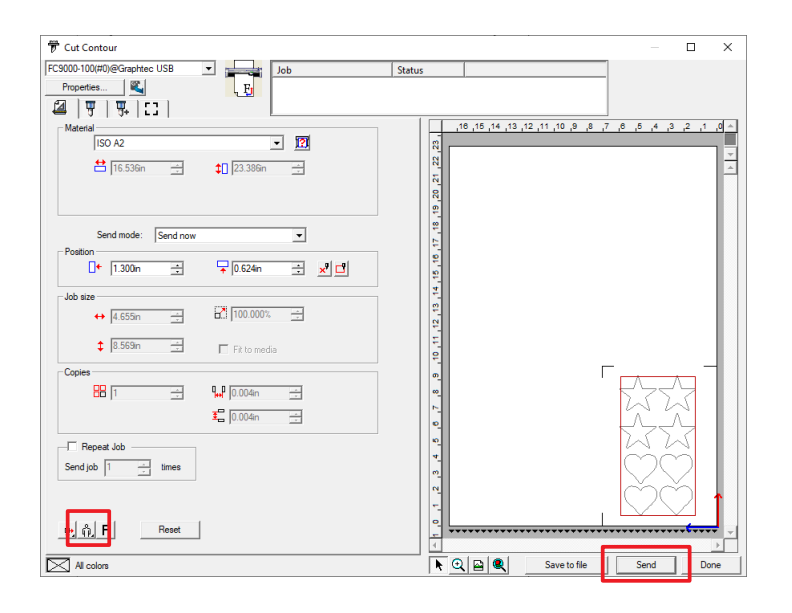

### **Дополнение**

- •Для загрузки материала, см. "Загрузка материала (Пленка или бумага)".
- •Если возникают ошибки при сканировании меток, проверьте регистрационные метки и т.п. (См. раздел "ARMS".)

### **Дополнение**

Вращение можно задать, только при использовании 4 меток.

Для других регистрационных меток загрузите материал в соответствии с ориентацией макета в окне предварительного просмотра.

## **Дополнение**

Когда окно «Cut Contour» отображается впервые, появляется окно «Add Device». Следуйте инструкциям на экране, чтобы выбрать название модели режущего плоттера.

- •Для подключения через USB, выберите "Graphtec USB".
- •Для подключения по сети, выберите "TCP/IP" и затем введите IP-адрес плоттера.

*3* Отобразится подтверждающее окно.

Используя клавиши плоттера POSITION (  $\triangle V$  ) переместите инструмент к нижней правой регистрационной метке (отмечено на рисунке красным квадратом).

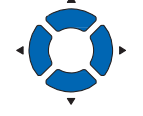

Нажмите кнопку "OK" в окне подтверждения действий Graphtec Pro Studio.

Регистрационные метки будут отсканированы. Резка запустится после обнаружения всех меток.

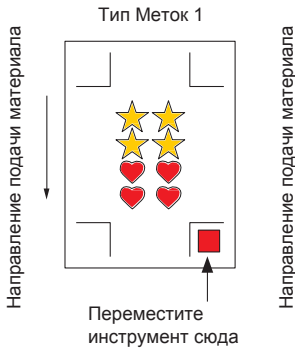

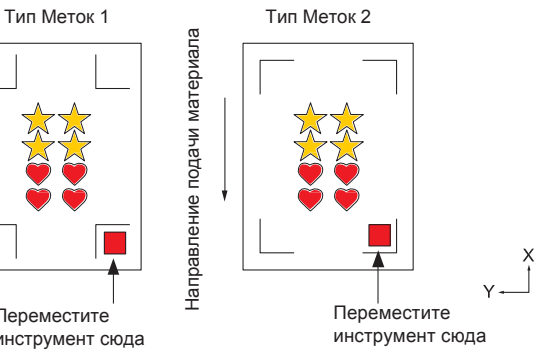

## **Дополнение**

Если возникают ошибки при сканировании меток, проверьте регистрационные метки и т.п. (См. раздел "ARMS".)

## **При использовании Cutting Master 4**

1 В программе Adobe Illustrator, выберит "Cutting Master 4" - "Cut/Plot" из меню "File".

В программе CorelDRAW, выберите "Launch" - "Cut/ Plot (CM4)" из панели инструментов.

\* Если вы используете CorelDRAW версии X7 или более ранней, выберите из панели запуска приложений.

Перед выбором команды Cut/Plot, снимите галочку со слоя печатных данных .

2 Отобразится окно "Cut/Plot".

Установите вращение в соответствие с положениемзаправленного материала и ориентацией макета

Нажмите "Send" (отправить).

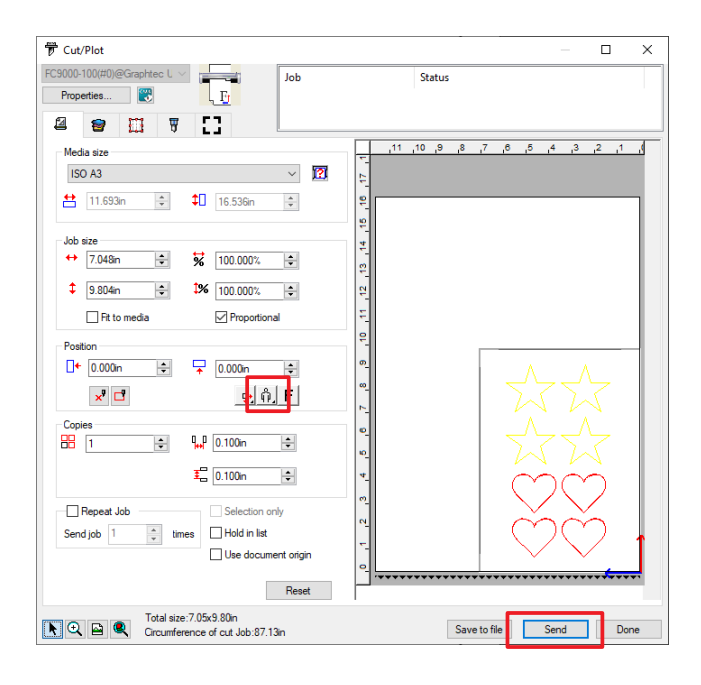

#### **Дополнение**

Вращение можно задать, только при использовании 4 меток.

Для других регистрационных меток загрузите материал в соответствии с ориентацией макета в окне предварительного просмотра.

## **Дополнение**

Когда окно «Cut Contour» отображается впервые, появляется окно «Add Device». Следуйте инструкциям на экране, чтобы выбрать название модели режущего плоттера.

- •Для подключения через USB, выберите "Graphtec USB".
- •Для подключения по сети, выберите "TCP/IP" и затем введите IP-адрес плоттера.

*3* Отобразится подтверждающее окно.

> Используя клавиши плоттера POSITION (  $\triangle V$  ) переместите инструмент к нижней правой регистрационной метке (отмечено на рисунке красным квадратом).

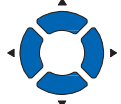

Нажмите "OK" в подтверждающем окне Cutting Master4.

Регистрационные метки будут отсканированы. Резка запустится после обнаружения всех меток.

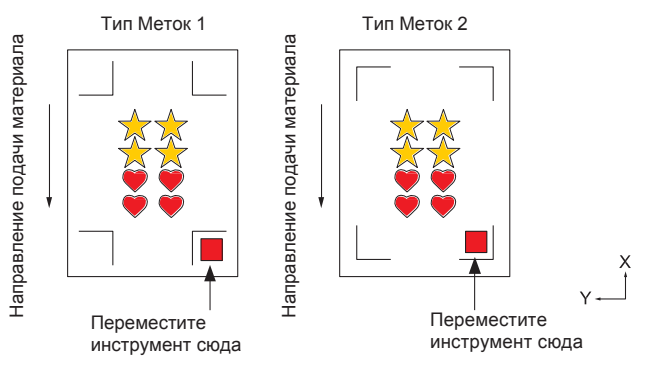

## **Дополнение**

Если возникают ошибки при сканировании меток, проверьте регистрационные метки и т.п. (См. раздел "ARMS".)

# **Graphtec Studio**

# *Шаг 1: Создание регистрационных меток (регулировочные метки).*

При печати и резке необходимо установить регистрационные метки (регулировочные метки), чтобы плоттер точно определил положение печатных данных.

Необходимы поля вокруг регистрационных меток.

При печати на листовом материале требуется установка следующих полей

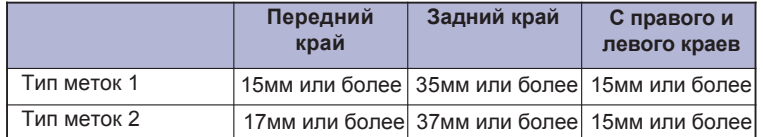

При печати на рулонных материалах необходимо обеспечить поля по 6 мм или более между регистрационными метками первого листа и регистрационными метками второго листа. Кроме того, необходимо предусмотреть поля с правого и левого края по 15 мм и более.

\* Положение печати может различаться в зависимости от того, какой принтер вы используете, поэтому рекомендуется использовать поля до нескольких мм.

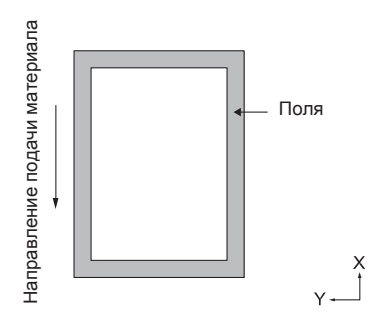

## **Процедура**

*1-*<sup>1</sup> Откройте панель "Registration Marks". Задайте тип, длину, толщину, положение регистрационной метки.

> Регистрационные метки будут созданы в окне редактора.

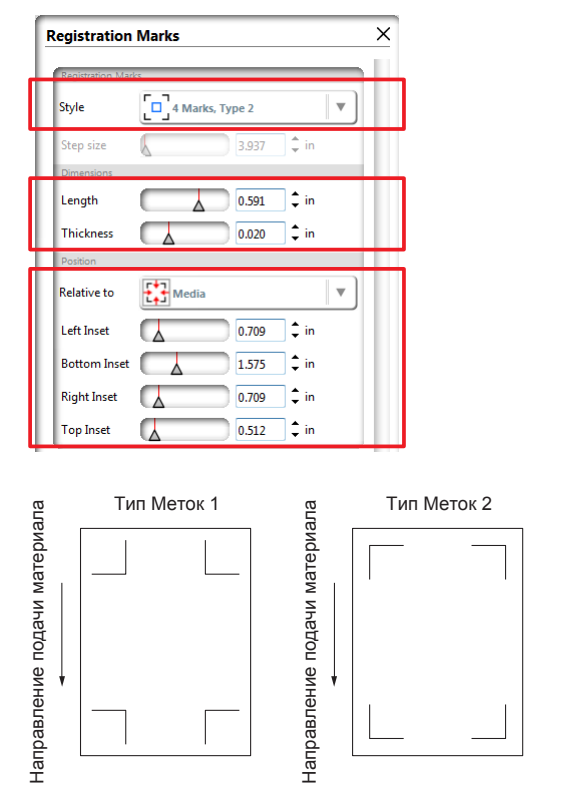

# *Шаг 2: Создание данных для печати и резки.*

Создайте изображение, которое вы хотите отпечатать и вырезать по контуру.

## **Процедура**

*2-*<sup>1</sup> Создайте макет для печати и резки.

Для данных резки, задайте цвет линий отличный от печатных данных.

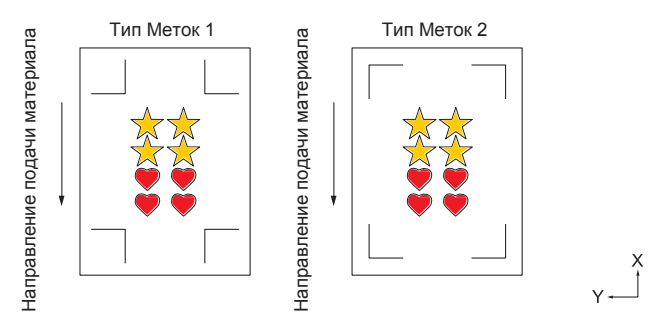

## *2-*<sup>2</sup> Создайте данные резки.

Рекомендуется создавать данные резки (контур), указав цвет, который не используется в печатных данных.

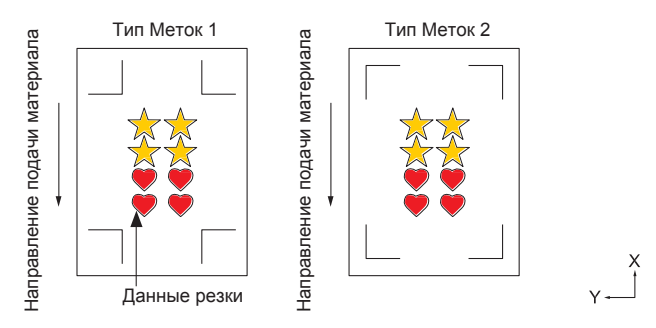

# *Шаг 3: Печать данных.*

После создания макета, отпечатайте его на используемом материале.

## **Дополнение**

При печати обратите внимание на следующее, чтобы предотвратить смещение регистрационных меток при резке.

- Задайте масштаб увеличения / уменьшения до 100%.
- Задайте положение печати (по центру / внизу слева и т. п.) на значение «Не изменять».

## **Процедура**

*3-*<sup>1</sup> Выберите используемый принтер из меню "Print" программы Graphtec Studio и отпечатайте созданные данные.

# *Шаг 4: Резка материала с отпечатанными данными.*

Выполните резку материала, подготовленного в Шаге 3 с помощью режущего плоттера.

# **Процедура**

*4-*<sup>1</sup> Загрузите отпечатанный материал в плоттер.

#### **Дополнение**

Для загрузки материала, см. "Загрузка материала (Пленка или бумага)".

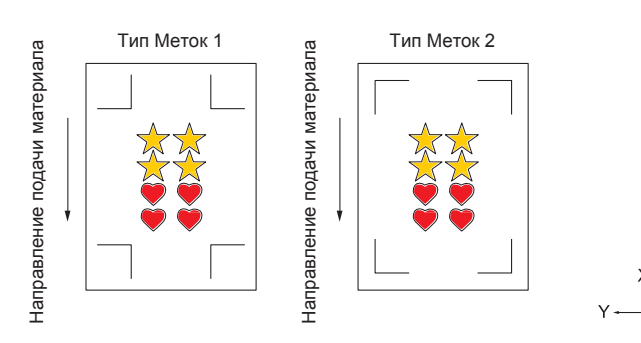

*4-*<sup>2</sup> Откройте окно "Configure Cut Job". Выберите "By Color" в "Apply Conditions" и выберите цвет контура.

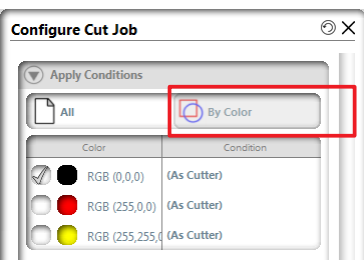

## *4-*<sup>3</sup> Откройте окно "Page".

Задайте вращение ROTATE - "0°" в соответствие с направлением установленного материала.

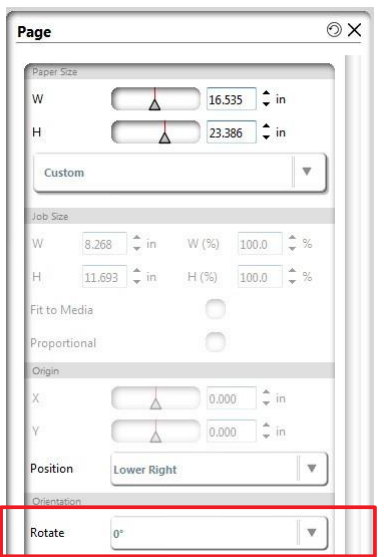

#### **Дополнение**

Вращение можно задать, только при использовании 4 меток.

Для других регистрационных меток загрузите материал в соответствии с ориентацией макета в окне предварительного просмотра.

- *4-*<sup>4</sup> Откройте окно "Cutting Plotter".
- *4-*<sup>5</sup> Используя клавиши плоттера POSITION (  $\blacktriangle$ V<br/> $\blacktriangleright$  ) переместите инструмент к нижней правой регистрационной метке (отмечено на рисунке красным квадратом).

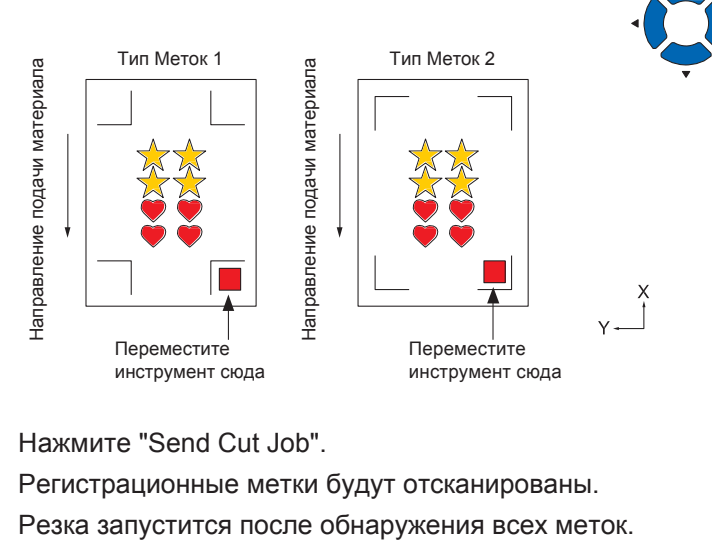

*4-*<sup>6</sup> Нажмите "Send Cut Job".

Регистрационные метки будут отсканированы.

## **Дополнение**

Если возникают ошибки при сканировании меток, проверьте регистрационные метки и т.п. (См. раздел "ARMS".)
# *14.2 Базовые операции со штрих-кодом*

В этом разделе описывается, как выполнять печать и резку через канал передачи данных режущего плоттера после создания стандартного штрих-кода в специальном приложении.

Ниже описана процедура чтения данных, связанных со штрих-кодом, из USB памяти.

Поскольку процедура отличается для каждой программы, обратитесь к следующему в зависимости от используемого приложения.

•Graphtec Pro Studio / Cutting Master 4

Шаг 1: Создание регистрационных меток (меток выравнивания) и макета для печати и резки.

Шаг 2: Добавление штрих-кода.

Шаг 3: Печать данных.

Шаг 4: Сохранение данных резки на USB-накопителе.

Шаг 5: Резка данных на отпечатанном материале.

#### **Дополнение**

•Graphtec Studio не имеет функции работы со штрих-кодом.

# **Graphtec Pro Studio / Cutting Master 4**

# *Шаг 1: Создание регистрационных меток (меток выравнивания) и макета для печати и резки.*

См. "14.1 Базовые операции печати и резки" для создания макета с регистрационными метками для печати и резки.

# *Шаг 2: Добавление штрих-кода.*

Для связи данных необходимо добавить штрих-код, чтобы связать напечатанные данные с контуром резки, сохраненными в памяти USB-накопителя.

# **Процедура**

*2-*<sup>1</sup> Создайте штрих-код для использования функции передачи данных.

### **При использовании Graphtec Pro Studio**

- Тип Меток 1 Тип Меток 2 Направление подачи материала Направление подачи материала Направление подачи материала Регистрационная метка Регистрационная метка
- 1 Нажмите на регистрационную метку в окне редактора.

2 Нажмите "Options" в окне "DesignCentral".

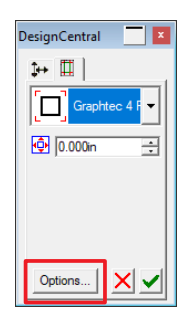

3 Появится окно "Graphtec Mark Options". Установите галочку в ячейке "Use Barcode" и выберите "Standard" в колонке типа штрих-кода "Barcode Type". Нажмите "OK".

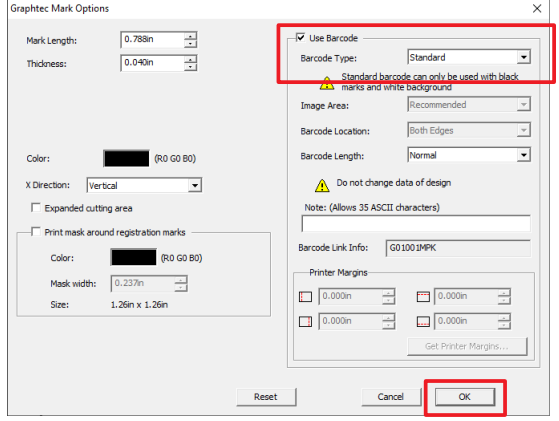

4 Нажмите и в окне "DesignCentral".

Созданный штрих-код появится в редакторе.

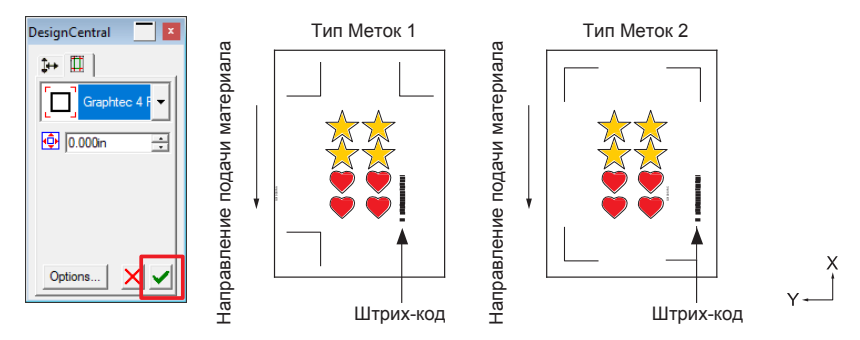

### **При использовании Cutting Master 4**

- 1 В программе Adobe Illustrator, выберите "Cutting Master 4" - "Registration Marks" в окне меню "File". В программе CorelDRAW, выберите "Launch" - "Registration Marks (CM4)" на панели инструментов.
	- \* При выборе из панели запуска приложений в CorelDRAW версии X7 или более ранней, будет отображаться экран «Регистрационные метки».
- 2 Установите флажок напротив "Use Barcode". Выберите значение "Standard" в колонке типа штрих-кода "Barcode Type".
- 3 Установите флажок напротив "Keep Registration Marks". Нажмите кнопку "OK".
	- \* Следующий окно это окно при запуске из Adobe Illustrator.

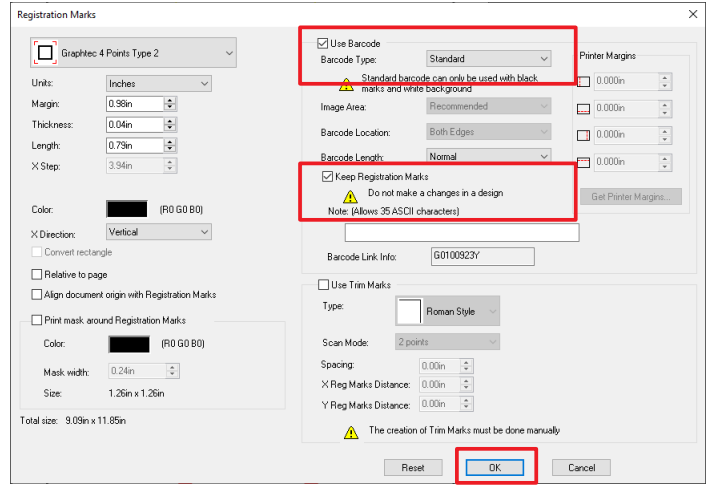

4 Созданный штрих-код появится в окне редактора.

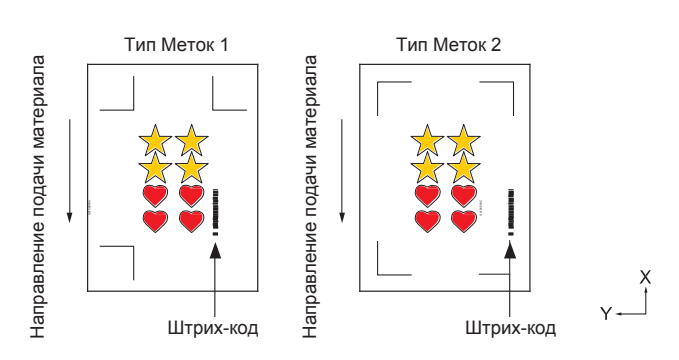

# *Шаг 3: Печать данных.*

После создания макета, напечатайте его на материале и подготовьте материал для резки.

#### **Дополнение**

При печати обратите внимание на следующее, чтобы предотвратить смещение регистрационных меток при резке.

- •Задайте масштаб увеличения / уменьшения до 100%.
- •Установите положение печати (по центру / внизу слева и т. п.), чтобы позиционирование между созданным документом и результатом печати были одинаковыми.

См. "14.1 Основные операции печати и резки" для печати макета со стандартным штрих-кодом под задачи печати и резки.

# *Шаг 4: Сохранение данных резки на USB-накопителе.*

Создайте файл XPF (файл, предназначенный для сохранения в USB памяти) и сохраните его на USBнакопителе.

При сохранении контура резки и информации о штрих-коде в файле XPF режущий плоттер сможет найти правильные данные.

## **Процедура**

*4-*<sup>1</sup> Вставьте USB-накопитель в компьютер.

#### **При использовании Graphtec Pro Studio**

1 Нажмите на иконку "Cut Contour".

口出品登记会

2 Отобразится окно "Cut Contour".

Нажмите кнопку "Save to file" (Сохранить в файл).

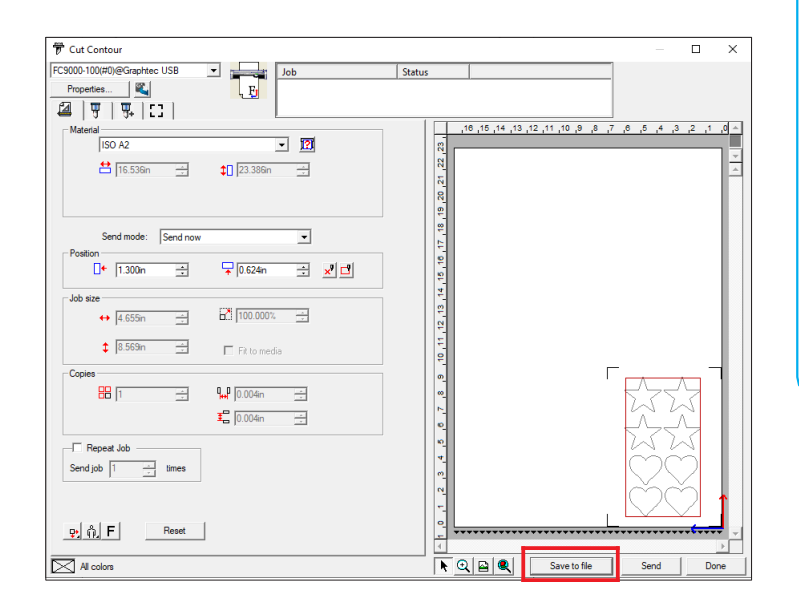

#### **Дополнение**

Когда окно «Cut Contour» отображается впервые, появляется окно «Add Device». Следуйте инструкциям на экране, чтобы выбрать название модели режущего плоттера.

- •Для подключения через USB, выберите "Graphtec USB".
- •Для подключения по сети, выберите "TCP/IP" и затем введите IP-адрес плоттера.
- 3 Когда появится окно "Save As" (сохранить как), укажите "USB память" для сохранения файла "XPF file".
	- \* Вы можете сохранить его в произвольной папке и затем переместить на USB-накопитель.

#### **При использовании Cutting Master 4**

- 1 В программе Adobe Illustrator, выберите "Cutting Master 4" - "Cut/Plot" на панели меню "File". В программе CorelDRAW, выберите "Launch" - "Cut/ Plot (CM4)" на панели инструментов.
	- \* Если используется CorelDRAW версии X7 или более ранней, выберите из панели запуска приложения. Перед выбором команды Резка/Построить,
	- скройте слой печатных данных
- Отобразится окно "Cut/Plot". Нажмите кнопку "Save to file" (Сохранить в файл). 2

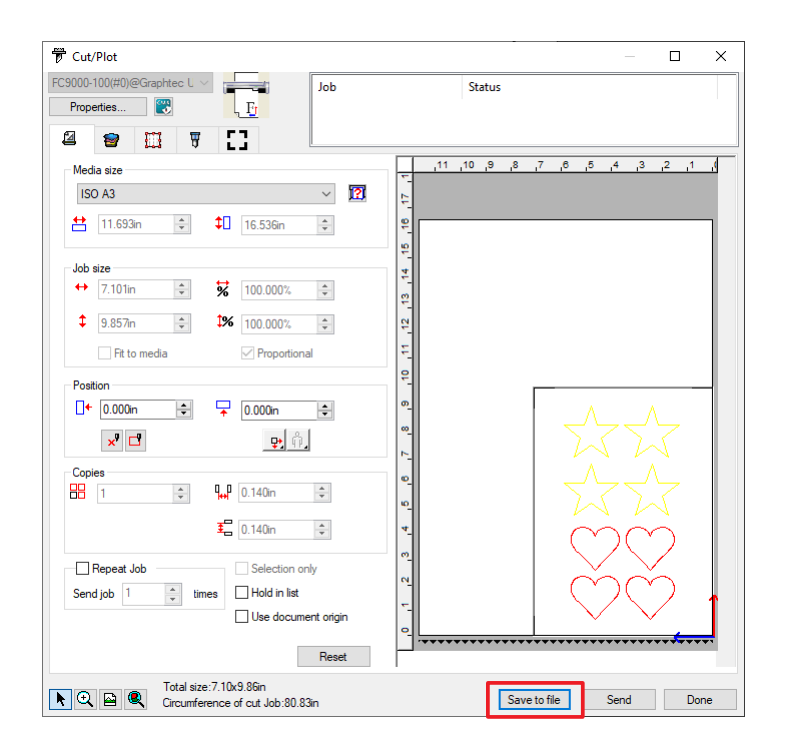

- 3 Когда появится окно "Save As" (сохранить как), укажите "USB память" для сохранения файла "XPF file".
	- \* Вы можете сохранить его в произвольной папке и затем переместить на USB-накопитель.

#### **Дополнение**

Когда окно «Cut Contour» отображается впервые, появляется окно «Add Device». Следуйте инструкциям на экране, чтобы выбрать название модели режущего плоттера.

- •Для подключения через USB, выберите "Graphtec USB".
- •Для подключения по сети, выберите "TCP/IP" и затем введите IP-адрес плоттера.

# *Шаг 5: Резка данных на отпечатанном материале.*

Используя контур резки, сохраненные в памяти USB-накопителя в шаге 4, порежьте материал, подготовленный в шаге 3, на режущем плоттере.

# **Процедура**

*5-*<sup>1</sup> Загрузите отпечатанный материал в плоттер.

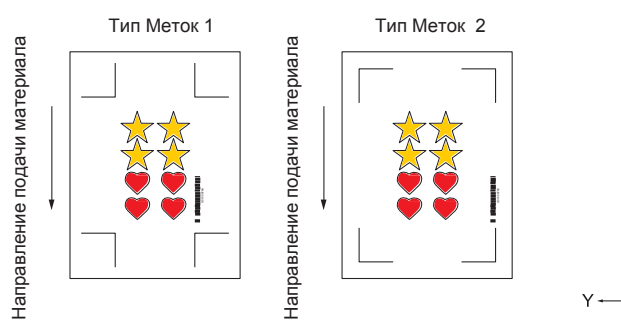

- *5-*<sup>2</sup> Вставьте USB-накопитель с сохраненными файлами в слот для USB режущего плоттера.
- *5-*<sup>3</sup> Установите меню режущего плоттера.
- *5-*<sup>4</sup> Нажмите клавишу [PAUSE / MENU].
	- Отобразится окно MENU.

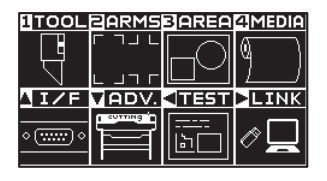

**5-**5 Нажмите (►) (LINK).

Отобразится окно настройки канала передачи данных DATA LINK (1/2).

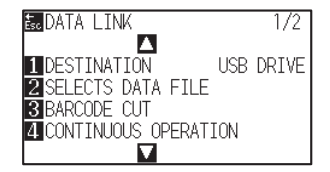

#### **Дополнение**

Для загрузки материала в плоттер, см.

"Загрузка материала (Бумага или пленка)".

**Дополнение**

Подтвердите "Назначение" - "USB память".

# *5-*<sup>6</sup> Нажмите клавишу [3] (BARCODE CUT).

На дисплее появится следующее сообщение.

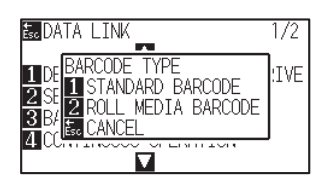

## *5-*<sup>7</sup> Нажмите клавишу [1] (STANDARD BARCODE).

На дисплее появится следующее сообщение.

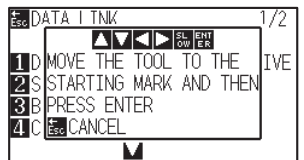

#### **Дополнение**

• Если USB-накопитель не вставлен, на дисплее появится следующее сообщение.

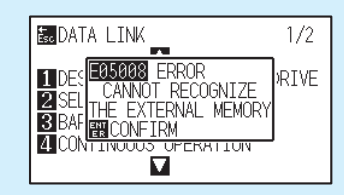

•Когда включена функция вращения осей ROTATE, появится следующее сообщение.

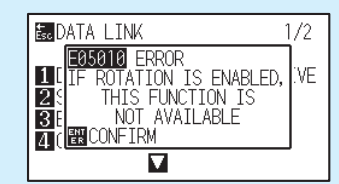

•Когда включена функция зеркала MIRROR, появится следующее сообщение.

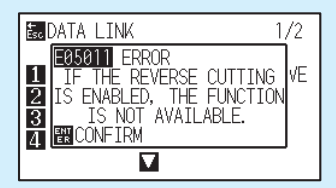

•Когда включена функция резки с панели, на дисплее отображается следующее сообщение

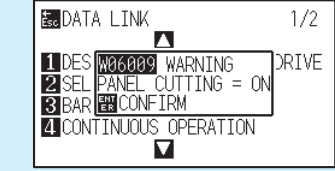

5-8 Используя клавиши плоттера POSITION ( **AV<)** переместите инструмент в стартовую метку (см. изображение) под штрих-кодом и нажмите клавишу [ENTER].

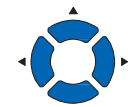

#### **Дополнение**

Если начальная метка не определяется, проверьте результат печати начальной метки, обнаруженную начальную позицию и т. п.

Штрих-код сканируется, соответствующие данные считываются из USB памяти, и начинается резка после завершения сканирования всех регистрационных меток.

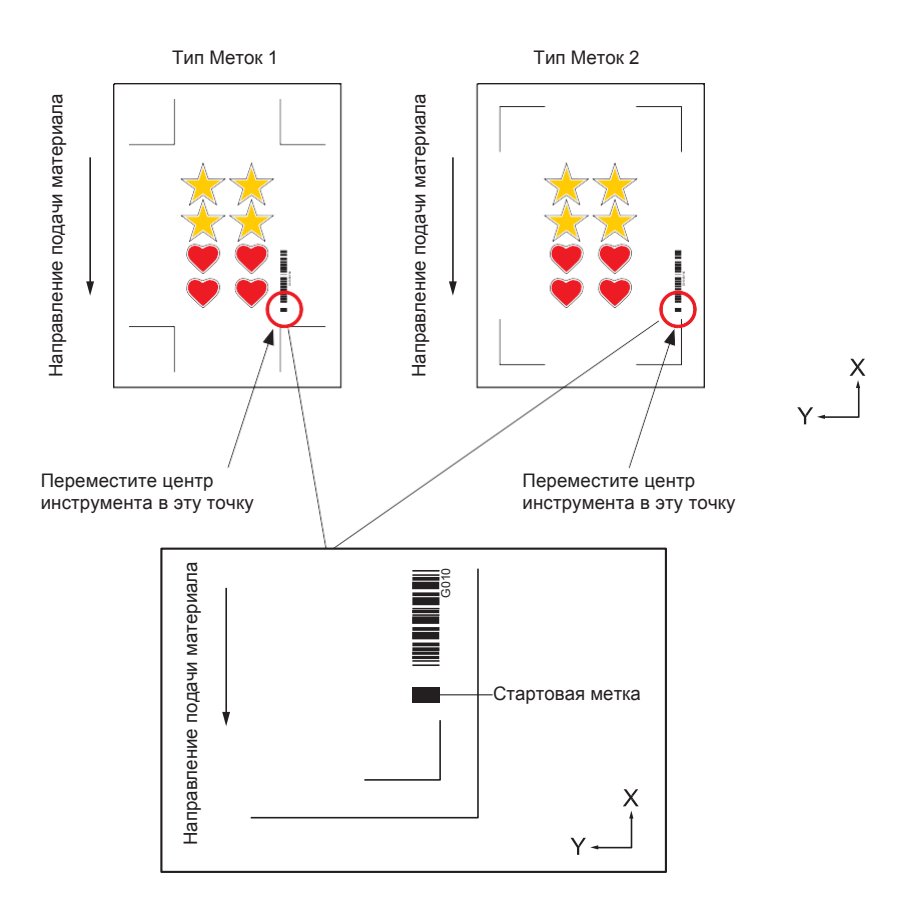

# *14.3 Применение резки по штрих-коду (непрерывная работа)*

В этом разделе описывается, как выполнять печать и резку через канал передачи данных режущего плоттера после создания штрих-кода для рулонного материала в специальном приложении.

Процедура получения данных, соответствующих штрих-коду рулонного материала, с персонального компьютера.

Используя штрих-код рулонного материала, можно выполнять печать и резку несколько макетов, отпечатанных на одном рулоне.

См. следующее в зависимости от используемого программного обеспечения.

•Graphtec Pro Studio / Cutting Master 4

Шаг 1: Создание макета для печати и резки.

- Шаг 2: Добавление штрих-кода.
- Шаг 3: Печать данных.
- Шаг 4: Сохранение контура резки на сервере передачи данных.
- Шаг 5: Запуск сервера.
- Шаг 6: Настройка режущего плоттера.
- Шаг 7: Резка отпечатанных данных.

#### **Дополнение**

- •Graphtec Studio не поддерживает функцию работы со штрих-кодом.
- При непрерывной работе, даже если в данные включены команда подачи материала и команда поперечной резки, они становятся недействительными.
- Во время непрерывной работы рекомендуется использовать устройство намотки (опция для конкретной модели).
- При использовании корзины, пожалуйста, не позволяйте материалу выступать из корзины. Если вы не используете корзину, убедитесь, что материал не накапливается на полу. Если вы не предпримете никаких действий, материал может пойти не ровно.
- При непрерывной работе загружайте рулонный материал, не ослабляя его в задней части плоттера.
- •Данная функция не работает при использовании интерфейса RS-232C.

# **Graphtec Pro Studio**

# *Шаг 1: Создание макета для печати и резки.*

См. "14.1 Базовые операции печати и резки" для создания макета под задачи печати и резки.

#### **ОСТОРОЖНО**

Для использования функции непрерывной резки, выберите размер материала для макета в соответствии с шириной рулонного материала для печати.

Например, при использовании рулонных материалов формата A0 выберите размер материала произвольной длины, заданной значениями A0 (книжная ориентация), A1 (альбомная) или ширина A0.

#### **Дополнение**

- отолнопис<br>● Перед созданием макета, заранее выберите драйвер принтера, который будет использоваться для печати.
- Создавайте только макет для печати и контур для резки. Затем создайте регистрационные метки и штрих-код в следующим образом.

# *Шаг 2: Добавление штрих-кода.*

При непрерывной резке по штрих-коду, необходимо прикрепить специальный штрих-код, который называется «Roll media barcode».

## **Процедура**

*2-*<sup>1</sup> Создайте регистрационные метки и штрих-код для непрерывной резки.

## **При использовании Graphtec Pro Studio**

1 Выберите "Effects" - "Page Contour Cut Mark".

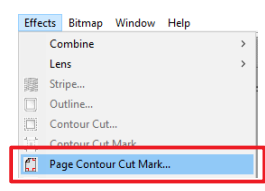

2 Выберите тип регистрационных меток в окне "DesignCentral".

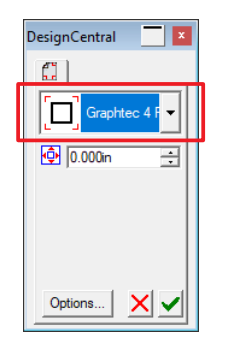

3 Нажмите кнопку "Options".

Задайте размер и толщину контура меток в окне "Graphtec Mark Options".

Установите флажок напротив "Use Barcode". Выберите "Roll Media" в колонке типа штрих-кода "Barcode Type". Поля драйвера принтера, выбранного в приложении, инициализируются в поле "Printer Margin". При смене принтера получите информацию о полях, нажав кнопку "Get Printer Margins".

Нажмите "OK".

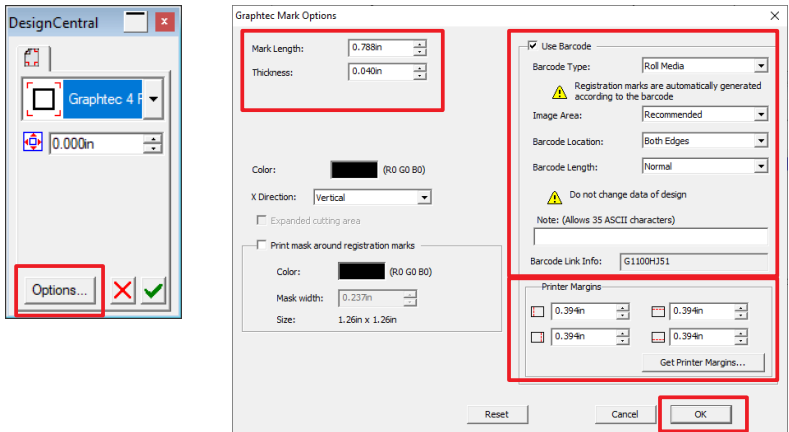

4 Нажмите • в окне "DesignCentral". Регистрационные метки и штрих-код будут созданы в окне редактора.

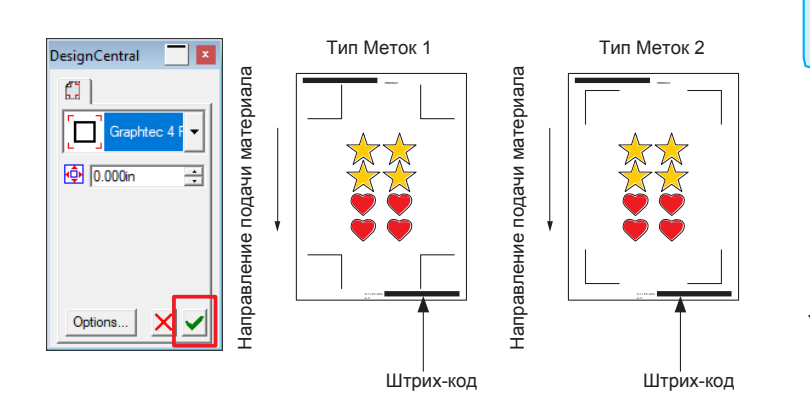

#### **Дополнение**

Регистрационные метки размещаются автоматически. Положение меток изменить нельзя.

#### **При использовании Cutting Master 4**

1 В программе Adobe Illustrator, выберите "Cutting Master 4" - "Registration Marks" из меню "File". В программе CorelDRAW, выберите "Launch" - "Registration Marks (CM4)" из панели инструментов. Задайте тип, толщину и длину регистрационной метки. Установите флажок напротив "Use Barcode". Выберите "Roll Media" из колонки типа штрих-кода

"Barcode Type". Поля драйвера принтера, выбранного в приложении, инициализируются в поле "Printer Margin". При смене принтера получите информацию о полях, нажав кнопку "Get Printer Margins".

Нажмите "OK".

\* При выборе из панели запуска приложений в CorelDRAW версии X7 или более ранней будет отображаться окно «Registration Marks».

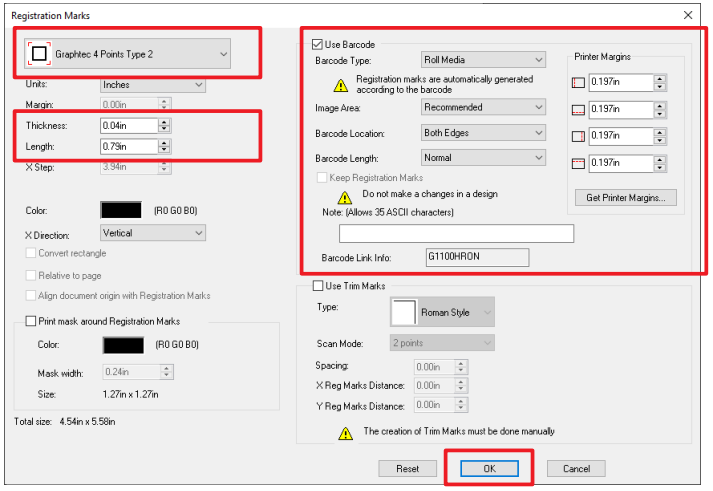

\* Следующий экран - это окно при запуске из Adobe Illustrator.

Регистрационные метки и штрих-код будут созданы в окне редактора. 2

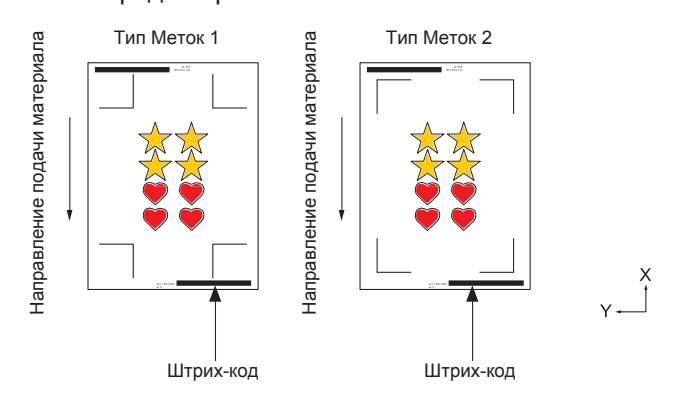

#### **Дополнение**

Регистрационные метки размещаются автоматически. Положение меток изменить нельзя.

# *Шаг 3: Печать данных.*

После создания данных, напечатайте их на материале.

#### **Дополнение**

При печати обратите внимание на следующее, чтобы предотвратить смещение меток при резке.

- Установите масштаб увеличения / уменьшения на 100%.
- Установите положение печати (по центру / внизу слева и т. п.) на «Не изменять».
- При непрерывной работе необходимо, чтобы два или более набора данных были напечатаны на рулонном материале. Удобно заранее подготовить данные печати и резки и распечатать их вместе.
- Установите для настройки поперечной резки "Cross Cut" значение Выкл.
- Выполните печать с использованием принтера, выбранного в Шаге "1. Подготовка макета для передачи данных (непрерывная работа)".

## **Процедура**

*3-*<sup>1</sup> См. "14.1 Базовые операции печати и резки" и напечатайте макет с регистрационными метками и штрих-кодом для рулонного материала.

# *Шаг 4: Сохранение контура резки на сервере передачи данных.*

Создайте файл задания и сохраните его на сервере.

Поскольку данные резки и информация о штрих-кодах записываются в этот файл задания, режущий плоттер сможет найти правильные данные.

### **Процедура**

*4-*<sup>1</sup> Сохраните файл для передачи данных на персональном компьютере (сервер передачи данных).

## **При использовании Graphtec Pro Studio**

1 Нажмите на иконку "Cut Contour".

**DUBBA1**  $\eta_{\rm B}$ 

2 Отобразится окно "Cut Contour". Выберите "Hold in list" из колонки "Send mode". Нажмите кнопку "Send".

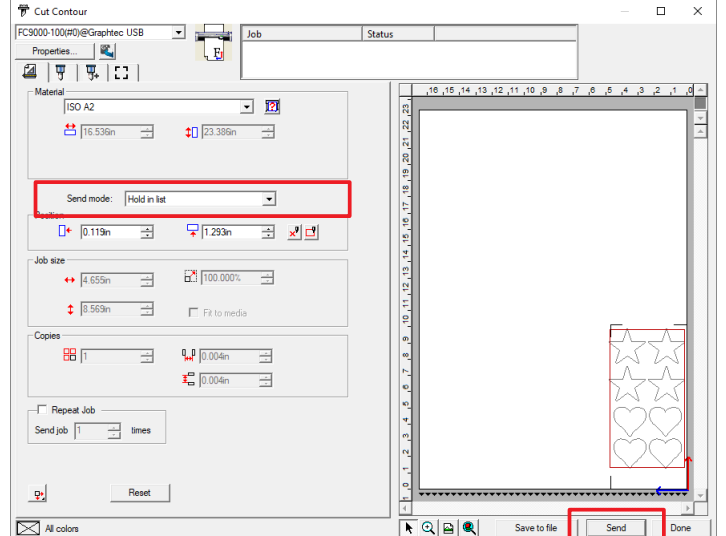

3 Переключитесь на РИП программу. Убедитесь, что отправленный файл находится в графе "Hold".

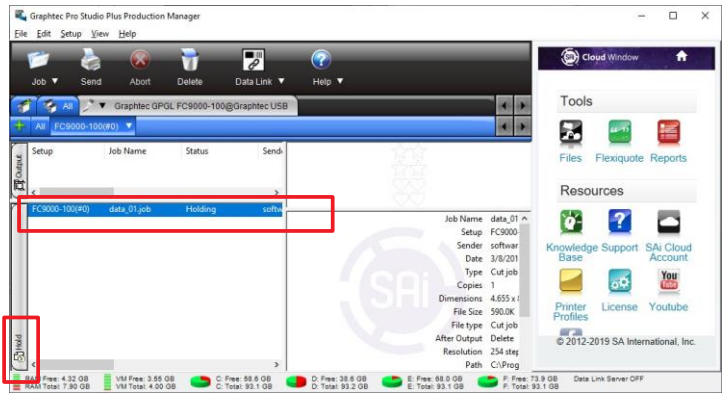

#### **Дополнение**

Когда окно «Cut Contour» отображается впервые, появляется окно «Add Device». Следуйте инструкциям на экране, чтобы выбрать название модели режущего плоттера.

- •Для подключения через USB, выберите "Graphtec USB".
- •Для подключения по сети, выберите "TCP/ IP" и затем введите IP-адрес плоттера.
- •Объяснение здесь ограничено использованием персонального компьютера вместо сервера для сервера передачи данных.

## **При использовании Cutting Master 4**

1 В программе Adobe Illustrator, выберите "Cutting Master 4" - "Cut/Plot" из меню "File".

В программе CorelDRAW, выберите "Launch" - "Cut/ Plot (CM4)" из панели инструментов.

\* Если используется CorelDRAW версии X7 или более ранней, выберите из панели запуска приложения.

Перед выбором команды Cut/Plot, скройте слой печатных данных.

2 Отобразится окно "Cut/Plot". Установите флажок напротив "Hold in list". Нажмите кнопку "Send".

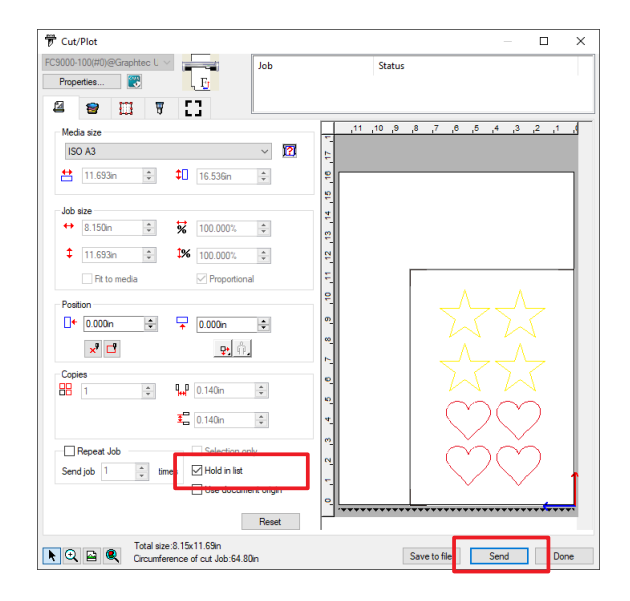

#### **Дополнение**

Когда окно «Cut Contour» отображается впервые, появляется окно «Add Device». Следуйте инструкциям на экране, чтобы выбрать название модели режущего плоттера.

- •Для подключения через USB, выберите "Graphtec USB".
- •Для подключения по сети, выберите "TCP/ IP" и затем введите IP-адрес плоттера.
- •Объяснение здесь ограничено использованием персонального компьютера вместо сервера для сервера передачи данных.

# 3 Переключитесь на Cutting Master4.

Убедитесь, что отправленный файл находится в графе "Hold".

<Windows><br>E Cutting Master 4<br>Eile Edit\_Setup\_View  $\overline{a}$  $\overline{\mathbf{x}}$ τ  $H_{\theta}$  $\theta$ <br>Data Link ē ū  $\overline{C}$  $\frac{1}{2}$  $Heip$ H.  $\overline{\mathcal{A}}$ ್ **Ty** Gray GPGL FC9000-100@Graphtec USB File ine.  $rac{1}{\sqrt{2}}$ Carty (300,01)<br>
Satup (2000-100,010)<br>
Satup (2000-100,010)<br>
Satup (2000-100,010)<br>
Satup (2000-100,010)<br>
Satup (2000-100,010)<br>
Comparisons & 130,11,693 in<br>
Pies by Carty (31,00)<br>
Comparisons & 130,11,693 in<br>
Resolution 23

<Mac>

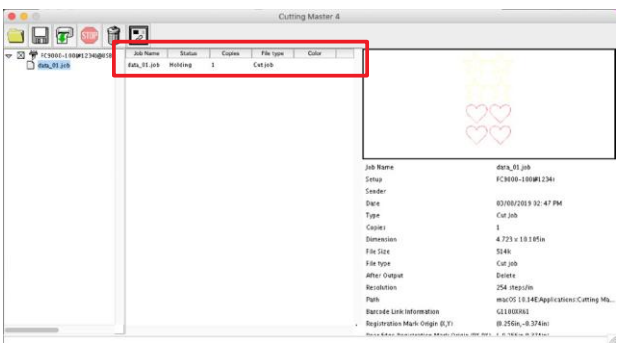

# *Шаг 5: Запуск сервера передачи данных.*

Запустите сервер передачи данных, чтобы отправить информацию о файле задания на режущий плоттер.

## **Процедура**

*5-*<sup>1</sup> Запустите сервер передачи данных.

### **При использовании Graphtec Pro Studio**

- 1 Нажмите на иконку "Data Link".
- 2 При каждом нажатии на иконку, осуществляется переключение запуск / останов сервера.

В начальном состоянии вокруг значка отображается красная рамка.

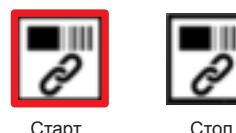

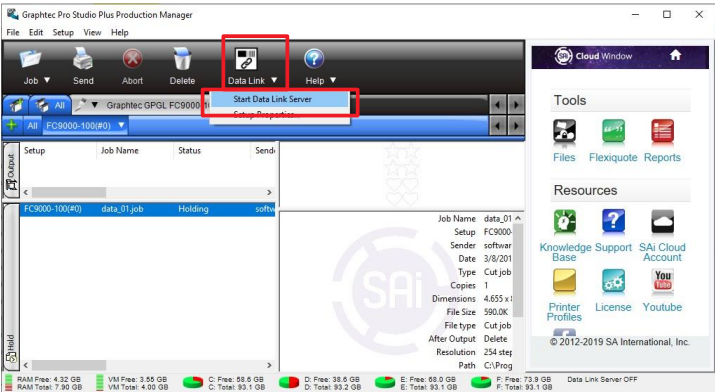

#### **Дополнение**

- •Режущий плоттер поддерживает только один сервер передачи данных. Подключение двух или более серверов передачи данных к одному режущему плоттеру недопускается.
- •При использовании сервера передачи данных не используйте одновременно два подключения (USB и сетевое соединение). Подключайтесь только к интерфейсу, который использует сервер передачи данных.
- •При использовании сервера передачи данных с сетевым интерфейсом всегда подключайтесь с помощью LAN кабеля. При подключении по беспроводной сети (Wi-Fi), он может работать неправильно.

### **При использовании Cutting Master 4**

- 1 Нажмите на иконку "Data Link".
- 2 При каждом нажатии на иконку, осуществляется переключение запуск / останов сервера.

В начальном состоянии вокруг значка отображается красная рамка.

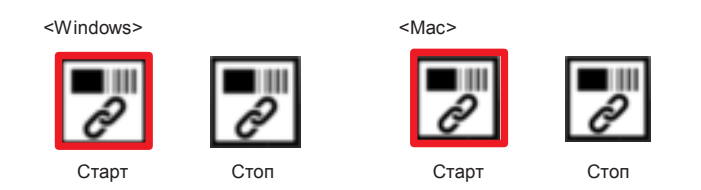

<Windows> Cutting Master 4  $\overline{\phantom{a}}$  $\overline{\mathbf{x}}$  $\overline{\mathcal{C}}$ **A**  $\overline{\mathbf{r}}$  $\bullet$   $\bullet$  Graph GPGL FC90 ÷ Job Name data\_01.job<br>
Setup FC9000-100(#0)<br>
Sender IO0914<br>
Date 3/8/2019 2: 23 PM<br>
Type Cut job<br>
Copies 1<br>
Timerators 8.150 x 11.693in<br>
File Sire 755 5K nensions 8.130 x i<br>File Size 755.5K<br>File type Cut job<br>Fr Output Delete<br>esolution 254 step:<br>Path C:\Progr RAM Free: 4.18 GB WILFINE: 3.57 GB C Free: 58.6 GB D: Free: 58.6 GB C E: Free: 58.0 GB C E: Total: 93.1 GB C TOtal: 93.2 GB C TOtal: 93.2 GB C: Total: 93.1 GB C: Total: 93.1 GB

<Mac>

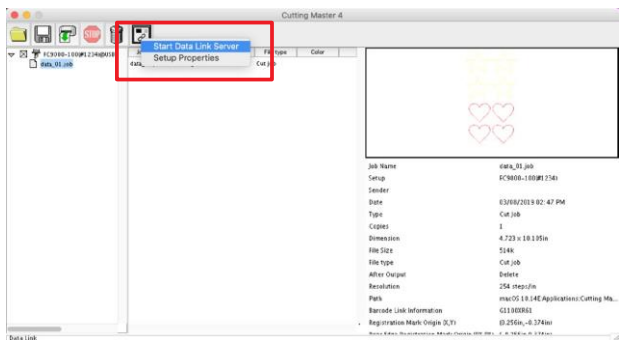

#### **Дополнение**

- •Режущий плоттер поддерживает только один сервер передачи данных. Подключение двух или более серверов передачи данных к одному режущему плоттеру недопускается.
- •При использовании сервера передачи данных не используйте одновременно два подключения (USB и сетевое соединение). Подключайтесь только к интерфейсу, который использует сервер передачи данных.
- При использовании сервера передачи данных с сетевым интерфейсом всегда подключайтесь с помощью LAN кабеля. При подключении по беспроводной сети (Wi-Fi), он может работать неправильно.

# *Шаг 6: Настройка режущего плоттера*

Установите способ подключения для канала передачи данных, чтобы получать данные резки с сервера.

## **Процедура**

*6-*<sup>1</sup> Нажмите клавишу [PAUSE / MENU].

Отобразится окно MENU.

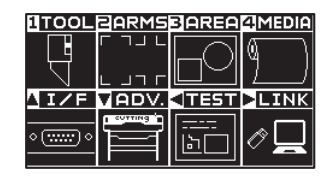

- $6-2$  Нажмите POSITION (►) (LINK).
	- Отобразится окно настройки канала передачи данных DATA LINK (1/2).

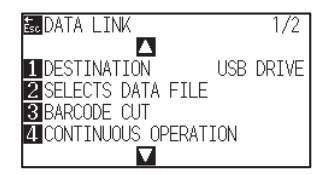

- *6-*<sup>3</sup> Нажмите клавишу [1] (DESTINATION).
	- Отобразится окно выбора назначения DESTINATION.

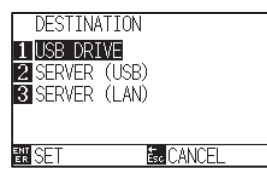

- *6-*<sup>4</sup> Нажмите клавишу [2] (SERVER (USB)) или клавишу [3] (SERVER (LAN)).
	- \* Выберите способ подключения плоттера с компьютером "Шаг 5: Запуск сервера передачи данных".

#### **Дополнение**

Нет необходимости прописывать IP-адрес сервера передачи данных на режущем плоттере.

- *6-*<sup>5</sup> Проверьте настройки и нажмите клавишу [ENTER] (SET). Настройки будут сохранены и плоттер вернется в окно DATA LINK (1/2).
- *6-*<sup>6</sup> Нажмите клавишу [PAUSE/MENU].

Плоттер вернется в начальное окно.

# *Шаг 7: Резка отпечатанного материала.*

Порежьте материал, подготовленный в шаге 3, на режущем плоттере.

## **Процедура**

*7-*<sup>1</sup> Загрузите отпечатанный материал в режущий плоттер.

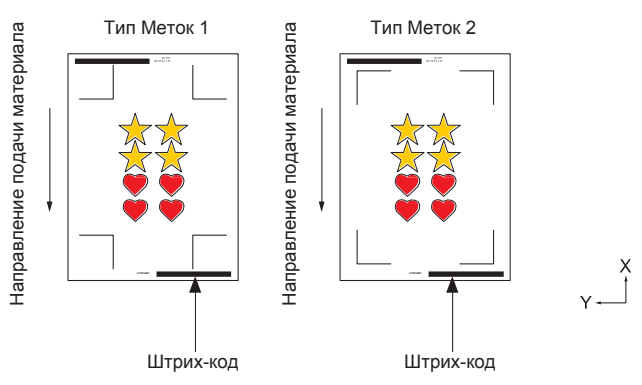

#### **Дополнение**

Для загрузки материала, см. "Загрузка материала (Бумаги или пленки)".

*7-*<sup>2</sup> Нажмите клавишу [BARCODE] в начальном окне.

На дисплее появится следующее сообщение.

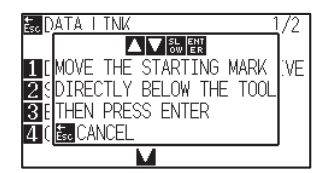

#### **Дополнение**

Вы можете перейти из окна MENU в окно непрерывной работы.

Нажмите клавишу [PAUSE/MENU] в режиме READY. На дисплее появится следующее окно.

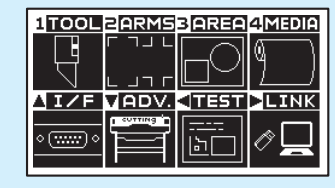

Нажмите [▶] (LINK). Отобразится следующее окно.

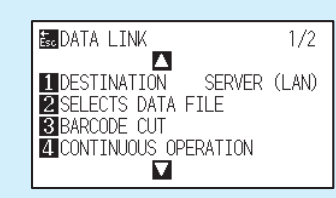

Нажмите клавишу [4] (Continuous

Operation). На дисплее отобразится следующее окно.

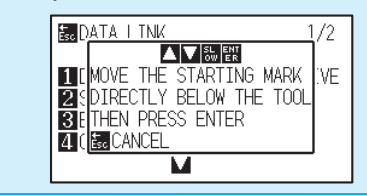

7-3 Используя клавиши POSITION (AV4>) переместите инструмент в черный прямоугольник (красная рамка на рисунке) рядом со штрих-кодом.

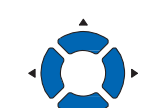

#### **Дополнение**

Если начальная метка не сканируется, проверьте результат печати стартовой метки, обнаружение начального положения и т. п.

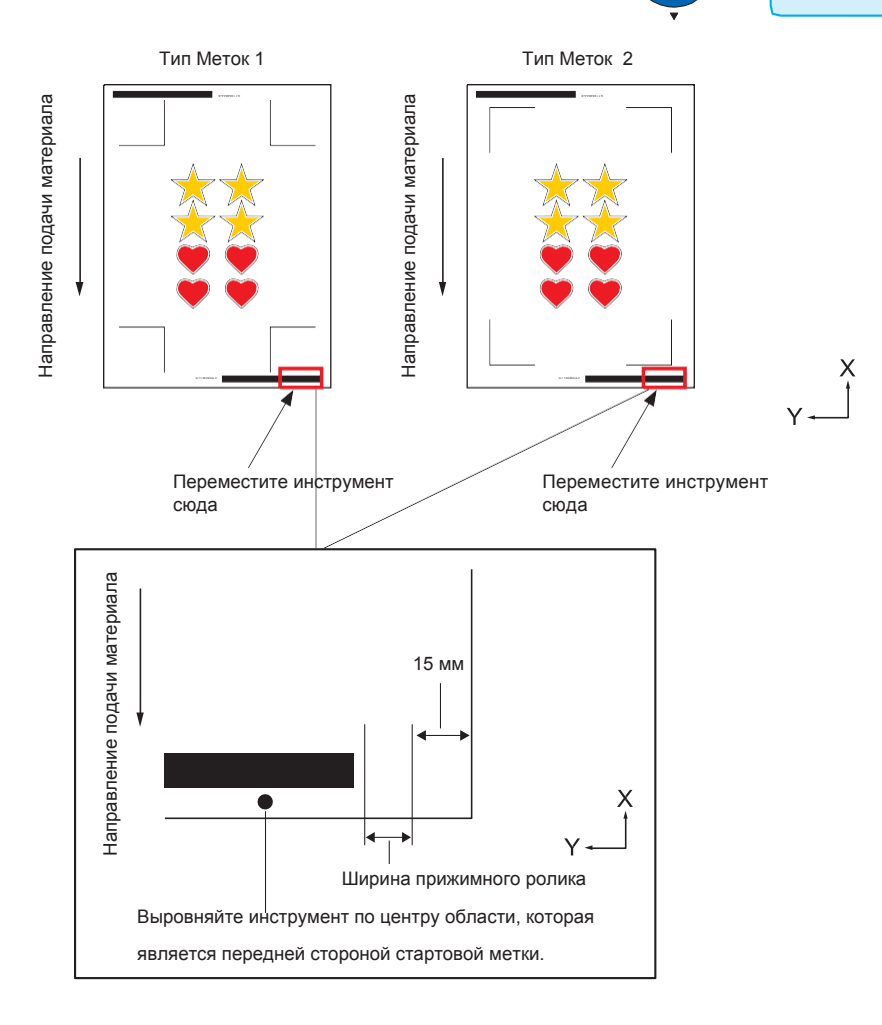

- *7-*<sup>4</sup> Проверьте положение инструмента и нажмите клавишу [ENTER]. Начинается сканирование штрих-кода, соответствующие данные считываются с персонального компьютера, и начинается резка данных, сразу после завершения обнаружения всех регистрационных меток.
	- \* В непрерывном режиме после завершения обработки первых данных, режущий плоттер автоматически сканирует штрих-код, получает данные и повторяет обработку без необходимости повторения предыдущей операции.
	- \* Если материал уходит в сторону, отклоняется от значения, установленного в «Skew detection» режущего плоттера, непрерывная работа останавливается для предотвращения смещения материала.

Для настроек обнаружения перекоса "Skew detection", см. "Обнаружение перекоса" в разделе 12.

# *Раздел 15: Обслуживание*

В данном разделе описаны процедуры обслуживания устройства.

# *ОБЩИЕ СВЕДЕНИЯ*

- *15.1 Ежедневное обслуживание*
- *15.2 Замена режущего лезвия*
- *15.3 Чистка режущего лезвия*
- *15.4 Замена плунжера*
- *15.5 Установка сигнала тревоги для степени износа (BLADE WEAR ALARM)*
- *15.6 Замена блока поперечной резки*

# **Ежедневное обслуживание**

Во время ежедневного обслуживания обязательно соблюдайте следующие меры предосторожности:

- (1) Никогда не смазывайте механизмы плоттера.
- (2) Очистите корпус плоттера сухой тканью, смоченной в нейтральном моющем средстве, разбавленном водой. Ни в коем случае не используйте растворители, бензол, спирт или аналогичные средства для чистки корпуса; Они могут повредить поверхность плоттера.
- (3) Очистите марзан от загрязнений сухой тканью. В случае стойких пятен используйте ткань, смоченную в спирте или нейтральном моющем средстве, разбавленном водой.
- (4) Почистите датчики материала тканью, смоченной в нейтральном моющем средстве, разбавленном водой. \* Никогда не используйте растворители, бензол, спирт или подобные растворители для очистки датчиков; такие чистящие средства могут нанести повреждения.
- (5) При загрязнении металической направляющей Y-оси, аккуратно удалите грязь чистым сухим полотенцем

\* На поверхности направляющей есть смазка, поэтому не удаляйте ее всю.

# **Хранение плоттера**

Если вы не используете плоттер, обязательно соблюдайте следующие рекомендации:

- (1) Снимите инструмент, установленный в держатель каретки.
- (2) Накройте плоттер тканью, чтобы защитить его от пыли и грязи.
- (3) Не храните плоттер под прямыми солнечными лучами или при высоких температурах.
- (4) Пожалуйста, опустите рычаг установки материала, чтобы прижимные ролики были подняты.

Замените режущее лезвие, обратившись к структурной схеме ножа.

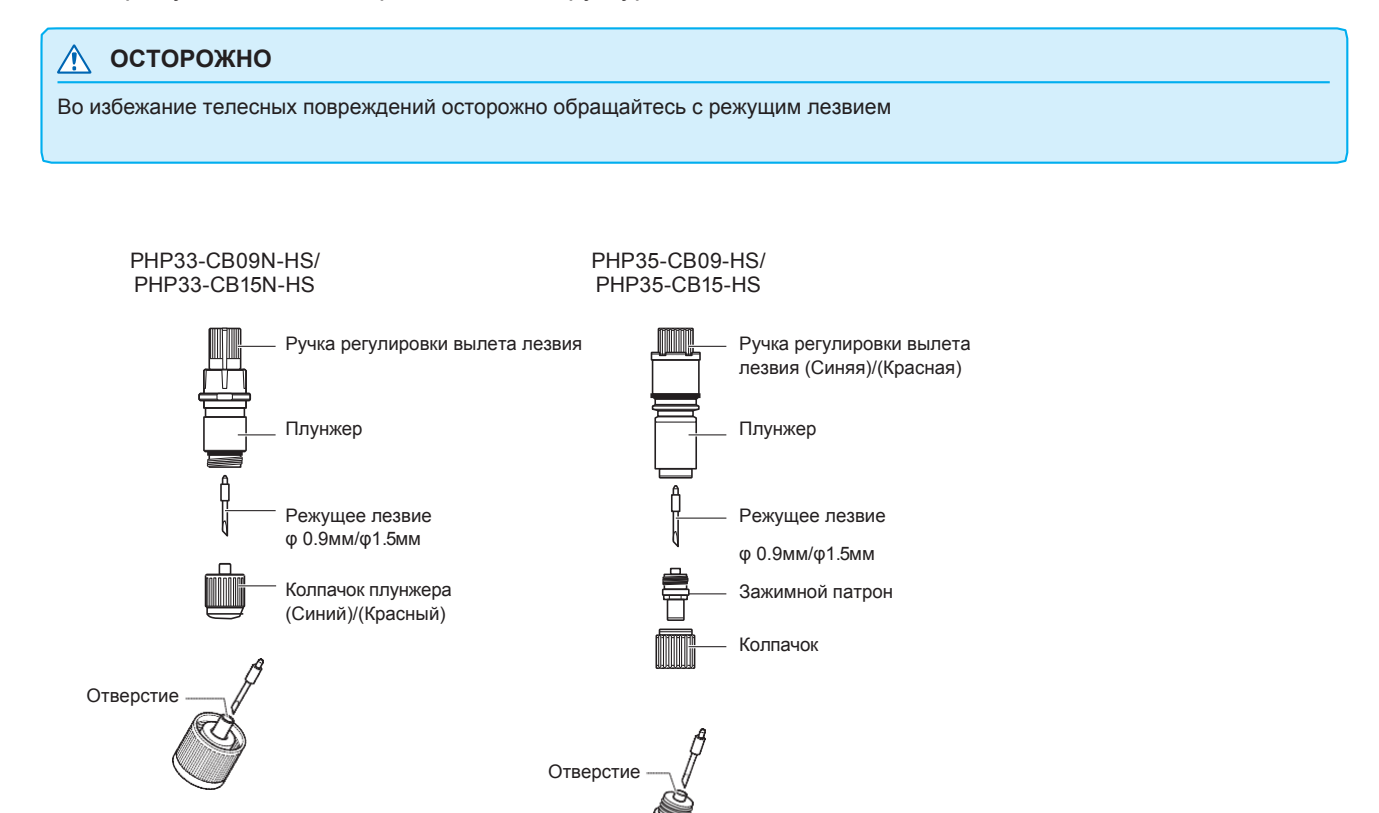

# **Процедура**

*1* Поверните ручку регулировки вылета лезвия в направлении стрелки B и втяните лезвие в плунжер.

PHP33-CB09N-HS/PHP33-CB15N-HS

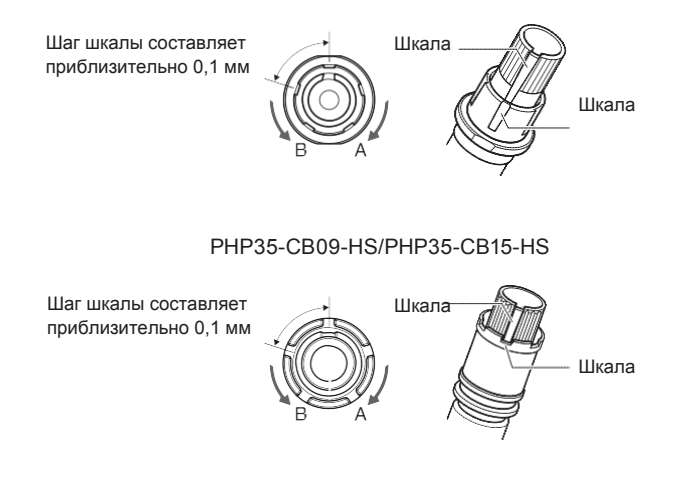

- *2* Поверните колпачок плунжера в направлении против часовой стрелки, чтобы снять его
- *3* Извлеките лезвие из колпачка плунжера или зажимного патрона.
- *4* Возьмите новое лезвие из упаковки. Вставьте новое лезвие в отверстие, предусмотренное в колпачке плунжера или патрона.
- *5* Вставьте лезвие в колпачок плунжера или патрон и установите сверху плунжера в этом состоянии.
- *6* Зафиксируйте колпачок плунжера или патрон, повернув его по часовой стрелке.

#### **ОСТОРОЖНО**

#### **<PHP33-CB09N-HS/PHP33-CB15N-HS>**

•Полностью вставьте режущее лезвие прямо в колпачок плунжера.

Если лезвие втсает не прямо, пожалуйста, повторите установку лезвия несколько раз, нажав на отверстие для ввода режущего лезвия.

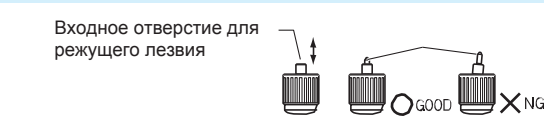

Если лезвие установлено неправильно, это может привести к повреждению режущего лезвия или самого плоттера.

#### **<PHP35-CB09-HS/PHP35-CB15-HS>**

•Полностью вставьте режущее лезвие прямо в зажимной патрон.

Если лезвие втсает не прямо, пожалуйста, повторите установку лезвия несколько раз, нажав на отверстие для ввода режущего лезвия.

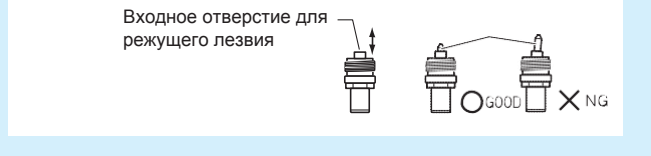

Если лезвие установлено неправильно, это может привести к повреждению режущего лезвия или самого плоттера.

# *15.3 Чистка режущего лезвия*

Если оставить остатки материала и бумажную пыль на лезвиях, это может их затупить и привести к их раннему износу. Обязательно, регулярно чистите режущее лезвие и удаляйте наросты.

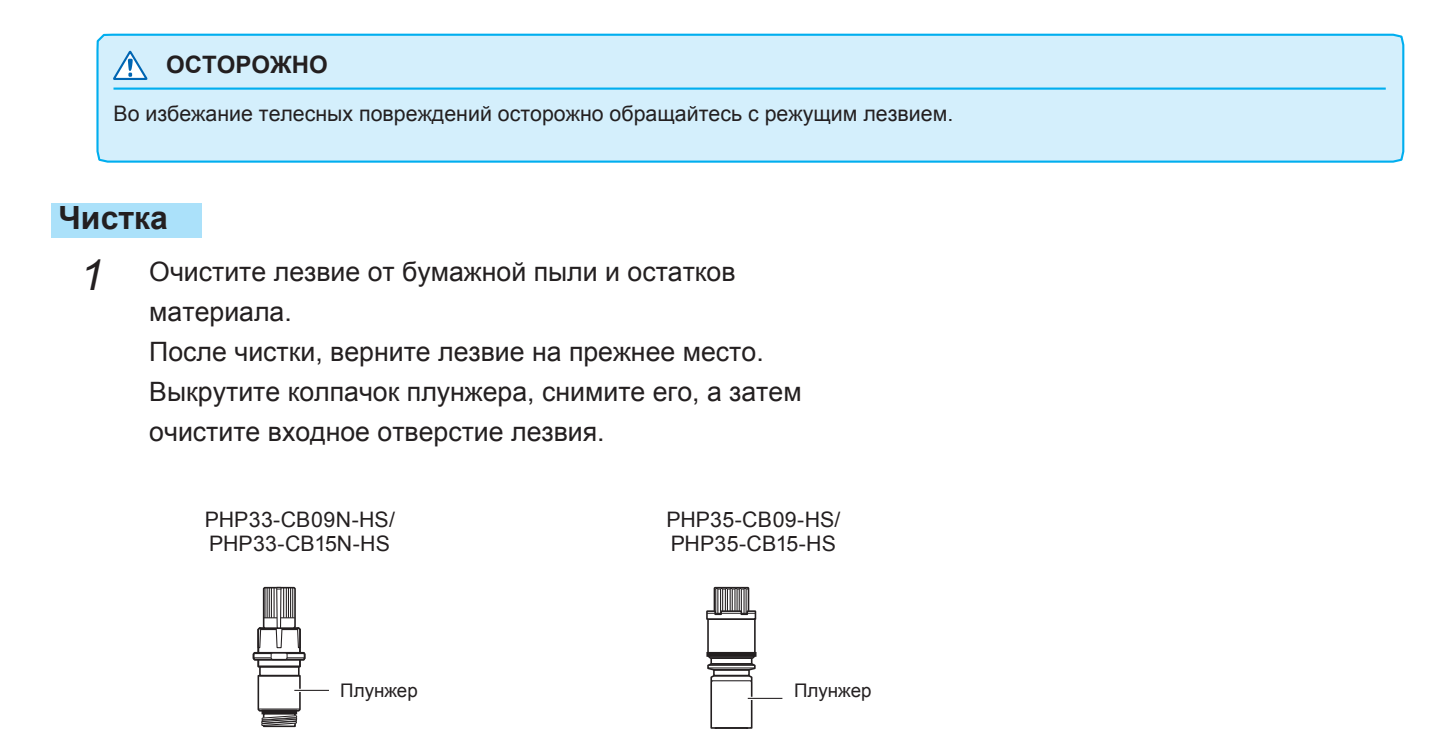

Режущее лезвие **Режущее лезвие** 

Колпачок плунжера Зажимной патрон

Почистите Почистите

После завершения чистки закрепите колпачок

плунжера или зажимной патрон.

*2*

# *15.4 Замена плунжера*

Режущая кромка лезвия изнашивается вследствие трения о материал.

Когда режущая кромка лезвия изнашивается, качество резки ухудшается.

При большом износе лезвия, рекомендуется заменить его на новый.

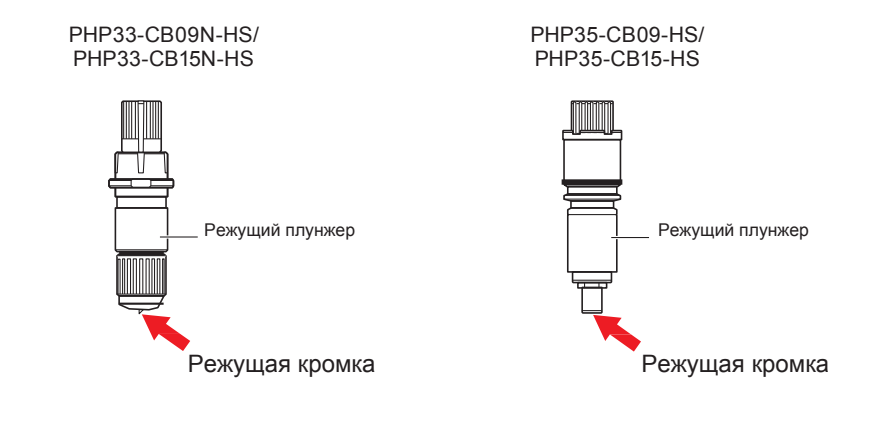

## **ОСТОРОЖНО**

Во избежание телесных повреждений осторожно обращайтесь с режущим лезвием.

# *15.5 Установка сигнала тревоги для степени износа (BLADE WEAR ALARM)*

Эта функция измеряет пробег режущего лезвия, чтобы определить, когда необходимо заменить лезвие режущего плунжера.

Необходимо выполнить Вкл/откл Определения износа, задать группу используемых ножей, указать при каком пробеге сигнализировать и выполнить настройку определения степени износа.

# **Процедура**

- *1* Нажмите клавишу [PAUSE/MENU].
	- Отобразится окно MENU.

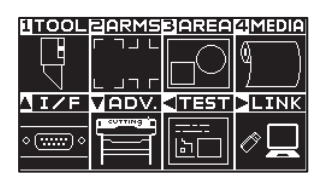

- *2* Нажмите клавишу [1] (TOOL).
	- Отобразится окно настройки инструмента TOOLS SETTING (1/4).

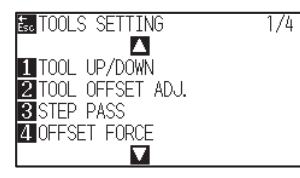

### **3** Нажмите POSITION (▼).

Отобразится окно настройки инструмента TOOLS SETTING (4/4).

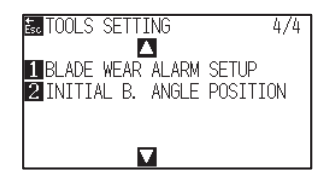

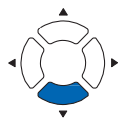

*4* Нажмите клавишу [1] (BLADE WEAR ALARM SETUP).

Отобразится окно установки сигнала тревоги для лезвия BLADE WEAR ALARM SETUP.

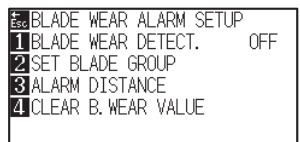

*5* Нажмите клавишу [1] (BLADE WEAR DETECT.).

Отобразится окно определения износа лезвия BLADE WEAR DETECT.

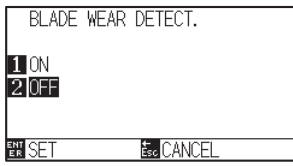

*6* Нажмите клавишу [1] (ON) или клавишу [2] (OFF).

*7* Проверьте настройки и нажмите клавишу [ENTER] (SET).

Настройки будут сохранены и плоттер вернется в окно BLADE WEAR DETECT.

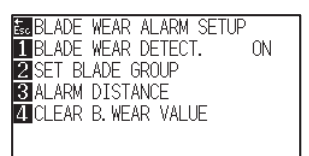

- *8* Нажмите клавишу [2] (SET BLADE GROUP).
	- Отобразится окно настройки выбора группы используемых лезвий SET BLADE GROUP.

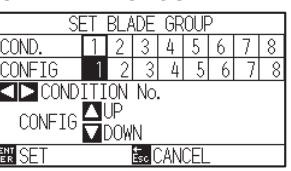

**9** Нажмите POSITION (◀▶) для выбора номера условия инструмента (CONDITION No.).

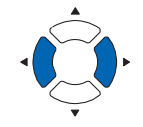

#### **Дополнение**

Диапазон значений: от 1 до 8.

10 Нажмите POSITION (▲▼) для изменения установленного значения настройки.

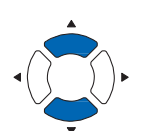

*11* Проверьте настройки и нажмите клавишу [ENTER] (SET).

Настройки будут сохранены и плоттер вернется в окно BLADE WEAR ALARM SETUP.

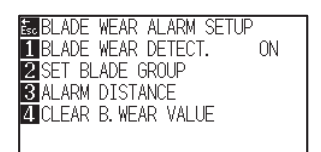

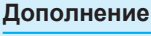

Диапазон значений: от 1 до 8. При установке значения 0, сигнал тревоги не будет принадлежать какой-либо группе.

# *12* Нажмите клавишу [3] (ALARM DISTANCE).

Отобразится окно настройки пробега ALARM DISTANCE.

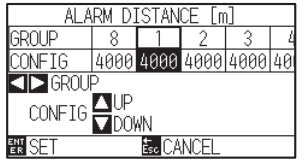

13 Нажмите POSITION (<>) для выбора номера условия инструмента (CONDITION No.).

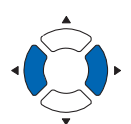

#### **Дополнение**

Диапазон значений: от 0 до 8.

14 Нажмите POSITION ( ) для изменения установленного значения настройки.

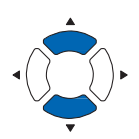

#### **Дополнение**

Диапазон значений: от 500 м до 5000 м (с шагом 100м)

- *15* Проверьте настройки и нажмите клавишу [ENTER] (SET).
	- Настройки будут сохранены и плоттер вернется в окно BLADE WEAR ALARM SETUP.

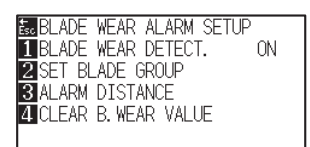

*16* Нажмите клавишу [4] (CLEAR B. WEAR VALUE).

Отобразится окно очистки значения износа лезвия CLEAR B. WEAR VALUE GROUP.

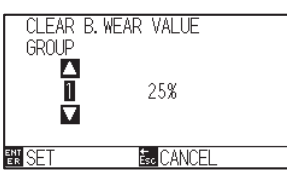

17 Нажмите POSITION (▲▼) для выбора номера группы GROUP No.

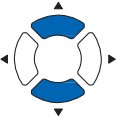

*18* Проверьте настройки и нажмите клавишу [ENTER] (SET).

Появится сообщение очистить CLEAR ?.

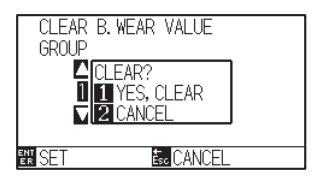

#### **Дополнение**

Вы вернетесь к экрану CLEAR B. WEAR VALUE без выполнения очистки значения износа ножа, при нажатии клавиши [ESC] (CANCEL).

- *19* Нажмите клавишу [1] (Yes, I clear).
	- Значение износа лезвия будет очищено, и плоттер вернется в окно CLEAR B. WEAR VALUE GROUP.

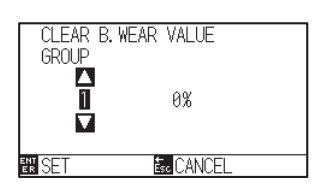

- *20* Нажмите клавишу [ESC] (CANCEL).
	- Настройки будут сохранены и плоттер вернется в окно CLEAR B. WEAR VALUE GROUP.

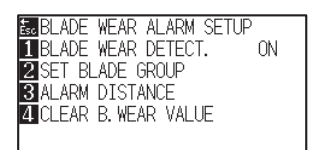

*21* Нажмите клавишу [PAUSE/MENU].

Плоттер вернется в начальное окно.

# *15.6 Замена блока поперечной резки*

Замените блок поперечной резки, используемый для обрезки материала.

#### **Дополнение**

Пожалуйста, замените блок поперечной резки в соответствии со следующими указаниями.

- •Пленка с бумажной пдложкой: ширина 1000 мм, около 3000 листов (модель: PM-CC-002)
- •Пленка на пластиковой основе: ширина 1000 мм, около 3000 листов (модель: PM-CC-002)

## **Процедура**

*1* Убедитесь, что питание выключено. (выключатель в положении " $\bigcirc$ ")

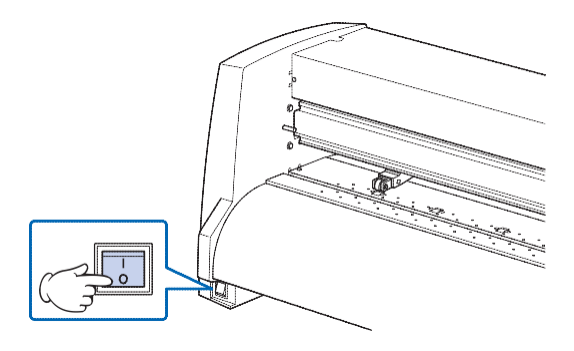

*2* Открутите винт, удерживающий блок поперечной резки, а затем снимите сам блок.

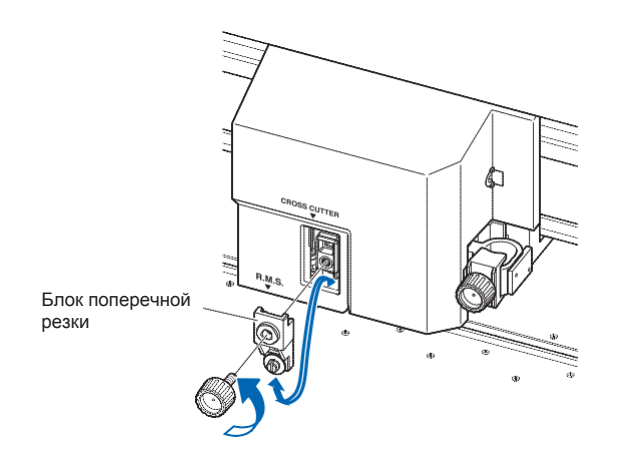

#### **ОСТОРОЖНО**

Блок поперечной резки использует очень острое лезвие. Будьте осторожны, не насените себе травму.

*3* Снимите защитную крышку с запасного блока поперечной резки.

> Обязательно снимите защитную крышку, удерживая часть устройства, показанную на рисунке.

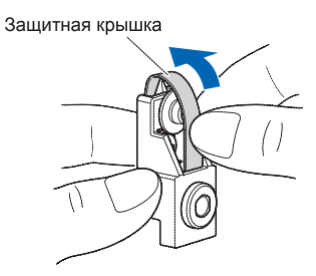

*4* Установите сменный блок поперечной резки и затяните винт для фиксации блока в посадочном месте.

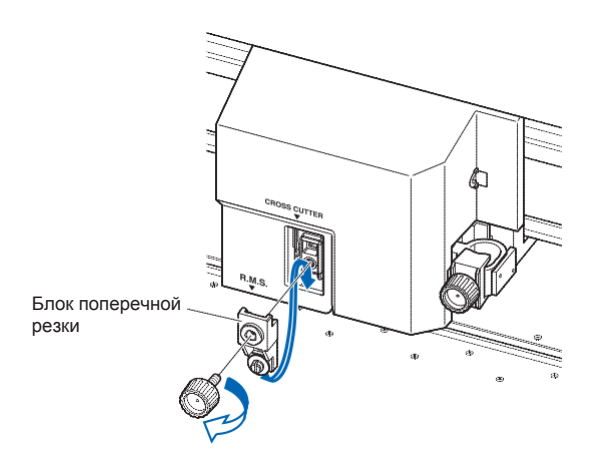

## **ОСТОРОЖНО**

Блок поперечной резки использует очень острое лезвие. Будьте осторожны, не насените себе травму.

# *Раздел 16: Поиск и устранение неисправностей*

Если у вас есть подозрения касательно неисправности оборудования, или плоттер работает некорректно, обратитесь к данному разделу.

Здесь также приведено описание настроек плоттера, для проверки вырезанных данных, и методы создания тестовых шаблонов.

# *ОБЩИЕ СВЕДЕНИЯ*

- *16.1 Поиск и устранение неисправностей*
- *16.2 Печать настроек плоттера*
- *16.3 Создание тестового шаблона*
- *16.4 Создание CUTTING PRO*
- *16.5 Проверка данных резки*
- *16.6 Тест самодиагностики*

# **Когда плоттер не работает после включения питания**

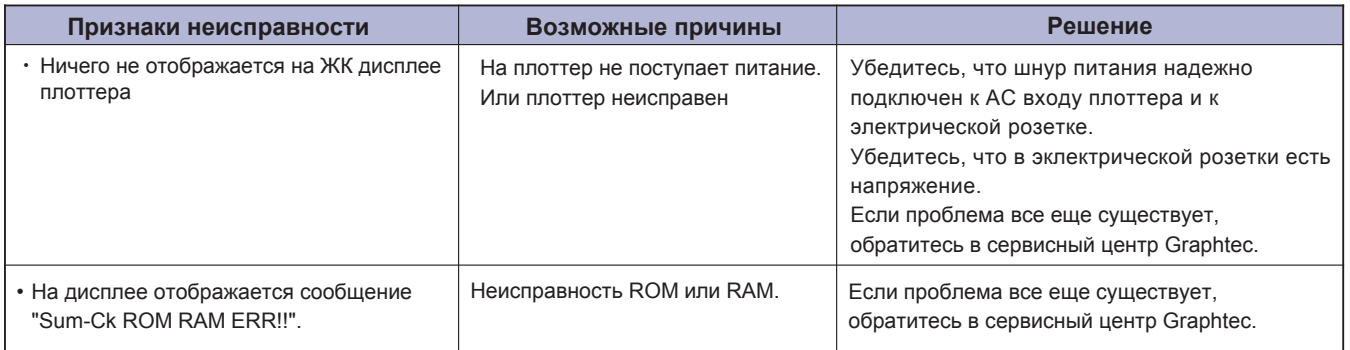
# **Когда плоттер работает неправильно**

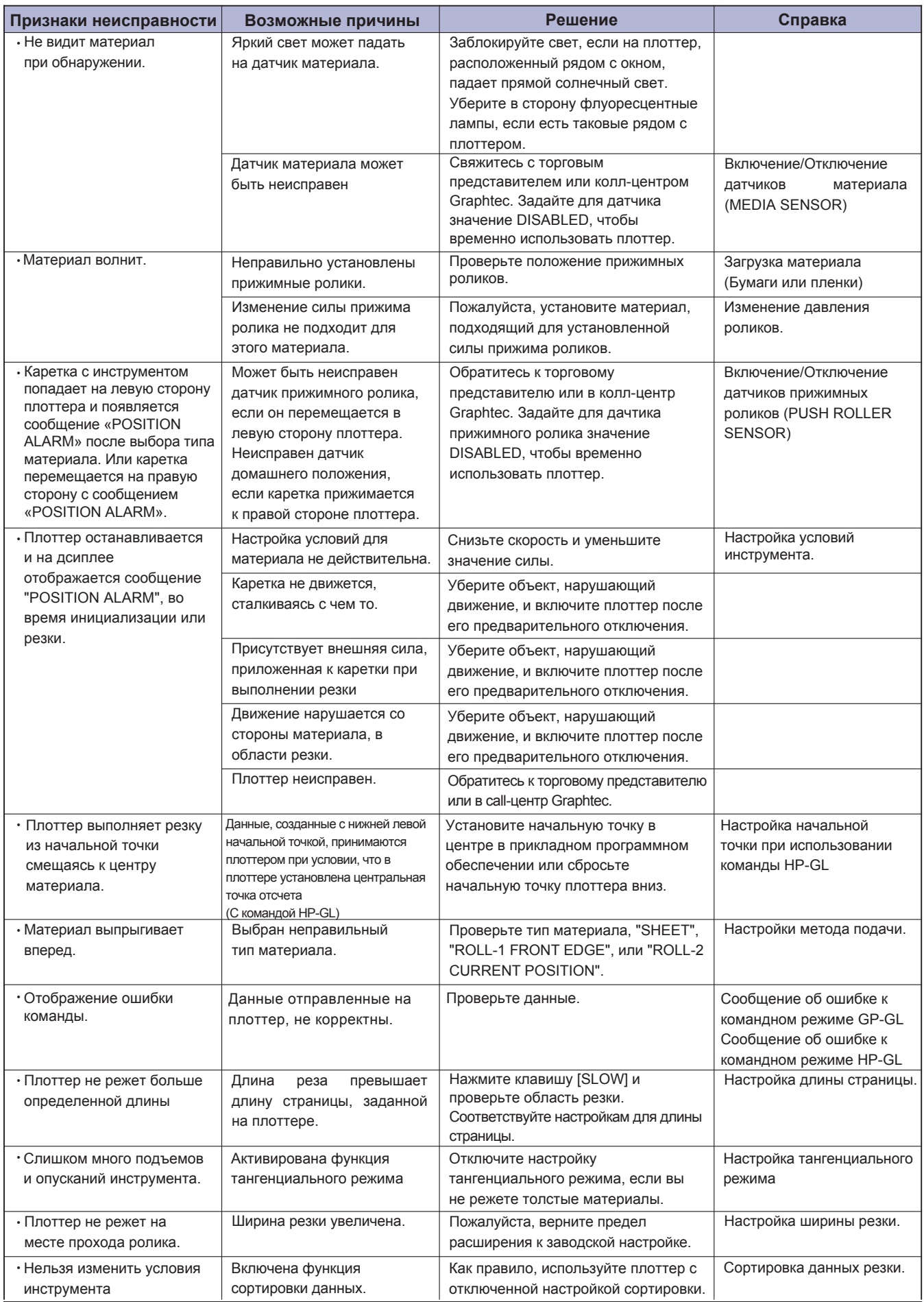

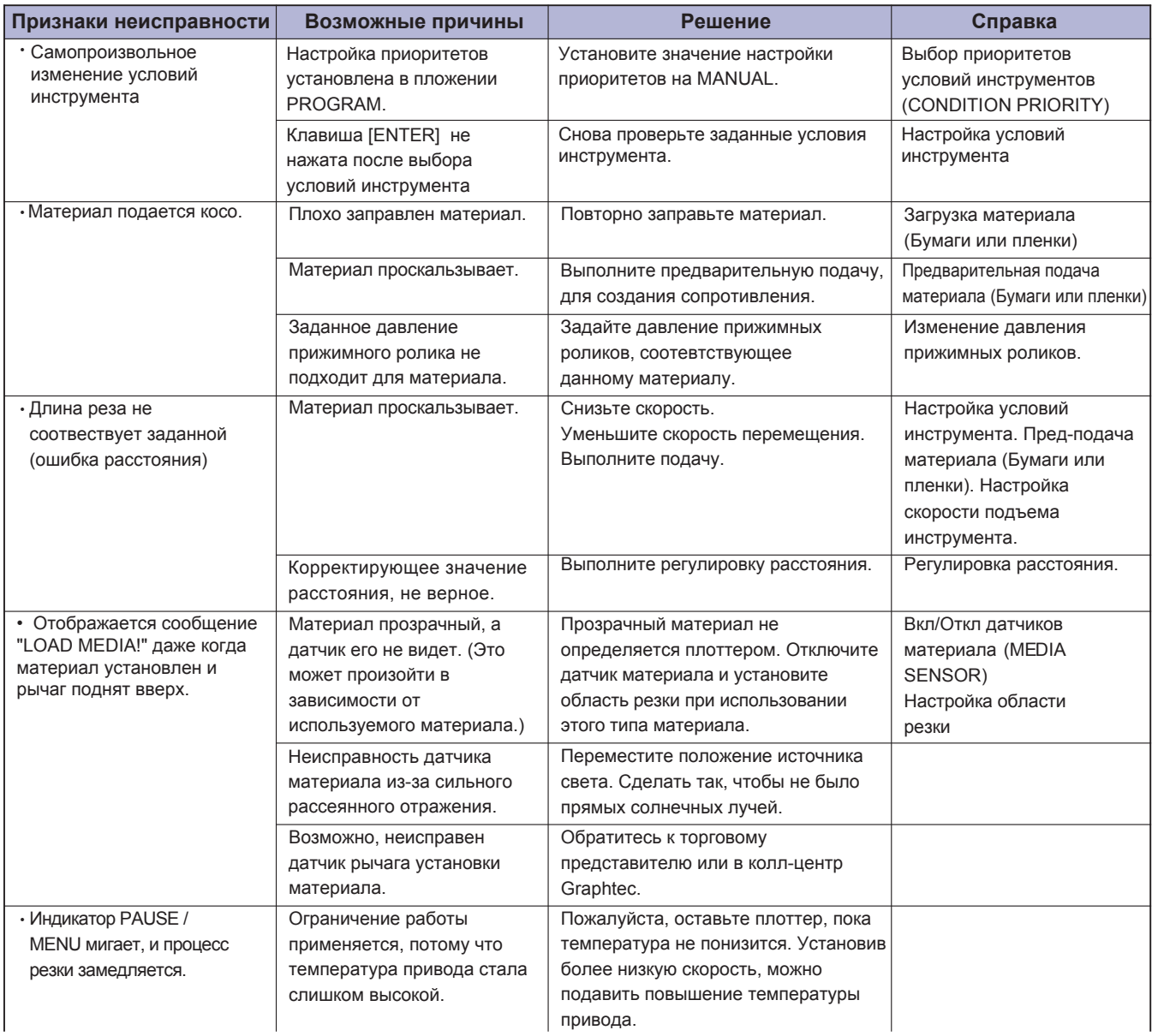

# **Когда качество резки неудовлетворительное**

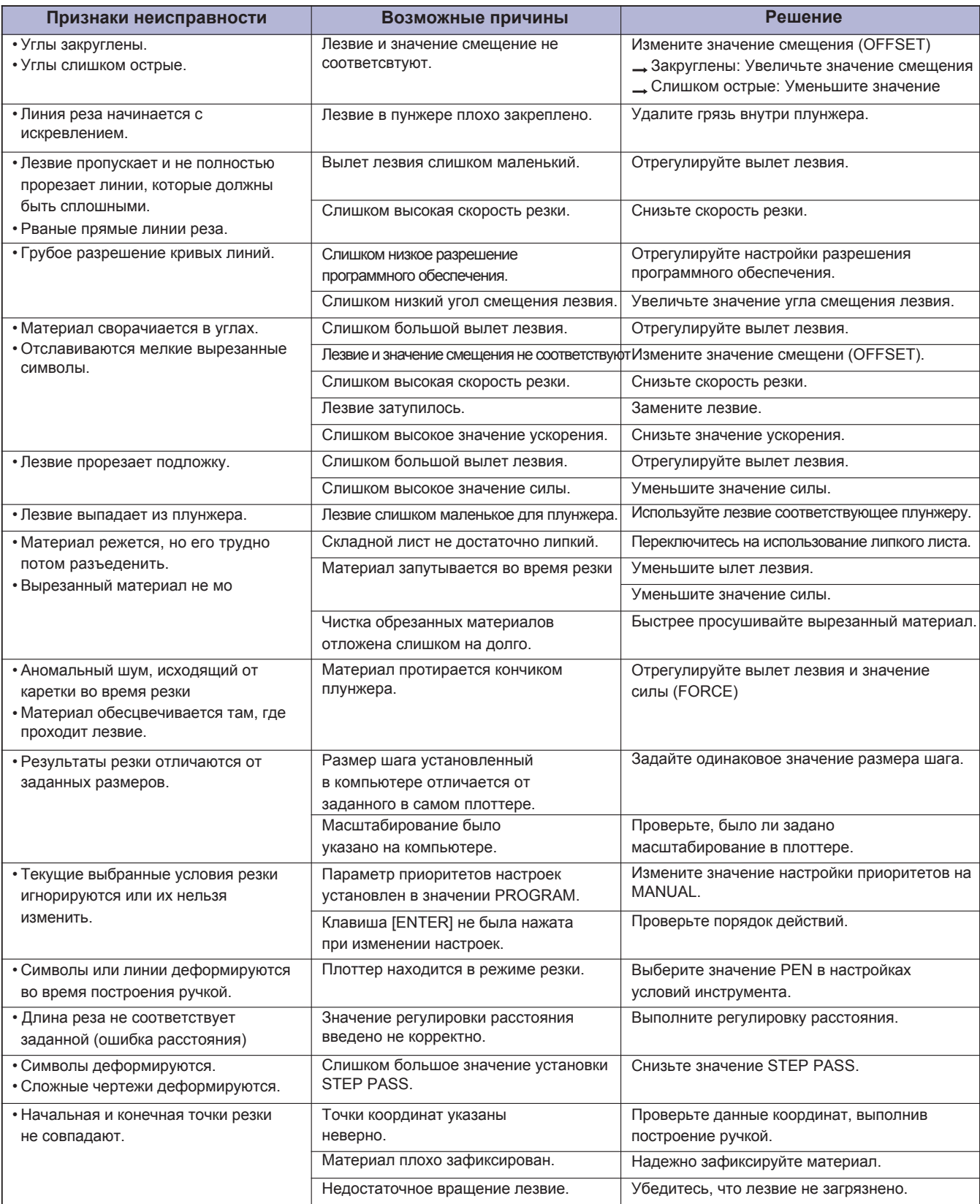

# **Сообщения об ошибках в командном режиме GP-GL**

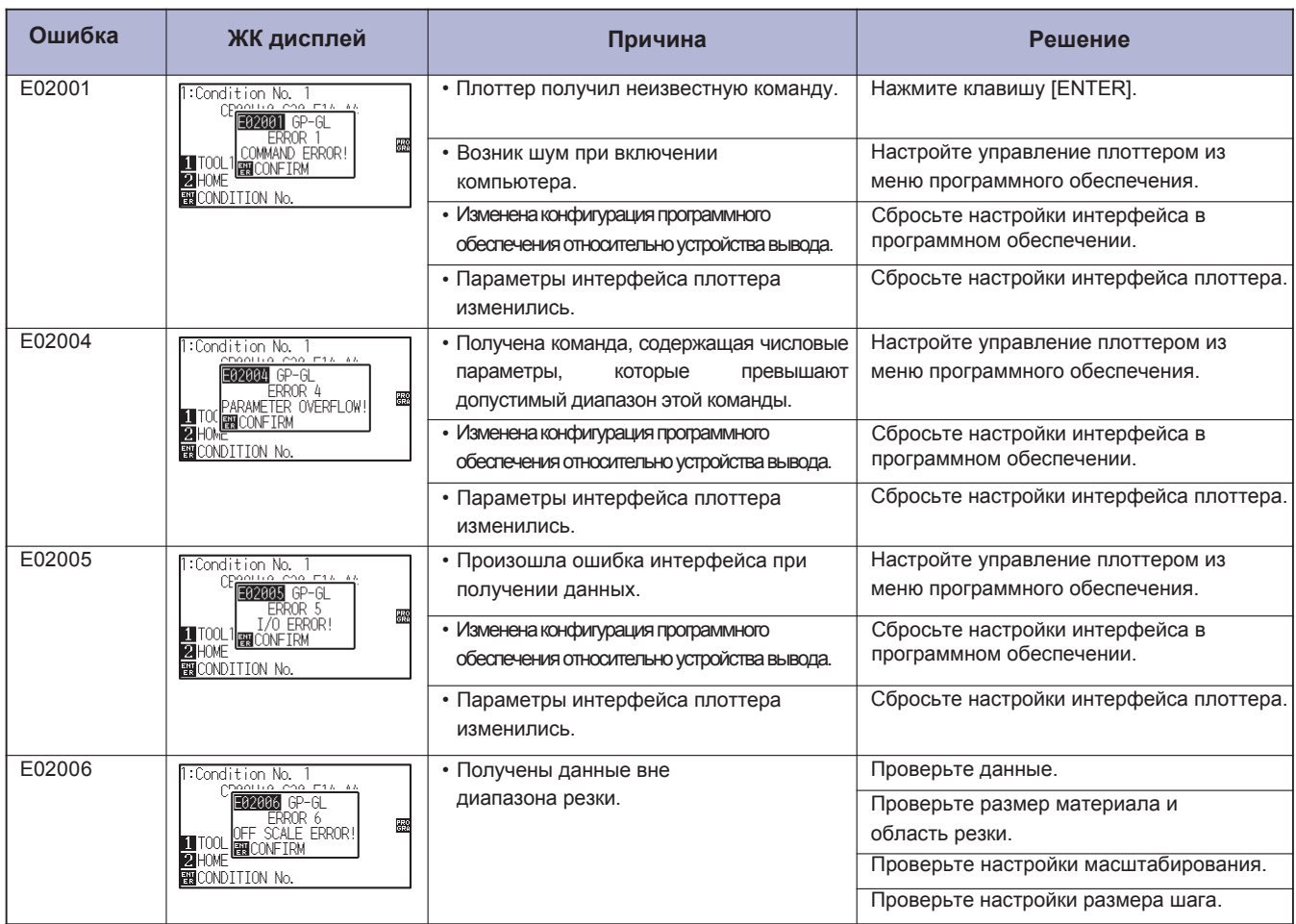

# **Сообщения об ошибках в командном режиме HP-GL**

Если происходит одна из следующих ошибок команды, они почти всегда вызваны следующими двумя причинами.

- 1. Изменилась конфигурация устройства вывода в прикладном программном обеспечении.
- 2. Параметры интерфейса плоттера изменились.

Выполните следующее, если это является причиной проблемы.

- 3. Переконфигурируйте устройство вывода программного обеспечения на плоттере.
- 4. Сбросьте настройки интерфейса плоттера.

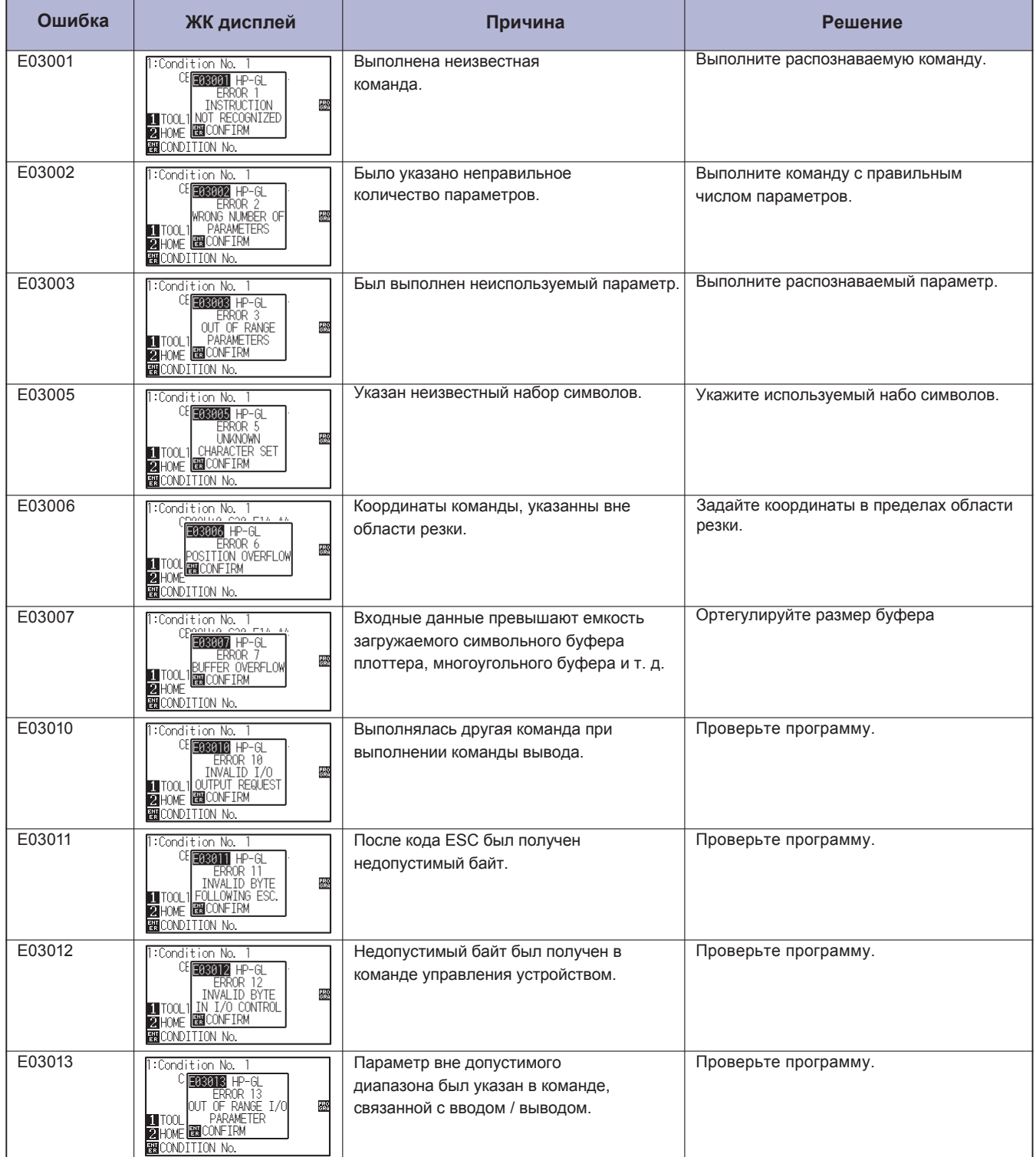

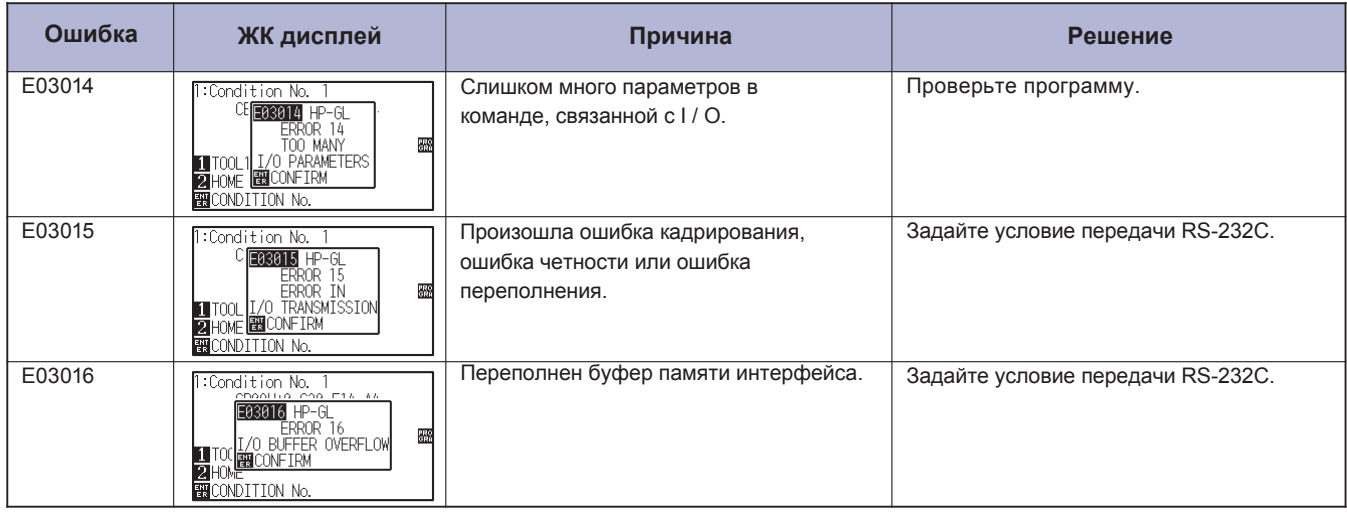

# **ARMS Сообщения об ошибках**

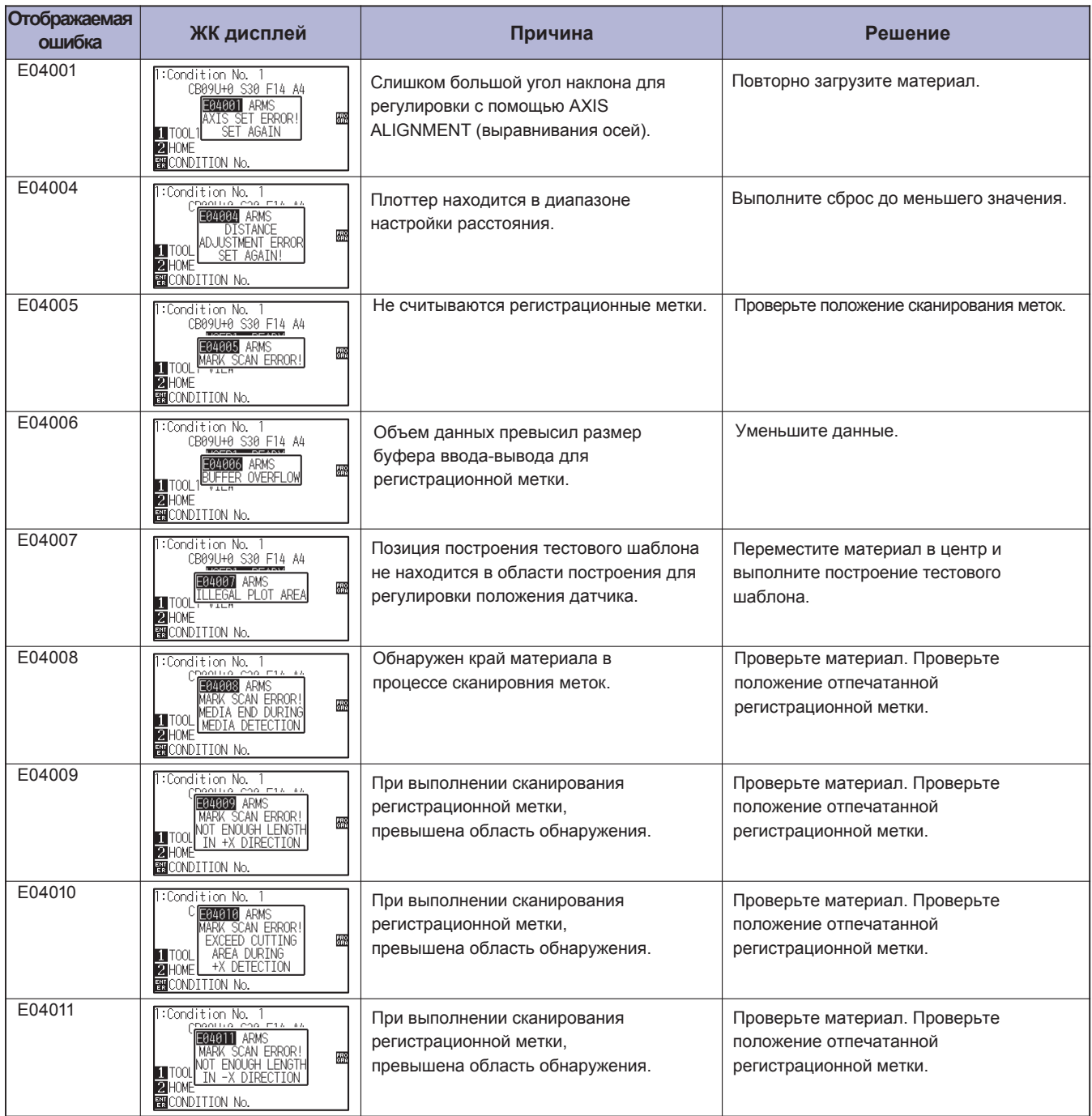

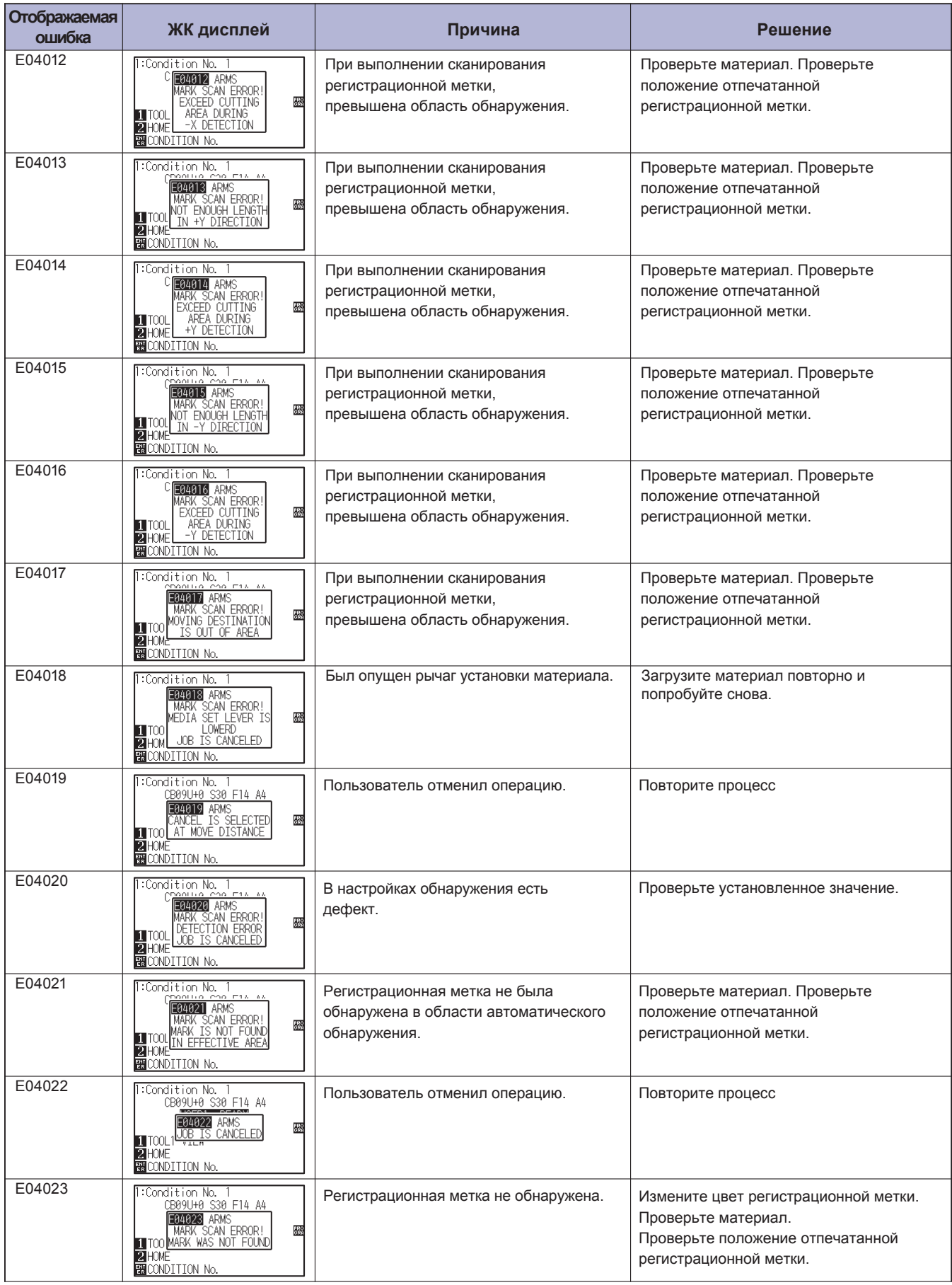

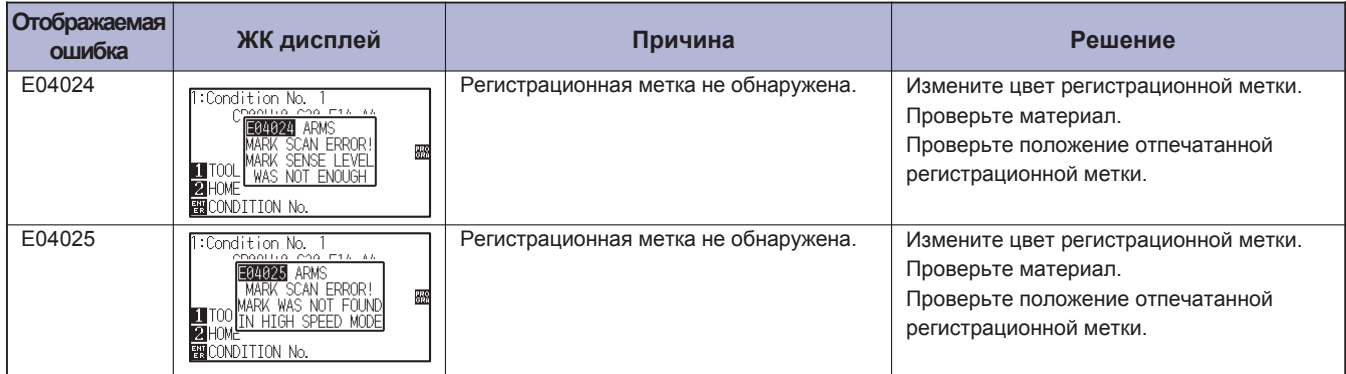

# **Другие сообщения об ошибках**

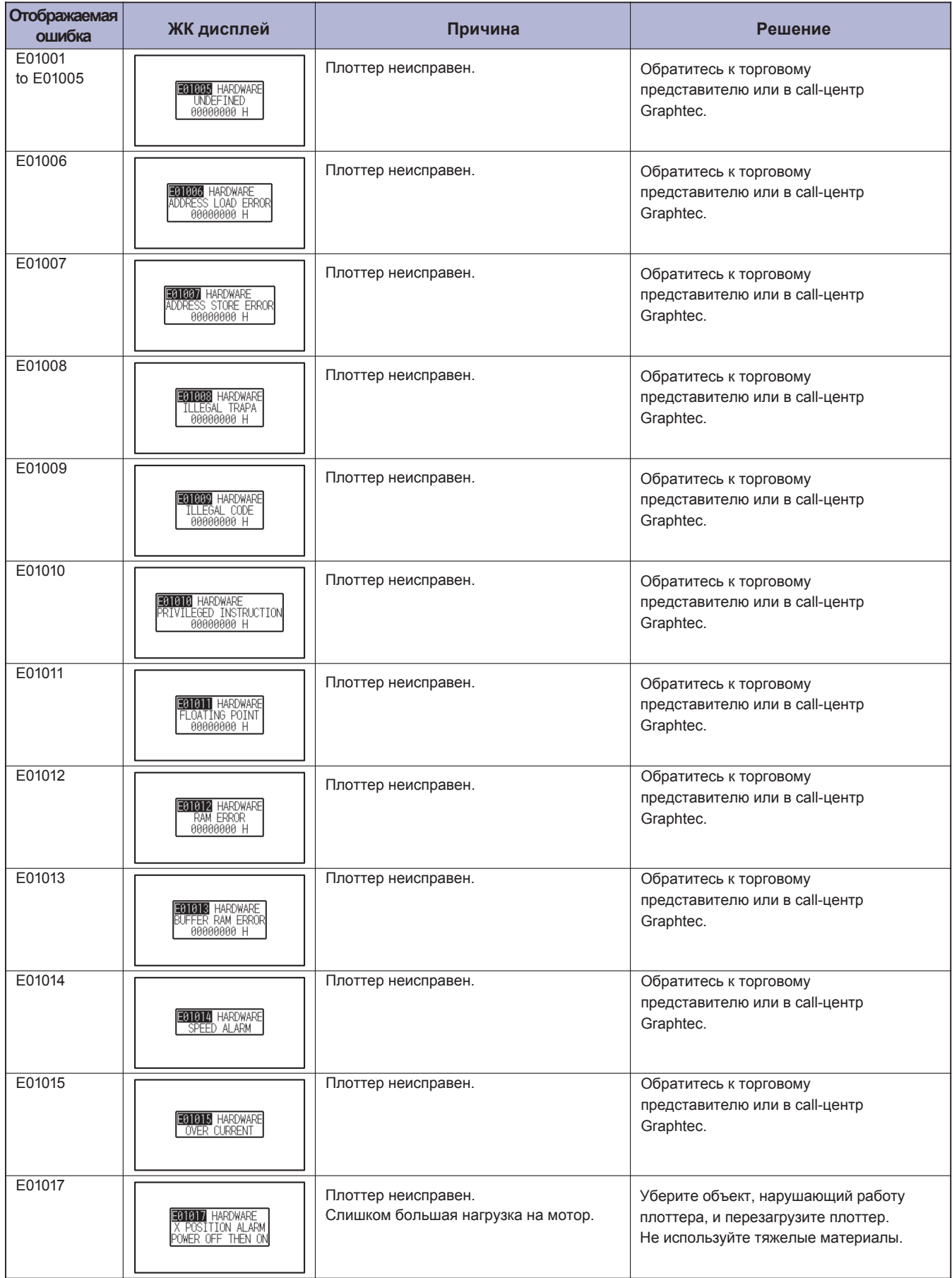

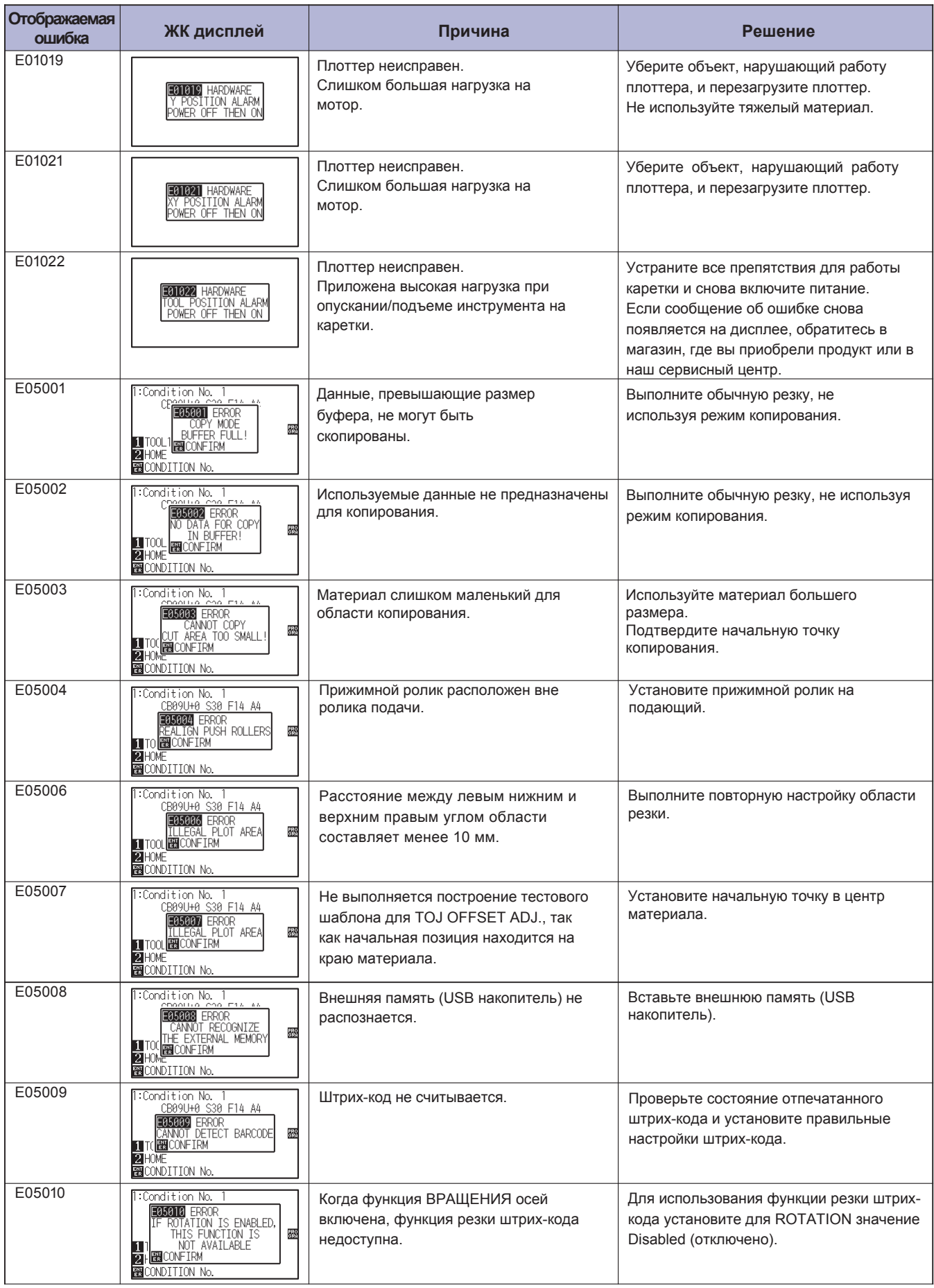

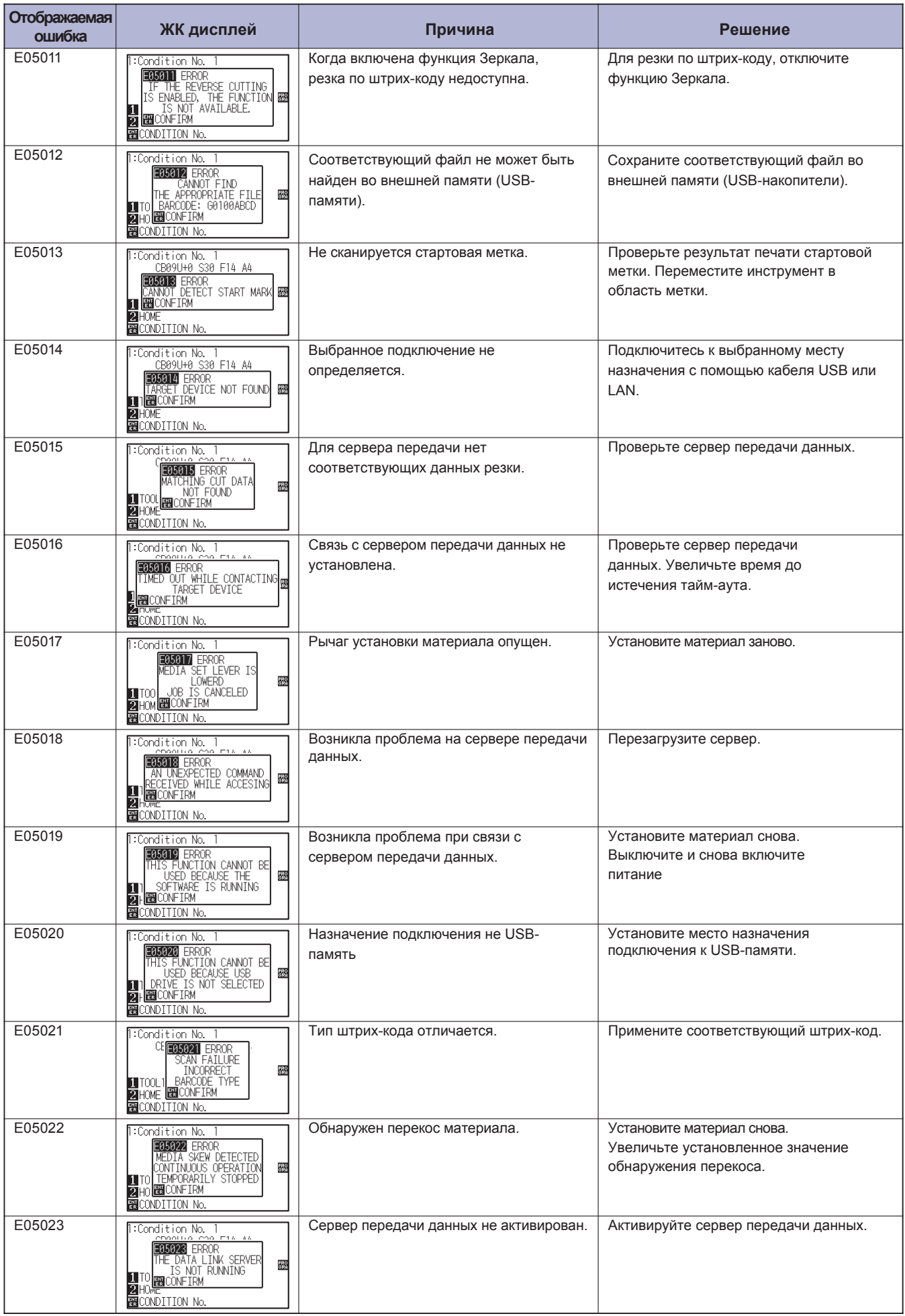

# **Предупреждающие сообщения**

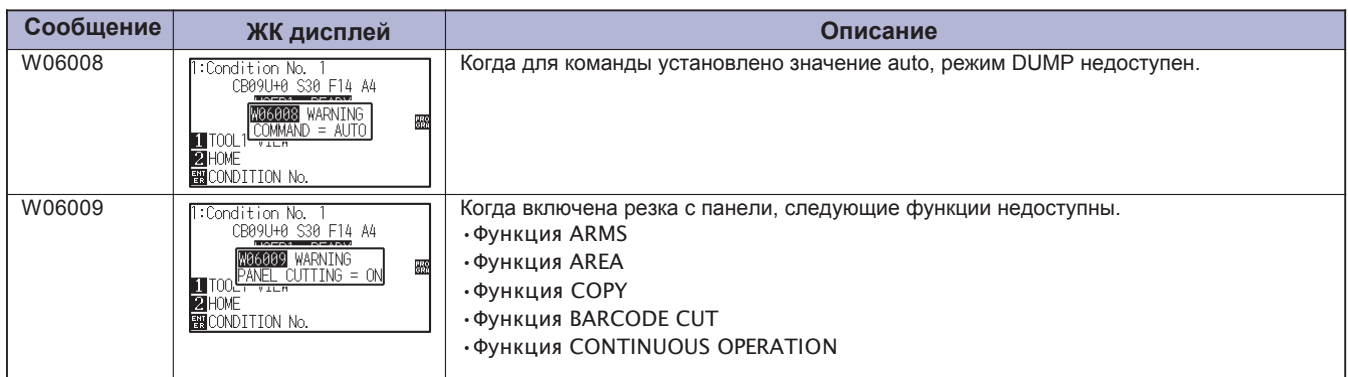

# *16.2ɉɟɱɚɬɶɧɚɫɬɪɨɟɤɩɥɨɬɬɟɪɚ*

Список настроек условий резки можно распечатать, если вам нужно проверить текущие настройки плоттера.

#### **ОСТОРОЖНО**  $\mathbb{A}$

- •Не держите руки в области движущихся частей. Каретка начнет движение, так что есть вероятность получить травму. Каретка начнет перемещаться сразу после выбора команды для распечатки списка CONDITION (условий).
- После начала печати, пауза / отмена не могут быть выполнены в середине процесса.

## **Процедура**

*1* Загрузите материал больше А3 формата.

#### **Дополнение**

Для загрузки материала см. "Загрузка материала (Бумаги или пленки)" .

# **2** Установите ручку в держатель инструмента (назад) и **Дополнение**

- См "Установка инструмента" для установки ручки в деражтель.
- Для изменения условий инструмента см. «Выбор условий инструмента», а для настроек инструмента см. «Настройка инструмента».
- *3* Нажмите клавишу [PAUSE/MENU] в режиме READY.

выберите соответствующее условие в плоттере.

#### Отобразится окно MENU.

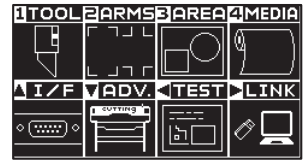

4 Нажмите POSITION (◀) (TEST).

Отобразится окно тестового режима TEST (1/2).

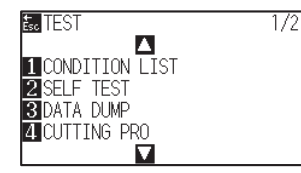

- *5* Нажмите клавишу [1] (CONDITION LIST).
	- Отобразится окно печати списка настроек условий CONDITION LIST PRINT.

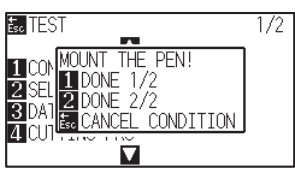

*6* Нажмите клавишу [1] (DONE 1/2) или клавишу [2] (DONE 2/2).

Появится сообщение подтверждающее положение инструмента.

# 38 TEST<br>100 USE THE POSITION KEY<br>20 SE TO MOVE THE TOOL AND<br>20 DA THEN PRESS ENTER.<br>20 CU BOOCANCEL<br>20 CU BOOCANCEL  $E_{\rm sc}$  TE  $\frac{1}{2}$

#### **Дополнение**

Нажмите клавишу [ESC] (CANCEL CONDITION) для возврата в окно TEST без печати списка настроек.

*7* Переместите инструмент в положение печати настроек, клавишами POSITION  $($ 

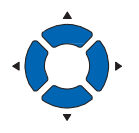

- *8* Проверьте, что каретка и материал перемещаются без ошибок и нажмите клавишу [ENTER].
	- Выбранная страница настроек CONDITION LIST будет отпечатана.

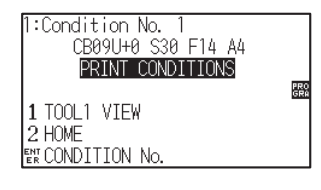

## **ОСТОРОЖНО**

Не располагайте руки вокруг движущихся частей. Каретка начнет движение, так что есть вероятность получить травму.

- *9* После завершения печати плоттер вернется в режим READY.
- *10* Нажмите клавишу [PAUSE/MENU].

Плоттер вернется в начальное окно.

#### **Дополнение**

Загрузите материал и повторите шаги с 6 по 8, для печати других страниц.

# *16.3 Построение тестового шаблона*

Для проверки работы плоттера, выполните построение тестового шаблона.

## **ОСТОРОЖНО**

Не располагайте руки вокруг движущихся частей. Каретка начнет движение, так что есть вероятность получить травму. Каретка начнет перемещаться сразу после выбора команды для построения тестового шаблона.

## **Процедура**

*1* Загрузите материал больше А3 формата.

#### **Дополнение**

Для загрузки материала см. "Загрузка материала (Бумаги или пленки)" .

# **2** Установите ручку в держатель инструмента (назад) и **Дополнение**

- См "Установка инструмента" для установки ручки в деражтель.
- Для изменения условий инструмента см. «Выбор условий инструмента», а для настроек инструмента см. «Настройка инструмента».
- выберите соответствующее условие в плоттере.
- *3* Нажмите клавишу [PAUSE/MENU] в начальном окне.

### Отобразится окно MENU.

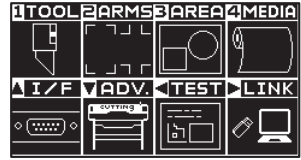

4 Нажмите POSITION ( $\triangleleft$ ) (TEST).

Отобразится окно тестового режима TEST (1/2).

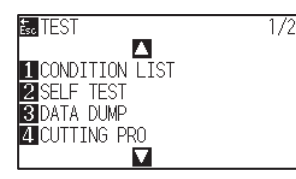

### *5* Нажмите [2] (SELF TEST).

Появится сообщение Установите ручку! (MOUNT THE PEN!).

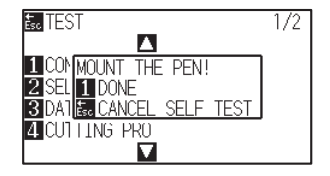

- *6* Проверьте, что установлена ручка в качестве инструмента.
- *7* Проверьте рабочую зону инструмента и материала, что нет припятствий.

# *8* Нажмите клавишу [1] (DONE).

Начнется построение тестового шаблона.

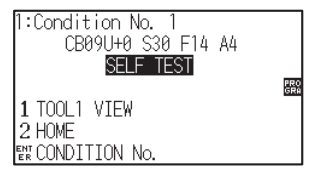

*9* Выключите питание, для остановки печати.

#### **ОСТОРОЖНО**

Не располагайте руки вокруг движущихся частей. Каретка начнет движение, так что есть вероятность получить травму.

#### **Дополнение**

 $\bigwedge$ 

Для возврата в окно TEST без выполнения печати, нажмите клавишу [ESC] (CANCEL SELF TEST).

#### **Дополнение**

Плоттер будет продолжать печатать до тех пор, пока питание не будет выключено, нажав клавишу [1] (DONE).

# *16.4 Создание CUTTING PRO*

Для проверки работы плоттера, выполните построение тестового шаблона.

#### **ОСТОРОЖНО**

Не располагайте руки вокруг движущихся частей. Каретка начнет движение, так что есть вероятность получить травму. Каретка начнет перемещаться сразу после выбора команды для построения тестового шаблона.

# **Процедура**

*1* Загрузите материал больше А3 формата.

#### **Дополнение**

Для загрузки материала см. "Загрузка материала (Бумаги или пленки)" .

# **Дополнение** *2* Установите ручку в держатель инструмента (назад) и

- См "Установка инструмента" для установки ручки в деражтель.
- Для изменения условий инструмента см. «Выбор условий инструмента», а для настроек инструмента см. «Настройка инструмента».
- *3* Нажмите клавишу [PAUSE/MENU] в начальном окне.

выберите соответствующее условие в плоттере.

#### Отобразится окно MENU.

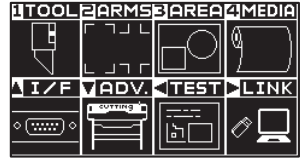

4 Нажмите POSITION (◀) (TEST).

Отобразится окно тестового режима TEST (1/2).

 $\overline{172}$ 

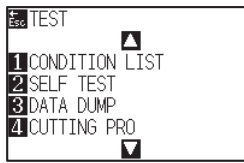

### *5* Нажмите клавишу [4] (CUTTING PRO).

Отобразится окно запуска шаблона CUTTING PRO.

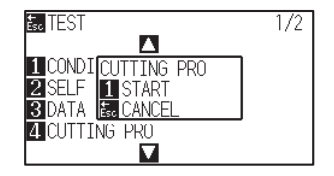

- *6* Проверьте, что установлена ручка в качестве инструмента.
- *7* Проверьте рабочую зону инструмента и материала, что нет припятствий.

#### **ОСТОРОЖНО**  $\bigwedge$

Не располагайте руки вокруг движущихся частей. Каретка начнет движение, так что есть вероятность получить травму.

#### **Дополнение**

Для возврата в окно TEST без выполнения печати, нажмите клавишу [ESC] (CANCEL SELF TEST).

*8* Нажмите клавишу [1] (START).

 $\triangleright$  Начнется построение шаблона CUTTING PRO.

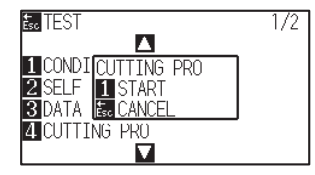

*9* После завершения печатиt, появится окно TEST (1/2).

# *16.5 Проверка данных резки*

Возможен вывод списка дампа данных резки, полученных плоттером. Он используется для проверки правильности передачи данных резки.

### **ОСТОРОЖНО**

Не располагайте руки вокруг движущихся частей. Каретка начнет движение, так что есть вероятность получить травму. Каретка начнет перемещаться сразу после выбора команды для печати списка дампа.

### **Дополнение**

- •Могут различаться условия передачи данных через RS-232C или настройка команды, когда распечатка и отображение передаваемых данных не совпадают. Проверьте условие передачи данных и используемую команду.
- •Если настройка команды установлена в значении «Auto», список дампов данных резки не выводится. Пожалуйста, задайте использование команды «GP-GL» или «HP-GL».

## **Процедура**

- *1* Загрузите материал больше А3 формата.
- **2** Установите ручку в держатель инструмента (назад) и **Дополнение** выберите соответствующее условие в плоттере.

#### **Дополнение**

Для загрузки материала см. "Загрузка материала (Бумаги или пленки)" .

- См "Установка инструмента" для установки ручки в деражтель.
- Для изменения условий инструмента см. «Выбор условий инструмента», а для настроек инструмента см. «Настройка инструмента».

*3* Нажмите клавишу [PAUSE/MENU] в начальном окне.

Отобразится окно MENU.

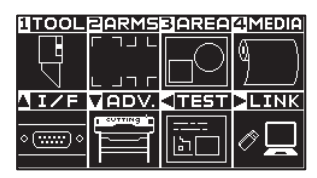

4 Нажмите POSITION (◀) (TEST).

Отобразится окно тестового режиме TEST (1/2).

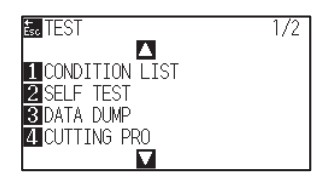

*5* Нажмите клавишу [3] (DATA DUMP).

Отобразится окно запуска печати данных дампа DATA DUMP.

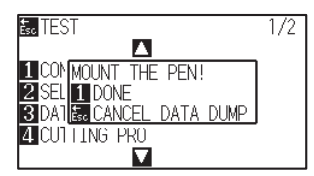

- *6* Проверьте, что установлена ручка в качестве инструмента.
- *7* Проверьте рабочую зону инструмента и материала, что нет припятствий.
- *8* Нажмите клавишу [1] (DONE).

#### **ОСТОРОЖНО**  $\bigwedge$

Не располагайте руки вокруг движущихся частей. Каретка начнет движение, так что есть вероятность получить травму.

#### **Дополнение**

Для возврата в окно TEST без выполнения печати, нажмите клавишу [ESC] (CANCEL DATA DUMP).

*9* Отправка данных резки.

Выводятся полученные данные резки (команда).

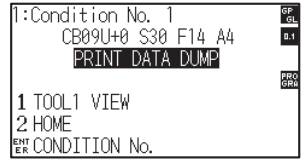

*10* Выключите питание плоттера для остановки печати.

#### **Дополнение**

Плоттер будет продолжать печатать до тех пор, пока питание не будет выключено, нажатием клавиши [1] (DONE).

# *16.6 Тест самодиагностики*

Состояние плоттера можно проверить с помощью самодиагностики, путем использования датчиков и определенных команд в соответствии с инструкцией, отображаемой на экране.

#### **Дополнение**

Тест самодиагностики можно выполнить только сразу после включения питания. Команду DIAGNOSTICS нельзя выбрать из меню после выполнения какой-либо операции, например, загрузки материала.

# **Процедура**

- *1* Проверьте, что питание отключено.
- *2* Включите питание, не загружая материал в плоттер.
- *3* Нажмите клавишу [PAUSE/MENU] в режиме READY.
	- Отобразится меню плоттера MENU.

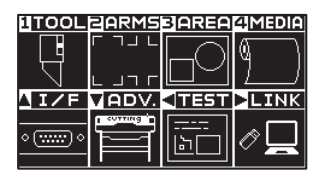

4 Нажмите POSITION (◀) (TEST).

Отобразится окно тестового режима TEST (1/2).

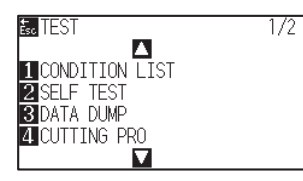

 $5$  Нажмите клавишу POSITION (▲).

Отобразится окно тестового режима TEST (2/2).

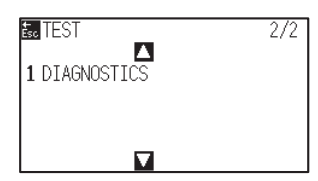

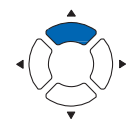

# *6* Нажмите клавишу [1] (DIAGNOSTICS).

Отобразится окно запуска теста самодиагностики DIAGNOSTICS .

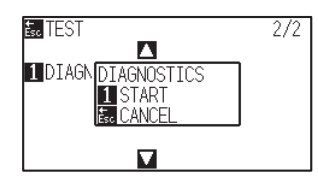

## *7* Нажмите клавишу [1] (START).

На дисплее появится сообщение для тестирования.

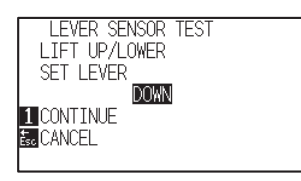

*8* Следуйте инструкциям на экране, управляя переключателями

#### и датчиками.

 $\triangleright$  На дисплее буде отображаться сообщение «ОК» в случае если операция выполнена верно, и затем начнется следующий тест.

Вы вернетесь в окно TEST, как только все тестовые элементы будут пройдены.

# 1 Датчик рычага установки | 2 Датчик домашнего положения | 3 Датчик прижимных роликов | 4 Датчик материал -X 5 Датчик материала +X | 6 | Сигнал от X мотора | 7 | Сигнал от Y мотора | 8 | Сигнал высоты инструмента 9 Клавиша [1] 10 Клавиша [2] 11 Клавиша [3] 12 Клавиша [4] 13 Клавиша [BARCODE] | 14 Клавиша [SLOW] | 15 Клавиша POSITION [4] | 16 Клавиша POSITION [4] 17 Клавиша POSITION [v] 18 Клавиша POSITION [b] 19 Клавиша [PAUSE/MENU] 20 Клавиша [COND/TEST] 21 Клавиша [ORIGIN] 22 Клавиша [COPY] 23 Клавиша [ESC/CROSS CUT] 24 Клавиша [ENTER]

#### Тестирование выполняется следующим образом.

# **Чтение сообщений об ошибках**

Можно проверить содержание большинства текущих, 32 ошибок. Ошибки до выполнения данного теста не записываются.

## **Процедура**

*1* Нажмите клавишу [PAUSE/MENU] в режиме READY.

Отобразится меню плоттера.

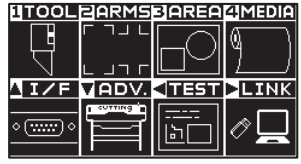

- *2* Нажмите POSITION (▼) (ADV.).
	- Отобразится окно расширенных настроек ADVANCE (1/4).

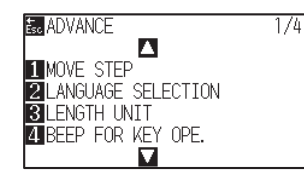

*3* Нажмите POSITION (A) дважды.

Отобразится окно расширенных настроек ADVANCE (3/4).

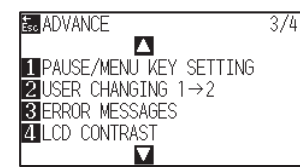

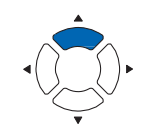

#### *4* Нажмите клавишу [3] (ERROR MESSAGES).

Появится экран списка ошибок ERROR MESSAGES. Левый столбец - время, когдап роизошла ошибка, а в правом столбце указан тип ошибки. Одновременно, на странице отображаются 4 сообщения об ошибках. Если появляется больше сообщений, при нажатии клавиш POSITION (  $\blacktriangle$ ▼ ) вы можете просмотреть следующую страницу с ошибками

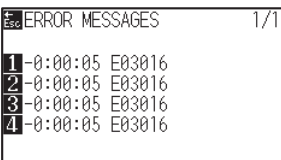

#### **Дополнение**

• При отстутствие ошибок, на дисплее будет отображаться сообщение "NO ERROR"

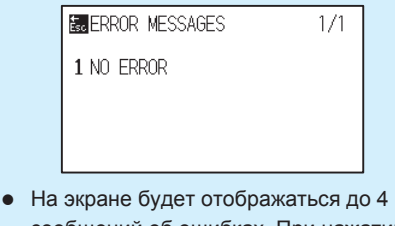

- сообщений об ошибках. При нажатии клавиш POSITION (AV) можно просмотреть максимум до 32 сообщений.
- Когда отображается время включения плоттера, это указывает, что ошибка произошла давно. Чем меньше значение, тем позже возникла ошибка.
- *5* Нажмите клавишу [1] [4] для просмотра содержания ошибки.
	- Отображается полное содержание сообщения об ошибке, соответствующее нажатой клавише.

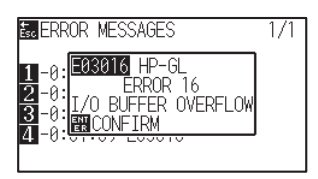

*6* Нажмите клавишу [ENTER] (CONFIRM) после просмотра сообщение.

Вы автоматически вернетесь к списку ошибок ERROR MESSAGES.

*7* Нажмите клавишу [PAUSE/MENU]. Плоттер вернется в режим READY.

#### **Дополнение**

При необходимости, нажмите клавиши POSITION  $($ 5 по 6, если есть несколько сообщений об ошибках, которые вы хотели бы прочитать.

# *Раздел 17: Опции*

В данном разделе приведена информация об используемых опциях.

*ОБЩИЕ СВЕДЕНИЯ*

- *Pouncing (Дырокол непрерывных отверстий) 17.1*
- *2-Pen Assignment (Переключение инструметов) 17.2*

# *17.1 Pouncing (Дырокол непрерывных отверстий)*

Pouncing - это метод, используемый для создания перфорированной структуры на материале.

# **Установка инструмента Pouncing**

## **Установка**

*1*

- Ослабьте винт держателя инструмента. Зажим фиксирующий инструмент Держатель инструмента Фиксирующий зажим Сверху Держатель инструмента
- *2* Нажимая на держатель инструмента вверх, надавите на инструмент Pouncing до упора, пока его фланец не коснется верхней части держателя. Плоский край должен быть параллелен держателю инструмента.

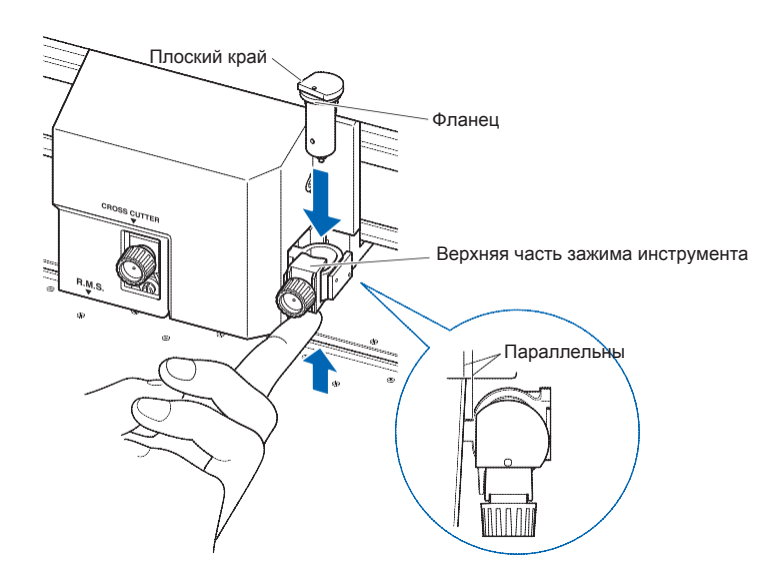

### **Дополнение**

Установите инструмент Pouncing в положение частичной резки (задняя). Инструмент может повредить марзан, если установить его в переднюю часть держателя.

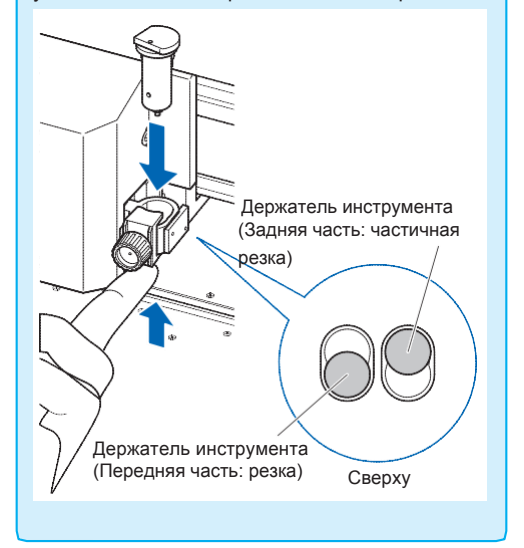

*3* Убедитесь, что фланец инструмента надежно сидит в держателе, а затем затяните винт.

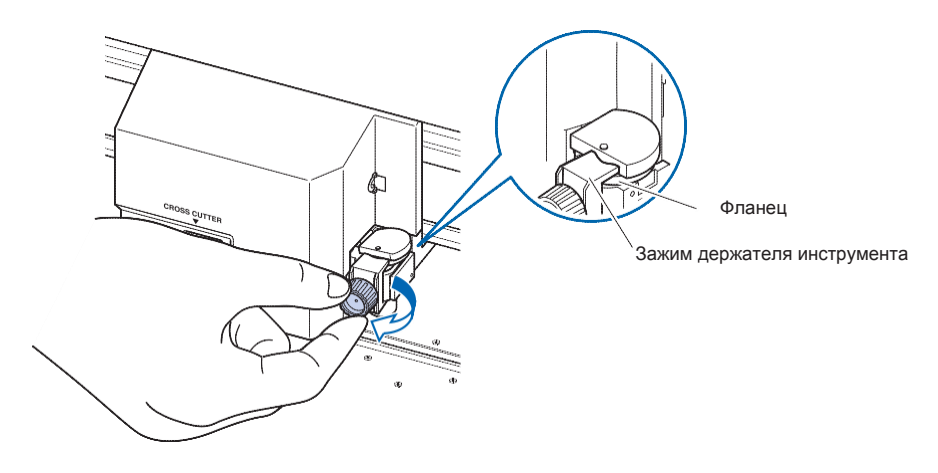

# **Снятие инструмента Pouncing**

При снятии инструмента Pouncing поверните его против часовой стрелки, чтобы извлечь перфорирующий инструмент.

# **Настройка Pouncing**

Установите расстояние между отверстиями, для выполнения вырубки.

### **Процедура**

*1* Нажмите клавишу [COND/TEST] в режиме READY.

Отобразится окно настройки условий CONDITION (1/3).

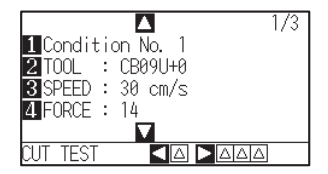

*2* Нажмите клавишу [2] (TOOL).

Отобразится окно настройки инструмента TOOL.

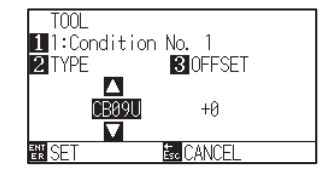

#### **Дополнение**

Нажмите клавишу [1] для изменения номера условия CONDITION No. Для возврата в окно настройки CONDITION без изменений, нажмите клавишу [ESC] (CANCEL).

**3** Нажмите POSITION (AV) и выберите POUNCE.

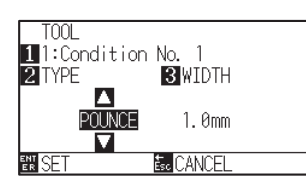

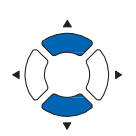

## *4* Нажмите клавишу [3] (WIDTH).

Отобразится окно настройки ширины WIDTH.

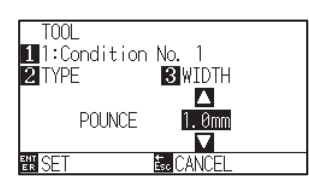

### **Дополнение**

Доступные значения: от 1.0 до 99.0 мм.

5 Нажмите POSITION (▲▼) для изменения установленного значения настройки.

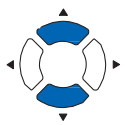

*6* Проверьте настройки и нажмите клавишу [ENTER] (SET).  $\triangleright$  Настройки будут сохранены и плоттер вернется в окно CONDITION  $(1/3).$ 

*7* Нажмите клавишу [COND/TEST]. Плоттер вернется в начальное окно.

# *17.2 2-Pen Assignment (Переключение инструментов)*

Использование 2-х ручек, это опция в зависимости от региона. За подробностями обращайтесь к дистрибьютору, у которого вы приобрели плоттер.

# **Установка инструмента**

При установке инструмента в держатель обратите внимание на следующее.

- •Вставьте инструмент до упора в держатель, пока его фланец не коснется верхней части держателя, а затем надежно затяните винт.
- •Во избежание травм не прикасайтесь к инструменту сразу после включения режущего плоттера или при любом движении инструмента.

В качестве примера для пояснения используется режущий плунжер.

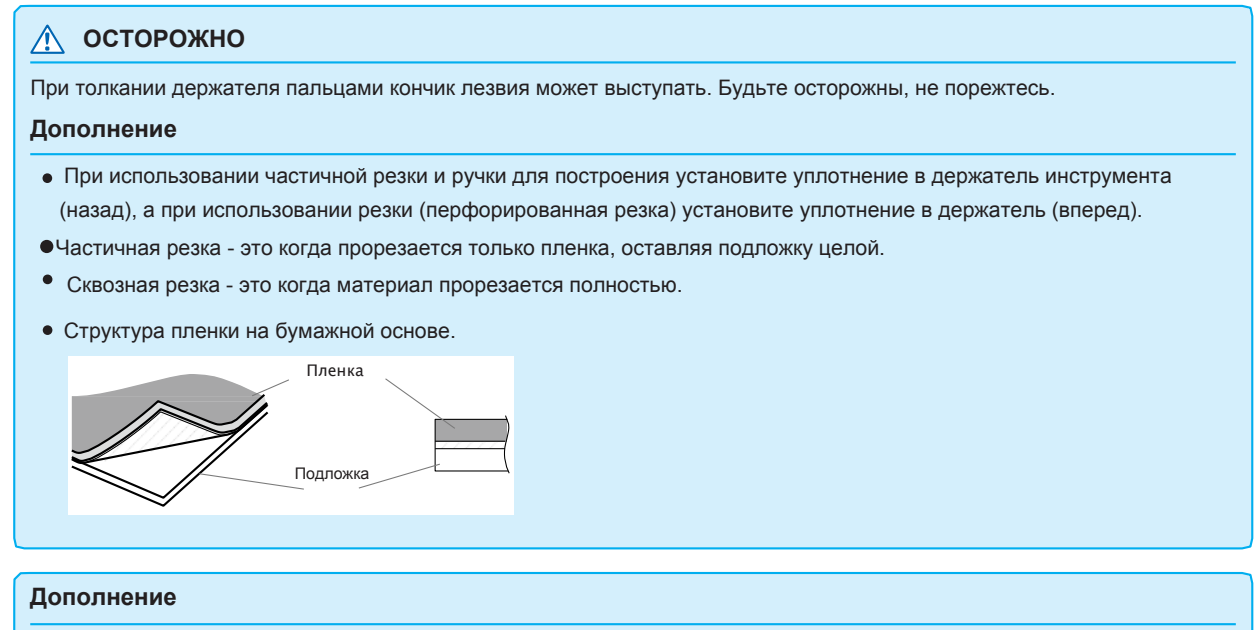

- Для настроек инструмента "TOOL NO. SETTING", см "Выбор условий инструмента".
- •Для регулировки офсета "TOOL OFFSET ADJ.", см "Регулировка между инструментами".

## **Установка**

*1* Ослабьте винт держателя инструмента.

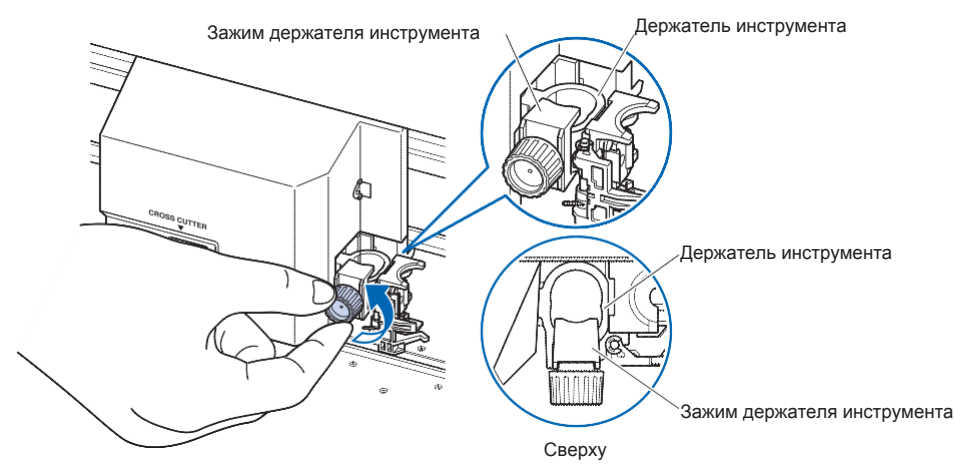

*2* Прижимая держатель вверх, нажимайте до тех пор, пока фланец инструмента полностью не коснется верхней части держателя.

#### **Дополнение**

При использовании частичной резки и построения ручкой, устанавливайте инструмент в заднюю часть держателя, а при использовании сквозной резки (перфорация), в переднюю часть держателя.

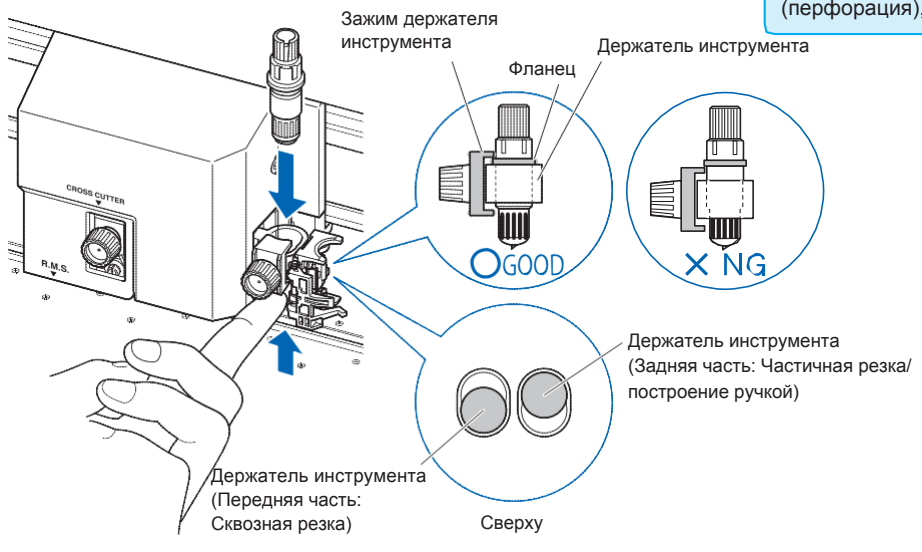

*3* Убедитесь, что фланец надежно сидит на держателе инструмента, а затем затяните винт.

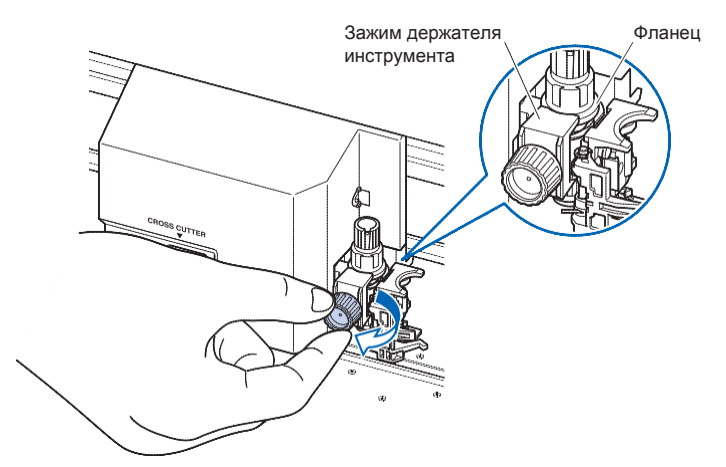

# **Снятие инструмента**

При извлечении инструмента поверните его против часовой стрелки, чтобы снять.

# **Установка ручки**

Установите ручку в специальную станцию.

Обязательно установите ручку в станцию при выполнении ее настройки.

•Во избежание травм не прикасайтесь к ручке сразу после включения режущего плоттера или всякий раз, когда ручка перемещается.

## **Процедура**

*1* Вы можете установить ручку, открыв держатель станции пальцем.

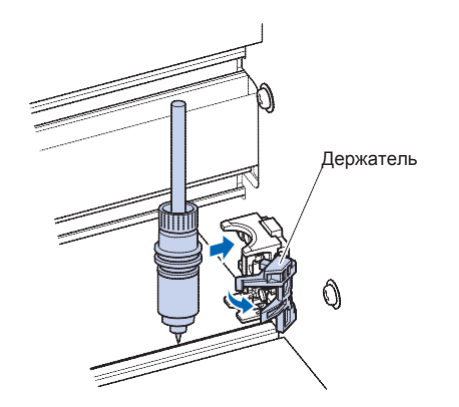

*2* Как только ручка будет стоять на посадочном месте, отпускание держателя фиксирует ручку.

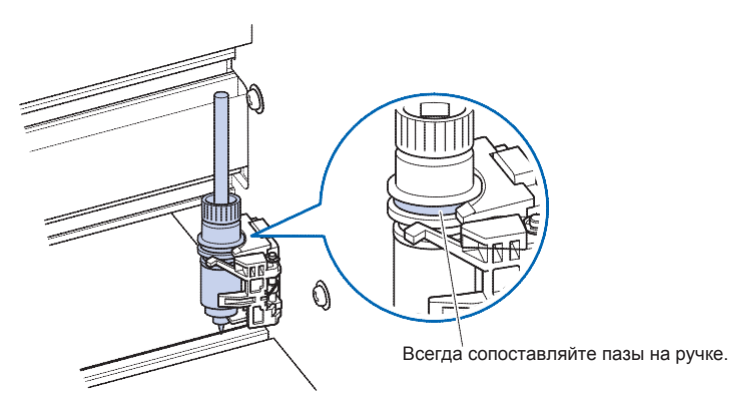

#### **Дополнение**

Убедитесь, что верхняя часть любого инструмента, установленного на станции, закреплена в соответствующие пазы.

# **Снятие ручки**

Вы можете извлечь ручку, подняв держатель.

# *Раздел 18: Намотка*

В данном разделе описывается, как использовать функцию намотки материала (опция).

# *ОБЩИЕ СВЕДЕНИЯ*

- *18.1 Меры предосторожности (Блок намотки)*
- *18.2 Номенклатура (Блок намотки)*
- *18.3 Подготовка к построению/резке (Блок намотки)*
- *18.4 Поиск неисправностей (Блок намотки)*
- *18.5 Приложение (Блок намотки)*

Блок намотки - это опция для плоттера FC 9000-140/160.

## **Примечание по корзине**

Обязательно используйте поставляемую в комплекте корзину. Если она не используется, это может повлиять на качество намотки.

# **Примечание по материалу (Бумага)**

Пожалуйста, соблюдайте следующие меры предосторожности.

- Не используйте уже порезанный материал.
- •Максимальный диаметр загружаемого рулонного материала составляет 180 мм, а максимальный вес 20 кг.
- •Обязательно храните бумагу в той же среде (температура / влажность), что и данное устройство.
- •Пожалуйста, всегда выравнивайте края листа.

Несоосность может привести к перекосу материала и ошибкам. Перекос материала может вызвать смещения при построении и резке.

•Правильно обрабатывайте край рулонного материала и бумажный сердечник, обращаясь к разделу

«Подготовка к резке». При правильной обработке края материала и бумажного сердечника операция по намотке выполняется качественно.

•Информация о бумажной тубе:

В данном устройстве используются рулоны с внутренним диаметром 3 дюйма или 76,2 мм.

- •Несоответствия или отклонения при построении, а также ошибки при намотке могут возникать, если бумажный сердечник деформирован или имеет больший внутренний диаметр. Не используйте деформированную бумажную тубу или тубу с большим внутренним диаметром.
- •Информация о крае материала для намотки.

Закрепите рулонный материал таким образом, чтобы между краем материала и бумажной тубой не было зазора.

•Всегда используйте функцию "AUTO PRE FEED (PrFEED)".

Рулонный материал может начать растягиваться или сжиматься сразу после снятия с плоттера. Величина расширения / сжатия и время насыщения материала меняются в зависимости от температуры и влажности.

Из-за влияния расширения и сжатия могут возникать ошибки или отклонения при построении, а также ошибки при намотке материала.

Чтобы уменьшить этот эффект, обязательно используйте функцию автоматической предварительной подачи «AUTO PRE FEED (PrFEED)» на используемом материале. Для получения подробной информации об изменении этих настроек см. «Выполнение автоматической предварительной подачи при установке материала (первоначальная подача)».
•Об использовании элластичных материалов.

Рулонный материал может вздуться и повлиять на процесс намотки.

Если рулонный материал вздувается, натяните его, вставив бумажную тубу такой же ширины в провисшую часть рулонного материала. Волна может остановиться. Обязательно попробуйте это перед использованием.

При использовании тяжелой бумажной тубы возможны отклонения материала. Пожалуйста, используйте легкую тубу.

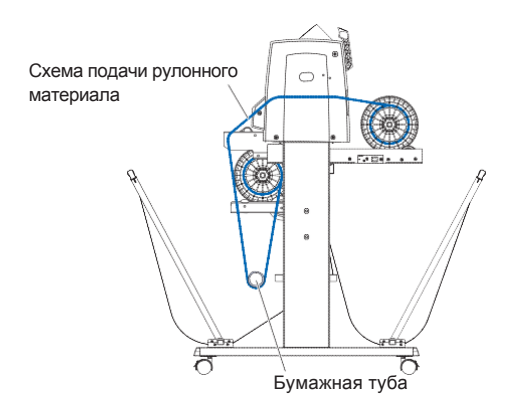

### **Примечание по данным построения**

- •При выполнении намотки, не используйте перфорацию.
- •Принимая во внимание запас материала для установки на намотку, печатайте макеты с отступом от переднего края около 500 мм.
- •При создании данных для печати и резки, длина данных должна быть в пределах 1,2 метра.
- •Задайте количество данных, которое может поместиться на рулон длиной до 20 м, для намотки.

### **Вид спереди**

На примере плоттера FC9000-140.

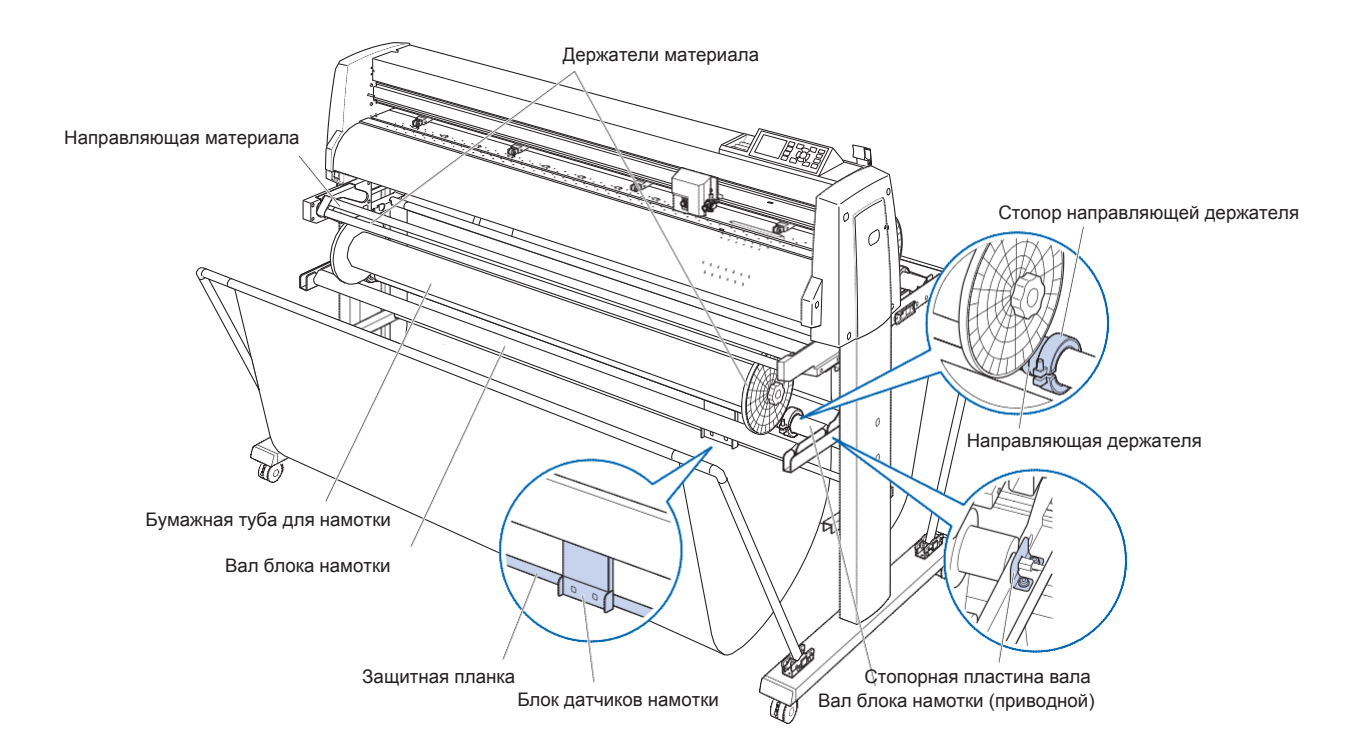

#### **Вал блока намотки (приводной)**

...................................................При вращении вала происходит намотка материала, на котором уже завершено построение.

**Направляющая материала** .....Для поддержки подачи материала.

**Бумажная туба для намотки** ..Туба для намотки материала. \*<sup>1</sup>

**Направляющая держателя** .....Часть для установки держателя для намотки.

**Стопор направляющей**............Фиксирует направляющую держателя.

**Блок датчиков намотки** ..........Определяет наличие материала для намотки.

**Защитная планка**.......................Не позволяет корзине соприкосаться с датчиками.

**Стопорная пластина вала** ......Это пластина для фиксации приводного вала.

\*1: Пожалуйста, подготовьте 3-дюймовые (76,2 мм) бумажные тубы той же длины, что и используемый рулонный материал.

На примере плоттера FC9000-140.

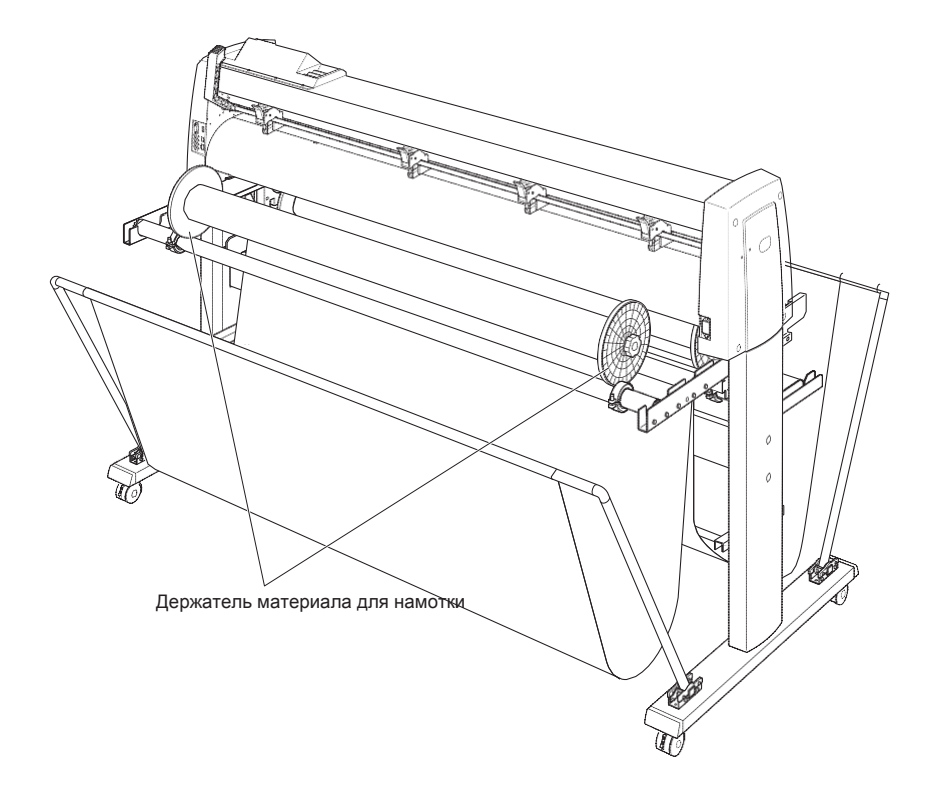

**Держатель материала для намотки** ........Поддерживает подачу материала.

## *18.3 Подготовка к построению/резки (Блок намотки)*

### **Загрузка рулонного материала (Бумаги)**

На примере плоттера FC9000-140.

#### **ОСТОРОЖНО**

- •При загрузке материала будьте осторожны, не защемите пальцы в держателе, валах и т. п.
- •Могут возникнуть отклонения и ошибки, если стоковый вал смещен в начале построения.

#### **Установка (Установка стокового вала)**

*1* Установите стопор, поставляемый в комплекте с плоттером, в один стоковый вал.

(Предварительно слегка ослабьте стопорные винты.)

Стоковый вал Стопоры

*2* Вставьте стоковый вал в держатель материала

Убедитесь, что вал касается роликов.

\* Если используется блок намотки, вставьте стоковый вал в U-образную канавку на краях держателя материала.

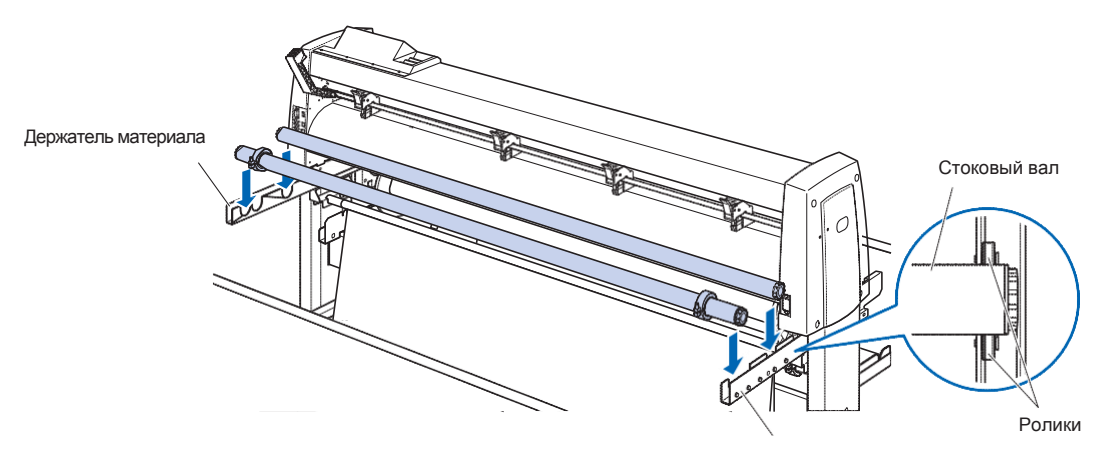

#### **Процедура (Загрузка рулонного материала)**

*1* Опустите рычаг установки материала, чтобы поднять прижимные ролики.

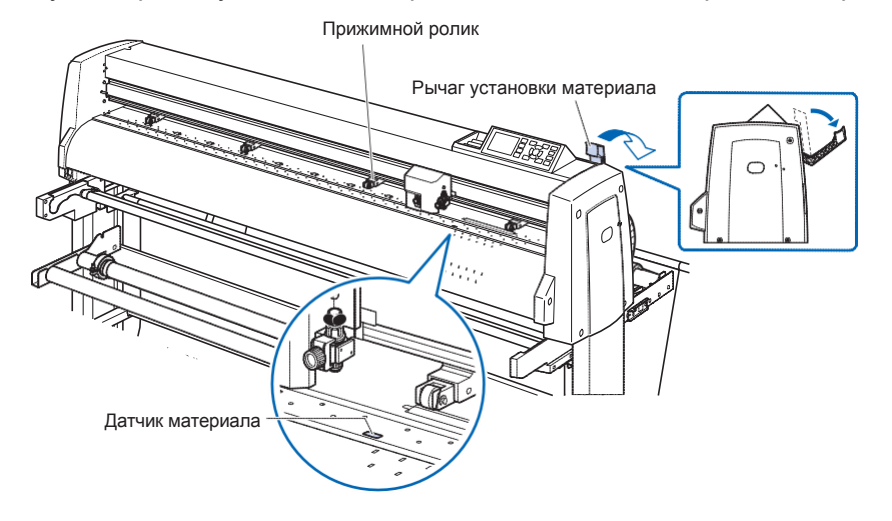

- **2** слабьте ручку держателя материал и плотно вставьте их с обеих сторон бумажной тубы, как показано на рисунке. Затем поверните ручку и плотно затяните ее.
	- \* акрепите ̀рулонный материал таким образом, чтобы между держателем и бумажной тубой не было зазора. Это может вызвать перекос материала.

#### **Дополнение**

- •Размер загружаемого материала зависит от размера плоттера.
- •Максимальный диаметр загружаемого рулонного материала составляет 180 мм, а максимальный вес - 20 кг.

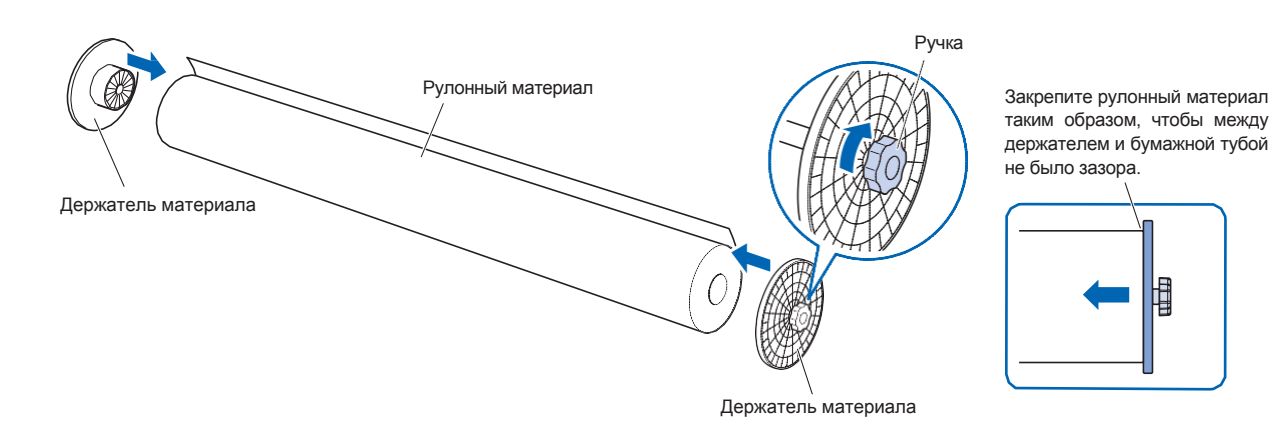

*3* Загрузите рулонный материал на стоковый вал так, чтобы край рулонного материала был направлен вверх. пределите положение рулонного материала и зафиксируйте рулон стопорами. После определения положения затяните фиксирующий винт, чтобы закрепить его.

#### **ОСТОРОЖНО**

Если винт стопора ослаблен, может произойти перекос материала пожалуйста, плотно затяните фиксирующий винт стопора.

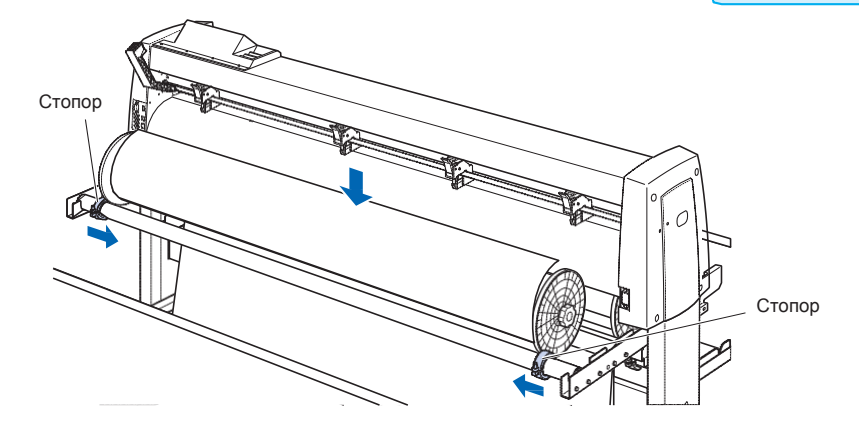

*4* Протолкните кончик рулонного материала вперед к передней стороне FC9000. Обязательно потяните его, чтобы не было ослабления на пути подачи материала.

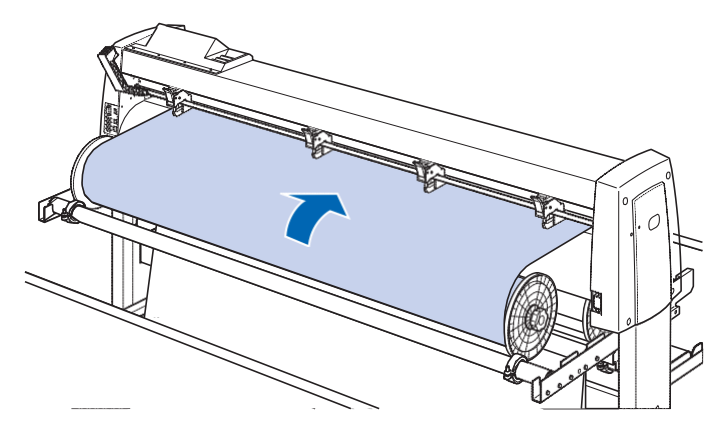

*5* Зафиксируйте стопор материала (Поднимите, потянув вперед) и вытащите его равномерно, чтобы материал шел прямо. Пожалуйста, загружайте так, чтобы рулонный материал всегда перекрывал датчик материала.

#### **Дополнение**

При резке сдвиньте, чтобы разблокировать стопор материала (опустите стопор материала).

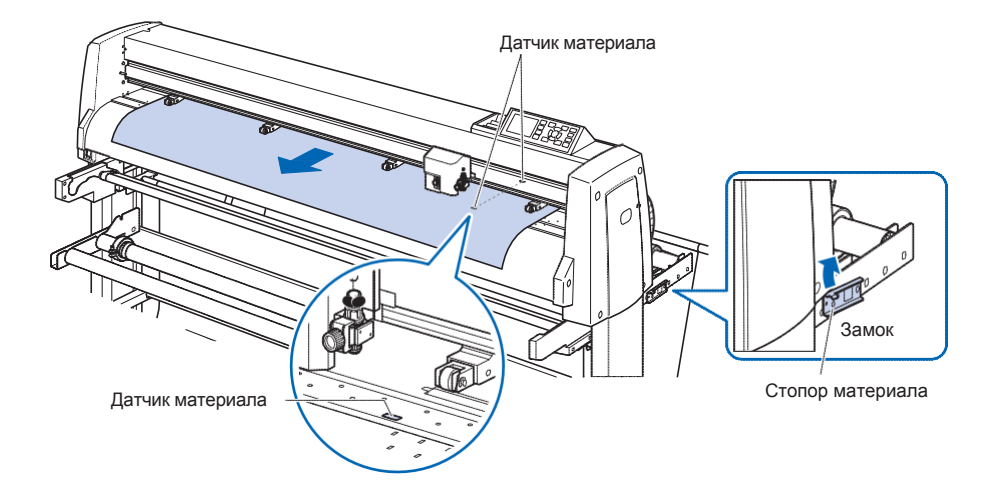

*6* Разместите материал и прижимные ролики в соответствии с шириной материала.

См "Загрузка материала (Бумаги или пленки)" и "Выравнивание прижимных роликов" в Разделе 2.

*7* Вытяните материал, для проверки, что на пути подачи нет провисания, а затем поднимите рычаг установки материала, чтобы опустить прижимные ролики.

Освободите фиксатор стопора материала (потяните стопор материала вперед и опустите его.)

#### **ОСТОРОЖНО**  $\Lambda$

- •Во время операции резки обязательно держите руки, волосы и т. п. подальше от держателя материала и вала.
- •При загрузке материала будьте осторожны, не защемите свои пальцы в держателе блока намотки, а также в стоковых валах и т. п.
- Могут возникнуть отклонения и ошибки, если стоковый вал смещен в начале построения.

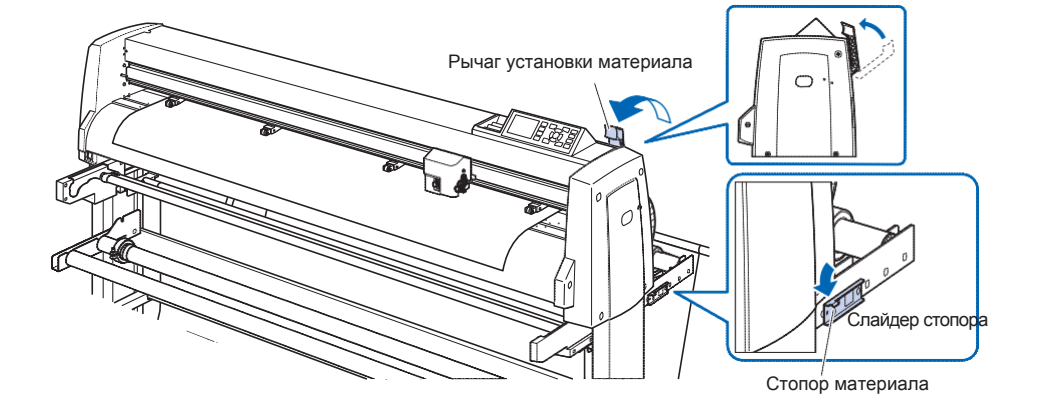

#### **Подготовка намотки**

На примере плоттера FC9000-140.

#### **ОСТОРОЖНО**

- Во время резки держите руки, волосы и т. п. вдали от держателя материала, держателей тубы и валов.
- При загрузке материала будьте осторожны, не защемите свои пальцы в держателях, валах и т. п.
- Могут возникнуть отклонения и ошибки, если стоковый вал смещен в начале построения.
- Всегда раскрывайте корзину во время операции намотки.
- Из-за структуры, рулонный материал ослабляется примерно на 200 мм после завершения операции намотки.

#### **Установка (установка бумажной тубы)**

- *1* Ослабьте ручку держателя материала и плотно вставьте их с обоих концов бумажной тубы для натяжения, как показано на рисунке. Затем поверните ручку и плотно затяните ее.
	- \* Закрепите рулонный материал таким образом, чтобы между держателем и бумажной тубой не было зазора. Зазор может вызвать перекос материала.
	- \* Используйте для намотки бумажный тубу того же размера, что и ширина материала.

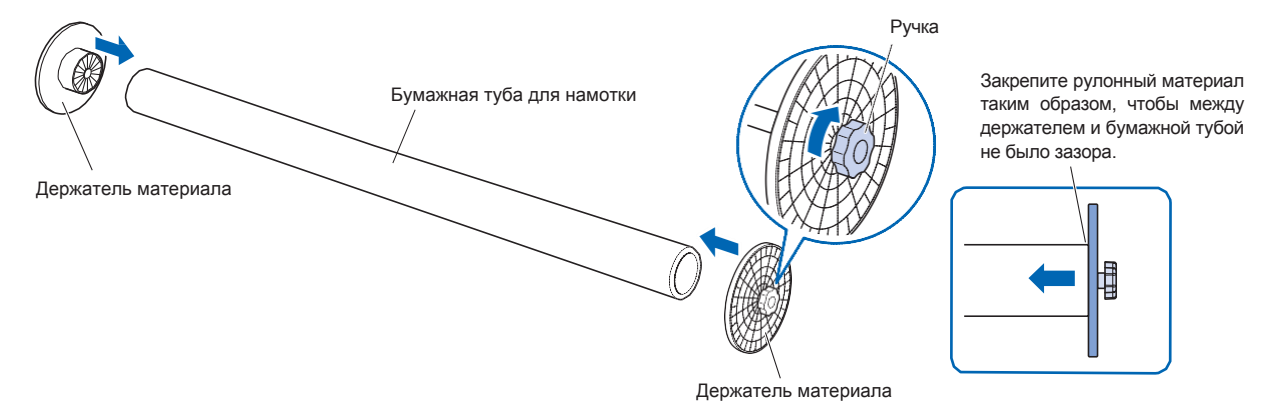

- *2* Ослабьте винт стопора направляющей держателя и переместите направляющую держателя. Установите держатель матеиала для намотки на резиновую часть и вал блока намотки.
	- \* Если держатель материала неправильно установлен на направляющей, это может вызвать проблемы при намотке.

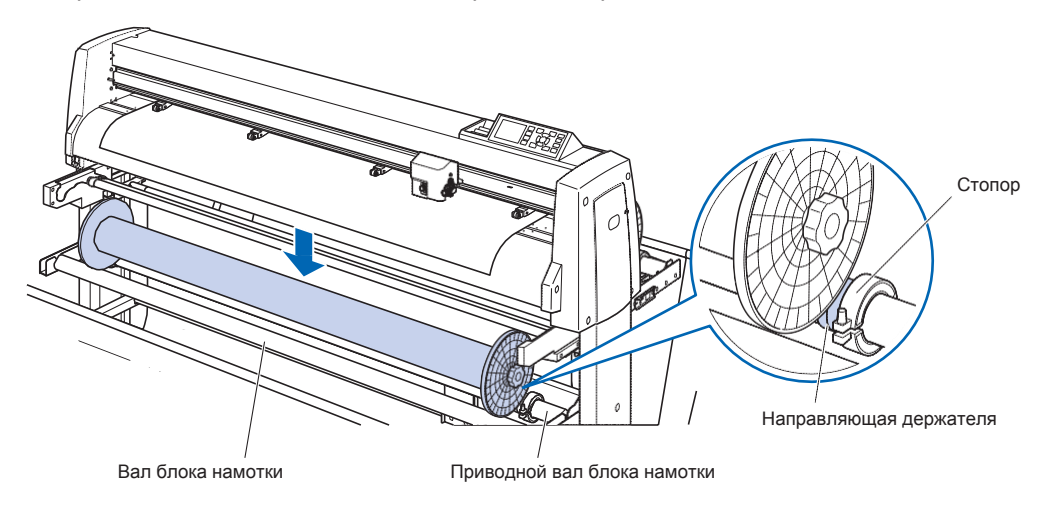

- *3* Убедитесь, что торец держателя блока намотки и торец держателя со стороны подачи материала выровнены относительно друг друга. После настройки затяните винт стопора направляющей держателя.
	- \* Если торцы не выровнены должным образом, рулонный материал может подаваться в процессе резки с перекосом.

#### **ОСТОРОЖНО**

Если винт стопора направляющей держателя ослаблен, может произойти перекос материала. Пожалуйста, надежно затяните фиксирующий винт.

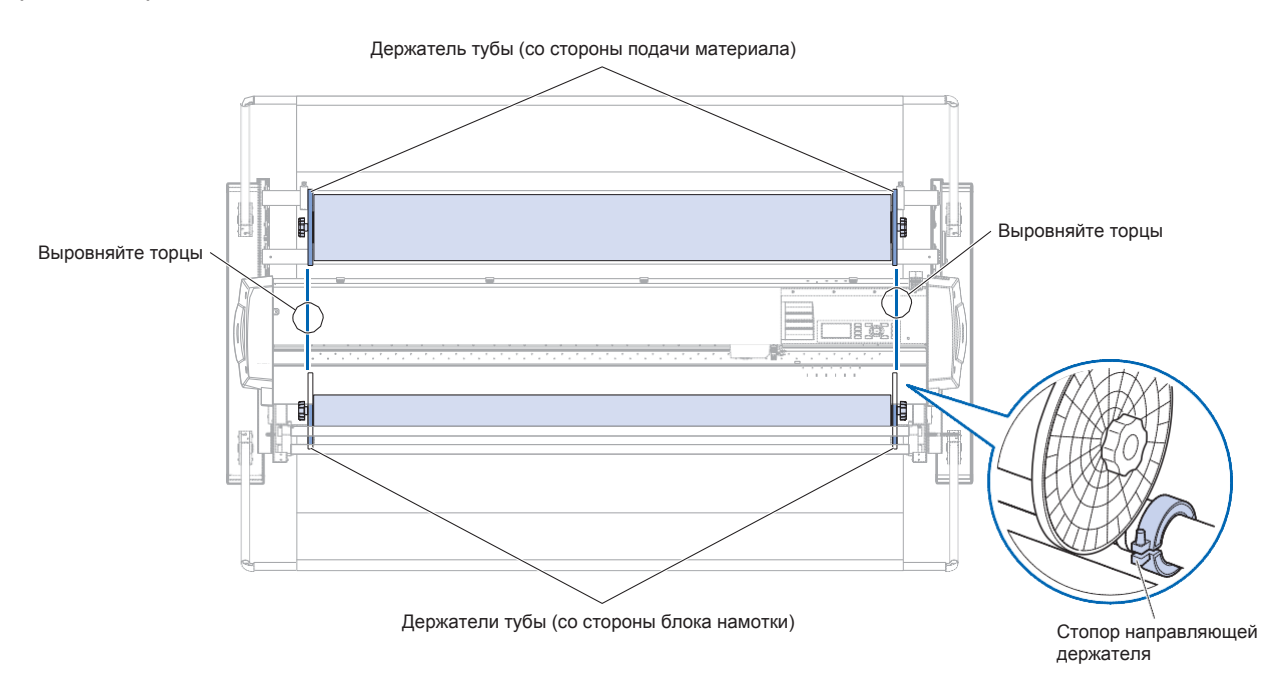

*4* Обрежьте загруженный рулонный материал (или материал той же ширины) примерно на отметке 1,2 м и подготовьте поддерживающий материал. Сделайте край материал как можно более прямым.

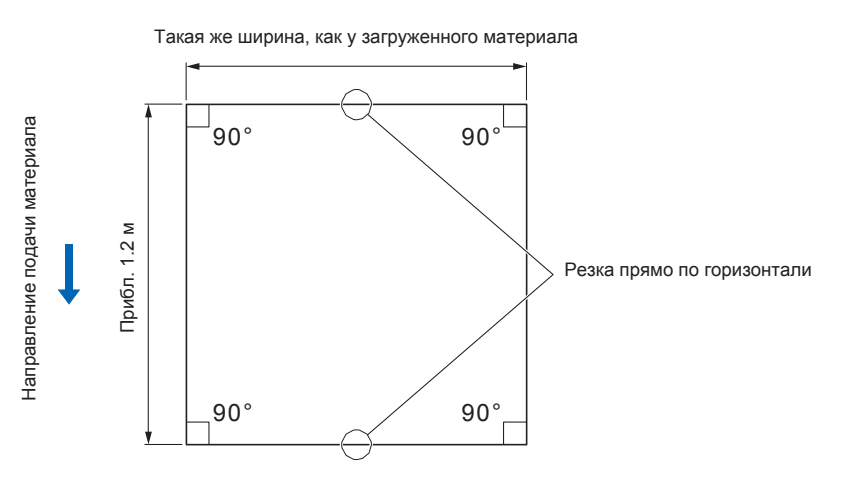

*5* Закрепите поддерживающий материал прямо и равномерно на бумажной тубе для намотки.

Проденьте установленный материал между приводным валом блока намотки и центральной балкой.

- \* Если поддерживающий материал закреплен не ровно, это может вызвать проблемы при намотке.
- \* Пожалуйста, измените место установки в соответствии с длиной материала.

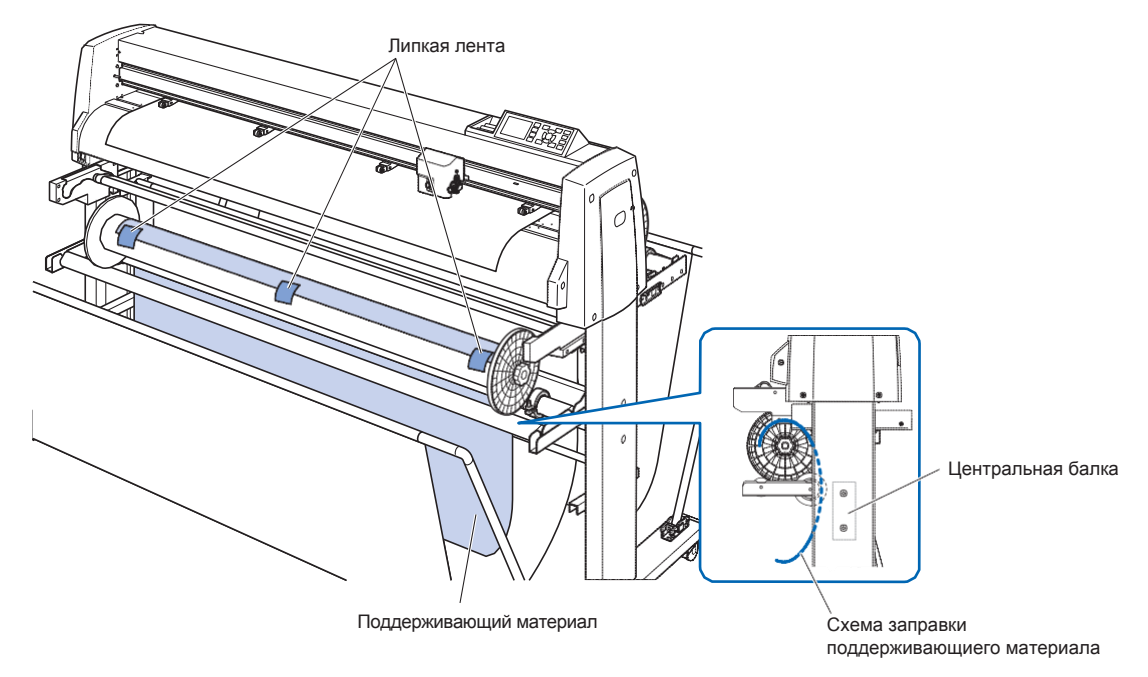

*6* Удерживая центральную часть направляющей материала, потяните ее вдоль паза в кронштейне направляющей материала.

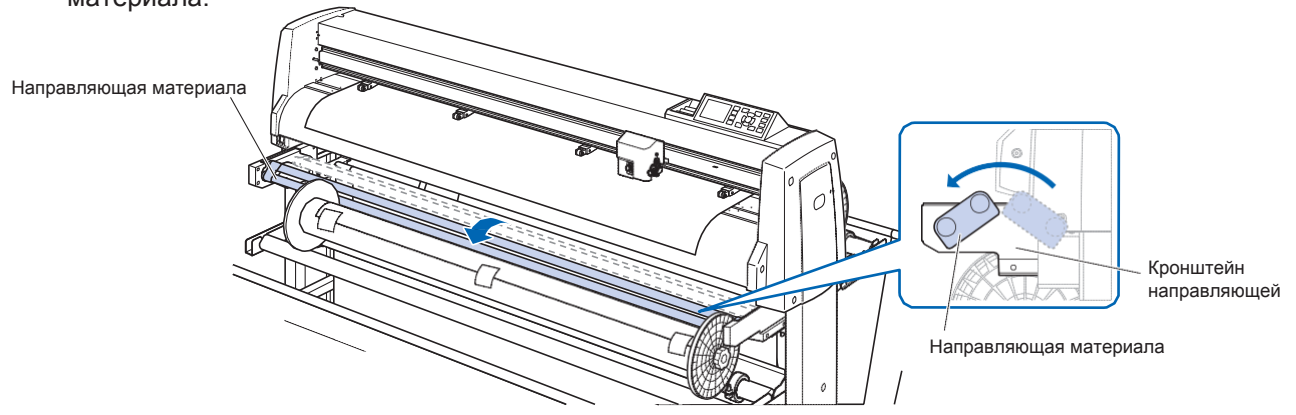

*7* Потяните край материала поддержки к рабочей поверхности плоттера.

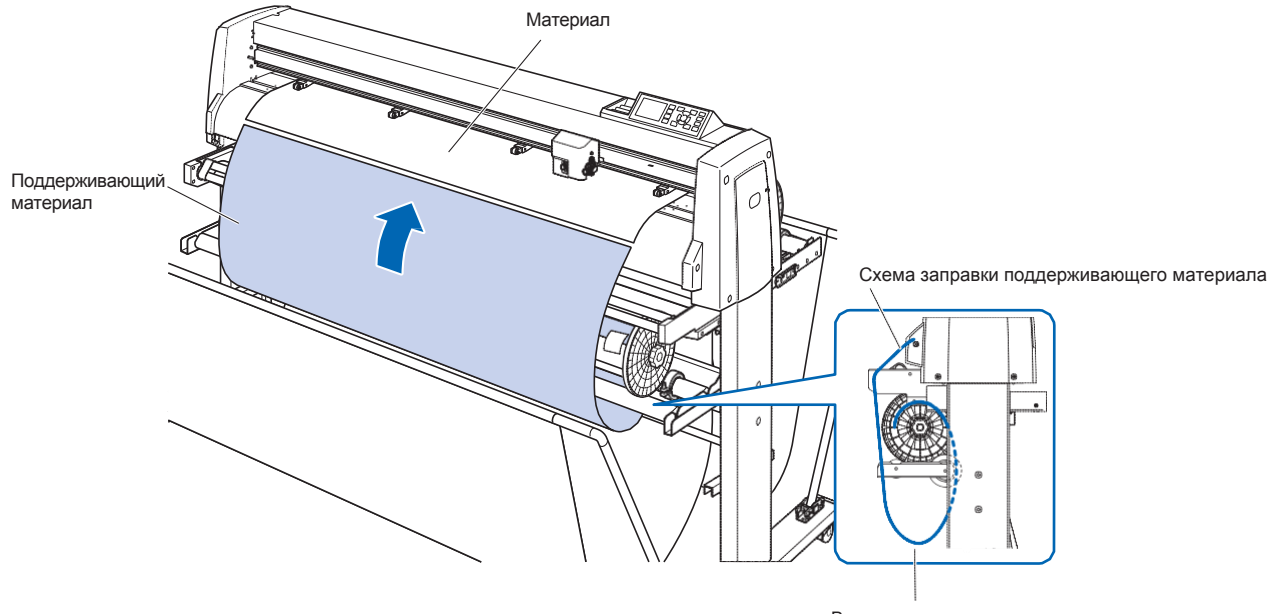

В настоящее время материал поддержки находится под натяжением.

*8* Скрепите загруженный рулонный материал и материал поддержки с помощью липкой ленты.

Во время склеивания убедитесь, что край рулонного материала обращен вверх и направлен прямо.

Область перекрытия должна составлять примерно 1 см.

- \* Пожалуйста, измените место склейки в зависимости от длины материала.
- \* Принимая во внимание перехлест с материалом поддержки, распечатайте макет с отступом от переднего края рулонного материала около 500 мм.

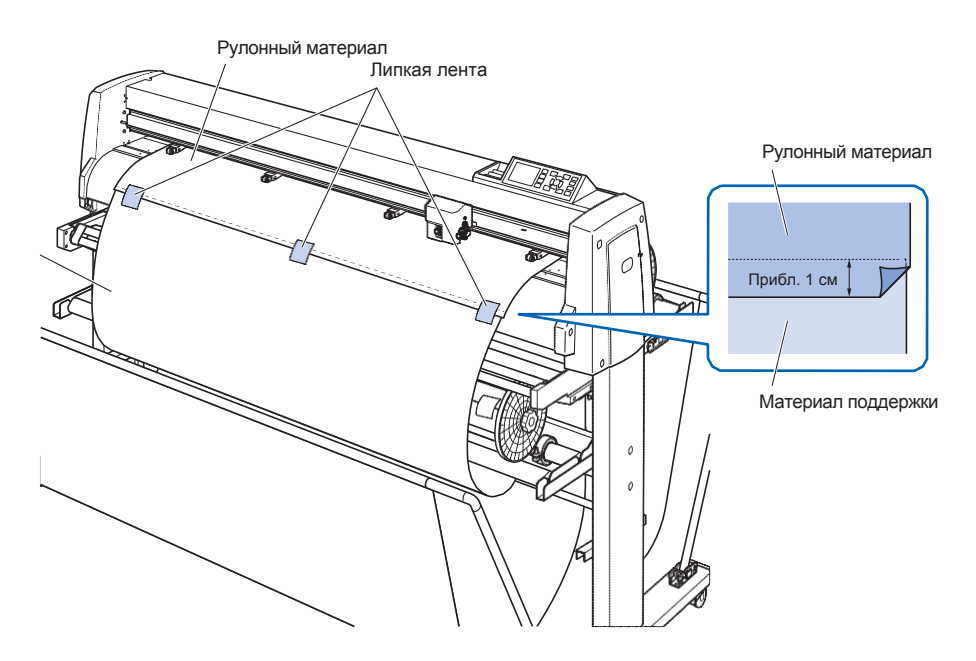

*9* После закрепления с помощью липкой ленты, подайте рулонный материал в положение, в котором перекрывающаяся часть между рулонным материалом и материалом поддержки не перекрывает направляющую материала, и установите это положение в качестве начального.

См. "Загрузка материала (Бумаги или пленки)" в Разделе 2.

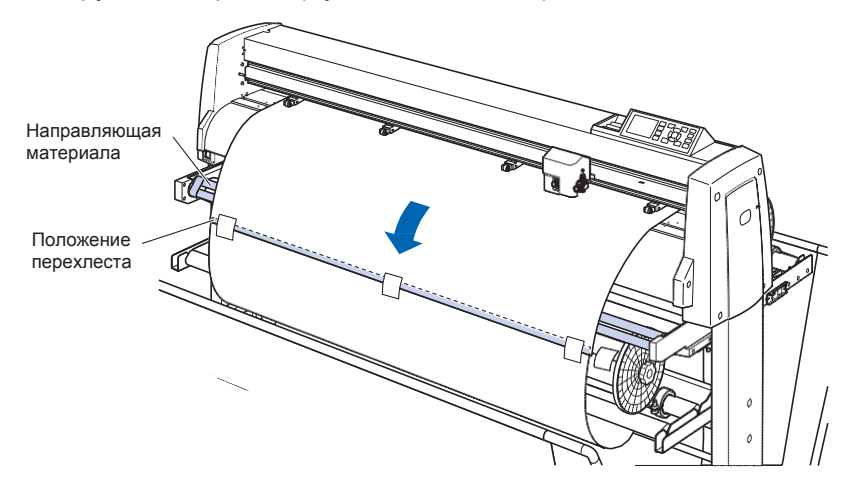

#### **Установка функции намотки**

При использовании функции намотки установите для датчика блока намотки значение ON, и для параметра автоматической предварительной подачи AUTO PRE FEED (PrFEED) - значение ON, а также установите те же настройки, что и для длины одного задания.

#### **ОСТОРОЖНО**

- •При использовании намотки не выполняйте перфорацию.
- •Принимая во внимание перехлест с материалом поддержки, распечатайте макет с отступом от переднего края рулонного материала около 500 мм.
- •Длина одного задания не должна превышать 1,2 м Размещайте задания так, чтобы они уместились на рулон длиной 20 м.
- •Если блок намотки подключен неправильно, меню намотки материала не будет отображаться.
- •При использовании функции «непрерывной работы» подача материала, предназначенная для непрерывной работы, выполняется, даже если для автоматической предварительной подачи (PrFEED) не задано значение ON.
- •Всегда раскрывайте корзину, при выполнении намотки материала.
- •Из-за структуры рулонный материал ослабляется примерно на 200 мм после завершения операции намотки.

#### **Процедура: Включение функции намотки**

*1* Нажмите клавишу [PAUSE/MENU].

Отобразится меню плоттера.

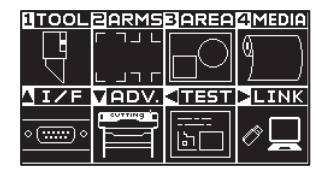

*2* Нажмите клавишу [4] (MEDIA).

Отобразится окно настройки материала MEDIA SETING (1/2).

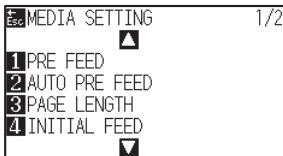

#### **3** Нажмите POSITION (▲).

Отобразится окно настройки материала MEDIA SETING (2/2).

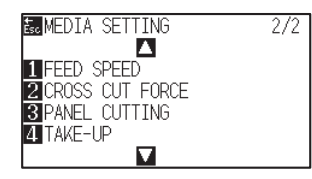

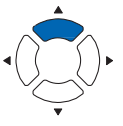

*4* Нажмите клавишу [4] (TAKE-UP).

Отобразится окно включения блока намотки.

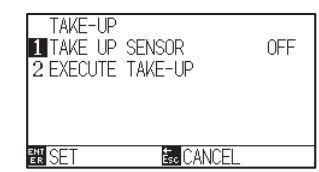

*5* Нажмите клавишу [1] (TAKE UP SENSOR).

Отобразится окно включения датчика намотки TAKE-UP SENSOR.

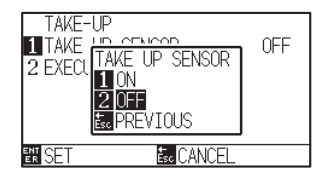

*6* Нажмите клавишу [1] (ON) или клавишу [2] (OFF).

Настройки будут сохранены и плоттер вернется в окно TAKE-UP.

TAKE-UP THE TOP<br>**THE UP SENSOR**<br>**ZEXECUTE TAKE-UP** 0N **翻SET E**<sub>c</sub> CANCEL

#### **Дополнение**

Для возврата в окно MEDIA SETTING (2/2) без изменения настроек, нажмите клавишу [ESC] (CANCEL).

*7* Нажмите клавишу [2] (EXECUTE TAKE-UP) для намотки.

- *8* Нажмите клавишу [ESC] (CANCEL) после намотки. Плоттер вернется в окно настройки материала MEDIA SETING (2/2).
- *9* Нажмите клавишу [PAUSE/MENU].

Плоттер вернется вначальное окно.

#### **Дополнение**

Когда для датчика "TAKE UP SENSOR" установлено значение ON, намотка выполняется после завершения резки одного задания.

#### **Процедура: Включение автоматической пред-подачи (PrFEED)**

*1* Нажмите клавишу [PAUSE/MENU].

Отобразится меню плоттера.

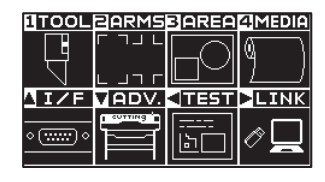

*2* Нажмите клавишу [4] (MEDIA).

Отобразится окно настройки материала MEDIA SETING (1/2).

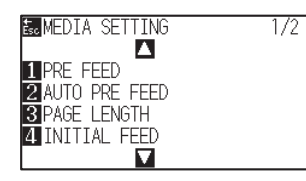

#### *3* Нажмите клавишу [2] (AUTO PRE FEED).

Отобразится окно настройки предварительной подачи AUTO PRE FEED.

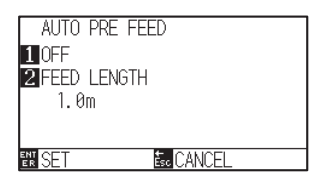

#### *4* Нажмите клавишу [1] (OFF).

Отобразится окно настройки предварительной подачи AUTO PRE FEED.

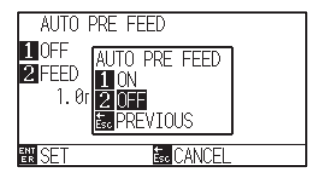

#### *5* Нажмите клавишу [1] (ON) или клавишу [2] (OFF).

Выбранный режим автоматической пред-подачи будет сохранен, и плоттер вернется в окно AUTO PRE FEED.

#### **Дополнение**

Для возврата в окно MEDIA SETTING (1/2) без изменения настроек, нажмите клавишу [ESC] (RETURN).

#### *6* Нажмите клавишу [2] (FEED LENGTH).

Отобразится окно ввода величины подачи материала FEED LENGTH.

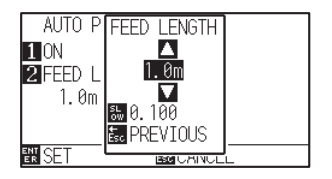

#### $7$  Измените значение настройки клавишами POSITION ( $\blacktriangle$ )

- 
- *8* Проверьте настройки и нажмите клавишу [ENTER] (PREVIOUS).

Длина подачи будет сохранена и плоттер вернется в окно AUTO PRE FEED.

- *9* Проверьте настройки и нажмите клавишу [ENTER] (SET). Настройки будут сохранены и плоттер вернется в окно MEDIA (1/2).
- *10* Нажмите клавишу [PAUSE/MENU]. Плоттер вернется в начальное окно.

#### **Дополнение**

- •Длину подачи можно задать с шагом 0,1 м.
- •Вы можете установить значения в диапазоне от 0.5м до 50.0м.
- Нажмите клавишу [SLOW] для изменения настройки символов.

#### **Дополнение**

Для возврата в окно MEDIA SETTING (1/2) без изменения настроек, нажмите клавишу [ESC] (RETURN).

#### **Дополнение**

Когда включена авто пред-подача, на дисплее в правой части окна отображается иконка ... См. "Как использовать панель управления".

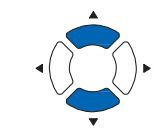

## *18.4 Поиск и устранение неисправностей (Блок намотки)*

В этом разделе описывается, как устранить ошибку.

#### **Намотка не выполняется**

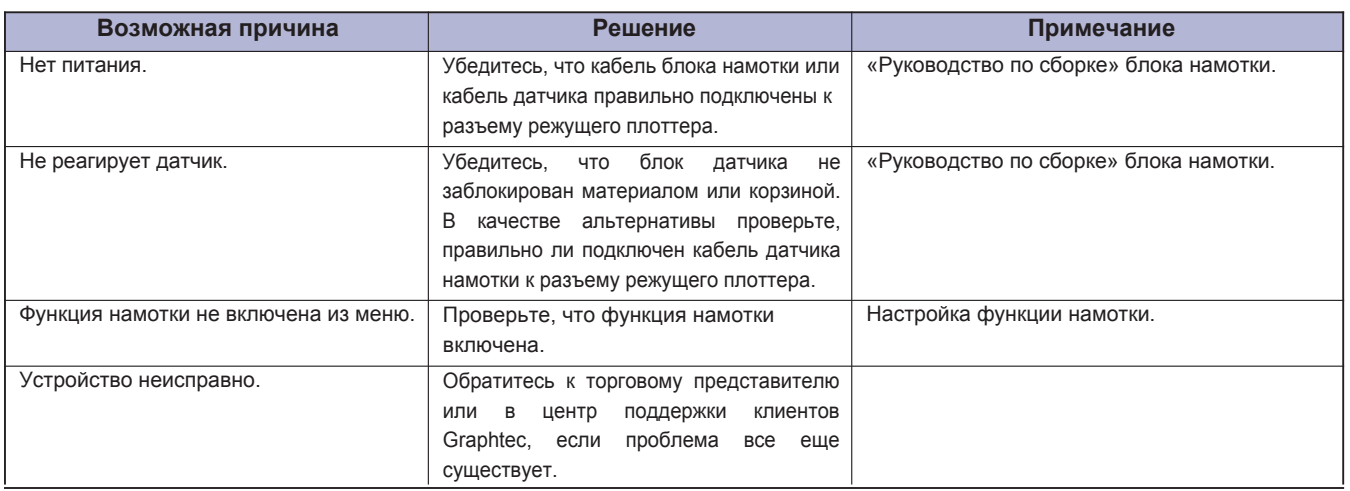

### **Материал наматывается с перекосом**

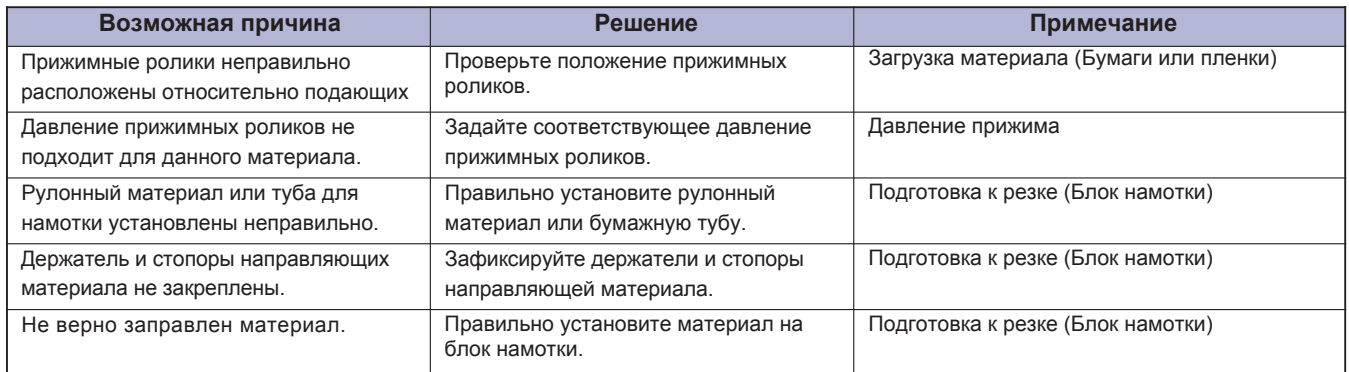

## **При работе блока намотки возникает посторонний шум**

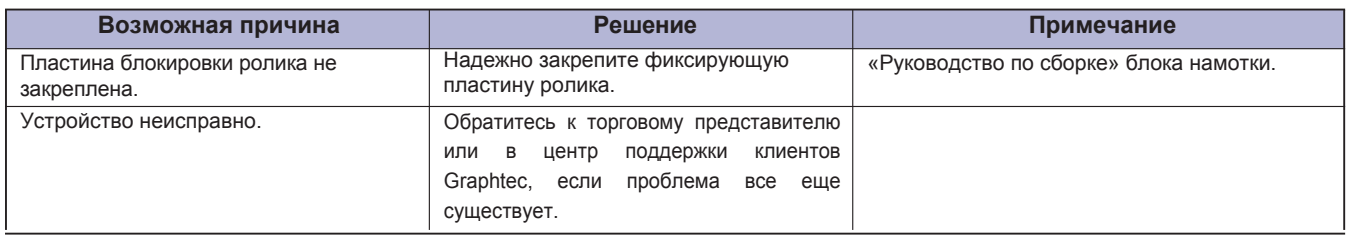

## **Намотка выполняется произвольно**

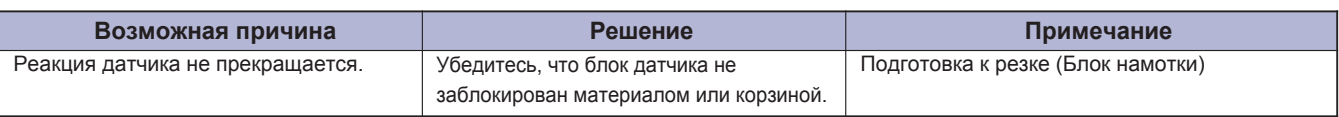

## **Рулонный материал свободно висит на намотке**

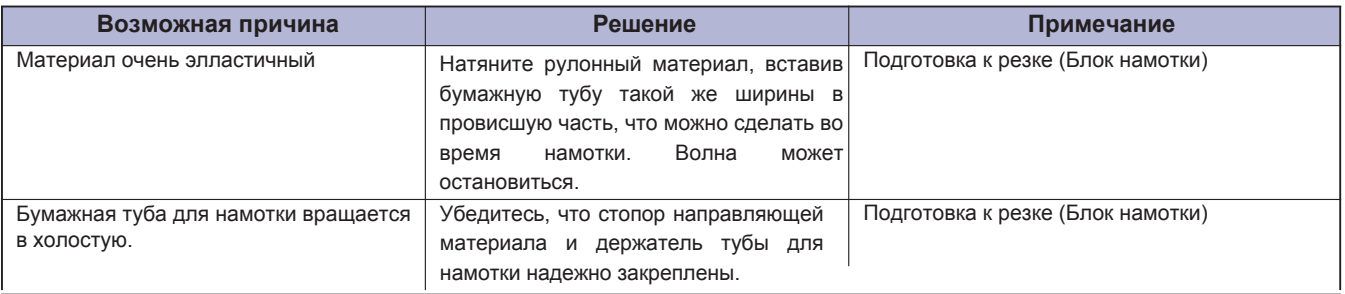

## *Технические характеристики*

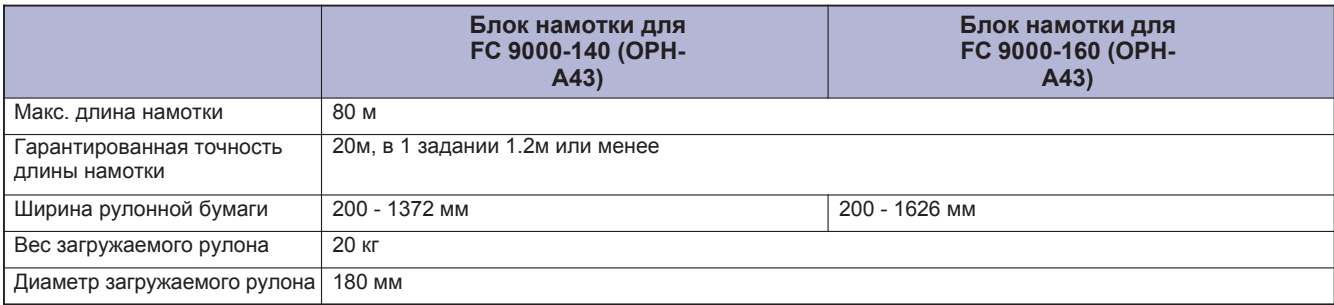

## *Внешние размеры*

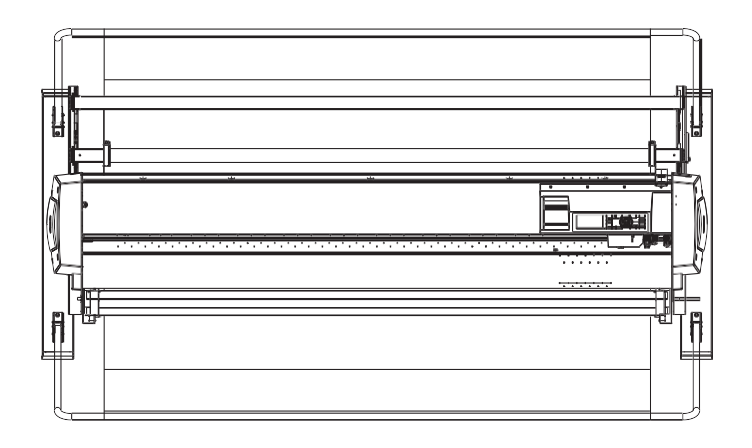

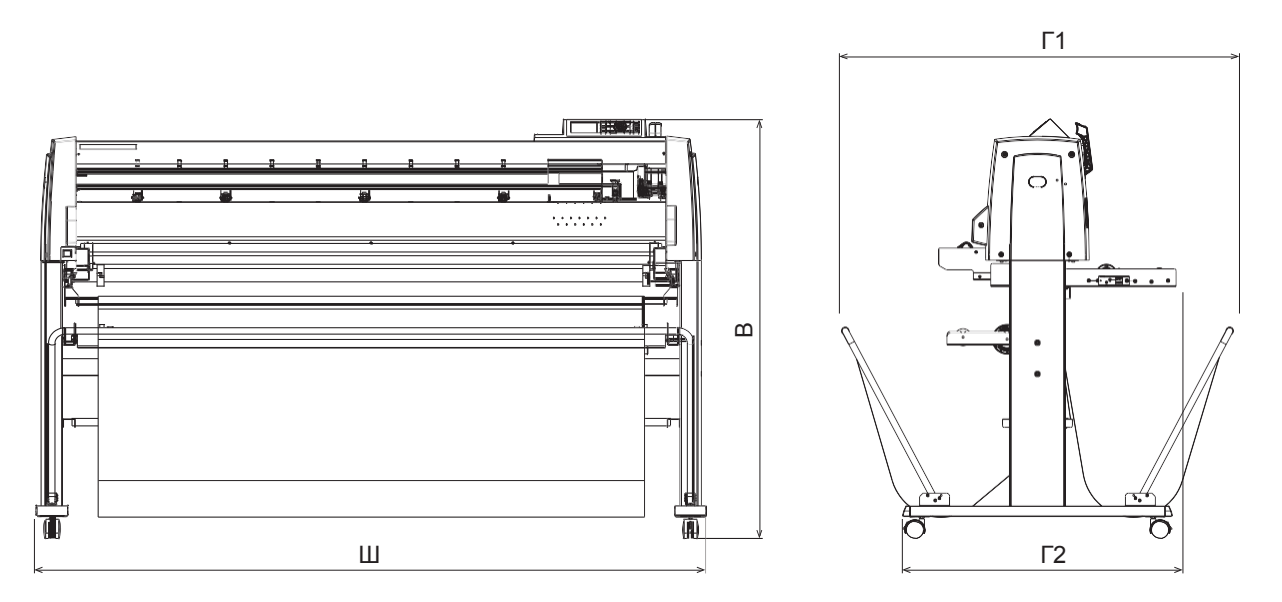

Единицы: мм Точность: ±5мм

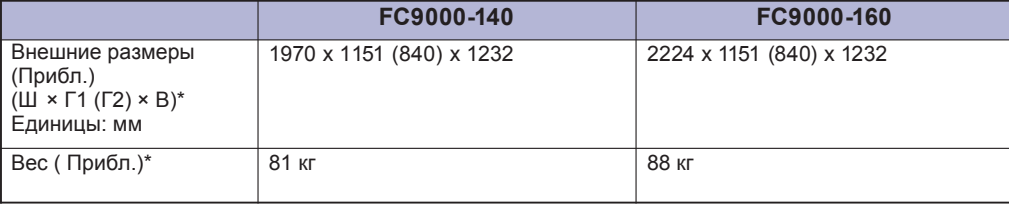

\*: Включая станину и корзину.

# *Приложение*

В данном разделе описываются технические характеристики плоттера.

## *ОБЩИЕ СВЕДЕНИЯ*

- *1. Основные технические характеристики*
- *2. Опции и комплектация*
- *3. Внешние размеры*
- *4. Блок-схема меню*
- *5. Настройки по умолчанию*

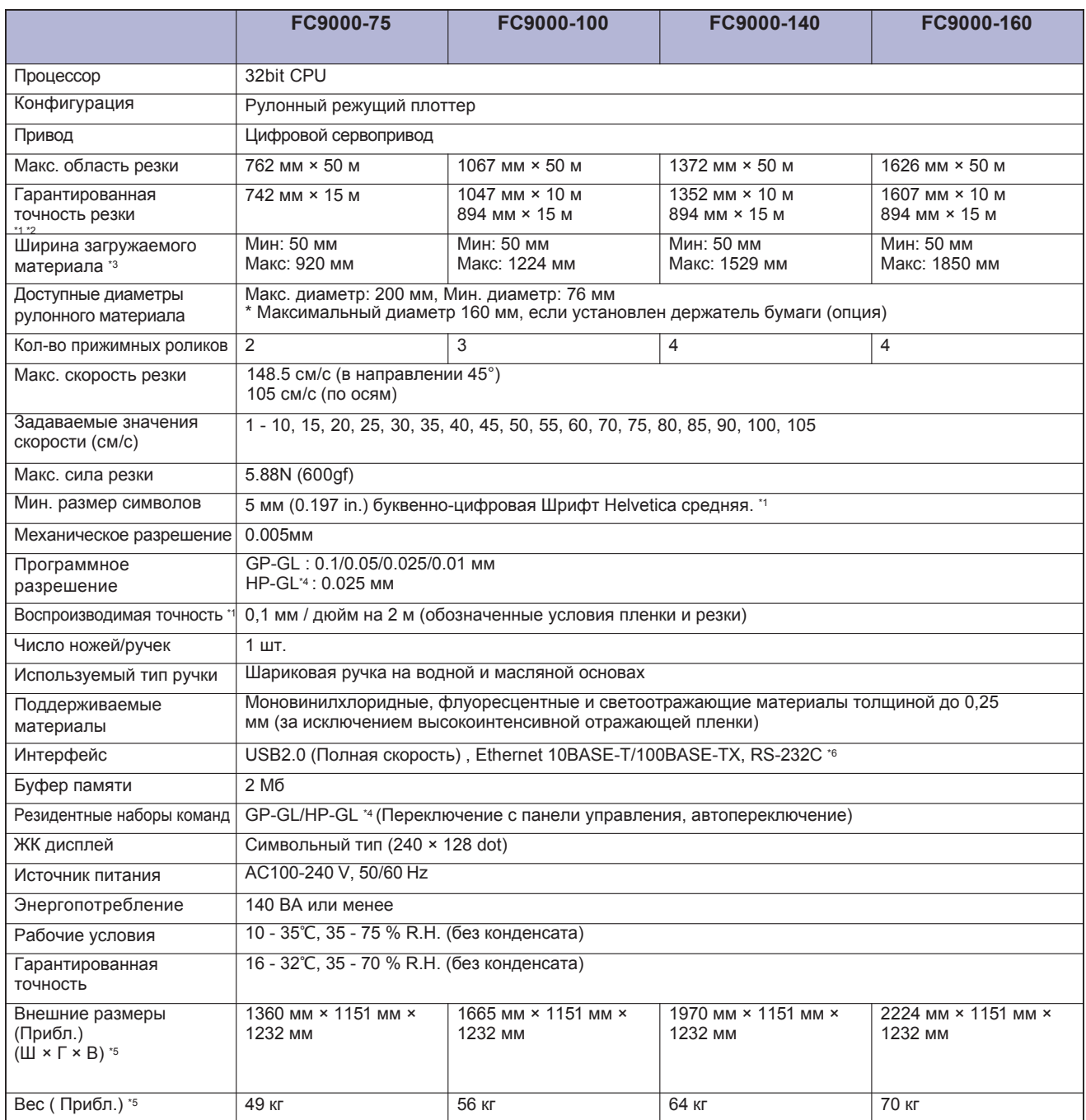

\*1: Варьируется в зависимости от типа разрешенной Graphtec подачи и условий резки.

\*2: При использовании корзины.

\*3: Описывает используемую ширину бумаги. Точность минимальной ширины материала равна ширине в скобках ().

\*4: HP-GL является зарегистрированным товарным знаком американской компании Hewlett Packard.

\*5: Включая станину и корзину.

\*6: Интерфейс RS-23 2C является дополнительным в зависимости от региона продаж. За подробностями обращайтесь к дистрибьютору, у которого вы приобрели плоттер.

## *Комплектация*

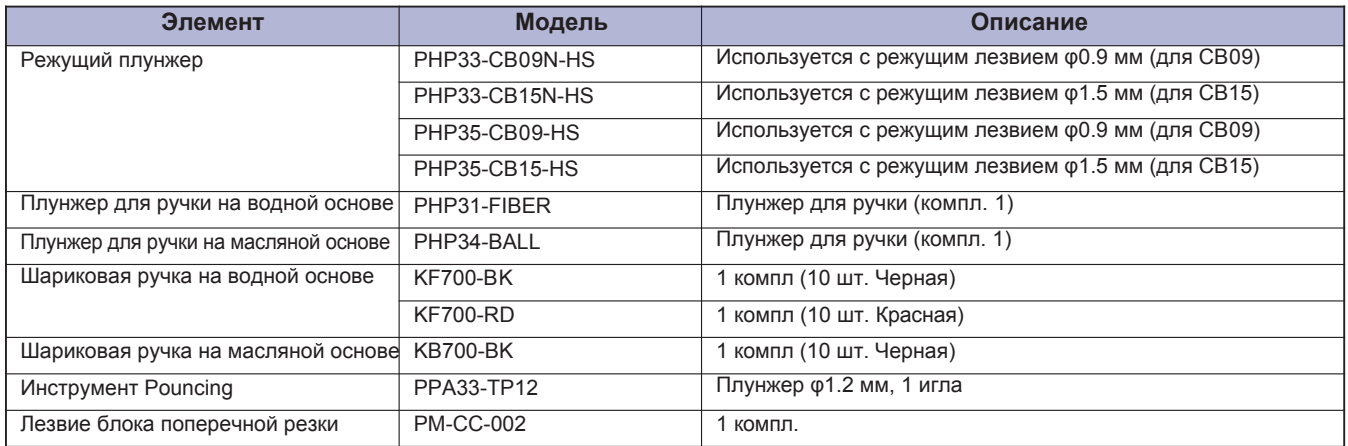

Для получения подробной информации о режущем лезвии см. Руководство по режущему лезвию. Пожалуйста, проверьте Веб-страницу нашей компании для получения последней информации о комплектации.

## *Опции*

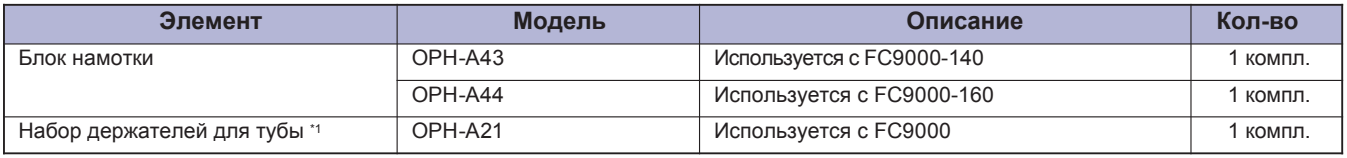

\*1: Набор держателей входит в стандартную комплектацию, в зависимости от региона продаж.

Дополнительные опции могут отличаться в зависимости от региона. За подробностями обращайтесь к дистрибьютору, у которого вы приобрели плоттер. Пожалуйста, проверьте Веб-страницу нашей компании для получения последней информации об опциях на данное устройство.

## *A.3 Внешние размеры*

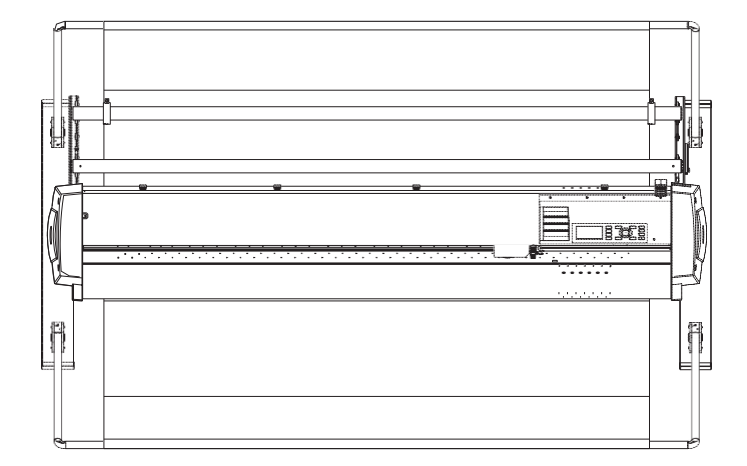

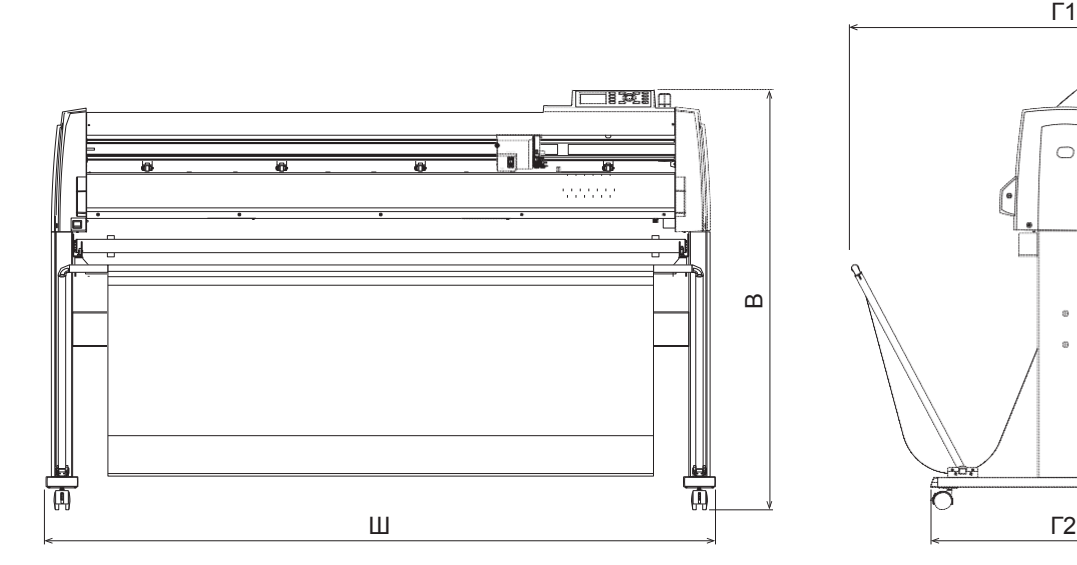

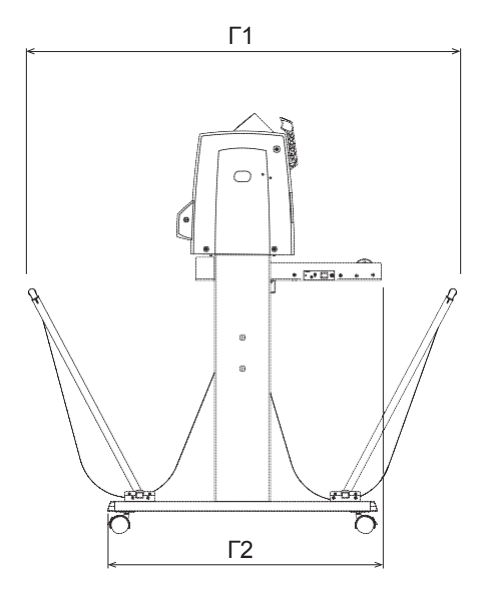

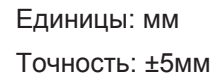

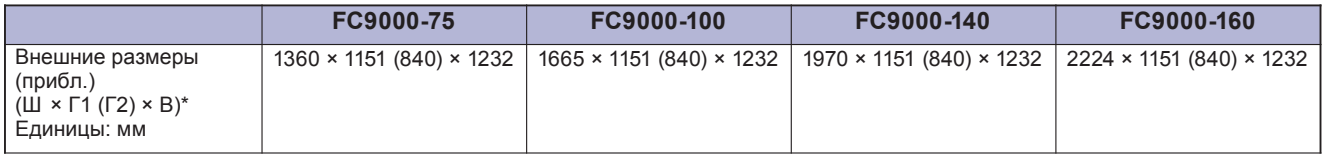

\*: Включая станину и корзину.

\* Блок-схема меню когда отключен Apparel режим.

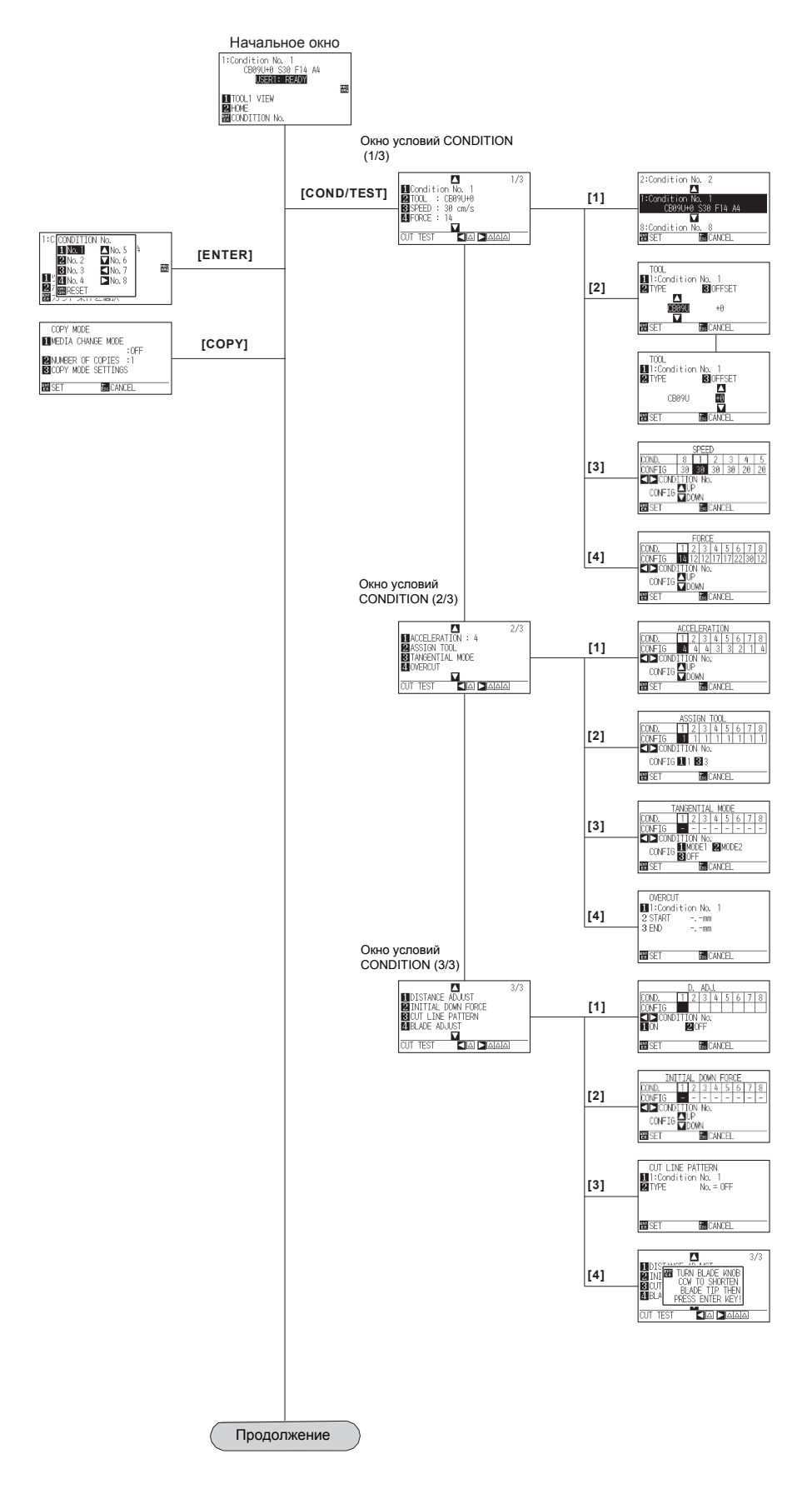

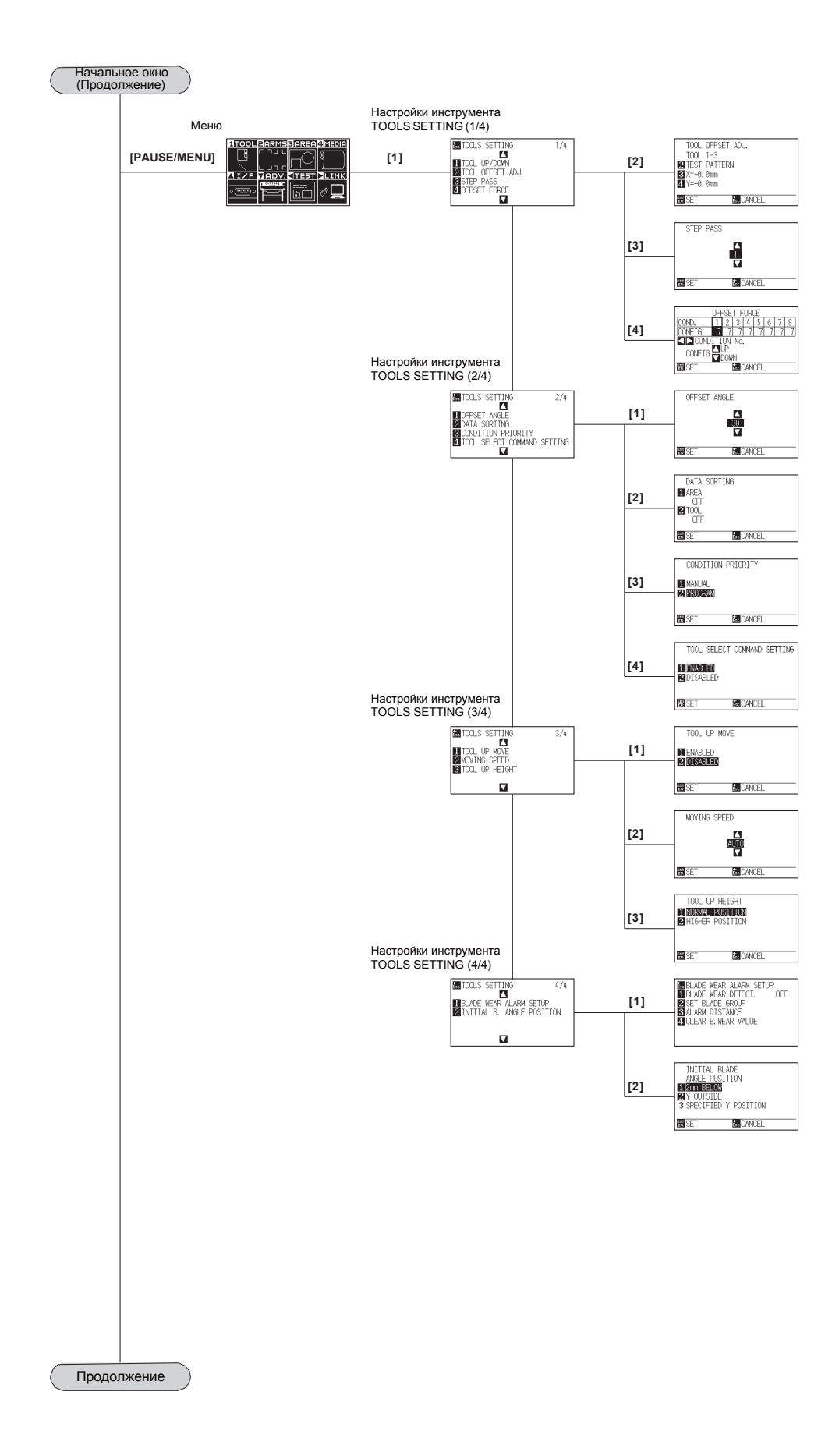

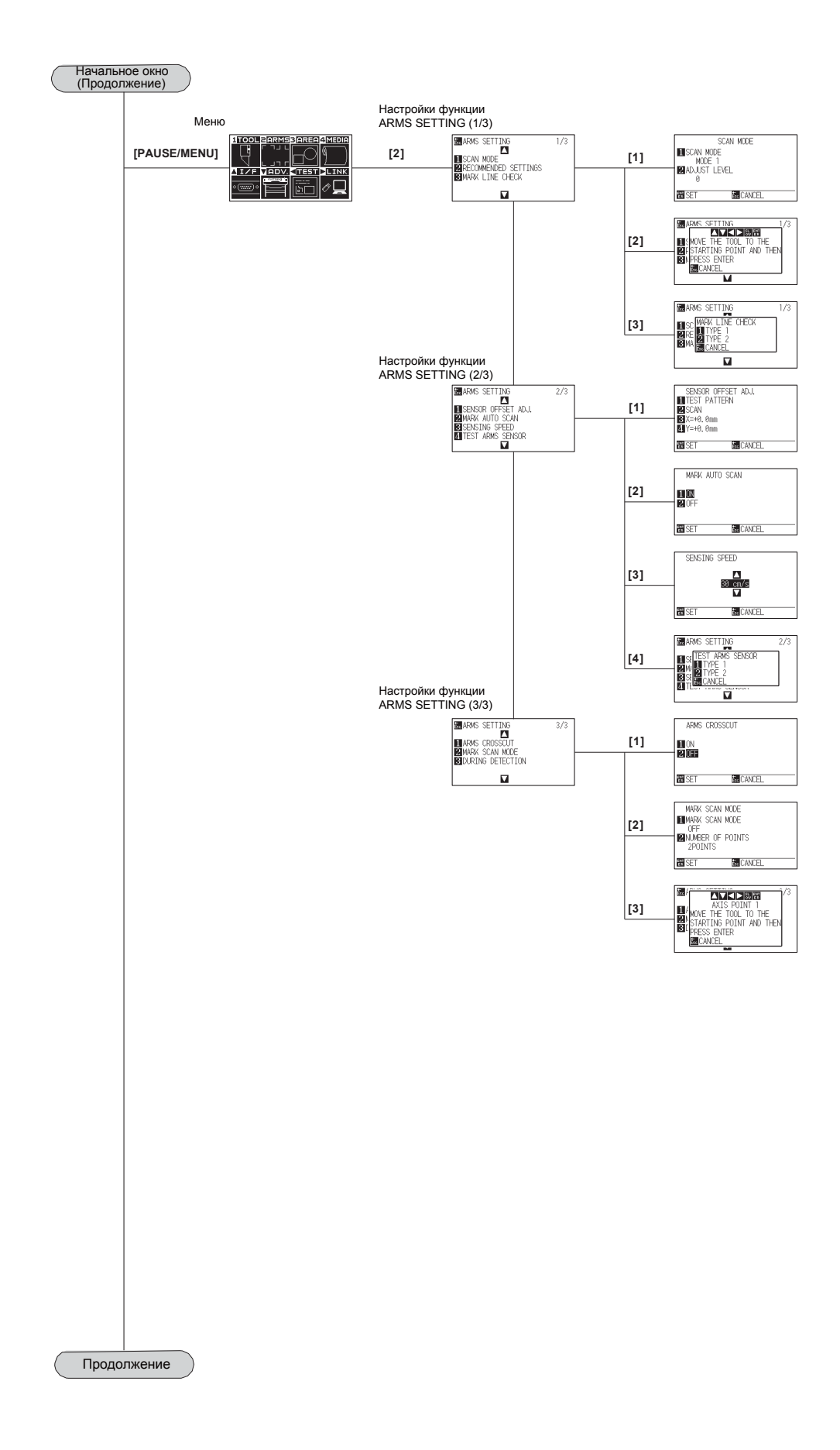

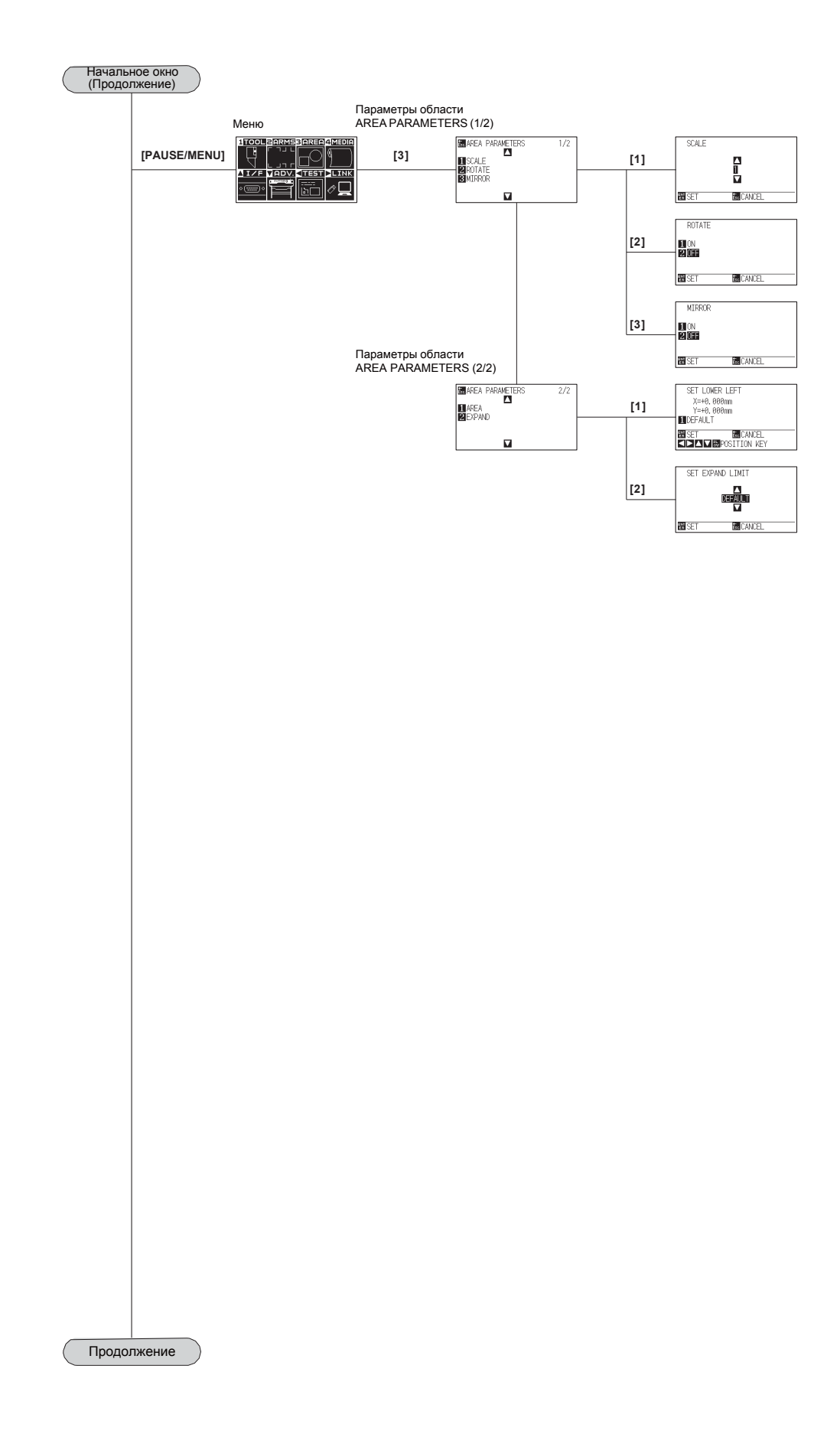

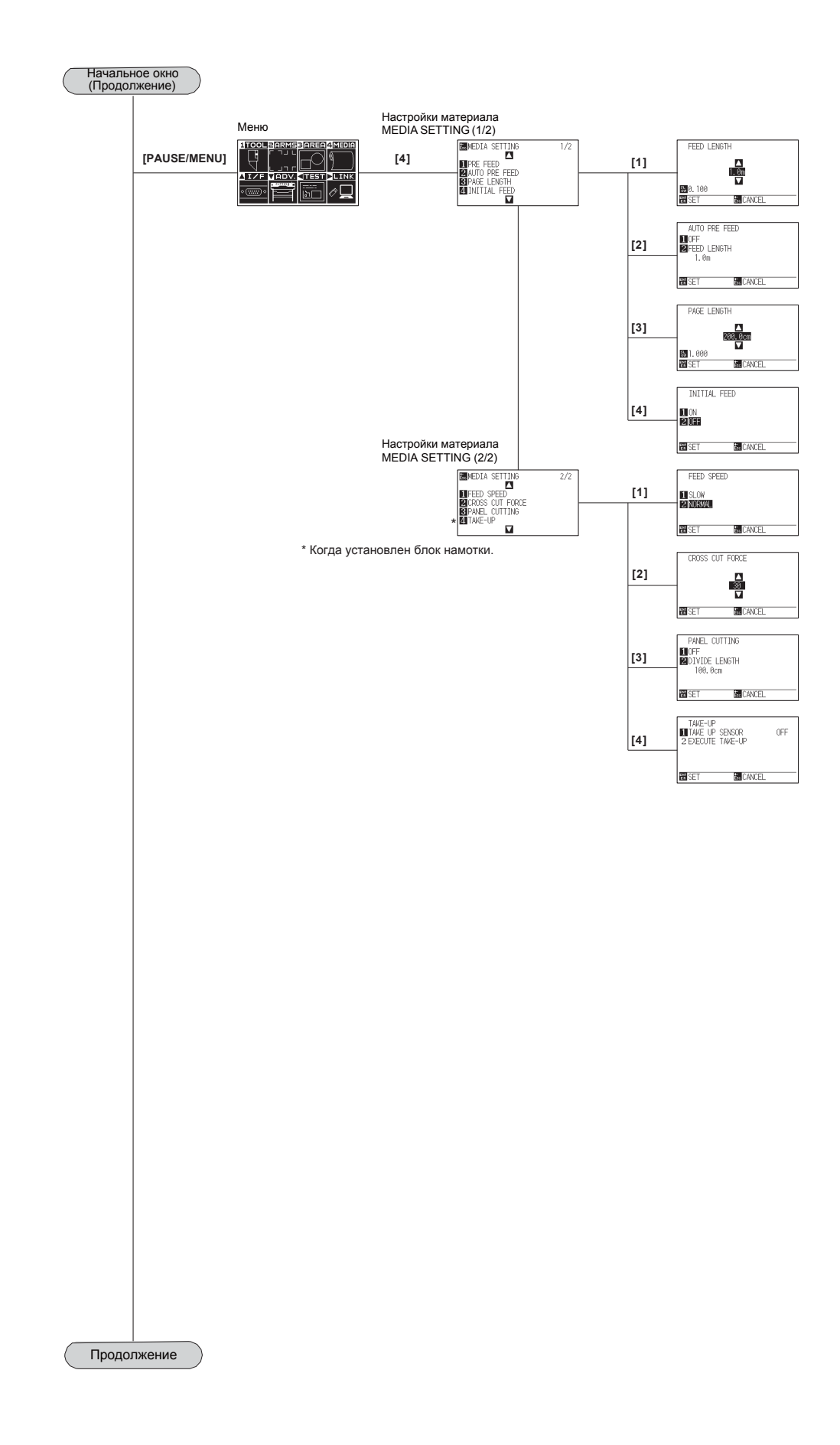

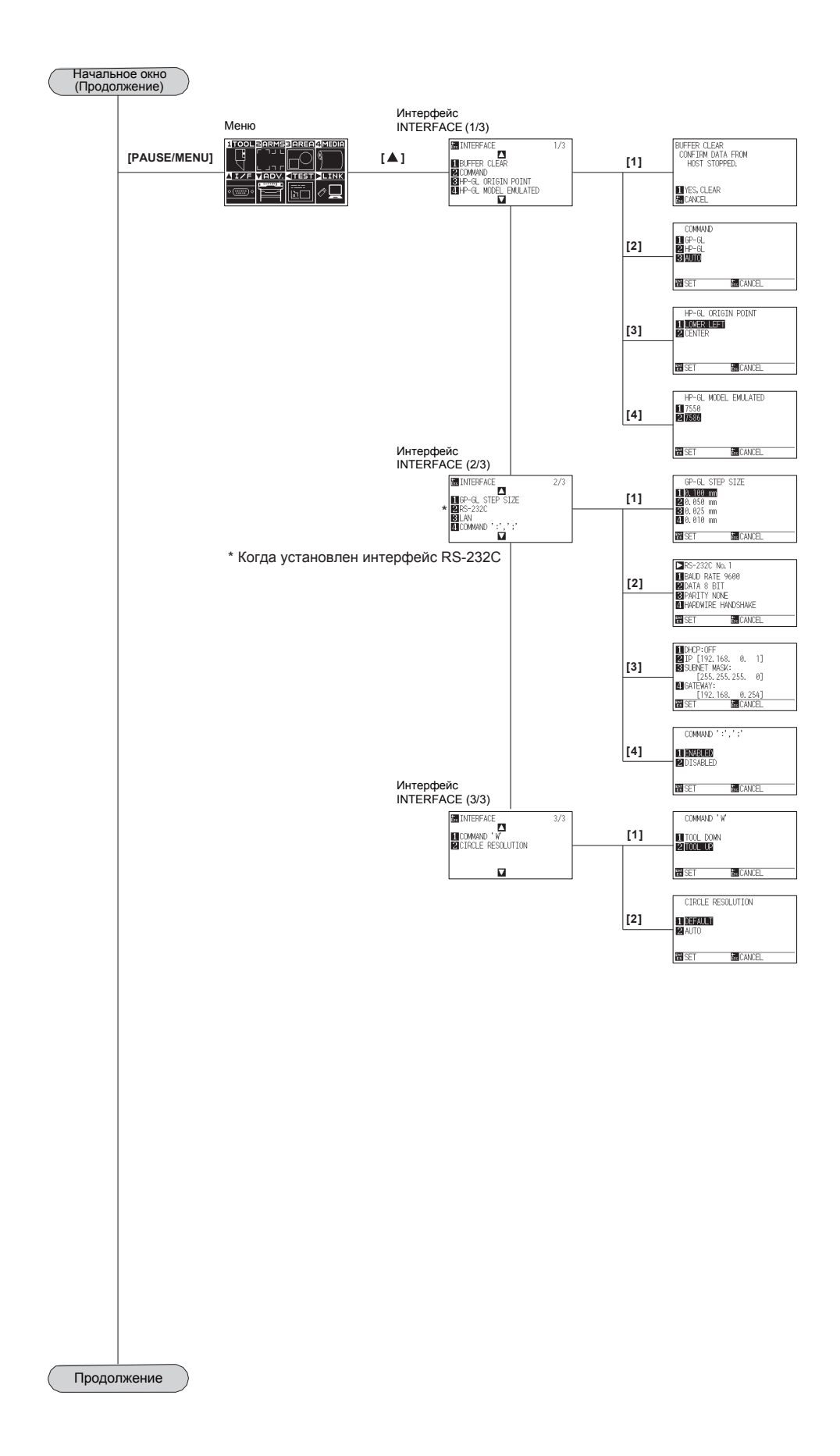

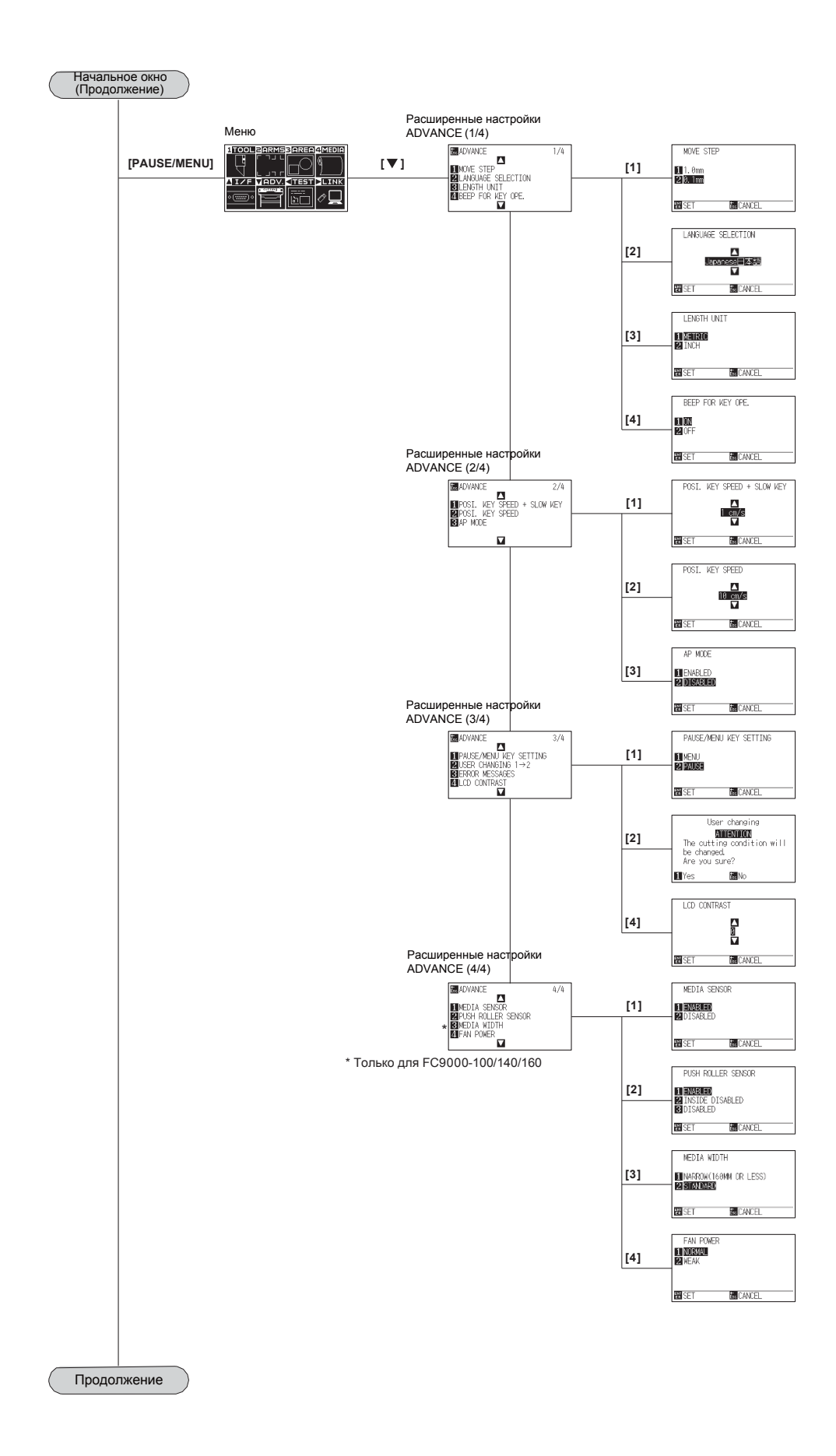

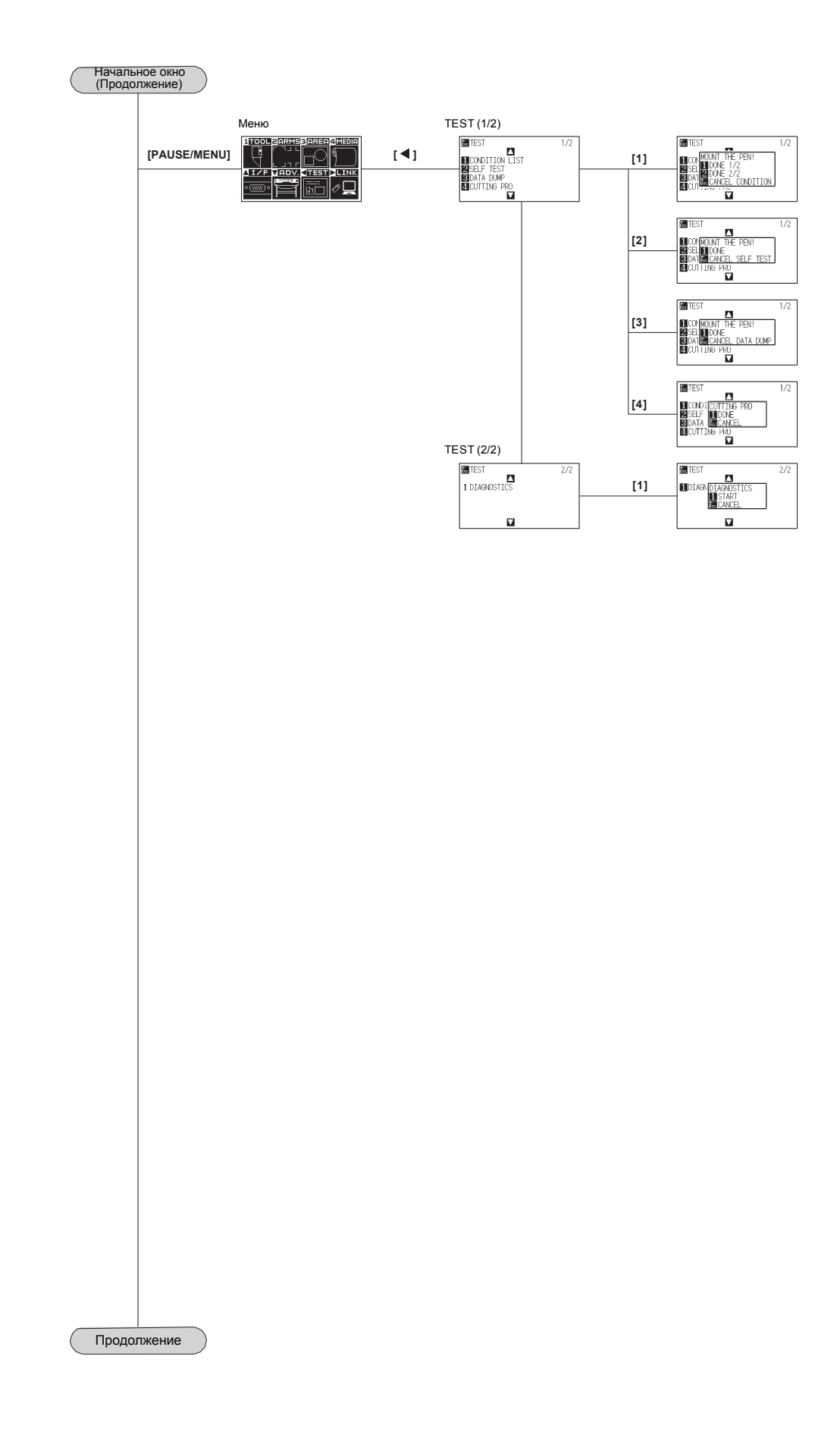

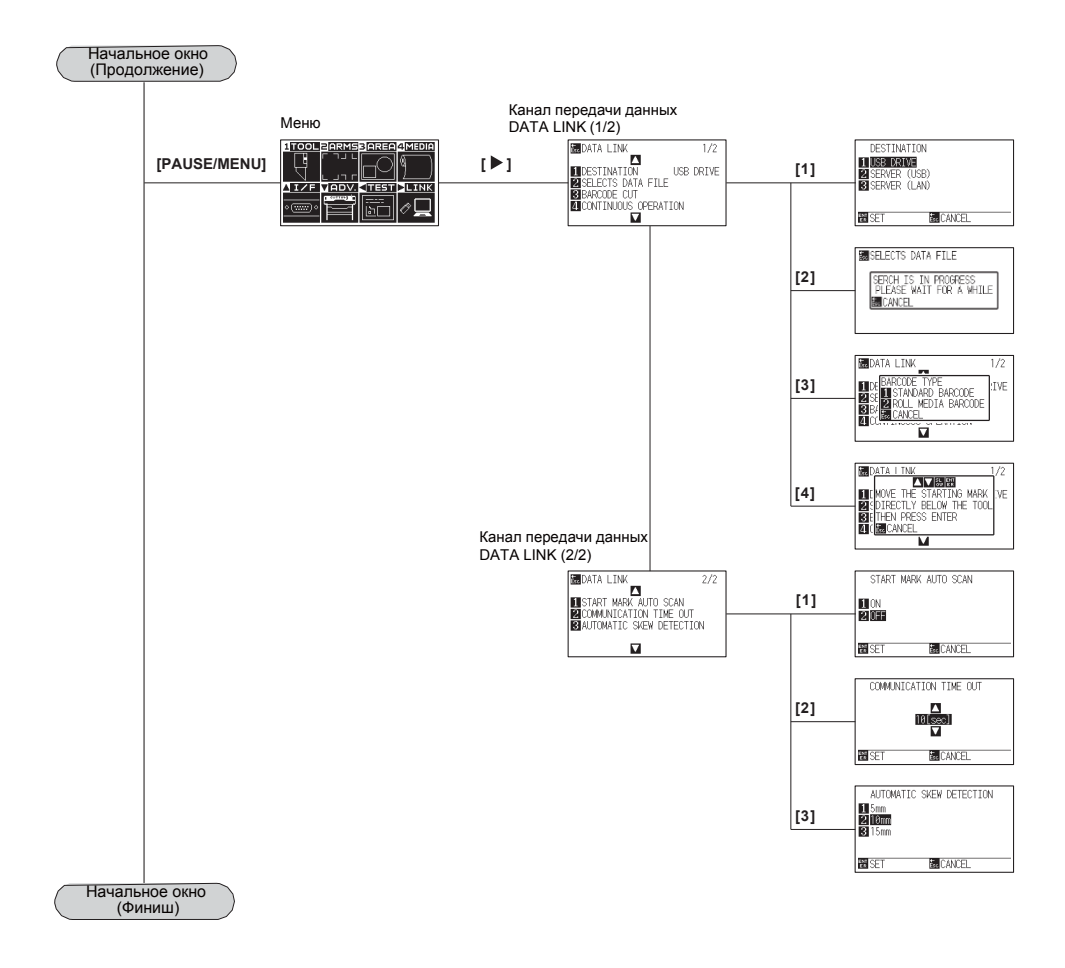

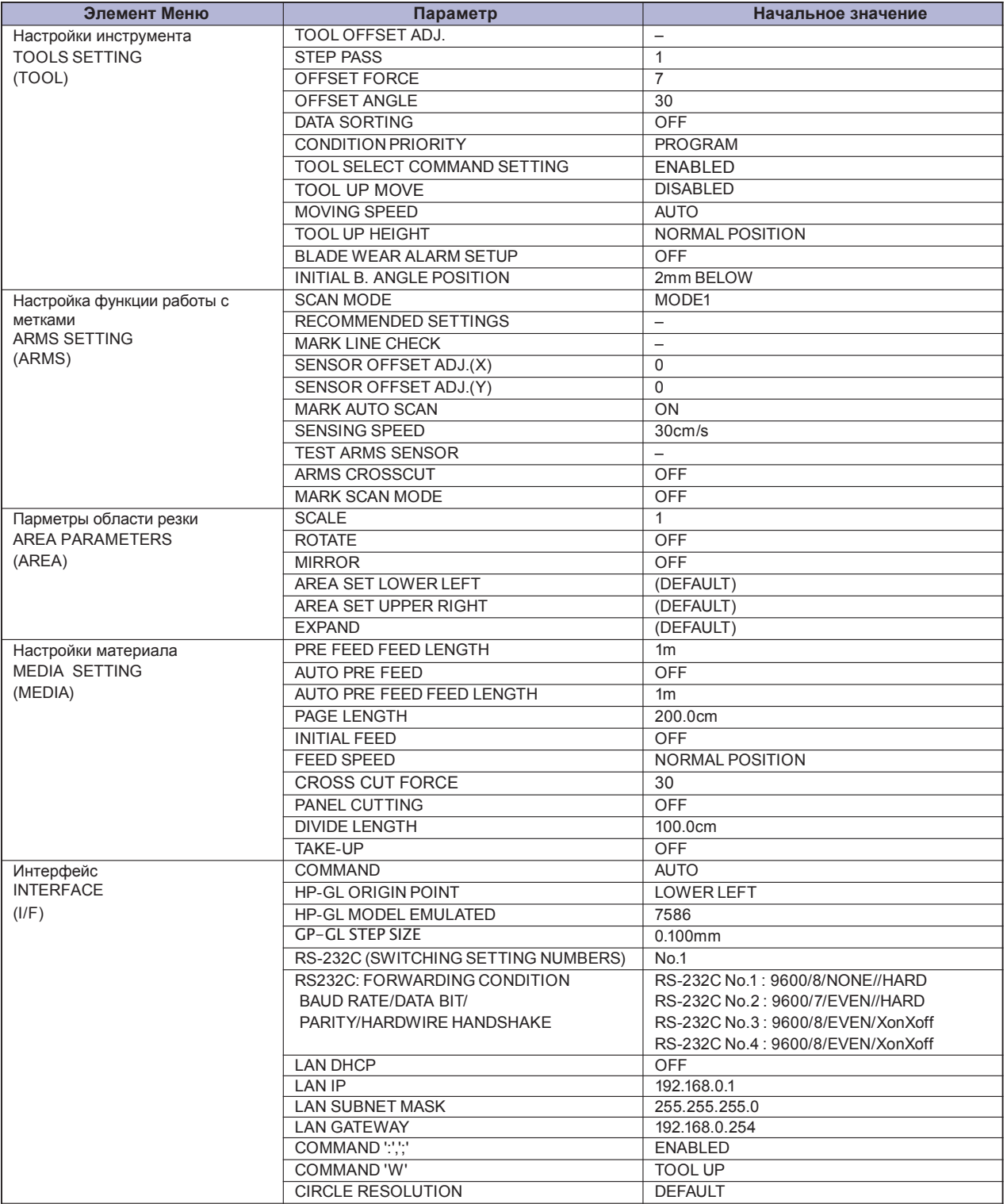

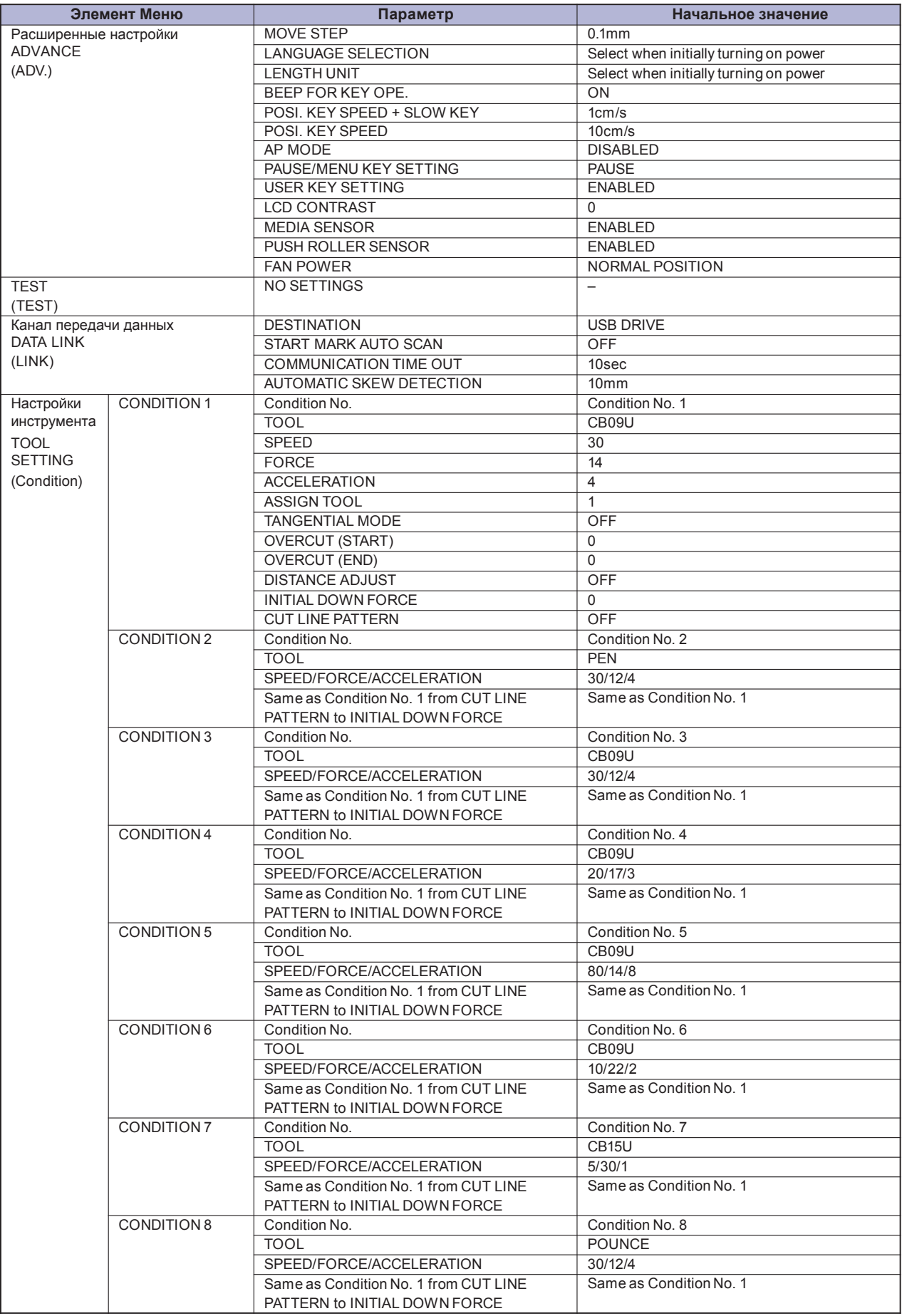

\* Элементы настройки и начальные значения могут быть изменены.
## **УКАЗАТЕЛЬ**

#### **Символы**

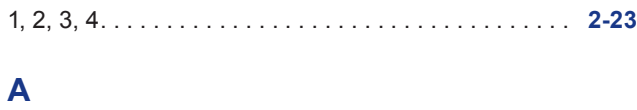

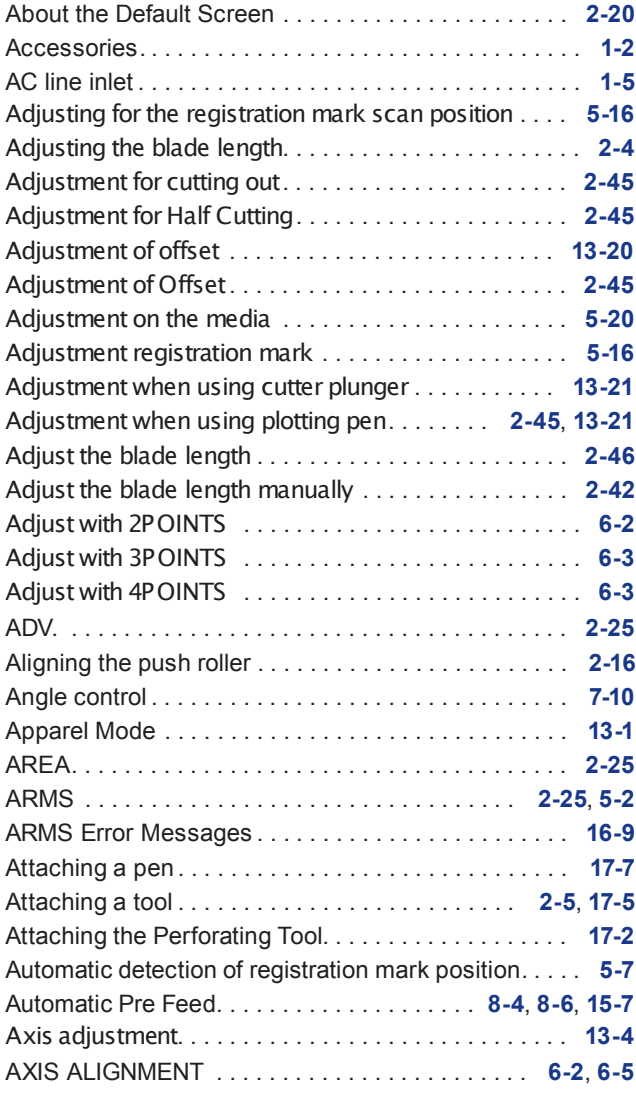

#### **B**

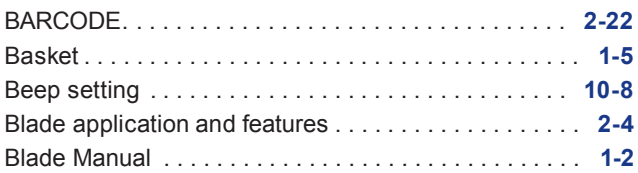

#### **C**

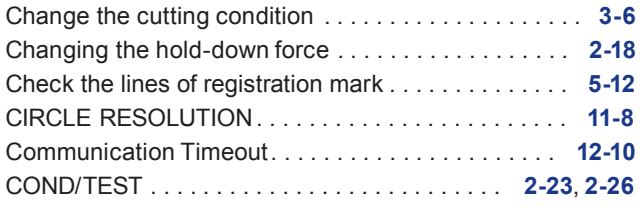

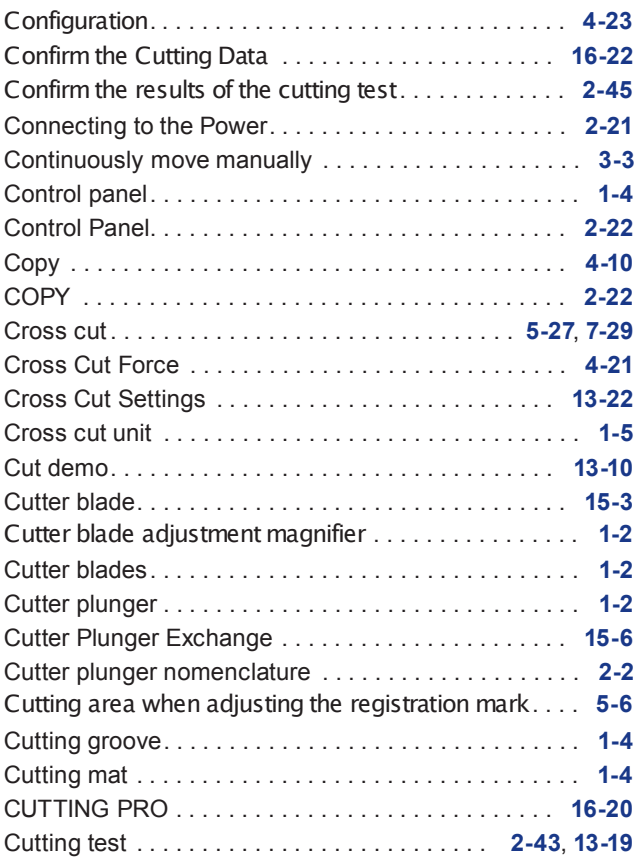

#### **D**

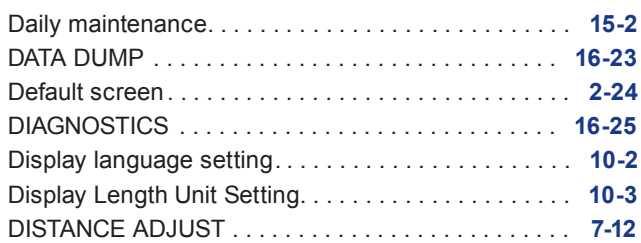

#### **E**

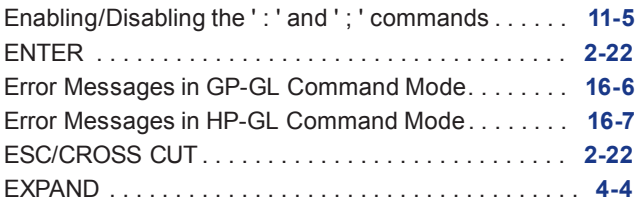

#### **F**

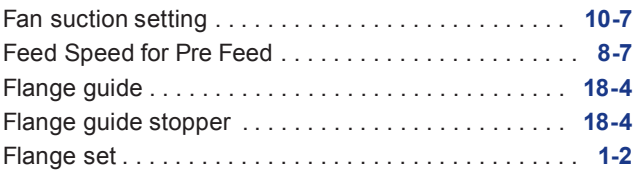

## **G**

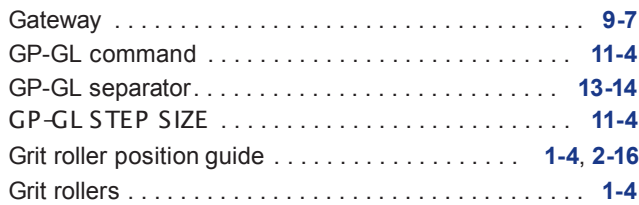

## **H**

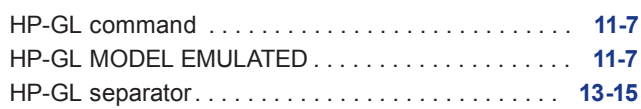

#### **I**

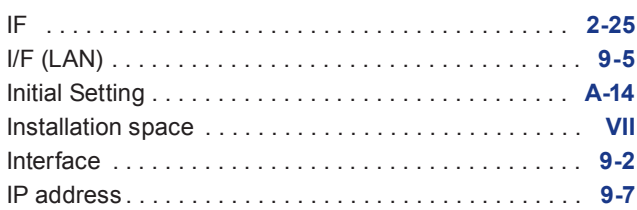

## **L**

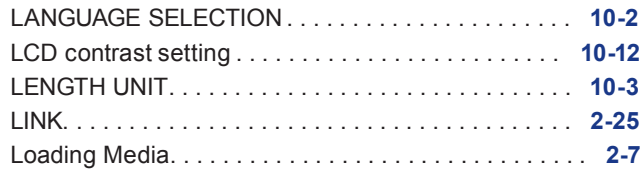

#### **M**

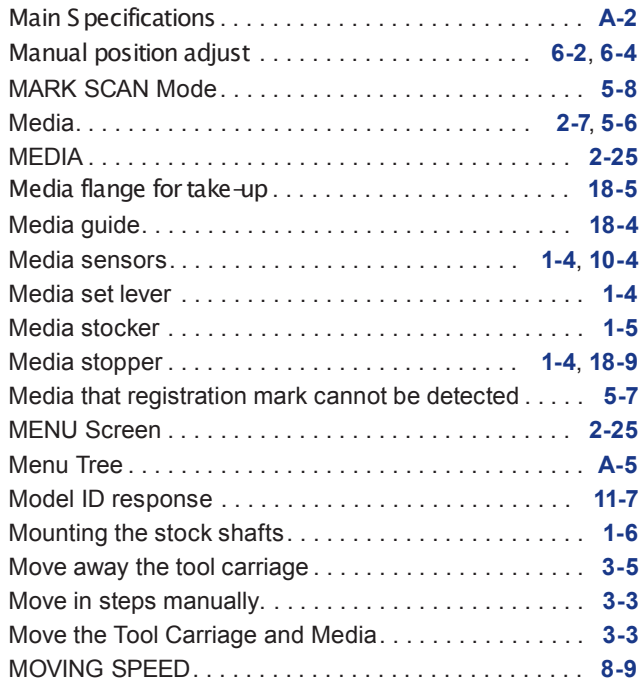

#### **N**

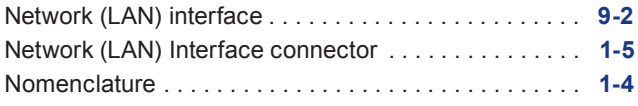

## *I-2*

## **O**

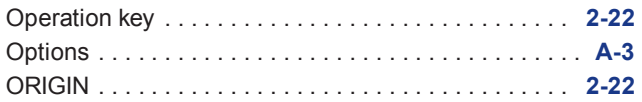

#### **P**

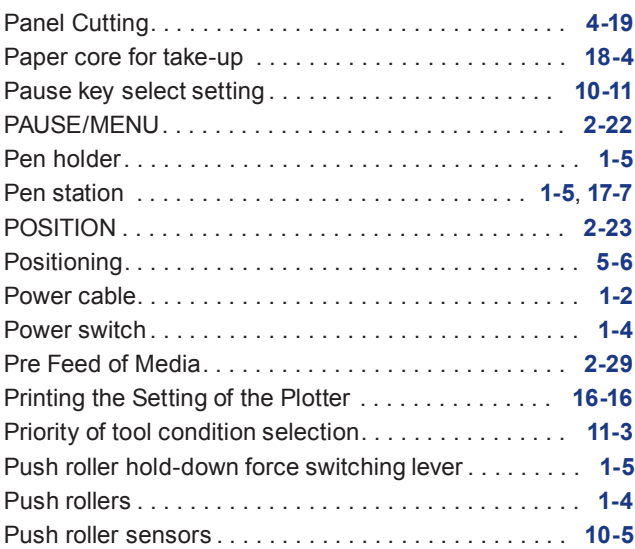

#### **R**

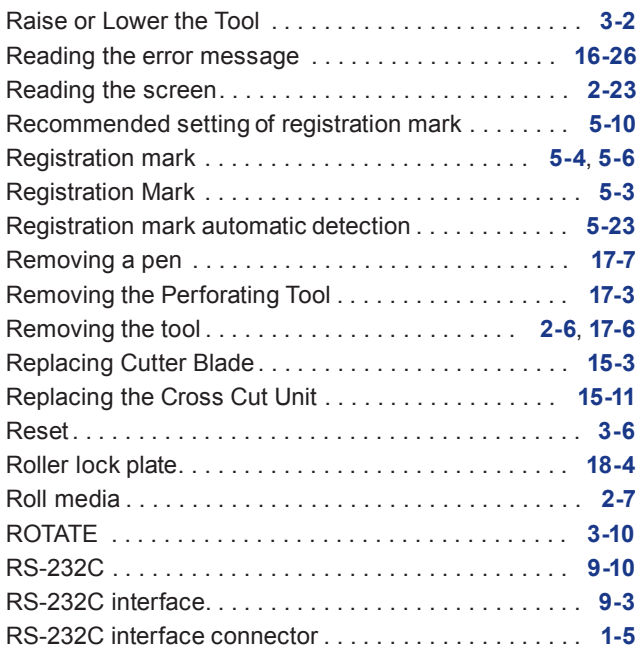

## **S**

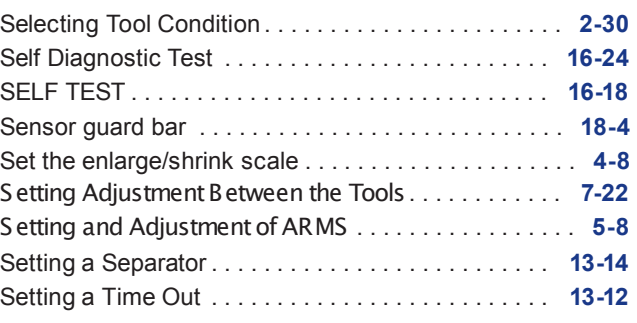

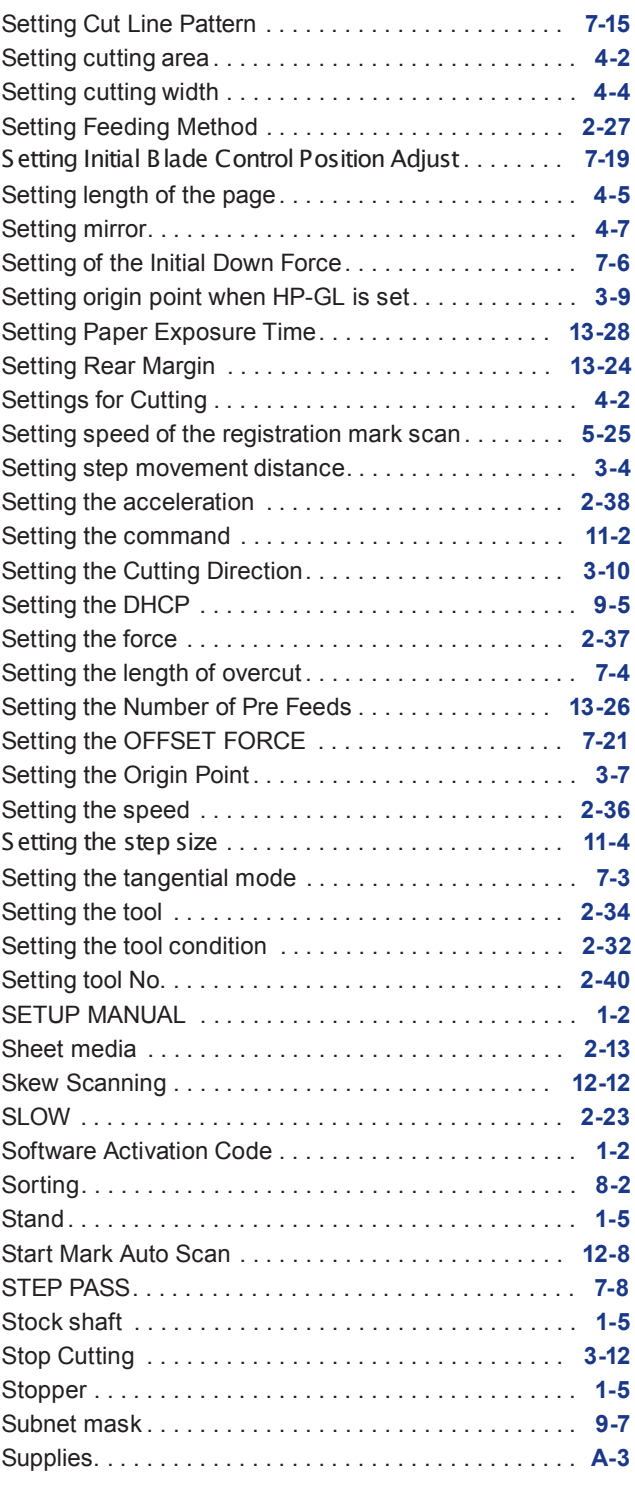

## **T**

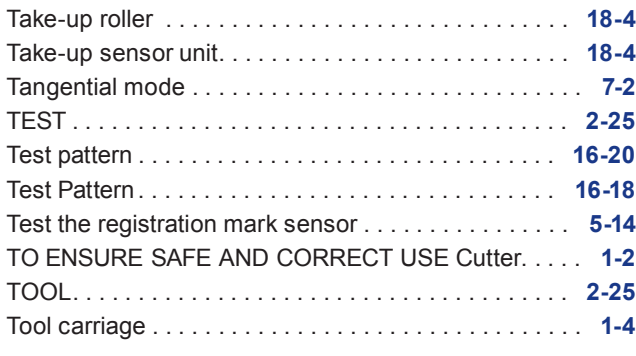

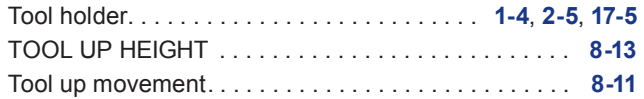

## **U**

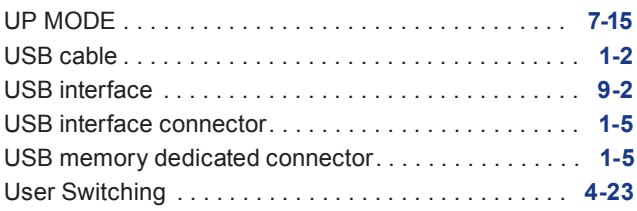

#### **W**

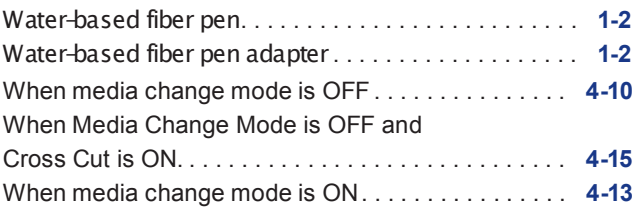

Технические характеристики могут быть изменены без предварительного уведомления.

Руководство пользователя FC9000 Серии FC9000-UM-151 Июнь 20, 2019 1-е издание-01

**GRAPHTEC CORPORATION**

# GRAPHTEC